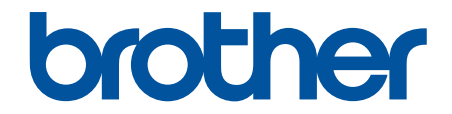

# **Онлайн Ръководство за потребителя**

**MFC-J2340DW MFC-J2740DW MFC-J5955DW** 

© 2021 Brother Industries, Ltd. Всички права запазени.

#### <span id="page-1-0"></span>• Начало > Съдържание

# Съдържание

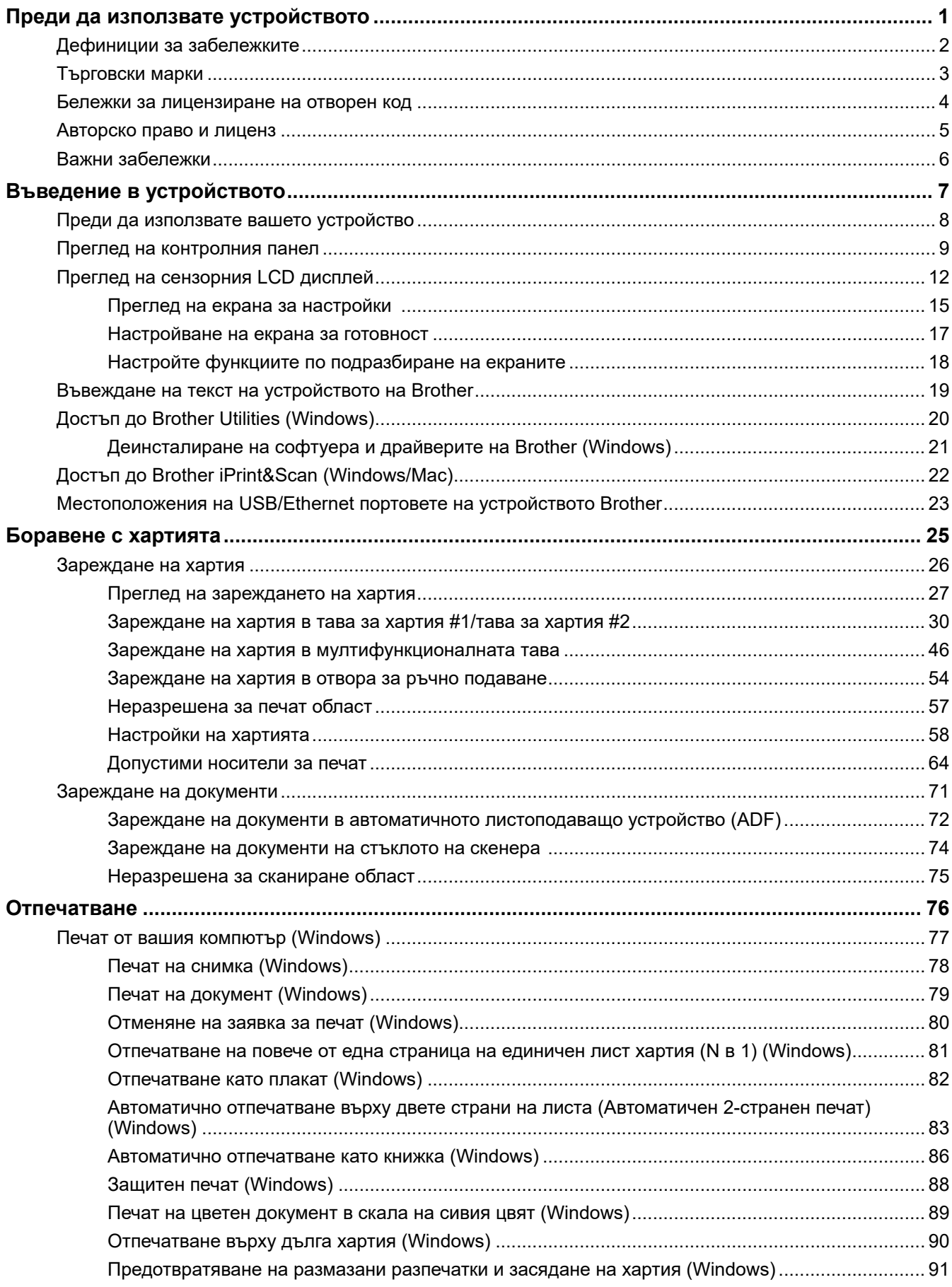

 [Начало](#page-1-0) > Съдържание

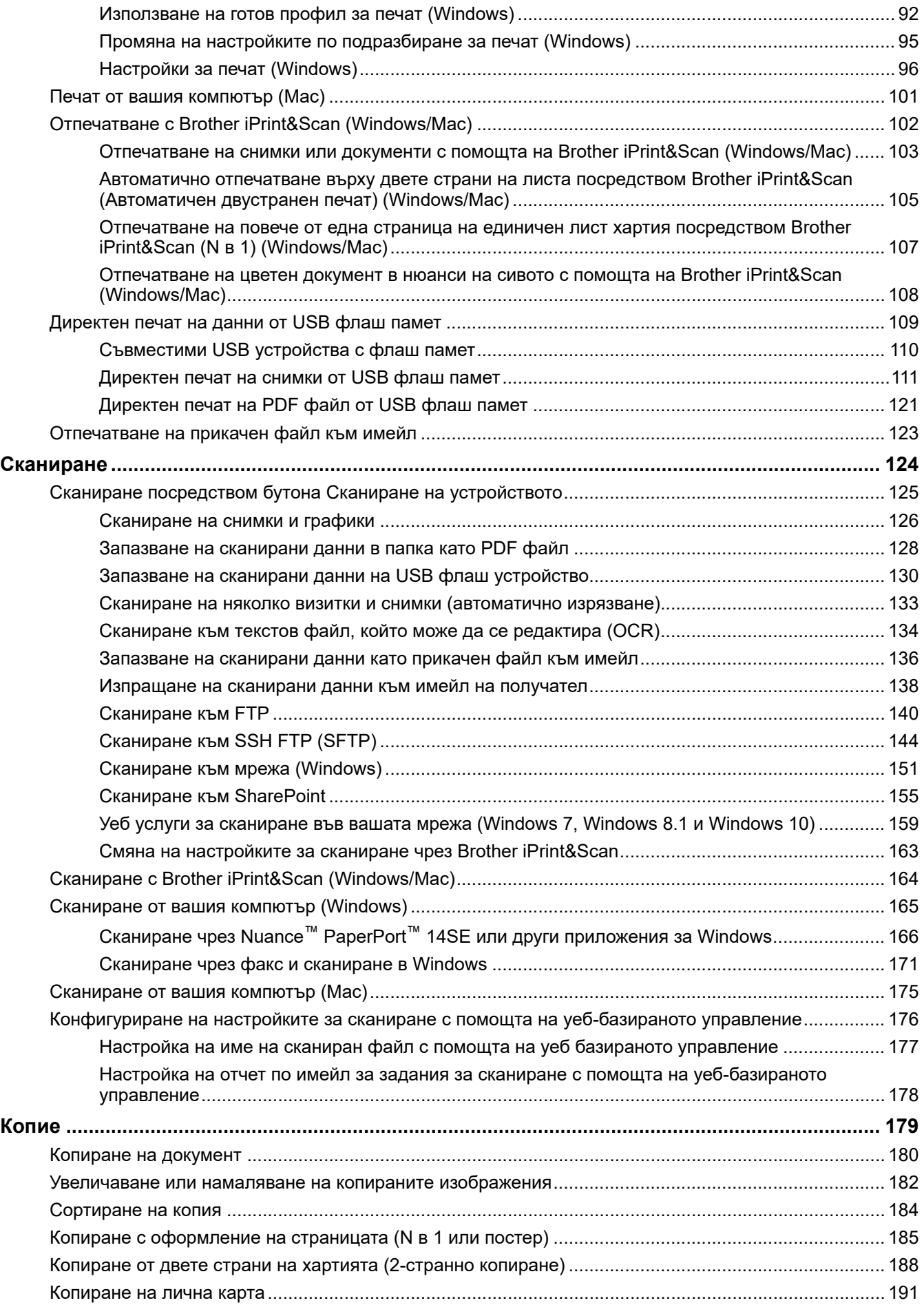

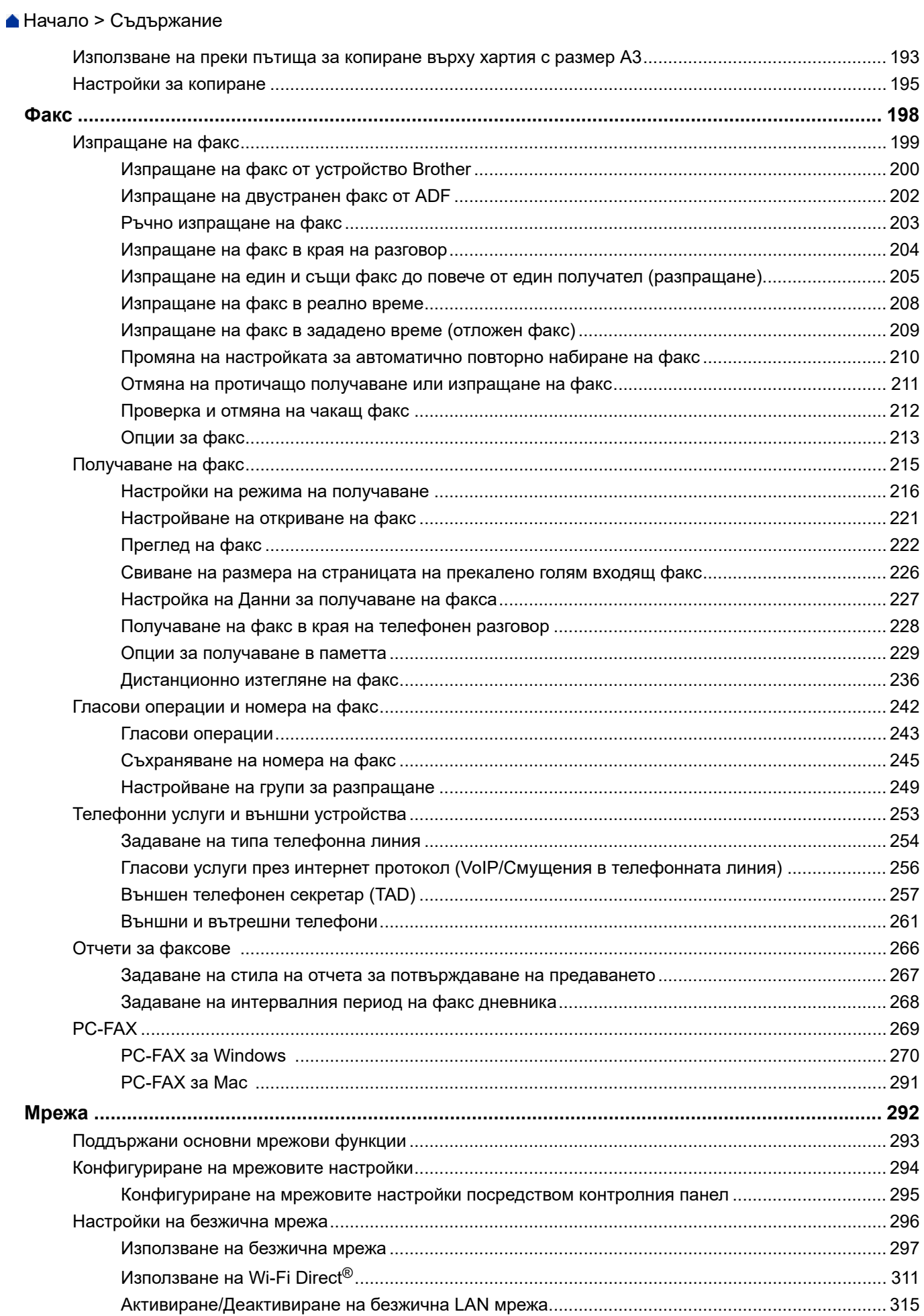

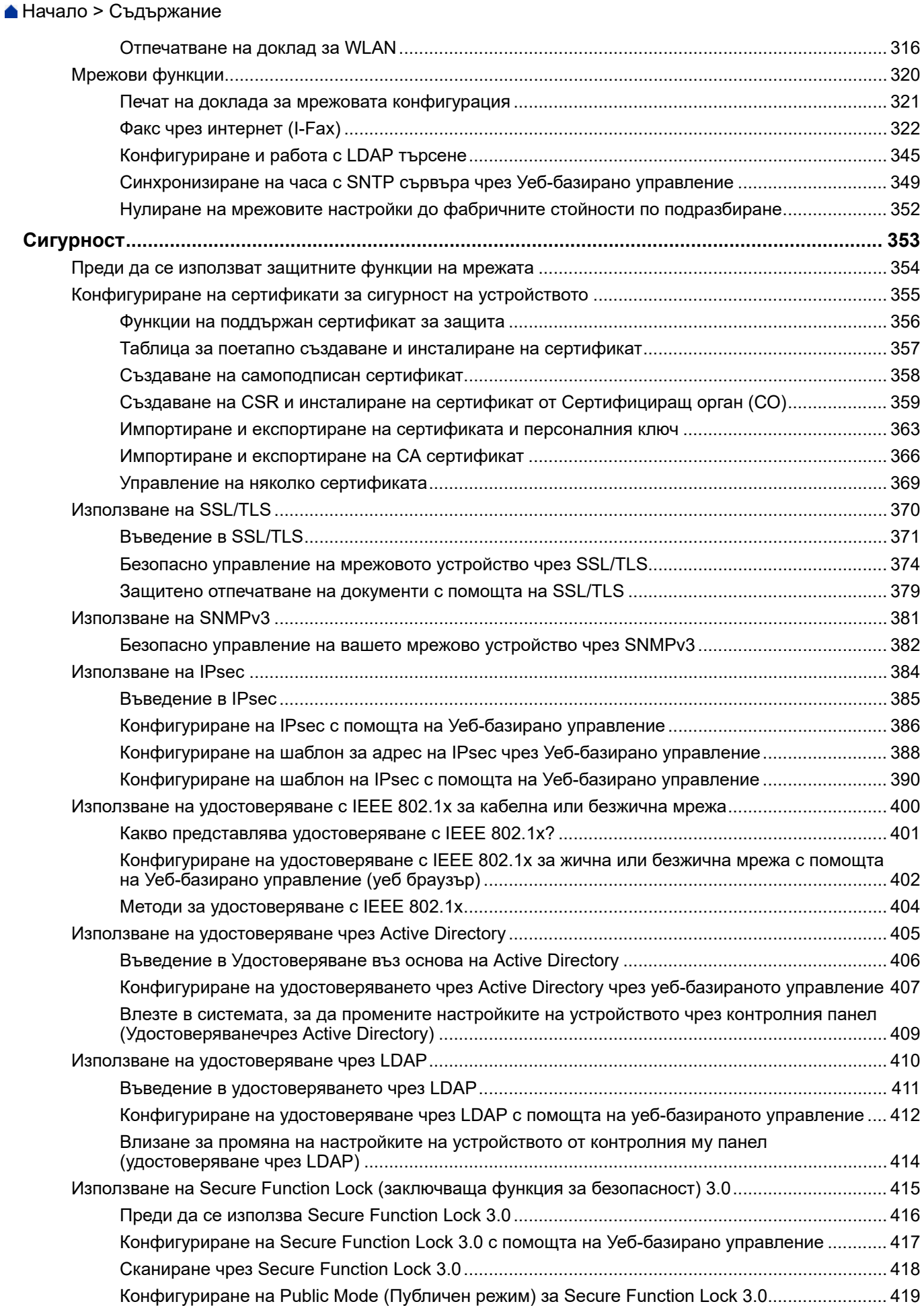

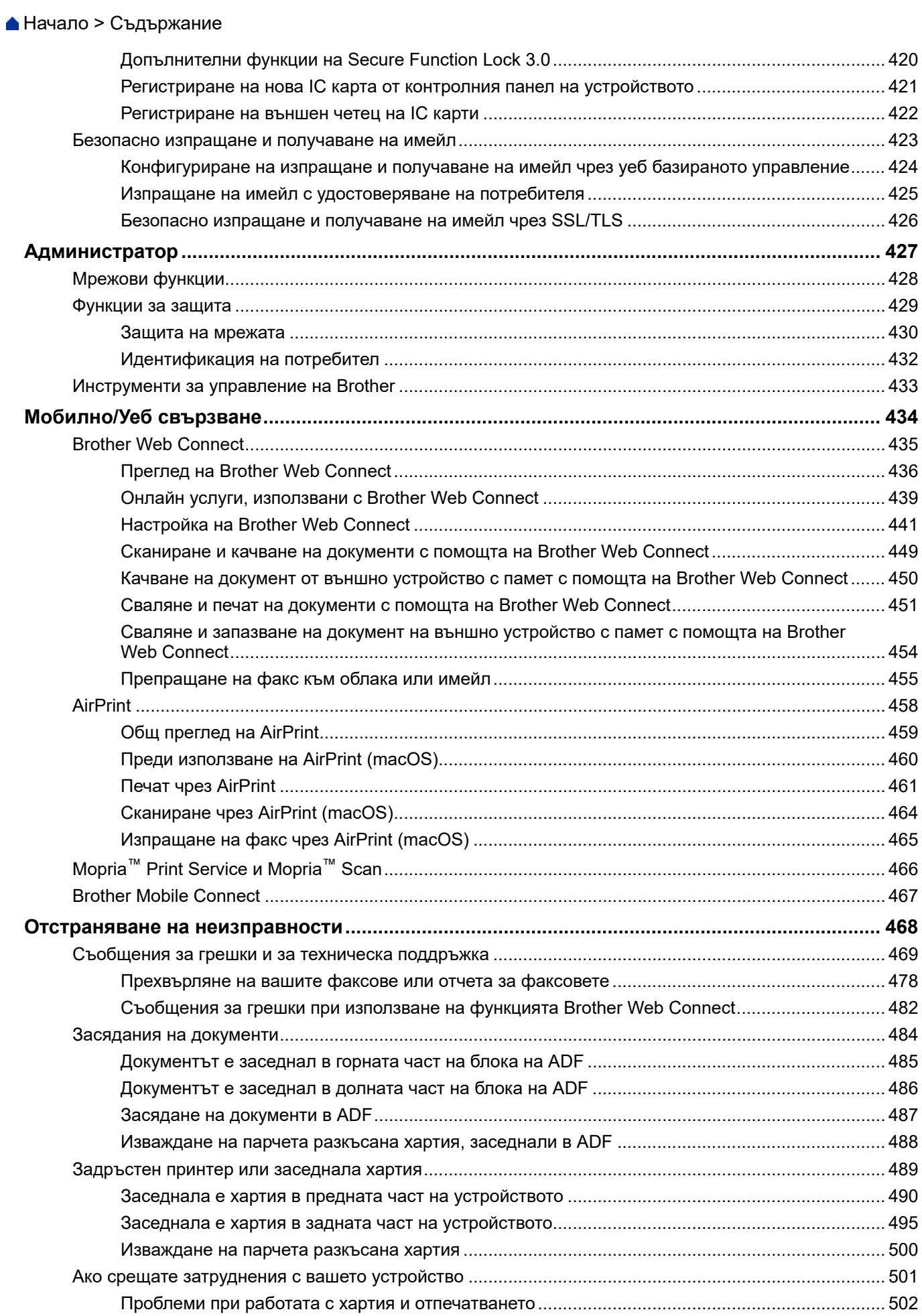

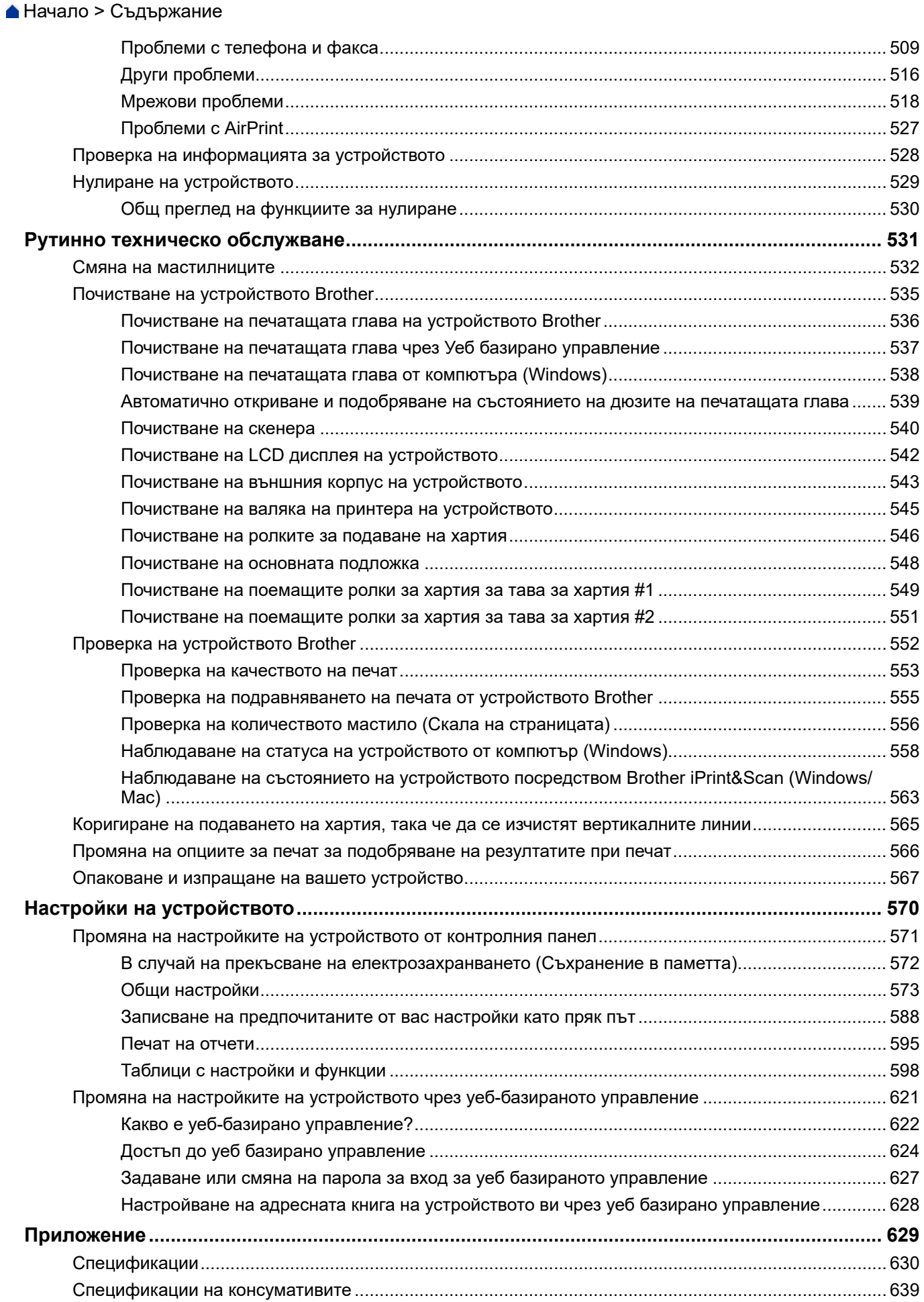

#### [Начало](#page-1-0) > Съдържание

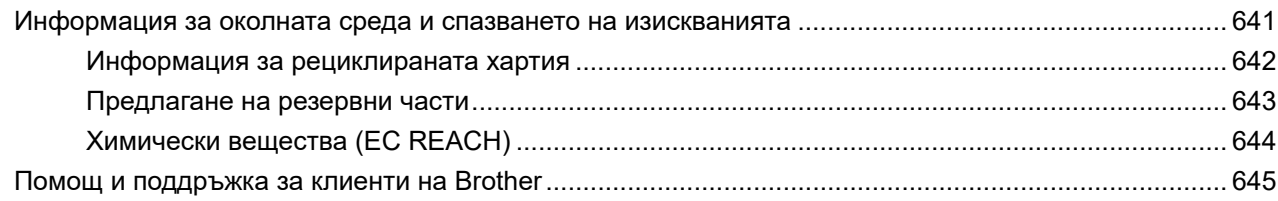

<span id="page-8-0"></span> [Начало](#page-1-0) > Преди да използвате устройството

- [Дефиниции за забележките](#page-9-0)
- [Търговски марки](#page-10-0)
- [Бележки за лицензиране на отворен код](#page-11-0)
- [Авторско право и лиценз](#page-12-0)
- [Важни забележки](#page-13-0)

<span id="page-9-0"></span> [Начало](#page-1-0) > [Преди да използвате устройството](#page-8-0) > Дефиниции за забележките

# **Дефиниции за забележките**

В това ръководство за потребителя използваме следните символи и конвенции:

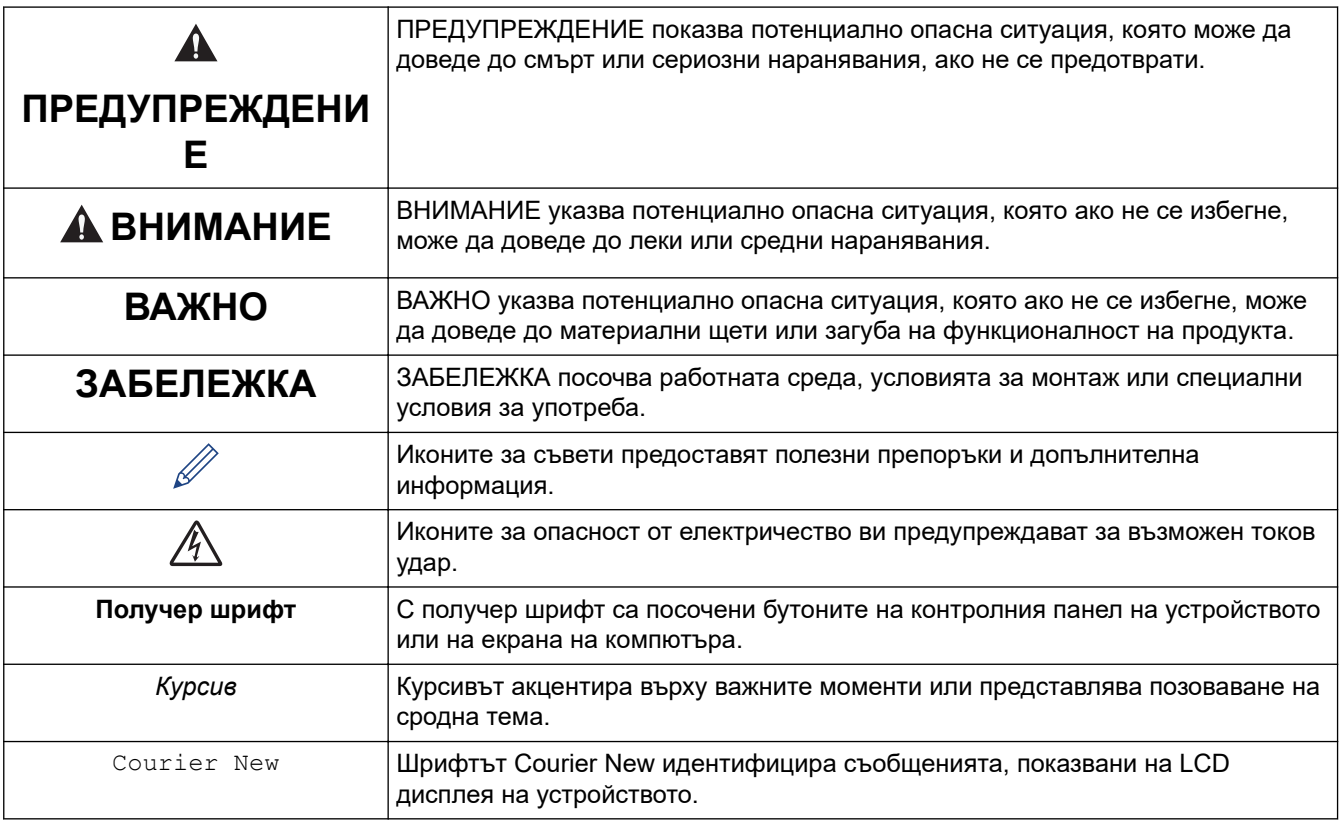

# **Свързана информация**

<span id="page-10-0"></span> [Начало](#page-1-0) > [Преди да използвате устройството](#page-8-0) > Търговски марки

## **Търговски марки**

Apple, App Store, AirPrint, Mac, macOS, iPadOS, iPad, iPhone, iPod touch и Safari са търговски марки на Apple Inc., регистрирани в САЩ и други държави.

Nuance и PaperPort са търговски марки или регистрирани търговски марки на Nuance Communications, Inc. или нейни дъщерни фирми в САЩ и/или други страни.

Wi-Fi<sup>®</sup>, Wi-Fi Alliance<sup>®</sup> и Wi-Fi Direct<sup>®</sup> са регистрирани търговски марки на Wi-Fi Alliance<sup>®</sup>.

WPA™, WPA2™, WPA3™ и Wi-Fi Protected Setup™ са търговски марки на Wi-Fi Alliance®.

Android, Google Chrome, Google Drive и Google Play са търговски марки на Google LLC.

EVERNOTE е търговска марка на Evernote Corporation и се използва по лиценз.

Словната марка Bluetooth® е регистрирана търговска марка, собственост на Bluetooth SIG, Inc, и всяко използване на тези марки от Brother Industries, Ltd. е по лиценз. Другите търговски марки и търговски имена са собственост на съответните си притежатели.

Mopria™ и логото на Mopria™ са регистрирани и/или нерегистрирани търговски марки и марки на услуги на Mopria Alliance, Inc. в САЩ и други държави. Неразрешеното използване е строго забранено.

Adobe® е регистрирана търговска марка на Adobe Systems Incorporated в САЩ и/или други държави.

Всяка фирма, заглавието на чийто софтуер е споменат в настоящото ръководство, притежава лицензионно споразумение за софтуер, специфично за собствените й програми.

#### **Търговски марки, свързани със софтуера**

FlashFX® е търговска марка на Datalight, Inc.

FlashFX® Pro™ е търговска марка на Datalight, Inc.

FlashFX® Tera™ е търговска марка на Datalight, Inc.

Reliance™ е търговска марка на Datalight, Inc.

Reliance Nitro™ е търговска марка на Datalight, Inc.

Datalight® е регистрирана търговска марка на Datalight, Inc.

**Всички търговски имена и имена на продукти на компании, появяващи се в устройства на Brother, както и свързани документи и всякакви други материали, са търговски марки или регистрирани търговски марки на съответните компании.**

#### **Свързана информация**

<span id="page-11-0"></span> [Начало](#page-1-0) > [Преди да използвате устройството](#page-8-0) > Бележки за лицензиране на отворен код

# **Бележки за лицензиране на отворен код**

Този продукт включва софтуер с отворен код.

За да видите бележките във връзка с лицензите за софтуер с отворен код и информацията за авторските права, отворете страницата на **Ръководства** вашия модел на адрес [support.brother.com/manuals](https://support.brother.com/g/b/midlink.aspx?content=ml).

#### **Свързана информация**

<span id="page-12-0"></span> [Начало](#page-1-0) > [Преди да използвате устройството](#page-8-0) > Авторско право и лиценз

# **Авторско право и лиценз**

©2021 Brother Industries, Ltd. Всички права запазени. Този продукт включва софтуер, разработен от следните доставчици: Този продукт включва софтуер "KASAGO TCP/IP", разработен от ZUKEN ELMIC, Inc. Авторско право 1989-2020 Datalight, Inc., Всички права запазени. FlashFX® Авторско право 1998-2020 Datalight, Inc.

### **Свързана информация**

<span id="page-13-0"></span> [Начало](#page-1-0) > [Преди да използвате устройството](#page-8-0) > Важни забележки

# **Важни забележки**

- Проверка [support.brother.com](https://support.brother.com/g/b/midlink.aspx) за актуализации на драйвера и софтуера на Brother.
- За да поддържате работните характеристики на устройството актуални, проверявайте [support.brother.com](https://support.brother.com/g/b/midlink.aspx) за най-новата актуализация на фърмуера. В противен случай е възможно някои от функциите на устройството ви да не могат да се използват.
- Не използвайте този продукт извън страната на закупуване, тъй като това може да наруши разпоредбите на тази страна за безжични комуникации и енергия.
- Преди да предоставите вашето устройство на друг, да го подмените или изхвърлите, силно ви препоръчваме да го нулирате до фабричните му настройки, за да премахнете всички лични данни.
- Windows 10 в този документ представлява Windows 10 Home, Windows 10 Pro, Windows 10 Education и Windows 10 Enterprise.
- Windows Server 2008 в този документ означава Windows Server 2008 и Windows Server 2008 R2.
- В това ръководство за потребителя се използват съобщенията на LCD дисплея на MFC-J5955DW, освен ако не е посочено друго.
- В това ръководство за потребителя се използват илюстрациите на MFC-J5955DW, освен ако не е посочено друго.
- Екраните или изображенията в това ръководство за потребителя са само за илюстрация и могат да се различават от тези на действителните продукти.
- Ако не е посочено друго, екраните в това ръководство са от Windows 10. Екраните на вашия компютър може да се различават в зависимост от операционната система.
- Съдържанието на това ръководство и спецификациите на този продукт могат да бъдат променяни без предизвестие.
- В този документ XXX-XXXX представлява името на модела на вашето устройство.

#### **Свързана информация**

• [Преди да използвате устройството](#page-8-0)

#### **Свързани теми:**

• [Нулиране на устройството](#page-536-0)

<span id="page-14-0"></span> [Начало](#page-1-0) > Въведение в устройството

# **Въведение в устройството**

- [Преди да използвате вашето устройство](#page-15-0)
- [Преглед на контролния панел](#page-16-0)
- [Преглед на сензорния LCD дисплей](#page-19-0)
- [Въвеждане на текст на устройството на Brother](#page-26-0)
- [Достъп до Brother Utilities \(Windows\)](#page-27-0)
- [Достъп до Brother iPrint&Scan \(Windows/Mac\)](#page-29-0)
- [Местоположения на USB/Ethernet портовете на устройството Brother](#page-30-0)

<span id="page-15-0"></span> [Начало](#page-1-0) > [Въведение в устройството](#page-14-0) > Преди да използвате вашето устройство

## **Преди да използвате вашето устройство**

Преди да предприемете отпечатване, проверете следното:

- Уверете се, че са инсталирани правилните софтуер и драйвери за вашето устройство.
- За потребители на USB или мрежов кабел уверете се, че интерфейсният кабел е физически обезопасен.

#### **Избиране на правилния тип хартия**

За висококачествен печат е важно да изберете съответния тип хартия. Непременно прочетете информацията за подходяща хартия, преди да купите хартия, и определете печатната площ в зависимост от настройките в драйвера за принтера или в приложението, което използвате за печат.

#### **Едновременно отпечатване, сканиране и изпращане на факс**

Вашето устройство може да печата зададения от вашия компютър документ, докато изпраща или получава факс в паметта си или докато сканира документ на компютъра. Изпращането на факс няма да бъде спряно по време на печат от компютъра ви. Когато устройството копира или получава факс на хартия обаче, това прекъсва отпечатването, а след това продължава след завършване на копирането или получаването на факса.

#### **Защитна стена (Windows)**

Ако вашият компютър е защитен със защитна стена и не можете да извършвате мрежов печат, мрежово сканиране или PC-FAX, може да се наложи да конфигурирате настройките на защитната стена. Ако използвате защитната стена на Windows и сте инсталирали драйверите, използвайки стъпките в инсталиращата програма, необходимите настройки на защитната стена вече са направени. Ако използвате друг софтуер за лична защитна стена, вижте Pъководството за потребителя за вашия софтуер или се обърнете към производителя на софтуера.

#### **Свързана информация**

• [Въведение в устройството](#page-14-0)

<span id="page-16-0"></span> [Начало](#page-1-0) > [Въведение в устройството](#page-14-0) > Преглед на контролния панел

### **Преглед на контролния панел**

#### >> MFC-J2340DW

[>> MFC-J2740DW/MFC-J5955DW](#page-17-0)

#### **MFC-J2340DW**

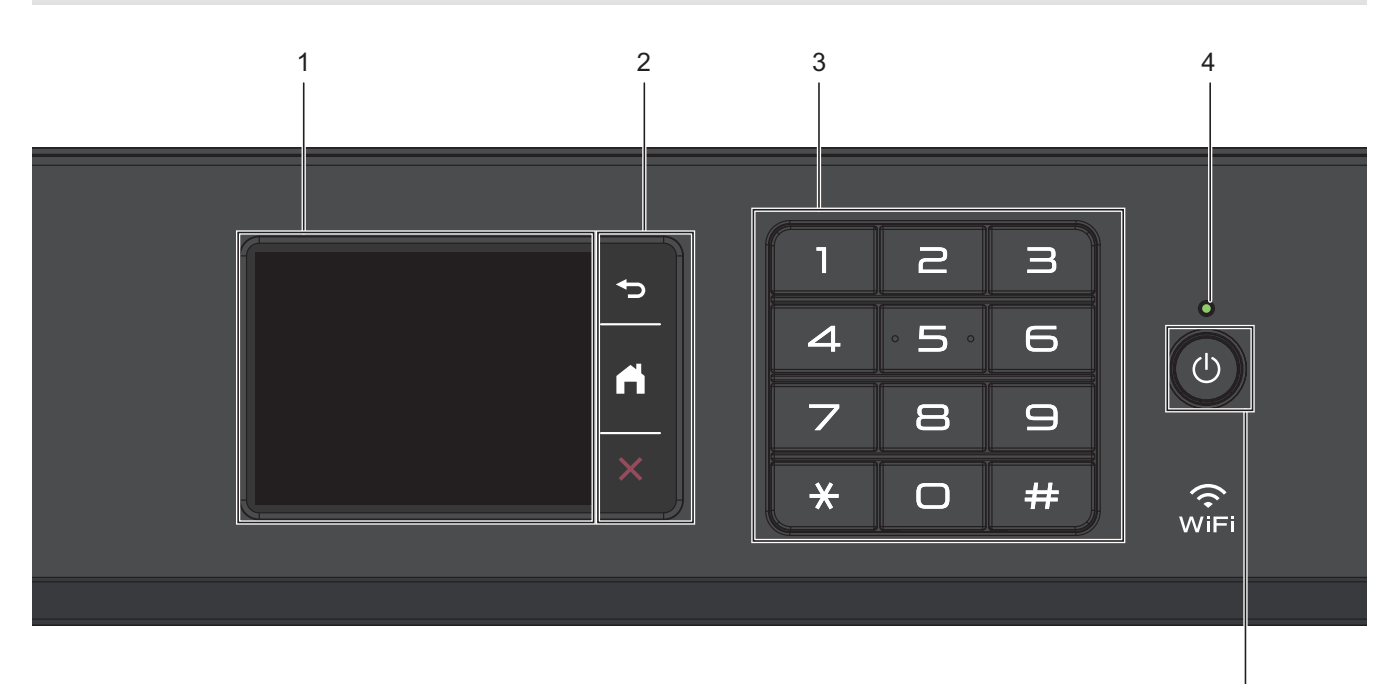

#### **1. Течнокристален дисплей (LCD дисплей) със сензорен екран**

Получете достъп до менютата и опциите, като ги натискате на сензорния екран.

#### **2. Бутони на менюто**

# **(Назад)**

Натиснете, за да се върнете към предишното меню.

# **(Начало)**

Натиснете, за да се върнете на началния екран.

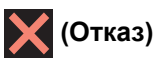

Натиснете за отказ от операция.

#### **3. Цифрова клавиатура**

Натискайте цифрите за набиране на номера на телефони или факсове и за въвеждане на броя на копията.

#### **4. Светодиоден индикатор на захранването**

Светодиодът светва в зависимост от състоянието на захранването на устройството.

Докато устройството е в режим "Почивка", светодиодът мига.

#### **5. Включване/изключване на захранването**

Натиснете ( $\circledcirc$ ), за да включите устройството.

Натиснете и задръжте  $\left(\psi\right)$ , за да изключите устройството. Сензорният екран показва [Изключване] и остава да свети няколко секунди, преди да изгасне. Свързан външен телефон или телефонен секретар (външен телефонен секретар) винаги ще остава на разположение.

5

<span id="page-17-0"></span>Ако изключите устройството чрез  $(\circledcirc)$ , то ще продължи да почиства печатащата глава периодично, за да поддържа качеството на печат. За да удължите живота на печатащата глава, да осигурите по-добра ефективност на мастилото и да поддържате качеството на печат, дръжте устройството включено към източник на захранване непрекъснато.

# **MFC-J2740DW/MFC-J5955DW**

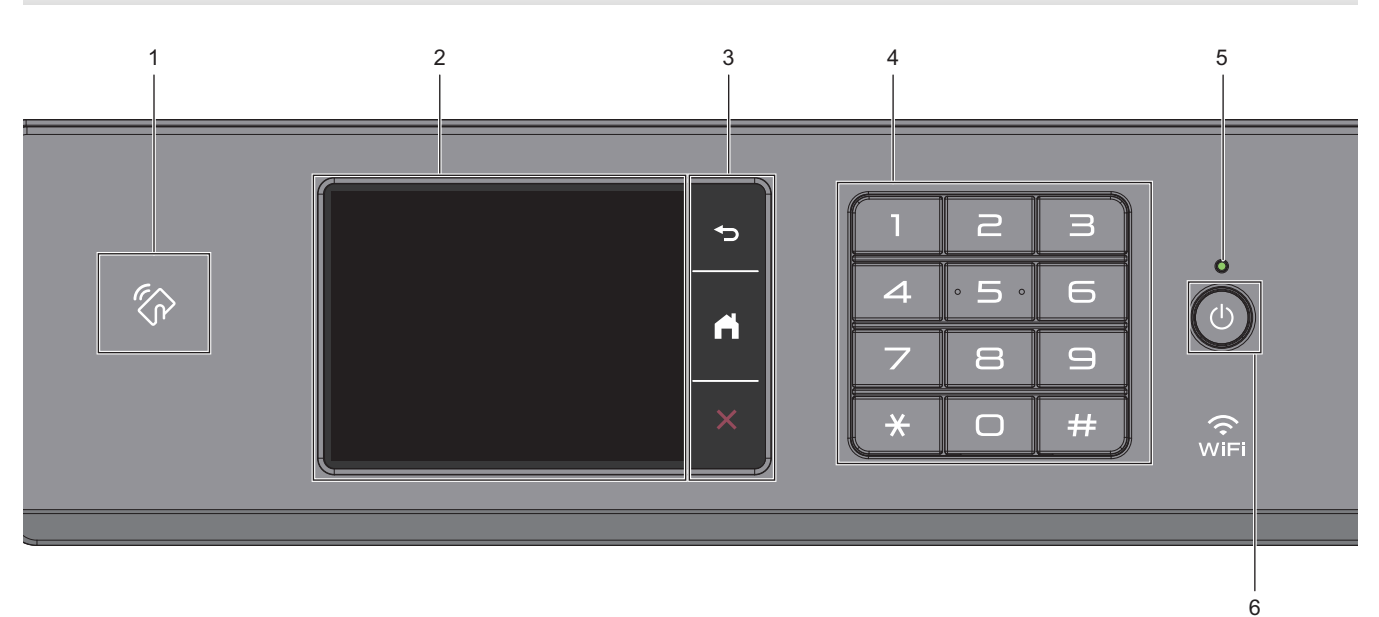

#### **1. Символ на NFC (Комуникация в близко поле)**

#### **(MFC-J5955DW)**

Можете да използвате удостоверяване на карта, като допрете IC картата до символа на NFC на контролния панел.

#### **2. Течнокристален дисплей (LCD дисплей) със сензорен екран**

Получете достъп до менютата и опциите, като ги натискате на сензорния екран.

#### **3. Бутони на менюто**

# **(Назад)**

Натиснете, за да се върнете към предишното меню.

# **(Начало)**

Натиснете, за да се върнете на началния екран.

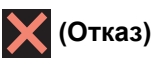

Натиснете за отказ от операция.

#### **4. Цифрова клавиатура**

Натискайте цифрите за набиране на номера на телефони или факсове и за въвеждане на броя на копията.

#### **5. Светодиоден индикатор на захранването**

Светодиодът светва в зависимост от състоянието на захранването на устройството. Докато устройството е в режим "Почивка", светодиодът мига.

#### **6. Включване/изключване на захранването**

Натиснете  $(\circledcirc)$ , за да включите устройството.

Натиснете и задръжте  $\left(\psi\right)$ , за да изключите устройството. Сензорният екран показва [Изключване] и

остава да свети няколко секунди, преди да изгасне. Свързан външен телефон или телефонен секретар (външен телефонен секретар) винаги ще остава на разположение.

Ако изключите устройството чрез  $(\circledcirc)$ , то ще продължи да почиства печатащата глава периодично, за

да поддържа качеството на печат. За да удължите живота на печатащата глава, да осигурите по-добра ефективност на мастилото и да поддържате качеството на печат, дръжте устройството включено към източник на захранване непрекъснато.

#### **Свързана информация**

• [Въведение в устройството](#page-14-0)

<span id="page-19-0"></span>**▲ [Начало](#page-1-0) > [Въведение в устройството](#page-14-0) > Преглед на сензорния LCD дисплей** 

# **Преглед на сензорния LCD дисплей**

С пръста си натиснете  $\blacklozenge$  или  $\blacktriangle$   $\blacktriangledown$  на LCD дисплея за показване и достъп до опциите на устройството.

(MFC-J2740DW/MFC-J5955DW) Можете да получите достъп до опциите на устройството и като плъзнете пръста си наляво, надясно, нагоре или надолу по LCD дисплея, за да превъртате между тях.

Можете да превключвате началните екрани чрез натискане на  $\blacktriangle$  или  $\blacktriangleright$ .

От началните екрани можете да получите достъп до различни настройки.

#### **Начален екран**

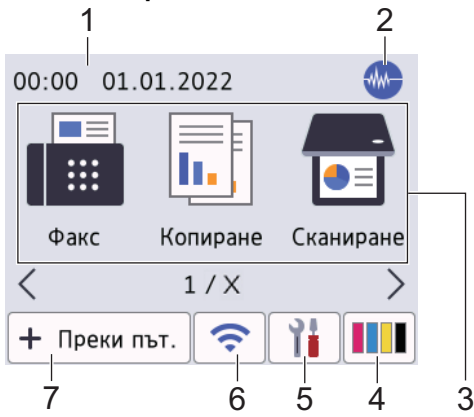

На този екран е показано състоянието на устройството, когато то не е активно. Когато се показва, това означава, че устройството е готово за следващата команда.

#### 1. **Дата и час**

Показва датата и часа, зададени на устройството.

#### 2. **Тих режим**

Тази икона се показва, когато за настройката [Тих режим] е зададена стойност [Вкл.].

Настройката Тих режим може да намали шума при печат. Когато тихият режим е включен, скоростта на печат става по-бавна.

#### 3. **Режими:**

Натиснете, за да превключите към всеки режим.

```
[Факс]/[Копиране]/[Сканиране]/[Защитен печат] (MFC-J5955DW)/[Уеб]/[Прилож.]/[USB]/
[Пряк път за коп. A3]/[Изтегл. софтуер]/[Почиства- не печ. гл]
```
#### 4. **[Мастило]**

Показва приблизителното налично количество мастило. Натиснете за достъп до меню [Мастило].

Когато мастилница наближи края на експлоатационния си живот или има проблем, иконата за грешка се появява върху индикатора за цвета на мастилото.

#### 5. **[Настройки]**

Натиснете за достъп до менюто [Настройки].

#### 6. **Състояние на безжичната мрежа**

Всяка икона в следващата таблица показва състоянието на безжичната мрежа:

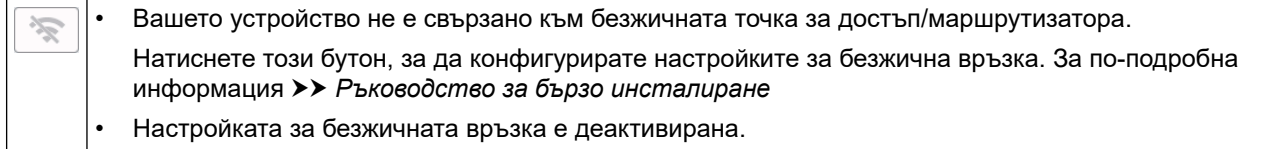

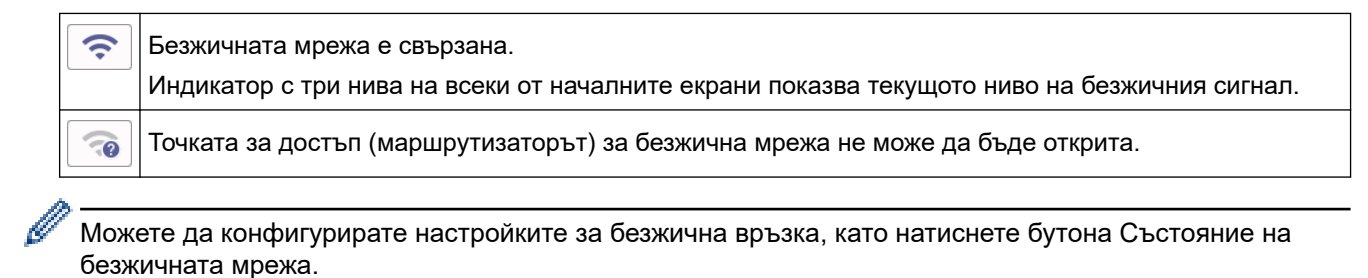

#### 7. **[Преки път.]**

Създайте преки пътища за често използваните операции, като изпращане на факс, копиране, сканиране и използване на услуги за уеб свързване и за приложения.

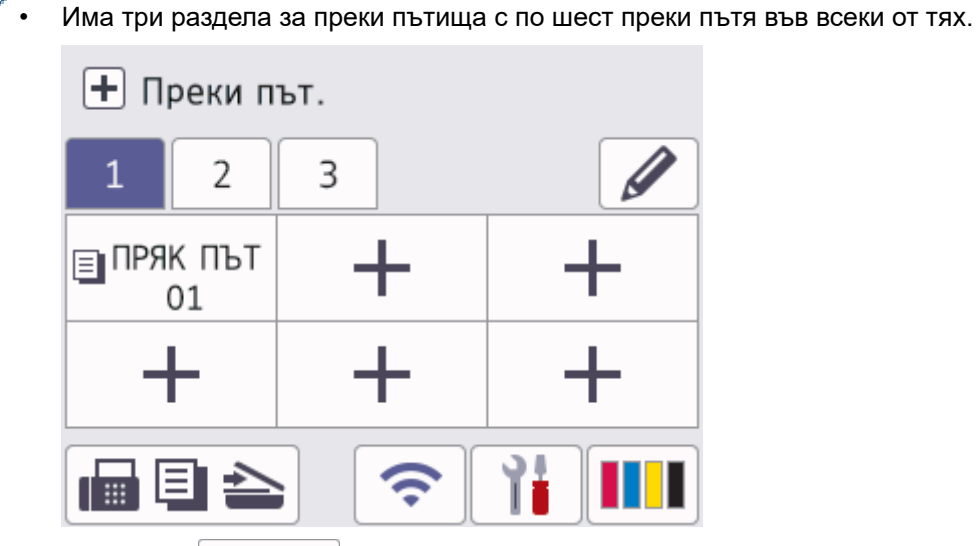

• Натиснете  $\blacksquare$   $\blacksquare$  В долната част на екрана, за да получите достъп до началните екрани.

#### 8. **Информационна икона**

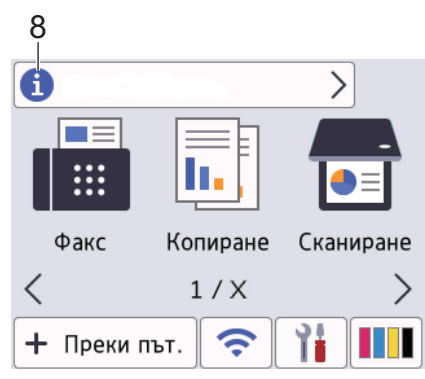

В информационната лента се показва нова информация от Brother, когато за настройките за уведомления, като [Съобщение от Brother] и [Авт. пров. фърм.] е зададена стойност [Вкл.]. (Необходима е интернет връзка и може да се прилагат тарифи за данни.)

Натиснете  $\left(\bullet\right)$ , за да видите подробностите.

#### 9. **Предупредителна икона**

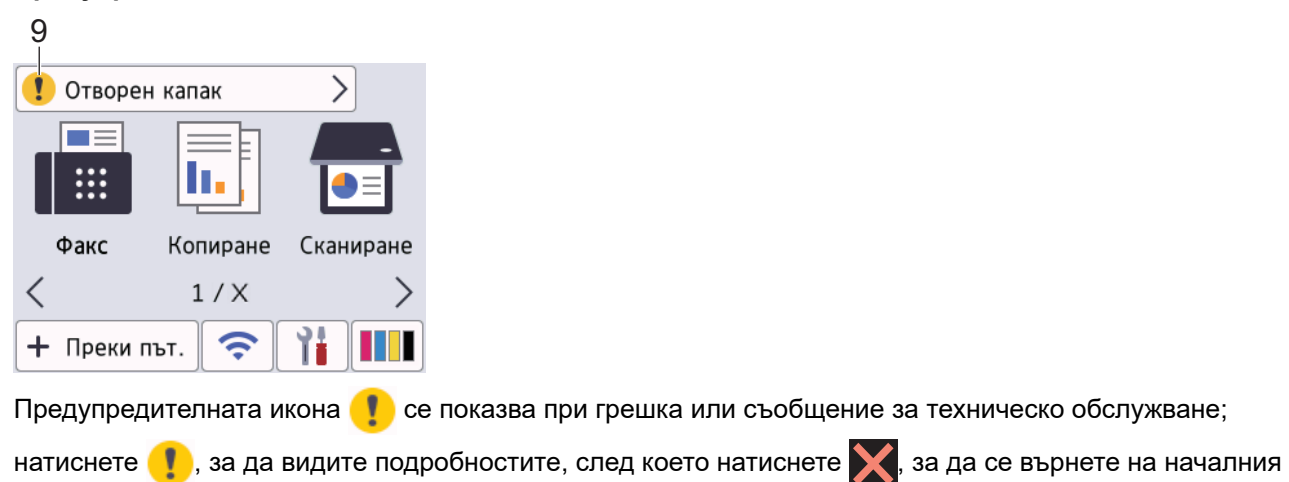

#### **ВАЖНО**

екран.

НЕ натискайте LCD дисплея с остър предмет, напр. химикал или писалка. Това може да повреди устройството.

# **ЗАБЕЛЕЖКА**

НЕ докосвайте LCD дисплея непосредствено след включване на захранващия кабел или след включване на устройството. Това може да предизвика грешка.

Продуктът приема шрифта на ARPHIC TECHNOLOGY CO., LTD.

#### **Свързана информация**

- [Въведение в устройството](#page-14-0)
	- [Преглед на екрана за настройки](#page-22-0)
	- [Настройване на екрана за готовност](#page-24-0)
	- [Настройте функциите по подразбиране на екраните](#page-25-0)

#### **Свързани теми:**

- [Намаляване на шума при печат](#page-592-0)
- [Проверка на количеството мастило \(Скала на страницата\)](#page-563-0)
- [Използване на преки пътища за копиране върху хартия с размер А3](#page-200-0)
- [Съобщения за грешки и за техническа поддръжка](#page-476-0)

<span id="page-22-0"></span><u>● [Начало](#page-1-0) > [Въведение в устройството](#page-14-0) > [Преглед на сензорния LCD дисплей](#page-19-0) > Преглед на екрана за</u> настройки

# **Преглед на екрана за настройки**

Сензорният екран показва състоянието на устройството, когато натиснете  $\|\cdot\|$ н [Настройки].

Използвайте менюто "Настройки" за достъп до всички настройки на вашето устройство на Brother.

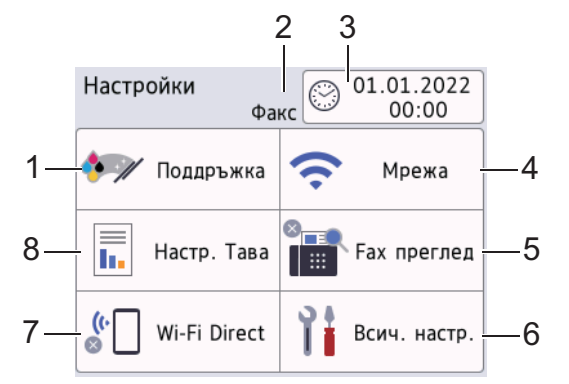

#### **1. [Поддръжка]**

#### Натиснете за достъп до следните менюта:

- [Подобр.кач. на печат]
- [Почистване на печ.глава]
- [Отстр. харт. отпад.]
- [Обем мастило]
- [Модел касета маст.]
- [Опции за печат]
- [Проверка на мастилницата]
- [Авт. проверка качество печат]

#### **2. Режим на получаване**

Показва текущия режим на получаване.

**3. [Дата и час]**

Показва датата и часа.

Натиснете за достъп до менюто [Дата и час].

**4. [Мрежа]**

Натиснете за настройване на мрежова връзка.

Ако използвате безжична връзка, индикатор с три нива  $\left| \right\rangle$  на екрана показва текущото ниво на безжичния сигнал.

**5. [Fax преглед]**

Показва настройките на функцията Преглед на факс.

Натиснете за достъп до менюто [Fax преглед].

**6. [Всич. настр.]**

Натиснете, за да влезете в меню с всички настройки на устройството.

**7. [Wi-Fi Direct]**

Натиснете за настройване на мрежова връзка Wi-Fi Direct.

**8. [Настр. Тава]**

Натиснете за достъп до менюто [Настр. Тава].

Използвайте тези опции, за да промените размера и типа на хартията.

# **Свързана информация**

• [Преглед на сензорния LCD дисплей](#page-19-0)

#### **Свързани теми:**

• [Проверка на количеството мастило \(Скала на страницата\)](#page-563-0)

<span id="page-24-0"></span> [Начало](#page-1-0) > [Въведение в устройството](#page-14-0) > [Преглед на сензорния LCD дисплей](#page-19-0) > Настройване на екрана за готовност

# **Настройване на екрана за готовност**

Можете да промените екрана за готовност, така че да показва специфичен начален екран или екран с кратки пътища.

Когато устройството е неактивно или натиснете , то ще се върне към зададения от вас екран.

- 1. Натиснете  $\| \cdot \|$  [Настройки] > [Всич. настр.] > [Общи настройки] > [Наст. на екран] > [Начален екран].
- 2. Натиснете ▲ или ▼, за да се покажат опциите за екрана, и изберете желаната.
- 3. Натиснете

Устройството ще отиде на новия начален екран.

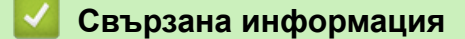

• [Преглед на сензорния LCD дисплей](#page-19-0)

<span id="page-25-0"></span> [Начало](#page-1-0) > [Въведение в устройството](#page-14-0) > [Преглед на сензорния LCD дисплей](#page-19-0) > Настройте функциите по подразбиране на екраните

## **Настройте функциите по подразбиране на екраните**

Можете да зададете екрана за сканиране по подразбиране, като използвате настройките на екрана.

- 1. Натиснете | Настройки] > [Всич. настр.] > [Общи настройки] > [Наст. на екран] > [Екран за скан.].
- 2. Натиснете ▲ или ▼, за да покажете опциите за сканиране, и след това изберете опцията, която желаете да зададете като екран по подразбиране.
- $3.$  Натиснете  $\Box$

#### **Свързана информация**

• [Преглед на сензорния LCD дисплей](#page-19-0)

<span id="page-26-0"></span>**▲ [Начало](#page-1-0) > [Въведение в устройството](#page-14-0) > Въвеждане на текст на устройството на Brother** 

# **Въвеждане на текст на устройството на Brother**

- Наличните символи могат да се различават в зависимост от страната.
- Подредбата на клавиатурата може да се различава в зависимост от функцията, която настройвате.

Когато трябва да въведете текст на устройството Brother, на сензорния екран ще се покаже клавиатура.

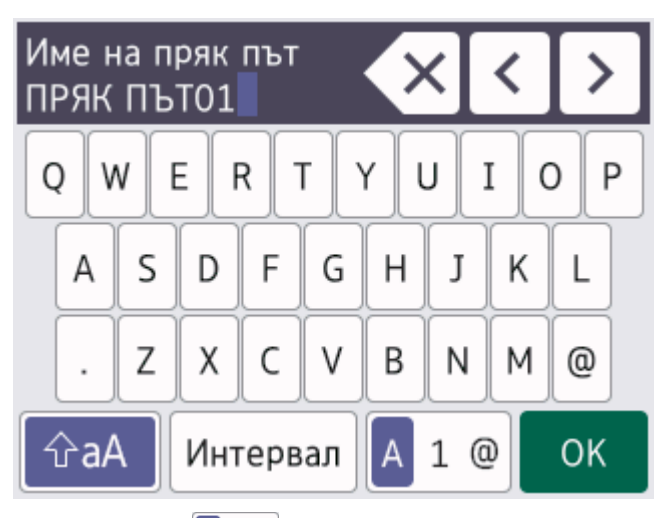

- Натиснете  $\overline{A}$  1  $\overline{Q}$ , за да смените между букви, цифри и специални символи.
- Натиснете  $\hat{\sigma}$ ад , за да смените между малки и главни букви.
- За да преместите курсора наляво или надясно, натиснете ◀ или ▶.

#### **Вмъкване на интервали**

За да въведете интервал, натиснете [Интервал]. Или можете да натиснете  $\blacktriangleright$ , за да преместите курсора.

#### **Извършване на корекции**

- Ако сте въвели грешен символ и искате да го промените, натиснете  $\triangleleft$  или  $\triangleright$ , за да го маркирате. Натиснете  $\mathbf{X}$ , а след това въведете правилния символ.
- За да въведете символ, натиснете ∢или ▶, за да преместите курсора на правилното място, и след това въведете символа.
- Натиснете  $\langle \times \rangle$ за всеки символ, който искате да изтриете, или натиснете и задръжте  $\langle \times \rangle$ , за да изтриете всички символи.

#### **Свързана информация**

• [Въведение в устройството](#page-14-0)

#### **Свързани теми:**

- [Изпращане на един и същи факс до повече от един получател \(разпращане\)](#page-212-0)
- [Запис на номера от изходящи повиквания в адресната книга](#page-254-0)
- [Промяна на име на група за разпращане](#page-257-0)
- [Настройване на ИД на устройството](#page-589-0)
- [Промяна или изтриване на преки пътища](#page-597-0)

<span id="page-27-0"></span> [Начало](#page-1-0) > [Въведение в устройството](#page-14-0) > Достъп до Brother Utilities (Windows)

# **Достъп до Brother Utilities (Windows)**

**Brother Utilities** е програма за стартиране на приложения, която предлага удобен достъп до всички приложения на Brother, инсталирани на вашия компютър.

- 1. Направете едно от следните неща:
	- Windows 10

Щракнете върху > **Brother** > **Brother Utilities**.

• Windows 8.1

Преместете мишката в долния ляв ъгъл на екрана **Старт** и щракнете върху ( $\bigodot$ ) (ако използвате сензорно устройство, плъзнете отдолу нагоре на екрана **Старт**, за да отворите екрана **Приложения**).

Когато се появи екранът **Приложения**, чукнете или щракнете върху **(a) (Brother Utilities**).

Windows 7

Щракнете върху **(Старт)** > **Всички програми** > **Brother** > **Brother Utilities**.

2. Изберете вашето устройство.

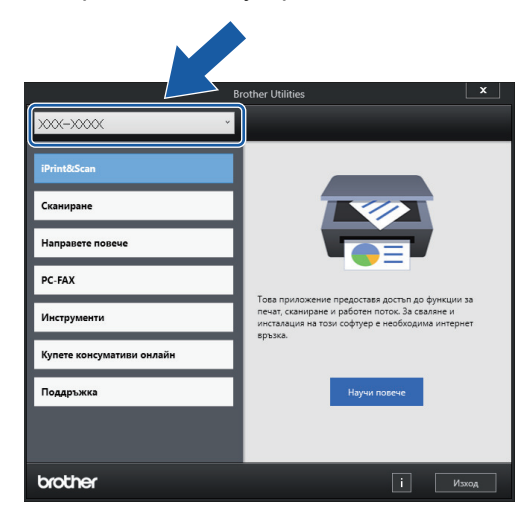

3. Изберете операцията, която искате да използвате.

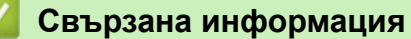

- [Въведение в устройството](#page-14-0)
	- [Деинсталиране на софтуера и драйверите на Brother \(Windows\)](#page-28-0)

<span id="page-28-0"></span> [Начало](#page-1-0) > [Въведение в устройството](#page-14-0) > [Достъп до Brother Utilities \(Windows\)](#page-27-0) > Деинсталиране на софтуера и драйверите на Brother (Windows)

## **Деинсталиране на софтуера и драйверите на Brother (Windows)**

- 1. Направете едно от следните неща:
	- Windows 10

Щракнете върху > **Brother** > **Brother Utilities**.

Windows 8.1

Преместете мишката в долния ляв ъгъл на екрана **Старт** и щракнете върху (+) (ако използвате сензорно устройство, плъзнете отдолу нагоре на екрана **Старт**, за да отворите екрана **Приложения**).

Когато се появи екранът **Приложения**, чукнете или щракнете върху **(a) (Brother Utilities**).

Windows 7

Щракнете върху **(Старт)** > **Всички програми** > **Brother** > **Brother Utilities**.

2. Щракнете върху падащия списък и след това изберете името на вашия модел (ако вече не е избрано). Щракнете върху **Инструменти** в лявата навигационна лента, а след това щракнете върху **Деинсталиране**.

Следвайте инструкциите от диалоговия прозорец, за да деинсталирате софтуера и драйверите.

#### **Свързана информация**

• [Достъп до Brother Utilities \(Windows\)](#page-27-0)

<span id="page-29-0"></span> [Начало](#page-1-0) > [Въведение в устройството](#page-14-0) > Достъп до Brother iPrint&Scan (Windows/Mac)

# **Достъп до Brother iPrint&Scan (Windows/Mac)**

Използвайте Brother iPrint&Scan за Windows и Mac, за да отпечатвате и сканирате от компютъра си.

На следващия екран е показан пример за Brother iPrint&Scan за Windows. Действителният екран може да е различен в зависимост от версията на приложението.

За Windows

Отидете на страницата **Изтегляния** за вашия модел на [support.brother.com,](https://support.brother.com/g/b/midlink.aspx) за да свалите най-новото приложение.

• За Mac

Свалете и инсталирайте Brother iPrint&Scan от App Store.

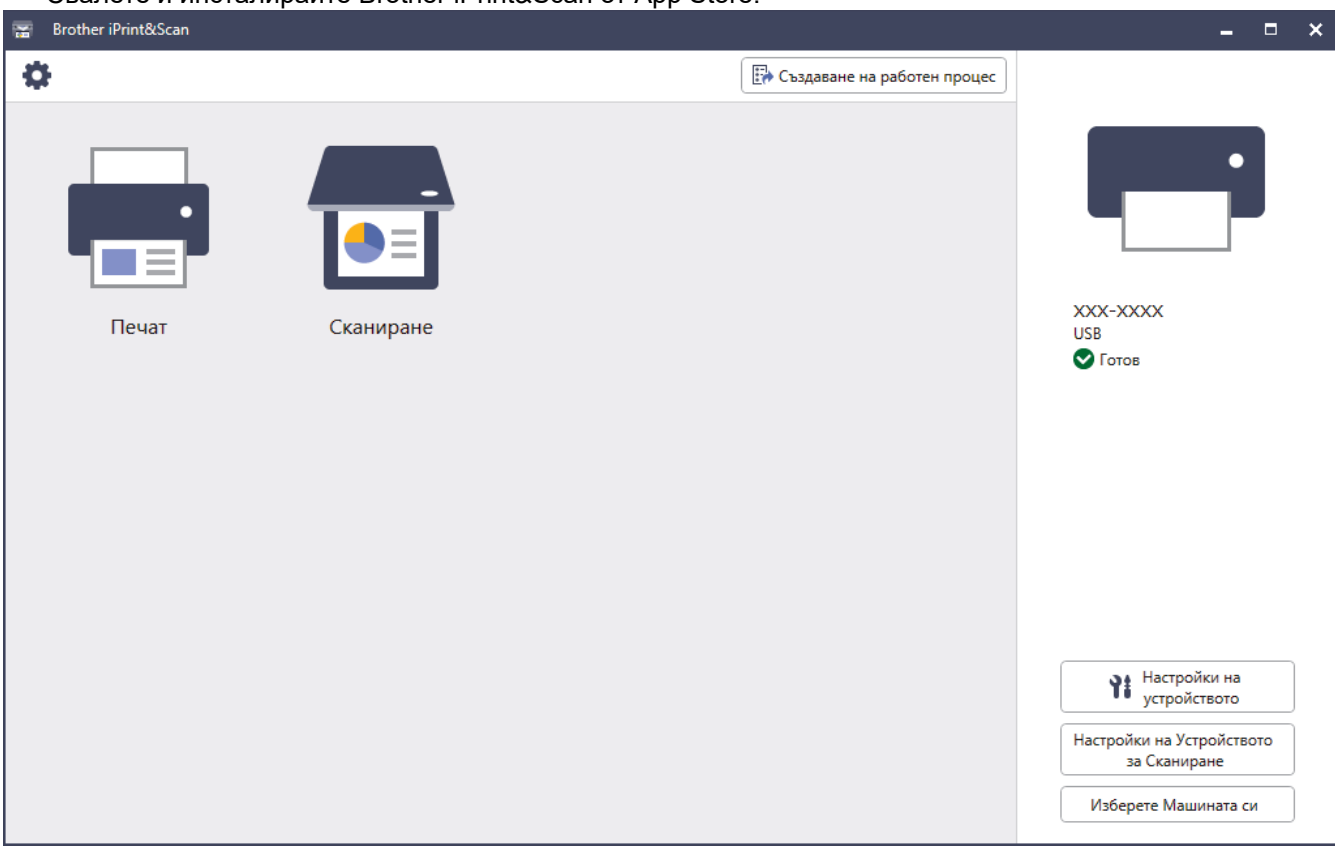

Ако се изведе подкана, инсталирайте драйвера и софтуера, необходими за използване на вашето устройство. Свалете файла за инсталиране от страницата **Изтегляния** за вашия модел на [support.brother.com](https://support.brother.com/g/b/midlink.aspx).

#### **Свързана информация**

• [Въведение в устройството](#page-14-0)

<span id="page-30-0"></span> [Начало](#page-1-0) > [Въведение в устройството](#page-14-0) > Местоположения на USB/Ethernet портовете на устройството Brother

# **Местоположения на USB/Ethernet портовете на устройството Brother**

USB и Ethernet портовете са разположени в устройството.

За да инсталирате драйвера и софтуера, необходими за използване на устройството, отидете на страницата **Изтегляния** за вашия модел на адрес [support.brother.com.](https://support.brother.com/g/b/midlink.aspx)

1. С две ръце хванете дръжките от двете страни на устройството, за да повдигнете капака на скенера (1) в отворено положение.

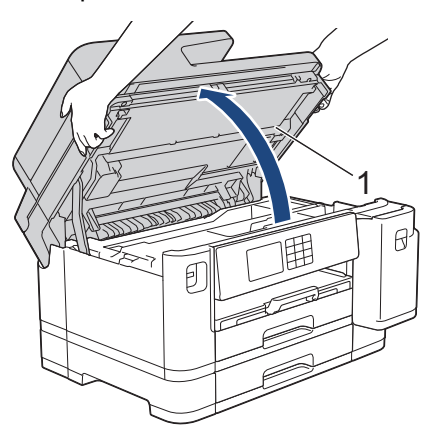

2. Намерете правилния порт (в зависимост от кабела, който използвате) в устройството, както е показано.

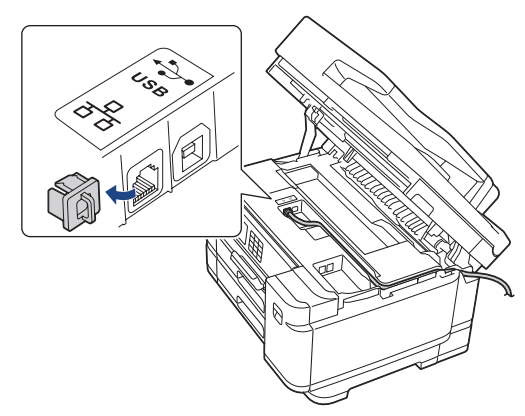

Прекарайте внимателно кабела през кабелния канал и го извадете от задната страна на устройството.

3. Внимателно затворете капака на скенера с помощта на дръжките от всяка страна.

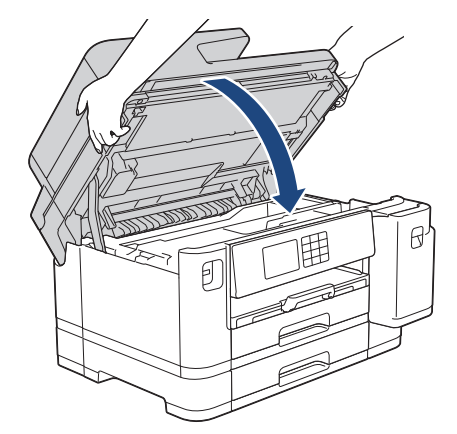

**• Свързана информация** 

• [Въведение в устройството](#page-14-0)

#### <span id="page-32-0"></span> [Начало](#page-1-0) > Боравене с хартията

# **Боравене с хартията**

- [Зареждане на хартия](#page-33-0)
- [Зареждане на документи](#page-78-0)

<span id="page-33-0"></span> [Начало](#page-1-0) > [Боравене с хартията](#page-32-0) > Зареждане на хартия

### **Зареждане на хартия**

- [Преглед на зареждането на хартия](#page-34-0)
- [Зареждане на хартия в тава за хартия #1/тава за хартия #2](#page-37-0)
- [Зареждане на хартия в мултифункционалната тава](#page-53-0)
- [Зареждане на хартия в отвора за ръчно подаване](#page-61-0)
- [Неразрешена за печат област](#page-64-0)
- [Настройки на хартията](#page-65-0)
- [Допустими носители за печат](#page-71-0)
- [Съобщения за грешки и за техническа поддръжка](#page-476-0)
- [Проблеми при работата с хартия и отпечатването](#page-509-0)

<span id="page-34-0"></span> [Начало](#page-1-0) > [Боравене с хартията](#page-32-0) > [Зареждане на хартия](#page-33-0) > Преглед на зареждането на хартия

# **Преглед на зареждането на хартия**

1. Поставете хартията в тавата за хартия, както следва.

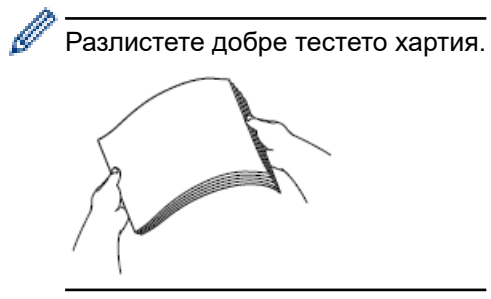

Размерът на хартията определя ориентацията й при поставяне.

## **Тава за хартия**

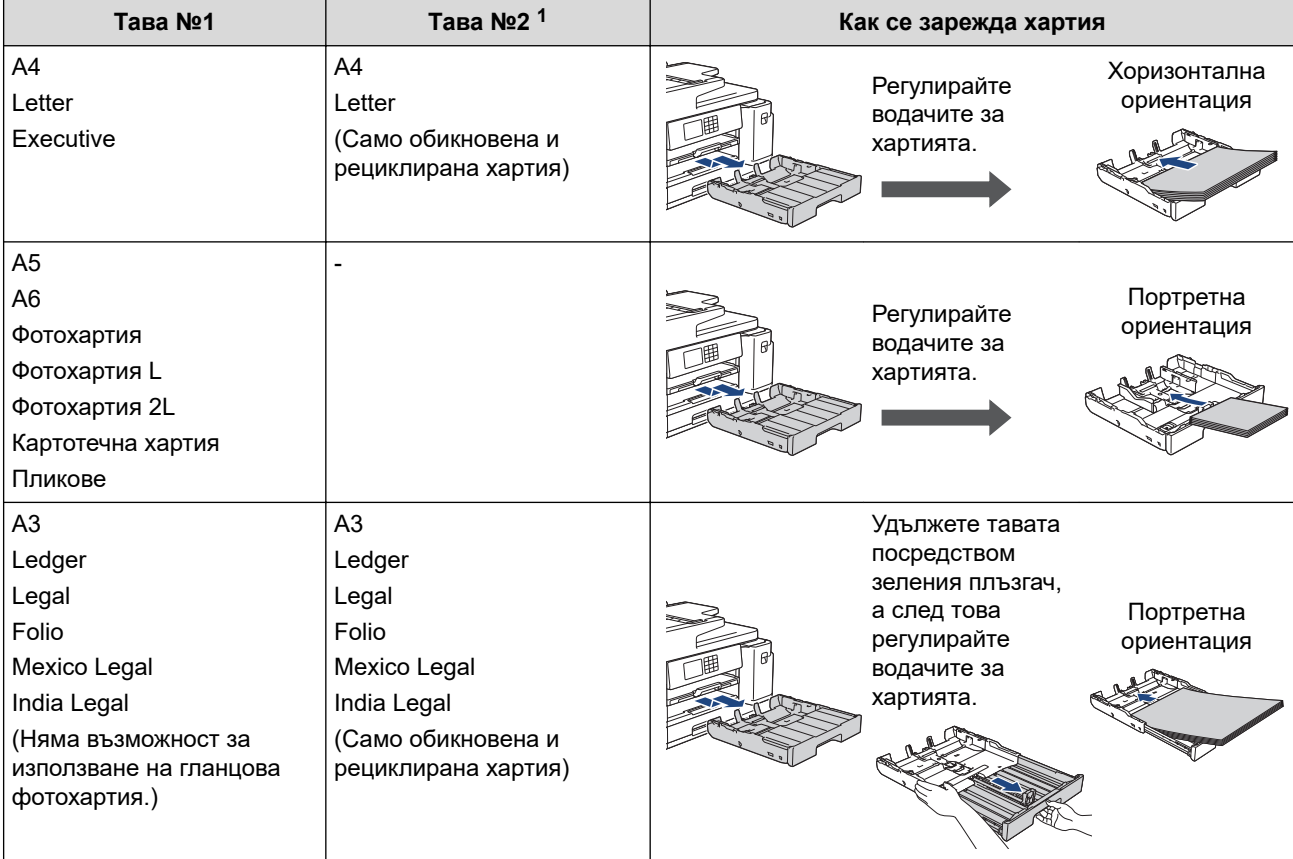

1 Тава №2 се предлага само за MFC-J2740DW/MFC-J5955DW.

# **Мултифункционална тава**

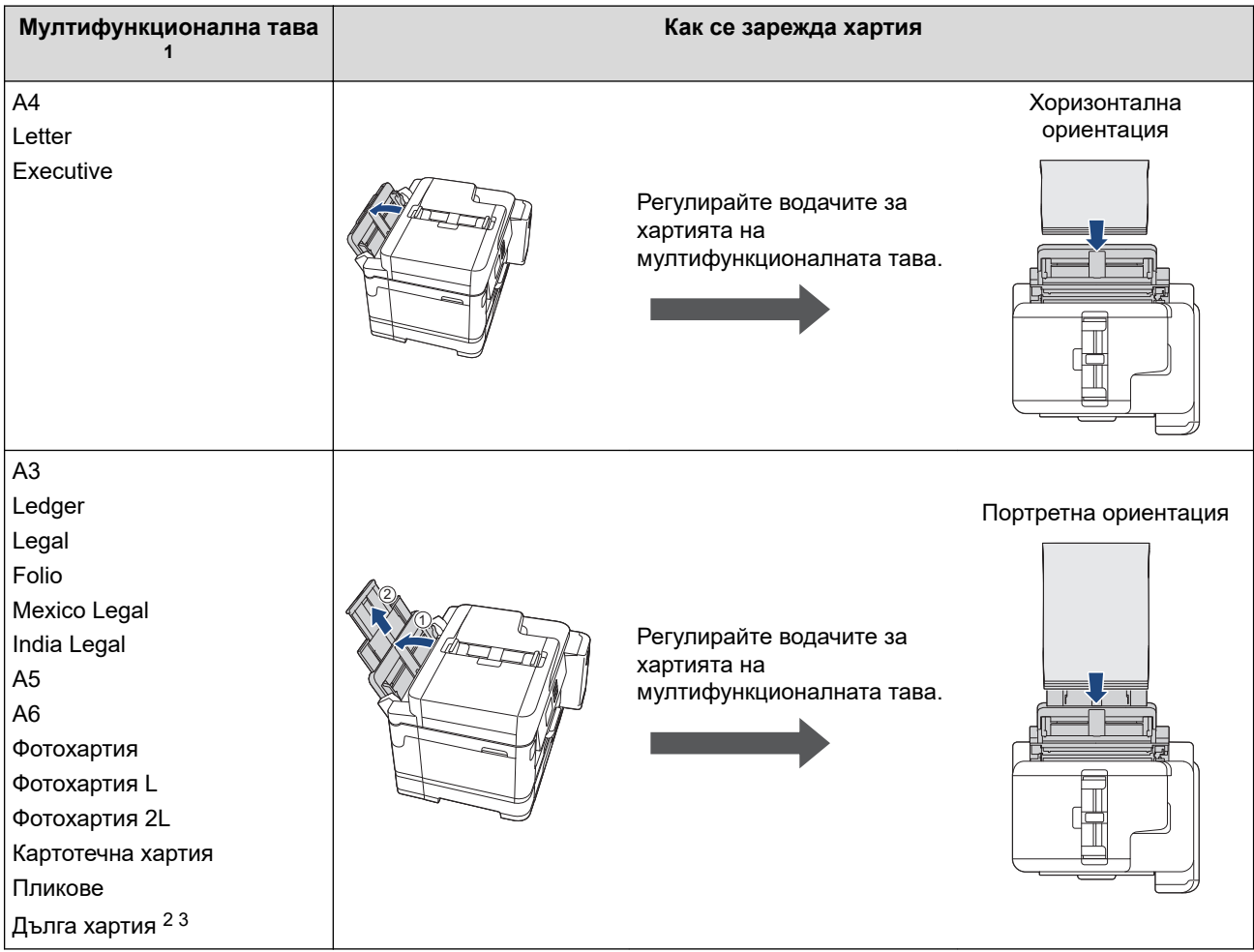

1 Мултифункционалната тава се предлага само за MFC-J2740DW/MFC-J5955DW.

2 Ширина: 88,9 – 297 мм/височина: 431,9 – 1 200 мм.

3 Зареждайте листовете дълга хартия в мултифункционалната тава само един по един. За да избегнете повреждане на хартията, НЕ дърпайте опората за хартия (2), когато зареждате дълга хартия.
# **Отвор за ръчно подаване**

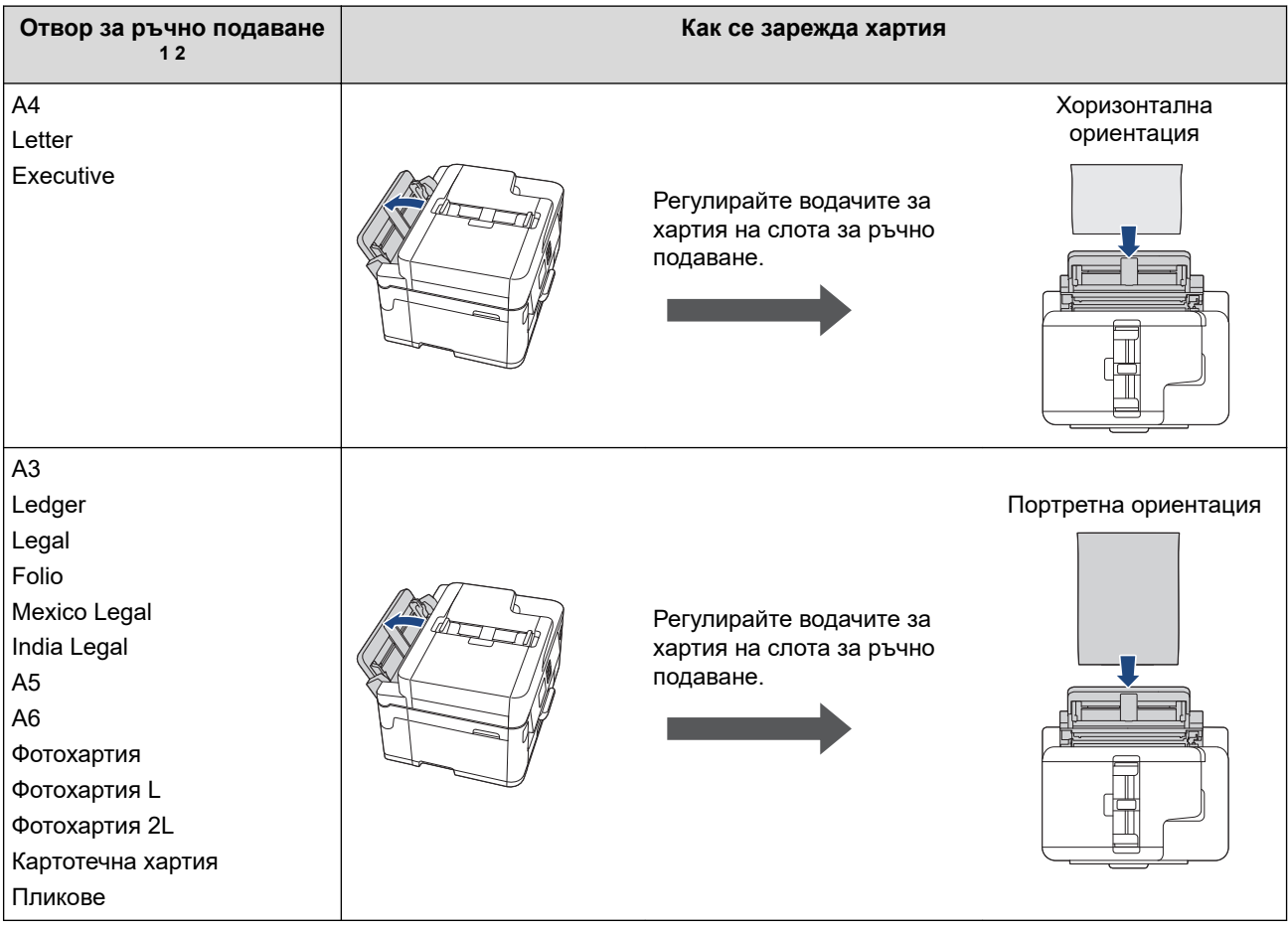

- 1 Отвор за ръчно подаване се предлага само за MFC-J2340DW.
- 2 Можете да поставяте листовете хартия в слота за ръчно подаване само един по един.
- 2. Разгънете капака на опората за хартия.

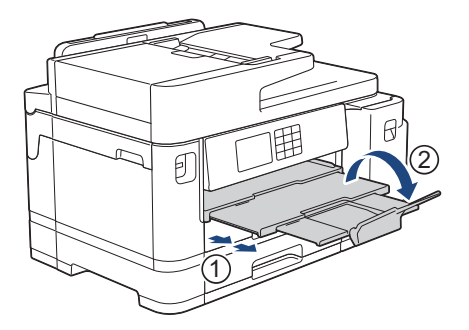

3. Променете настройката за размера на хартията в менюто на устройството, ако е необходимо.

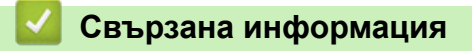

• [Зареждане на хартия](#page-33-0)

<span id="page-37-0"></span> $\triangle$  [Начало](#page-1-0) > [Боравене с хартията](#page-32-0) > [Зареждане на хартия](#page-33-0) > Зареждане на хартия в тава за хартия #1/ тава за хартия #2

# **Зареждане на хартия в тава за хартия #1/тава за хартия #2**

- [Зареждане на хартия с размер A4, Letter или Executive в тава за хартия #1/тава за](#page-38-0) [хартия #2](#page-38-0)
- [Зареждане на хартия с размер A3, Ledger или Legal в тава за хартия #1/тава за](#page-42-0) [хартия #2](#page-42-0)
- [Зареждане на фотохартия в тава за хартия #1](#page-47-0)
- [Зареждане на пликове в тава за хартия #1](#page-50-0)

<span id="page-38-0"></span> $\triangle$  [Начало](#page-1-0) > [Боравене с хартията](#page-32-0) > [Зареждане на хартия](#page-33-0) > [Зареждане на хартия в тава за хартия #1/](#page-37-0) [тава за хартия #2](#page-37-0) > Зареждане на хартия с размер A4, Letter или Executive в тава за хартия #1/тава за хартия #2

# **Зареждане на хартия с размер A4, Letter или Executive в тава за хартия #1/тава за хартия #2**

- Ако настройката [Провери хартията] е зададена на [Вкл.] и издърпате тавата за хартия от устройството, на LCD дисплея се показва съобщение, което ви позволява да промените размера и типа на хартията.
- При зареждането на различен размер хартия в тавата, трябва да промените настройката за размера на хартията в устройството или на компютъра.

Това позволява на устройството автоматично да подава хартия от подходящата тава, ако опцията за автоматичен избор на тава е зададена в драйвера на принтера (Windows) или в устройството. (MFC-J2740DW/MFC-J5955DW)

• Можете да използвате само обикновена хартия в тава #2. (MFC-J2740DW/MFC-J5955DW)

Тези инструкции описват как да заредите хартия в тава #1.

(MFC-J2740DW/MFC-J5955DW) Стъпките за тава #2 са много сходни.

1. Ако капакът на опората за хартия (1) е отворен, го затворете и след това затворете опората за хартия  $(2)$ .

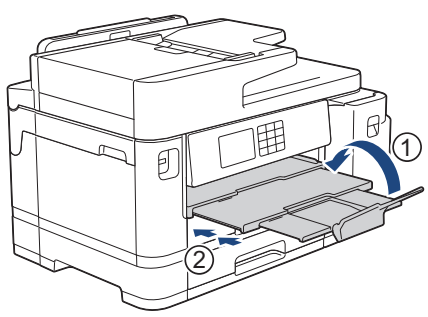

2. Извадете изцяло тавата за хартия от устройството, както е показано от стрелката.

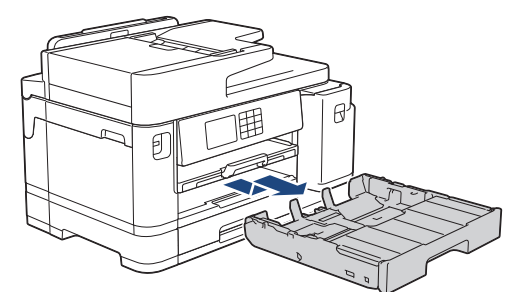

3. Махнете горния капак на тавата (1).

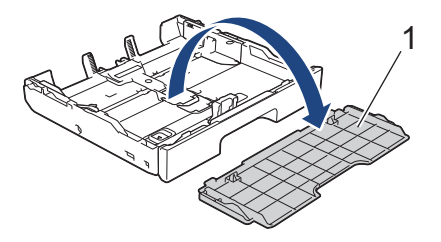

4. Леко натиснете и плъзнете водачите за ширина на хартията (1) и след това водача за дължина на хартията (2) така, че да съответстват на размера на хартията.

Уверете се, че триъгълният знак (3) на водача за ширина на хартията (1) и на водача за дължина на хартията (2) е подравнен със знаците за хартията, която използвате.

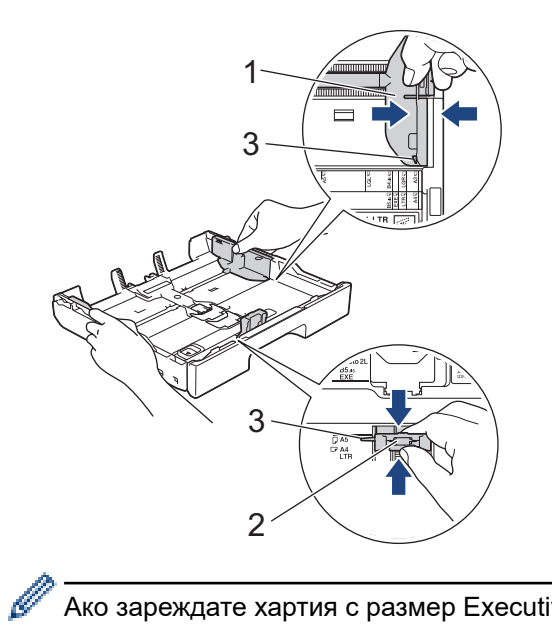

Ако зареждате хартия с размер Executive в тава #1, повдигнете ограничителя (4).

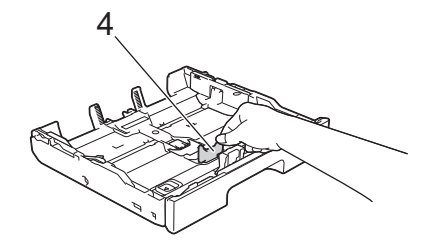

5. Разлистете добре тестето с хартия, за да избегнете засядане или непоемане на хартия.

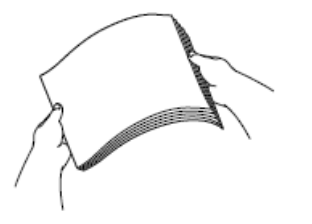

Ø

Винаги се уверявайте, че хартията не е нагъната или намачкана.

6. Внимателно заредете хартия в тавата за хартия с повърхността за печат **надолу**.

#### **Хоризонтална ориентация**

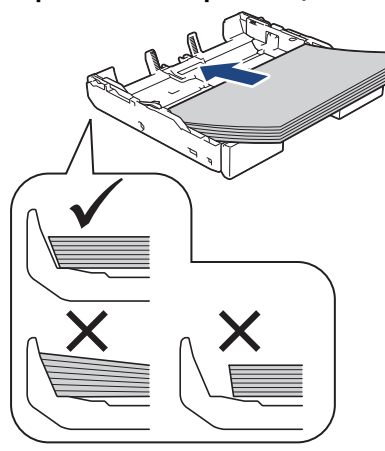

# **ВАЖНО**

Внимавайте да не бутнете хартията твърде навътре, това може да повдигне задната част на тавата и да доведе до проблеми с подаването на хартия.

За да добавите хартия преди тавата да се е изпразнила, извадете хартията от тавата и я комбинирайте с хартията, която добавяте. Винаги разлиствайте стека хартия добре, за да се предотврати подаването едновременно на няколко листа в устройството.

7. Уверете се, че водачът за дължина на хартията (1) докосва ръбовете на хартията.

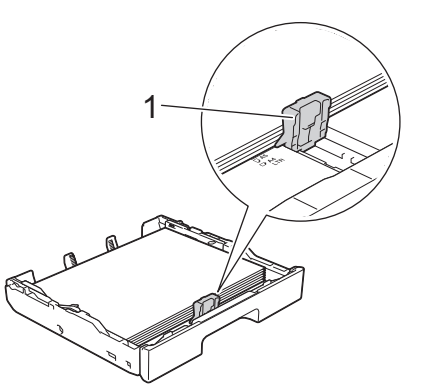

8. Внимателно регулирайте водачите за ширина на хартията (1) така, че да съответстват на хартията. Уверете се, че водачите за хартия докосват ръбовете на хартията.

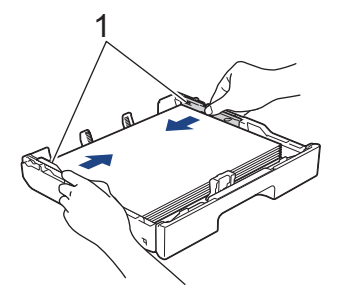

9. Уверете се, че хартията е хоризонтална в тавата и е под маркировката за максимално количество хартия (1).

Препълване на тавата за хартия може да доведе до засядане на хартията.

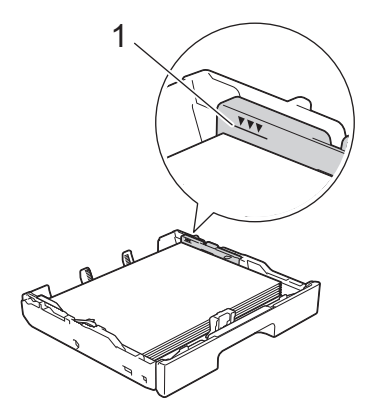

10. Поставете отново горния капак на тавата.

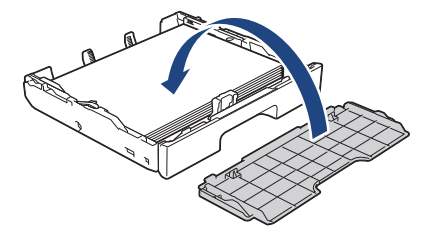

11. Бутнете бавно тавата за хартия, докато влезе в устройството напълно.

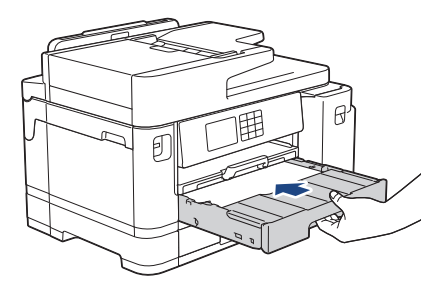

# **ВАЖНО**

НЕ избутвайте бързо или със сила тавата за хартия в устройството. Това може да причини засядане на хартия или проблеми с подаването на хартия.

12. Издърпайте опората за хартия докато щракне.

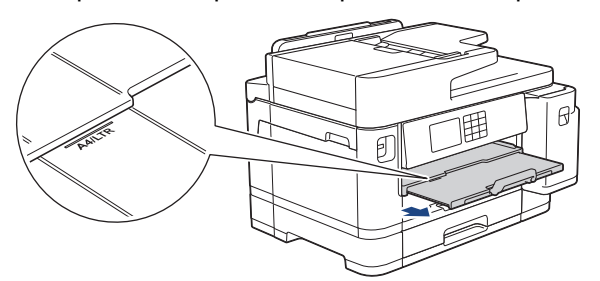

13. Променете настройката за размера на хартията в менюто на устройството, ако е необходимо.

## **Свързана информация**

• [Зареждане на хартия в тава за хартия #1/тава за хартия #2](#page-37-0)

- [Промяна на настройката за проверка на хартията](#page-67-0)
- [Промяна на размера и типа на хартията](#page-66-0)
- [Избиране на правилния носител за печат](#page-74-0)

<span id="page-42-0"></span> $\triangle$  [Начало](#page-1-0) > [Боравене с хартията](#page-32-0) > [Зареждане на хартия](#page-33-0) > [Зареждане на хартия в тава за хартия #1/](#page-37-0) [тава за хартия #2](#page-37-0) > Зареждане на хартия с размер A3, Ledger или Legal в тава за хартия #1/тава за хартия #2

# **Зареждане на хартия с размер A3, Ledger или Legal в тава за хартия #1/тава за хартия #2**

- Ако настройката [Провери хартията] е зададена на [Вкл.] и издърпате тавата за хартия от устройството, на LCD дисплея се показва съобщение, което ви позволява да промените размера и типа на хартията.
- При зареждането на различен размер хартия в тавата, трябва да промените настройката за размера на хартията в устройството или на компютъра.

Това позволява на устройството автоматично да подава хартия от подходящата тава, ако опцията за автоматичен избор на тава е зададена в драйвера на принтера (Windows) или в устройството. (MFC-J2740DW/MFC-J5955DW)

- Когато използвате този метод, гланцираната фотохартия няма да бъде опция в тава за хартия #1.
- Можете да използвате само обикновена хартия в тава #2. (MFC-J2740DW/MFC-J5955DW)

Тези инструкции описват как да заредите хартия в тава #1.

(MFC-J2740DW/MFC-J5955DW) Стъпките за тава #2 са много сходни.

1. Ако капакът на опората за хартия (1) е отворен, го затворете и след това затворете опората за хартия (2).

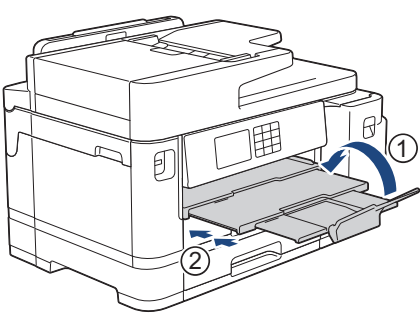

2. Извадете изцяло тавата за хартия от устройството, както е показано от стрелката.

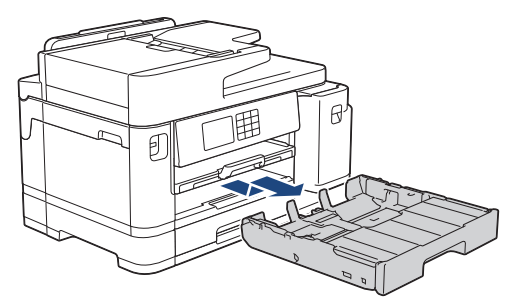

3. Махнете горния капак на тавата (1).

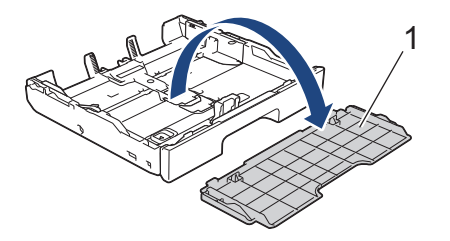

4. Поставете тавата върху плоска повърхност.

Натиснете зеления плъзгач наляво и след това разширете тавата, докато щракне на място.

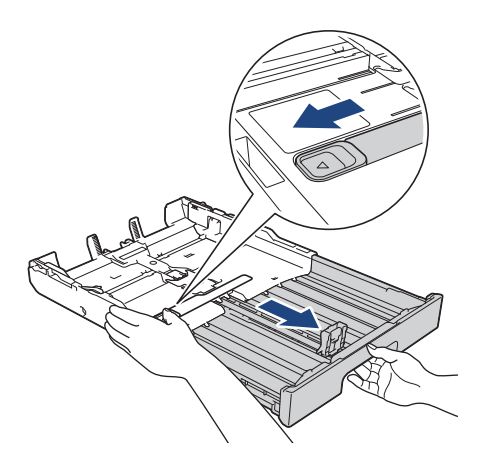

5. Леко натиснете и плъзнете водачите за ширина на хартията (1) и след това водача за дължина на хартията (2) така, че да съответстват на размера на хартията.

Уверете се, че триъгълният знак (3) на водача за ширина на хартията (1) и на водача за дължина на хартията (2) е подравнен със знаците за хартията, която използвате.

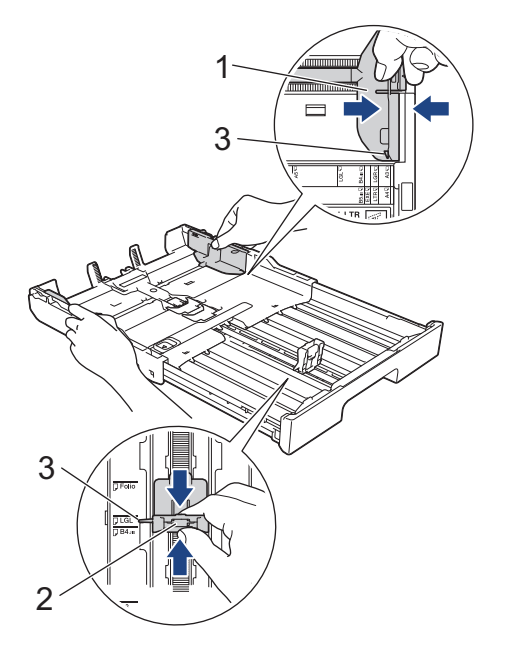

6. Разлистете добре тестето с хартия, за да избегнете засядане или непоемане на хартия.

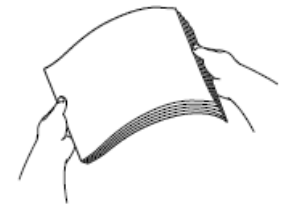

Винаги се уверявайте, че хартията не е нагъната или намачкана.

7. Внимателно заредете хартия в тавата за хартия с повърхността за печат **надолу**.

### **Портретна ориентация**

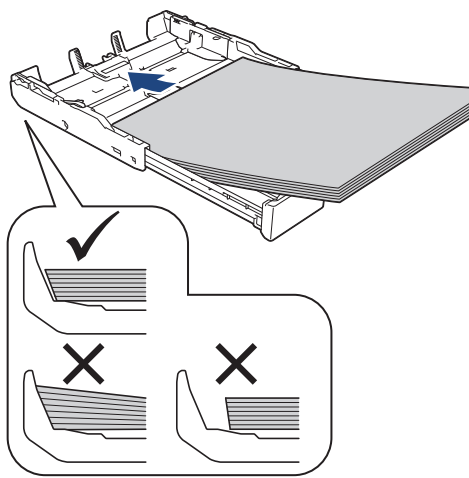

## **ВАЖНО**

Внимавайте да не бутнете хартията твърде навътре, това може да повдигне задната част на тавата и да доведе до проблеми с подаването на хартия.

За да добавите хартия преди тавата да се е изпразнила, извадете хартията от тавата и я комбинирайте с хартията, която добавяте. Винаги разлиствайте стека хартия добре, за да се предотврати подаването едновременно на няколко листа в устройството.

8. Уверете се, че водачът за дължина на хартията (1) докосва ръбовете на хартията.

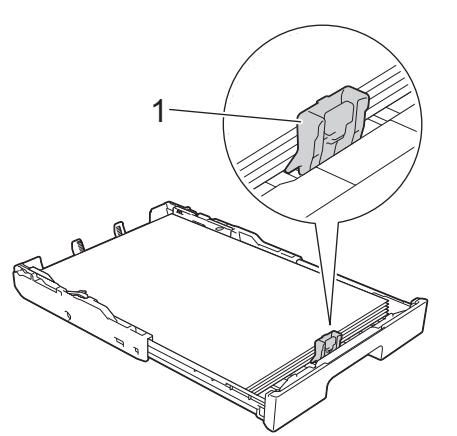

9. Внимателно регулирайте водачите за ширина на хартията (1) така, че да съответстват на хартията. Уверете се, че водачите за хартия докосват ръбовете на хартията.

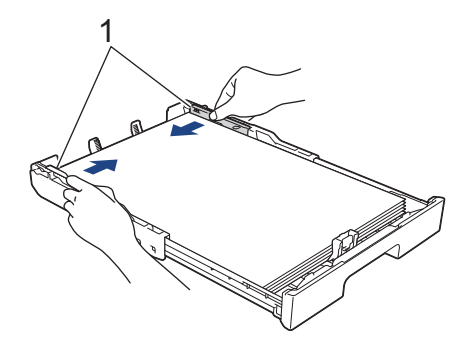

10. Уверете се, че хартията е хоризонтална в тавата и е под маркировката за максимално количество хартия (1).

Препълване на тавата за хартия може да доведе до засядане на хартията.

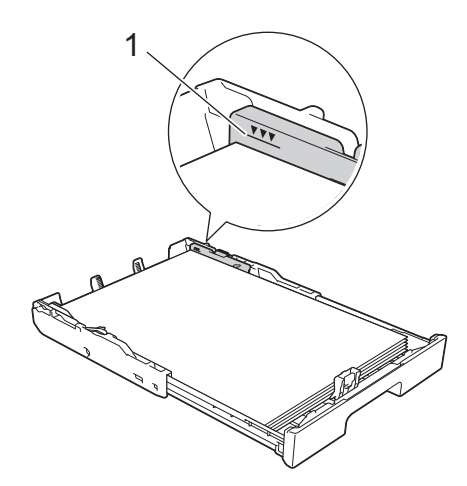

11. Поставете отново горния капак на тавата.

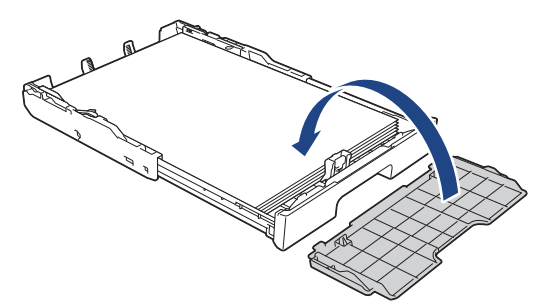

12. Бутнете бавно тавата за хартия, докато влезе в устройството напълно.

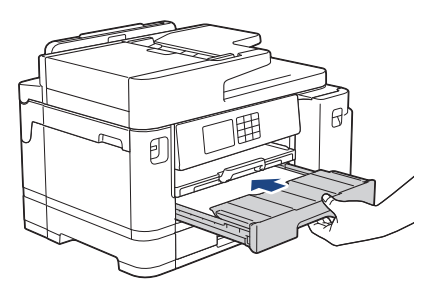

## **ВАЖНО**

НЕ избутвайте бързо или със сила тавата за хартия в устройството. Това може да причини засядане на хартия или проблеми с подаването на хартия.

13. Издърпайте опората за хартия (1) докато щракне и след това отворете капака на опората за хартия (2).

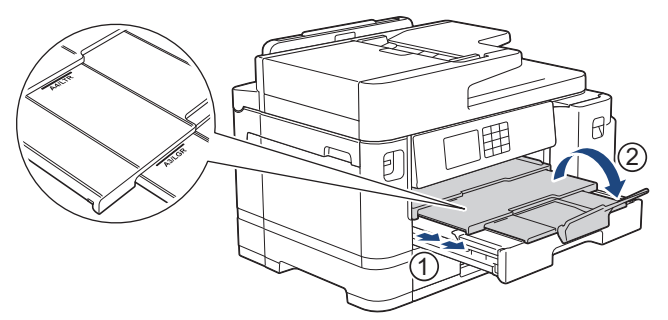

14. Променете настройката за размера на хартията в менюто на устройството, ако е необходимо.

# **ВНИМАНИЕ**

Разположете устройството така, че тавата да не се подава извън ръба на масата или бюрото, където някой може да се удари в нея. Устройството може да падне и да причини нараняване.

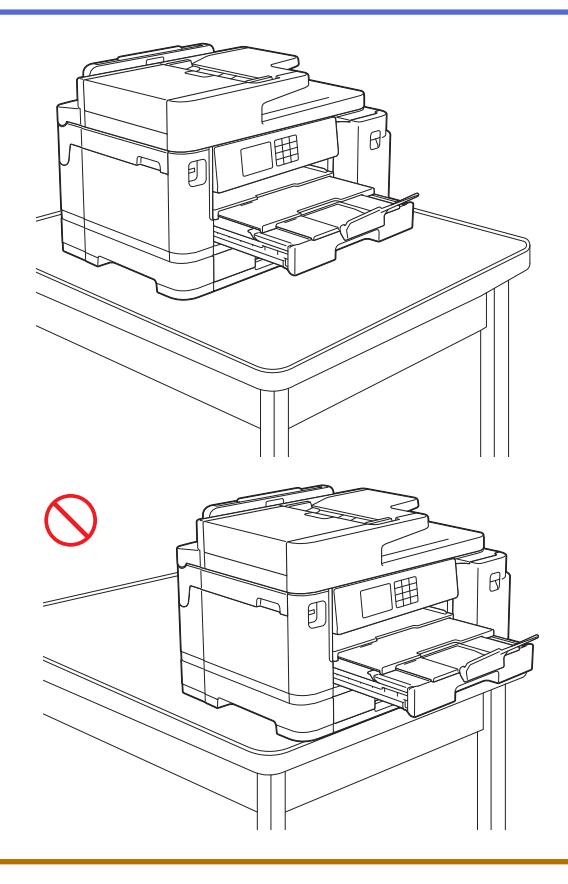

Преди да приберете тавата за хартия, извадете хартията от нея.

Поставете тавата върху плоска повърхност.

Ø

Натиснете зеления плъзгач наляво и след това натиснете в предната част на тавата, за да я приберете, докато щракне на място. Поставете хартията в тавата.

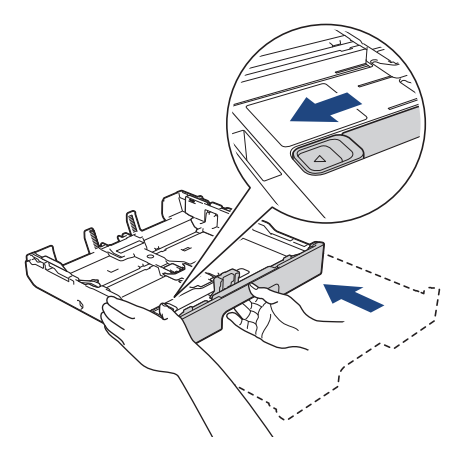

# **Свързана информация**

• [Зареждане на хартия в тава за хартия #1/тава за хартия #2](#page-37-0)

<span id="page-47-0"></span> $\triangle$  [Начало](#page-1-0) > [Боравене с хартията](#page-32-0) > [Зареждане на хартия](#page-33-0) > [Зареждане на хартия в тава за хартия #1/](#page-37-0) [тава за хартия #2](#page-37-0) > Зареждане на фотохартия в тава за хартия #1

# **Зареждане на фотохартия в тава за хартия #1**

- Ако настройката [Провери хартията] е зададена на [Вкл.] и издърпате тавата за хартия от устройството, на LCD дисплея се показва съобщение, което ви позволява да промените размера и типа на хартията.
- При зареждането на различен размер хартия в тавата, трябва да промените настройката за размера на хартията в устройството или на компютъра.

Това позволява на устройството автоматично да подава хартия от подходящата тава, ако опцията за автоматичен избор на тава е зададена в драйвера на принтера (Windows) или в устройството. (MFC-J2740DW/MFC-J5955DW)

1. Ако капакът на опората за хартия (1) е отворен, го затворете и след това затворете опората за хартия (2).

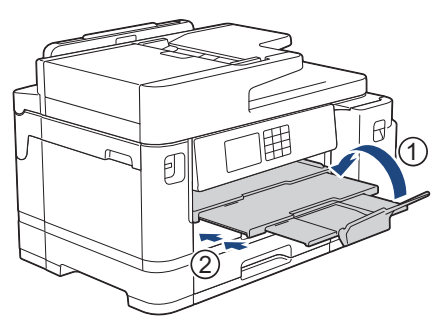

2. Извадете изцяло тавата за хартия от устройството, както е показано от стрелката.

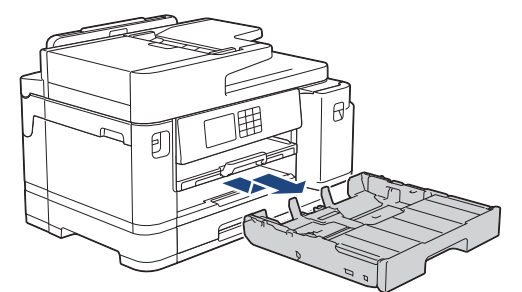

3. Махнете горния капак на тавата (1).

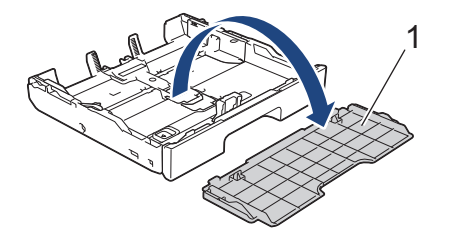

- 4. Направете едно от следните неща:
	- Ако заредите фотохартия L (9 x 13 см) в тавата за хартия, повдигнете ограничителя за фотохартия  $L(1)$ .
	- Ако заредите фотохартия (10 x 15 см) в тавата за хартия, повдигнете ограничителя за фотохартия  $(2)$ .
	- Ако заредите фотохартия 2L (13 x 18 см) в тавата за хартия, повдигнете ограничителя за фотохартия 2L (3).

Леко натиснете и плъзнете водачите за ширина на хартията (4) според размера й.

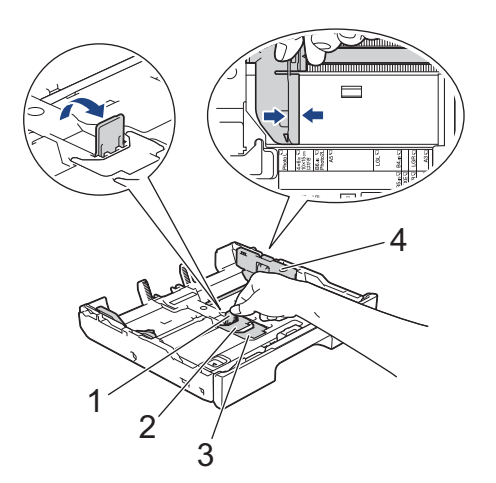

5. Заредете до 20 листа фотохартия в тавата за хартия с повърхността за печат **надолу**. Зареждането на повече от 20 листа фотохартия може да предизвика засядане на хартия.

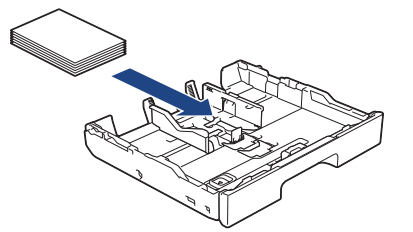

6. Внимателно регулирайте водачите за ширина на хартията (1) така, че да съответстват на хартията. Уверете се, че водачите за хартия докосват ръбовете на хартията и хартията е поставена плътно в тавата.

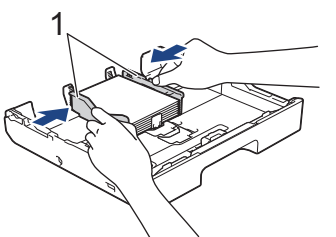

7. Поставете отново горния капак на тавата.

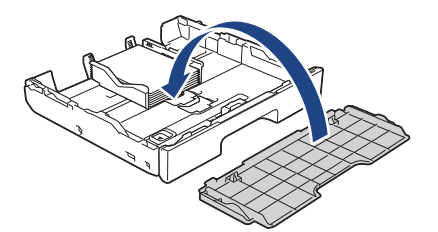

8. Бутнете бавно тавата за хартия, докато влезе в устройството напълно.

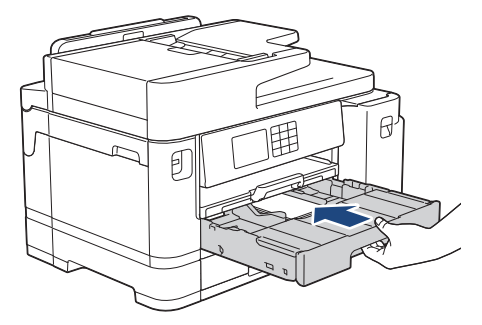

# **ВАЖНО**

НЕ избутвайте бързо или със сила тавата за хартия в устройството. Това може да причини засядане на хартия или проблеми с подаването на хартия.

9. Издърпайте опората за хартия докато щракне.

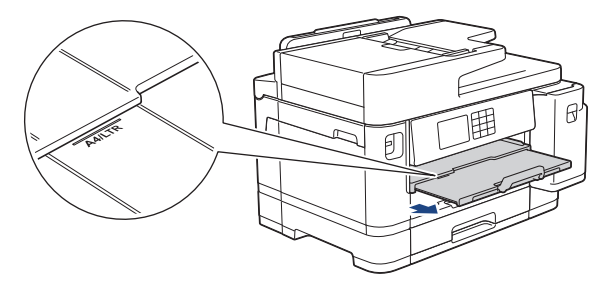

10. Променете настройката за размера на хартията в менюто на устройството, ако е необходимо.

# **Свързана информация**

• [Зареждане на хартия в тава за хартия #1/тава за хартия #2](#page-37-0)

- [Промяна на настройката за проверка на хартията](#page-67-0)
- [Промяна на размера и типа на хартията](#page-66-0)
- [Избиране на правилния носител за печат](#page-74-0)

<span id="page-50-0"></span> $\triangle$  [Начало](#page-1-0) > [Боравене с хартията](#page-32-0) > [Зареждане на хартия](#page-33-0) > [Зареждане на хартия в тава за хартия #1/](#page-37-0) [тава за хартия #2](#page-37-0) > Зареждане на пликове в тава за хартия #1

# **Зареждане на пликове в тава за хартия #1**

- Ако настройката [Провери хартията] е зададена на [Вкл.] и издърпате тавата за хартия от устройството, на LCD дисплея се показва съобщение, което ви позволява да промените размера и типа на хартията.
- Можете да зареждате пликове с различни размери. >> Свързана информация: Тип и размер на *хартията за всяка операция*
- При зареждането на различен размер хартия в тавата, трябва да промените настройката за размера на хартията в устройството или на компютъра.

Това позволява на устройството автоматично да подава хартия от подходящата тава, ако опцията за автоматичен избор на тава е зададена в драйвера на принтера (Windows) или в устройството. (MFC-J2740DW/MFC-J5955DW)

• Преди да заредите пликовете в тавата, притиснете ъглите и страните им, за да ги направите възможно най-плоски.

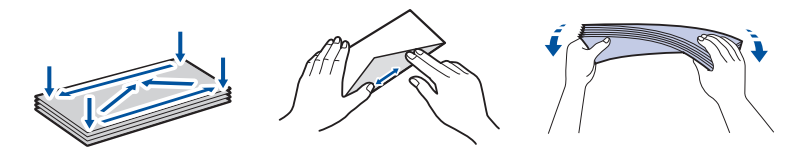

1. Ако капакът на опората за хартия (1) е отворен, го затворете и след това затворете опората за хартия (2).

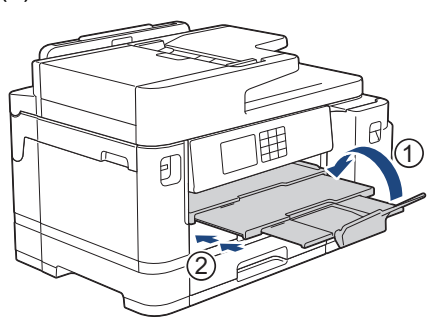

2. Извадете изцяло тавата за хартия от устройството, както е показано от стрелката.

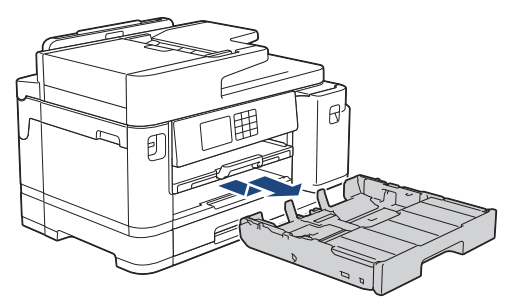

3. Махнете горния капак на тавата (1).

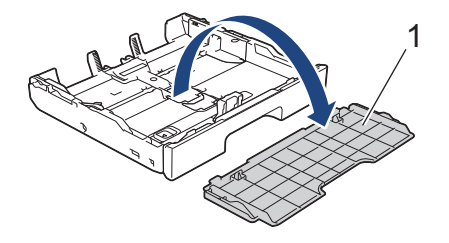

4. Заредете до 10 плика в тавата за хартия с повърхността за печат **надолу**. Зареждането на повече от 10 плика може да предизвика засядане на хартия.

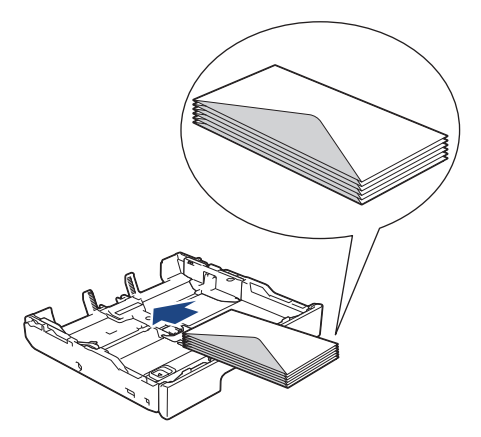

5. Леко натиснете и плъзнете водачите за ширина на хартията (1) и водачът за дължина на хартията (2) така, че да съответстват на размера на пликовете.

Уверете се, че пликовете са поставени плътно в тавата.

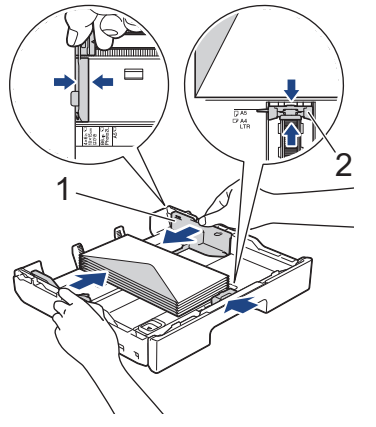

# **ВАЖНО**

Ако пликовете се поемат по няколко, поставяйте в тавата за хартия пликовете един по един.

Ако използвате пликове, които са по-дълги от дължината на тавата, като пликове Com-10, удължете тавата, както следва, и след това заредете пликовете.

Поставете тавата върху плоска повърхност. Натиснете зеления плъзгач наляво и след това разширете тавата, докато щракне на място.

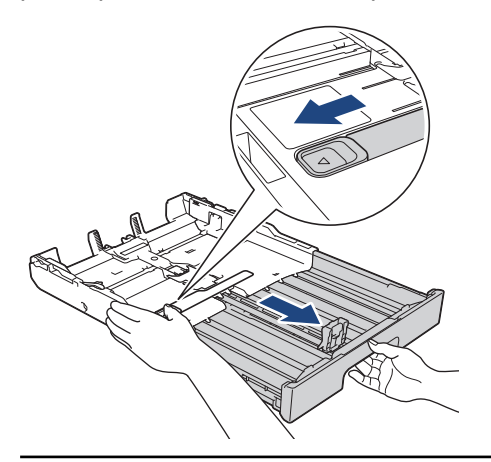

6. Поставете отново горния капак на тавата.

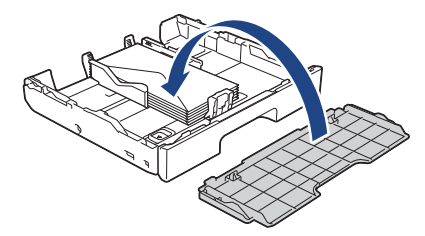

7. Бутнете бавно тавата за хартия, докато влезе в устройството напълно.

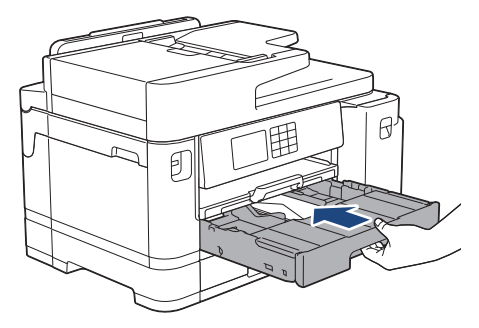

# **ВАЖНО**

НЕ избутвайте бързо или със сила тавата за хартия в устройството. Това може да причини засядане на хартия или проблеми с подаването на хартия.

8. Издърпайте опората за хартия (1) докато щракне и след това отворете капака на опората за хартия (2).

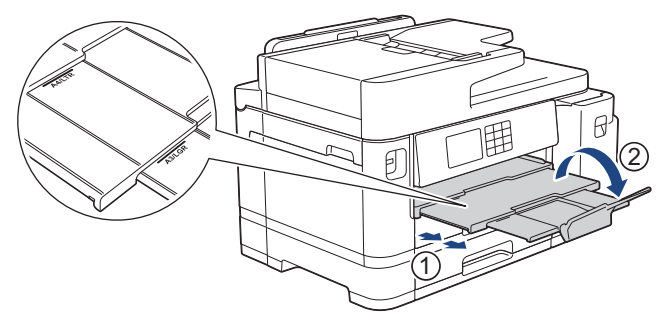

9. Променете настройката за размера на хартията в менюто на устройството, ако е необходимо.

### **Свързана информация**

• [Зареждане на хартия в тава за хартия #1/тава за хартия #2](#page-37-0)

- [Тип и размер на хартията за всяка операция](#page-75-0)
- [Промяна на настройката за проверка на хартията](#page-67-0)
- [Промяна на размера и типа на хартията](#page-66-0)
- [Избиране на правилния носител за печат](#page-74-0)

<span id="page-53-0"></span> [Начало](#page-1-0) > [Боравене с хартията](#page-32-0) > [Зареждане на хартия](#page-33-0) > Зареждане на хартия в мултифункционалната тава

# **Зареждане на хартия в мултифункционалната тава**

**Свързани модели**: MFC-J2740DW/MFC-J5955DW

- [Заредете хартия на листове, фотохартия или пликове в мултифункционалната тава](#page-54-0)
- [Зареждане на дълга хартия в мултифункционалната тава](#page-58-0)

<span id="page-54-0"></span> [Начало](#page-1-0) > [Боравене с хартията](#page-32-0) > [Зареждане на хартия](#page-33-0) > [Зареждане на хартия в](#page-53-0) [мултифункционалната тава](#page-53-0) > Заредете хартия на листове, фотохартия или пликове в мултифункционалната тава

# **Заредете хартия на листове, фотохартия или пликове в мултифункционалната тава**

**Свързани модели**: MFC-J2740DW/MFC-J5955DW

Използвайте мултифункционалната тава за специални носители за печат, като фотохартия или пликове.

- Ако настройката [Провери хартията] е зададена на [Вкл.] и поставите хартията в мултифункционалната тава, на LCD дисплея се показва съобщение, което ви позволява да промените размера и типа на хартията.
- При зареждането на различен размер хартия в тавата, трябва да промените настройката за размера на хартията в устройството или на компютъра.

Това позволява на устройството автоматично да подава хартия от подходящата тава, ако опцията за автоматичен избор на тава е зададена в драйвера на принтера (Windows) или в устройството.

# **ЗАБЕЛЕЖКА**

За да предотвратите навлизането на прах в устройството, не забравяйте да затваряте мултифункционалната тава, ако не я използвате.

1. Отворете мултифункционалната тава.

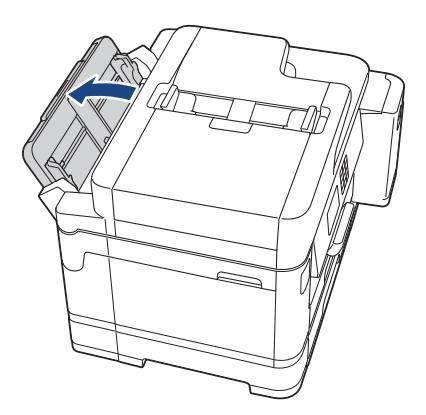

Когато искате да заредите хартия с размер, по-голям от A4 или Letter, издърпайте опората за хартия с две ръце, докато щракне на място.

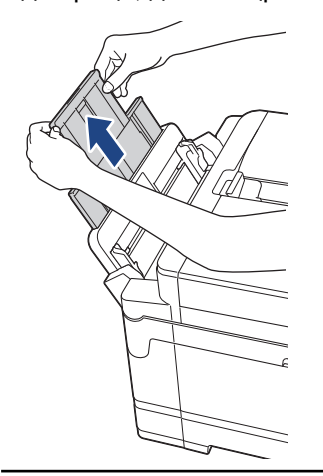

2. Внимателно натиснете и плъзнете водачите на хартията в мултифункционалната тава, така че да съответстват на ширината на използваната хартия.

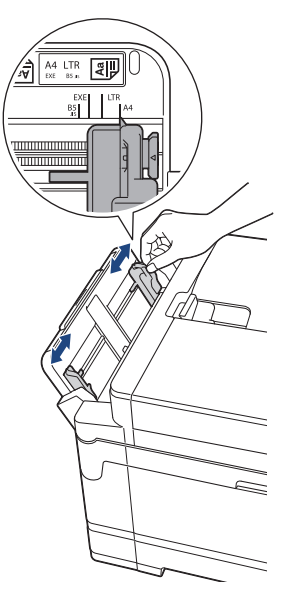

3. Разлистете добре тестето с хартия, за да избегнете засядане или непоемане на хартия.

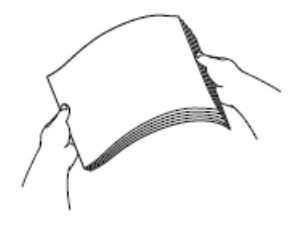

R

Винаги се уверявайте, че хартията не е нагъната или намачкана.

- 4. Внимателно заредете хартия в мултифункционалната тава с повърхността за печат **нагоре**.
	- Използване на A4, Letter или Executive

#### **Хоризонтална ориентация**

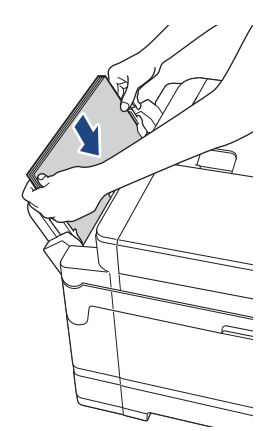

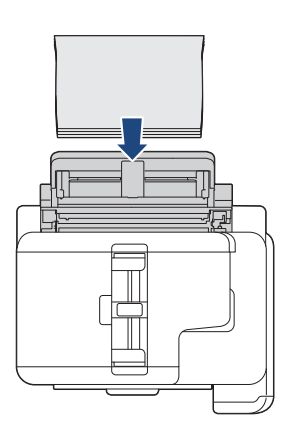

• Използване на A3, Ledger, Legal, Folio, Mexico Legal, India Legal, A5, A6, Пликове, Фотохартия, Фотохартия L, Фотохартия 2L или Картотечна хартия

**Портретна ориентация**

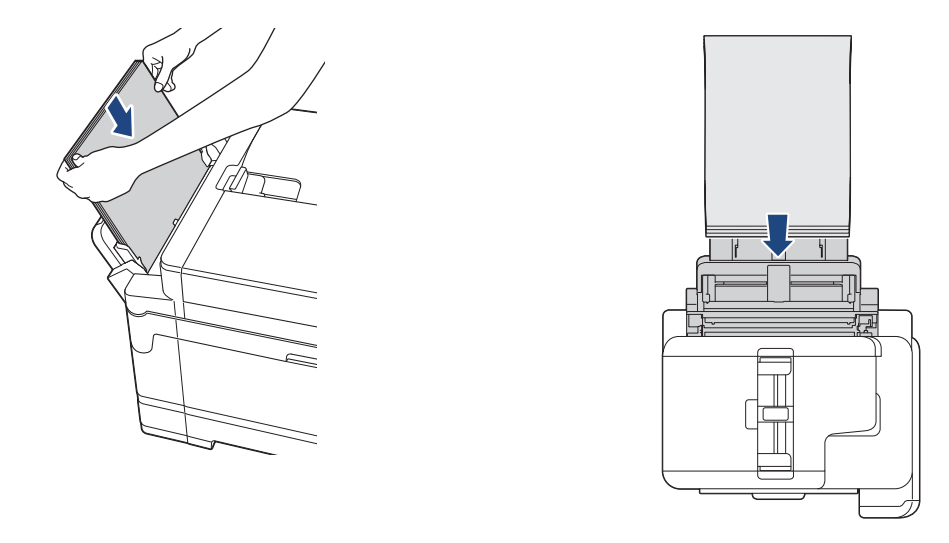

Ø

Когато използвате пликове, заредете пликовете с повърхността за печат **нагоре** и капака отляво, както е показано на илюстрацията.

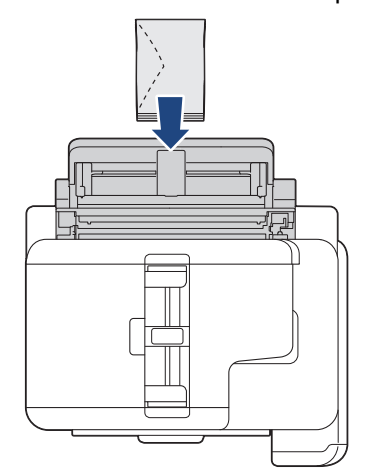

Ако имате проблем със зареждането на хартия в мултифункционалната тава, натиснете лоста за освобождаване (1) към задната част на устройството и след това заредете хартията.

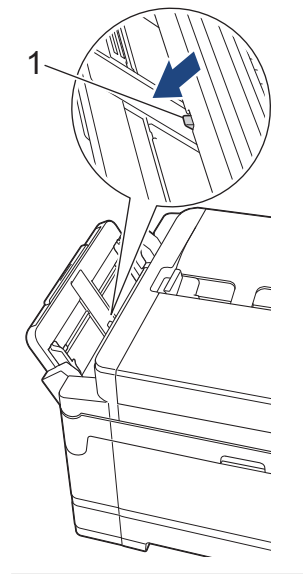

5. С двете ръце внимателно настройте водачите на хартията на мултифункционалната тава според размера на хартията.

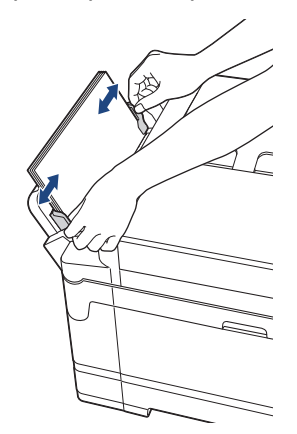

- НЕ притискайте водачите твърде плътно към хартията. Това може да доведе до нагъването или засядането й.
	- Поставяйте хартията в центъра на мултифункционалната тава между водачите на хартията. Ако хартията не е центрирана, извадете я и я поставете отново в централно положение.
- 6. Направете едно от следните неща:
	- Когато използвате А4 или Letter или хартия с по-малък размер, издърпайте опората за хартия, докато щракне на място.

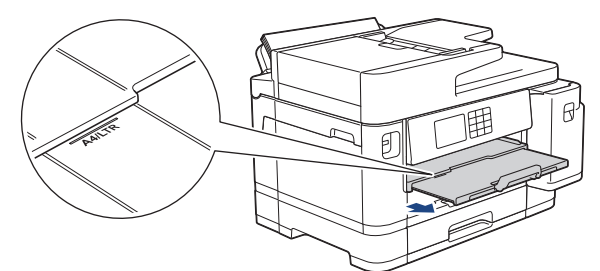

• Когато използвате хартия, по-голяма от A4 и Letter, или пликове, издърпайте опората за хартия (1), докато щракне на място, и след това отворете капака й (2).

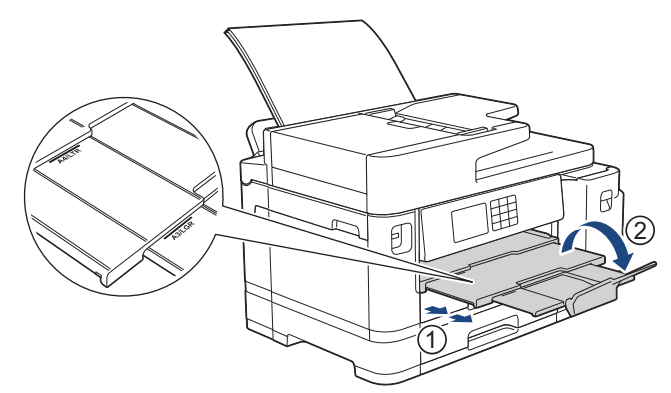

7. Променете настройката за размера на хартията в менюто на устройството, ако е необходимо.

Преди да затворите мултифункционалната тава, се уверете, че отпечатването е завършило.

### **Свързана информация**

• [Зареждане на хартия в мултифункционалната тава](#page-53-0)

- [Избиране на правилния носител за печат](#page-74-0)
- [Съобщения за грешки и за техническа поддръжка](#page-476-0)

#### <span id="page-58-0"></span> [Начало](#page-1-0) > [Боравене с хартията](#page-32-0) > [Зареждане на хартия](#page-33-0) > [Зареждане на хартия в](#page-53-0) [мултифункционалната тава](#page-53-0) > Зареждане на дълга хартия в мултифункционалната тава

# **Зареждане на дълга хартия в мултифункционалната тава**

**Свързани модели**: MFC-J2740DW/MFC-J5955DW

Зареждайте листовете дълга хартия **един по един**, когато използвате мултифункционалната тава.

- Използвайте мултифункционалната тава, за да отпечатвате върху дълга хартия (ширина: 88,9 297 мм/височина: 431,9 – 1 200 мм).
- Използвайте дълга хартия само когато отпечатвате от компютъра си или посредством AirPrint. Не използвайте дълга хартия за копиране или изпращане на факс.
- Ако настройката [Провери хартията] е зададена на [Вкл.] и поставите хартията в мултифункционалната тава, на LCD дисплея се показва съобщение, което ви позволява да промените размера и типа на хартията.
- При зареждането на различен размер хартия в тавата, трябва да промените настройката за размера на хартията в устройството или на компютъра.

Това позволява на устройството автоматично да подава хартия от подходящата тава, ако опцията за автоматичен избор на тава е зададена в драйвера на принтера (Windows) или в устройството.

# **ЗАБЕЛЕЖКА**

За да предотвратите навлизането на прах в устройството, не забравяйте да затваряте мултифункционалната тава, ако не я използвате.

1. Отворете мултифункционалната тава.

# **ВАЖНО**

За да избегнете повреждане на хартията, НЕ дърпайте опората за хартия, когато зареждате дълга хартия.

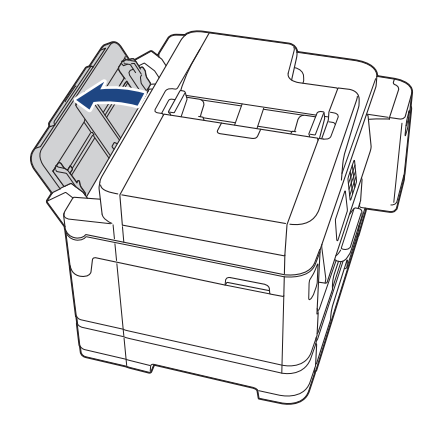

2. Внимателно натиснете и плъзнете водачите на хартията в мултифункционалната тава, така че да съответстват на ширината на използваната хартия.

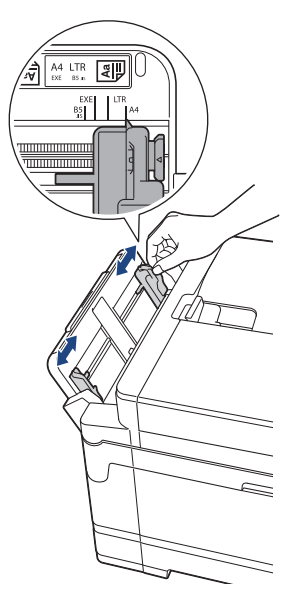

3. Зареждайте само **по един лист хартия** в мултифункционалната тава със страната за печат **нагоре**. С двете ръце натиснете един лист хартия в мултифункционалната тава, така че предният му край да докосне ролките за подаване на хартия.

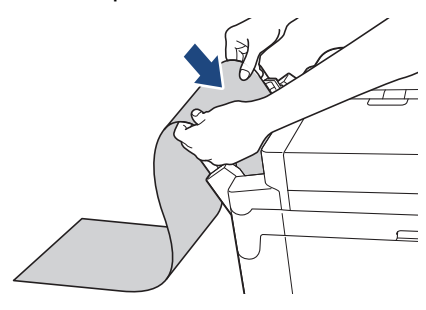

Ако имате проблем със зареждането на хартия в мултифункционалната тава, натиснете лоста за освобождаване (1) към задната част на устройството и след това заредете хартията.

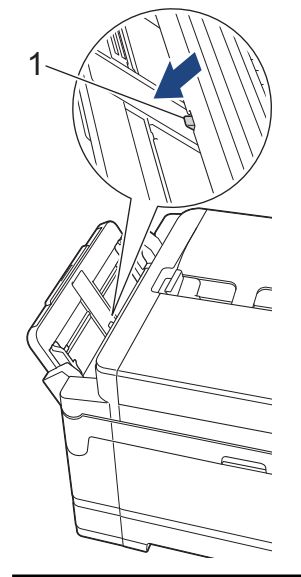

4. С двете ръце внимателно настройте водачите на хартията на мултифункционалната тава според размера на хартията.

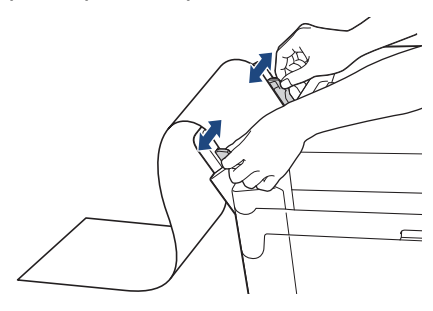

## **ВАЖНО**

НЕ зареждайте повече от един лист дълга хартия в мултифункционалната тава. Това може да доведе до засядане на хартия. Когато отпечатвате няколко страници, не зареждайте следващия лист хартия, докато сензорният екран не покаже съобщение с инструкция за това.

5. Издърпайте опората за хартия (1), докато щракне, и след това отворете капака й (2).

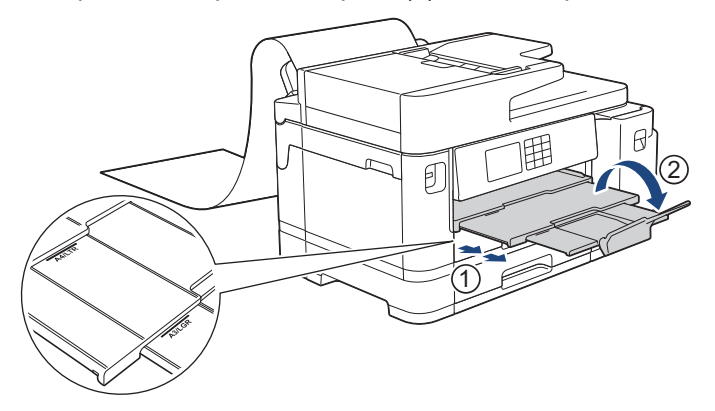

Когато подавате дълга хартия в мултифункционалната тава, устройството задържа отпечатаната страница след отпечатването, така че да не падне. Когато отпечатването приключи, извадете отпечатаната страница и натиснете [OK].

6. Променете настройката за размера на хартията на [Зададен от потребителя размер] и въведете действителния размер, като използвате сензорния екран на устройството.

Преди да затворите мултифункционалната тава, се уверете, че отпечатването е завършило.

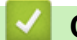

#### **Свързана информация**

• [Зареждане на хартия в мултифункционалната тава](#page-53-0)

- [Избиране на правилния носител за печат](#page-74-0)
- [Съобщения за грешки и за техническа поддръжка](#page-476-0)
- [Отпечатване върху дълга хартия \(Windows\)](#page-97-0)

 [Начало](#page-1-0) > [Боравене с хартията](#page-32-0) > [Зареждане на хартия](#page-33-0) > Зареждане на хартия в отвора за ръчно подаване

# **Зареждане на хартия в отвора за ръчно подаване**

**Свързани модели**: MFC-J2340DW

R

Зареждайте по един лист от специални носители за печат в този отвор.

Устройството включва автоматично режима за ръчно подаване, когато поставите хартия в слота за ръчно подаване.

1. Отворете капака на слота за ръчно подаване.

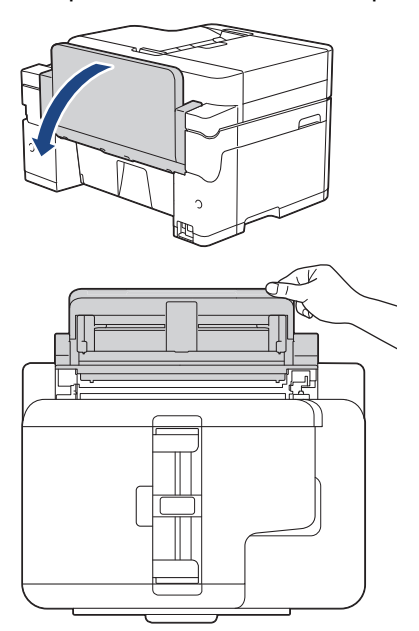

2. Плъзнете водачите на хартията на слота за ръчно подаване според ширината на хартията, която използвате.

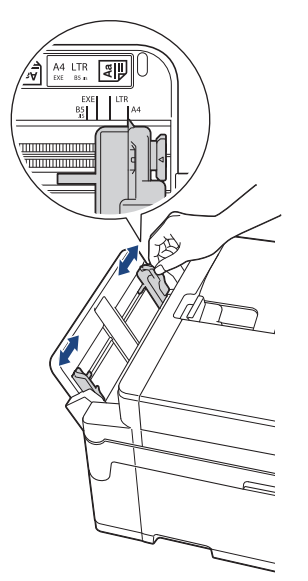

3. Зареждайте само по един лист хартия в слота за ръчно подаване със страната за печат **нагоре**. С двете ръце натиснете един лист хартия в слота за ръчно подаване, така че предният му край да докосне ролките за подаване на хартия. Пуснете хартията, когато усетите устройството да я издърпва. На LCD дисплея се показва [Слот ръч. подав. готов].

Прочетете инструкциите, показани на LCD дисплея, и след това натиснете [OK].

• Използване на A4, Letter или Executive

#### **Хоризонтална ориентация**

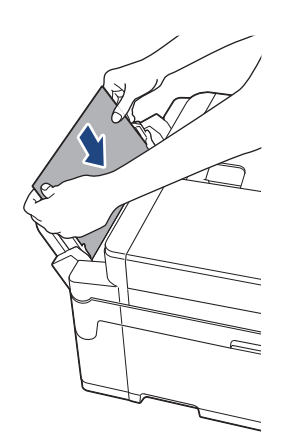

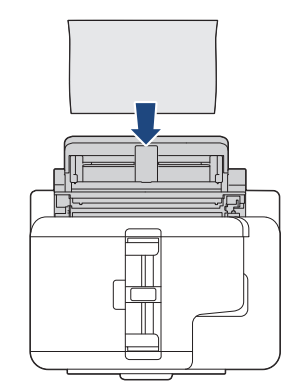

• Използване на A3, Ledger, Legal, Folio, Mexico Legal, India Legal, A5, A6, Пликове, Фотохартия, Фотохартия L, Фотохартия 2L или Картотечна хартия

#### **Портретна ориентация**

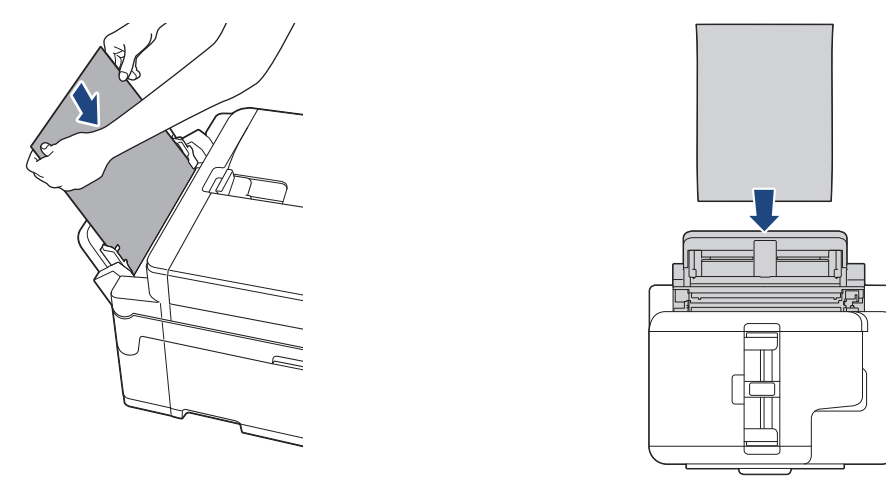

• Когато използвате пликове, зареждайте ги с повърхността за печат **нагоре** и капака отляво, както е показано на илюстрацията.

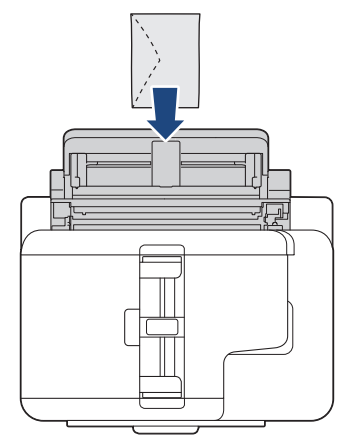

• Когато зареждате плик или лист дебела хартия, избутайте плика в слота за ръчно подаване, докато усетите, че ролките за подаване на хартия захващат плика.

### **ВАЖНО**

• НЕ зареждайте повече от един лист хартия в слота за ръчно подаване. Това може да доведе до засядане на хартия. Когато отпечатвате няколко страници, не зареждайте следващия лист хартия, докато сензорният екран не покаже съобщение с инструкция за това.

- НЕ зареждайте хартия в слота за ръчно подаване, когато печатате от тавата за хартия. Това може да доведе до засядане на хартия.
- 4. Направете едно от следните неща:
	- Когато използвате хартия с размер A4 или Letter, или по-малък размер

Издърпайте опората за хартия докато щракне.

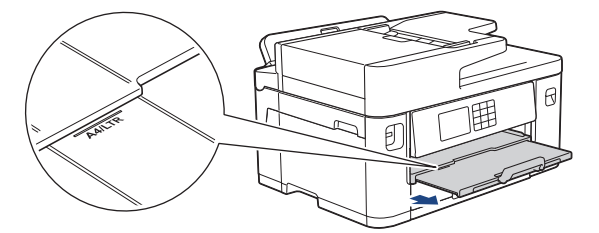

• Когато използвате хартия с размер, по-голям от A4 или Letter, или пликове

Издърпайте опората за хартия (1) докато щракне и след това отворете капака на опората за хартия  $(2).$ 

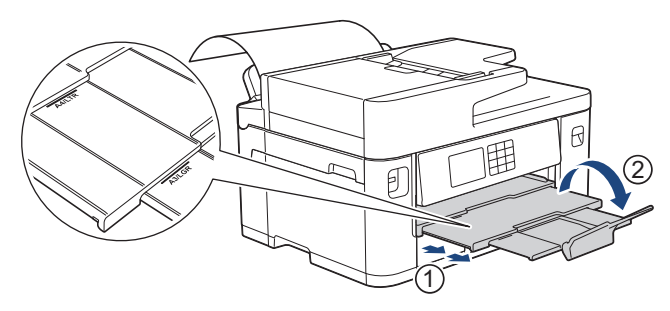

- Ако документът не се вмества върху един лист, LCD дисплеят ще ви подкани да заредите друг лист хартия. Поставете друг лист хартия в слота за ръчно подаване и натиснете  $[OK]$ .
- Когато подавате хартия с размер, по-голям от A4 или Letter, в слота за ръчно подаване, устройството задържа отпечатаната страница след отпечатването, така че да не падне. Когато отпечатването приключи, извадете отпечатаната страница и натиснете [OK].
- Преди да затворите капака на слота за ръчно подаване, уверете се, че отпечатването е завършило.
- Устройството ще подаде навън хартията, заредена в слота за ръчно подаване, докато се отпечатва тестова страница, факс или отчет.
- Устройството ще подаде навън хартията, заредена в слота за ръчно подаване, по време на процеса на почистване на устройството. Изчакайте, докато устройството приключи почистването, и след това заредете хартия в слота за ръчно подаване.

#### **Свързана информация**

• [Зареждане на хартия](#page-33-0)

- [Съобщения за грешки и за техническа поддръжка](#page-476-0)
- [Избиране на правилния носител за печат](#page-74-0)

 [Начало](#page-1-0) > [Боравене с хартията](#page-32-0) > [Зареждане на хартия](#page-33-0) > Неразрешена за печат област

# **Неразрешена за печат област**

Неразрешената за печат област зависи от настройките в приложението, което използвате. Фигурите подолу показват неразрешените за печат зони за хартия на листове и за пликове. Устройството може да печата в щрихованите области на хартия на листове само когато е активирана и включена функцията за печат без полета.

#### **Хартия на листове**

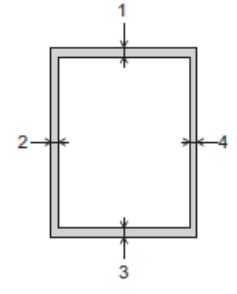

#### **Пликове**

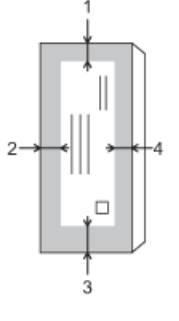

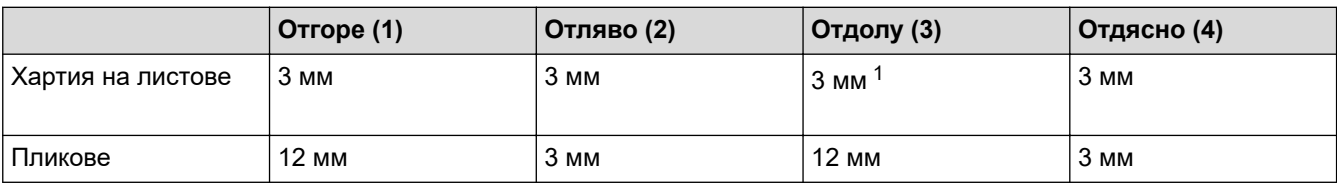

Функцията за печат без полета не се предлага за пликове и двустранен печат.

### **Свързана информация**

• [Зареждане на хартия](#page-33-0)

#### **Свързани теми:**

• [Проблеми при работата с хартия и отпечатването](#page-509-0)

<sup>1</sup> (MFC-J2740DW/MFC-J5955DW) 5 мм, когато се използва дълга хартия.

<span id="page-65-0"></span> [Начало](#page-1-0) > [Боравене с хартията](#page-32-0) > [Зареждане на хартия](#page-33-0) > Настройки на хартията

# **Настройки на хартията**

- [Промяна на размера и типа на хартията](#page-66-0)
- [Промяна на настройката за проверка на хартията](#page-67-0)
- [Задаване на тава по подразбиране въз основа на вашата задача](#page-68-0)
- [Промяна на приоритета на тавите](#page-69-0)
- [Смяна на настройката за известие при намаляване на количеството на хартията](#page-70-0)
- [Свиване на размера на страницата на прекалено голям входящ факс](#page-233-0)

<span id="page-66-0"></span> [Начало](#page-1-0) > [Боравене с хартията](#page-32-0) > [Зареждане на хартия](#page-33-0) > [Настройки на хартията](#page-65-0) > Промяна на размера и типа на хартията

## **Промяна на размера и типа на хартията**

Задайте настройките за размер на хартията и тип на хартията за тавата за хартия.

- За да получите най-добро качество на печат, настройте устройството за типа хартия, който използвате.
- Когато промените размера на хартията, която зареждате в тавата, трябва същевременно да промените и настройката за размера на хартията на LCD дисплея.
- 1. (MFC-J2740DW/MFC-J5955DW) Натиснете [Настройки] > [Всич. настр.] > [Общи настройки] > [Настр. Тава]. Натиснете желаната от вас опция за тава.
- 2. (МГС-J2340DW) Натиснете  $\|\cdot\|$ н [Настройки] > [Всич. настр.] > [Общи настройки].
- 3. Натиснете [Вид хартия].
- 4. Натиснете ▲ или ▼, за да покажете опциите за типа хартия, и след това натиснете опцията, която искате.

(MFC-J2740DW/MFC-J5955DW) Използвайте само обикновена хартия в тава #2.

- 5. Натиснете [Разм.хартия].
- 6. Натиснете ▲ или ▼, за да изведете опциите за размер на хартията, и след това натиснете желаната опция.
- 7. Натиснете

Устройството изважда хартията с отпечатаната повърхност нагоре върху тавата за хартия в предната част на устройството. Когато използвате гланцирана хартия, отстранявайте веднага всеки лист, за да избегнете размазване или засядане на хартия.

### **Свързана информация**

• [Настройки на хартията](#page-65-0)

- [Зареждане на фотохартия в тава за хартия #1](#page-47-0)
- [Зареждане на пликове в тава за хартия #1](#page-50-0)
- [Допустими носители за печат](#page-71-0)
- [Съобщения за грешки и за техническа поддръжка](#page-476-0)
- [Проблеми при работата с хартия и отпечатването](#page-509-0)
- [Зареждане на хартия с размер A4, Letter или Executive в тава за хартия #1/тава за хартия #2](#page-38-0)

<span id="page-67-0"></span> [Начало](#page-1-0) > [Боравене с хартията](#page-32-0) > [Зареждане на хартия](#page-33-0) > [Настройки на хартията](#page-65-0) > Промяна на настройката за проверка на хартията

### **Промяна на настройката за проверка на хартията**

Ако тази настройка е зададена на [Вкл.] и се извади тавата за хартия или заредите хартия в мултифункционалната тава, на LCD дисплея се показва съобщение, което ви дава възможност да промените настройките за размера на хартията и типа на хартията.

Настройката по подразбиране е [Вкл.].

- 1. Натиснете [Настройки] > [Всич. настр.] > [Общи настройки].
- 2. (MFC-J2740DW/MFC-J5955DW) Натиснете [Настр. Тава].
- 3. Натиснете ▲ или ▼, за да се покаже опцията [Пров. Хартия], а след това я натиснете.
- 4. Натиснете [Вкл.] или [Изкл.].
- 5. Натиснете $\blacksquare$

#### **Свързана информация**

• [Настройки на хартията](#page-65-0)

- [Зареждане на фотохартия в тава за хартия #1](#page-47-0)
- [Зареждане на пликове в тава за хартия #1](#page-50-0)
- [Съобщения за грешки и за техническа поддръжка](#page-476-0)
- [Зареждане на хартия с размер A4, Letter или Executive в тава за хартия #1/тава за хартия #2](#page-38-0)

<span id="page-68-0"></span> [Начало](#page-1-0) > [Боравене с хартията](#page-32-0) > [Зареждане на хартия](#page-33-0) > [Настройки на хартията](#page-65-0) > Задаване на тава по подразбиране въз основа на вашата задача

# **Задаване на тава по подразбиране въз основа на вашата задача**

**Свързани модели**: MFC-J2740DW/MFC-J5955DW

Променете тавата по подразбиране, която устройството използва за всеки режим.

Устройството подава хартия от най-подходящата тава с помощта на зададения от вас приоритетен ред.

Някои тави не са налични в зависимост от модела.

- 1. Натиснете [Настройки] > [Всич. настр.] > [Общи настройки] > [Настр. Тава].
	- За печат в режим на копиране натиснете [Настр. Тава: Копиране] > [Избор на тава].
	- За отпечатване на получени факсове натиснете [Настр. Тава: Факс] > [Избор на тава].
	- За отпечатване на снимки натиснете [Настр. Тава: JPEG печат (носител)] > [Избор на тава].
- 2. Натиснете желаната от вас опция за тава.

[Авто избор тава] указва на устройството да зарежда хартия от най-подходящата тава за типа и размера на хартията в съответствие с настройката.

 $3.$  Натиснете  $\Box$ 

Ø

Ø

#### **Свързана информация**

• [Настройки на хартията](#page-65-0)

<span id="page-69-0"></span> [Начало](#page-1-0) > [Боравене с хартията](#page-32-0) > [Зареждане на хартия](#page-33-0) > [Настройки на хартията](#page-65-0) > Промяна на приоритета на тавите

## **Промяна на приоритета на тавите**

**Свързани модели**: MFC-J2740DW/MFC-J5955DW

Променете приоритета на тавите по подразбиране, който устройството прилага за всеки режим.

Когато за избор на тава е избрана настройка [Авто избор тава], устройството ще зарежда хартия от най-подходящата тава за типа и размера на хартията, в съответствие с настройката за приоритет на тавите.

- 1. Натиснете [Настройки] > [Всич. настр.] > [Общи настройки] > [Настр. Тава].
- 2. Натиснете опцията [Настр. Тава: Копиране], [Настр. Тава: Факс], [Настр. Тава: Печат] или [Настр. Тава: JPEG печат (носител)].
- 3. Натиснете [Приоритет на тавите].
- 4. Натиснете опцията, която желаете.
- $5.$  Натиснете  $\blacksquare$

#### **Свързана информация**

• [Настройки на хартията](#page-65-0)

<span id="page-70-0"></span> [Начало](#page-1-0) > [Боравене с хартията](#page-32-0) > [Зареждане на хартия](#page-33-0) > [Настройки на хартията](#page-65-0) > Смяна на настройката за известие при намаляване на количеството на хартията

# **Смяна на настройката за известие при намаляване на количеството на хартията**

**Свързани модели**: MFC-J5955DW

Ако за настройката за оповестяване за свършване на хартията е зададено [Вкл.], устройството показва съобщение, че тавата за хартия е почти празна.

Настройката по подразбиране е [Вкл.].

Освен това можете да видите иконата, която показва оставащото количество хартия, в опцията за избор на тава в режим на копиране.

1 > [Общи настройки] > [Настр. Тава] > [Съоб.

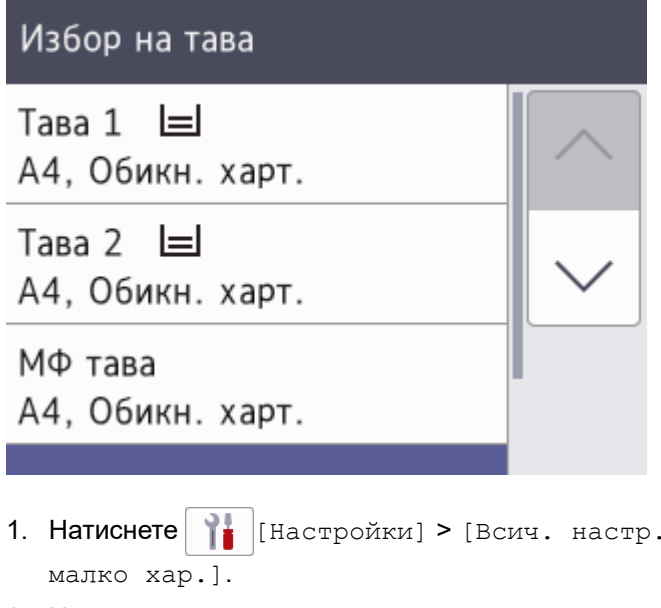

- 2. Натиснете [Вкл.] или [Изкл.].
- $3.$  Натиснете  $\Box$

 **Свързана информация**

• [Настройки на хартията](#page-65-0)

<span id="page-71-0"></span> [Начало](#page-1-0) > [Боравене с хартията](#page-32-0) > [Зареждане на хартия](#page-33-0) > Допустими носители за печат

## **Допустими носители за печат**

Типът хартия, който използвате в устройството, може да повлияе на качеството на печат.

За да получите най-доброто качество на печат за избраните настройки, винаги задавайте типа хартия така, че да съответства на типа на зарежданата хартия.

Можете да използвате обикновена хартия, хартия за мастиленоструйни принтери (с покритие), гланцирана хартия, рециклирана хартия и пликове.

Препоръчваме ви да изпробвате различни типове хартия, преди да закупите големи количества.

За най-добри резултати използвайте хартия Brother.

- При печат върху хартия за мастиленоструйни принтери (с покритие) и гланцирана хартия непременно избирайте правилния носител за печат в драйвера на принтера или в приложението, което използвате за печат, или в настройката за тип хартия на устройството.
- Когато печатате на фотохартия, заредете един допълнителен лист от същата фотохартия в тавата за хартия.
- Когато използвате фотохартия, отстранявайте веднага всеки лист, за да избегнете размазване или засядане на хартия.
- Избягвайте да докосвате отпечатаната страна на хартията веднага след отпечатване; повърхността може да не е изсъхнала и да изцапате пръстите си.

#### **Свързана информация**

- [Зареждане на хартия](#page-33-0)
	- [Препоръчвани носители за печат](#page-72-0)
	- [Съхранение и използване на носителите за печат](#page-73-0)
	- [Избиране на правилния носител за печат](#page-74-0)

- [Проблеми при работата с хартия и отпечатването](#page-509-0)
- [Промяна на размера и типа на хартията](#page-66-0)
[Начало](#page-1-0) > [Боравене с хартията](#page-32-0) > [Зареждане на хартия](#page-33-0) > [Допустими носители за](#page-71-0) [печат](#page-71-0) > Препоръчвани носители за печат

# **Препоръчвани носители за печат**

За най-добро качество при печат препоръчваме да използвате оригиналната хартия на Brother, посочена в таблицата.

Хартията Brother може да не се предлага във всички държави.

Ако хартията Brother не се продава във вашата държава, ви препоръчваме да тествате различни видове хартия, преди да закупите големи количества.

# **Хартия Brother**

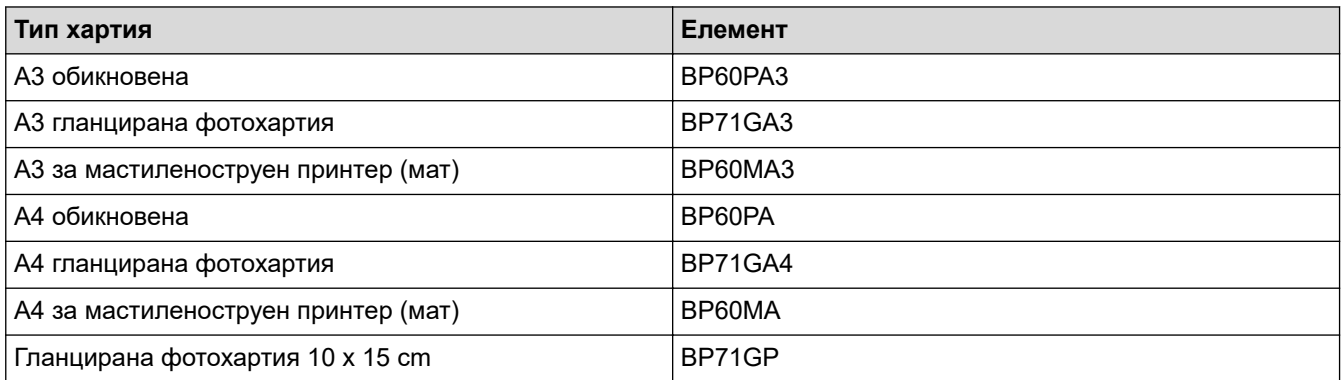

# **Свързана информация**

• [Допустими носители за печат](#page-71-0)

 [Начало](#page-1-0) > [Боравене с хартията](#page-32-0) > [Зареждане на хартия](#page-33-0) > [Допустими носители за печат](#page-71-0) > Съхранение и използване на носителите за печат

# **Съхранение и използване на носителите за печат**

- Съхранявайте хартията в оригиналната опаковка и я дръжте запечатана. Дръжте хартията хоризонтално и далеч от влага, директна слънчева светлина и топлина.
- Избягвайте да докосвате лъскавата (с покритието) страна на фотохартията.
- Някои размери пликове изискват да зададете полета в приложението. Преди да започнете печат на много пликове, непременно извършете пробен печат.

# **ВАЖНО**

НЕ използвайте следните типове хартия:

• Повредена, нагъната, намачкана или с неправилна форма

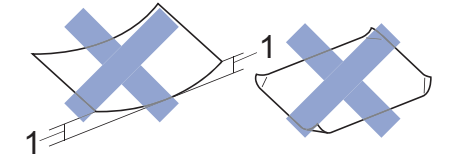

- 1. **Огъване 2 мм или повече може да причини засядане на хартия.**
- Изключително лъскава или релефна
- Хартия, която не може да бъде поставена в равен куп
- Хартия, произведена от къси влакна

НЕ използвайте пликове, които:

- са хлабаво сглобени
- имат прозорче
- са релефни (имат релефни букви по тях)
- имат закопчалки или скоби за телбод
- са предварително отпечатани от вътрешната страна
- Са самозалепващи
- Имат двойни капачета

#### **Самозалепващи Двойно затварящи се**

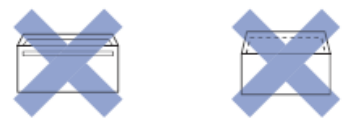

Може да имате проблеми с подаването на хартията, причинени от дебелината, размера и формата на капака на пликовете, които използвате.

### **Свързана информация**

• [Допустими носители за печат](#page-71-0)

#### **Свързани теми:**

• [Зареждане на хартия в тава за хартия #1/тава за хартия #2](#page-37-0)

<span id="page-74-0"></span> [Начало](#page-1-0) > [Боравене с хартията](#page-32-0) > [Зареждане на хартия](#page-33-0) > [Допустими носители за печат](#page-71-0) > Избиране на правилния носител за печат

# **Избиране на правилния носител за печат**

- [Тип и размер на хартията за всяка операция](#page-75-0)
- [Ориентация на хартията и капацитет на тавите за хартия](#page-76-0)
- [Зареждане на хартия с размер A4, Letter или Executive в тава за хартия #1/тава за](#page-38-0) [хартия #2](#page-38-0)
- [Зареждане на хартия с размер A3, Ledger или Legal в тава за хартия #1/тава за](#page-42-0) [хартия #2](#page-42-0)
- [Зареждане на фотохартия в тава за хартия #1](#page-47-0)
- [Зареждане на пликове в тава за хартия #1](#page-50-0)
- [Заредете хартия на листове, фотохартия или пликове в мултифункционалната тава](#page-54-0)
- [Зареждане на дълга хартия в мултифункционалната тава](#page-58-0)
- [Зареждане на хартия в отвора за ръчно подаване](#page-61-0)

<span id="page-75-0"></span> [Начало](#page-1-0) > [Боравене с хартията](#page-32-0) > [Зареждане на хартия](#page-33-0) > [Допустими носители за печат](#page-71-0) > [Избиране на](#page-74-0) [правилния носител за печат](#page-74-0) > Тип и размер на хартията за всяка операция

# **Тип и размер на хартията за всяка операция**

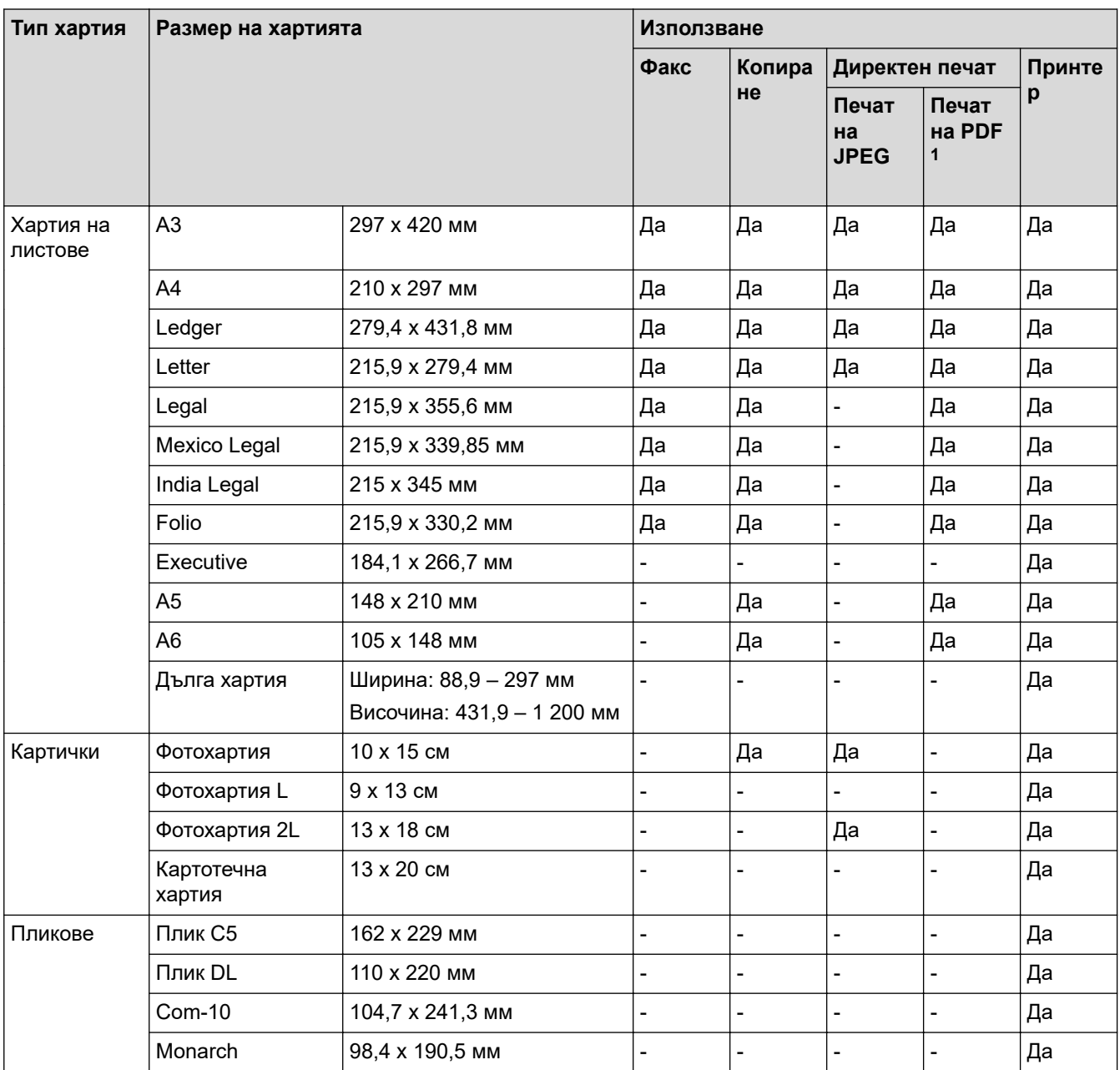

1 Печат на PDF се предлага само за MFC-J5955DW.

# **Свързана информация**

• [Избиране на правилния носител за печат](#page-74-0)

**Свързани теми:**

• [Зареждане на пликове в тава за хартия #1](#page-50-0)

<span id="page-76-0"></span> [Начало](#page-1-0) > [Боравене с хартията](#page-32-0) > [Зареждане на хартия](#page-33-0) > [Допустими носители за печат](#page-71-0) > [Избиране на](#page-74-0) [правилния носител за печат](#page-74-0) > Ориентация на хартията и капацитет на тавите за хартия

# **Ориентация на хартията и капацитет на тавите за хартия**

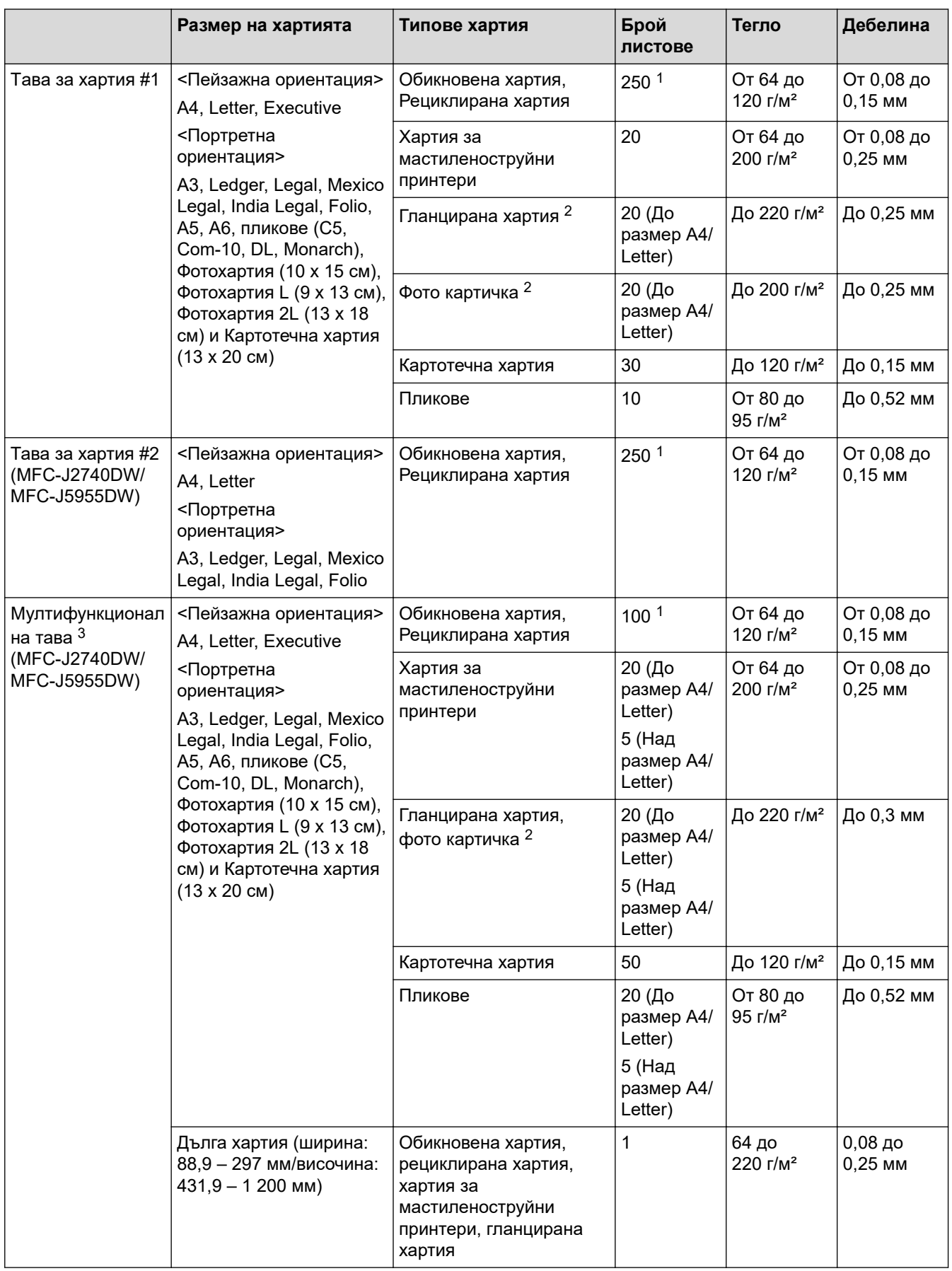

<span id="page-77-0"></span>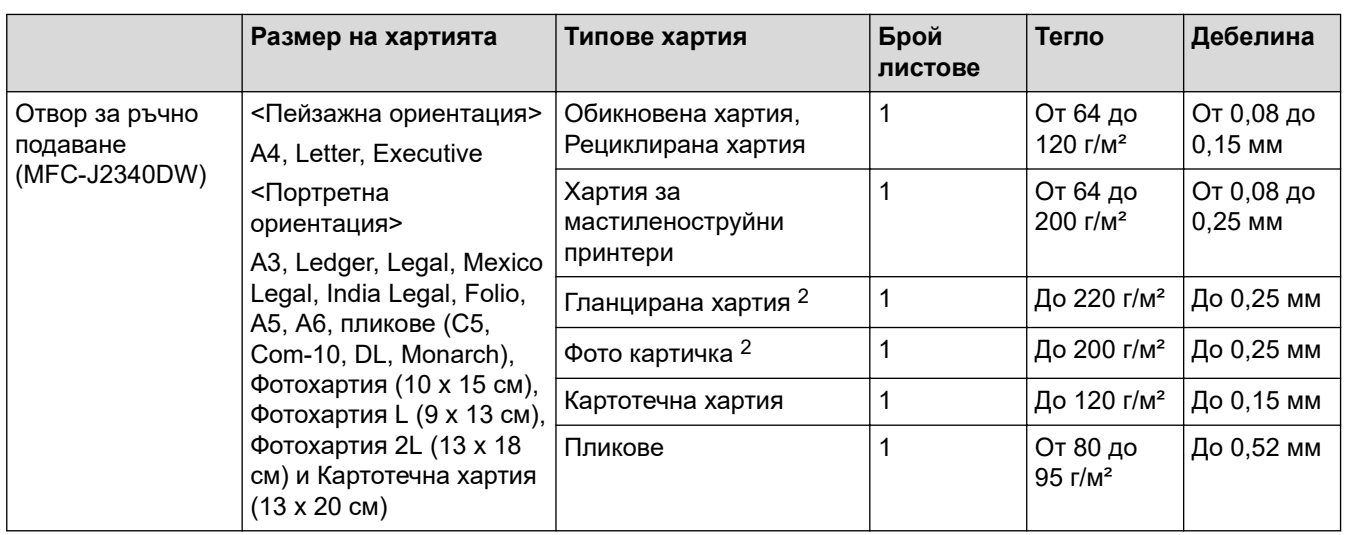

1 При използване на обикновена хартия 80 г/м²

2 Хартията BP71 260 г/м² е предназначена специално за мастиленоструйните устройства на Brother.

3 Препоръчваме да използвате мултифункционалната тава за гланцирана хартия.

# **Свързана информация**

• [Избиране на правилния носител за печат](#page-74-0)

<span id="page-78-0"></span> [Начало](#page-1-0) > [Боравене с хартията](#page-32-0) > Зареждане на документи

# **Зареждане на документи**

- [Зареждане на документи в автоматичното листоподаващо устройство \(ADF\)](#page-79-0)
- [Зареждане на документи на стъклото на скенера](#page-81-0)
- [Неразрешена за сканиране област](#page-82-0)

<span id="page-79-0"></span> [Начало](#page-1-0) > [Боравене с хартията](#page-32-0) > [Зареждане на документи](#page-78-0) > Зареждане на документи в автоматичното листоподаващо устройство (ADF)

# **Зареждане на документи в автоматичното листоподаващо устройство (ADF)**

ADF може да поема множество страници и да подава всеки лист поотделно.

Използвайте хартия с размер и тегло в обхвата, показан в таблицата по-долу. Винаги разлиствайте страниците, преди да ги поставите в ADF.

# **Размери и тегла на документи**

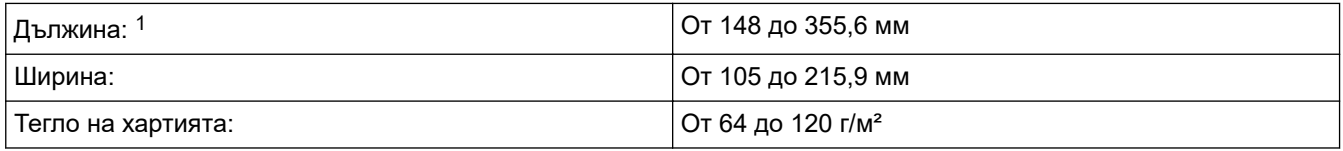

1 До 900 мм при използване на функцията за дълга хартия.

# **ВАЖНО**

- НЕ дърпайте документите по време на подаването им.
- НЕ използвайте хартия, която е огъната, намачкана, сгъната, набраздена, захваната с телбод или кламер, лепена с лепило или тиксо.
- НЕ използвайте картон, вестникарска хартия или текстил.
- Уверете се, че документи с коректор или написани с мастило са напълно сухи.

# Ø

(MFC-J2740DW/MFC-J5955DW)

Вашите 2-странни документи могат да бъдат копирани до размер А4 и изпратени по факс или сканирани до размер Legal чрез използване на ADF.

- 1. Разлистете добре хартията.
- 2. Нагласете водачите за хартията (1) за размера на документа.

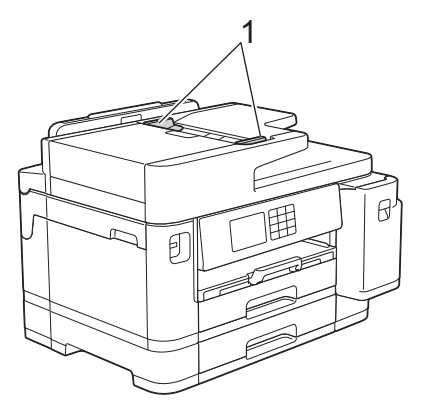

3. Поставете документа **с лицето нагоре** в ADF, както е показано на илюстрацията, докато усетите, че документът се допира до подаващите ограничители и устройството издаде звуков сигнал.

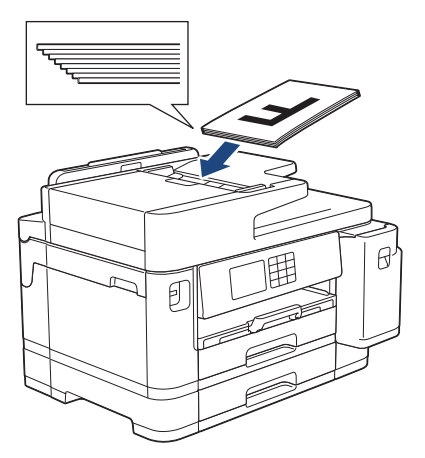

Ако сте заредили документ с малък размер и не можете да го извадите, повдигнете опората за документи на ADF (1) и след това извадете документа.

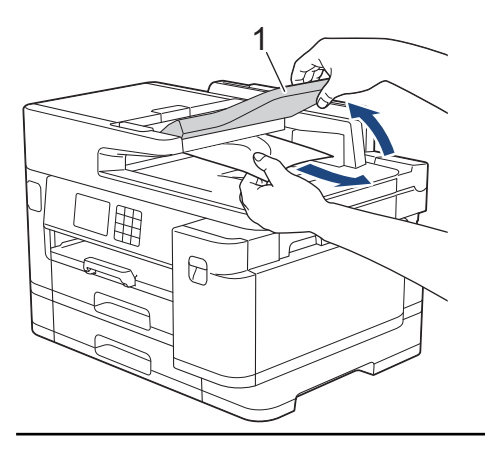

# **ВАЖНО**

НЕ оставяйте документи върху стъклото на скенера. Ако го направите, автоматичното листоподаващо устройство (ADF) може да се задръсти.

# **Свързана информация**

• [Зареждане на документи](#page-78-0)

#### **Свързани теми:**

- [Съобщения за грешки и за техническа поддръжка](#page-476-0)
- [Проблеми с телефона и факса](#page-516-0)
- [Други проблеми](#page-523-0)
- [Копиране на документ](#page-187-0)

<span id="page-81-0"></span> [Начало](#page-1-0) > [Боравене с хартията](#page-32-0) > [Зареждане на документи](#page-78-0) > Зареждане на документи на стъклото на скенера

# **Зареждане на документи на стъклото на скенера**

Използвайте стъклото на скенера за изпращане по факс, копиране или сканиране на страници една по една.

# **Поддържани размери документ**

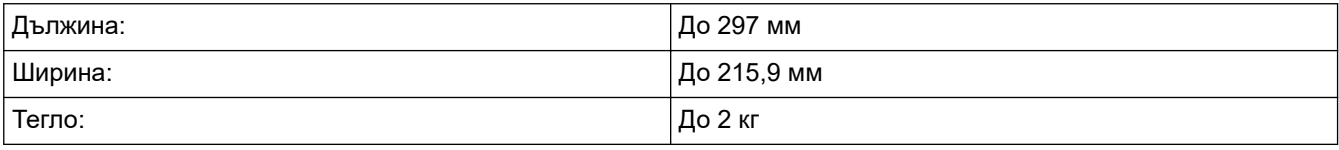

За да използвате стъклото на скенера, ADF трябва да бъде празно.

- 1. Вдигнете капака за документи.
- 2. Поставете документа с **лицето надолу** в горния ляв ъгъл на стъклото на скенера, както е показано на илюстрацията.

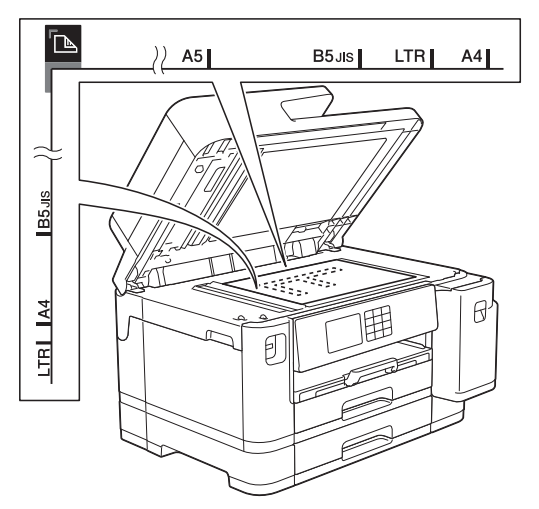

3. Затворете капака за документи.

# **ВАЖНО**

Ако сканирате книга или обемист документ, НЕ затваряйте или не натискайте капака за документи със сила.

# **Свързана информация**

- [Зареждане на документи](#page-78-0)
- **Свързани теми:**
- [Проблеми с телефона и факса](#page-516-0)
- [Други проблеми](#page-523-0)
- [Копиране на документ](#page-187-0)

<span id="page-82-0"></span> [Начало](#page-1-0) > [Боравене с хартията](#page-32-0) > [Зареждане на документи](#page-78-0) > Неразрешена за сканиране област

# **Неразрешена за сканиране област**

Неразрешената за сканиране област от страницата, зависи от настройките в използваното от вас приложение. На фигурите по-долу са показани обичайните размери на областта, неразрешена за сканиране.

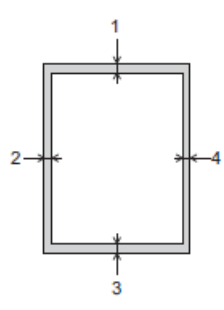

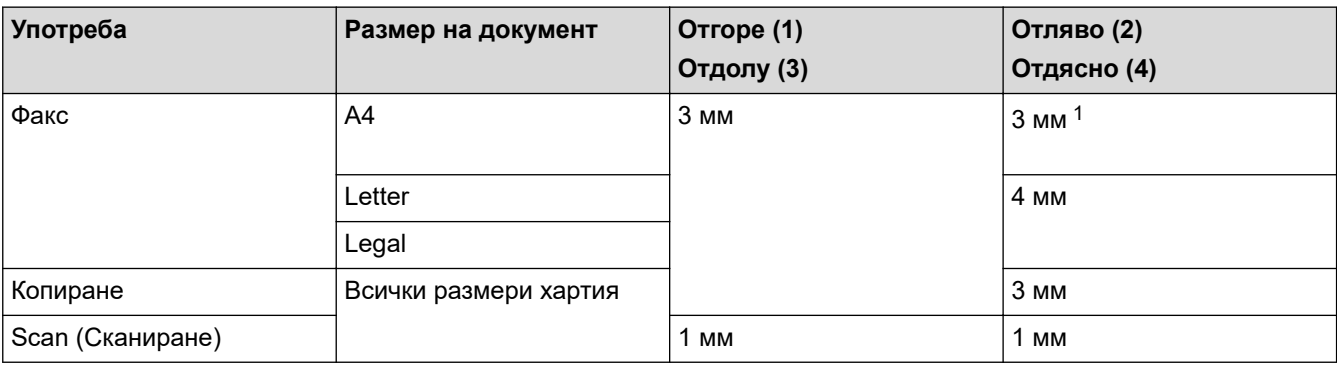

1 Неразрешената за сканиране област е 1 мм, когато използвате ADF.

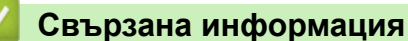

• [Зареждане на документи](#page-78-0)

# <span id="page-83-0"></span> [Начало](#page-1-0) > Отпечатване

# **Отпечатване**

- [Печат от вашия компютър \(Windows\)](#page-84-0)
- [Печат от вашия компютър \(Mac\)](#page-108-0)
- [Отпечатване с Brother iPrint&Scan \(Windows/Mac\)](#page-109-0)
- [Директен печат на данни от USB флаш памет](#page-116-0)
- [Отпечатване на прикачен файл към имейл](#page-130-0)

<span id="page-84-0"></span> [Начало](#page-1-0) > [Отпечатване](#page-83-0) > Печат от вашия компютър (Windows)

# **Печат от вашия компютър (Windows)**

- [Печат на снимка \(Windows\)](#page-85-0)
- [Печат на документ \(Windows\)](#page-86-0)
- [Отменяне на заявка за печат \(Windows\)](#page-87-0)
- [Отпечатване на повече от една страница на единичен лист хартия \(N в 1\) \(Windows\)](#page-88-0)
- [Отпечатване като плакат \(Windows\)](#page-89-0)
- [Автоматично отпечатване върху двете страни на листа \(Автоматичен 2-странен](#page-90-0) [печат\) \(Windows\)](#page-90-0)
- [Автоматично отпечатване като книжка \(Windows\)](#page-93-0)
- [Защитен печат \(Windows\)](#page-95-0)
- [Печат на цветен документ в скала на сивия цвят \(Windows\)](#page-96-0)
- [Отпечатване върху дълга хартия \(Windows\)](#page-97-0)
- [Предотвратяване на размазани разпечатки и засядане на хартия \(Windows\)](#page-98-0)
- [Използване на готов профил за печат \(Windows\)](#page-99-0)
- [Промяна на настройките по подразбиране за печат \(Windows\)](#page-102-0)
- [Настройки за печат \(Windows\)](#page-103-0)

<span id="page-85-0"></span> $\triangle$  [Начало](#page-1-0) > [Отпечатване](#page-83-0) > [Печат от вашия компютър \(Windows\)](#page-84-0) > Печат на снимка (Windows)

# **Печат на снимка (Windows)**

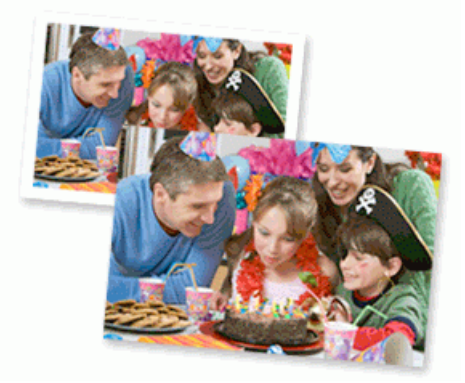

- 1. Изберете командата за печат във вашето приложение.
- 2. Изберете **Brother XXX-XXXX Printer** (където XXX-XXXX е името на вашия модел), а след това щракнете върху бутона за свойствата или предпочитанията за печат.

Появява се прозорецът на драйвера за принтер.

3. Уверете се, че сте заредили правилния носител в тавата за хартия.

# **ВАЖНО**

- За най-добри резултати използвайте хартия Brother.
- Когато печатате на фотохартия, заредете един допълнителен лист от същата фотохартия в тавата за хартия.
- 4. Щракнете върху раздела **Основни**.
- 5. Щракнете върху падащия списък **Тип на носителя за печат**, а след това изберете типа хартия, която използвате.

# **ВАЖНО**

За да получите най-доброто качество на печат за избраните настройки, винаги задавайте опцията **Тип на носителя за печат** така, че да съответства на типа хартия, която зареждате.

- 6. Щракнете върху падащия списък **Размер на хартията**, а след това изберете размера на хартията.
- 7. При необходимост поставете отметка в квадратчето за отметка **Без полета**.
- 8. За **Цвят / Скала на сивия цвят** изберете **Цветно**.
- 9. В полето **Ориентация** изберете опцията **Портрет** или **Пейзаж**, за да зададете ориентацията на разпечатката.

Ако приложението ви съдържа подобна настройка, ви препоръчваме да зададете ориентацията от приложението.

- 10. Въведете желания брой копия (1–999) в полето **Копия**.
- 11. Променете други настройки на принтера, ако е необходимо.
- 12. Щракнете върху **ОК**.
- 13. Изпълнете отпечатването.

### **Свързана информация**

• [Печат от вашия компютър \(Windows\)](#page-84-0)

#### **Свързани теми:**

• [Настройки за печат \(Windows\)](#page-103-0)

<span id="page-86-0"></span> $\triangle$  [Начало](#page-1-0) > [Отпечатване](#page-83-0) > [Печат от вашия компютър \(Windows\)](#page-84-0) > Печат на документ (Windows)

# **Печат на документ (Windows)**

- 1. Изберете командата за печат във вашето приложение.
- 2. Изберете **Brother XXX-XXXX Printer** (където XXX-XXXX е името на вашия модел), а след това щракнете върху бутона за свойствата или предпочитанията за печат.

Появява се прозорецът на драйвера за принтер.

- 3. Уверете се, че сте заредили съответния размер хартия в тавата за хартия.
- 4. Щракнете върху раздела **Основни**.
- 5. Щракнете върху падащия списък **Тип на носителя за печат**, а след това изберете типа хартия, която използвате.

# **ВАЖНО**

За да получите най-доброто качество на печат за избраните настройки, винаги задавайте опцията **Тип на носителя за печат** така, че да съответства на типа хартия, която зареждате.

- 6. Щракнете върху падащия списък **Размер на хартията**, а след това изберете размера на хартията.
- 7. За **Цвят / Скала на сивия цвят** изберете опцията **Цветно** или **Скала на сивия цвят**.
- 8. В полето **Ориентация** изберете опцията **Портрет** или **Пейзаж**, за да зададете ориентацията на разпечатката.

Ако приложението ви съдържа подобна настройка, ви препоръчваме да зададете ориентацията от приложението.

- 9. Въведете желания брой копия (1–999) в полето **Копия**.
- 10. За отпечатване на няколко страници върху един лист хартия или за отпечатване на една страница от документа върху няколко листа, щракнете върху падащия списък **Режим Mного страници**, а след това изберете опциите.
- 11. Променете други настройки на принтера, ако е необходимо.
- 12. Щракнете върху **ОК**.
- 13. Изпълнете отпечатването.

# **Свързана информация**

• [Печат от вашия компютър \(Windows\)](#page-84-0)

#### **Свързани теми:**

- [Проверка на количеството мастило \(Скала на страницата\)](#page-563-0)
- [Настройки за печат \(Windows\)](#page-103-0)

<span id="page-87-0"></span> [Начало](#page-1-0) > [Отпечатване](#page-83-0) > [Печат от вашия компютър \(Windows\)](#page-84-0) > Отменяне на заявка за печат (Windows)

# **Отменяне на заявка за печат (Windows)**

Ако заявка за печат е изпратена на опашката при печат и не се е отпечатала, или е изпратена на опашката при печат по грешка, може да се наложи да я изтриете, за да могат да се отпечатват следващи заявки.

- 1. Щракнете двукратно върху иконата на принтера  $\left| \cdot \right|$  в полето за задачи.
- 2. Изберете заявката за печат, която искате да отмените.
- 3. Щракнете върху меню **Документ**.
- 4. Изберете **Отказ**.
- 5. Щракнете върху **Да**.

# **Свързана информация**

• [Печат от вашия компютър \(Windows\)](#page-84-0)

### **Свързани теми:**

• [Наблюдаване на статуса на устройството от компютър \(Windows\)](#page-565-0)

<span id="page-88-0"></span> [Начало](#page-1-0) > [Отпечатване](#page-83-0) > [Печат от вашия компютър \(Windows\)](#page-84-0) > Отпечатване на повече от една страница на единичен лист хартия (N в 1) (Windows)

# **Отпечатване на повече от една страница на единичен лист хартия (N в 1) (Windows)**

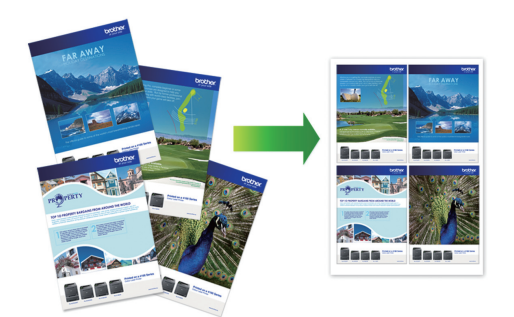

- 1. Изберете командата за печат във вашето приложение.
- 2. Изберете **Brother XXX-XXXX Printer** (където XXX-XXXX е името на вашия модел), а след това щракнете върху бутона за свойствата или предпочитанията за печат.

Появява се прозорецът на драйвера за принтер.

- 3. Щракнете върху раздела **Основни**.
- 4. В полето **Ориентация** изберете опцията **Портрет** или **Пейзаж**, за да зададете ориентацията на разпечатката.

Ако приложението ви съдържа подобна настройка, ви препоръчваме да зададете ориентацията от приложението.

- 5. Щракнете върху падащия списък **Режим Mного страници**, а след това изберете опцията **2 в 1**, **4 в 1**, **9 в 1** или **16 в 1**.
- 6. Щракнете върху падащия списък **Подредба на страниците**, а след това изберете реда на страниците.
- 7. Щракнете върху падащия списък **Рамка**, а след това изберете желаната рамка.
- 8. Променете други настройки на принтера, ако е необходимо.
- 9. Щракнете върху **ОК** и след това завършете операцията за печат.

# **Свързана информация**

• [Печат от вашия компютър \(Windows\)](#page-84-0)

#### **Свързани теми:**

• [Настройки за печат \(Windows\)](#page-103-0)

<span id="page-89-0"></span> $\triangle$  [Начало](#page-1-0) > [Отпечатване](#page-83-0) > [Печат от вашия компютър \(Windows\)](#page-84-0) > Отпечатване като плакат (Windows)

# **Отпечатване като плакат (Windows)**

Уголемявайте размера на печат и отпечатвайте документа в режим за плакат.

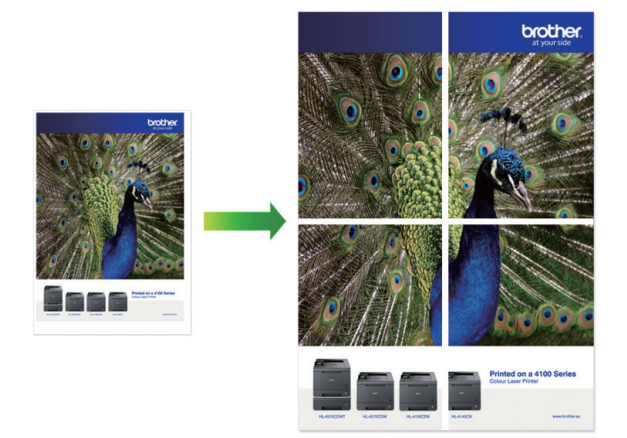

- 1. Изберете командата за печат във вашето приложение.
- 2. Изберете **Brother XXX-XXXX Printer** (където XXX-XXXX е името на вашия модел), а след това щракнете върху бутона за свойствата или предпочитанията за печат.

Появява се прозорецът на драйвера за принтер.

- 3. Щракнете върху раздела **Основни**.
- 4. Щракнете върху падащия списък **Режим Mного страници**, а след това изберете опцията **1 в 2x2 страници** или **1 в 3x3 страници**.
- 5. Променете други настройки на принтера, ако е необходимо.
- 6. Щракнете върху **ОК**.
- 7. Изпълнете отпечатването.

# **Свързана информация**

• [Печат от вашия компютър \(Windows\)](#page-84-0)

# **Свързани теми:**

• [Настройки за печат \(Windows\)](#page-103-0)

<span id="page-90-0"></span> [Начало](#page-1-0) > [Отпечатване](#page-83-0) > [Печат от вашия компютър \(Windows\)](#page-84-0) > Автоматично отпечатване върху двете страни на листа (Автоматичен 2-странен печат) (Windows)

# **Автоматично отпечатване върху двете страни на листа (Автоматичен 2-странен печат) (Windows)**

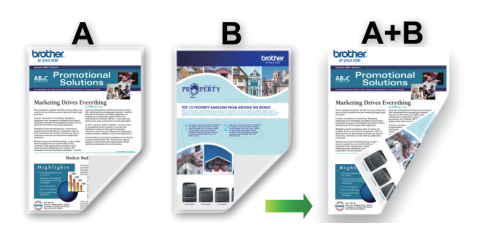

- Проверете дали капакът за отстраняване на засядания е затворен добре.
- Ако хартията е огъната, изправете я и я поставете отново в тавата за хартия.
- Използвайте обикновена хартия. НЕ използвайте висококачествена хартия.
- Ако хартията е тънка, може да се набръчка.
- 1. Изберете командата за печат във вашето приложение.
- 2. Изберете **Brother XXX-XXXX Printer** (където XXX-XXXX е името на вашия модел), а след това щракнете върху бутона за свойствата или предпочитанията за печат.

Появява се прозорецът на драйвера за принтер.

- 3. Щракнете върху раздела **Основни**.
- 4. В полето **Ориентация** изберете опцията **Портрет** или **Пейзаж**, за да зададете ориентацията на разпечатката.

Ако приложението ви съдържа подобна настройка, ви препоръчваме да зададете ориентацията от приложението.

- 5. Щракнете върху падащия списък **Двустранен печат / Книжка**, а след това изберете **Двустранен**.
- 6. Щракнете върху бутона **Настройки на двустранен печат**.
- 7. Изберете една от опциите от менюто **Начин на завъртане**.

Когато е избран двустранен печат, за всяка ориентация са достъпни четири вида двустранно подвързване:

# **Опция за Портретна ориентация Описание**

### **Дълъг ръб (ляв)**

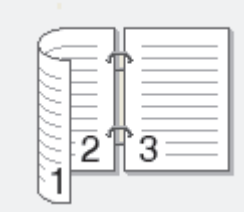

# **Дълъг ръб (десен)**

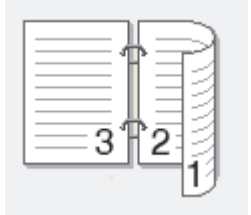

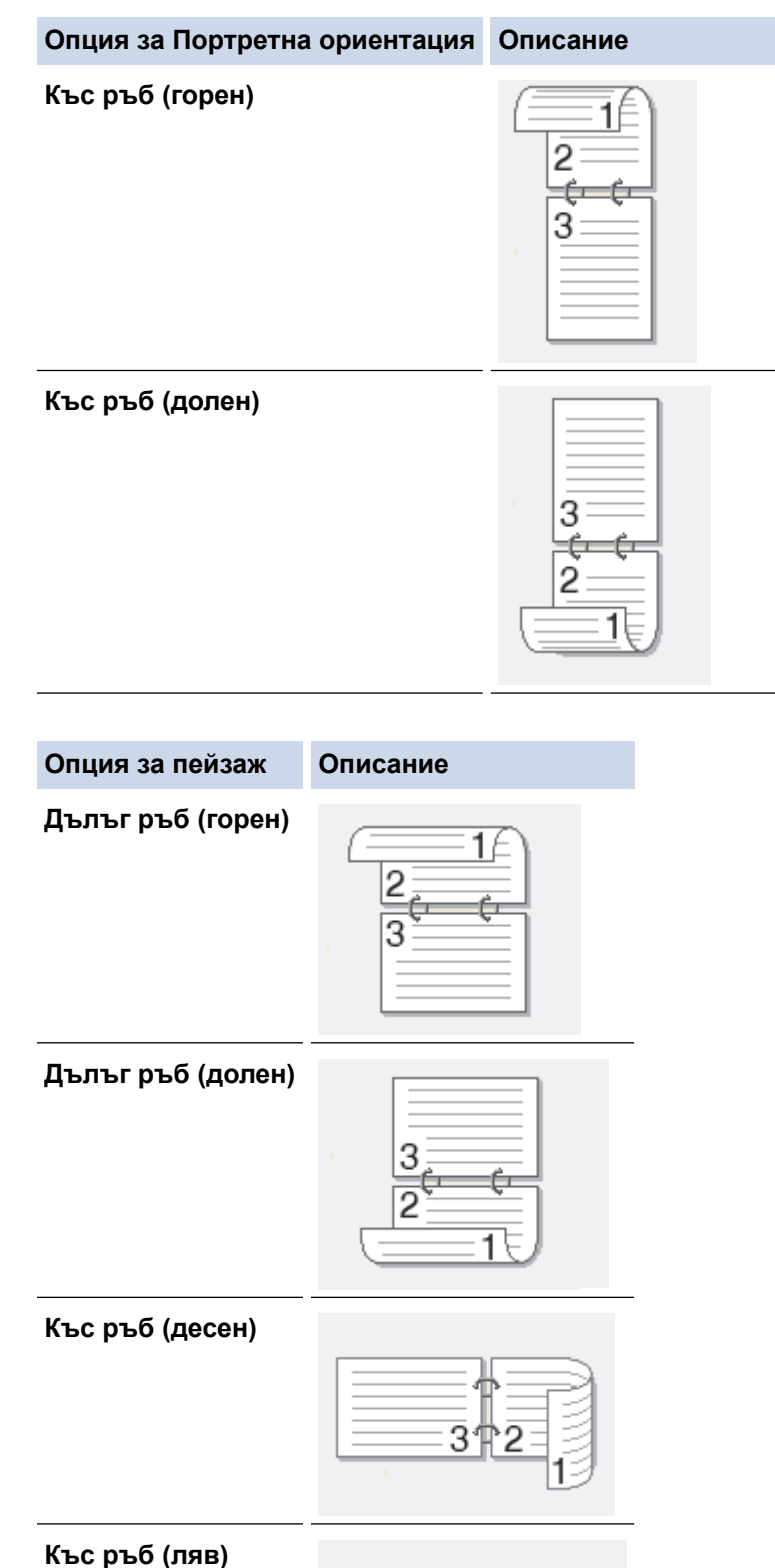

- 8. Изберете квадратчето за отметка **Отместване при подвързване**, ако искате да посочите отместването за подвързване в инчове или милиметри.
- 9. Щракнете върху **ОК**, за да се върнете към прозореца на драйвера на принтера.
- 10. Променете други настройки на принтера, ако е необходимо.

 $\mathscr A$ 

При използване на тази опция, функцията Без полета не е достъпна.

11. Щракнете отново върху **ОК** и след това завършете отпечатването.

# **Свързана информация**

• [Печат от вашия компютър \(Windows\)](#page-84-0)

# **Свързани теми:**

- [Настройки за печат \(Windows\)](#page-103-0)
- [Автоматично отпечатване като книжка \(Windows\)](#page-93-0)

<span id="page-93-0"></span> [Начало](#page-1-0) > [Отпечатване](#page-83-0) > [Печат от вашия компютър \(Windows\)](#page-84-0) > Автоматично отпечатване като книжка (Windows)

# **Автоматично отпечатване като книжка (Windows)**

Използвайте тази опция, за да отпечатате документ във формат на книжка чрез 2-странен печат. Страниците на документа ще бъдат подредени според номерата им и ще можете да сгънете разпечатките по средата, без да е необходимо да променяте реда на отпечатаните страници.

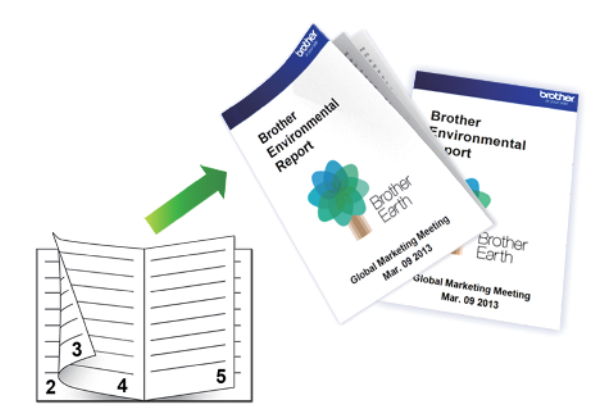

- Проверете дали капакът за отстраняване на засядания е затворен добре.
- Ако хартията е огъната, изправете я и я поставете отново в тавата за хартия.
- Използвайте обикновена хартия. НЕ използвайте висококачествена хартия.
- Ако хартията е тънка, може да се набръчка.
- 1. Изберете командата за печат във вашето приложение.
- 2. Изберете **Brother XXX-XXXX Printer** (където XXX-XXXX е името на вашия модел), а след това щракнете върху бутона за свойствата или предпочитанията за печат.

Появява се прозорецът на драйвера за принтер.

3. Щракнете върху раздела **Основни**.

Ø

4. В полето **Ориентация** изберете опцията **Портрет** или **Пейзаж**, за да зададете ориентацията на разпечатката.

Ако приложението ви съдържа подобна настройка, ви препоръчваме да зададете ориентацията от приложението.

- 5. Щракнете върху падащия списък **Двустранен печат / Книжка**, а след това изберете опцията **Книжка**.
- 6. Щракнете върху бутона **Настройки на двустранен печат**.
- 7. Изберете една от опциите от менюто **Начин на завъртане**.

За всяка ориентация има два типа посоки на подвързване на 2-странно отпечатани листове:

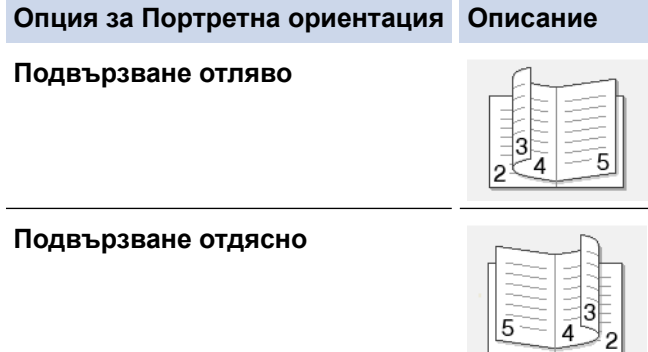

**Опция за пейзажна ориентация Описание**

**Подвързване отгоре** ঽ 4  $5$ **Подвързване отдолу**  $\overline{5}$ 

8. Изберете една от опциите от меню **Метод на печат на книжка**.

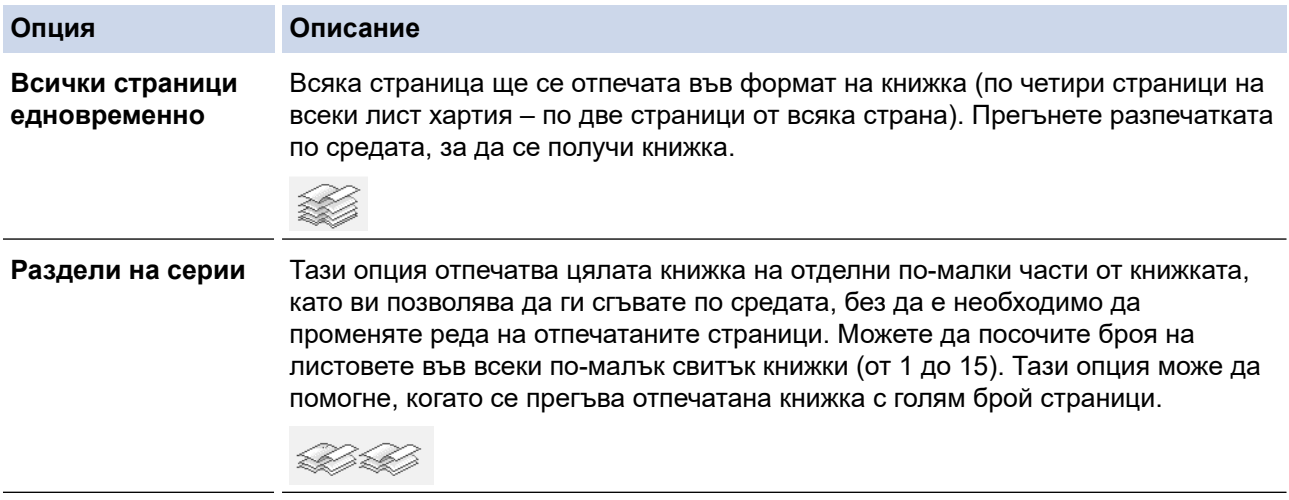

- 9. Изберете квадратчето за отметка **Отместване при подвързване**, ако искате да посочите отместването за подвързване в инчове или милиметри.
- 10. Щракнете върху **ОК**, за да се върнете към прозореца на драйвера на принтера.
- 11. Променете други настройки на принтера, ако е необходимо.

При използване на тази опция, функцията Без полета не е достъпна.

- 12. Щракнете върху **ОК**.
- 13. Изпълнете отпечатването.

# **Свързана информация**

• [Печат от вашия компютър \(Windows\)](#page-84-0)

# **Свързани теми:**

- [Настройки за печат \(Windows\)](#page-103-0)
- [Автоматично отпечатване върху двете страни на листа \(Автоматичен 2-странен печат\) \(Windows\)](#page-90-0)

<span id="page-95-0"></span> $\triangle$  [Начало](#page-1-0) > [Отпечатване](#page-83-0) > [Печат от вашия компютър \(Windows\)](#page-84-0) > Защитен печат (Windows)

# **Защитен печат (Windows)**

#### **Свързани модели**: MFC-J5955DW

Използвайте защитен печат, за да се избегне отпечатването на поверителни или важни документи, докато не въведете парола на контролния панел на устройството.

Защитените данни се изтриват от устройството, когато изключите устройството.

- 1. Изберете командата за печат във вашето приложение.
- 2. Изберете **Brother XXX-XXXX Printer** (където XXX-XXXX е името на вашия модел), а след това щракнете върху бутона за свойствата или предпочитанията за печат.

Появява се прозорецът на драйвера за принтер.

- 3. Щракнете върху раздела **Разширени**.
- 4. Щракнете върху бутона **Настройки** в полето **Поверителен печат**.
- 5. Поставете отметка в квадратчето за отметка **Поверителен печат**.
- 6. Въведете четирицифрената си парола в полето **Парола**.
- 7. Въведете **Име на потребител** и **Име на заданието** в текстовото поле, ако е необходимо.
- 8. Щракнете върху **ОК**, за да затворите прозореца **Настройки на поверителен печат**.
- 9. Щракнете върху **ОК**.
- 10. Изпълнете отпечатването.
- 11. На контролния панел на устройството натиснете  $\triangleleft$  или  $\triangleright$ , за да се покаже опцията [Защитен печат], а след това натиснете [Защитен печат].
- 12. Натиснете ▲ или ▼, за да се изобразят потребителските имена, а след това натиснете вашето потребителско име.
- 13. Въведете четирицифрената си парола, а след това натиснете [OK].
- 14. Натиснете  $\blacktriangle$  или  $\blacktriangledown$ , за да се изобрази заявката за печат, а след това я натиснете.
- 15. Въведете желания брой копия.
- 16. Натиснете [Старт].

Устройството отпечатва данните.

След като отпечатате защитените данни, те ще бъдат изтрити от паметта на устройството.

# **Свързана информация**

• [Печат от вашия компютър \(Windows\)](#page-84-0)

<span id="page-96-0"></span> [Начало](#page-1-0) > [Отпечатване](#page-83-0) > [Печат от вашия компютър \(Windows\)](#page-84-0) > Печат на цветен документ в скала на сивия цвят (Windows)

# **Печат на цветен документ в скала на сивия цвят (Windows)**

Режимът Скала на сивия цвят увеличава скоростта на обработката при печат в сравнение с цветния режим. Ако документът съдържа цвят, при избиране на режим Скала на сивия цвят документът се отпечатва в 256 нива на скалата на сивия цвят.

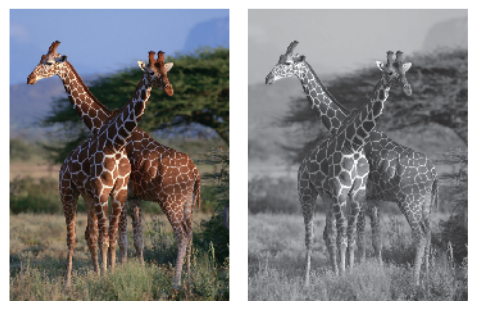

- 1. Изберете командата за печат във вашето приложение.
- 2. Изберете **Brother XXX-XXXX Printer** (където XXX-XXXX е името на вашия модел), а след това щракнете върху бутона за свойствата или предпочитанията за печат.

Появява се прозорецът на драйвера за принтер.

- 3. Щракнете върху раздела **Основни**.
- 4. За **Цвят / Скала на сивия цвят** изберете **Скала на сивия цвят**.
- 5. Променете други настройки на принтера, ако е необходимо.
- 6. Щракнете върху **ОК**.
- 7. Изпълнете отпечатването.

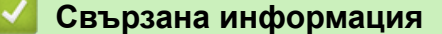

• [Печат от вашия компютър \(Windows\)](#page-84-0)

<span id="page-97-0"></span> [Начало](#page-1-0) > [Отпечатване](#page-83-0) > [Печат от вашия компютър \(Windows\)](#page-84-0) > Отпечатване върху дълга хартия (Windows)

# **Отпечатване върху дълга хартия (Windows)**

**Свързани модели**: MFC-J2740DW/MFC-J5955DW

- 1. Изберете командата за печат във вашето приложение.
- 2. Изберете **Brother XXX-XXXX Printer** (където XXX-XXXX е името на вашия модел), а след това щракнете върху бутона за свойствата или предпочитанията за печат.

Появява се прозорецът на драйвера за принтер.

- 3. Уверете се, че сте заредили само **един лист** дълга хартия (ширина: 88,9 297 мм/височина: 431,9 1 200 мм) в мултифункционалната тава.
- 4. Щракнете върху раздела **Основни**.
- 5. Щракнете върху падащия списък **Тип на носителя за печат**, а след това изберете типа хартия, която използвате.

# **ВАЖНО**

За да получите най-доброто качество на печат за избраните настройки, винаги задавайте опцията **Тип на носителя за печат** така, че да съответства на типа хартия, която зареждате.

- 6. Щракнете върху падащия списък **Размер на хартията** и изберете **Зададен от потребителя...**. Въведете ширината, височината и другите данни в прозореца **Зададен от потребителя размер** и след това щракнете върху **ОК**.
- 7. За **Цвят / Скала на сивия цвят** изберете опцията **Цветно** или **Скала на сивия цвят**.
- 8. В полето **Ориентация** изберете опцията **Портрет** или **Пейзаж**, за да зададете ориентацията на разпечатката.

Ако приложението ви съдържа подобна настройка, ви препоръчваме да зададете ориентацията от приложението.

- 9. Въведете желания брой копия (1–999) в полето **Копия**.
- 10. Променете други настройки на принтера, ако е необходимо.
- 11. Щракнете върху **ОК**.
- 12. Изпълнете отпечатването.

# **Свързана информация**

- [Печат от вашия компютър \(Windows\)](#page-84-0)
- **Свързани теми:**
- [Зареждане на дълга хартия в мултифункционалната тава](#page-58-0)

<span id="page-98-0"></span> [Начало](#page-1-0) > [Отпечатване](#page-83-0) > [Печат от вашия компютър \(Windows\)](#page-84-0) > Предотвратяване на размазани разпечатки и засядане на хартия (Windows)

# **Предотвратяване на размазани разпечатки и засядане на хартия (Windows)**

Някои типове носители за печат може да се нуждаят от повече време за съхнене. Променете опцията **Намаляване на петната**, ако имате проблеми с размазан печат или засядане на хартията.

- 1. Изберете командата за печат във вашето приложение.
- 2. Изберете **Brother XXX-XXXX Printer** (където XXX-XXXX е името на вашия модел), а след това щракнете върху бутона за свойствата или предпочитанията за печат.

Появява се прозорецът на драйвера за принтер.

- 3. Щракнете върху раздела **Разширени**.
- 4. Щракнете върху бутона **Други настройки на печат**.
- 5. Изберете опцията **Намаляване на петната** в лявата страна на екрана.
- 6. Изберете една от следните опции:

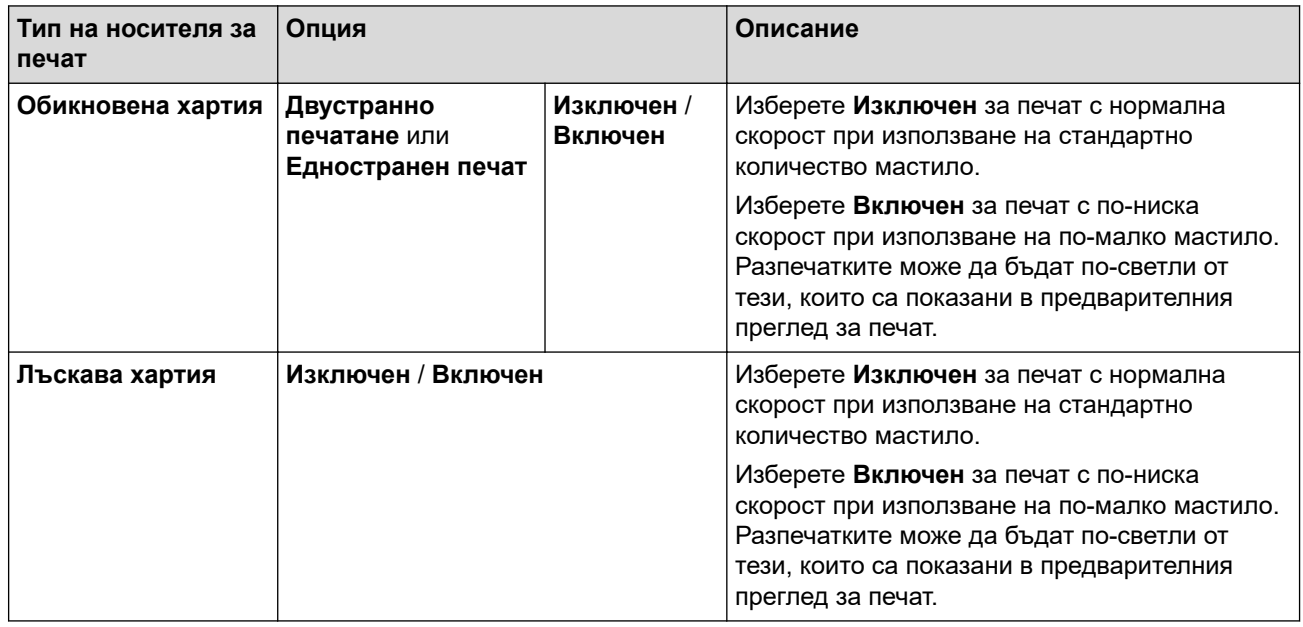

7. Щракнете върху **ОК**, за да се върнете към прозореца на драйвера на принтера.

- 8. Щракнете върху **ОК**.
- 9. Изпълнете отпечатването.

# **Свързана информация**

• [Печат от вашия компютър \(Windows\)](#page-84-0)

# **Свързани теми:**

- [Проблеми при работата с хартия и отпечатването](#page-509-0)
- [Промяна на опциите за печат за подобряване на резултатите при печат](#page-573-0)

<span id="page-99-0"></span> [Начало](#page-1-0) > [Отпечатване](#page-83-0) > [Печат от вашия компютър \(Windows\)](#page-84-0) > Използване на готов профил за печат (Windows)

# **Използване на готов профил за печат (Windows)**

**Профили за печат** представляват предварително зададени настройки, предназначени да ви дават бърз достъп до често използвани конфигурации за печат.

- 1. Изберете командата за печат във вашето приложение.
- 2. Изберете **Brother XXX-XXXX Printer** (където XXX-XXXX е името на вашия модел), а след това щракнете върху бутона за свойствата или предпочитанията за печат.

Появява се прозорецът на драйвера за принтер.

3. Щракнете върху раздела **Профили за печат**.

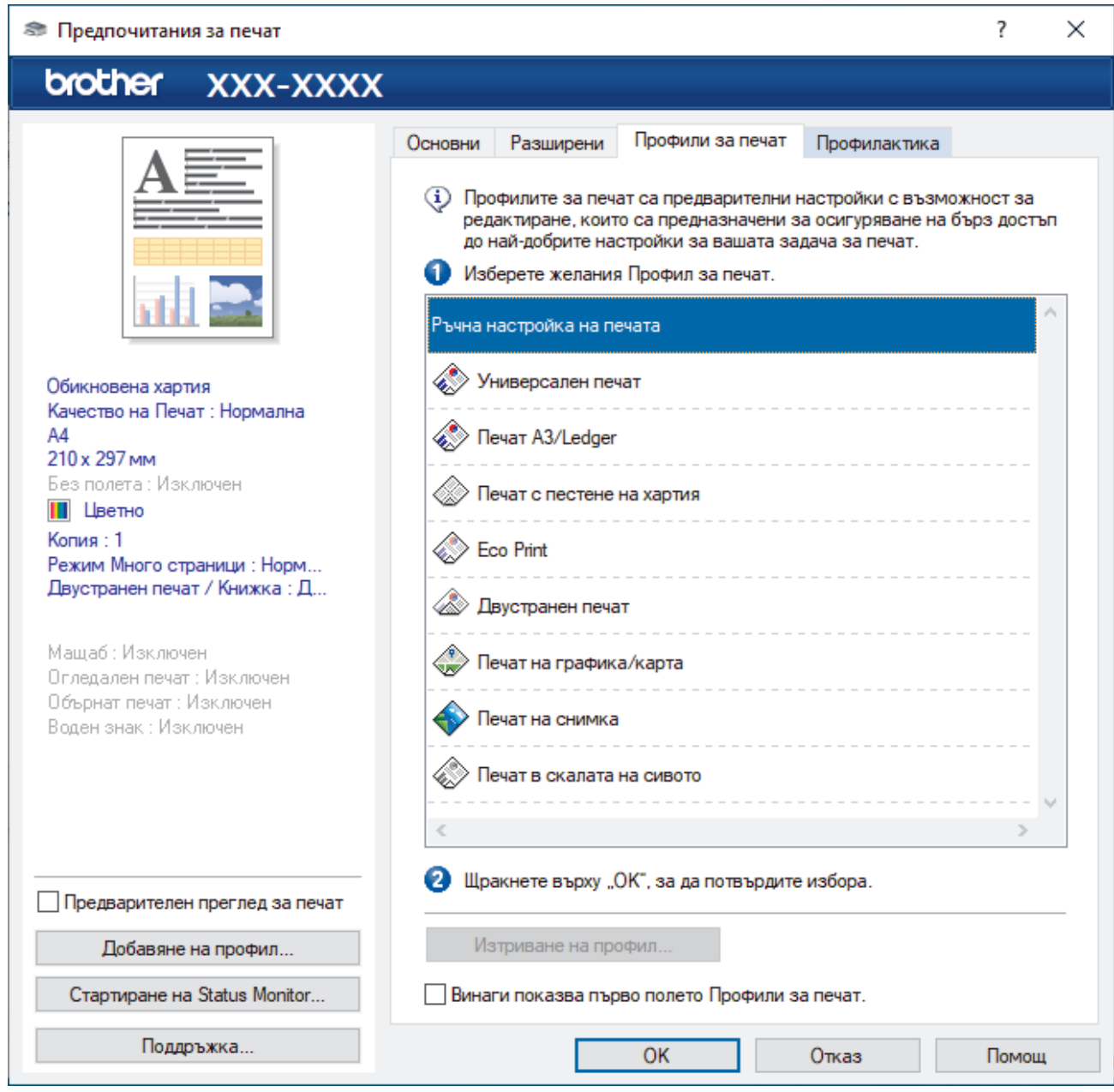

4. Изберете вашия профил от списъка с профили за печат.

Настройките на профила са показани от лявата страна на прозореца на драйвера за принтер.

- 5. Направете едно от следните неща:
	- Ако настройките са подходящи за заявката за печат, щракнете върху **ОК**.
	- За да промените настройките, върнете се в раздел **Основни** или **Разширени**, променете настройките, а след това щракнете върху **ОК**.

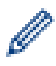

За да се вижда разделът **Профили за печат** на преден план на прозореца при следващото печатане, изберете квадратчето за отметка **Винаги показва първо полето Профили за печат.**.

# **Свързана информация**

- [Печат от вашия компютър \(Windows\)](#page-84-0)
	- [Създаване или изтриване на профил за печат \(Windows\)](#page-101-0)

# **Свързани теми:**

• [Настройки за печат \(Windows\)](#page-103-0)

<span id="page-101-0"></span> [Начало](#page-1-0) > [Отпечатване](#page-83-0) > [Печат от вашия компютър \(Windows\)](#page-84-0) > [Използване на готов профил за печат](#page-99-0) [\(Windows\)](#page-99-0) > Създаване или изтриване на профил за печат (Windows)

# **Създаване или изтриване на профил за печат (Windows)**

Можете да добавите до 20 нови профила за печат с персонализирани настройки.

- 1. Изберете командата за печат във вашето приложение.
- 2. Изберете **Brother XXX-XXXX Printer** (където XXX-XXXX е името на вашия модел), а след това щракнете върху бутона за свойствата или предпочитанията за печат.

Появява се прозорецът на драйвера за принтер.

3. Направете едно от следните неща:

### **За да създадете нов профил за печат:**

- a. Щракнете върху раздел **Основни** и раздел **Разширени**, и конфигурирайте желаните от вас настройки за печат за новия профил за печат.
- b. Щракнете върху раздела **Профили за печат**.
- c. Щракнете върху **Добавяне на профил**.
	- Показва се диалоговият прозорец **Добавяне на профил**.
- d. Въведете името на новия профил в полето **Име**.
- e. Щракнете върху иконата от списъка с икони, която искате да представлява този профил.
- f. Щракнете върху **ОК**.

Името на новия профил за печат се добавя към списъка в раздел **Профили за печат**.

### **За да изтриете профил за печат, който сте създали:**

- a. Щракнете върху раздела **Профили за печат**.
- b. Щракнете върху **Изтриване на профил**.

Показва се диалоговият прозорец **Изтриване на профил**.

- c. Изберете профила, който искате да изтриете.
- d. Щракнете върху **Изтриване**.
- e. Щракнете върху **Да**.
- f. Щракнете върху **Затваряне**.

# **Свързана информация**

• [Използване на готов профил за печат \(Windows\)](#page-99-0)

<span id="page-102-0"></span> [Начало](#page-1-0) > [Отпечатване](#page-83-0) > [Печат от вашия компютър \(Windows\)](#page-84-0) > Промяна на настройките по подразбиране за печат (Windows)

# **Промяна на настройките по подразбиране за печат (Windows)**

Когато промените настройките за печат на приложението, промените се прилагат само за документи, отпечатани с това приложение. За да промените настройките за печат за всички приложения на Windows, трябва да конфигурирате свойствата на драйвера на принтера.

- 1. Направете едно от следните неща:
	- 3a Windows Server 2008

Щракнете върху **(Старт)** > **Контролен панел** > **Хардуер и звук** > **Принтери**.

• За Windows 7 и Windows Server 2008 R2

Щракнете върху **(Старт)** > **Устройства и принтери**.

• За Windows 8.1

Преместете мишката в долния десен ъгъл на работния плот. Когато се появи лентата с менюта, щракнете върху **Настройки**, а след това щракнете върху **Контролен панел**. В групата **Хардуер и звук** щракнете върху **Преглед на устройства и принтери**.

• За Windows 10, Windows Server 2016 и Windows Server 2019

Щракнете върху > **Система на Windows** > **Контролен панел**. В групата **Хардуер и звук** щракнете върху **Преглед на устройства и принтери**.

• За Windows Server 2012

Преместете мишката в долния десен ъгъл на работния плот. Когато се появи лентата с менюта, щракнете върху **Настройки**, а след това щракнете върху **Контролен панел**. В групата **Хардуер** щракнете върху **Преглед на устройства и принтери**.

• За Windows Server 2012 R2

Щракнете върху **Контролен панел** на екрана **Старт**. В групата **Хардуер** щракнете върху **Преглед на устройства и принтери**.

2. Щракнете с десния бутон върху иконата **Brother XXX-XXXX Printer**, (където XXX-XXXX е името на вашия модел), а след това изберете **Свойства на принтера**. Ако се появят опции за драйвер за принтер, изберете вашия драйвер за принтер.

Показва се диалоговият прозорец с характеристики на принтера.

3. Щракнете върху раздела **Общи**, а след това щракнете върху бутон **Предпочитания за печат** или **Предпочитания...**.

Показва се диалоговият прозорец за драйвера на принтера.

- 4. Изберете настройките за печат, които искате да използвате по подразбиране за всичките си програми под Windows.
- 5. Щракнете върху **ОК**.
- 6. Затворете диалоговия прозорец за свойствата на принтера.

# **Свързана информация**

• [Печат от вашия компютър \(Windows\)](#page-84-0)

**Свързани теми:**

• [Настройки за печат \(Windows\)](#page-103-0)

<span id="page-103-0"></span> [Начало](#page-1-0) > [Отпечатване](#page-83-0) > [Печат от вашия компютър \(Windows\)](#page-84-0) > Настройки за печат (Windows)

# **Настройки за печат (Windows)**

### >> Раздел **Основни**

>> Раздел **[Разширени](#page-105-0)**

# **Раздел Основни**

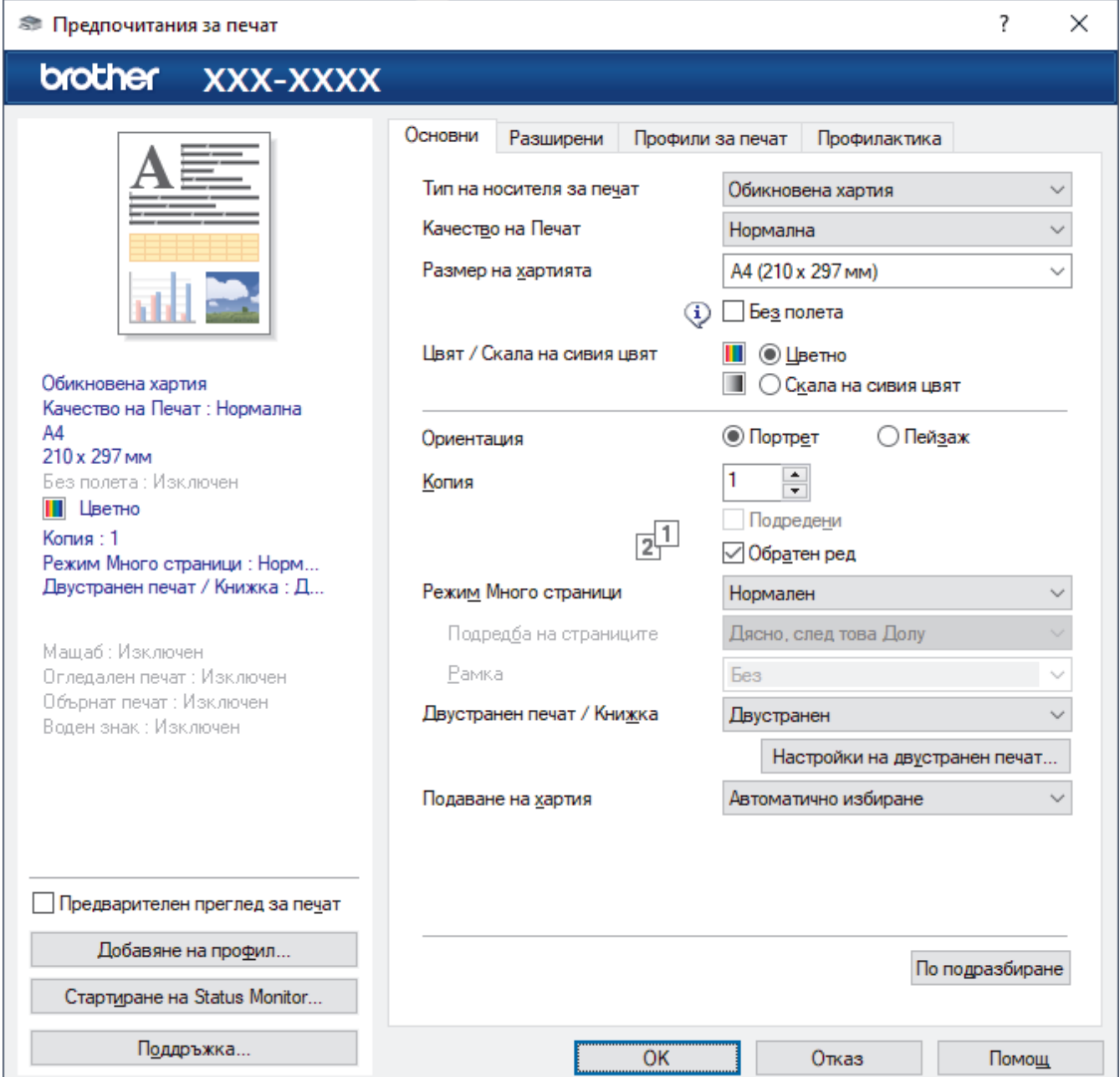

#### **1. Тип на носителя за печат**

Изберете типа носител, който искате да използвате. За постигане на най-добри резултати при печат устройството автоматично регулира настройките си за печат според избрания тип носител.

#### **2. Качество на Печат**

Изберете желаното качество на печат. Тъй като качеството и скоростта на печат са свързани, колкото е по-високо качеството, толкова повече време се изисква за отпечатване на документа.

### **3. Размер на хартията**

Изберете размера на хартията, който искате да използвате. Можете да изберете от стандартните размери на хартията или да създадете размер по избор.

#### **Без полета**

Изберете тази опция, за да отпечатате снимки без полета. Тъй като данните за изображението се създават така, че да са малко по-големи от размера на хартията, който използвате, това ще доведе до отрязване на малка част в ъглите на снимката.

Възможно е да не можете да изберете опцията за печат без полета за някои комбинации от тип носител и качество, както и от някои приложения.

#### **4. Цвят / Скала на сивия цвят**

Изберете цветен печат или печат с нива на сивото. Скоростта на печат е по-висока в режим на печат с нива на сивото отколкото в режим на цветен печат. Ако документът ви е цветен и изберете режим на печат с нива на сивото, документът ви ще се отпечата с 256 нива на сивото.

### **5. Ориентация**

Изберете ориентация (портретна или пейзажна) на разпечатка.

Ако приложението ви съдържа подобна настройка, ви препоръчваме да зададете ориентацията от приложението.

### **6. Копия**

Въведете в това поле броя на копията (1 – 999), които искате да отпечатате.

### **Подредени**

Изберете тази опция, за да отпечатате комплекти от документи с много страници, като запазите първоначалния ред на страниците. Когато е избрана тази опция, ще се отпечата едно пълно копие на вашия документ, а след това и останалите копия, съгласно броя, който сте избрали. Ако тази опция не е избрана, всяка страница ще се отпечата толкова пъти, колкото копия сте задали, преди да започне отпечатване на следващата страница от документа.

### **Обратен ред**

Изберете тази опция, за да отпечатате вашите документи в обратен ред. Последната страница на документа ще се отпечата първа.

### **7. Режим Mного страници**

Изберете тази опция, за да отпечатате няколко страници на един лист или за да отпечатате една страница от документа на няколко листа.

#### **Подредба на страниците**

Изберете реда на страниците, когато печатате няколко страници на един лист.

### **Рамка**

Изберете типа на полето, когато печатате няколко страници на един лист хартия.

#### **8. Двустранен печат / Книжка**

Изберете тази опция, за да печатате от двете страни на хартията или за да отпечатате документ във формат на книжка чрез двустранен печат.

#### **Бутон Настройки на двустранен печат**

Щракнете върху този бутон, за да изберете типа на двустранното подвързване. За всяка ориентация са налични по четири типа двустранно подвързване.

# **9. (MFC-J2740DW/MFC-J5955DW) Подаване на хартия**

Изберете настройка за източника на хартия според условията или целта на отпечатването.

# <span id="page-105-0"></span>**Раздел Разширени**

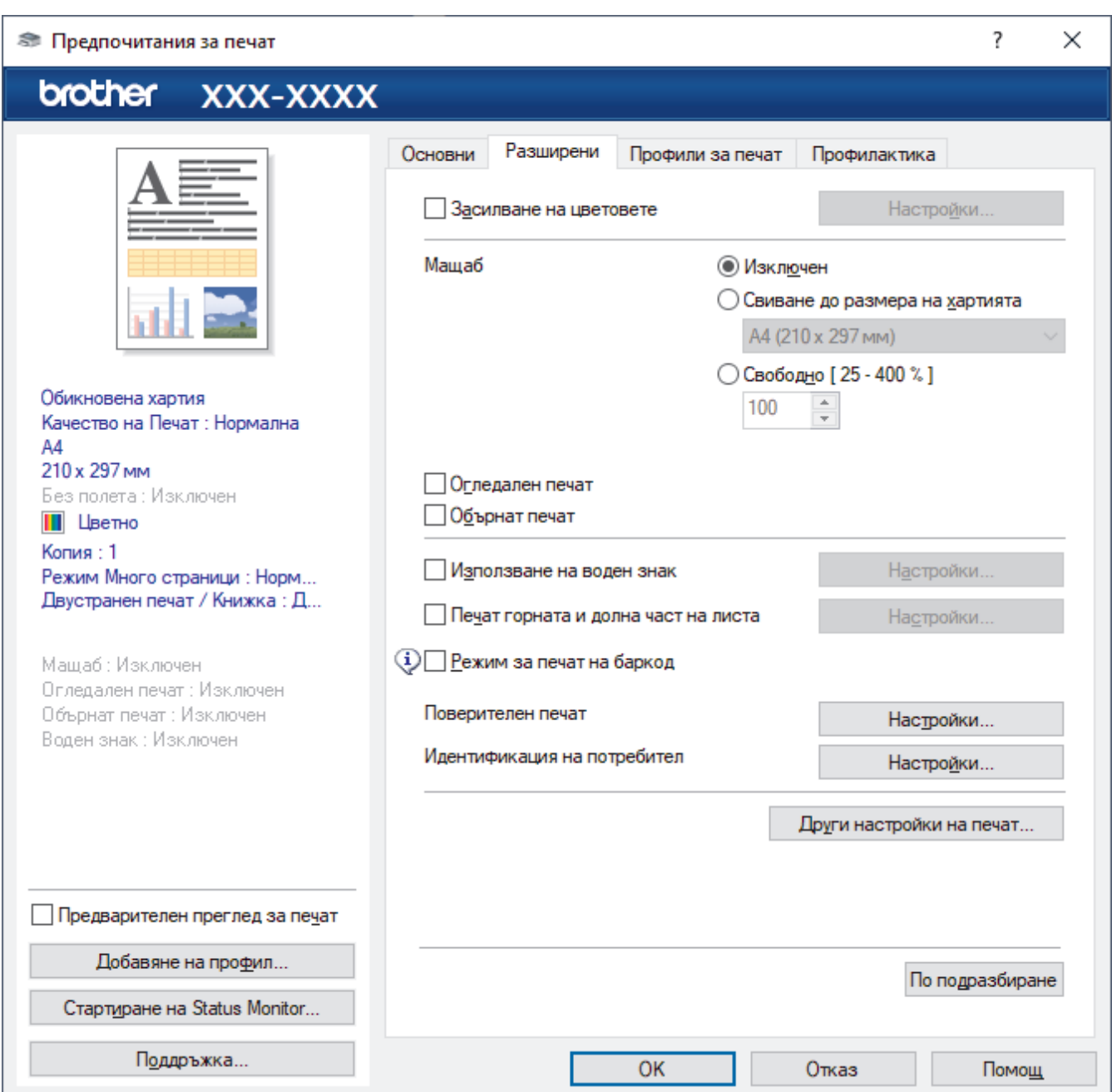

#### **1. Засилване на цветовете**

Изберете тази опция, за да използвате функцията за подсилване на цветовете. Тази функция анализира изображението ви, за да подобри рязкостта, баланса на бялото и плътността на цвета му. Този процес може да отнеме няколко минути в зависимост от размера на изображението и спецификациите на вашия компютър.

#### **2. Мащаб**

Изберете тези опции, за да увеличите или намалите размера на страниците в документа.

#### **Свиване до размера на хартията**

Изберете тази опция, за да увеличите или намалите страниците на документа, така че да се побират в определен размер на хартията. Когато изберете тази опция, изберете желания размер на хартията от падащия списък.

#### **Свободно [ 25 - 400 % ]**

Изберете тази опция, за да увеличите или намалите страниците на документа ръчно. Когато изберете тази опция, въведете стойност в полето.

#### **3. Огледален печат**

Изберете тази опция, за да обръщате хоризонтално отпечатаното изображение на страницата от ляво надясно.

### **4. Обърнат печат**

Изберете тази опция, за да завъртите отпечатаното изображение на 180 градуса.

#### **5. Използване на воден знак**

Изберете тази опция, за да отпечатате лого или текст като воден знак във вашия документ. Изберете един от готовите водни знаци, добавете нов воден знак или използвайте файл с изображение, който сте създали.

#### **6. Печат горната и долна част на листа**

Изберете тази опция, за да отпечатате в документа датата, часа и потребителското име за влизане в компютъра.

#### **7. Режим за печат на баркод**

Изберете тази опция, за да отпечатвате баркодове с най-подходящото качество и резолюция.

#### **8. (MFC-J5955DW) Поверителен печат**

Тази функция гарантира, че поверителни или чувствителни документи няма да бъдат отпечатани, докато не въведете парола на контролния панел на устройството.

#### **9. Идентификация на потребител**

Тази функция ви позволява да потвърдите ограниченията за всеки потребител.

### **10. Бутон Други настройки на печат**

#### **Разширени настройки за цвят**

Изберете метода, който устройството използва за подреждане на точките за изобразяване на полутоновете.

Цветът на разпечатката може да се регулира така, че да се постигне най-близко съответствие с това, което се вижда на екрана на компютъра.

#### **Намаляване на петната**

Някои типове носители за печат може да се нуждаят от повече време за съхнене. Променете тази опция, ако имате проблеми с размазан печат или засядане на хартията.

#### **Извикване на цветовите данни на принтера**

Изберете тази опция, за да оптимизирате качеството на печат чрез използване на фабричните настройки на устройството, които са зададени конкретно за вашето устройство на Brother. Използвайте тази опция, когато сте сменили устройството или сте променили мрежовия му адрес.

#### **Архив за печат**

Изберете тази опция, за да запишете данните за печат като PDF файл на вашия компютър.

#### **Намаляване на неравните линии**

Изберете тази опция, за да регулирате подравняването при печат, ако отпечатаният текст е размазан или изображенията станат бледи.

# **Свързана информация**

• [Печат от вашия компютър \(Windows\)](#page-84-0)

#### **Свързани теми:**

- [Съобщения за грешки и за техническа поддръжка](#page-476-0)
- [Проблеми при работата с хартия и отпечатването](#page-509-0)
- [Печат на снимка \(Windows\)](#page-85-0)
- [Печат на документ \(Windows\)](#page-86-0)
- [Отпечатване на повече от една страница на единичен лист хартия \(N в 1\) \(Windows\)](#page-88-0)
- [Отпечатване като плакат \(Windows\)](#page-89-0)
- [Автоматично отпечатване върху двете страни на листа \(Автоматичен 2-странен печат\) \(Windows\)](#page-90-0)
- [Автоматично отпечатване като книжка \(Windows\)](#page-93-0)
- [Използване на готов профил за печат \(Windows\)](#page-99-0)
- [Промяна на настройките по подразбиране за печат \(Windows\)](#page-102-0)
- [Промяна на опциите за печат за подобряване на резултатите при печат](#page-573-0)
[Начало](#page-1-0) > [Отпечатване](#page-83-0) > Печат от вашия компютър (Mac)

# **Печат от вашия компютър (Mac)**

• [Печат чрез AirPrint \(macOS\)](#page-470-0)

<span id="page-109-0"></span> [Начало](#page-1-0) > [Отпечатване](#page-83-0) > Отпечатване с Brother iPrint&Scan (Windows/Mac)

- [Отпечатване на снимки или документи с помощта на Brother iPrint&Scan \(Windows/](#page-110-0) [Mac\)](#page-110-0)
- [Автоматично отпечатване върху двете страни на листа посредством Brother](#page-112-0) [iPrint&Scan \(Автоматичен двустранен печат\) \(Windows/Mac\)](#page-112-0)
- [Отпечатване на повече от една страница на единичен лист хартия посредством](#page-114-0) [Brother iPrint&Scan \(N в 1\) \(Windows/Mac\)](#page-114-0)
- [Отпечатване на цветен документ в нюанси на сивото с помощта на Brother](#page-115-0) [iPrint&Scan \(Windows/Mac\)](#page-115-0)

<span id="page-110-0"></span> [Начало](#page-1-0) > [Отпечатване](#page-83-0) > [Отпечатване с Brother iPrint&Scan \(Windows/Mac\)](#page-109-0) > Отпечатване на снимки или документи с помощта на Brother iPrint&Scan (Windows/Mac)

# **Отпечатване на снимки или документи с помощта на Brother iPrint&Scan (Windows/Mac)**

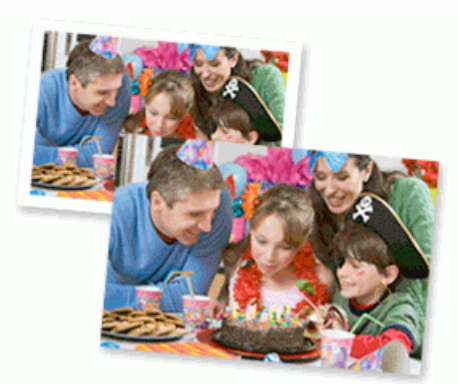

1. Уверете се, че сте заредили правилния носител в тавата за хартия.

## **ВАЖНО**

За отпечатване на снимки:

- За най-добри резултати използвайте хартия Brother.
- Когато печатате на фотохартия, заредете един допълнителен лист от същата фотохартия в тавата за хартия.
- 2. Стартирайте Brother iPrint&Scan.
	- Windows

Стартирайте (**Brother iPrint&Scan**).

• Mac

В лентата с менюта **Finder (Търсене)** щракнете върху **Go (Старт)** > **Applications (Приложения)**, а след това щракнете двукратно върху иконата iPrint&Scan.

Появява се екранът на Brother iPrint&Scan.

- 3. Ако устройството Brother не е избрано, щракнете върху бутона **Изберете Машината си**, след което изберете името на своя модел от списъка. Щракнете върху **ОК**.
- 4. Щракнете върху **Печат**.
- 5. Направете едно от следните неща:
	- **Windows**

Щракнете върху **Фотография** или **Документ**.

• Mac

Щракнете върху **Фотография** или **PDF**.

- 6. Изберете файла, който желаете да отпечатате, след което направете едно от следните:
	- Windows

Щракнете върху **Следващ**.

• Mac

Щракнете върху **Отвори** и след това върху **Следващ**, ако бъдете подканени.

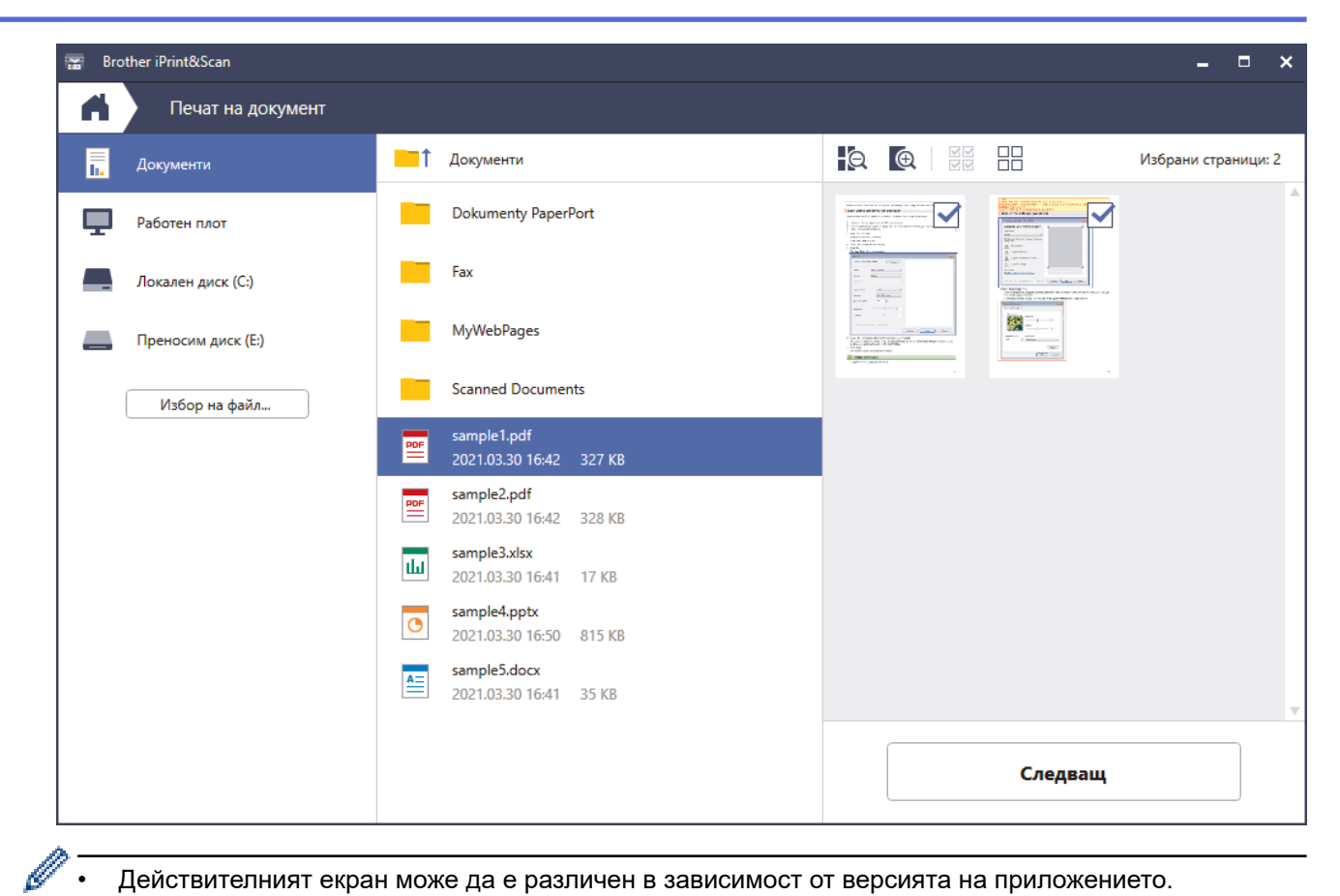

- Действителният екран може да е различен в зависимост от версията на приложението.
- Използвайте най-новата версия на приложението. **>> Свързана информация**
- Когато се отпечатват документи с много страници, можете да изберете също и страниците, които искате да отпечатате.
- 7. Ако е необходимо, променете други настройки на принтера.
- 8. Щракнете върху **Печат**.

## **ВАЖНО**

За отпечатване на снимки:

За да получите най-доброто качество на печат за избраните настройки, винаги задавайте опцията **Тип на носителя за печат** така, че да съответства на типа хартия, която зареждате.

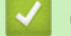

#### **Свързана информация**

<span id="page-112-0"></span> [Начало](#page-1-0) > [Отпечатване](#page-83-0) > [Отпечатване с Brother iPrint&Scan \(Windows/Mac\)](#page-109-0) > Автоматично отпечатване върху двете страни на листа посредством Brother iPrint&Scan (Автоматичен двустранен печат) (Windows/Mac)

# **Автоматично отпечатване върху двете страни на листа посредством Brother iPrint&Scan (Автоматичен двустранен печат) (Windows/Mac)**

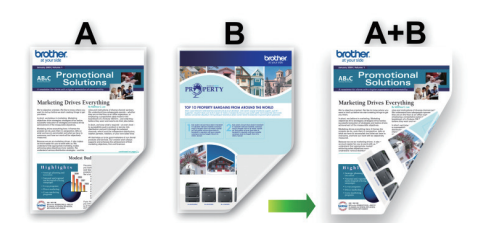

- Проверете дали капакът за отстраняване на засядания е затворен добре.
- Ако хартията е огъната, изправете я и я поставете отново в тавата за хартия.
- Използвайте обикновена хартия. НЕ използвайте висококачествена хартия.
- Ако хартията е тънка, може да се набръчка.
- 1. Стартирайте Brother iPrint&Scan.
	- **Windows**

Стартирайте (**Brother iPrint&Scan**).

• Mac

В лентата с менюта **Finder (Търсене)** щракнете върху **Go (Старт)** > **Applications (Приложения)**, а след това щракнете двукратно върху иконата iPrint&Scan.

Появява се екранът на Brother iPrint&Scan.

- 2. Ако устройството Brother не е избрано, щракнете върху бутона **Изберете Машината си**, след което изберете името на своя модел от списъка. Щракнете върху **ОК**.
- 3. Щракнете върху **Печат**.
- 4. Направете едно от следните неща:
	- Windows

Щракнете върху **Документ**.

• Mac

Щракнете върху **PDF**.

- 5. Изберете файла, който желаете да отпечатате, след което направете едно от следните:
	- **Windows**

Щракнете върху **Следващ**.

• Mac

Щракнете върху **Отвори** и след това върху **Следващ**, ако бъдете подканени.

Когато печатате документи с много страници, може също да изберете страниците, които желаете да отпечатате.

6. Изберете една от опциите от падащия списък **Двустранен**.

Възможни са два типа двустранно подвързване:

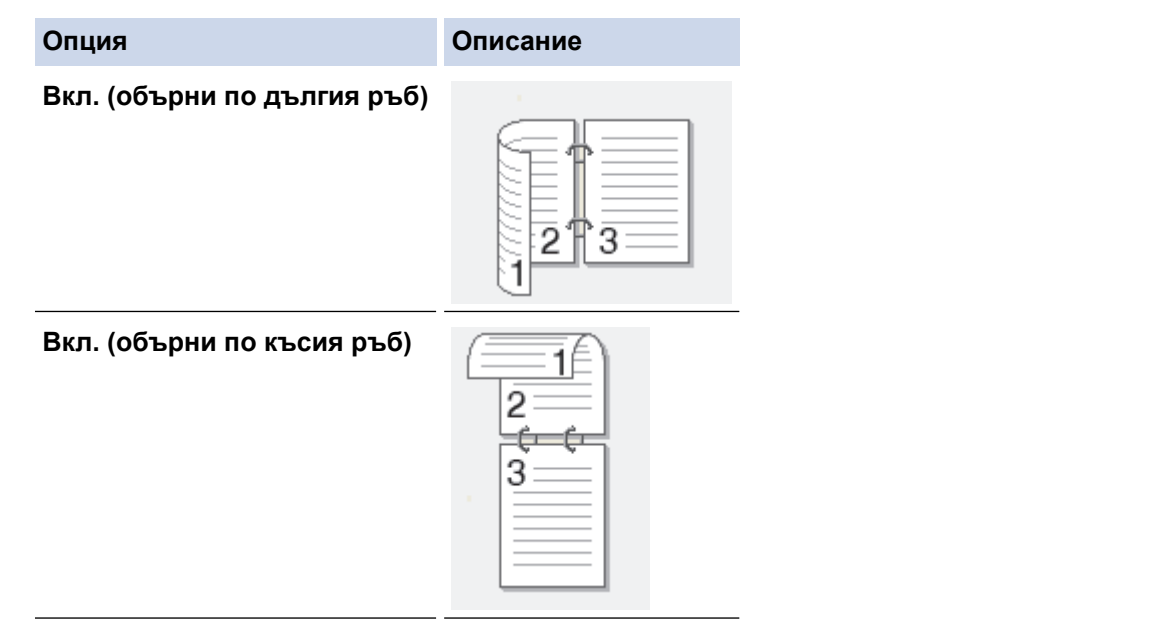

- 7. Ако е необходимо, променете други настройки на принтера.
- 8. Щракнете върху **Печат**.

# **Свързана информация**

<span id="page-114-0"></span> [Начало](#page-1-0) > [Отпечатване](#page-83-0) > [Отпечатване с Brother iPrint&Scan \(Windows/Mac\)](#page-109-0) > Отпечатване на повече от една страница на единичен лист хартия посредством Brother iPrint&Scan (N в 1) (Windows/Mac)

# **Отпечатване на повече от една страница на единичен лист хартия посредством Brother iPrint&Scan (N в 1) (Windows/Mac)**

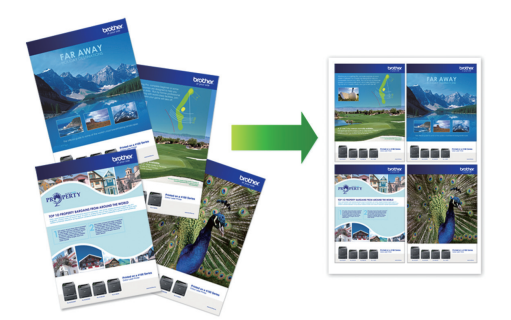

1. Стартирайте (**Brother iPrint&Scan**).

Появява се екранът на Brother iPrint&Scan.

- 2. Ако устройството Brother не е избрано, щракнете върху бутона **Изберете Машината си**, след което изберете името на своя модел от списъка. Щракнете върху **ОК**.
- 3. Щракнете върху **Печат**.
- 4. Направете едно от следните неща:
	- Windows

Щракнете върху **Документ**.

• Mac

Щракнете върху **PDF**.

- 5. Изберете файла, който желаете да отпечатате, след което направете едно от следните:
	- **Windows**

Щракнете върху **Следващ**.

• Mac

Щракнете върху **Отвори** и след това върху **Следващ**, ако бъдете подканени.

Когато печатате документи с много страници, може също да изберете страниците, които желаете да отпечатате.

- 6. Щракнете върху падащия списък **Изглед**, а след това изберете броя на страниците за отпечатване на всеки лист.
- 7. Променете други настройки на принтера, ако е необходимо.
- 8. Щракнете върху **Печат**.

 **Свързана информация**

<span id="page-115-0"></span> [Начало](#page-1-0) > [Отпечатване](#page-83-0) > [Отпечатване с Brother iPrint&Scan \(Windows/Mac\)](#page-109-0) > Отпечатване на цветен документ в нюанси на сивото с помощта на Brother iPrint&Scan (Windows/Mac)

# **Отпечатване на цветен документ в нюанси на сивото с помощта на Brother iPrint&Scan (Windows/Mac)**

Режимът Скала на сивия цвят увеличава скоростта на обработката при печат в сравнение с цветния режим. Ако документът съдържа цвят, при избиране на режим Скала на сивия цвят документът се отпечатва в 256 нива на скалата на сивия цвят.

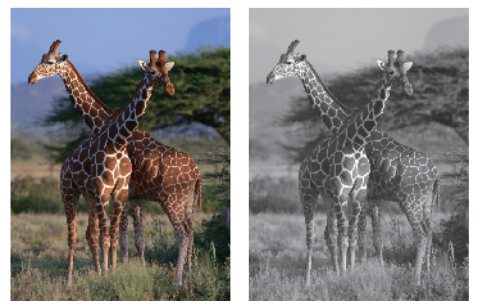

- 1. Стартирайте Brother iPrint&Scan.
	- **Windows**

Стартирайте (**Brother iPrint&Scan**).

• Mac

В лентата с менюта **Finder (Търсене)** щракнете върху **Go (Старт)** > **Applications (Приложения)**, а след това щракнете двукратно върху иконата iPrint&Scan.

Появява се екранът на Brother iPrint&Scan.

- 2. Ако устройството Brother не е избрано, щракнете върху бутона **Изберете Машината си**, след което изберете името на своя модел от списъка. Щракнете върху **ОК**.
- 3. Щракнете върху **Печат**.
- 4. Направете едно от следните неща:
	- Windows

Щракнете върху **Фотография** или **Документ**.

• Mac

Щракнете върху **Фотография** или **PDF**.

- 5. Изберете файла, който желаете да отпечатате, след което направете едно от следните:
	- Windows

Щракнете върху **Следващ**.

• Mac

Щракнете върху **Отвори** и след това върху **Следващ**, ако бъдете подканени.

Когато печатате документи с много страници, може също да изберете страниците, които желаете да отпечатате.

- 6. Щракнете върху падащия списък **Цветно / Черно-бяло** и след това изберете опцията **Черно-бяло**.
- 7. Ако е необходимо, променете други настройки на принтера.
- 8. Щракнете върху **Печат**.

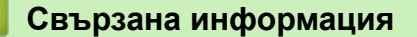

<span id="page-116-0"></span> [Начало](#page-1-0) > [Отпечатване](#page-83-0) > Директен печат на данни от USB флаш памет

# **Директен печат на данни от USB флаш памет**

- [Съвместими USB устройства с флаш памет](#page-117-0)
- [Директен печат на снимки от USB флаш памет](#page-118-0)
- [Директен печат на PDF файл от USB флаш памет](#page-128-0)

<span id="page-117-0"></span>**▲ [Начало](#page-1-0) > [Отпечатване](#page-83-0) > [Директен печат на данни от USB флаш памет](#page-116-0) > Съвместими USB** устройства с флаш памет

# **Съвместими USB устройства с флаш памет**

Вашето устройство Brother има медийно устройство (слот) за използване с често използваните устройства за съхранение на данни.

## **ВАЖНО**

Директният USB интерфейс поддържа само USB флаш памети и USB устройства, които използват стандарта за USB устройство с памет с голям обем. Други USB устройства не се поддържат.

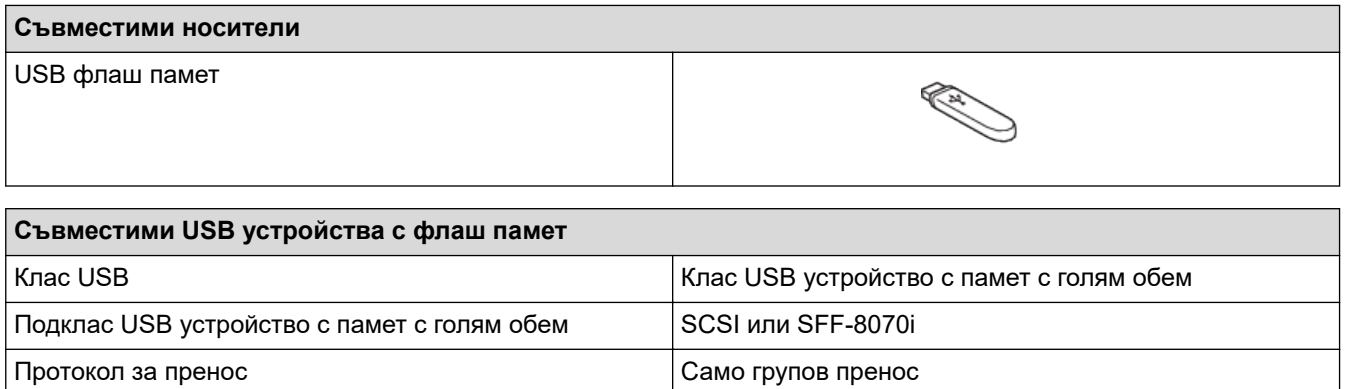

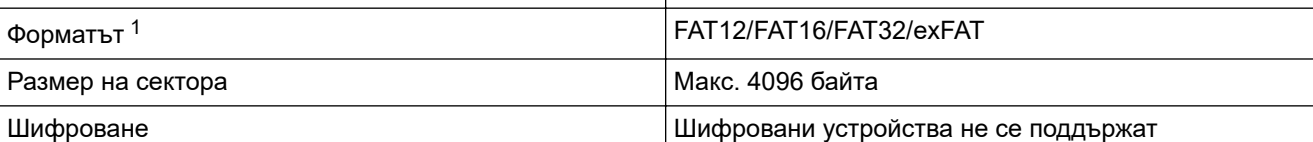

1 NTFS не се поддържа.

## **Свързана информация**

- [Директен печат на данни от USB флаш памет](#page-116-0)
- [Запазване на сканирани данни на USB флаш устройство](#page-137-0)

<span id="page-118-0"></span>**▲ [Начало](#page-1-0) > [Отпечатване](#page-83-0) > [Директен печат на данни от USB флаш памет](#page-116-0) > Директен печат на снимки от** USB флаш памет

# **Директен печат на снимки от USB флаш памет**

Дори ако устройството не е свързано към вашия компютър, можете да отпечатвате снимки директно от USB устройство с флаш памет.

- [Важна информация за печат на снимки](#page-119-0)
- [Печат на снимки от USB флаш памет на устройство Brother](#page-120-0)

<span id="page-119-0"></span>**▲ [Начало](#page-1-0) > [Отпечатване](#page-83-0) > [Директен печат на данни от USB флаш памет](#page-116-0) > [Директен печат на снимки от](#page-118-0)** [USB флаш памет](#page-118-0) > Важна информация за печат на снимки

## **Важна информация за печат на снимки**

Вашето устройство е проектирано да бъде съвместимо със съвременните файлове на изображения от цифрови фотоапарати и USB флаш устройства. Прочетете точките по-долу, за да избегнете проблеми с отпечатването на снимки:

- Разширението на файла с изображение трябва да бъде .JPG (разширения като .JPEG, .TIF, .GIF и др. няма да бъдат разпознати).
- Директният печат на снимки трябва да се извършва отделно от операциите за печат на снимки от компютър. (Не е възможна едновременна работа.)

• Устройството може да чете до 999 файла <sup>1</sup> на USB флаш памет.

Имайте предвид следното:

- Когато печатате индексна страница или изображение, устройството ще отпечата всички валидни изображения дори ако има едно или повече повредени изображения. Повредените изображения няма да бъдат отпечатани.
- Вашето устройство поддържа USB флаш устройства, форматирани от Windows.

#### **Свързана информация**

• [Директен печат на снимки от USB флаш памет](#page-118-0)

<sup>1</sup> Папката в USB флаш паметта също се брои.

<span id="page-120-0"></span>**▲ [Начало](#page-1-0) > [Отпечатване](#page-83-0) > [Директен печат на данни от USB флаш памет](#page-116-0) > [Директен печат на снимки от](#page-118-0)** [USB флаш памет](#page-118-0) > Печат на снимки от USB флаш памет на устройство Brother

# **Печат на снимки от USB флаш памет на устройство Brother**

- [Преглед и печат на снимки от USB флаш памет](#page-121-0)
- [Печат на индексна страница със снимки \(миниатюри\) от USB флаш памет](#page-122-0)
- [Печат на снимки по номера на изображението](#page-123-0)
- [Отпечатване на снимки с автоматично изрязване](#page-124-0)
- [Отпечатване на снимки без поле от USB флаш памет](#page-125-0)
- [Печат на датата от данните за снимката](#page-126-0)
- [Настройки за печат за снимки](#page-127-0)

<span id="page-121-0"></span>**▲ [Начало](#page-1-0) > [Отпечатване](#page-83-0) > [Директен печат на данни от USB флаш памет](#page-116-0) > [Директен печат на снимки от](#page-118-0)** [USB флаш памет](#page-118-0) > [Печат на снимки от USB флаш памет на устройство Brother](#page-120-0) > Преглед и печат на снимки от USB флаш памет

# **Преглед и печат на снимки от USB флаш памет**

Можете да прегледате своите снимки на LCD дисплея, преди да ги отпечатате, или да отпечатате изображения, съхранени на USB флаш памет.

Ако файловете със снимките са твърде големи, може да има забавяне при показването на всяка снимка.

1. Поставете USB флаш памет в USB слота.

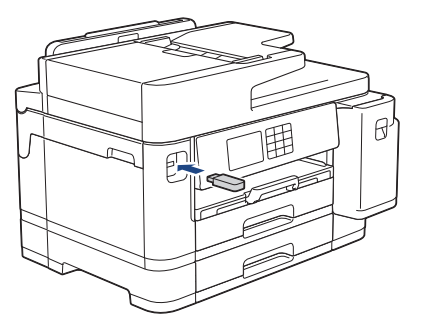

- 2. Натиснете [JPEG печат] > [Избер. файлове].
- 3. Натиснете ◀ или ▶, за да се покаже снимката, която желаете да отпечатате, след което я натиснете.

За да отпечатате всички снимки, натиснете [Печат вс.], а след това натиснете [Да], за да потвърдите.

- 4. Въведете броя на копията по един от следните начини:
	- Натиснете [-] или [+] на сензорния екран.
	- Натиснете  $\times$  01, за да се покаже клавиатурата на сензорния екран, и след това с нейна помощ въведете броя на копията. Натиснете [OK].
	- Въведете броя на копията с помощта на цифровата клавиатура.
- **5. Натиснете** [OK].
- 6. Повтаряйте последните три стъпки, докато изберете всички снимки, които желаете да отпечатате.
- 7. Натиснете [OK].
- 8. Прочетете и потвърдете показания списък с опции.
- 9. За да промените настройките за печат, натиснете [О] [Настр. печат].

Когато приключите, натиснете [OK].

10. Натиснете [Старт].

## **Свързана информация**

• [Печат на снимки от USB флаш памет на устройство Brother](#page-120-0)

#### **Свързани теми:**

• [Настройки за печат за снимки](#page-127-0)

<span id="page-122-0"></span>**▲ [Начало](#page-1-0) > [Отпечатване](#page-83-0) > [Директен печат на данни от USB флаш памет](#page-116-0) > [Директен печат на снимки от](#page-118-0)** [USB флаш памет](#page-118-0) > [Печат на снимки от USB флаш памет на устройство Brother](#page-120-0) > Печат на индексна страница със снимки (миниатюри) от USB флаш памет

# **Печат на индексна страница със снимки (миниатюри) от USB флаш памет**

Разпечатайте индексна страница със снимки, за да видите малки версии за преглед на всички снимки на вашата USB флаш памет.

- Устройството задава номера на снимките (например № 1, № 2, № 3 и т.н.). Устройството не разпознава никакви други номера или имена на файлове, които вашият цифров фотоапарат или компютър е използвал за идентифициране на снимките.
- Само имена на файлове с 20 или по-малко символа могат да бъдат отпечатани правилно на листа на указателя.
- Имената на файловете може да не се отпечатат правилно, ако съдържат знаци, различни от буквено-цифрените, но тези знаци не се отразяват на настройките за печат на снимки.
- 1. Поставете USB флаш памет в USB слота.
- 2. Натиснете [JPEG печат] > [Печат индекс] > [Печат Индекс лист].
- 3. Ако искате да промените настройките за печат, натиснете [Настр. печат].

Когато приключите, натиснете [OK].

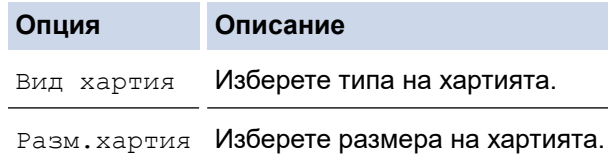

4. Натиснете [Старт].

#### **Свързана информация**

• [Печат на снимки от USB флаш памет на устройство Brother](#page-120-0)

#### **Свързани теми:**

• [Печат на снимки по номера на изображението](#page-123-0)

<span id="page-123-0"></span>**▲ [Начало](#page-1-0) > [Отпечатване](#page-83-0) > [Директен печат на данни от USB флаш памет](#page-116-0) > [Директен печат на снимки от](#page-118-0)** [USB флаш памет](#page-118-0) > [Печат на снимки от USB флаш памет на устройство Brother](#page-120-0) > Печат на снимки по номера на изображението

# **Печат на снимки по номера на изображението**

Преди да можете да отпечатате отделно изображение, трябва да отпечатате индексната страница със снимки (миниатюри), за да разберете номера на изображението.

- 1. Поставете USB флаш памет в USB слота.
- 2. Натиснете [JPEG печат] > [Печат индекс] > [Отпечатай снимки].
- 3. Въведете номерата на изображенията, които искате да отпечатате, като използвате индексната страница със снимки. След като изберете номерата на изображенията, натиснете [OK].
	- Въведете няколко номера едновременно, като използвате запетая или тире. Например въведете **1, 3, 6**, за да отпечатате изображения с номера 1, 3 и 6. Отпечатайте диапазон от изображения, като използвате тире. Например въведете **1-5**, за да отпечатате изображения с номера от 1 до 5.
	- Въведете до 12 знака (включително запетаи и тирета) за номерата на изображенията, които желаете да отпечатате.
- 4. Въведете броя на копията по един от следните начини:
	- Натиснете [-] или [+] на сензорния екран.
	- Натиснете  $\times$  01, за да се покаже клавиатурата на сензорния екран, и след това с нейна помощ въведете броя на копията. Натиснете [OK].
	- Въведете броя на копията с помощта на цифровата клавиатура.
- 5. За да промените настройките за печат, натиснете [О] [Настр. печат].

Когато приключите, натиснете [OK].

6. Натиснете [Старт].

#### **Свързана информация**

• [Печат на снимки от USB флаш памет на устройство Brother](#page-120-0)

#### **Свързани теми:**

- [Печат на индексна страница със снимки \(миниатюри\) от USB флаш памет](#page-122-0)
- [Настройки за печат за снимки](#page-127-0)

<span id="page-124-0"></span>**▲ [Начало](#page-1-0) > [Отпечатване](#page-83-0) > [Директен печат на данни от USB флаш памет](#page-116-0) > [Директен печат на снимки от](#page-118-0)** [USB флаш памет](#page-118-0) > [Печат на снимки от USB флаш памет на устройство Brother](#page-120-0) > Отпечатване на снимки с автоматично изрязване

## **Отпечатване на снимки с автоматично изрязване**

Ако снимката е твърде дълга или широка, за да се вмести в оформлението, част от изображението ще бъде изрязано.

- Фабричната настройка е Вкл. За да отпечатате цялото изображение, променете тази настройка към Изкл.
- Ако зададете настройка Изкл. за [Отрязване], задайте настройка Изкл. и за [Без граници].

#### **Изрязване: Вкл.**

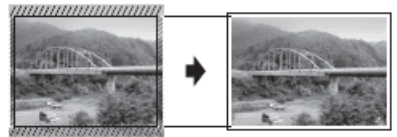

#### **Изрязване: Изкл.**

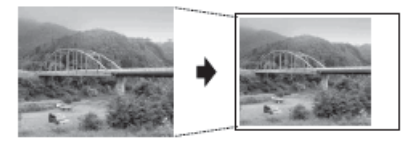

- 1. Поставете USB флаш памет в USB слота.
- 2. Натиснете [JPEG печат] > [Избер. файлове].
- 3. Натиснете ◀ или ▶, за да изведете всяка снимка. Когато се покаже желаната от вас снимка, я натиснете и след това натиснете [OK].
- 4. Натиснете [OK].
- 5. Натиснете [Настр. печат] > [Отрязване].
- 6. Натиснете [Вкл.] (или [Изкл.]).
- 7. Когато приключите, натиснете **D**или [OK].
- 8. Натиснете [Старт].

#### **Свързана информация**

• [Печат на снимки от USB флаш памет на устройство Brother](#page-120-0)

#### **Свързани теми:**

• [Други проблеми](#page-523-0)

<span id="page-125-0"></span>**▲ [Начало](#page-1-0) > [Отпечатване](#page-83-0) > [Директен печат на данни от USB флаш памет](#page-116-0) > [Директен печат на снимки от](#page-118-0)** [USB флаш памет](#page-118-0) > [Печат на снимки от USB флаш памет на устройство Brother](#page-120-0) > Отпечатване на снимки без поле от USB флаш памет

# **Отпечатване на снимки без поле от USB флаш памет**

Тази функция увеличава печатната площ до ръбовете на листа хартия. Времето на печат ще бъде подълго.

- 1. Поставете USB флаш памет в USB слота.
- 2. Натиснете [JPEG печат] > [Избер. файлове].
- 3. Натиснете ◀ или ▶, за да изведете всяка снимка. Когато се покаже желаната от вас снимка, я натиснете и след това натиснете [OK].
- 4. Натиснете [OK].
- 5. Натиснете  $\left\{ \bullet\right\}$  [Настр. печат] > [Без граници].
- 6. Натиснете [Вкл.] (или [Изкл.]).
- 7. Когато приключите, натиснете **о или** [OK].
- 8. Натиснете [Старт].

#### **Свързана информация**

• [Печат на снимки от USB флаш памет на устройство Brother](#page-120-0)

#### **Свързани теми:**

• [Други проблеми](#page-523-0)

<span id="page-126-0"></span>**▲ [Начало](#page-1-0) > [Отпечатване](#page-83-0) > [Директен печат на данни от USB флаш памет](#page-116-0) > [Директен печат на снимки от](#page-118-0)** [USB флаш памет](#page-118-0) > [Печат на снимки от USB флаш памет на устройство Brother](#page-120-0) > Печат на датата от данните за снимката

# **Печат на датата от данните за снимката**

Отпечатайте датата, ако вече е в информацията на снимката. Датата ще бъде отпечатана в долния десен ъгъл. За да използвате тази настройка, снимката трябва да включва датата.

- 1. Поставете USB флаш памет в USB слота.
- 2. Натиснете [JPEG печат] > [Избер. файлове].
- 3. Натиснете ◀ или ▶, за да изведете всяка снимка. Когато се покаже желаната от вас снимка, я натиснете и след това натиснете [OK].
- 4. Натиснете [OK].
- 5. Натиснете [Настр. печат] > [Печат дата].
- 6. Натиснете [Вкл.] (или [Изкл.]).
- 7. Когато приключите, натиснете **о или** [OK].
- 8. Натиснете [Старт].

#### **Свързана информация**

• [Печат на снимки от USB флаш памет на устройство Brother](#page-120-0)

<span id="page-127-0"></span>**▲ [Начало](#page-1-0) > [Отпечатване](#page-83-0) > [Директен печат на данни от USB флаш памет](#page-116-0) > [Директен печат на снимки от](#page-118-0)** [USB флаш памет](#page-118-0) > [Печат на снимки от USB флаш памет на устройство Brother](#page-120-0) > Настройки за печат за снимки

# **Настройки за печат за снимки**

Натиснете [Настр. печат], за да изведете настройките, показани в таблицата.

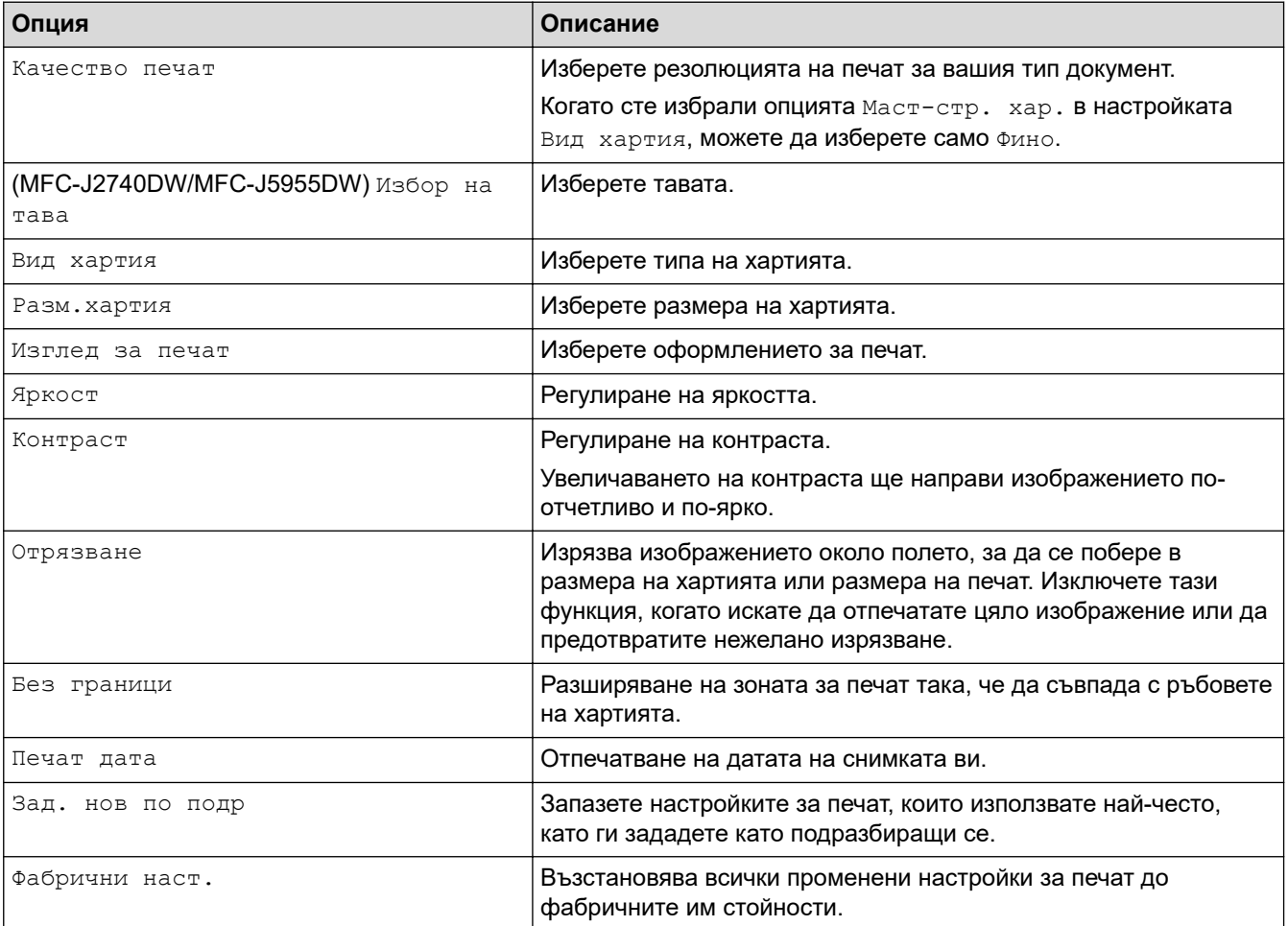

# **Свързана информация**

• [Печат на снимки от USB флаш памет на устройство Brother](#page-120-0)

#### **Свързани теми:**

- [Преглед и печат на снимки от USB флаш памет](#page-121-0)
- [Печат на снимки по номера на изображението](#page-123-0)

<span id="page-128-0"></span>**▲ [Начало](#page-1-0) > [Отпечатване](#page-83-0) > [Директен печат на данни от USB флаш памет](#page-116-0) > Директен печат на PDF** файл от USB флаш памет

# **Директен печат на PDF файл от USB флаш памет**

**Свързани модели**: MFC-J5955DW

Можете да отпечатате директно PDF файл от USB флаш памет.

PDF файлове с големина 2 ГБ или повече не могат да се отпечатват.

## **ВАЖНО**

D

k

За да предотвратите повреда на устройството, НЕ свързвайте други устройства освен USB флаш памет към директния USB интерфейс.

1. Поставете USB флаш памет в USB слота.

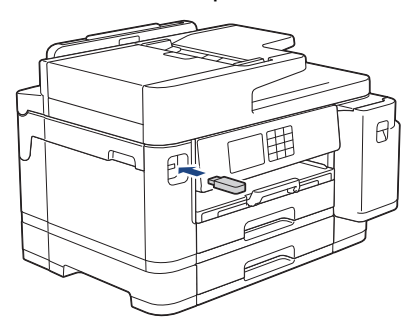

2. Натиснете [PDF печат].

Ако в устройството ви е включена Secure Function Lock (заключваща функция за безопасност) е възможно да нямате достъп до директен печат.

- 3. Натиснете ▲ или ▼, за да се покаже PDF файлът, който искате да отпечатате, а след това го натиснете.
- 4. Въведете броя на копията по един от следните начини:
	- Натиснете [-] или [+] на сензорния екран.
	- Натиснете  $\times 001$ , за да се покаже клавиатурата на сензорния екран, и след това с нейна помощ въведете броя на копията. Натиснете [OK].
	- Въведете броя на копията с помощта на цифровата клавиатура.
- 5. Прочетете и потвърдете показания списък с опции.
- 6. За да промените настройките за печат, натиснете [О] [Настр. печат].

Когато приключите, натиснете [OK].

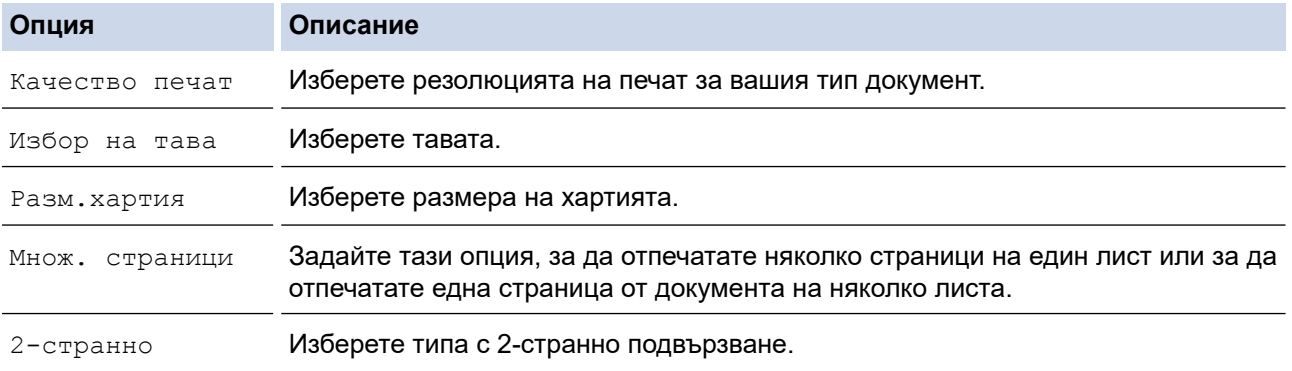

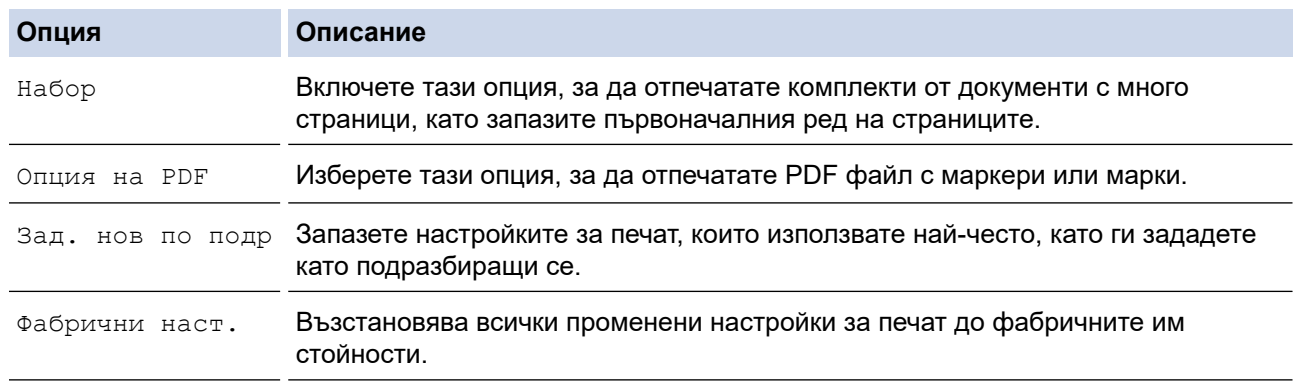

7. Натиснете [Старт моно] или [Старт цветно].

# **ВАЖНО**

НЕ изваждайте USB флаш паметта от директния USB интерфейс, докато устройството не приключи с отпечатването.

# **Свързана информация**

• [Директен печат на данни от USB флаш памет](#page-116-0)

**↑ [Начало](#page-1-0) > [Отпечатване](#page-83-0) > Отпечатване на прикачен файл към имейл** 

## **Отпечатване на прикачен файл към имейл**

Можете да отпечатвате файлове, като ги изпращате по имейл на вашето устройство Brother.

- Към един имейл можете да прикачвате до 10 документа, общо с големина 20 MB.
- Тази функция поддържа следните формати:
	- Файлове с документи: PDF, TXT, файлове от Microsoft Word, файлове от Microsoft Excel и файлове от Microsoft PowerPoint
	- Файлове с изображения: JPEG, BMP, GIF, PNG и TIFF
- По подразбиране устройството печата както съдържанието на имейла, така и прикачените към него файлове. За да отпечатате само прикачените към имейла файлове, променете настройките по необходимия начин.
- 1. Натиснете  $\triangleleft$  или  $\triangleright$ , за да се покаже [Прилож.].

Натиснете [Прилож.].

- Ако на LCD дисплея на устройството се покаже информация за интернет връзката, прочетете я и натиснете [OK].
- Понякога на LCD дисплея ще се показват актуализации или съобщения за функции на Brother Web Connect. Прочетете информацията и след това натиснете [OK].
- 2. Натиснете ▲ или ▼, за да се покаже опцията [Онлайн функциите], а след това я натиснете.
	- Ако тази функция е заключена, свържете се с мрежовия администратор, за да получите достъп.
	- Ако се покаже информация за [Онлайн функциите], прочетете я и натиснете [OK].
- 3. Натиснете [Разреши].

Следвайте инструкциите на екрана. Онлайн функциите са активирани.

4. Натиснете ▲ или ▼, за да се покаже опцията [Печат на имейл], а след това я натиснете.

Ако се покаже информация за [Печат на имейл], прочетете я и натиснете [OK].

5. Натиснете [Разреши].

Следвайте инструкциите на екрана. Устройството отпечатва листа с инструкции.

6. Изпратете имейла си до имейл адреса, посочен на листа. Устройството отпечатва прикачените в имейла файлове.

За да промените настройките, включително имейл адреса и настройките на принтера, влезте в уеб базираното управление, щракнете върху **Онлайн функции** > **Настройки за онлайн функции** в лявото навигационно меню и след това върху бутона **Страница за настройки на онлайн функции**.

#### **Свързана информация**

• [Отпечатване](#page-83-0)

#### **Свързани теми:**

• [Достъп до уеб базирано управление](#page-631-0)

#### <span id="page-131-0"></span> [Начало](#page-1-0) > Сканиране

# **Сканиране**

- [Сканиране посредством бутона Сканиране на устройството](#page-132-0)
- [Сканиране с Brother iPrint&Scan \(Windows/Mac\)](#page-171-0)
- [Сканиране от вашия компютър \(Windows\)](#page-172-0)
- [Сканиране от вашия компютър \(Mac\)](#page-182-0)
- [Конфигуриране на настройките за сканиране с помощта на уеб-базираното](#page-183-0) [управление](#page-183-0)

<span id="page-132-0"></span> [Начало](#page-1-0) > [Сканиране](#page-131-0) > Сканиране посредством бутона Сканиране на устройството

# **Сканиране посредством бутона Сканиране на устройството**

- [Сканиране на снимки и графики](#page-133-0)
- [Запазване на сканирани данни в папка като PDF файл](#page-135-0)
- [Запазване на сканирани данни на USB флаш устройство](#page-137-0)
- [Сканиране на няколко визитки и снимки \(автоматично изрязване\)](#page-140-0)
- [Сканиране към текстов файл, който може да се редактира \(OCR\)](#page-141-0)
- [Запазване на сканирани данни като прикачен файл към имейл](#page-143-0)
- [Изпращане на сканирани данни към имейл на получател](#page-145-0)
- [Сканиране към FTP](#page-147-0)
- [Сканиране към SSH FTP \(SFTP\)](#page-151-0)
- [Сканиране към мрежа \(Windows\)](#page-158-0)
- [Сканиране към SharePoint](#page-162-0)
- [Уеб услуги за сканиране във вашата мрежа \(Windows 7, Windows 8.1 и Windows 10\)](#page-166-0)
- [Смяна на настройките за сканиране чрез Brother iPrint&Scan](#page-170-0)

<span id="page-133-0"></span> [Начало](#page-1-0) > [Сканиране](#page-131-0) > [Сканиране посредством бутона Сканиране на устройството](#page-132-0) > Сканиране на снимки и графики

# **Сканиране на снимки и графики**

Изпращайте сканирани снимки или графики направо на вашия компютър.

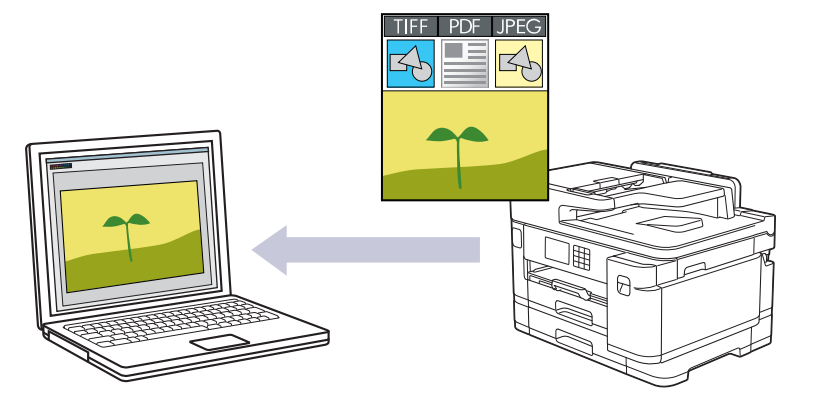

Използвайте бутона за сканиране на устройството за извършване на временни промени в настройките за сканиране. За да направите постоянни промени, използвайте Brother iPrint&Scan.

- 1. Заредете документа.
- 2. Натиснете [Сканиране] > [към компютър] > [към изобр.].
- 3. Ако устройството е свързано в мрежа, натиснете ▲ или ▼, за да се покаже компютърът, към който искате да изпращате данни, а след това изберете името му.

Ако съобщението на LCD дисплея ви подкани да въведете ПИН код, използвайте го, за да въведете четирицифрения ПИН код за компютъра, а след това натиснете [OK].

4. За да промените настройките, натиснете [О  $\sim$  [Опции].

За да използвате [От [Опции], към устройството трябва да свържете компютър с инсталиран Brother iPrint&Scan.

- 5. Натиснете [Настройки скан.] > [Задаване на устр].
- 6. Изберете настройките за сканиране, които искате да промените, след което натиснете [OK].

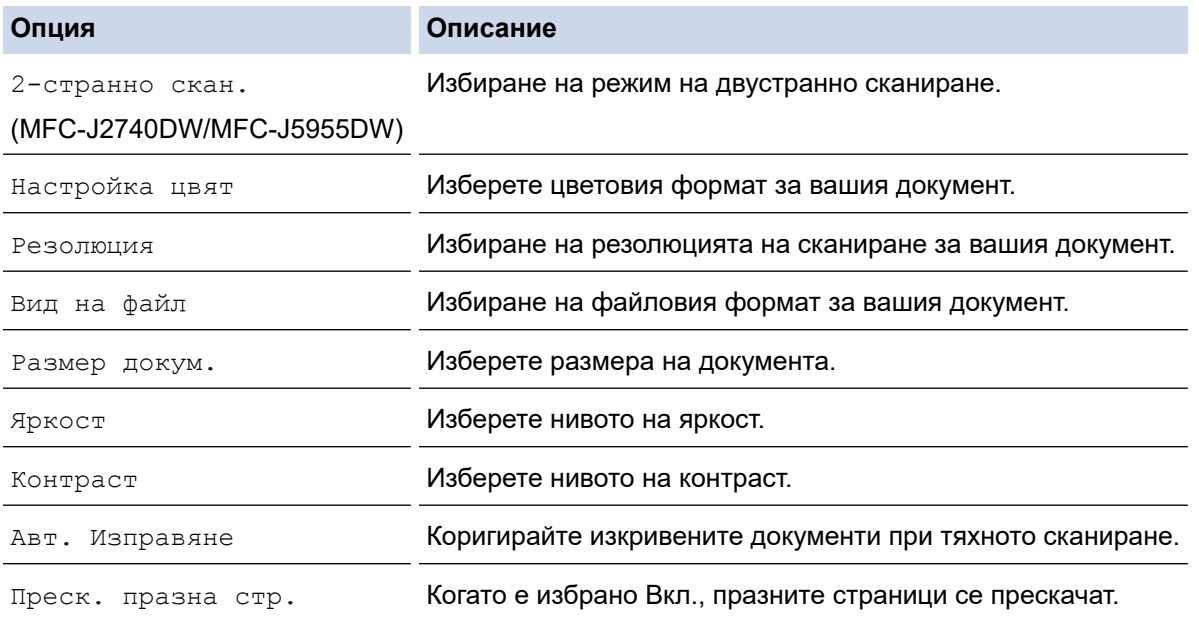

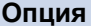

**Опция Описание**

Премахни фонов цвят Промяна на степента на премахване на фоновия цвят.

За да запишете настройките като пряк път, натиснете [Запиши като пряк път]. Ще бъдете попитани дали искате да го направите пряк път с едно докосване. Следвайте инструкциите на LCD дисплея.

#### 7. Натиснете [Старт].

Устройството стартира сканирането. Ако използвате стъклото на скенера на устройството, следвайте инструкциите на LCD дисплея за изпълнение на заявката за сканиране.

#### **Свързана информация**

• [Сканиране посредством бутона Сканиране на устройството](#page-132-0)

<span id="page-135-0"></span> [Начало](#page-1-0) > [Сканиране](#page-131-0) > [Сканиране посредством бутона Сканиране на устройството](#page-132-0) > Запазване на сканирани данни в папка като PDF файл

# **Запазване на сканирани данни в папка като PDF файл**

Сканирайте документи и ги записвайте в папка в компютъра си като PDF файлове.

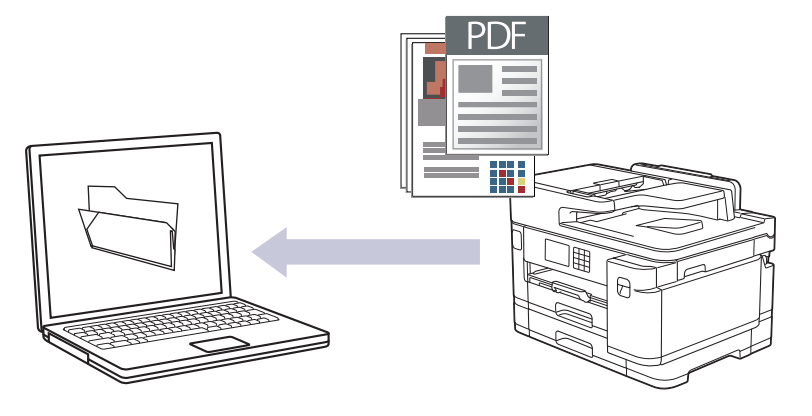

Използвайте бутона за сканиране на устройството за извършване на временни промени в настройките за сканиране. За да направите постоянни промени, използвайте Brother iPrint&Scan.

- 1. Заредете документа.
- 2. Натиснете [Сканиране] > [към компютър] > [към файл].
- 3. Ако устройството е свързано в мрежа, натиснете ▲ или ▼, за да се покаже компютърът, към който искате да изпращате данни, а след това изберете името му.

Ако съобщението на LCD дисплея ви подкани да въведете ПИН код, използвайте го, за да въведете четирицифрения ПИН код за компютъра, а след това натиснете [OK].

4. За да промените настройките, натиснете [О  $\sim$  [Опции].

За да използвате [От [Опции], към устройството трябва да свържете компютър с инсталиран Brother iPrint&Scan.

- 5. Натиснете [Настройки скан.] > [Задаване на устр].
- 6. Изберете настройките за сканиране, които искате да промените, след което натиснете [OK].

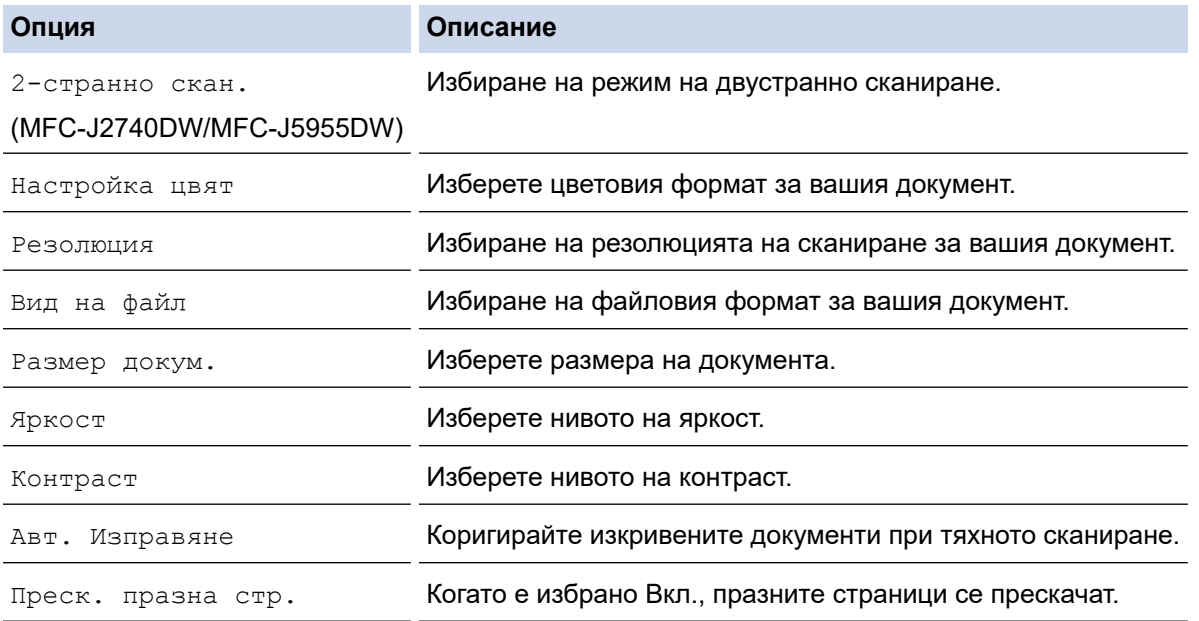

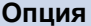

**Опция Описание**

Премахни фонов цвят Промяна на степента на премахване на фоновия цвят.

За да запишете настройките като пряк път, натиснете [Запиши като пряк път]. Ще бъдете попитани дали искате да го направите пряк път с едно докосване. Следвайте инструкциите на LCD дисплея.

#### 7. Натиснете [Старт].

Устройството стартира сканирането. Ако използвате стъклото на скенера на устройството, следвайте инструкциите на LCD дисплея за изпълнение на заявката за сканиране.

#### **Свързана информация**

• [Сканиране посредством бутона Сканиране на устройството](#page-132-0)

<span id="page-137-0"></span> [Начало](#page-1-0) > [Сканиране](#page-131-0) > [Сканиране посредством бутона Сканиране на устройството](#page-132-0) > Запазване на сканирани данни на USB флаш устройство

# **Запазване на сканирани данни на USB флаш устройство**

Сканиране на документи и записването им директно в USB устройство с флаш памет, без да се използва компютър.

- 1. Заредете документа.
- 2. Поставете USB флаш памет в USB слота.

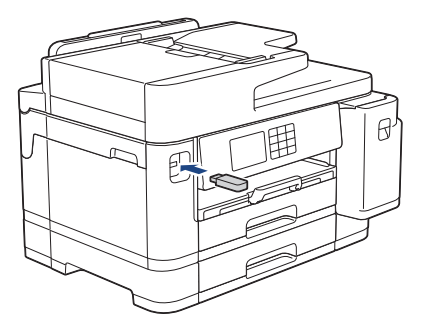

- 3. Натиснете  $\blacktriangle$  или  $\blacktriangledown$ , за да се покаже опцията [Скан. към носител], а след това я натиснете.
- 4. За да промените настройките, натиснете [Отции], а след това преминете към следващата стъпка.
	- За да зададете свои настройки по подразбиране, след като направите промени в настройките, натиснете опцията [Зад. нов по подр], а след това натиснете [Да].
		- За да възстановите фабричните настройки натиснете опцията [Фабрични наст.], а след това натиснете [Да].
- 5. Изберете настройките за сканиране, които искате да промените, след което натиснете [OK].

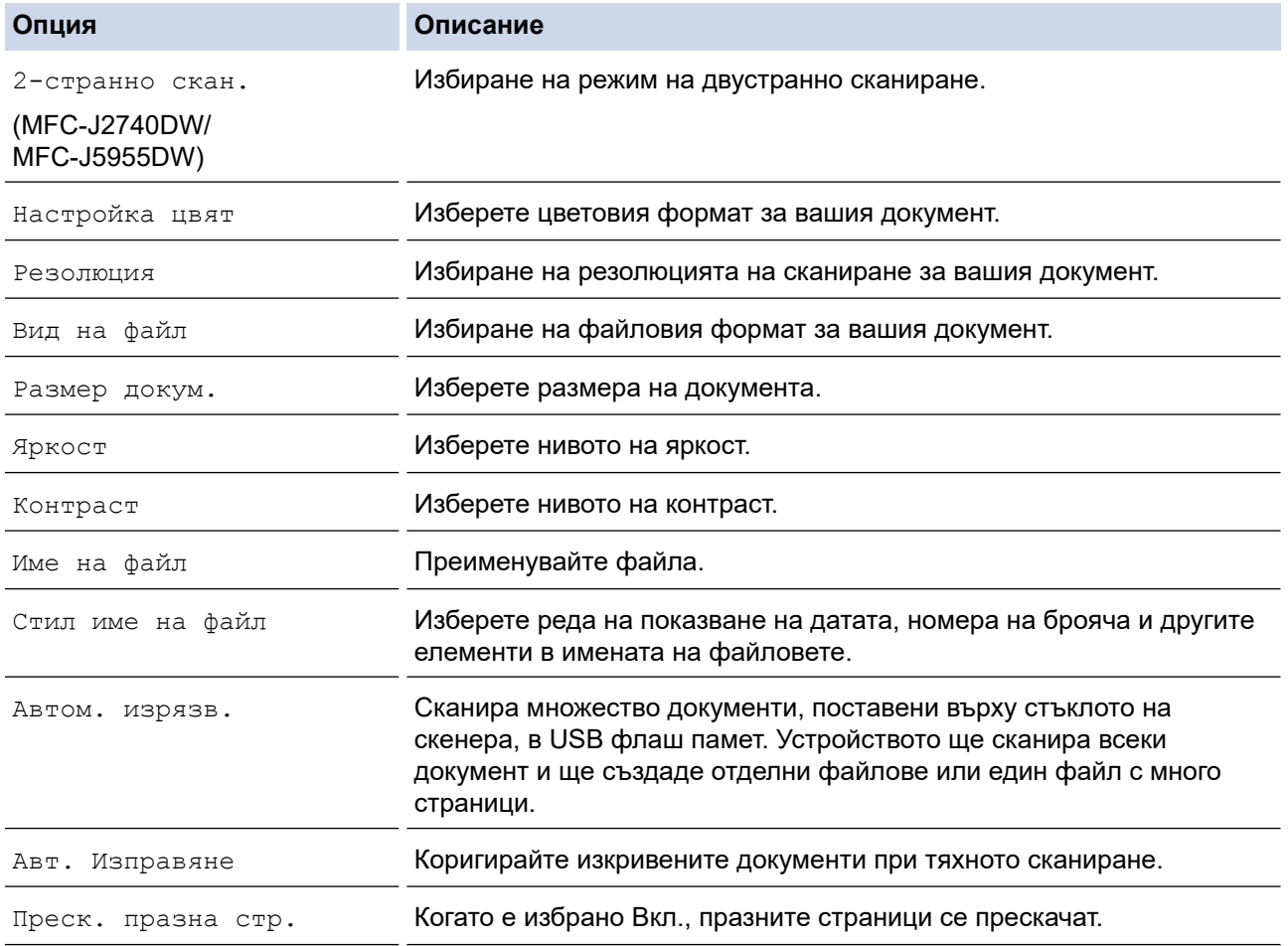

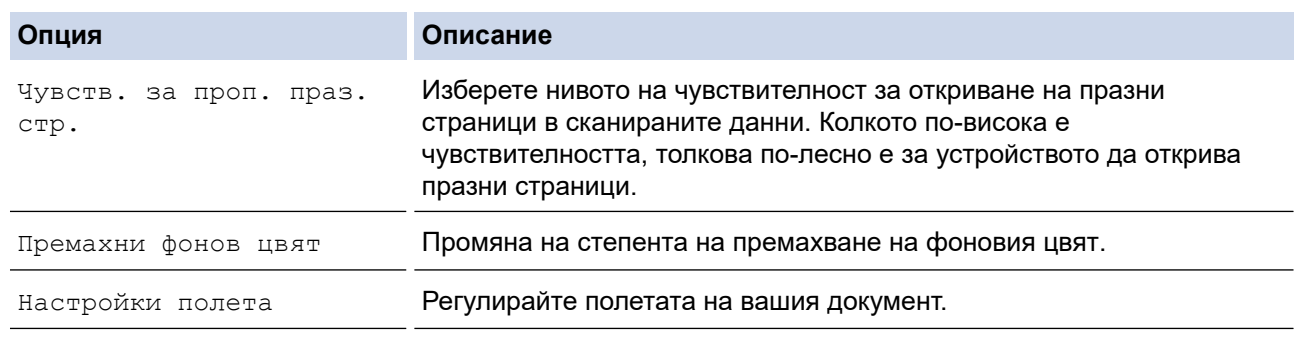

За да запишете настройките като пряк път, натиснете [Запиши като пряк път]. Ще бъдете попитани дали искате да го направите пряк път с едно докосване. Следвайте инструкциите на LCD дисплея.

- 6. Натиснете [Старт].
- 7. Ако използвате стъклото на скенера, поставете следващата страница и след това натиснете [Продължи]. Ако няма повече страници за сканиране, натиснете [Край]. След като приключите със сканирането, непременно изберете [Край], преди да извадите USB флаш паметта от устройството.

## **ВАЖНО**

LCD дисплеят показва съобщение по време на четенето на данните. НЕ изключвайте захранващия кабел от контакта и НЕ отстранявайте USB флаш паметта от устройството, докато чете данните. Може да загубите данните или да повредите USB флаш паметта.

#### **Свързана информация**

- [Сканиране посредством бутона Сканиране на устройството](#page-132-0)
	- [Съвместими USB устройства с флаш памет](#page-117-0)

 [Начало](#page-1-0) > [Сканиране](#page-131-0) > [Сканиране посредством бутона Сканиране на устройството](#page-132-0) > [Запазване на](#page-137-0) [сканирани данни на USB флаш устройство](#page-137-0) > Съвместими USB устройства с флаш памет

# **Съвместими USB устройства с флаш памет**

Вашето устройство Brother има медийно устройство (слот) за използване с често използваните устройства за съхранение на данни.

## **ВАЖНО**

Директният USB интерфейс поддържа само USB флаш памети и USB устройства, които използват стандарта за USB устройство с памет с голям обем. Други USB устройства не се поддържат.

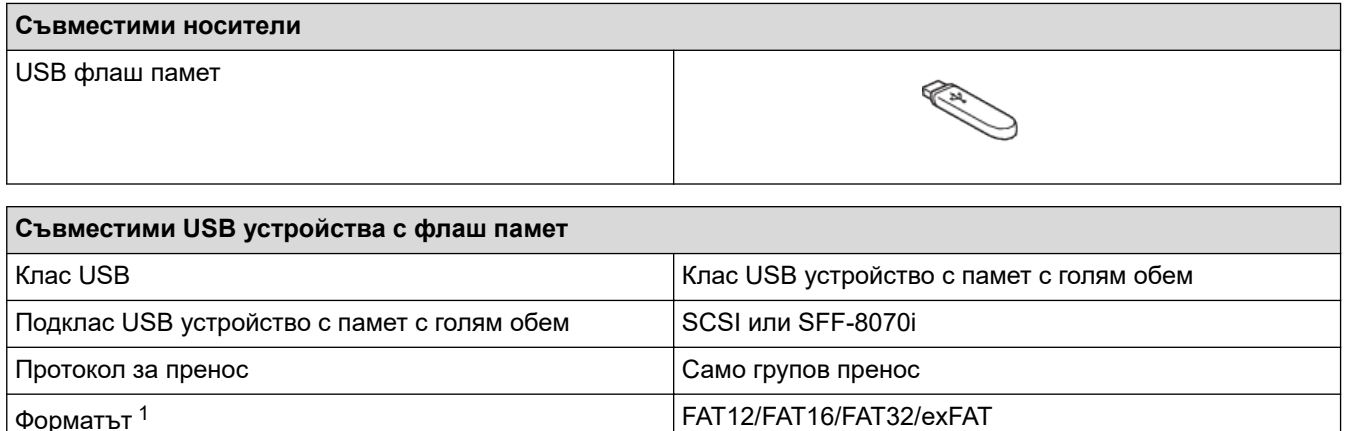

Шифроване Шифровани устройства не се поддържат

1 NTFS не се поддържа.

## **Свързана информация**

- [Директен печат на данни от USB флаш памет](#page-116-0)
- [Запазване на сканирани данни на USB флаш устройство](#page-137-0)

Размер на сектора Макс. 4096 байта

<span id="page-140-0"></span> [Начало](#page-1-0) > [Сканиране](#page-131-0) > [Сканиране посредством бутона Сканиране на устройството](#page-132-0) > Сканиране на няколко визитки и снимки (автоматично изрязване)

## **Сканиране на няколко визитки и снимки (автоматично изрязване)**

Можете да сканирате множество документи, поставени върху стъклото на скенера. Устройството ще сканира всеки документ и ще използва Функцията Автоматично изрязване, за да създаде отделни файлове или един файл с много страници.

#### **Указания за Автоматично изрязване**

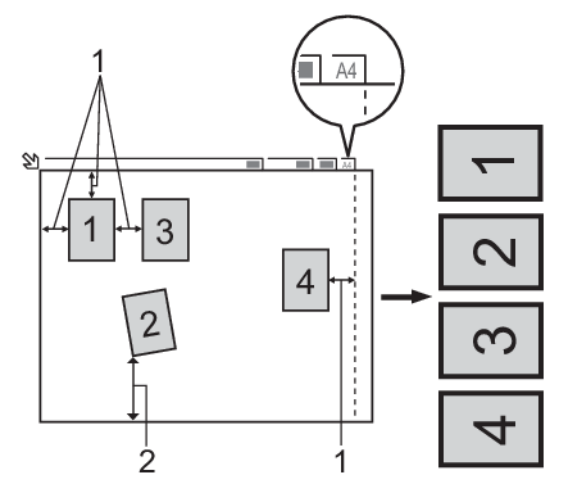

- 1. 10 мм или повече
- 2. 20 мм или повече (долна част)
- Тази настройка е налична само за правоъгълни или квадратни документи.
- Ако вашият документ е твърде дълъг или широк, тази функция няма да работи, както е описано тук.
- Трябва да поставяте документите далеч от краищата на стъклото на скенера, както е показано на илюстрацията.
- Трябва да поставите документите на разстояние поне 10 мм един от друг.
- Автоматично изрязване регулира наклона на документа върху стъклото на скенера; ако обаче документ е наклонен на повече от 45 градуса при по-малко от 300 x 300 dpi или на 10 градуса при 600 x 600 dpi, тази функция няма да работи.
- Когато използвате функцията Автоматично изрязване, в ADF не трябва да има документи.
- Функцията Автоматично изрязване е налична само за максимум до 16 документа в зависимост от размера им.

За да сканирате документа чрез функцията Автоматично изрязване, трябва да го поставите върху стъклото на скенера.

- 1. Заредете документите върху стъклото на скенера.
- 2. Поставете USB флаш памет в устройството.

3. Натиснете [Скан. към носител] >  $\bullet$  [Опции] > [Автом. изрязв.].

- 4. Натиснете [Вкл.].
- 5. Натиснете [OK].
- 6. Натиснете [Старт].

Устройството стартира сканирането. Следвайте инструкциите на LCD дисплея, за да завършите заданието за сканиране.

#### **Свързана информация**

• [Сканиране посредством бутона Сканиране на устройството](#page-132-0)

<span id="page-141-0"></span> [Начало](#page-1-0) > [Сканиране](#page-131-0) > [Сканиране посредством бутона Сканиране на устройството](#page-132-0) > Сканиране към текстов файл, който може да се редактира (OCR)

## **Сканиране към текстов файл, който може да се редактира (OCR)**

Вашето устройство може да преобразува знаците на сканиран документ в текстови данни с помощта на технология за оптично разпознаване на знаци (OCR). Можете да редактирате този текст с предпочитаното от вас приложение за редактиране на текст.

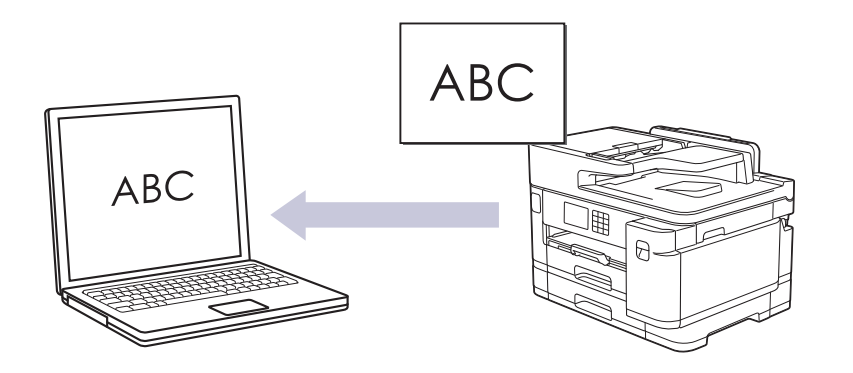

- Функцията за сканиране към OCR е налична за определени езици.
- Използвайте бутона за сканиране на устройството за извършване на временни промени в настройките за сканиране. За да направите постоянни промени, използвайте Brother iPrint&Scan.
- 1. Заредете документа.
- 2. Натиснете [Сканиране] > [към компютър] > [към OCR].
- 3. Ако устройството е свързано в мрежа, натиснете ▲ или ▼, за да се покаже компютърът, към който искате да изпращате данни, а след това изберете името му.

Ако съобщението на LCD дисплея ви подкани да въведете ПИН код, използвайте го, за да въведете четирицифрения ПИН код за компютъра, а след това натиснете  $[OK]$ .

4. За да промените настройките, натиснете [От  $\sim$  [Опции].

За да използвате  $\lceil\bullet\rceil$  [Опции], към устройството трябва да свържете компютър с инсталиран Brother iPrint&Scan.

- 5. Натиснете [Настройки скан.] > [Задаване на устр].
- 6. Изберете настройките за сканиране, които искате да промените, след което натиснете [OK].

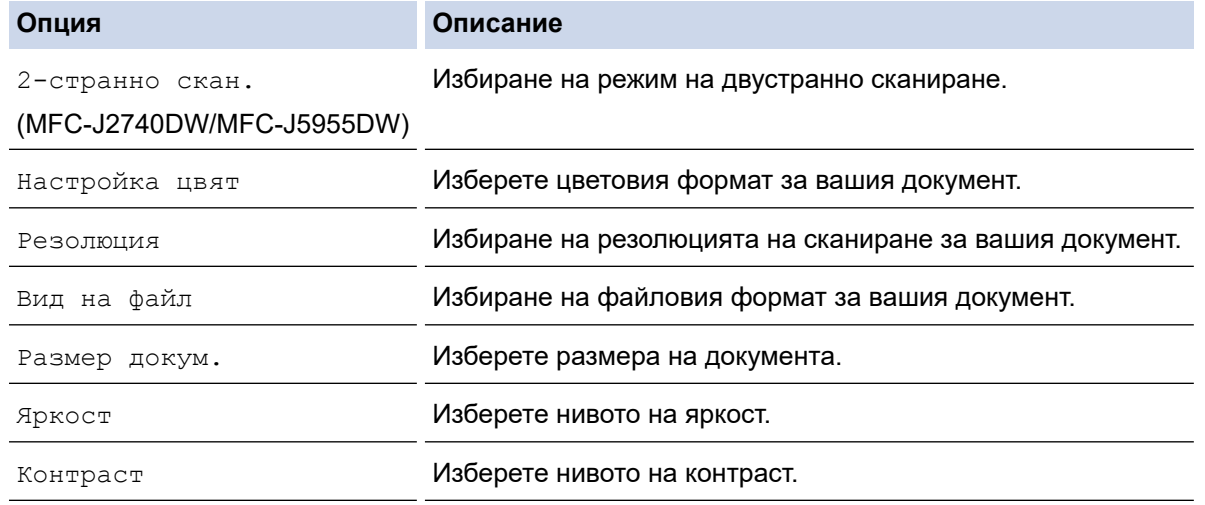

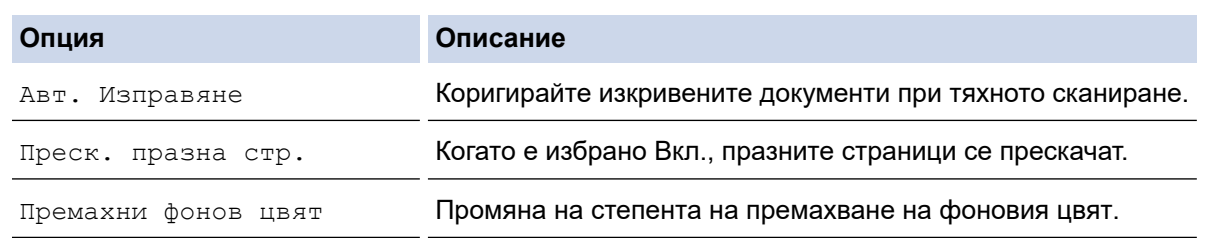

За да запишете настройките като пряк път, натиснете [Запиши като пряк път]. Ще бъдете попитани дали искате да го направите пряк път с едно докосване. Следвайте инструкциите на LCD дисплея.

#### 7. Натиснете [Старт].

Устройството стартира сканирането. Ако използвате стъклото на скенера на устройството, следвайте инструкциите на LCD дисплея за изпълнение на заявката за сканиране.

Ø

## **Свързана информация**

• [Сканиране посредством бутона Сканиране на устройството](#page-132-0)

<span id="page-143-0"></span> [Начало](#page-1-0) > [Сканиране](#page-131-0) > [Сканиране посредством бутона Сканиране на устройството](#page-132-0) > Запазване на сканирани данни като прикачен файл към имейл

## **Запазване на сканирани данни като прикачен файл към имейл**

Изпратете сканираните данни от устройството към вашето имейл приложение като прикачен файл.

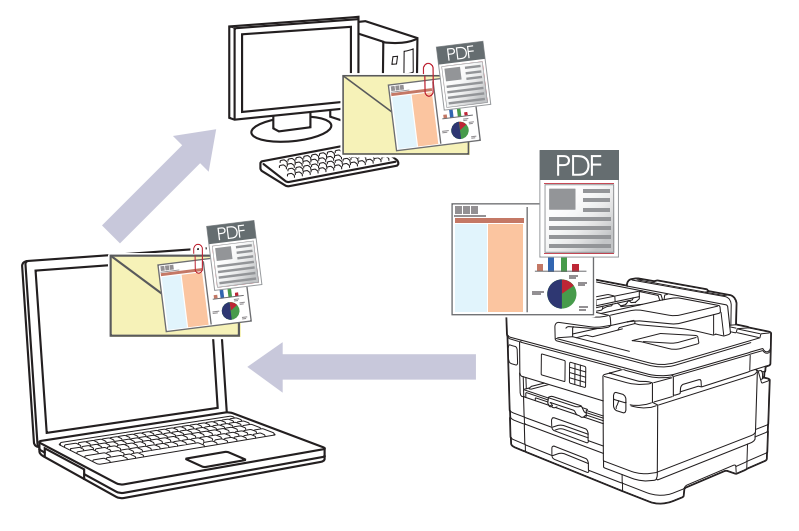

- Използвайте бутона за сканиране на устройството за извършване на временни промени в настройките за сканиране. За да направите постоянни промени, използвайте Brother iPrint&Scan.
- За да сканирате към имейл посредством бутона за сканиране на устройството, уверете се, че сте избрали едно от тези приложения в Brother iPrint&Scan:
	- Windows: Microsoft Outlook
	- Mac: Apple Mail

За други приложения и Webmail услуги, използвайте функцията "Сканиране към изображение" или "Сканиране към файл", за да сканирате документ, а след това да прикачите файла със сканирани данни към електронно съобщение.

- 1. Заредете документа.
- 2. Натиснете [Сканиране] > [към компютър] > [към имейл].
- 3. Ако устройството е свързано в мрежа, натиснете ▲ или ▼, за да се покаже компютърът, към който искате да изпращате данни, а след това изберете името му.

Ако съобщението на LCD дисплея ви подкани да въведете ПИН код, използвайте го, за да въведете четирицифрения ПИН код за компютъра, а след това натиснете [OK].

4. За да промените настройките, натиснете [О [Опции].

За да използвате [Опции], към устройството трябва да свържете компютър с инсталиран Brother iPrint&Scan.

- 5. Натиснете [Настройки скан.] > [Задаване на устр].
- 6. Изберете настройките за сканиране, които искате да промените, след което натиснете [OK].

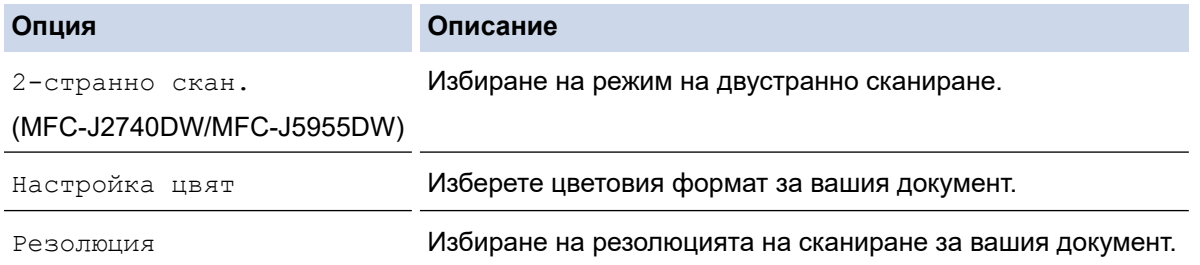
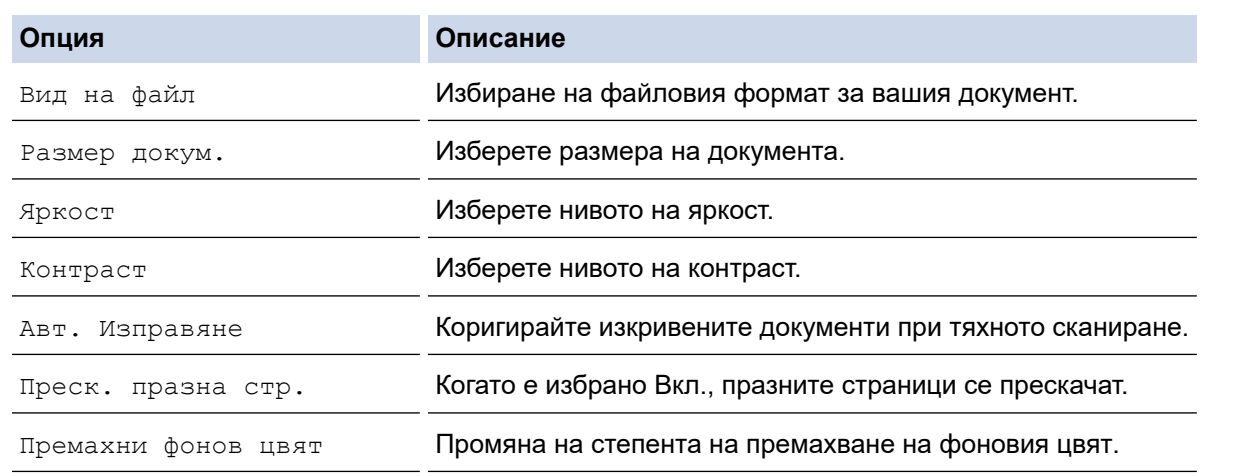

За да запишете настройките като пряк път, натиснете [Запиши като пряк път]. Ще бъдете попитани дали искате да го направите пряк път с едно докосване. Следвайте инструкциите на LCD дисплея.

7. Натиснете [Старт].

Ø

Устройството сканира документа и го записва като прикачен файл. След това то стартира имейл приложението ви и отваря ново, празно имейл съобщение с прикачения сканиран файл.

### **Свързана информация**

• [Сканиране посредством бутона Сканиране на устройството](#page-132-0)

 [Начало](#page-1-0) > [Сканиране](#page-131-0) > [Сканиране посредством бутона Сканиране на устройството](#page-132-0) > Изпращане на сканирани данни към имейл на получател

### **Изпращане на сканирани данни към имейл на получател**

Изпращайте сканирани данни директно от устройството Brother до имейл получател, без да използвате компютър.

- За да изпращате сканирани данни към имейл получател, трябва да конфигурирате устройството да комуникира с вашата мрежа и имейл сървър, който се използва за изпращане и получаване на имейли.
- Можете да конфигурирате тези елементи от контролния панел на устройството или от уеб базираното управление.
- За да използвате функцията за сканиране към пощенски сървър, устройството трябва да бъде свързано към мрежа и да има достъп до SMTP сървър. Ще са ви необходими следните настройки на SMTP за имейл, преди да можете да продължите:
	- Адрес на сървъра
	- Номер на порт
	- Потребителско име
	- Тип шифроване (SSL или TLS)
	- Сертификат на пощенския сървър (ако се използва)

Ако не разполагате с тези настройки, свържете се с доставчика на имейл услугата или с мрежовия администратор.

#### 1. Заредете документа.

2. Натиснете [Сканиране] > [към имейл сър.].

### (MFC-J5955DW)

- Ако сте регистрирали вашия имейл адрес с вашия потребителски ИД, бутонът [към моя имейл] се появява, когато влезете в устройството чрез Secure Function Lock (заключващата функция за безопасност), удостоверяване чрез Active Directory или удостоверяване чрез LDAP.
- За да изпратите сканирани данни на вашия имейл адрес, натиснете [към моя имейл]. Когато вашият имейл адрес се появи на LCD дисплея, натиснете [Напред].
- За да активирате тази функция в уеб базираното управление, щракнете върху **Сканиране** > **Скан. към имейл сървър** в лявото навигационно меню. В полето **Изпращане към моя имейл** изберете **Вкл.**.
- 3. Направете едно от следните неща, за да въведете целевия имейл адрес:
	- За да въведете имейл адреса ръчно, натиснете [Ръчно], а след това въведете имейл адреса с помощта на бутоните със знаци на LCD дисплея. Когато приключите, натиснете [OK].
	- Ако имейл адресът е съхранен в адресната книга на устройството, натиснете [Адрес.книга], а след това изберете имейл адреса.

Натиснете [OK].

- 4. Потвърдете имейл адреса, а след това натиснете [Напред].
- 5. За да промените настройките, натиснете [Отции], а след това преминете към следващата стъпка.
	- За да зададете свои настройки по подразбиране, след като направите промени в настройките, натиснете опцията [Зад. нов по подр], а след това натиснете [Да].
		- За да възстановите фабричните настройки натиснете опцията [Фабрични наст.], а след това натиснете [Да].
- 6. Изберете настройките за сканиране, които искате да промените, след което натиснете [OK].

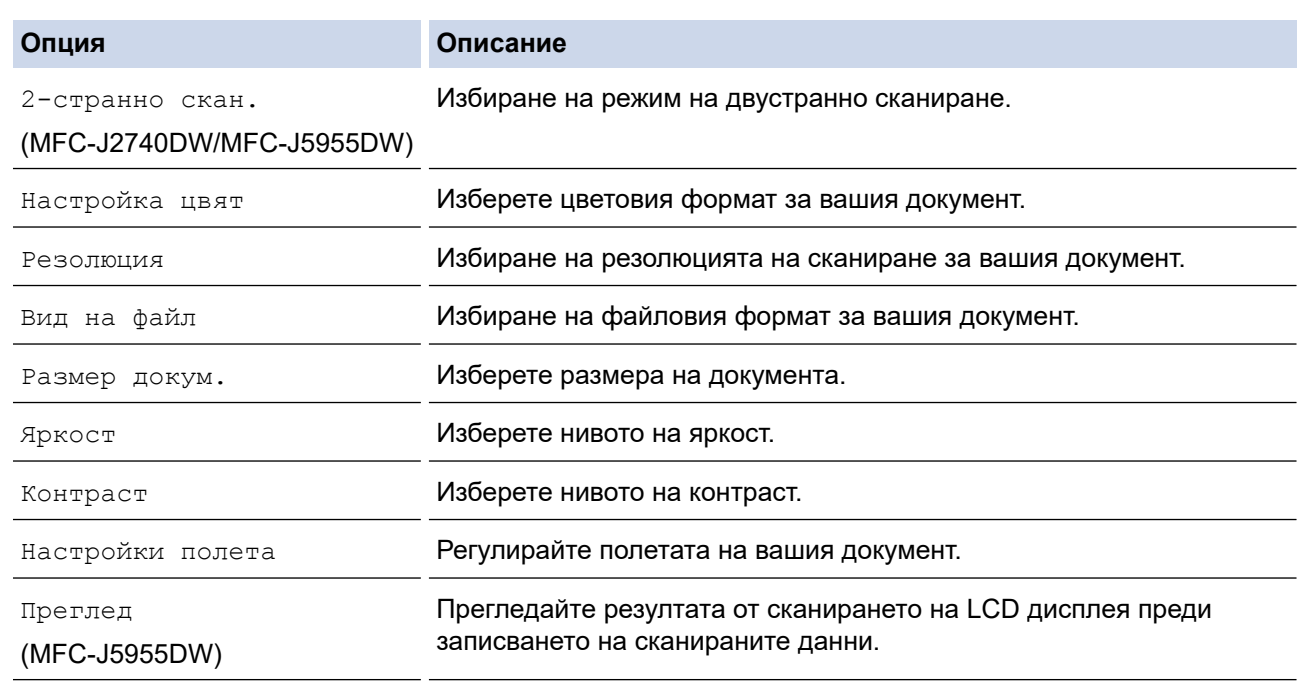

- За да запишете настройките като пряк път, натиснете [Запиши като пряк път]. Ще бъдете попитани дали искате да го направите пряк път с едно докосване. Следвайте инструкциите на LCD дисплея.
- (MFC-J5955DW) За да прегледате резултатите от сканирането преди запазване на сканираните данни, натиснете  $\Box$  и след това [Преглед]. Устройството сканира документа и показва резултатите от сканирането на LCD дисплея. Ако резултатите от сканирането са добри, натиснете [Старт], за да го отпечатате и да приключите обработката.
- 7. Натиснете [Старт].

Устройството стартира сканирането. Ако използвате стъклото на скенера на устройството, следвайте инструкциите на LCD дисплея за изпълнение на заявката за сканиране.

### **Свързана информация**

• [Сканиране посредством бутона Сканиране на устройството](#page-132-0)

<span id="page-147-0"></span> [Начало](#page-1-0) > [Сканиране](#page-131-0) > [Сканиране посредством бутона Сканиране на устройството](#page-132-0) > Сканиране към FTP

# **Сканиране към FTP**

Сканирайте документи директно към FTP сървър, когато се налага да споделите сканираната информация. За допълнително удобство конфигурирайте различни профили, за да създадете предпочитани местонахождения за сканирана към FTP информация.

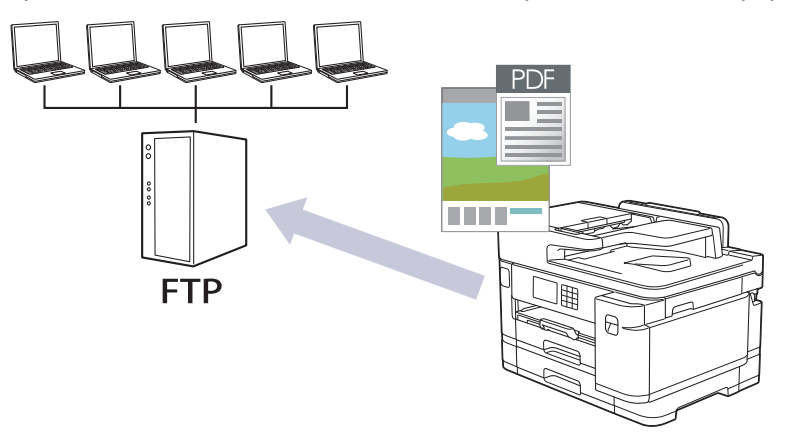

- [Настройване на профил за сканиране към FTP](#page-148-0)
- [Качване на сканирани данни на FTP сървър](#page-150-0)

<span id="page-148-0"></span> [Начало](#page-1-0) > [Сканиране](#page-131-0) > [Сканиране посредством бутона Сканиране на устройството](#page-132-0) > [Сканиране към](#page-147-0) [FTP](#page-147-0) > Настройване на профил за сканиране към FTP

# **Настройване на профил за сканиране към FTP**

Настройване на профил за сканиране към FTP за сканиране и качване на сканираните данни директно в FTP сървър.

Препоръчваме Microsoft Internet Explorer 11/Microsoft Edge за Windows, Safari 13 за Mac, Google Chrome™ за Android (4.x или по-нова версия) и Google Chrome™/Safari за iOS (10.x или по-нова версия). Уверете се, че JavaScript и Cookies са винаги активирани, който и браузър да използвате.

- 1. Стартирайте уеб браузъра.
- 2. Въведете "https://IP адрес на устройството" в адресната лента на браузъра (където "IP адрес на устройството" е IP адресът на устройството).

Например:

Ø

https://192.168.1.2

3. Ако се изисква, въведете паролата в полето **Вход**, след което щракнете върху **Вход**.

Паролата по подразбиране за управление на настройките на това устройство се намира на гърба на устройството и е отбелязана с "Pwd".

4. (MFC-J2340DW/MFC-J2740DW) Отворете навигационното меню и щракнете върху **Сканиране** > **Сканиране към FTP/Network**.

Започнете от  $\equiv$ , ако навигационното меню не се вижда в лявата страна на екрана.

5. (MFC-J5955DW) Отидете в навигационното меню и щракнете върху **Сканиране** > **Сканиране към FTP/ SFTP/мрежа/SharePoint**.

Започнете от  $\equiv$ , ако навигационното меню не се вижда в лявата страна на екрана.

- 6. Изберете опцията **FTP** и след това щракнете върху **Изпрати**.
- 7. (MFC-J2340DW/MFC-J2740DW) Щракнете върху менюто **Сканиране към FTP/мрежов профил**.
- 8. (MFC-J5955DW) Щракнете върху менюто **Сканиране към FTP/SFTP/мрежа/SharePoint профил**.
- 9. Изберете профила, който искате да настроите или промените.

Използването на следните знаци: ?, /, \, ", :, <, >, | или \* може да предизвика грешка при изпращане.

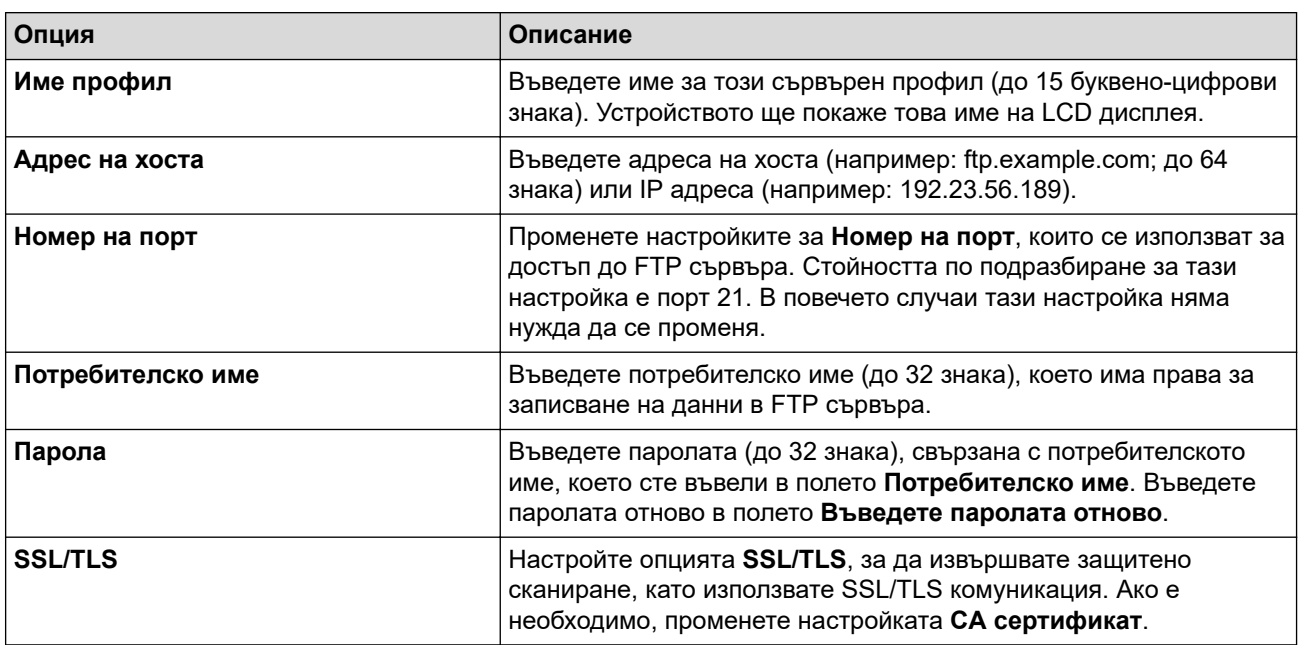

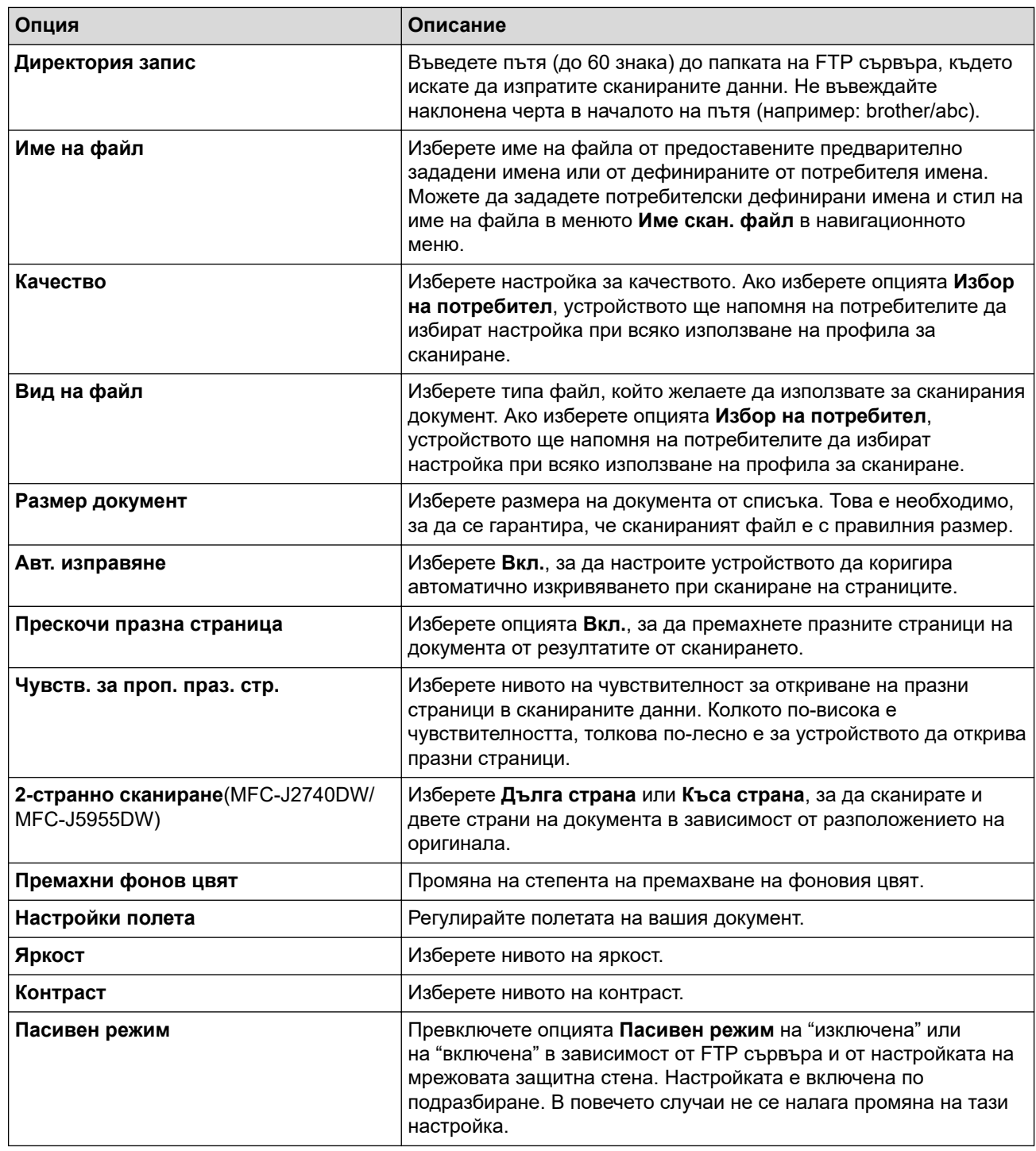

# 10. Щракнете върху **Изпрати**.

# **Свързана информация**

• [Сканиране към FTP](#page-147-0)

### **Свързани теми:**

<span id="page-150-0"></span>**▲ [Начало](#page-1-0) > [Сканиране](#page-131-0) > [Сканиране посредством бутона Сканиране на устройството](#page-132-0) > [Сканиране към](#page-147-0)** [FTP](#page-147-0) > Качване на сканирани данни на FTP сървър

# **Качване на сканирани данни на FTP сървър**

>> MFC-J2340DW/MFC-J2740DW

>> MFC-J5955DW

### **MFC-J2340DW/MFC-J2740DW**

- 1. Заредете документа.
- 2. Натиснете [Сканиране] > [към FTP].
- 3. Изброени са профилите на сървъра, които сте задали с помощта на уеб базираното управление. Изберете желания профил. Ако профилът не е пълен (например липсват име и парола на профила за вход или не е избрано качество или тип на файла), ще бъдете подканени да въведете липсващата информация.
- 4. Натиснете [Старт].

Устройството стартира сканирането. Ако използвате стъклото на скенера, следвайте инструкциите на сензорния екран за изпълнение на заявката за сканиране.

### **MFC-J5955DW**

- 1. Заредете документа.
- 2. Натиснете [Сканиране] > [към FTP/SFTP].
- 3. Изброени са профилите на сървъра, които сте задали с помощта на уеб базираното управление. Изберете желания профил. Ако профилът не е пълен (например липсват име и парола на профила за вход или не е избрано качество или тип на файла), ще бъдете подканени да въведете липсващата информация.

За да прегледате резултатите от сканирането преди запазване на сканираните данни, натиснете

 $\left\lceil \ln \mathbb{E}\right\rceil$  и след това <code>[Преглед].</code> Устройството сканира документа и показва резултатите от

сканирането на LCD дисплея. Ако резултатите от сканирането са добри, натиснете  $\lceil$ Старт], за да го отпечатате и да приключите обработката.

4. Натиснете [Старт].

Устройството стартира сканирането. Ако използвате стъклото на скенера, следвайте инструкциите на сензорния екран за изпълнение на заявката за сканиране.

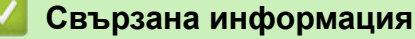

• [Сканиране към FTP](#page-147-0)

<span id="page-151-0"></span><u>● [Начало](#page-1-0) > [Сканиране](#page-131-0) > [Сканиране посредством бутона Сканиране на устройството](#page-132-0) > Сканиране към</u> SSH FTP (SFTP)

# **Сканиране към SSH FTP (SFTP)**

**Свързани модели**: MFC-J5955DW

Сканирайте документи директно към SFTP сървър – защитена версия на FTP сървър. За допълнително удобство конфигурирайте различни профили, за да създадете предпочитани местонахождения за сканирана към SFTP информация.

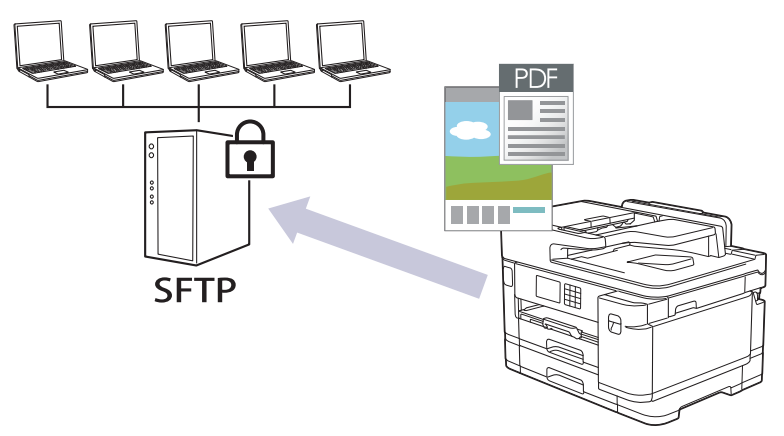

- [Настройване на профил за сканиране към SFTP](#page-152-0)
- [Създаване на двойка ключове за клиент с помощта на Уеб-базирано управление](#page-154-0)
- [Експортиране на двойка ключове за клиент с помощта на Уеб-базирано управление](#page-155-0)
- [Импортиране на публичен ключ за сървър с помощта на Уеб-базирано управление](#page-156-0)
- [Качване на сканирани данни на SFTP сървър](#page-157-0)

<span id="page-152-0"></span> [Начало](#page-1-0) > [Сканиране](#page-131-0) > [Сканиране посредством бутона Сканиране на устройството](#page-132-0) > [Сканиране към](#page-151-0) [SSH FTP \(SFTP\)](#page-151-0) > Настройване на профил за сканиране към SFTP

# **Настройване на профил за сканиране към SFTP**

**Свързани модели**: MFC-J5955DW

Настройте профил за сканиране към SFTP за сканиране и качване на сканирани данни направо в местоположение на SFTP.

Препоръчваме Microsoft Internet Explorer 11/Microsoft Edge за Windows, Safari 13 за Mac, Google Chrome™ за Android (4.x или по-нова версия) и Google Chrome™/Safari за iOS (10.x или по-нова версия). Уверете се, че JavaScript и Cookies са винаги активирани, който и браузър да използвате.

- 1. Стартирайте уеб браузъра.
- 2. Въведете "https://IP адрес на устройството" в адресната лента на браузъра (където "IP адрес на устройството" е IP адресът на устройството).

Например:

https://192.168.1.2

3. Ако се изисква, въведете паролата в полето **Вход**, след което щракнете върху **Вход**.

Паролата по подразбиране за управление на настройките на това устройство се намира на гърба на устройството и е отбелязана с "**Pwd**".

4. Отидете в навигационното меню и щракнете върху **Сканиране** > **Сканиране към FTP/SFTP/мрежа/ SharePoint**.

Започнете от  $\equiv$ , ако навигационното меню не се вижда в лявата страна на екрана.

- 5. Изберете опцията **SFTP** и след това щракнете върху **Изпрати**.
- 6. Щракнете върху менюто **Сканиране към FTP/SFTP/мрежа/SharePoint профил**.
- 7. Изберете профила, който искате да настроите или промените.

Използването на следните знаци: ?, /, \, ", :, <, >, | или \* може да предизвика грешка при изпращане.

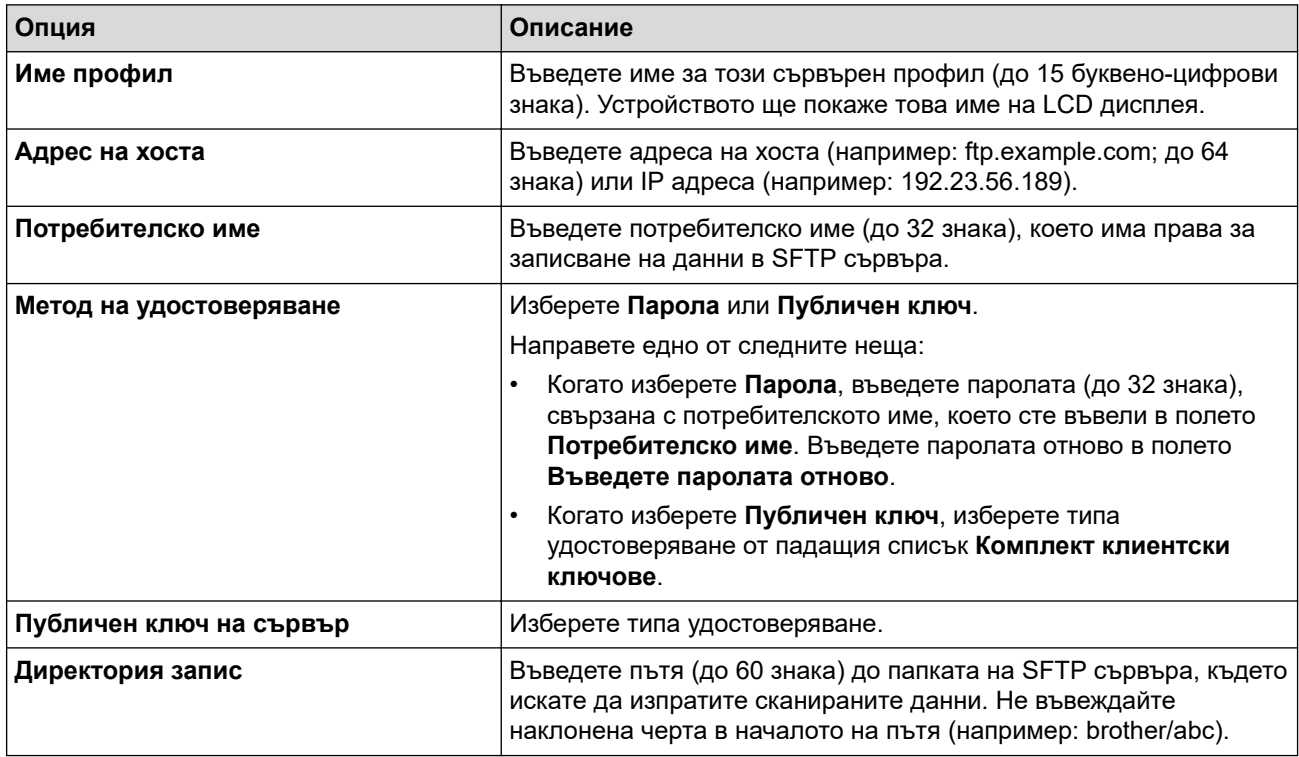

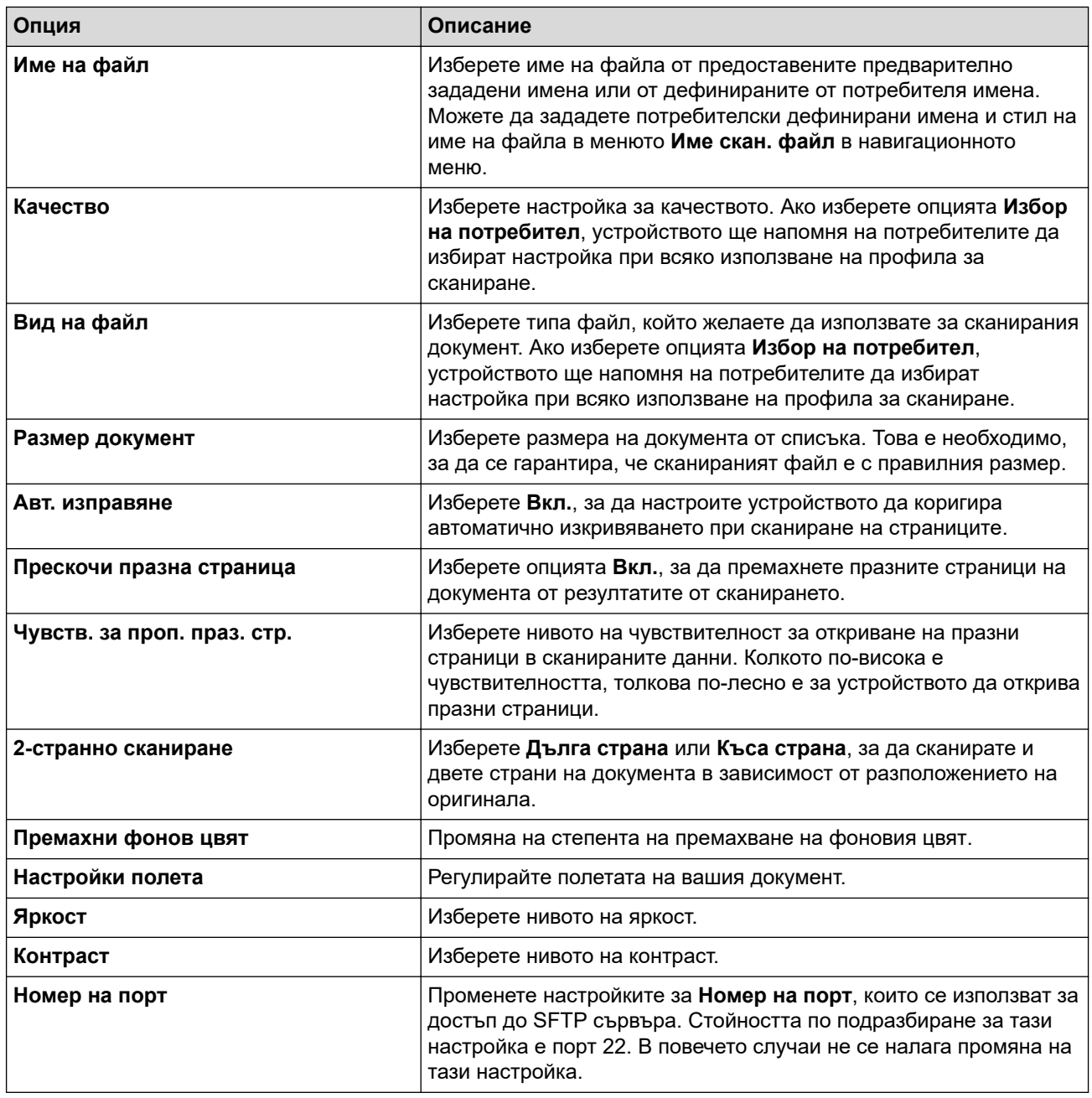

### 8. Щракнете върху **Изпрати**.

# **Свързана информация**

• [Сканиране към SSH FTP \(SFTP\)](#page-151-0)

### **Свързани теми:**

<span id="page-154-0"></span>**6 [Начало](#page-1-0) > [Сканиране](#page-131-0) > [Сканиране посредством бутона Сканиране на устройството](#page-132-0) > [Сканиране към](#page-151-0)** [SSH FTP \(SFTP\)](#page-151-0) > Създаване на двойка ключове за клиент с помощта на Уеб-базирано управление

# **Създаване на двойка ключове за клиент с помощта на Уеббазирано управление**

### **Свързани модели**: MFC-J5955DW

- 1. Стартирайте уеб браузъра.
- 2. Въведете "https://IP адрес на устройството" в адресната лента на браузъра (където "IP адрес на устройството" е IP адресът на устройството).

Например:

https://192.168.1.2

Ако използвате системата за имена на домейни (DNS) или сте активирали NetBIOS име, можете да въведете друго име – например "SharedPrinter" вместо IP адреса.

Например:

https://SharedPrinter

Ако сте активирали NetBIOS име, може да използвате и името на възела.

Например:

https://brnxxxxxxxxxxxx

NetBIOS името може да бъде видяно в отчета за мрежовата конфигурация.

3. Ако се изисква, въведете паролата в полето **Вход**, след което щракнете върху **Вход**.

Паролата по подразбиране за управление на настройките на това устройство се намира на гърба на устройството и е отбелязана с "**Pwd**".

4. Отидете в навигационното меню и щракнете върху **Мрежа** > **Защита** > **Комплект клиентски ключове**.

Започнете от  $\equiv$ , ако навигационното меню не се вижда в лявата страна на екрана.

- 5. Щракнете върху **Създаване на нов комплект клиентски ключове**.
- 6. В полето **Име на комплекта с клиентски ключове** напишете желаното име (до 20 знака).
- 7. Щракнете върху падащия списък **Алгоритъм на публичен ключ**, а след това изберете желания алгоритъм.
- 8. Щракнете върху **Изпрати**.

Двойката ключове за клиент е създадена и запазена успешно в паметта на вашето устройство. Името на двойката ключове за клиент и алгоритъмът на публичния ключ ще се покажат в **Списък на комплекти с клиентски ключове**.

### **Свързана информация**

• [Сканиране към SSH FTP \(SFTP\)](#page-151-0)

#### **Свързани теми:**

<span id="page-155-0"></span>**6 [Начало](#page-1-0) > [Сканиране](#page-131-0) > [Сканиране посредством бутона Сканиране на устройството](#page-132-0) > [Сканиране към](#page-151-0)** [SSH FTP \(SFTP\)](#page-151-0) > Експортиране на двойка ключове за клиент с помощта на Уеб-базирано управление

# **Експортиране на двойка ключове за клиент с помощта на Уеббазирано управление**

### **Свързани модели**: MFC-J5955DW

- 1. Стартирайте уеб браузъра.
- 2. Въведете "https://IP адрес на устройството" в адресната лента на браузъра (където "IP адрес на устройството" е IP адресът на устройството).

Например:

https://192.168.1.2

Ако използвате системата за имена на домейни (DNS) или сте активирали NetBIOS име, можете да въведете друго име – например "SharedPrinter" вместо IP адреса.

Например:

https://SharedPrinter

Ако сте активирали NetBIOS име, може да използвате и името на възела.

Например:

https://brnxxxxxxxxxxxx

NetBIOS името може да бъде видяно в отчета за мрежовата конфигурация.

3. Ако се изисква, въведете паролата в полето **Вход**, след което щракнете върху **Вход**.

Паролата по подразбиране за управление на настройките на това устройство се намира на гърба на устройството и е отбелязана с "**Pwd**".

4. Отидете в навигационното меню и щракнете върху **Мрежа** > **Защита** > **Комплект клиентски ключове**.

Започнете от  $\equiv$ , ако навигационното меню не се вижда в лявата страна на екрана.

- 5. Щракнете върху **Експортиране на публичен ключ**, показан със **Списък на комплекти с клиентски ключове**.
- 6. Щракнете върху **Изпрати**.
- 7. Посочете мястото, където искате да запазите файла.

Двойката ключове за клиент се експортира към компютъра.

### **Свързана информация**

• [Сканиране към SSH FTP \(SFTP\)](#page-151-0)

#### **Свързани теми:**

<span id="page-156-0"></span> [Начало](#page-1-0) > [Сканиране](#page-131-0) > [Сканиране посредством бутона Сканиране на устройството](#page-132-0) > [Сканиране към](#page-151-0) [SSH FTP \(SFTP\)](#page-151-0) > Импортиране на публичен ключ за сървър с помощта на Уеб-базирано управление

# **Импортиране на публичен ключ за сървър с помощта на Уеббазирано управление**

### **Свързани модели**: MFC-J5955DW

- 1. Стартирайте уеб браузъра.
- 2. Въведете "https://IP адрес на устройството" в адресната лента на браузъра (където "IP адрес на устройството" е IP адресът на устройството).

Например:

https://192.168.1.2

Ако използвате системата за имена на домейни (DNS) или сте активирали NetBIOS име, можете да въведете друго име – например "SharedPrinter" вместо IP адреса.

Например:

https://SharedPrinter

Ако сте активирали NetBIOS име, може да използвате и името на възела.

Например:

https://brnxxxxxxxxxxxx

NetBIOS името може да бъде видяно в отчета за мрежовата конфигурация.

3. Ако се изисква, въведете паролата в полето **Вход**, след което щракнете върху **Вход**.

Паролата по подразбиране за управление на настройките на това устройство се намира на гърба на устройството и е отбелязана с "**Pwd**".

4. Отидете в навигационното меню и щракнете върху **Мрежа** > **Защита** > **Публичен ключ на сървър**.

Започнете от  $\equiv$ , ако навигационното меню не се вижда в лявата страна на екрана.

- 5. Щракнете върху **Импортиране на публичен ключ на сървъра**.
- 6. Посочете файла, който искате да импортирате.
- 7. Щракнете върху **Изпрати**.

Публичният ключ за сървър е импортиран във вашето устройство.

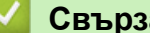

Ø

 **Свързана информация**

• [Сканиране към SSH FTP \(SFTP\)](#page-151-0)

**Свързани теми:**

<span id="page-157-0"></span> [Начало](#page-1-0) > [Сканиране](#page-131-0) > [Сканиране посредством бутона Сканиране на устройството](#page-132-0) > [Сканиране към](#page-151-0) [SSH FTP \(SFTP\)](#page-151-0) > Качване на сканирани данни на SFTP сървър

# **Качване на сканирани данни на SFTP сървър**

**Свързани модели**: MFC-J5955DW

- 1. Заредете документа.
- 2. Натиснете [Сканиране] > [към FTP/SFTP].
- 3. Изброени са профилите на сървъра, които сте задали с помощта на уеб базираното управление. Изберете желания профил. Ако профилът не е пълен (например липсват име и парола на профила за вход или не е избрано качество или тип на файла), ще бъдете подканени да въведете липсващата информация.

За да прегледате резултатите от сканирането преди запазване на сканираните данни, натиснете

 $\boxed{\Box\boxtimes}$  и след това <code>[Преглед].</code> Устройството сканира документа и показва резултатите от

сканирането на LCD дисплея. Ако резултатите от сканирането са добри, натиснете [Старт], за да го отпечатате и да приключите обработката.

4. Натиснете [Старт].

Ø

Устройството стартира сканирането. Ако използвате стъклото на скенера, следвайте инструкциите на сензорния екран за изпълнение на заявката за сканиране.

### **Свързана информация**

• [Сканиране към SSH FTP \(SFTP\)](#page-151-0)

<span id="page-158-0"></span> [Начало](#page-1-0) > [Сканиране](#page-131-0) > [Сканиране посредством бутона Сканиране на устройството](#page-132-0) > Сканиране към мрежа (Windows)

# **Сканиране към мрежа (Windows)**

Сканирайте документи директно към CIFS сървър в локалната ви мрежа. За допълнително удобство можете да конфигурирате различни профили, за да създадете предпочитани местонахождения за сканирана към Мрежа информация.

- [Настройване на профил за сканиране към мрежа](#page-159-0)
- [Качване на сканирани данни на CIFS сървър](#page-161-0)

<span id="page-159-0"></span> [Начало](#page-1-0) > [Сканиране](#page-131-0) > [Сканиране посредством бутона Сканиране на устройството](#page-132-0) > [Сканиране към](#page-158-0) [мрежа \(Windows\)](#page-158-0) > Настройване на профил за сканиране към мрежа

### **Настройване на профил за сканиране към мрежа**

Настройте профил за сканиране към мрежа, за да сканирате и качвате сканираните данни директно в папка на сървър за CIFS.

Препоръчваме Microsoft Internet Explorer 11/Microsoft Edge за Windows, Safari 13 за Mac, Google Chrome™ за Android (4.x или по-нова версия) и Google Chrome™/Safari за iOS (10.x или по-нова версия). Уверете се, че JavaScript и Cookies са винаги активирани, който и браузър да използвате.

- 1. Стартирайте уеб браузъра.
- 2. Въведете "https://IP адрес на устройството" в адресната лента на браузъра (където "IP адрес на устройството" е IP адресът на устройството).

Например:

https://192.168.1.2

3. Ако се изисква, въведете паролата в полето **Вход**, след което щракнете върху **Вход**.

Паролата по подразбиране за управление на настройките на това устройство се намира на гърба на устройството и е отбелязана с "Pwd".

4. (MFC-J2340DW/MFC-J2740DW) Отворете навигационното меню и щракнете върху **Сканиране** > **Сканиране към FTP/Network**.

Започнете от  $\equiv$ , ако навигационното меню не се вижда в лявата страна на екрана.

5. (MFC-J5955DW) Отидете в навигационното меню и щракнете върху **Сканиране** > **Сканиране към FTP/ SFTP/мрежа/SharePoint**.

Започнете от  $\equiv$ , ако навигационното меню не се вижда в лявата страна на екрана.

6. Изберете опцията **Мрежа** и след това щракнете върху **Изпрати**.

#### (MFC-J5955DW)

Ô

Ако искате да изпратите данните към определена от вас папка на CIFS сървъра, изберете **Вкл.** за опцията **Изпращане към моята папка**.

- 7. (MFC-J2340DW/MFC-J2740DW) Щракнете върху менюто **Сканиране към FTP/мрежов профил**.
- 8. (MFC-J5955DW) Щракнете върху менюто **Сканиране към FTP/SFTP/мрежа/SharePoint профил**.
- 9. Изберете профила, който искате да настроите или промените.

Използването на следните знаци: ?, /, \, ", :, <, >, | или \* може да предизвика грешка при изпращане.

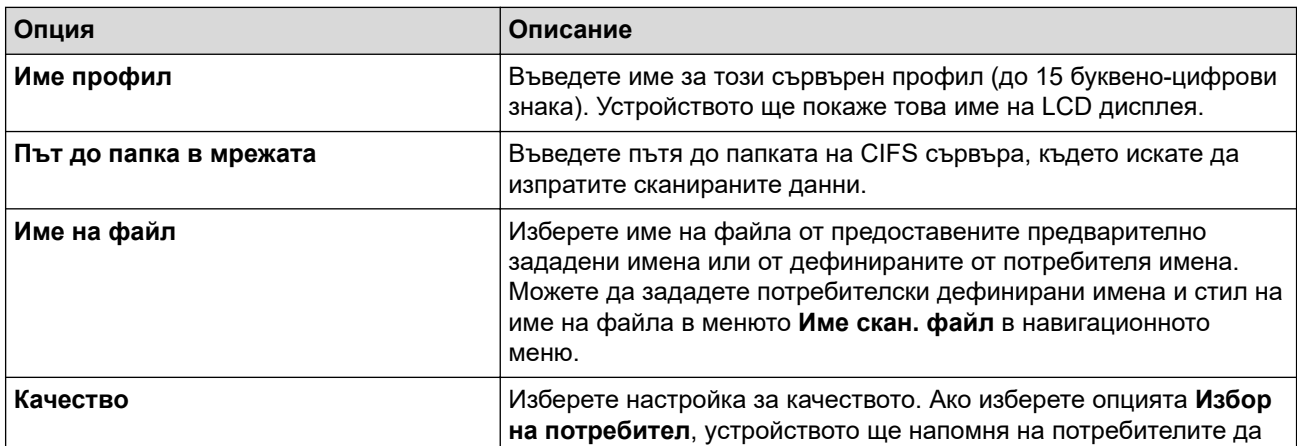

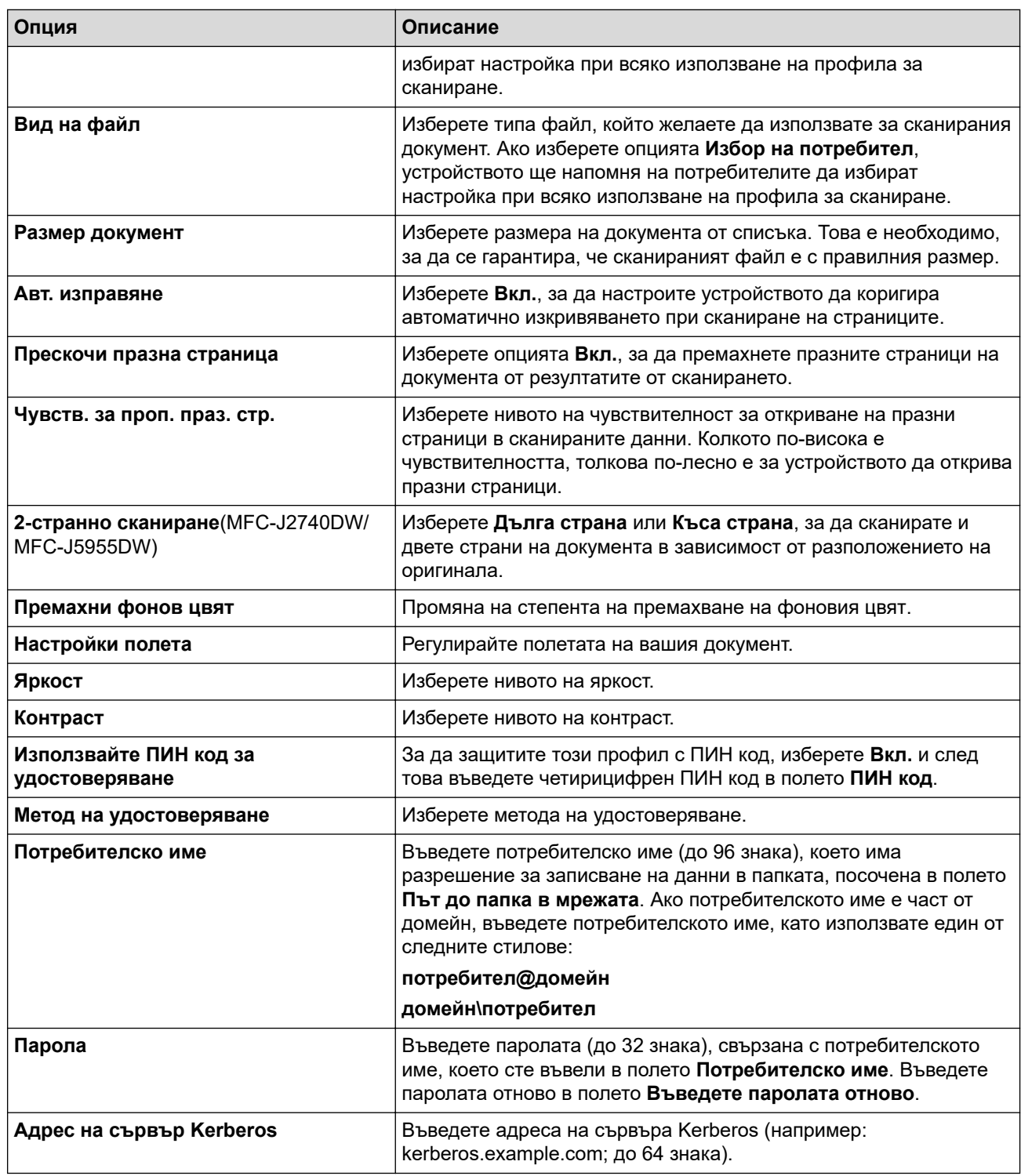

- 10. Щракнете върху **Изпрати**.
- 11. Трябва да конфигурирате SNTP (мрежов сървър за време) или трябва да зададете правилно датата, часа и часовата зона на контролния панел. Часът трябва да съответства на часа на Kerberos сървъра и CIFS сървъра.

### **Свързана информация**

• [Сканиране към мрежа \(Windows\)](#page-158-0)

### **Свързани теми:**

- [Конфигуриране на дата и час чрез уеб базирано управление](#page-357-0)
- [Достъп до уеб базирано управление](#page-631-0)

<span id="page-161-0"></span> [Начало](#page-1-0) > [Сканиране](#page-131-0) > [Сканиране посредством бутона Сканиране на устройството](#page-132-0) > [Сканиране към](#page-158-0) [мрежа \(Windows\)](#page-158-0) > Качване на сканирани данни на CIFS сървър

### **Качване на сканирани данни на CIFS сървър**

- 1. Заредете документа.
- 2. Натиснете [Сканиране] > [към Мрежата].

### (MFC-J5955DW)

- Ако сте регистрирали вашия потребителски ИД, опцията [към моя папка] се появява, когато влезете в устройството с удостоверяване чрез Active Directory или LDAP.
- За да изпратите сканираните данни в избраната папка на CIFS сървъра, натиснете [към моя папка].
- За да активирате тази функция в уеб базираното управление, отворете навигационното меню и след това щракнете върху **Сканиране** > **Сканиране към FTP/SFTP/мрежа/SharePoint**. В полето **Изпращане към моята папка** изберете **Вкл.**.
- 3. Изброени са профилите на сървъра, които сте задали с помощта на уеб базираното управление. Изберете желания профил. Ако профилът не е пълен (например липсват име и парола на профила за вход или не е избрано качество или тип на файла), ще бъдете подканени да въведете липсващата информация.

(MFC-J5955DW) За да прегледате резултатите от сканирането преди запазване на сканираните данни, натиснете  $\Box$  и след това [Преглед]. Устройството сканира документа и показва

резултатите от сканирането на LCD дисплея. Ако резултатите от сканирането са добри, натиснете [Старт], за да го отпечатате и да приключите обработката.

4. Натиснете [Старт].

Устройството стартира сканирането. Ако използвате стъклото на скенера, следвайте инструкциите на сензорния екран за изпълнение на заявката за сканиране.

### **Свързана информация**

• [Сканиране към мрежа \(Windows\)](#page-158-0)

<span id="page-162-0"></span> [Начало](#page-1-0) > [Сканиране](#page-131-0) > [Сканиране посредством бутона Сканиране на устройството](#page-132-0) > Сканиране към **SharePoint** 

# **Сканиране към SharePoint**

**Свързани модели**: MFC-J5955DW

Сканирайте документи директно към SharePoint сървър, когато трябва да споделяте сканираната информация. Допълнително удобство е, че можете да конфигурирате различни профили, в които да запишете предпочитаните от вас местоназначения за сканиране към SharePoint.

- [Създаване на профил за сканиране към SharePoint](#page-163-0)
- [Качване на сканираните данни в SharePoint сървър](#page-165-0)

<span id="page-163-0"></span> [Начало](#page-1-0) > [Сканиране](#page-131-0) > [Сканиране посредством бутона Сканиране на устройството](#page-132-0) > [Сканиране към](#page-162-0) [SharePoint](#page-162-0) > Създаване на профил за сканиране към SharePoint

# **Създаване на профил за сканиране към SharePoint**

**Свързани модели**: MFC-J5955DW

Създайте профил за сканиране към SharePoint за сканиране и качване на сканираните данни направо в местоположение на SharePoint.

Препоръчваме Microsoft Internet Explorer 11/Microsoft Edge за Windows, Safari 13 за Mac, Google Chrome™ за Android (4.x или по-нова версия) и Google Chrome™/Safari за iOS (10.x или по-нова версия). Уверете се, че JavaScript и Cookies са винаги активирани, който и браузър да използвате.

- 1. Стартирайте уеб браузъра.
- 2. Въведете "https://IP адрес на устройството" в адресната лента на браузъра (където "IP адрес на устройството" е IP адресът на устройството).

Например:

https://192.168.1.2

3. Ако се изисква, въведете паролата в полето **Вход**, след което щракнете върху **Вход**.

Паролата по подразбиране за управление на настройките на това устройство се намира на гърба на устройството и е отбелязана с "**Pwd**".

4. Отидете в навигационното меню и щракнете върху **Сканиране** > **Сканиране към FTP/SFTP/мрежа/ SharePoint**.

Започнете от  $\equiv$ , ако навигационното меню не се вижда в лявата страна на екрана.

- 5. Изберете опцията **SharePoint** и след това щракнете върху **Изпрати**.
- 6. Щракнете върху менюто **Сканиране към FTP/SFTP/мрежа/SharePoint профил**.
- 7. Изберете профила, който искате да настроите или промените.

Използването на следните знаци: ?, /, \, ", :, <, >, | или \* може да предизвика грешка при изпращане.

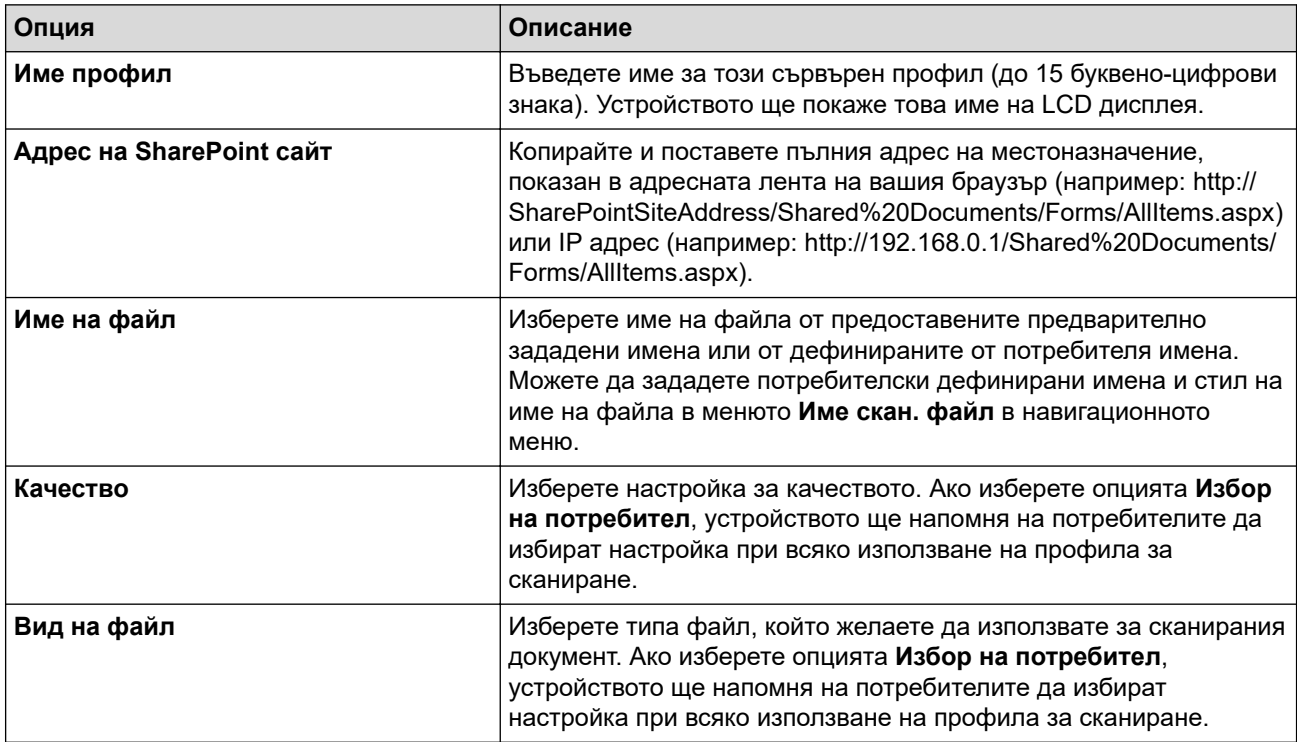

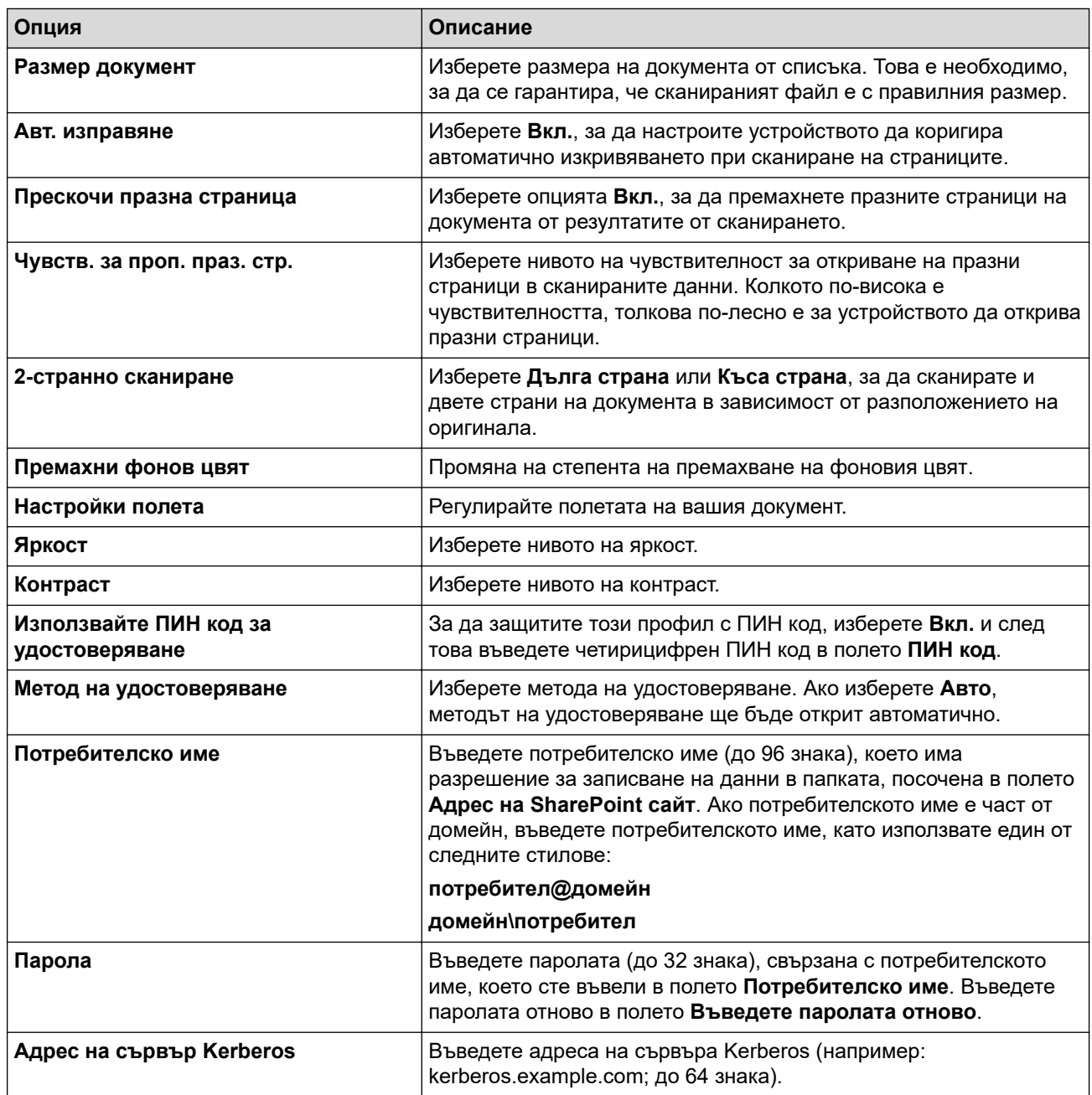

# 8. Щракнете върху **Изпрати**.

# **Свързана информация**

• [Сканиране към SharePoint](#page-162-0)

### **Свързани теми:**

<span id="page-165-0"></span> [Начало](#page-1-0) > [Сканиране](#page-131-0) > [Сканиране посредством бутона Сканиране на устройството](#page-132-0) > [Сканиране към](#page-162-0) [SharePoint](#page-162-0) > Качване на сканираните данни в SharePoint сървър

# **Качване на сканираните данни в SharePoint сървър**

**Свързани модели**: MFC-J5955DW

- 1. Заредете документа.
- 2. Натиснете [Сканиране] > [към SharePoint].
- 3. Изброени са профилите на сървъра, които сте задали с помощта на уеб базираното управление. Изберете желания профил. Ако профилът не е пълен (например липсват име и парола на профила за вход или не е избрано качество или тип на файла), ще бъдете подканени да въведете липсващата информация.

За да прегледате резултатите от сканирането преди запазване на сканираните данни, натиснете

 $\boxed{\Box\boxtimes}$  и след това <code>[Преглед]</code>. Устройството сканира документа и показва резултатите от

сканирането на LCD дисплея. Ако резултатите от сканирането са добри, натиснете [Старт], за да го отпечатате и да приключите обработката.

4. Натиснете [Старт].

Ø

Устройството стартира сканирането. Ако използвате стъклото на скенера, следвайте инструкциите на сензорния екран за изпълнение на заявката за сканиране.

### **Свързана информация**

• [Сканиране към SharePoint](#page-162-0)

<span id="page-166-0"></span> [Начало](#page-1-0) > [Сканиране](#page-131-0) > [Сканиране посредством бутона Сканиране на устройството](#page-132-0) > Уеб услуги за сканиране във вашата мрежа (Windows 7, Windows 8.1 и Windows 10)

# **Уеб услуги за сканиране във вашата мрежа (Windows 7, Windows 8.1 и Windows 10)**

Протоколът за уеб услуги дава възможност на потребителите на Windows 7, Windows 8.1 и Windows 10 да сканират чрез устройство Brother в мрежата. Трябва да инсталирате драйвера чрез уеб услуги.

- [Използване на уеб услуги за инсталиране на драйвери, използвани за сканиране](#page-167-0) [\(Windows 7, Windows 8.1 и Windows 10\)](#page-167-0)
- [Сканиране чрез уеб услуги от устройството \(Windows 7, Windows 8.1 и Windows 10\)](#page-168-0)
- [Конфигуриране на настройките за сканиране за уеб услуги](#page-169-0)

<span id="page-167-0"></span> [Начало](#page-1-0) > [Сканиране](#page-131-0) > [Сканиране посредством бутона Сканиране на устройството](#page-132-0) > [Уеб услуги за](#page-166-0) [сканиране във вашата мрежа \(Windows 7, Windows 8.1 и Windows 10\)](#page-166-0) > Използване на уеб услуги за инсталиране на драйвери, използвани за сканиране (Windows 7, Windows 8.1 и Windows 10)

# **Използване на уеб услуги за инсталиране на драйвери, използвани за сканиране (Windows 7, Windows 8.1 и Windows 10)**

- Уверете се, че са инсталирани правилните софтуер и драйвери за вашето устройство.
- Проверете дали хост компютърът и устройството Brother са в една и съща подмрежа и дали маршрутизаторът е правилно конфигуриран за пренос на данни между двете устройства.
- Трябва да конфигурирате IP адреса на устройството Brother, преди да конфигурирате тази настройка.
- 1. Направете едно от следните неща:
	- Windows 10

Щракнете върху > **Система на Windows** > **Контролен панел**. В групата **Хардуер и звук** щракнете върху **Добавяне на устройство**.

• Windows 8.1

Преместете мишката в долния десен ъгъл на работния плот. Когато се появи лентата с менюта, щракнете върху **Настройки** > **Настройки на компютъра** > **Компютър и устройства** > **Устройства** > **Добавяне на устройство**.

Появява се името на устройството в Уеб услуги.

Windows 7

Щракнете върху **(Старт)** > **Контролен панел** > **Мрежа и интернет** > **Преглед на компютри в мрежата и устройства**.

Заедно с иконата на принтера се появява името на устройството в Уеб услуги.

Щракнете с десен бутон на мишката върху устройството, което желаете да инсталирате.

- Името на устройството Brother в уеб услугите е наименованието на модела и MAC адресът (Ethernet адресът) на устройството (напр. Brother XXX-XXXX (където XXX-XXXX е името на модела) [XXXXXXXXXXXX] (MAC адрес/Ethernet адрес)).
	- Windows 8.1/Windows 10

Преместете мишката върху името на устройството, за да се покаже информация за него.

#### 2. Направете едно от следните неща:

• Windows 8.1/Windows 10

Изберете устройството, което искате да инсталирате, и следвайте инструкциите на екрана.

Windows 7

Щракнете върху **Инсталирай** в показаното меню.

За да деинсталирате драйверите, щракнете върху **Деинсталирай** или (**Премахване на устройство**).

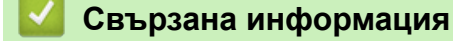

• [Уеб услуги за сканиране във вашата мрежа \(Windows 7, Windows 8.1 и Windows 10\)](#page-166-0)

<span id="page-168-0"></span> [Начало](#page-1-0) > [Сканиране](#page-131-0) > [Сканиране посредством бутона Сканиране на устройството](#page-132-0) > [Уеб услуги за](#page-166-0) [сканиране във вашата мрежа \(Windows 7, Windows 8.1 и Windows 10\)](#page-166-0) > Сканиране чрез уеб услуги от устройството (Windows 7, Windows 8.1 и Windows 10)

# **Сканиране чрез уеб услуги от устройството (Windows 7, Windows 8.1 и Windows 10)**

Ако сте инсталирали драйвера за сканиране чрез Уеб услуги, можете да имате достъп до менюто за сканиране на Уеб услуги на LCD дисплея на вашето устройство Brother.

- Някои знаци в съобщенията, показани на LCD дисплея, може да са заменени с интервали, ако настройките на езика на вашата ОС и на вашето устройство Brother са различни.
- Ако LCD дисплеят показва съобщение за грешка за недостатъчна памет, изберете по-малък размер в настройката **Размер на хартията** или по-ниска резолюция в настройката **Разделителна способност (т/инч)**.
- 1. Заредете документа.
- 2. Натиснете [Сканиране] > [WS сканиране].
- 3. Натиснете ▲ или ▼, за да изберете типа сканиране, което желаете, а след това го натиснете.
- 4. Натиснете ▲ или ▼, за да се покаже компютърът, към който искате да изпращате данни, а след това изберете името му.
- 5. Натиснете [Старт].

Устройството стартира сканирането.

### **Свързана информация**

• [Уеб услуги за сканиране във вашата мрежа \(Windows 7, Windows 8.1 и Windows 10\)](#page-166-0)

<span id="page-169-0"></span> [Начало](#page-1-0) > [Сканиране](#page-131-0) > [Сканиране посредством бутона Сканиране на устройството](#page-132-0) > [Уеб услуги за](#page-166-0) [сканиране във вашата мрежа \(Windows 7, Windows 8.1 и Windows 10\)](#page-166-0) > Конфигуриране на настройките за сканиране за уеб услуги

# **Конфигуриране на настройките за сканиране за уеб услуги**

- 1. Направете едно от следните неща:
	- Windows 10

Щракнете върху > **Система на Windows** > **Контролен панел**. В групата **Хардуер и звук** щракнете върху **Преглед на устройства и принтери**.

Windows 8.1

Преместете мишката в долния десен ъгъл на работния плот. Когато се появи лентата с менюта, щракнете върху **Настройки**, а след това щракнете върху **Контролен панел**. В групата **Хардуер и звук** щракнете върху **Преглед на устройства и принтери**.

Windows 7

Щракнете върху **(Старт)** > **Устройства и принтери**.

- 2. Щракнете с десен бутон върху иконата на устройството и след това изберете **Профили за сканиране...**. Показва се диалоговият прозорец **Профили за сканиране**.
- 3. Изберете профила на скенера, който искате да използвате.
- 4. Уверете се, че скенерът, избран от списъка **Скенер**, е устройство, което поддържа Уеб услуги за сканиране, а след това щракнете върху бутона **Задай по подразбиране**.
- 5. Щракнете върху **Редактиране...**.

Показва се диалоговият прозорец **Редактиране на профила по подразбиране**.

- 6. Изберете настройките **Източник**, **Размер на хартията**, **Формат на цвета**, **Тип на файла**, **Разделителна способност (т/инч)**, **Яркост** и **Контраст**.
- 7. Щракнете върху бутона **Запиши профила**.

Тези настройки ще се прилагат, когато сканирате с помощта на протокола "Уеб услуги".

Ако от вас се иска да изберете приложение за сканиране, изберете факс и сканиране в Windows от списъка.

### **Свързана информация**

• [Уеб услуги за сканиране във вашата мрежа \(Windows 7, Windows 8.1 и Windows 10\)](#page-166-0)

 [Начало](#page-1-0) > [Сканиране](#page-131-0) > [Сканиране посредством бутона Сканиране на устройството](#page-132-0) > Смяна на настройките за сканиране чрез Brother iPrint&Scan

# **Смяна на настройките за сканиране чрез Brother iPrint&Scan**

Brother iPrint&Scan ви позволява да променяте настройките на бутона за сканиране на устройството.

- 1. Стартирайте Brother iPrint&Scan.
	- **Windows**

Стартирайте (**Brother iPrint&Scan**).

• Mac

В лентата с менюта **Finder (Търсене)** щракнете върху **Go (Старт)** > **Applications (Приложения)**, а след това щракнете двукратно върху иконата iPrint&Scan.

Появява се екранът на Brother iPrint&Scan.

- 2. Ако устройството Brother не е избрано, щракнете върху бутона **Изберете Машината си**, след което изберете името на своя модел от списъка. Щракнете върху **ОК**.
- 3. Щракнете върху бутона **Настройки на Устройството за Сканиране**, след което следвайте инструкциите на екрана, за да промените настройките за сканиране, например размера на документа, цветността и резолюцията.

### **Свързана информация**

• [Сканиране посредством бутона Сканиране на устройството](#page-132-0)

### **Свързани теми:**

• [Сканиране с Brother iPrint&Scan \(Windows/Mac\)](#page-171-0)

<span id="page-171-0"></span> [Начало](#page-1-0) > [Сканиране](#page-131-0) > Сканиране с Brother iPrint&Scan (Windows/Mac)

# **Сканиране с Brother iPrint&Scan (Windows/Mac)**

- 1. Стартирайте Brother iPrint&Scan.
	- Windows

Стартирайте (**Brother iPrint&Scan**).

• Mac

В лентата с менюта **Finder (Търсене)** щракнете върху **Go (Старт)** > **Applications (Приложения)**, а след това щракнете двукратно върху иконата iPrint&Scan.

Появява се екранът на Brother iPrint&Scan.

- 2. Ако устройството Brother не е избрано, щракнете върху бутона **Изберете Машината си**, след което изберете името на своя модел от списъка. Щракнете върху **ОК**.
- 3. Щракнете върху иконата на **Сканиране** и след това следвайте инструкциите на екрана, за да сканирате документите.

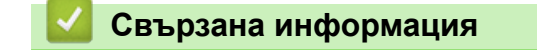

• [Сканиране](#page-131-0)

<span id="page-172-0"></span> [Начало](#page-1-0) > [Сканиране](#page-131-0) > Сканиране от вашия компютър (Windows)

# **Сканиране от вашия компютър (Windows)**

Има няколко начина, по които можете да използвате компютъра си за сканиране на снимки и документи с устройството. Използвайте софтуерните приложения, които сме предоставили, или любимото си приложение за сканиране.

- Сканиране чрез Nuance™ PaperPort™ [14SE или други приложения за Windows](#page-173-0)
- [Сканиране чрез факс и сканиране в Windows](#page-178-0)

<span id="page-173-0"></span> [Начало](#page-1-0) > [Сканиране](#page-131-0) > [Сканиране от вашия компютър \(Windows\)](#page-172-0) > Сканиране чрез Nuance™ PaperPort™ 14SE или други приложения за Windows

# **Сканиране чрез Nuance™ PaperPort™ 14SE или други приложения за Windows**

Можете да използвате приложението Nuance™ PaperPort™ 14SE за сканиране.

- За да свалите приложението Nuance™ PaperPort™ 14SE, щракнете върху (**Brother Utilities**), изберете **Направете повече** в лявата навигационна лента и след това щракнете върху **PaperPort**.
- Nuance™ PaperPort™ 14SE поддържа Windows 7, Windows 8.1, Windows 10 Home, Windows 10 Pro, Windows 10 Education и Windows 10 Enterprise.
- За подробни инструкции за използване на всяко приложение, щракнете върху менюто **Помощ** на приложението и след това върху **Ръководство за започване на работа** в лентата **Помощ**.

Инструкциите за сканиране в тези стъпки са за PaperPort™ 14SE. За други приложения на Windows тези стъпки ще са подобни. PaperPort™ 14SE поддържа както TWAIN драйвера, така и WIA драйвера; в тези стъпки се използва TWAIN драйверът (препоръчителен).

В зависимост от модела на устройството приложението, Nuance™ PaperPort™ 14SE може да не е включено. Ако не е включено, можете да използвате други приложения, които поддържат сканиране.

- 1. Заредете документа.
- 2. Стартирайте PaperPort™ 14SE.

Направете едно от следните неща:

Windows 10

Щракнете върху > **Nuance PaperPort 14** > **PaperPort**.

• Windows 8.1

Щракнете върху (**PaperPort**).

Windows 7

На компютъра щракнете върху (+) (старт) > Всички програми > Nuance PaperPort 14 >

### **PaperPort**.

3. Щракнете върху менюто **Работен плот** и после върху **Настройки на сканиране** в лентата **Работен плот**.

От лявата страна на екрана се появява панелът **Сканиране или снимане**.

- 4. Щракнете върху **Избор**.
- 5. От списъка с налични скенери изберете **TWAIN: TW-Brother XXX-XXXX** или **TWAIN: TW-Brother XXX-XXXX LAN** (където XXX-XXXX е името на вашия модел).
- 6. Изберете квадратчето за отметка **Покажи диалогов прозорец за скенер** в панела **Сканиране или снимане**.
- 7. Щракнете върху **Сканирай**.

Показва се диалоговият прозорец за настройка на скенера.

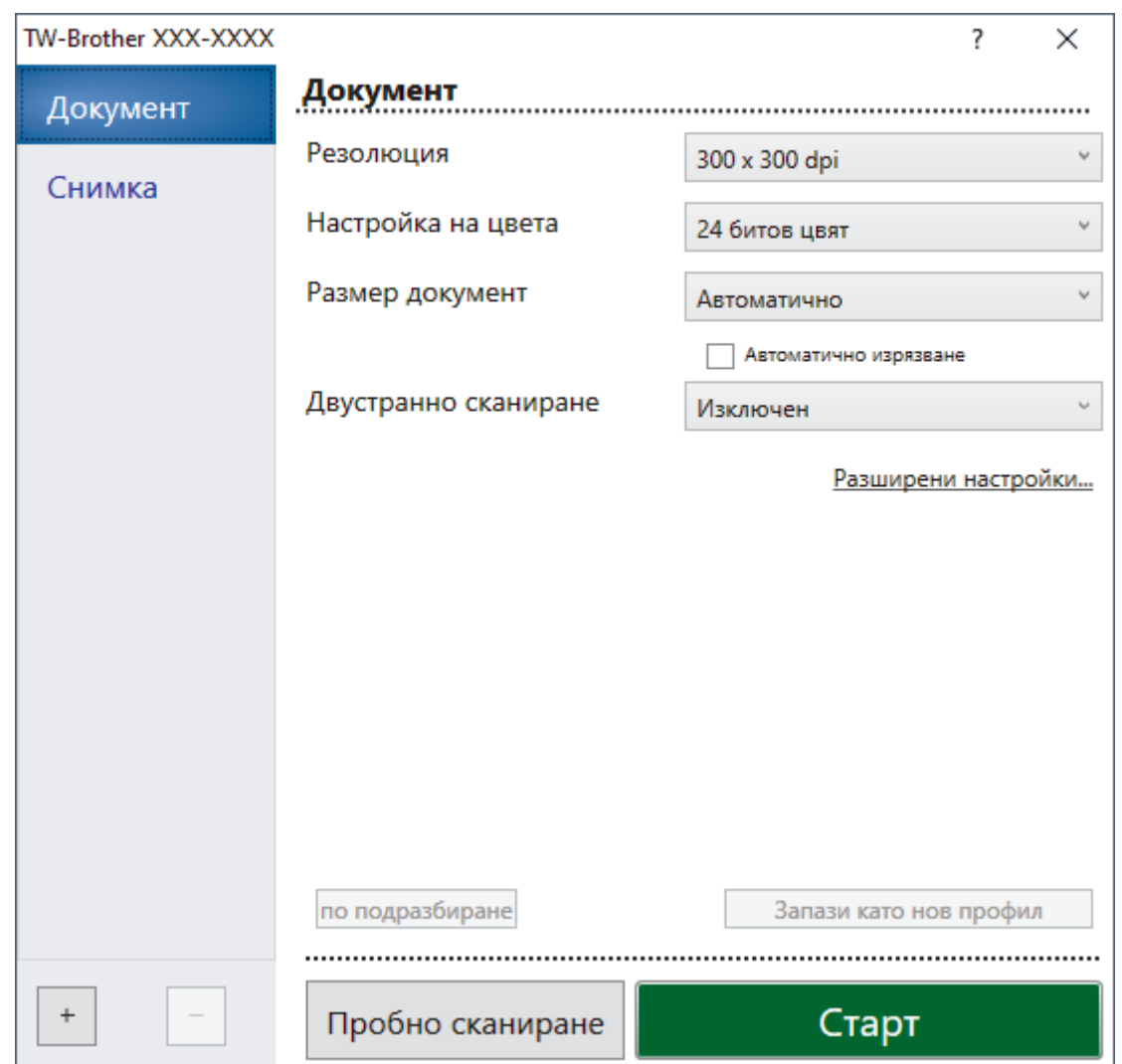

- 8. Ако е необходимо, регулирайте настройките в диалоговия прозорец за настройка на скенера.
- 9. Щракнете върху падащия списък **Размер документ** и изберете размера на документа.

 $\overline{\phantom{a}}$  За да сканирате двете страни на документа (MFC-J2740DW/MFC-J5955DW): Автоматичното двустранно сканиране е достъпно само при използване на ADF. Не можете да използвате Предварително сканиране за преглеждане на изображение.

- 10. Щракнете върху опцията **Пробно сканиране** за преглед на изображението и за изрязване на нежеланите части преди сканиране.
- 11. Щракнете върху **Старт**.

Ø

Устройството стартира сканирането.

### **Свързана информация**

- [Сканиране от вашия компютър \(Windows\)](#page-172-0)
	- [Настройки на TWAIN драйвера \(Windows\)](#page-175-0)

<span id="page-175-0"></span> [Начало](#page-1-0) > [Сканиране](#page-131-0) > [Сканиране от вашия компютър \(Windows\)](#page-172-0) > [Сканиране чрез Nuance](#page-173-0)™ PaperPort™ [14SE или други приложения за Windows](#page-173-0) > Настройки на TWAIN драйвера (Windows)

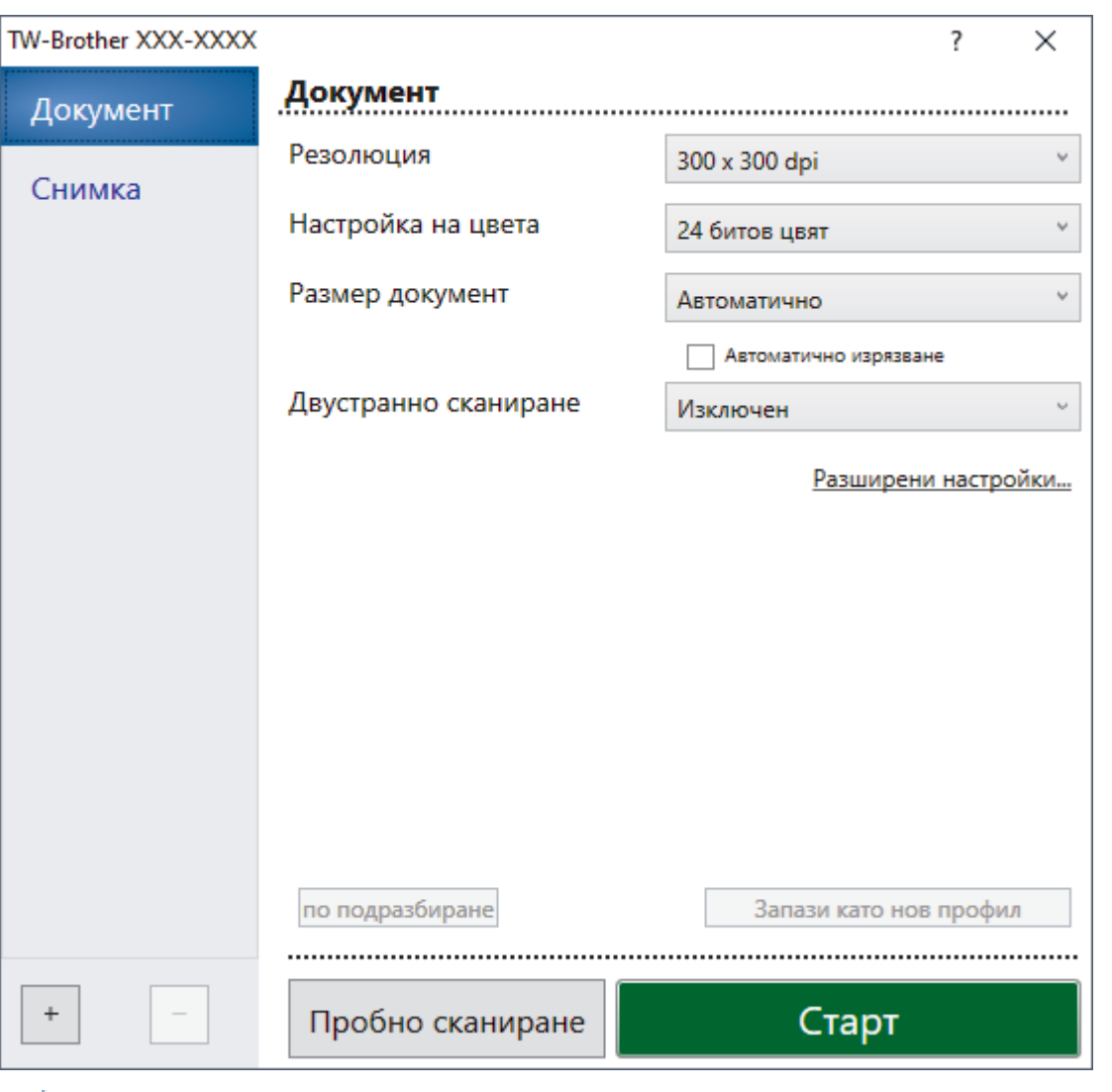

# **Настройки на TWAIN драйвера (Windows)**

Обърнете внимание, че имената на елементите и зададените им стойности са различни в зависимост от устройството.

### **1. Сканиране**

Ø

Изберете опцията **Снимка** или **Документ** в зависимост от типа на документа, който искате да сканирате.

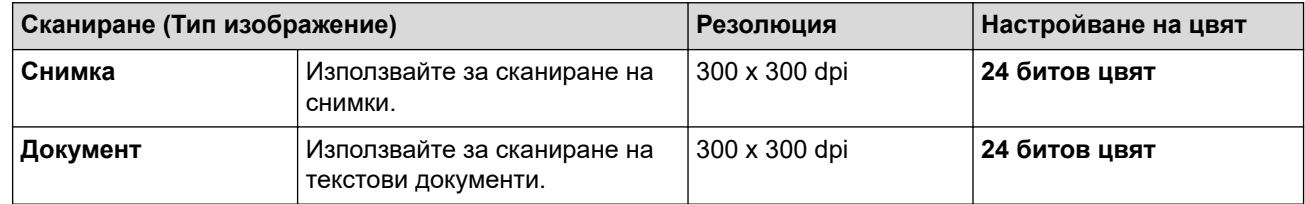

### **2. Резолюция**

Изберете резолюция за сканиране от падащия списък **Резолюция**. По-високите резолюции заемат повече памет и време за прехвърляне, но създават по-добро сканирано изображение.

### **3. Настройка на цвета**

Изберете от редица дълбочини на цвета при сканиране.

### • **Черно-Бяло**

Използвайте за текст или линейна графика.

### • **Сиво (Дифузия на грешките)**

Използвайте за фотографски изображения или графики. (Разсейването на грешки е метод за създаване на симулирани сиви изображения, без да се използват истински сиви точки. За да се придаде сивия цвят се поставят черни точки по специален шаблон.)

### • **истинско сиво**

Използвайте за фотографски изображения или графики. Този режим е по-точен, тъй като се използват до 256 нюанса на сивото.

### • **24 битов цвят**

Използвайте за създаване на изображение с най-точното възпроизвеждане на цветовете. Този режим използва до 16,8 милиона цвята за сканиране на изображението, но изисква най-много памет и при него времето за прехвърляне е най-дълго.

### **4. Размер документ**

Изберете точния размер на вашия документ от селекция предварително зададените размери на сканиране.

Ако изберете **Ръчно зададен** се показва диалоговият прозорец **Ръчно зададен Размер документ** и можете да укажете размера на документа.

### **5. Автоматично изрязване**

Сканирайте няколко документа, поставени на стъклото на скенера. Устройството ще сканира всеки документ и ще създаде отделни файлове или един файл с много страници.

### **6. (MFC-J2740DW/MFC-J5955DW) Двустранно сканиране**

Сканиране на двете страни на документ. Когато използвате функцията за автоматично 2-странно сканиране, трябва да изберете опцията **Верт. разп.** или **Хоризонт. разп.** от падащия списък **Двустранно сканиране**, така че когато разлиствате страниците, те да бъдат в правилната ориентация.

### **7. Разширени настройки**

Конфигурирайте разширените настройки, като щракнете върху връзката **Разширени настройки** в диалоговия прозорец "Настройка на скенера".

#### • **Корекция на документ**

#### - **Автоматично компенсиране на завъртане**

Настройте устройството да коригира автоматично изкривяването при сканиране на страниците от стъклото на скенера.

### - **Настройки на поле**

Регулирайте полетата на вашия документ.

#### - **Завъртане на изображението**

Завъртете сканираното изображение.

- **Запълване на ръб**

Попълнете краищата на четирите страни на сканираното изображение с помощта на избрания цвят и диапазон.

#### - **Пропускане на празна страница**

Премахнете празните страници на документа от сканираните резултати.

#### • **Качество на изображението**

- **Корекция на разпръскването - Сиво**

Регулирайте разсейването, когато изберете опцията **Сиво (Дифузия на грешките)** от падащия списък **Настройка на цвета**.

- **Регулиране на оттенъка на цвета**

Регулирайте оттенъка.

#### - **Обработка на фона**

• **Премахване на прозиране / текстура**

Предотвратете прозиране.

• **Изтриване цвета на фона**

Премахнете основния цвят на документите, за да бъдат по-четливи сканираните данни.

### - **Премахване на цвят**

Изберете цвят, който да премахнете от сканираното изображение.

### - **Подчертаване на ръбовете**

Изостря знаците в оригинала.

- **Намаляване на шума**

С този избор подобрете и повишете качеството на сканираните от вас изображения. Опцията **Намаляване на шума** е налична, когато се избере опцията **24 битов цвят** и разделителната способност за сканиране **300 x 300 dpi**, **400 x 400 dpi** или **600 x 600 dpi**.

### • **Качество на черно-бяло изображение**

- **Регулиране на праг Ч&Б**

Регулирайте прага, за да се генерира черно-бяло изображение.

- **Корекция на символ**

Коригирайте повредени или непълни знаци на оригинала, за да улесните четенето.

- **Обръщане на черно и бяло**

Инвертирайте черното и бялото в черно-бяло изображение.

• **Контрол на подаването**

- **Изглед**

Изберете оформлението.

- **Непрекъснато сканиране**

Изберете тази опция, за да сканирате няколко страници. След като сканирате дадена страница, изберете дали да продължите със сканирането или да приключите.

### **Свързана информация**

• Сканиране чрез Nuance™ PaperPort™ [14SE или други приложения за Windows](#page-173-0)

<span id="page-178-0"></span> $\triangle$  [Начало](#page-1-0) > [Сканиране](#page-131-0) > [Сканиране от вашия компютър \(Windows\)](#page-172-0) > Сканиране чрез факс и сканиране в Windows

# **Сканиране чрез факс и сканиране в Windows**

Приложението за факс и сканиране в Windows е друг вариант, който можете да използване за сканиране.

- Факс и сканиране в Windows работи с драйвера за скенери WIA.
- Ако искате да изрежете част от страница след предварително сканиране на документа, трябва да сканирате от стъклото на скенера (наричано още плосък скенер).
- 1. Заредете документа.
- 2. Стартирайте факс и сканиране в Windows.
- 3. Щракнете върху **Файл** > **Създай** > **Сканиране**.
- 4. Изберете скенера, който искате да използвате.
- 5. Щракнете върху **OK**.

Показва се диалоговият прозорец **Ново сканиране**.

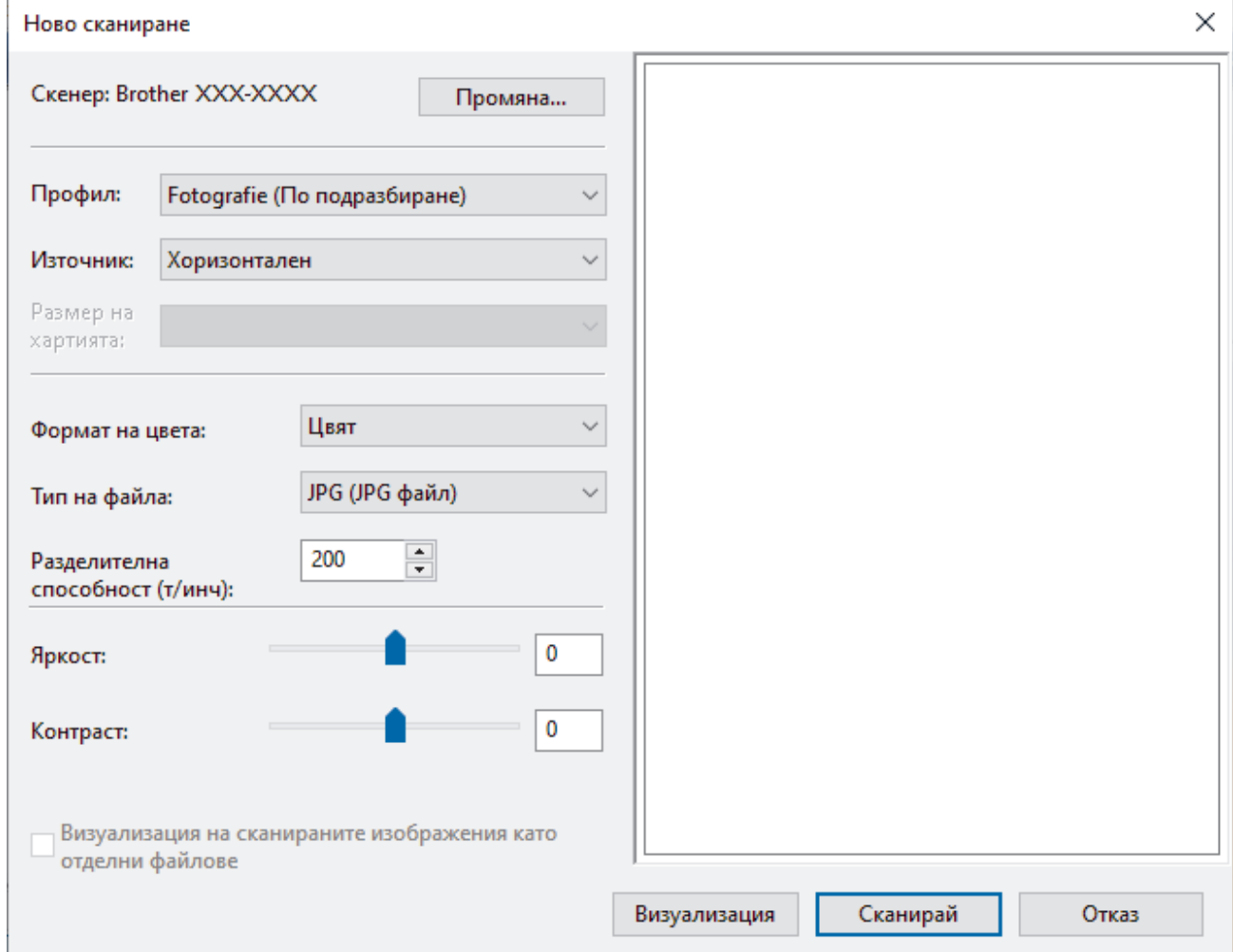

6. Ако е необходимо, регулирайте настройките в диалоговия прозорец.

Резолюцията на скенера може да бъде настроена на максимум 1 200 dpi. Ако желаете да сканирате при по-висока резолюция, използвайте софтуера **Помощна програма за скенера** на **Brother Utilities**. Ако устройството поддържа двустранно сканиране и искате да сканирате двете страни на документа си, изберете **Устройство за подаване (двустранно сканиране)** за **Източник**.

7. Щракнете върху **Сканирай**.

Устройството стартира сканиране на документа.

# **Свързана информация**

√

- [Сканиране от вашия компютър \(Windows\)](#page-172-0)
	- [Настройки на WIA драйвер \(Windows\)](#page-180-0)
[Начало](#page-1-0) > [Сканиране](#page-131-0) > [Сканиране от вашия компютър \(Windows\)](#page-172-0) > [Сканиране чрез факс и сканиране](#page-178-0) [в Windows](#page-178-0) > Настройки на WIA драйвер (Windows)

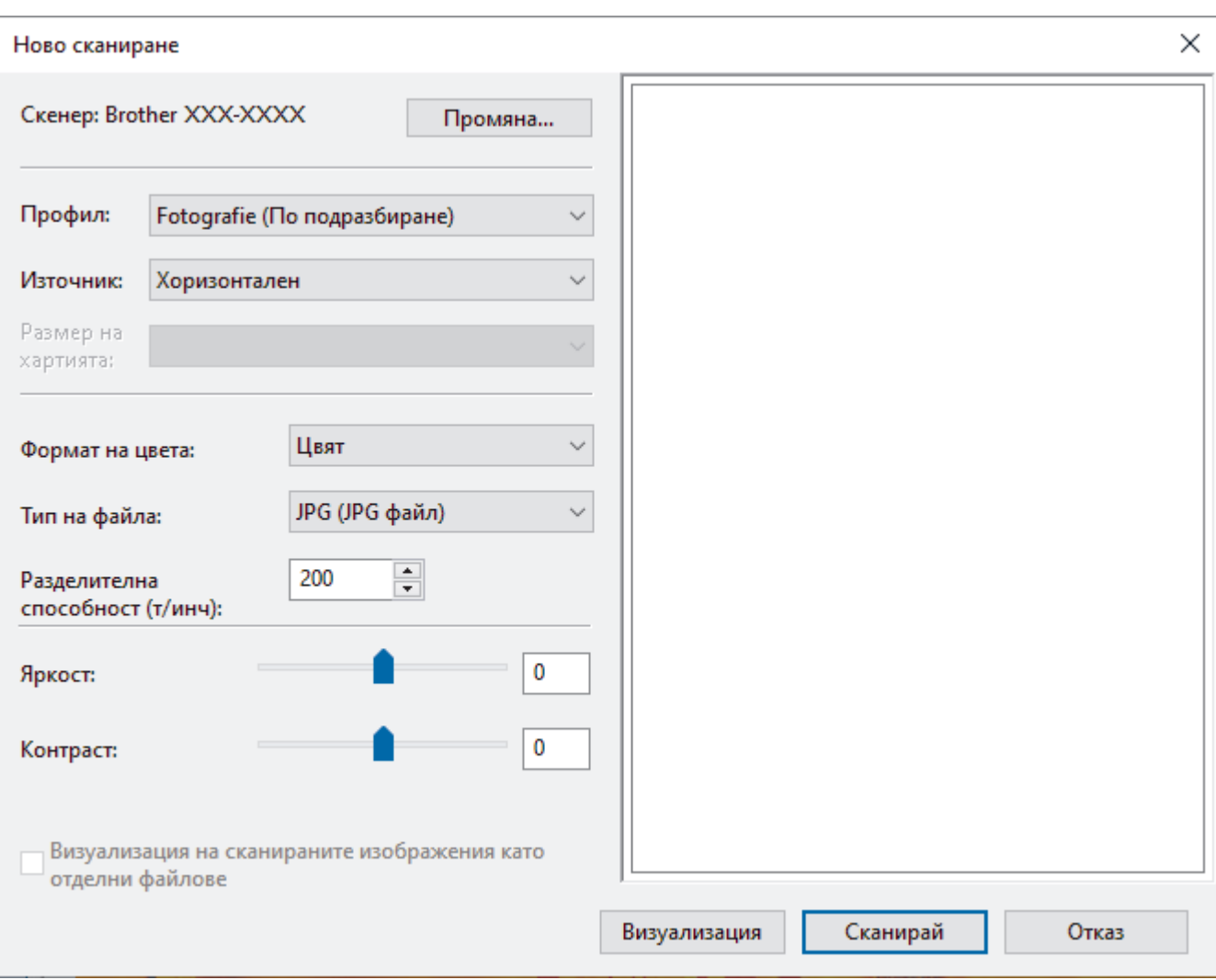

# **Настройки на WIA драйвер (Windows)**

#### **Профил**

Изберете профила за сканиране, който искате да използвате, от падащия списък **Профил**.

#### **Източник**

Изберете опцията **Хоризонтален**, **Устройство за подаване (едностранно сканиране)** или **Устройство за подаване (двустранно сканиране)** от падащия списък.

#### **Размер на хартия**

Опцията **Размер на хартия** е налична, ако изберете опцията **Устройство за подаване (едностранно сканиране)** или **Устройство за подаване (двустранно сканиране)** от падащия списък **Източник**.

#### **Формат на цвета**

Изберете формат за сканиране цветно от падащия списък **Формат на цвета**.

#### **Тип на файл**

Изберете формат на файла от падащия списък **Тип на файл**.

#### **Разделителна способност (т/инч)**

Задайте резолюция за сканиране в полето **Разделителна способност (т/инч)**. По-високите резолюции заемат повече памет и време за прехвърляне, но създават по-добро сканирано изображение.

#### **Яркост**

Задайте **Яркост** нивото на чрез изтегляне на плъзгача надясно или наляво, за да изсветлите или потъмните изображението. Ако сканираното изображение е твърде светло, задайте по-ниско ниво на яркост и сканирайте документа отново. Ако сканираното изображение е твърде тъмно, задайте повисоко ниво на яркост и сканирайте документа отново. Можете също да напишете стойност в полето, за да зададете нивото на яркостта.

#### **Контраст**

Увеличете или намалете нивото на **Контраст** с преместване на плъзгача надясно или наляво. Увеличаването подчертава тъмните и светли области на изображението, докато намаляването разкрива повече детайли в сивите области. Можете също да напишете стойност в полето, за да зададете нивото на контраста.

### **Свързана информация**

• [Сканиране чрез факс и сканиране в Windows](#page-178-0)

 [Начало](#page-1-0) > [Сканиране](#page-131-0) > Сканиране от вашия компютър (Mac)

## **Сканиране от вашия компютър (Mac)**

• [Сканиране чрез AirPrint \(macOS\)](#page-471-0)

<span id="page-183-0"></span> [Начало](#page-1-0) > [Сканиране](#page-131-0) > Конфигуриране на настройките за сканиране с помощта на уеб-базираното управление

**Конфигуриране на настройките за сканиране с помощта на уеббазираното управление**

- [Настройка на име на сканиран файл с помощта на уеб базираното управление](#page-184-0)
- [Настройка на отчет по имейл за задания за сканиране с помощта на уеб](#page-185-0)[базираното управление](#page-185-0)

<span id="page-184-0"></span> [Начало](#page-1-0) > [Сканиране](#page-131-0) > [Конфигуриране на настройките за сканиране с помощта на уеб-базираното](#page-183-0) [управление](#page-183-0) > Настройка на име на сканиран файл с помощта на уеб базираното управление

## **Настройка на име на сканиран файл с помощта на уеб базираното управление**

Задайте име на файл за сканирани данни чрез уеб базираното управление.

- 1. Стартирайте уеб браузъра.
- 2. Въведете "https://IP адрес на устройството" в адресната лента на браузъра (където "IP адрес на устройството" е IP адресът на устройството).

Например:

Ø

Ø

https://192.168.1.2

3. Ако се изисква, въведете паролата в полето **Вход**, след което щракнете върху **Вход**.

Паролата по подразбиране за управление на настройките на това устройство се намира на гърба на устройството и е отбелязана с "Pwd".

4. Отидете в навигационното меню и щракнете върху **Сканиране** > **Име скан. файл**.

Започнете от  $\equiv$ , ако навигационното меню не се вижда в лявата страна на екрана.

- 5. Изберете опцията **Стил име на файл** от падащия списък.
- 6. Ако сте избрали опцията за включване на дата в полето **Стил име на файл**, изберете формат **Дата** от падащия списък.
- 7. В полето **Час** изберете **Вкл.**, за да включите информация за часа в името на файла.
- 8. В полето **Брояч** изберете **Непрекъснато** или **Нулиране след вс. задание**.

Когато изберете **Нулиране след вс. задание**, е възможно да има дублиране на имената на файловете.

9. Ако искате да създадете дефиниран от потребителя префикс за имената на файловете, въведете име на файл в дефинираните от потребителя полета за всяка функция за сканиране.

За да избегнете грешки при изпрашане, не използвайте следните знаци:  $?$  /  $\setminus$  \*

10. Щракнете върху **Изпрати**.

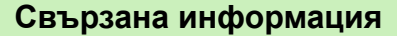

• [Конфигуриране на настройките за сканиране с помощта на уеб-базираното управление](#page-183-0)

<span id="page-185-0"></span> [Начало](#page-1-0) > [Сканиране](#page-131-0) > [Конфигуриране на настройките за сканиране с помощта на уеб-базираното](#page-183-0) [управление](#page-183-0) > Настройка на отчет по имейл за задания за сканиране с помощта на уеб-базираното управление

## **Настройка на отчет по имейл за задания за сканиране с помощта на уеб-базираното управление**

Когато сканирате документ, устройството автоматично ще изпрати отчет по имейл за заданието за сканиране на регистрирания имейл адрес.

- 1. Стартирайте уеб браузъра.
- 2. Въведете "https://IP адрес на устройството" в адресната лента на браузъра (където "IP адрес на устройството" е IP адресът на устройството).

Например:

Ø

https://192.168.1.2

3. Ако се изисква, въведете паролата в полето **Вход**, след което щракнете върху **Вход**.

Паролата по подразбиране за управление на настройките на това устройство се намира на гърба на устройството и е отбелязана с "**Pwd**".

4. Отидете в навигационното меню и щракнете върху **Сканиране** > **Имейл отчет за извършено сканиране**.

Започнете от  $\equiv$ , ако навигационното меню не се вижда в лявата страна на екрана.

- 5. В полето **Адрес на администратор** въведете имейл адреса.
- 6. За функциите за сканиране, които искате, изберете **Вкл.**, за да изпратите отчет по имейл за заданието за сканиране.
- 7. Щракнете върху **Изпрати**.

#### **Свързана информация**

• [Конфигуриране на настройките за сканиране с помощта на уеб-базираното управление](#page-183-0)

#### **Свързани теми:**

• [Достъп до уеб базирано управление](#page-631-0)

#### <span id="page-186-0"></span> [Начало](#page-1-0) > Копие

## **Копие**

- [Копиране на документ](#page-187-0)
- [Увеличаване или намаляване на копираните изображения](#page-189-0)
- [Сортиране на копия](#page-191-0)
- [Копиране с оформление на страницата \(N в 1 или постер\)](#page-192-0)
- [Копиране от двете страни на хартията \(2-странно копиране\)](#page-195-0)
- [Копиране на лична карта](#page-198-0)
- [Използване на преки пътища за копиране върху хартия с размер А3](#page-200-0)
- [Настройки за копиране](#page-202-0)

<span id="page-187-0"></span> [Начало](#page-1-0) > [Копие](#page-186-0) > Копиране на документ

## **Копиране на документ**

- 1. Уверете се, че сте заредили съответния размер хартия в тавата за хартия.
- 2. Заредете документа.

Ø

**3. Натиснете**  $\begin{bmatrix} \mathbb{R} \\ \mathbb{I} \end{bmatrix}$  **[Копиране].** 

На сензорния екран се показва:

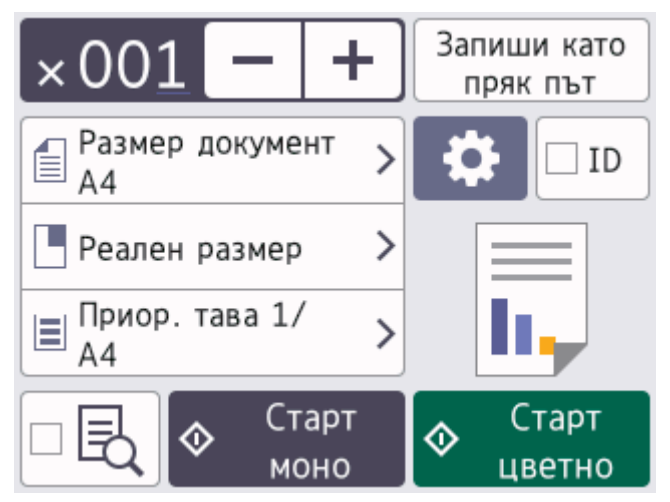

4. Ако е необходимо, променете настройките за копиране.

Когато зареждате хартия, различна от обикновена хартия с размер A4, трябва да промените настройките на [Разм. хартия] и [Вид хартия], като натиснете [О] [Опции].

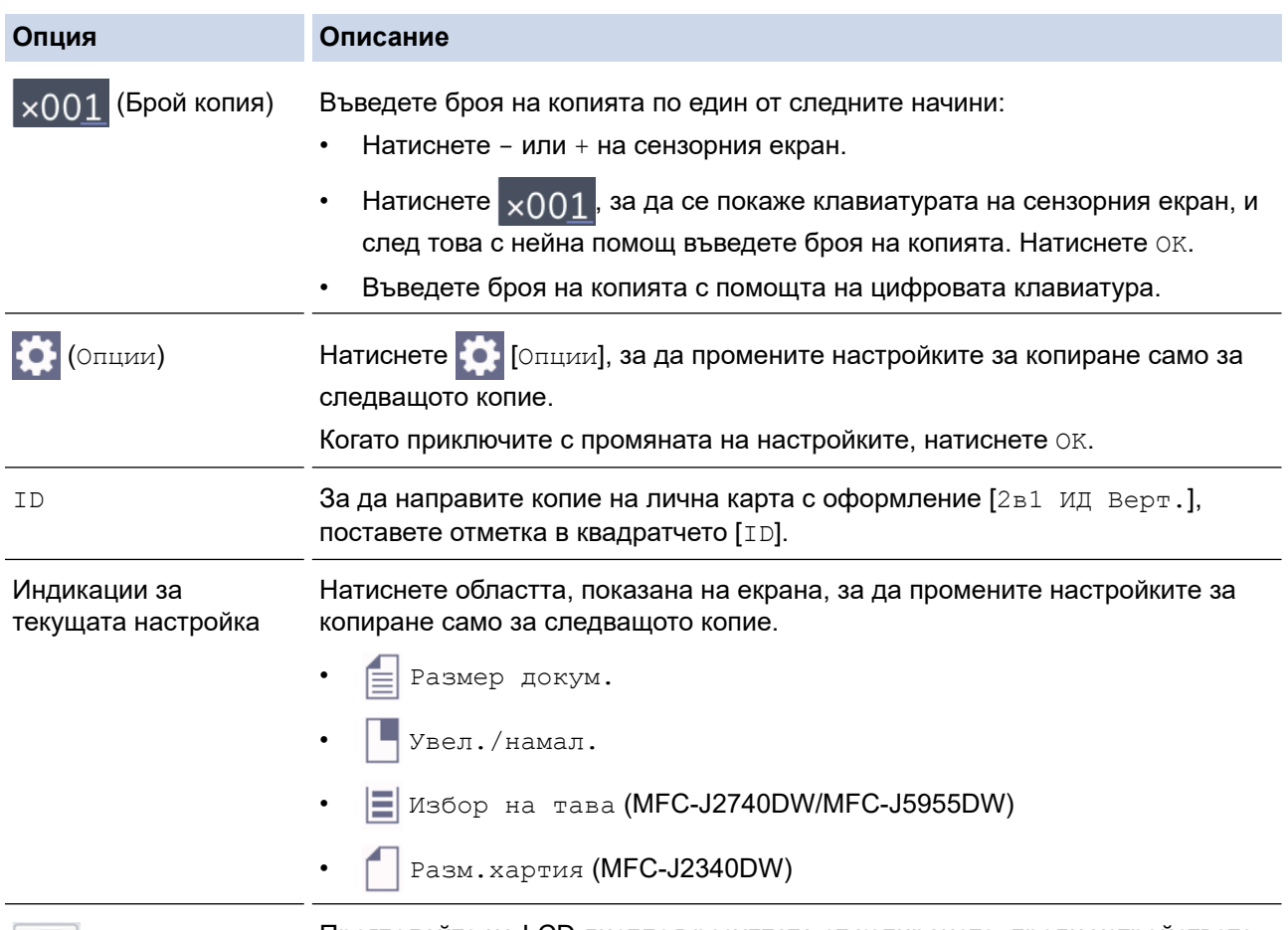

Прегледайте на LCD дисплея резултата от копирането, преди устройството да започне да печата.

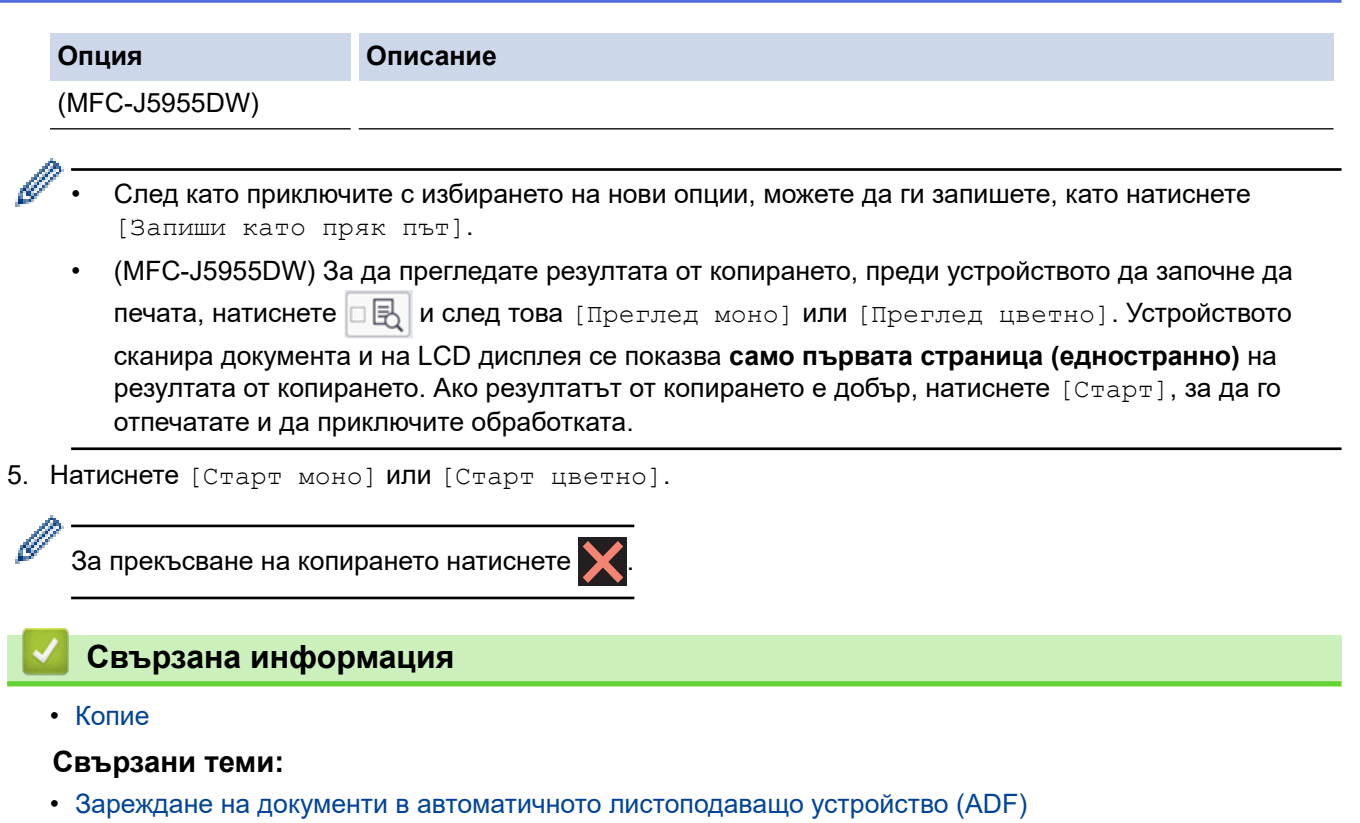

- [Зареждане на документи на стъклото на скенера](#page-81-0)
- [Настройки за копиране](#page-202-0)

<span id="page-189-0"></span> [Начало](#page-1-0) > [Копие](#page-186-0) > Увеличаване или намаляване на копираните изображения

## **Увеличаване или намаляване на копираните изображения**

Избиране на процента на увеличаване или намаляване, за да преоразмерите копираните данни.

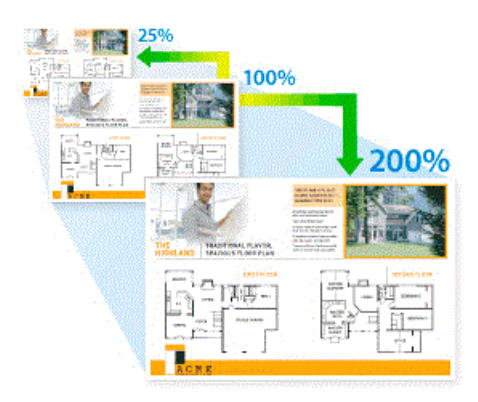

- 1. Заредете документа.
- 2. Натиснете  $\|\cdot\|$  [Копиране].
- 3. Въведете броя на копията по един от следните начини:
	- Натиснете [-] или [+] на сензорния екран.
	- Натиснете  $\frac{1}{2}$  (01, 3a да се покаже клавиатурата на сензорния екран, и след това с нейна помощ въведете броя на копията. Натиснете  $[OK]$ .
	- Въведете броя на копията с помощта на цифровата клавиатура.
- 4. Натиснете  $[0,1]$   $\cup$   $[1,1]$   $\cup$   $[1,1]$   $\cup$   $[1,1]$
- 5. Натиснете ▲ или ▼, за да се покажат наличните опции, след което натиснете опцията, която искате да промените.
- 6. Направете едно от следните неща:
	- Ако сте избрали опцията [Увеличение] или [Намаление], натиснете коефициента на увеличаване или намаляване, който искате да използвате.
	- Ако сте избрали опцията [Ръчно (25-400%)], натиснете  $\mathbb{X}$  (backspace), за да изтриете показания процент, или натиснете d, за да придвижите курсора, и след това въведете коефициент на увеличаване или намаляване от  $125\$  до  $1400\$ . Натиснете [OK].
	- Ако сте избрали опцията [100%] или [Изпълни стр.], отидете на следващата стъпка.
- 7. Прочетете и потвърдете показания списък с избраните от вас опции, след което натиснете [OK].

(MFC-J5955DW) За да прегледате резултата от копирането, преди устройството да започне да печата, натиснете  $\Box$  и след това [Преглед моно] или [Преглед цветно]. Устройството сканира документа и на LCD дисплея се показва **само първата страница (едностранно)** на резултата от копирането. Ако резултатът от копирането е добър, натиснете [Старт], за да го отпечатате и да приключите обработката.

8. Когато завършите със смяната на настройките, натиснете [Старт моно] или [Старт цветно].

Ако сте избрали опцията [Изпълни стр.], вашето устройство настройва размера на копието, за да съответства на избрания размер хартия.

- Опцията [Изпълни стр.] не работи правилно, когато документът върху стъклото на скенера е изкривен. Като използвате водачите за документа отляво и отгоре, поставете документа с лицевата страна надолу в горния ляв ъгъл на стъклото на скенера.
- Опцията [Изпълни стр.] не е налична за документи с размер Legal.

 **Свързана информация**

• [Копие](#page-186-0)

√

<span id="page-191-0"></span> [Начало](#page-1-0) > [Копие](#page-186-0) > Сортиране на копия

## **Сортиране на копия**

Можете да сортирате множество копия. Страниците ще се подреждат в тестета по реда си на подаване, т.е.: 1, 2, 3 и т.н.

- 1. Заредете документа.
- 2. Натиснете  $\|\cdot\|$  [Копиране].
- 3. Въведете броя на копията по един от следните начини:
	- Натиснете [-] или [+] на сензорния екран.
	- Натиснете  $\frac{1}{2}$  (01, 3a да се покаже клавиатурата на сензорния екран, и след това с нейна помощ въведете броя на копията. Натиснете  $[OK]$ .
	- Въведете броя на копията с помощта на цифровата клавиатура.
- 4. Натиснете [Опции] > [Нареди/сортирай] > [Сортирай].
- 5. Прочетете и проверете показания списък с избраните от вас настройки, а след това натиснете [OK].

(MFC-J5955DW) За да прегледате резултата от копирането, преди устройството да започне да печата, натиснете  $\Box$  и след това [Преглед моно] или [Преглед цветно]. Устройството сканира документа и на LCD дисплея се показва **само първата страница (едностранно)** на резултата от копирането. Ако резултатът от копирането е добър, натиснете [Старт], за да го отпечатате и да приключите обработката.

- 6. Когато завършите със смяната на настройките, натиснете [Старт моно] или [Старт цветно]. Ако сте поставили документа в ADF, устройството сканира документа и започва да печата.
- 7. Ако използвате стъклото на скенера, повторете следните стъпки за всяка от страниците на документа:
	- Поставете следващата страница върху стъклото на скенера, а след това натиснете [Продължи], за да сканирате страницата.
	- След сканирането на всички страници натиснете [Край].

## **Свързана информация**

• [Копие](#page-186-0)

<span id="page-192-0"></span>**• [Начало](#page-1-0) > [Копие](#page-186-0) > Копиране с оформление на страницата (N в 1 или постер)** 

## **Копиране с оформление на страницата (N в 1 или постер)**

Функцията за копиране на N в 1 пести хартия, като копира две или четири страници от документа ви на една страница на копието. Функцията за постери разделя вашия документ на части, които след това увеличава, така че да можете да ги сглобите в постер. За да отпечатате постер, използвайте стъклото на скенера.

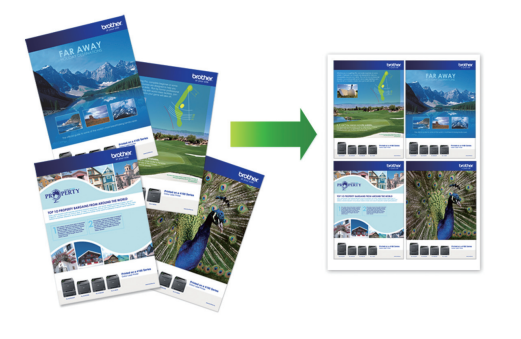

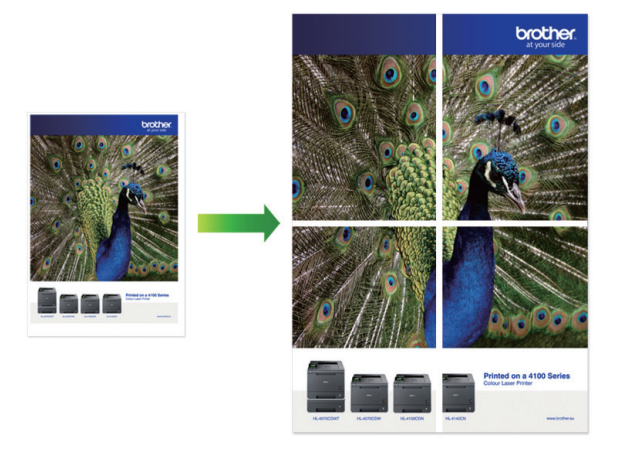

- Уверете се, че размерът на хартията е с настройка A4, A3, Letter или Ledger.
- Можете да правите само едно копие на плакат в даден момент.
- 1. Заредете документа.
- 2. Натиснете $\|\cdot\|$  [Копиране].
- 3. Въведете броя на копията по един от следните начини:
	- Натиснете  $[-]$  или  $[+]$  на сензорния екран.
	- Натиснете  $\frac{1}{2001}$ , за да се покаже клавиатурата на сензорния екран, и след това с нейна помощ въведете броя на копията. Натиснете [OK].
	- Въведете броя на копията с помощта на цифровата клавиатура.
- 4. Натиснете  $[0, \ldots]$  [Опции] > [Оформл. стр.].
- 5. Натиснете ▲ или ▼, за да изведете опциите, след което натиснете желаната от вас опция.

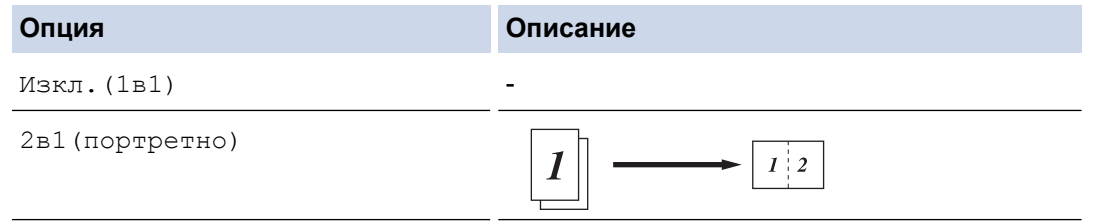

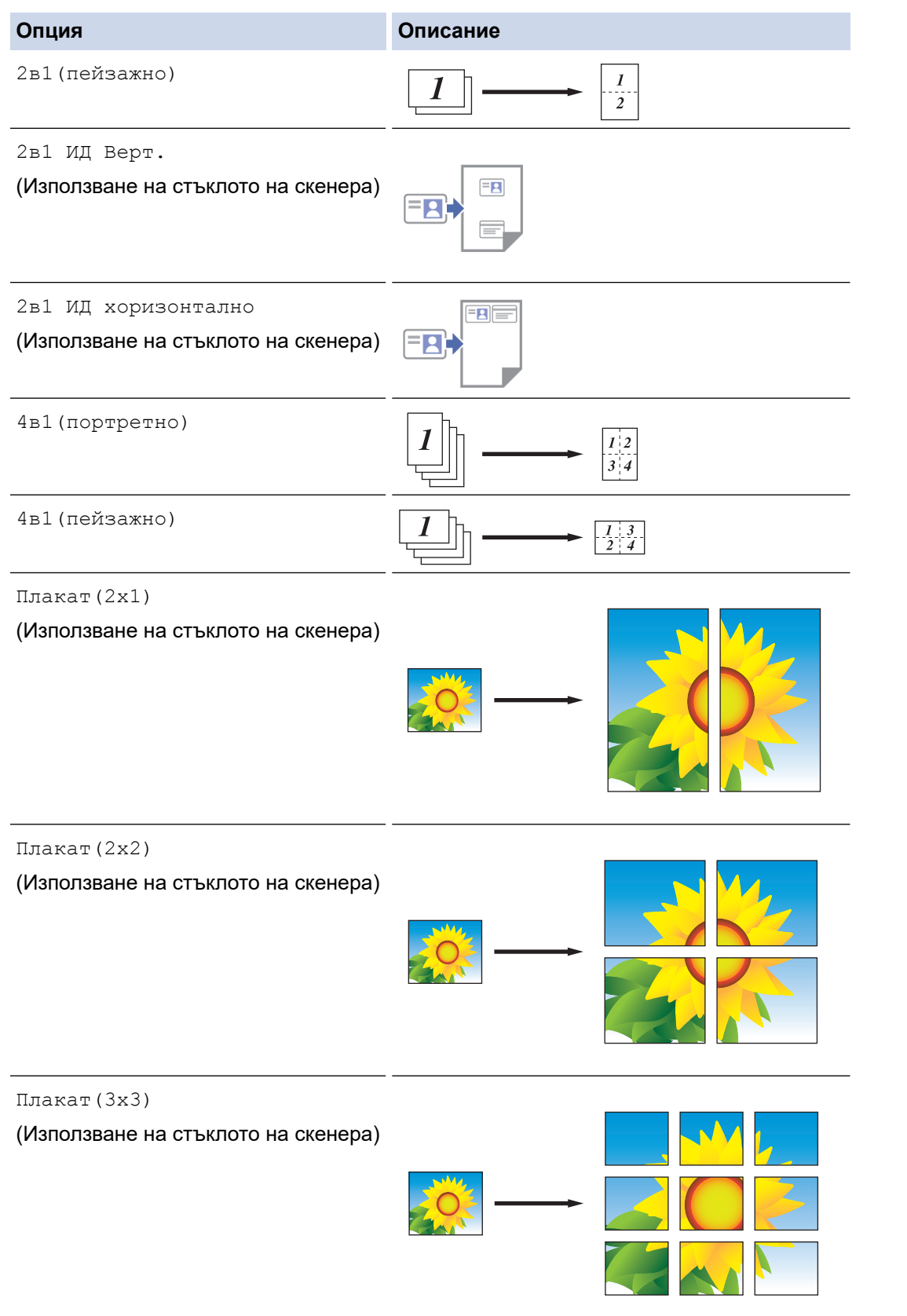

6. Прочетете и проверете показания списък с избраните от вас настройки, а след това натиснете [OK].

(MFC-J5955DW) За да прегледате резултата от копирането, преди устройството да започне да печата, натиснете **В** и след това [Преглед моно] или [Преглед цветно]. Устройството сканира документа и на LCD дисплея се показва **само първата страница (едностранно)** на резултата от копирането. Ако резултатът от копирането е добър, натиснете [Старт], за да го отпечатате и да приключите обработката.

- 7. Когато завършите със смяната на настройките, натиснете [Старт моно] или [Старт цветно]. Ако сте поставили документа в ADF или правите плакат, устройството сканира страниците и започва да отпечатва.
- 8. Ако използвате стъклото на скенера, повторете следните стъпки за всяка от страниците на документа:
	- Поставете следващата страница върху стъклото на скенера, а след това натиснете [Продължи], за да сканирате страницата.
	- След сканирането на всички страници натиснете [Край].

## **Свързана информация**

• [Копие](#page-186-0)

<span id="page-195-0"></span> [Начало](#page-1-0) > [Копие](#page-186-0) > Копиране от двете страни на хартията (2-странно копиране)

## **Копиране от двете страни на хартията (2-странно копиране)**

Намаляване на количеството на използваната хартия, като копирате от двете ѝ страни.

- Трябва да изберете двустранно оформление на копието от следните опции, преди да стартирате двустранно копиране.
- Оформлението на вашия оригинален документ определя кое двустранно оформление за копиране да изберете.
- (MFC-J2740DW/MFC-J5955DW)

С ADF можете да копирате автоматично двустранни документи до размер A4.

• (MFC-J2340DW)

Когато ръчно правите двустранни копия на двустранен документ, използвайте стъклото на скенера.

• Можете да използвате само обикновена хартия с размер A4, A5 или Letter.

#### **Портретна ориентация**

#### **едностранно към двустранно (обръщане по дългата страна)**

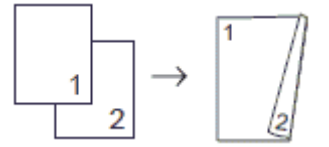

#### **едностранно към двустранно (обръщане по късата страна)**

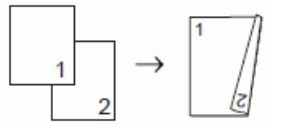

#### **двустранно към двустранно**

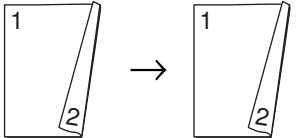

**двустранно към едностранно (обръщане по дългата страна)**

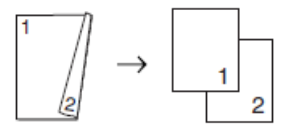

#### **двустранно към едностранно (обръщане по късата страна)**

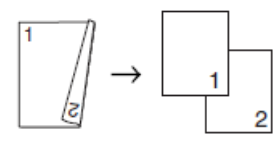

#### **Пейзаж**

**едностранно към двустранно (обръщане по дългата страна)**

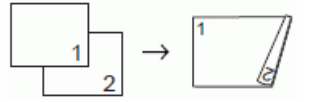

**едностранно към двустранно (обръщане по късата страна)**

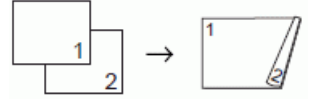

**двустранно към двустранно**

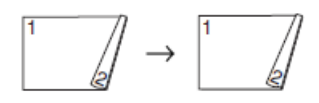

#### **двустранно към едностранно (обръщане по дългата страна)**

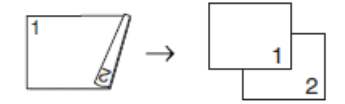

#### **двустранно към едностранно (обръщане по късата страна)**

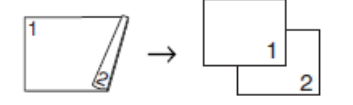

- 1. Заредете документа.
- 2. Натиснете  $\|\cdot\|$  [Копиране].
- 3. Въведете броя на копията по един от следните начини:
	- Натиснете [-] или [+] на сензорния екран.
	- Натиснете  $\vert_{\times}$ 001, за да се покаже клавиатурата на сензорния екран, и след това с нейна помощ въведете броя на копията. Натиснете  $[OK]$ .
	- Въведете броя на копията с помощта на цифровата клавиатура.
- 4. За да сортирате множество копия, натиснете [Опции] > [Нареди/сортирай] > [Сортирай].
- 5. Натиснете  $\blacktriangle$  или  $\nabla$ , за да се покаже опцията  $[2$ -странно копир.], а след това я натиснете.
- 6. Направете едно от следните неща:
	- За да правите двустранни копия на едностранен документ, следвайте тези стъпки:
		- a. За да промените опциите за оформление, натиснете [Оформл.] и после натиснете [Обръщ. дълъг ръб] или [Обръщ. къс ръб].
		- b. Натиснете [1-стр.⇒2-стр.].
	- (MFC-J2740DW/MFC-J5955DW)

За да правите автоматично двустранни копия на двустранен документ, натиснете  $[2-\text{cup} \Rightarrow 2-\text{cup} \Rightarrow 2-\text{cup$ стр.].

Заредете вашия документ в ADF, за да използвате функцията за автоматично двустранно копиране.

• (MFC-J2340DW)

За да правите ръчно двустранни копия на двустранен документ, натиснете [2-стр.⇒2-стр.].

Използвайте стъклото на скенера, за да правите ръчно двустранни копия на двустранен документ.

• (MFC-J2740DW/MFC-J5955DW)

За да правите едностранни копия на двустранен документ, следвайте тези стъпки:

- a. За да промените опциите за оформление, натиснете [Оформл.] и после натиснете [Обръщ. дълъг ръб] или [Обръщ. къс ръб].
- b. Натиснете ▲ или ▼, за да се покаже опцията  $[2-\text{crp.} \Rightarrow 1-\text{crp.}$ , а след това я натиснете.

Заредете вашия документ в ADF, за да използвате функцията за автоматично двустранно копиране.

7. Прегледайте настройките на сензорния екран, а след това натиснете [OK].

(MFC-J5955DW) За да прегледате резултата от копирането, преди устройството да започне да печата, натиснете  $\Box$  и след това [Преглед моно] или [Преглед цветно]. Устройството сканира документа и на LCD дисплея се показва **само първата страница (едностранно)** на резултата от копирането. Ако резултатът от копирането е добър, натиснете [Старт], за да го отпечатате и да приключите обработката.

- 8. Натиснете [Старт моно] или [Старт цветно]. Ако сте поставили документа в ADF, устройството сканира страниците и започва да печата.
- 9. Ако използвате стъклото на скенера, повторете следните стъпки за всяка от страниците на документа:
	- Поставете следващата страница върху стъклото на скенера, а след това натиснете [Продължи], за да сканирате страницата.
	- След сканирането на всички страници натиснете [Край].

НЕ докосвайте отпечатаната страница, докато не бъде подадена навън за втори път. Устройството ще отпечата първата страна и ще подаде навън хартията, след което ще изтегли обратно хартията, за да отпечата втората страна.

Ако имате проблеми с размазан печат или засядане на хартията, натиснете  $\prod_{i=1}^{\infty}$  [Мастило] > [Опции за печат] > [Намал. зацапв.], и след това сменете настройките.

## **Свързана информация**

- [Копие](#page-186-0)
- **Свързани теми:**
- [Промяна на опциите за печат за подобряване на резултатите при печат](#page-573-0)

<span id="page-198-0"></span> [Начало](#page-1-0) > [Копие](#page-186-0) > Копиране на лична карта

## **Копиране на лична карта**

Използвайте функцията  $[2B1(M)]$ , за да копирате двете страни на личната си карта върху една страница, като запазите оригиналните размери на картата.

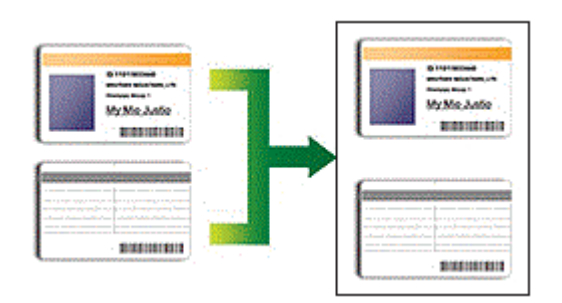

- Уверете се, че размерът на хартията е с настройка A4 или Letter.
- Можете да копирате лична карта до степента, разрешена от приложимите закони. За по-подробна информация uu *Ръководство за безопасност*
- 1. Поставете личната си карта с лицето надолу в близост до горния ляв ъгъл на стъклото на скенера.

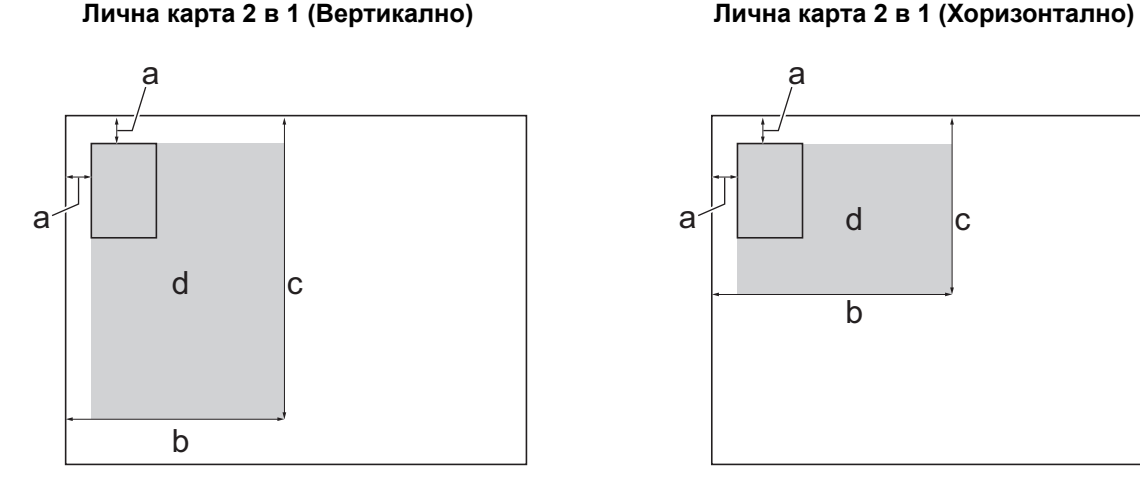

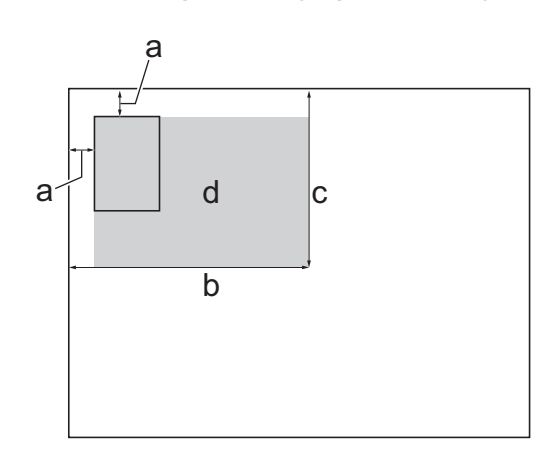

- a. 3 мм или повече (горе, ляво)
- b. 145 мм

Ø

- c. Лична карта 2 в 1 (Вертикално): 207 мм Лична карта 2 в 1 (Хоризонтално): 102 мм
- d. Област, която може да се сканира
- 2. Натиснете  $\|\cdot\|$  [Копиране].

3. Въведете броя на копията по един от следните начини:

- Натиснете [-] или [+] на сензорния екран.
- Натиснете  $\frac{1}{2}$  (01, 3a да се покаже клавиатурата на сензорния екран, и след това с нейна помощ въведете броя на копията. Натиснете [OK].
- Въведете броя на копията с помощта на цифровата клавиатура.
- 4. Натиснете [Опции] > [Оформл. стр.] > [2в1 ИД Верт.] или [2в1 ИД хоризонтално].

Можете също да натиснете [ID] за настройката [2в1 ИД Верт.].

5. Прочетете и потвърдете показания списък на настройките, които сте избрали. Когато приключите с промяната на настройките, натиснете [OK].

(MFC-J5955DW) За да прегледате резултата от копирането, преди устройството да започне да печата, натиснете **В** и след това [Преглед моно] или [Преглед цветно]. Устройството сканира документа и на LCD дисплея се показва **само първата страница (едностранно)** на резултата от копирането. Ако резултатът от копирането е добър, натиснете [Старт], за да го отпечатате и да приключите обработката.

6. Натиснете [Старт моно] или [Старт цветно].

Устройството започва да сканира едната страна на личната карта.

7. След като устройството сканира първата страна, обърнете личната карта и натиснете [Продължи], за да сканирате другата страна.

### **Свързана информация**

• [Копие](#page-186-0)

<span id="page-200-0"></span> [Начало](#page-1-0) > [Копие](#page-186-0) > Използване на преки пътища за копиране върху хартия с размер А3

## **Използване на преки пътища за копиране върху хартия с размер А3**

Можете да копирате документа върху хартия с размер А3 или Ledger с формат, като напр. стил със забележки. Можете също да копирате 2 страници на 1 и да увеличавате копия.

- 1. Заредете документа.
- 2. Натиснете  $\triangleleft$  или  $\triangleright$ , за да се покаже опцията [Пряк път за коп. А3], а след това я натиснете.
- 3. Ако на сензорния екран се появи информация, прочетете я и след това натиснете  $[OK]$ , за да потвърдите.
- 4. Натиснете ◀ или ▶, за да изведете опциите, след което натиснете желаната от вас опция.

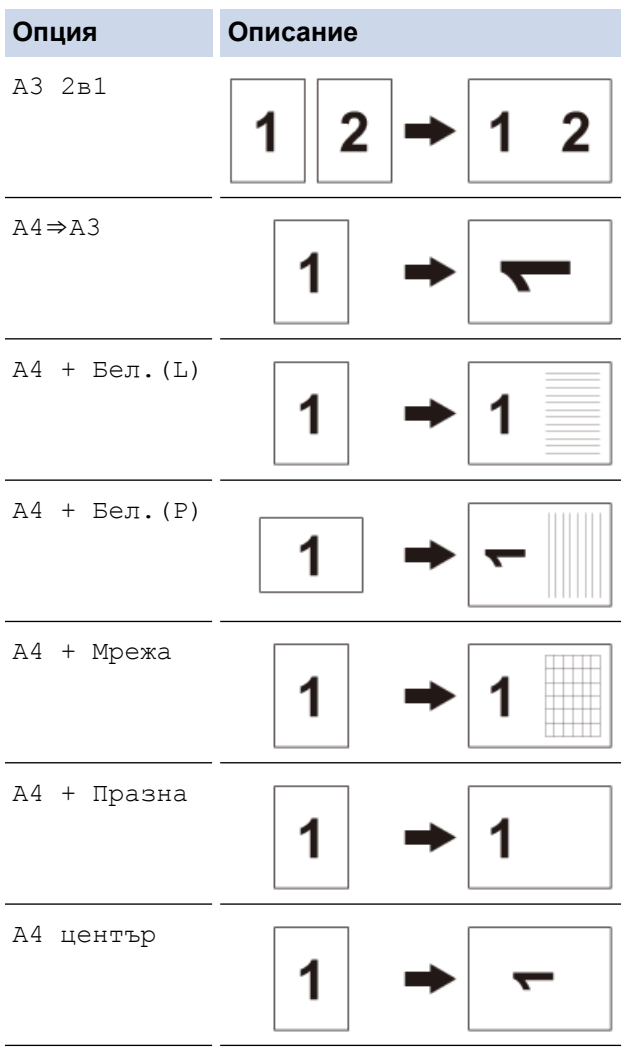

- 5. Въведете броя на копията по един от следните начини:
	- Натиснете  $[-]$  или  $[+]$  на сензорния екран.
	- Натиснете  $\frac{1}{2}$  () () 1, за да се покаже клавиатурата на сензорния екран, и след това с нейна помощ въведете броя на копията. Натиснете [OK].
	- Въведете броя на копията с помощта на цифровата клавиатура.
- 6. За да промените настройките, натиснете [Опции].
- 7. Когато завършите със смяната на настройките, натиснете [OK].
- 8. Натиснете [Старт моно] или [Старт цветно].
- 9. Ако използвате стъклото на скенера, когато изберете опцията [A3 2в1], повторете следните стъпки за всяка страница от документа:
- Поставете следващата страница върху стъклото на скенера, а след това натиснете [Продължи], за да сканирате страницата.
- След сканирането на всички страници натиснете [Край].

## **Свързана информация**

• [Копие](#page-186-0)

### **Свързани теми:**

• [Преглед на сензорния LCD дисплей](#page-19-0)

<span id="page-202-0"></span> [Начало](#page-1-0) > [Копие](#page-186-0) > Настройки за копиране

## **Настройки за копиране**

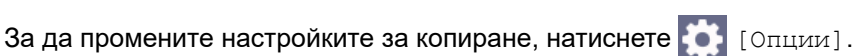

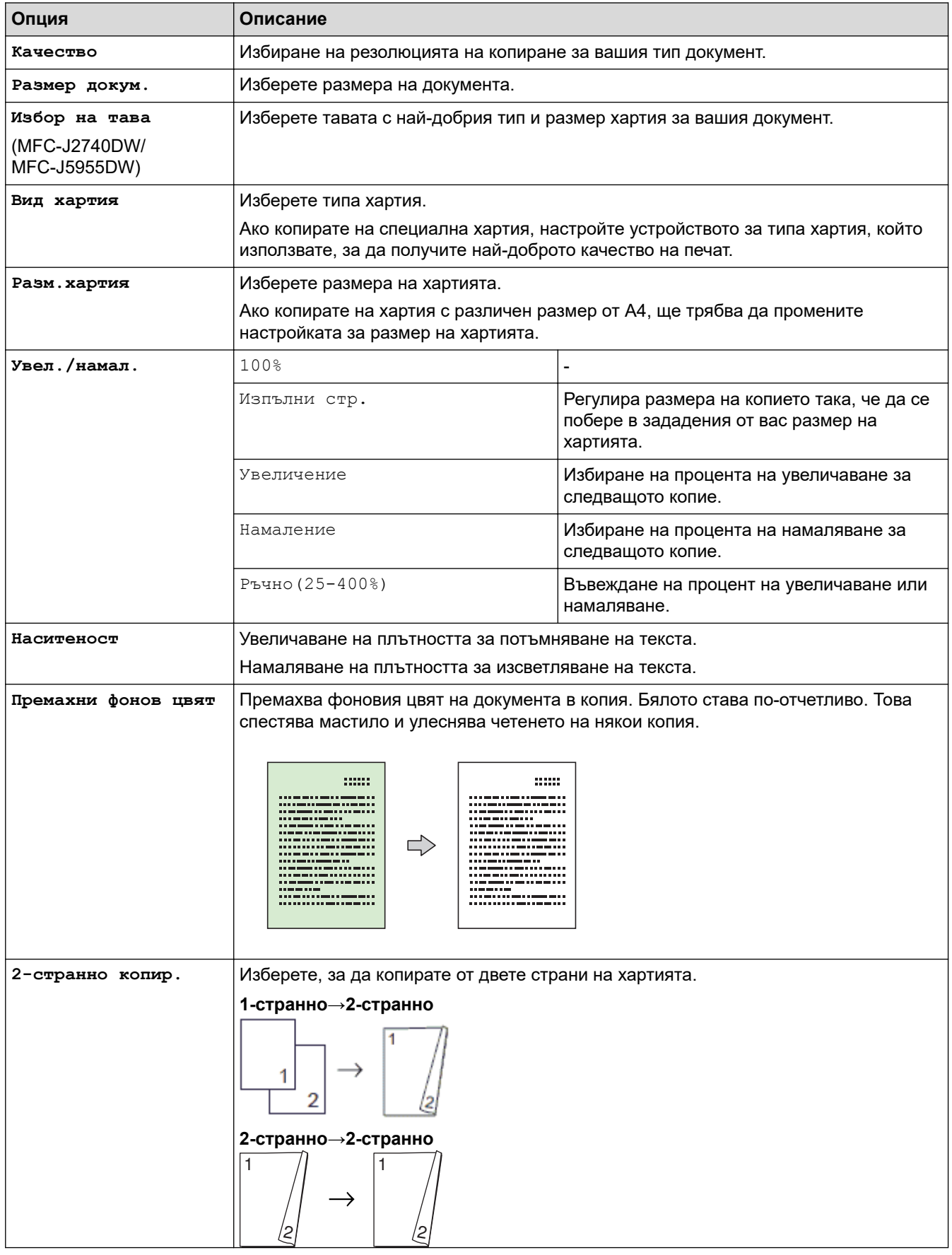

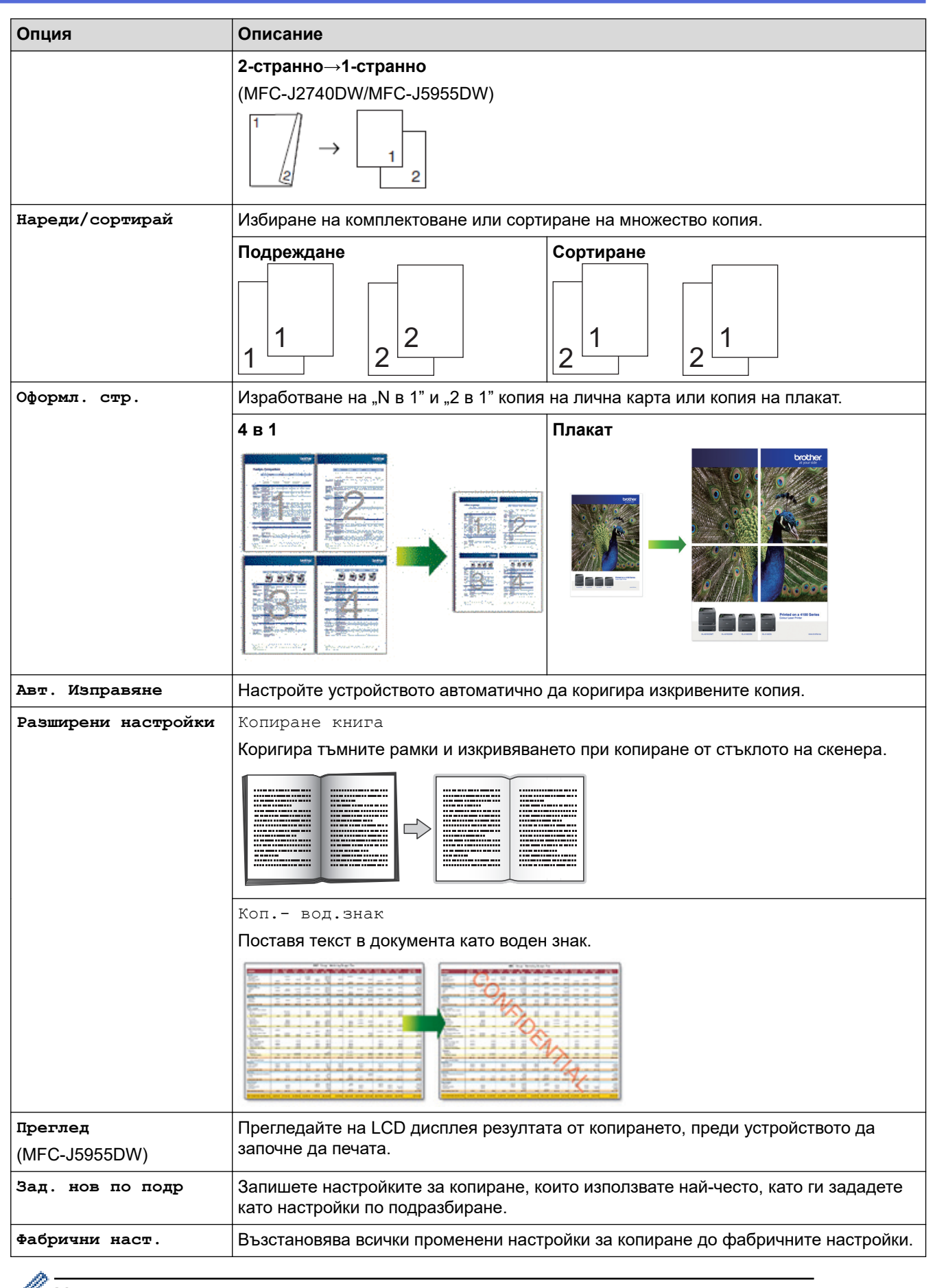

Можете да запаметите текущите настройки, като натиснете [Запиши като пряк път].

## **Свързана информация**

• [Копие](#page-186-0)

↵

### **Свързани теми:**

• [Копиране на документ](#page-187-0)

#### <span id="page-205-0"></span> $\triangle$  [Начало](#page-1-0) > Факс

## **Факс**

- [Изпращане на факс](#page-206-0)
- [Получаване на факс](#page-222-0)
- [Гласови операции и номера на факс](#page-249-0)
- [Телефонни услуги и външни устройства](#page-260-0)
- [Отчети за факсове](#page-273-0)
- [PC-FAX](#page-276-0)

<span id="page-206-0"></span> [Начало](#page-1-0) > [Факс](#page-205-0) > Изпращане на факс

- [Изпращане на факс от устройство Brother](#page-207-0)
- [Изпращане на двустранен факс от ADF](#page-209-0)
- [Ръчно изпращане на факс](#page-210-0)
- [Изпращане на факс в края на разговор](#page-211-0)
- [Изпращане на един и същи факс до повече от един получател \(разпращане\)](#page-212-0)
- [Изпращане на факс в реално време](#page-215-0)
- [Изпращане на факс в зададено време \(отложен факс\)](#page-216-0)
- [Промяна на настройката за автоматично повторно набиране на факс](#page-217-0)
- [Отмяна на протичащо получаване или изпращане на факс](#page-218-0)
- [Проверка и отмяна на чакащ факс](#page-219-0)
- [Опции за факс](#page-220-0)

<span id="page-207-0"></span>**■ [Начало](#page-1-0) > [Факс](#page-205-0) > [Изпращане на факс](#page-206-0) > Изпращане на факс от устройство Brother** 

## **Изпращане на факс от устройство Brother**

- 1. Поставете документа в ADF или върху стъклото на скенера.
- 2. Натиснете  $\left[\begin{matrix} 1 \\ \frac{1}{2} \end{matrix}\right]$  [Факс].

Ø

Ако [Fax преглед] е с настройка [Вкл.], натиснете [  $\frac{1}{4\pi}$  [Факс] > [Изпращ. факсове].

На сензорния екран се показва:

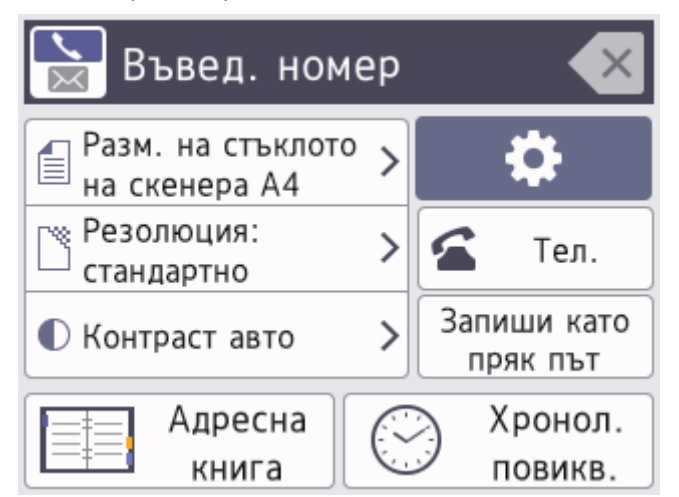

- 3. Въведете номера на факса по един от следните начини:
	- Цифрова клавиатура (Въведете ръчно номера на факса.)
	- Натиснете всички цифри от номера посредством цифровата клавиатура.
	- Хронология на повикванията (Избор на номер от хронологията на повикванията.)
		- Натиснете [Хронол. повикв.].

Натиснете [Повтори] или [Изходящо обаж.].

Ако изберете [Изходящо обаж.], изберете желания номер, след което натиснете [Приложи].

• [Адресна книга] (Изберете номер от адресния указател.)

Натиснете [Адресна книга].

Направете едно от следните неща:

- Изберете желания номер, след което натиснете [Приложи].
- Натиснете  $\overline{Q}$ , след това въведете първата буква на името и натиснете [OK]. Натиснете името, което искате да наберете. Ако за името има два номера, натиснете желания номер. Натиснете [Приложи].

Ако е налично LDAP търсене, резултатът ще бъде показан на сензорния екран с ......

4. Ако е необходимо, променете настройките за факс.

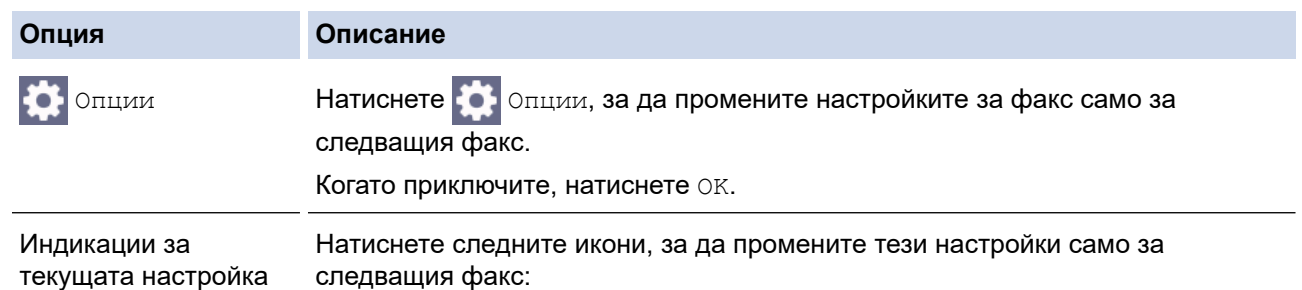

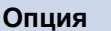

#### **Опция Описание**

- Размер скан. от стъкло
- Fax резолюция
- Контраст
- 5. Натиснете [Fax старт].
	- Ако използвате ADF, устройството ще започне сканиране и изпращане на документа.
	- Ако използвате стъклото на скенера и изберете [Монохромен] в [Настройка цвят], устройството започва да сканира първата страница.

Отидете на следващата стъпка.

• Ако използвате стъклото на скенера и изберете [Цветно] в [Настройка цвят], на сензорния екран се показва въпрос дали желаете да изпратите цветен факс.

Натиснете [Да цветен факс] за потвърждение. Устройството започва да набира номера и да изпраща документа.

- 6. Когато на сензорния екран се покаже [Следваща стр.?], направете едно от следните неща:
	- Натиснете [Не], когато приключите със сканирането на страниците.Устройството започва да изпраща документа.
	- Натиснете [Да], за да сканирате друга страница. Поставете следващата страница върху стъклото на скенера и натиснете [OK]. Устройството започва да сканира страницата.

Повтаряйте тази стъпка за всяка допълнителна страница.

## **Свързана информация**

• [Изпращане на факс](#page-206-0)

#### **Свързани теми:**

• [Опции за факс](#page-220-0)

<span id="page-209-0"></span>**▲ [Начало](#page-1-0) > [Факс](#page-205-0) > [Изпращане на факс](#page-206-0) > Изпращане на двустранен факс от ADF** 

## **Изпращане на двустранен факс от ADF**

```
Свързани модели: MFC-J2740DW/MFC-J5955DW
```
Трябва да изберете формат на двустранно сканиране, преди да изпратите двустранен факс. Изберете дългата страна или късата страна в зависимост от оформлението на документа ви.

- 1. Заредете документа в ADF.
- 2. Натиснете  $\mathbb{R}$  [Факс].

Ø Ако [Fax преглед] е с настройка [Вкл.], натиснете [Факс] > [Изпращ. факсове].

- 3. Натиснете [Опции] > [2-странен факс].
- 4. Направете едно от следните неща:
	- Ако документът ви е обърнат по дългата страна, натиснете опцията [2-странно скан.: Дълъг ръб].
	- Ако документът ви е обърнат по късата страна, натиснете опцията  $[2$ -странно скан.: Къс ръб].
- 5. Натиснете [OK].
- 6. Въведете номера на факса.
- 7. Натиснете [Fax старт].

## **Свързана информация**

<span id="page-210-0"></span> [Начало](#page-1-0) > [Факс](#page-205-0) > [Изпращане на факс](#page-206-0) > Ръчно изпращане на факс

## **Ръчно изпращане на факс**

Ръчното предаване на факса ви позволява да чувате тоновете на набиране, позвъняване и получаване на факс при изпращането на факс.

- 1. Заредете документа.
- 2. За да чуете сигнала за набиране, вдигнете слушалката на външния телефон.
- 3. Наберете факс номера, като използвате външен телефон.
- 4. Когато чуете факс тонове, натиснете , а след това натиснете [Fax старт].

Ако използвате стъклото на скенера, натиснете [Изпрати].

5. Затворете слушалката на външния телефон.

### **Свързана информация**

<span id="page-211-0"></span> [Начало](#page-1-0) > [Факс](#page-205-0) > [Изпращане на факс](#page-206-0) > Изпращане на факс в края на разговор

## **Изпращане на факс в края на разговор**

В края на разговор можете да изпратите факс на другата страна, преди и двамата да прекъснете връзката.

- 1. Помолете другата страна да изчака да чуе тонове на факса (звукови сигнали) и да натисне клавиша за стартиране, преди да затворите слушалката.
- 2. Заредете документа.
- 3. Натиснете  $\sum$ , за да се покаже бутон [Fax старт].
- 4. Натиснете [Fax старт].

Ако използвате стъклото на скенера, натиснете [Изпрати].

5. Върнете слушалката на външния телефон на мястото й.

### **Свързана информация**

<span id="page-212-0"></span>**▲ [Начало](#page-1-0) > [Факс](#page-205-0) > [Изпращане на факс](#page-206-0) > Изпращане на един и същи факс до повече от един получател** (разпращане)

## **Изпращане на един и същи факс до повече от един получател (разпращане)**

Използвайте на функцията разпращане, за да изпратите един и същи факс до няколко факс номера по едно и също време.

- Тази функция е налична само за черно-бели факсове.
- Преди да могат да се използват за разпращане, номерата от адресната книга трябва да бъдат съхранени в паметта на устройството.
- Номерата на групите трябва също да се съхранят в паметта на устройството, преди да могат да се използват за разпращане. Номерата на групите включват множество запаметени номера от адресната книга, за да се улесни набирането.

В едно и също разпращане можете да включите групи, номера от адресната книга и до 50 ръчно избрани номера.

Ако не сте използвали някой от номерата от адресната книга за групи, можете да разпратите факсове до 250 различни номера.

1. Заредете документа.

2. Натиснете  $\mathbb{R}$  [Факс].

Ако [Fax преглед] е с настройка [Вкл.], натиснете  $\Box$  [Факс] > [Изпращ. факсове].

- 3. Натиснете  $\bigcirc$  [Опции] > [Емисия].
- 4. Натиснете [Добави номер].

Можете да добавяте номера за разпращане по следните начини:

• Натиснете [Добави номер] и въведете номер на факс с помощта на цифровата клавиатура. Натиснете [OK].

За да разпращате с помощта на имейл адрес, натиснете  $\sum$ , въведете имейл адреса и натиснете [OK].

- Натиснете [Добави от адресна книга]. Натиснете  $\blacktriangle$  или  $\blacktriangledown$ , за да се покажат номерата, които искате да добавите за разпращане. Поставете отметки за номерата, които искате да добавите. Когато приключите, натиснете [OK].
- Натиснете [Търси в адресната книга]. Натиснете първата буква от името и натиснете [OK]. Натиснете името и след това натиснете номера, който желаете да добавите.

Повторете тази стъпка, за да въведете допълнителни факс номера.

5. Когато приключите, натиснете [OK].

6. Натиснете [Fax старт].

- 7. Направете едно от следните неща:
	- Ако използвате ADF, устройството ще започне сканиране и изпращане на документа.
	- Ако използвате стъклото на скенера, устройството започва да сканира първата страница. Когато на сензорния екран се покаже [Следваща стр.?], направете едно от следните неща:
		- Натиснете [Не], когато приключите със сканирането на страниците. Устройството започва да изпраща документа.
		- Натиснете [Да], за да сканирате друга страница. Поставете следващата страница върху стъклото на скенера и натиснете [OK]. Устройството започва да сканира страницата.

Повтаряйте тази стъпка за всяка допълнителна страница.

## **Свързана информация**

- [Изпращане на факс](#page-206-0)
	- [Отмяна на протичащо разпращане](#page-214-0)

#### **Свързани теми:**

- [Настройване на групи за разпращане](#page-256-0)
- [Въвеждане на текст на устройството на Brother](#page-26-0)

<span id="page-214-0"></span> [Начало](#page-1-0) > [Факс](#page-205-0) > [Изпращане на факс](#page-206-0) > [Изпращане на един и същи факс до повече от един получател](#page-212-0) [\(разпращане\)](#page-212-0) > Отмяна на протичащо разпращане

## **Отмяна на протичащо разпращане**

По време на разпращане на множество факсове, можете да отмените само изпращания в момента факс или цялото задание за разпращане.

1. Натиснете , за да се върнете на началния екран.

- 2. Натиснете .
- 3. Направете едно от следните неща:
	- За да отмените цялото разпращане, натиснете [Цяло разпращане]. Натиснете [Да], за да потвърдите, или натиснете [Не], за да излезете без отмяна.
	- За да отмените текущия номер, който се набира, натиснете името или номера на сензорния екран. Натиснете [Да], за да потвърдите, или натиснете [Не], за да излезете без отмяна.
	- За да излезете без отмяна, натиснете

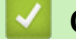

## **Свързана информация**

• [Изпращане на един и същи факс до повече от един получател \(разпращане\)](#page-212-0)

<span id="page-215-0"></span>**▲ [Начало](#page-1-0) > [Факс](#page-205-0) > [Изпращане на факс](#page-206-0) > Изпращане на факс в реално време** 

## **Изпращане на факс в реално време**

Когато изпращате факс, устройството сканира документа в паметта, преди да го изпрати. Когато телефонната линия се освободи, устройството започва набира и да изпраща. Ако искате да изпратите важен документ веднага, без да чакате устройството да извлече сканираните данни от паметта си, изпратете факса бързо, като включите [Реално време ТХ].

- Ако трябва да изпратите цветен факс или ако паметта на устройството е пълна и изпращате чернобял факс от ADF, устройството изпраща документа в реално време (дори ако [Реално време ТХ] е с настройка [Изкл.]).
- При предаване в реално време, функцията за автоматично повторно набиране няма да работи, когато използвате стъклото за документи на скенера.
- 1. Заредете документа.
- 2. Натиснете  $\boxed{\mathbb{H}}$  [Факс].

Ø Ако [Fax преглед] е с настройка [Вкл.], натиснете  $\mathbb{E}$  [Факс] > [Изпращ. факсове].

- 3. Натиснете [Опции] > [Реално време ТХ].
- 4. Натиснете [Вкл.].
- 5. Натиснете [OK].
- 6. Въведете номера на факса.
- 7. Натиснете [Fax старт].

 **Свързана информация**
[Начало](#page-1-0) > [Факс](#page-205-0) > [Изпращане на факс](#page-206-0) > Изпращане на факс в зададено време (отложен факс)

### **Изпращане на факс в зададено време (отложен факс)**

Можете да съхранявате до 50 факса в паметта на устройството, които да се изпратят в следващия период от двадесет и четири часа.

Тази функция е налична само за черно-бели факсове.

1. Заредете документа.

Ø

2. Натиснете  $\boxed{m}$  [Факс].

Ако [Fax преглед] е с настройка [Вкл.], натиснете [Факс] > [Изпращ. факсове].

- 3. Натиснете [Опции] > [Отложен факс].
- 4. Натиснете [Отложен факс].
- 5. Натиснете [Вкл.].
- 6. Натиснете [Настр. час].
- 7. Въведете часа, в който желаете факсът да бъде изпратен, като използвате сензорния екран. Натиснете [OK].

Броят на страниците, които можете да сканирате в паметта, зависи от количеството и вида на данните.

- 8. Натиснете [OK].
- 9. Въведете номера на факса.
- 10. Натиснете [Fax старт].

Ако използвате стъклото на скенера, отидете на следващата стъпка.

- 11. Когато на сензорния екран се покаже [Следваща стр.?], направете едно от следните неща:
	- Натиснете [Не], когато приключите със сканирането на страниците.
	- Натиснете [Да], за да сканирате друга страница. Поставете следващата страница върху стъклото на скенера и натиснете [OK]. Устройството започва да сканира страницата.

Повтаряйте тази стъпка за всяка допълнителна страница.

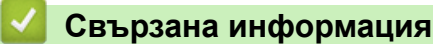

• [Изпращане на факс](#page-206-0)

 [Начало](#page-1-0) > [Факс](#page-205-0) > [Изпращане на факс](#page-206-0) > Промяна на настройката за автоматично повторно набиране на факс

# **Промяна на настройката за автоматично повторно набиране на факс**

Ако линията е заета, когато изпращате автоматично факс, и опцията за автоматично повторно набиране на факс е настроена на [Вкл.], устройството набира повторно до три пъти на интервал от пет минути.

Настройката по подразбиране за автоматично повторно набиране е [Вкл.].

- 1. Натиснете | Настройки] > [Всич. настр.] > [Инициал. настр] > [Fax авто пренабиране].
- 2. Натиснете [Вкл.] или [Изкл.].
- 3. Натиснете $\left| \right|$

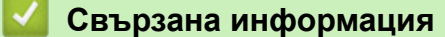

• [Изпращане на факс](#page-206-0)

 [Начало](#page-1-0) > [Факс](#page-205-0) > [Изпращане на факс](#page-206-0) > Отмяна на протичащо получаване или изпращане на факс

# **Отмяна на протичащо получаване или изпращане на факс**

- 1. Натиснете , за да се върнете на началния екран.
- 2. Натиснете  $\blacktriangleright$ , за да откажете факс, който вече е в процес на изпълнение.
- 3. Когато натиснете  $\bigtimes$ , докато устройството набира или изпраща, на сензорния екран се показва [Отказ на задача?]. Натиснете [Да].

### **Свързана информация**

• [Изпращане на факс](#page-206-0)

### **Свързани теми:**

• [Проблеми с телефона и факса](#page-516-0)

**▲ [Начало](#page-1-0) > [Факс](#page-205-0) > [Изпращане на факс](#page-206-0) > Проверка и отмяна на чакащ факс** 

## **Проверка и отмяна на чакащ факс**

Следвайте тези стъпки, за да прегледате или отмените факсове, съхранени в паметта на устройството и чакащи да бъдат изпратени. Ако няма факс заявки в паметта, на LCD дисплея се показва [Няма други зад.]. Можете да отмените заявка за факс, преди да е изпратена.

- 1. Натиснете  $||\cdot||_1$  [Настройки] > [Всич. настр.] > [Факс] > [Оставащи зад.].
- 2. Направете следното за всяка факс задача, която искате да проверите или отмените:
	- a. Натиснете ▲ или ▼, за да преминете през изчакващите задачи. Ако е необходимо, натиснете задачата, която искате да отмените.
	- b. Натиснете [OK].
	- c. Натиснете [Да], за да потвърдите, или натиснете [Не], за да излезете без отмяна.
- 3. Когато приключите, натиснете

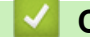

### **Свързана информация**

• [Изпращане на факс](#page-206-0)

#### **Свързани теми:**

• [Проблеми с телефона и факса](#page-516-0)

 [Начало](#page-1-0) > [Факс](#page-205-0) > [Изпращане на факс](#page-206-0) > Опции за факс

# **Опции за факс**

За да промените настройките за изпращане на факс, натиснете  $\left| \bullet \right|$  [Опции].

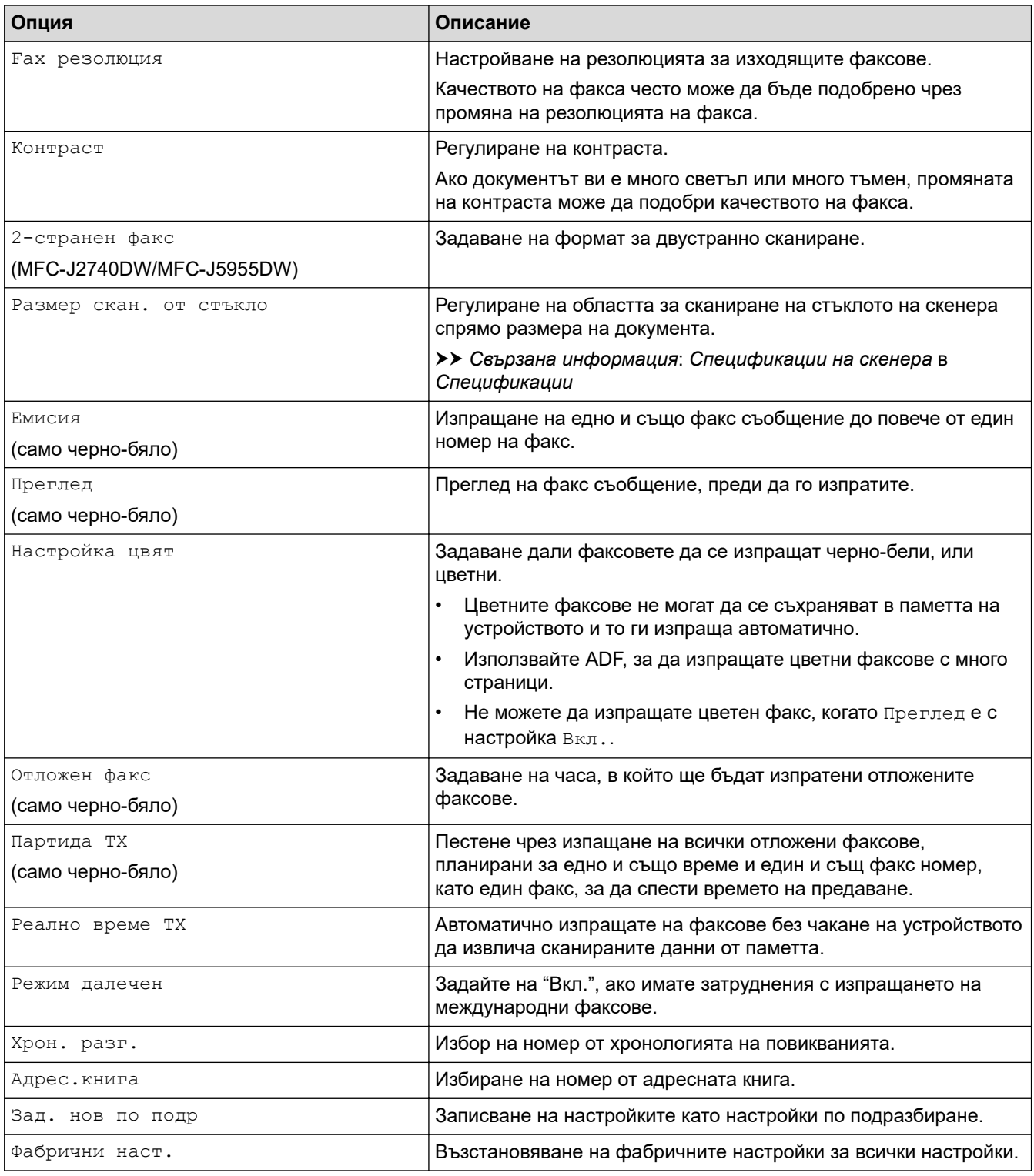

Ø Можете да запаметите текущите настройки, като натиснете [Запиши като пряк път].

Ще бъдете попитани дали искате да го направите пряк път с едно докосване. Следвайте инструкциите на LCD дисплея.

# **Свързана информация**

• [Изпращане на факс](#page-206-0)

- [Спецификации](#page-637-0)
- [Изпращане на факс от устройство Brother](#page-207-0)

<span id="page-222-0"></span> [Начало](#page-1-0) > [Факс](#page-205-0) > Получаване на факс

## **Получаване на факс**

- [Настройки на режима на получаване](#page-223-0)
- [Настройване на откриване на факс](#page-228-0)
- [Преглед на факс](#page-229-0)
- [Свиване на размера на страницата на прекалено голям входящ факс](#page-233-0)
- [Настройка на Данни за получаване на факса](#page-234-0)
- [Получаване на факс в края на телефонен разговор](#page-235-0)
- [Опции за получаване в паметта](#page-236-0)
- [Дистанционно изтегляне на факс](#page-243-0)

<span id="page-223-0"></span> [Начало](#page-1-0) > [Факс](#page-205-0) > [Получаване на факс](#page-222-0) > Настройки на режима на получаване

# **Настройки на режима на получаване**

- [Преглед на режимите на получаване](#page-224-0)
- [Избор на правилния режим на получаване](#page-225-0)
- [Настройване на броя на позвъняванията, преди устройството да отговори](#page-226-0) [\(забавяне на звъненето\)](#page-226-0)
- [Настройване на времето на Ф/Т звънене \(псевдо/двойно звънене\)](#page-227-0)

<span id="page-224-0"></span>**▲ [Начало](#page-1-0) > [Факс](#page-205-0) > [Получаване на факс](#page-222-0) > [Настройки на режима на получаване](#page-223-0) > Преглед на режимите** на получаване

### **Преглед на режимите на получаване**

Някои режими на получаване отговарят автоматично ([Само Fax] и [Факс/Тел.]). Възможно е да искате да промените забавянето на звъненето, преди да използвате тези режими.

#### **Само факс**

Режимът [Само Fax] отговаря автоматично на всяко повикване като факс.

#### **Факс/Телефон**

Режимът [Факс/Тел.] ви помага да управлявате входящите повиквания чрез разпознаване дали са факсове, или гласови повиквания, и обработването им по един от следните начини:

- Факсове се получават автоматично.
- Телефонните обаждания стартират с Ф/Т позвъняване, за да вдигнете слушалката. Ф/Т позвъняването е псевдо/двойно позвъняване, извършено от вашето устройство.

#### **Ръчно**

Режимът [Ръчно] изключва всички функции за автоматичен отговор.

За да получите факс в режим [Ръчно], вдигнете слушалката на външния телефон. Когато чуете факс тонове (кратки повтарящи се звукови сигнали), натиснете бутона Старт, след което изберете [Получи], за да получите факс. Можете също така да използвате функцията Откриване на факс, за да получите факсове, като вдигнете слушалката на линията на устройството.

#### **Външен телефонен секретар**

Режимът [Външен TAD] позволява външен телефонен секретар да управлява входящите повиквания.

Входящите повиквания се обработват по следните начини:

- Факсове се получават автоматично.
- При телефонно обаждане повикващият може да запише съобщение на външния телефонен секретар.

#### **Свързана информация**

• [Настройки на режима на получаване](#page-223-0)

- [Настройване на броя на позвъняванията, преди устройството да отговори \(забавяне на звъненето\)](#page-226-0)
- [Настройване на времето на Ф/Т звънене \(псевдо/двойно звънене\)](#page-227-0)
- [Настройване на откриване на факс](#page-228-0)
- [Свързване на външен телефонен секретар](#page-265-0)

<span id="page-225-0"></span> [Начало](#page-1-0) > [Факс](#page-205-0) > [Получаване на факс](#page-222-0) > [Настройки на режима на получаване](#page-223-0) > Избор на правилния режим на получаване

## **Избор на правилния режим на получаване**

Трябва да изберете режим на получаване в зависимост от външните устройства и от телефонните услуги, които използвате по линията.

По подразбиране устройството получава автоматично всички факсове, които се изпращат до него. Фигурата по-долу ще ви помогне да изберете правилния режим.

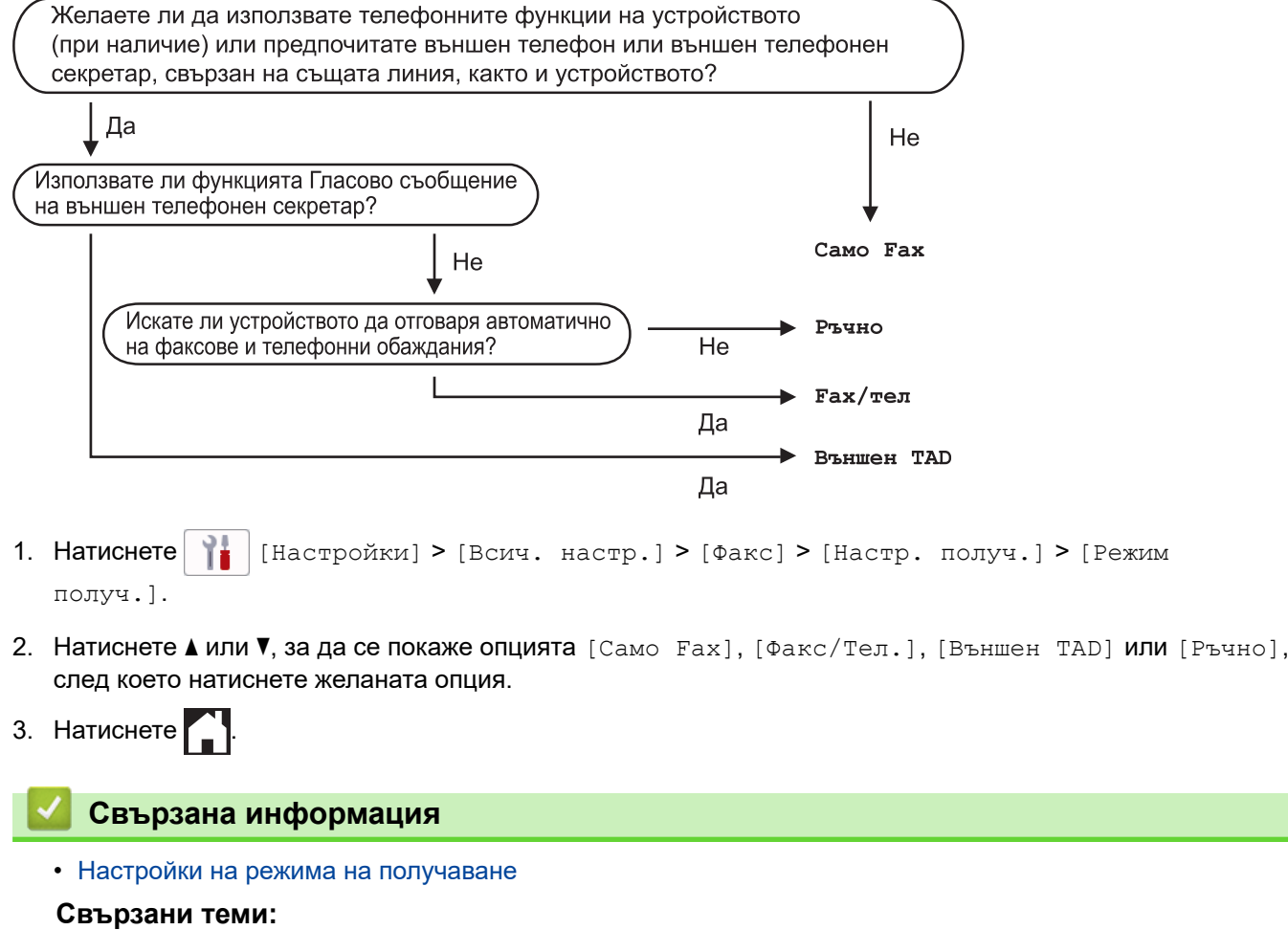

- [Свързване на външен телефонен секретар](#page-265-0)
- [Проблеми с телефона и факса](#page-516-0)
- [Команди за дистанционно извличане](#page-246-0)

<span id="page-226-0"></span><u>● [Начало](#page-1-0) > [Факс](#page-205-0) > [Получаване на факс](#page-222-0) > [Настройки на режима на получаване](#page-223-0) > Настройване на броя</u> на позвъняванията, преди устройството да отговори (забавяне на звъненето)

# **Настройване на броя на позвъняванията, преди устройството да отговори (забавяне на звъненето)**

Когато някой се обади на вашето устройство, ще чуете нормалния звук на звънене на телефона. Броят на позвъняванията се задава чрез настройката за забавяне на звъненето.

- Настройката за забавяне на позвъняването задава броя позвънявания на устройството, преди то да отговори в режими [Само Fax] и [Факс/Тел.].
- Ако има външен или вътрешен телефон, свързан към линията на устройството, изберете максималния брой иззвънявания.
- 1. Натиснете [Настройки] > [Всич. настр.] > [Факс] > [Настр. получ.] > [Забавено звън.].
- 2. Натиснете броя пъти, колкото искате устройството да позвъни, преди да отговори.

Ако изберете [0], устройството отговаря незабавно и линията няма да звъни изобщо. (предлага се само за някои държави)

3. Натиснете

### **Свързана информация**

• [Настройки на режима на получаване](#page-223-0)

- [Преглед на режимите на получаване](#page-224-0)
- [Работа от вътрешен и външен телефон](#page-270-0)
- [Настройване на откриване на факс](#page-228-0)
- [Проблеми с телефона и факса](#page-516-0)

<span id="page-227-0"></span> [Начало](#page-1-0) > [Факс](#page-205-0) > [Получаване на факс](#page-222-0) > [Настройки на режима на получаване](#page-223-0) > Настройване на времето на Ф/Т звънене (псевдо/двойно звънене)

## **Настройване на времето на Ф/Т звънене (псевдо/двойно звънене)**

Когато за режим на получаване зададете [Факс/Тел.], ако повикването е факс, устройството ви ще го получи автоматично. Ако обаче е гласово повикване, устройството ще започне Ф/Т позвъняване (псевдо/ двойно позвъняване) за периода от време, зададен в настройката за време на Ф/Т позвъняване. Когато чувате Ф/Т позвъняването, това означава, че на линията има гласово повикване.

Тъй като позвъняването Ф/Т е настройка само на вашето устройство Brother, вътрешните и външните телефони няма да звъннат, но въпреки това, все още можете да отговорите на повикване на устройството от всеки телефон.

- 1. Натиснете | Настройки] > [Всич. настр.] > [Факс] > [Настр. получ.] > [F/T] прод.звън.].
- 2. Натиснете, за да изберете колко дълго устройството да звъни, сигнализирайки за гласово повикване.
- 3. Натиснете

Дори ако отсрещната страна затвори по време на двойното/псевдо позвъняване, устройството ще продължи да звъни за зададения период от време.

### **Свързана информация**

• [Настройки на режима на получаване](#page-223-0)

- [Преглед на режимите на получаване](#page-224-0)
- [Работа от вътрешен и външен телефон](#page-270-0)

<span id="page-228-0"></span>**▲ [Начало](#page-1-0) > [Факс](#page-205-0) > [Получаване на факс](#page-222-0) > Настройване на откриване на факс** 

### **Настройване на откриване на факс**

**Ако функцията за откриване на факс е включена:** Устройството получава факс автоматично дори ако отговорите на повикването. Когато съобщението, че устройството получава факс, се появи на LCD дисплея или когато чуете звуков сигнал през слушалката, която използвате, просто затворете слушалката. Вашето устройство ще направи останалото.

**Ако функцията за откриване на факс е изключена:** Ако сте до устройството и отговорите на факс повикване, като вдигнете слушалката, натиснете бутона Старт и след това изберете [Получи], за да получите факса. Ако сте отговорили на повикването от вътрешен или външен телефон, натиснете **51**.

- Ако за функцията за откриване на факс е зададено [Вкл.], но устройството ви не се свързва към факс повикване, когато вдигнете слушалката на вътрешния или външния телефон, натиснете кода за дистанционно активиране \***51**.
	- Ако изпращате факсове от компютър чрез същата телефонна линия и устройството ги прекъсва, задайте за Откриване на факс настройка [Изкл.].
- 1. Натиснете | Настройки] > [Всич. настр.] > [Факс] > [Настр. получ.] > [Засич. Fax].
- 2. Натиснете [Вкл.] (или [Изкл.]).
- $3.$  Натиснете  $\blacksquare$

#### **Свързана информация**

• [Получаване на факс](#page-222-0)

- [Преглед на режимите на получаване](#page-224-0)
- [Настройване на броя на позвъняванията, преди устройството да отговори \(забавяне на звъненето\)](#page-226-0)
- [Работа от вътрешен и външен телефон](#page-270-0)
- [Използване на дистанционни кодове](#page-271-0)
- [Проблеми с телефона и факса](#page-516-0)

<span id="page-229-0"></span> [Начало](#page-1-0) > [Факс](#page-205-0) > [Получаване на факс](#page-222-0) > Преглед на факс

# **Преглед на факс**

Използвайте функцията Преглед на факс, за да видите получените факсове на LCD дисплея.

- [Включване на настройката Преглед на факс](#page-230-0)
- [Предварителен преглед на нови факсове](#page-231-0)

<span id="page-230-0"></span><u>● [Начало](#page-1-0) > [Факс](#page-205-0) > [Получаване на факс](#page-222-0) > [Преглед на факс](#page-229-0) > Включване на настройката Преглед на</u> факс

# **Включване на настройката Преглед на факс**

• Тази функция е налична само за черно-бели факсове.

• Когато е включен преглед на факс, няма да се отпечатва архивно копие на получените факсове при операциите за препращане на факсове, получаване на PC-FAX (факсове на компютъра) и препращане към облака дори ако сте включили архивния печат.

• Въпреки че отпечатаните факсове показват датата и часа на получаване, когато функцията Данни за получаване на факса е включена, екранът за преглед на факса няма да покаже датата и часа на получаване.

1. Натиснете  $\|\cdot\|$  [Настройки].

- 2. Натиснете [Fax преглед].
- 3. Натиснете [Вкл.] (или [Изкл.]).

На сензорния екран се показва съобщение, че получените в бъдеще факсове няма да бъдат отпечатани.

- 4. Натиснете [Да].
- 5. Натиснете

Ако факсовете се съхраняват в паметта, когато промените настройката Преглед на факс на Изкл., направете едно от следните неща:

• Ако не искате да отпечатвате съхранените факсове, натиснете [Продължи]. Натиснете [Да], за да потвърдите.

Факсовете ще бъдат изтрити.

- За да отпечатате всички съхранени факсове, натиснете [Печат на всички факсове преди изтриване].
- Ако не искате да изключвате прегледа на факс, натиснете [Отмяна].

### **Свързана информация**

• [Преглед на факс](#page-229-0)

<span id="page-231-0"></span> [Начало](#page-1-0) > [Факс](#page-205-0) > [Получаване на факс](#page-222-0) > [Преглед на факс](#page-229-0) > Предварителен преглед на нови факсове

## **Предварителен преглед на нови факсове**

Когато бъде получен факс, на LCD дисплея се показва съобщение.

- Тази функция е налична само за черно-бели факсове. За да видите факс, който вече е прегледан, натиснете  $\mathbb{F}_{\mathbb{H}}$  [Факс] и  $\mathbb{F}_{\mathbb{H}}$  [Получени факсове].
- 1. Натиснете , за да видите новите факсове.

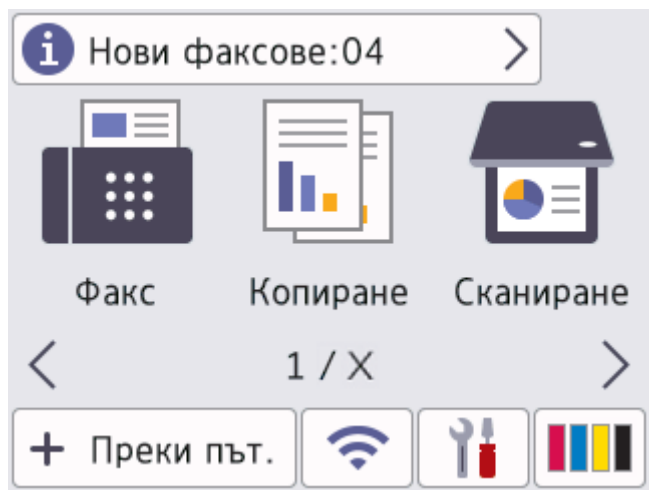

2. Списъкът с факсове включва стари и нови факсове. До новите факсове се показва зелена маркировка. Натиснете желания факс.

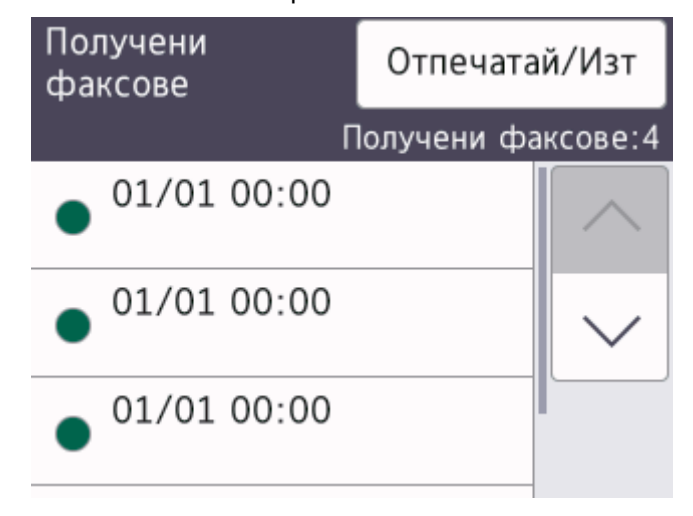

Ако искате да отпечатате или изтриете всички факсове в списъка, натиснете [Отпечатай/Изт].

- Направете едно от следните неща:
- Натиснете [Печат всичко (нови факсове)], за да отпечатате всички факсове, които все още не сте прегледали.
- Натиснете [Печат всичко (стари факсове)], за да отпечатате всички факсове, които сте прегледали.
- Натиснете [Изтр. Всички (нови факсове)], за да изтриете всички факсове, които все още не сте прегледали.
- Натиснете [Изтр. всички (стари факсове)], за да изтриете всички факсове, които сте прегледали.
- 3. Извършете следните операции чрез натискане на бутоните, показани в таблицата:

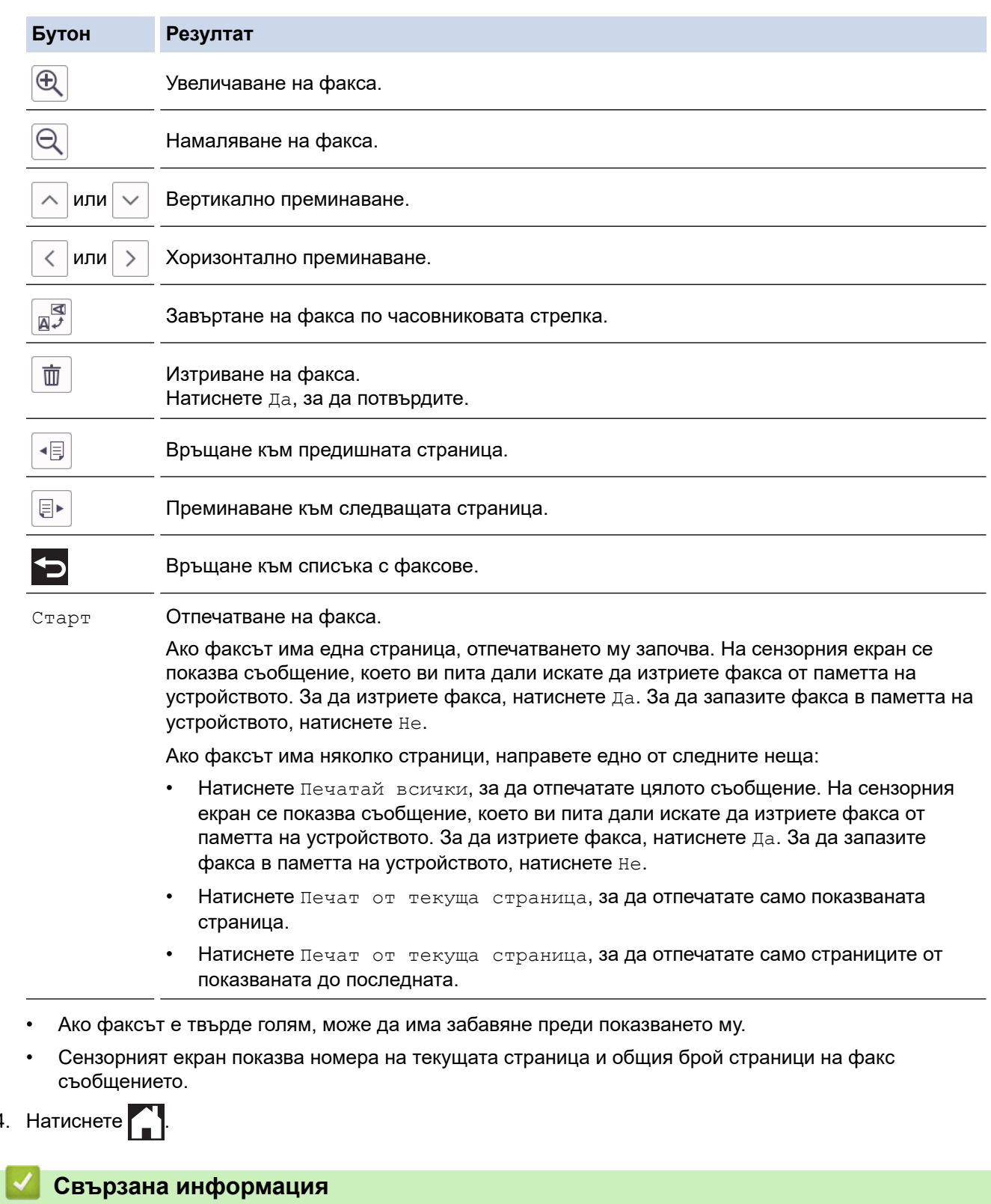

• [Преглед на факс](#page-229-0)

 $4.$ 

<span id="page-233-0"></span> [Начало](#page-1-0) > [Факс](#page-205-0) > [Получаване на факс](#page-222-0) > Свиване на размера на страницата на прекалено голям входящ факс

# **Свиване на размера на страницата на прекалено голям входящ факс**

Когато функцията [Авто редукция] е с настройка [Вкл.], вашето устройство Brother намалява размера на всяка страница входящ факс с прекалено голям размер, за да се вмести върху хартията. Устройството изчислява коефициента за намаляване, като използва размера на хартията във факса и вашата настройка за размер на хартията.

- 1. Натиснете [Настройки] > [Всич. настр.] > [Факс] > [Настр. получ.] > [Авто редукция].
- 2. Натиснете [Вкл.] (или [Изкл.]).
- $3.$  Натиснете  $\Box$

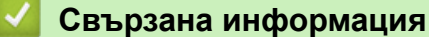

• [Получаване на факс](#page-222-0)

- [Настройки на хартията](#page-65-0)
- [Проблеми при работата с хартия и отпечатването](#page-509-0)

<span id="page-234-0"></span> [Начало](#page-1-0) > [Факс](#page-205-0) > [Получаване на факс](#page-222-0) > Настройка на Данни за получаване на факса

# **Настройка на Данни за получаване на факса**

Настройте устройството да отпечатва датата и часа на получаване в горната част на всяка входяща факс страница. Уверете се, че сте настроили датата и часа на устройството.

Тази функция е налична само за черно-бели факсове.

- 1. Натиснете | | Пастройки] > [Всич. настр.] > [Факс] > [Настр. получ.] > [Печат пол. факс].
- 2. Натиснете [Вкл.] (или [Изкл.]).
- $3.$  Натиснете  $\begin{bmatrix} 1 \\ 1 \end{bmatrix}$

 **Свързана информация**

• [Получаване на факс](#page-222-0)

<span id="page-235-0"></span> [Начало](#page-1-0) > [Факс](#page-205-0) > [Получаване на факс](#page-222-0) > Получаване на факс в края на телефонен разговор

## **Получаване на факс в края на телефонен разговор**

Ако говорите по телефона, свързан към вашето устройството и отсрещната страна също говори по телефона, свързан към неговото факс устройство, в края на разговора отсрещната страна може да ви изпрати факс, преди да затворите слушалката.

ADF на устройството трябва да е празно.

- 1. Помолете другата страна да зареди факса и да натисне бутона за стартиране или изпращане.
- 2. Натиснете  $\sum$ , за да се покаже бутон [Fax старт].
- 3. Когато чуете CNG тонове (бавни, повтарящи се звукови сигнали), натиснете [Fax старт].
- 4. Натиснете [Получи], за да получите факса.
- 5. Затворете външната слушалка.

#### **Свързана информация**

• [Получаване на факс](#page-222-0)

<span id="page-236-0"></span> [Начало](#page-1-0) > [Факс](#page-205-0) > [Получаване на факс](#page-222-0) > Опции за получаване в паметта

# **Опции за получаване в паметта**

Използвайте опциите за получаване в паметта, за да насочвате входящите факсове, когато не сте до устройството. Можете да използвате само една опция за получаване в паметта в даден момент.

За получаване в паметта може да се зададе:

- Препращане на факс
- Съхранение на факс
- Получаване на PC-Fax
- Препращане в облака

Устройството препраща получените факсове към онлайн услугите.

• Изкл.

Тази функция е налична само за черно-бели факсове.

- [Препращане на входящи факсове към друго устройство](#page-237-0)
- [Съхраняване на входящи факсове в паметта на устройството](#page-238-0)
- [Използвайте PC-Fax Receive, за да прехвърлите получените факсове на компютъра](#page-239-0) [си \(само за Windows\)](#page-239-0)
- [Промяна на опциите за получаване в паметта](#page-240-0)
- [Изключване на получаването в паметта](#page-241-0)
- [Отпечатване на факс, съхранен в паметта на устройството](#page-242-0)
- [Включване на функцията за препращане на факс към облака или имейл](#page-463-0)

<span id="page-237-0"></span>**▲ [Начало](#page-1-0) > [Факс](#page-205-0) > [Получаване на факс](#page-222-0) > [Опции за получаване в паметта](#page-236-0) > Препращане на входящи** факсове към друго устройство

## **Препращане на входящи факсове към друго устройство**

Използвайте функцията за препращане на факсове, за да препратите автоматично входящите факсове към друго устройство.

Тази функция е налична само за черно-бели факсове.

- 1. Натиснете [Настройки] > [Всич. настр.] > [Факс] > [Настр. получ.] > [Получ. в памет].
- 2. Натиснете  $\blacktriangle$  или  $\nabla$ , за да се покаже опцията [Fax препращане], а след това я натиснете.
- 3. Въведете номера на факса за препращане (до 20 знака), като използвате цифровата клавиатура. Натиснете [OK].

За да препратите факс, като използвате имейл адрес, натиснете  $\sum$ , въведете имейл адреса и след това натиснете [OK].

4. Натиснете [Рез. печат: Вкл.] или [Рез. печат: Изкл.].

- Ако изберете [Рез. печат: Вкл.], устройството отпечатва получените факсове при вашето устройство, така че ще имате копие.
- Когато "Преглед на факс" е включено, няма да се отпечата резервно копие на получените факсове.
- Ако получите цветен факс, устройството само отпечатва цветния факс и не го препраща към номера за препращане на факс, който сте програмирали.

5. Натиснете  $\Box$ 

Ø

 **Свързана информация**

• [Опции за получаване в паметта](#page-236-0)

<span id="page-238-0"></span>**▲ [Начало](#page-1-0) > [Факс](#page-205-0) > [Получаване на факс](#page-222-0) > [Опции за получаване в паметта](#page-236-0) > Съхраняване на входящи** факсове в паметта на устройството

### **Съхраняване на входящи факсове в паметта на устройството**

Използвайте функцията за съхранение на факсове, за да съхранявате получените факсове в паметта на устройството. Извличайте съхранените факс съобщения от факс устройство в друго местоположение с помощта на командите за дистанционно извличане. Устройството отпечатва резервно копие на всеки съхранен факс.

Тази функция е налична само за черно-бели факсове.

- 1. Натиснете | Настройки] > [Всич. настр.] > [Факс] > [Настр. получ.] > [Получ. в памет].
- 2. Натиснете  $\blacktriangle$  или  $\nabla$ , за да се покаже опцията [Fax съхранение], а след това я натиснете.
- $3.$  Натиснете  $\Box$

### **Свързана информация**

• [Опции за получаване в паметта](#page-236-0)

- [Дистанционно препращане на факсове](#page-247-0)
- [Отпечатване на факс, съхранен в паметта на устройството](#page-242-0)
- [Команди за дистанционно извличане](#page-246-0)

<span id="page-239-0"></span> [Начало](#page-1-0) > [Факс](#page-205-0) > [Получаване на факс](#page-222-0) > [Опции за получаване в паметта](#page-236-0) > Използвайте PC-Fax Receive, за да прехвърлите получените факсове на компютъра си (само за Windows)

# **Използвайте PC-Fax Receive, за да прехвърлите получените факсове на компютъра си (само за Windows)**

Включете функцията за получаване на PC-Fax за автоматично съхраняване на входящите факсове в паметта на устройството, а след това ги изпращайте на вашия компютър. Използвайте компютъра си за разглеждане и съхраняване на тези факсове.

- Тази функция е налична само за черно-бели факсове. Когато получите цветен факс, устройството отпечатва цветния факс, но не изпраща факса до вашия компютър.
- Преди да можете да настроите получаване на PC-Fax, трябва да инсталирате софтуера и драйверите на Brother на вашия компютър. Уверете се, че компютърът ви е свързан и включен. На компютъра трябва да има работещ софтуер за получаване на PC-FAX.

Дори ако вашият компютър е изключен, устройството ще получава и съхранява факсовете в паметта си. Когато включите компютъра и софтуерът за получаване на PC-FAX работи, вашето устройство ще прехвърли факсовете към компютъра автоматично.

- 1. Натиснете [Настройки] > [Всич. настр.] > [Факс] > [Настр. получ.] > [PC Fax получ.].
- 2. Натиснете [Вкл.].

На сензорния екран ще се покаже съобщението [Старт. прогр. за получ. факс на вашия компютър.].

- 3. Натиснете [OK].
- 4. Натиснете [<USB>] или името на компютъра-дестинация, на който желаете да се получават факсовете, ако сте в мрежа. Натиснете [OK].
- 5. Натиснете [Рез. печат: Вкл.] или [Рез. печат: Изкл.].

Когато "Преглед на факс" е включено, няма да се отпечата резервно копие на получените факсове.

6. Натиснете

За да промените целевия компютър, повторете тези стъпки.

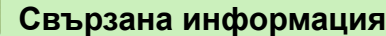

• [Опции за получаване в паметта](#page-236-0)

- [Прехвърляне на вашите факсове или отчета за факсовете](#page-485-0)
- [Прехвърляне на факсове към вашия компютър](#page-487-0)
- [Получаване на факсове с помощта на PC-FAX Receive \(Windows\)](#page-291-0)

<span id="page-240-0"></span>**▲ [Начало](#page-1-0) > [Факс](#page-205-0) > [Получаване на факс](#page-222-0) > [Опции за получаване в паметта](#page-236-0) > Промяна на опциите за** получаване в паметта

### **Промяна на опциите за получаване в паметта**

Ако в паметта на устройството има получени факсове, когато променяте опциите за получаване на факсове в паметта, на LCD дисплея ще се появи един от следните въпроси:

- **Ако получените факсове вече са отпечатани, на сензорния екран се показва [Изтриване на всички документи?]**
	- Ако натиснете [Да], факсовете от паметта ще бъдат изтрити преди промяната на настройката.
	- Ако натиснете [Не], факсовете от паметта няма да бъдат изтрити и настройката ще остане непроменена.
- **Ако неотпечатаните факсове са в паметта на устройството, сензорният екран показва [Печат на всички факсове?]**
	- $-$  Ако натиснете  $\lceil \text{Id} \rceil$ , факсовете от паметта ше бъдат отпечатани преди промяната на настройката.
	- Ако натиснете [Не], факсовете от паметта няма да бъдат отпечатани и настройката ще остане непроменена.
- Ако в паметта на устройството са останали получени факсове, когато променяте на  $[PC\, Fax$ получ.] от друга опция ([Fax препращане], [Прехвърляне в Облак], или [Fax съхранение]), натиснете [<USB>] или името на компютъра, ако сте в мрежа, и след това натиснете [OK]. Ще бъдете попитани дали искате да включите архивен печат.

На сензорния екран се показва:

**[Изпрати Fax->PC?]**

- Ако натиснете  $[\text{Ja}]$ , факсовете от паметта ще бъдат изпратени към вашия компютър преди промяната на настройката.
- Ако натиснете  $[He]$ , факсовете от паметта няма да бъдат изтрити и настройката ще остане непроменена.

#### **Свързана информация**

• [Опции за получаване в паметта](#page-236-0)

#### **Свързани теми:**

• [Изключване на получаването в паметта](#page-241-0)

<span id="page-241-0"></span> [Начало](#page-1-0) > [Факс](#page-205-0) > [Получаване на факс](#page-222-0) > [Опции за получаване в паметта](#page-236-0) > Изключване на получаването в паметта

### **Изключване на получаването в паметта**

Изключете получаването в паметта, ако не искате устройството да записва и прехвърля входящите факсове.

- 1. Натиснете [Настройки] > [Всич. настр.] > [Факс] > [Настр. получ.] > [Получ. в памет].
- 2. Натиснете [Изкл.].

Сензорният екран показва [Печат на всички факсове?] или [Изтриване на всички документи?], ако получените факсове са в паметта на вашето устройство.

 $3.$  Натиснете  $\begin{bmatrix} 1 \\ 1 \end{bmatrix}$ 

Ø

### **Свързана информация**

• [Опции за получаване в паметта](#page-236-0)

- [Промяна на опциите за получаване в паметта](#page-240-0)
- [Съобщения за грешки и за техническа поддръжка](#page-476-0)
- [Проблеми с телефона и факса](#page-516-0)

<span id="page-242-0"></span> [Начало](#page-1-0) > [Факс](#page-205-0) > [Получаване на факс](#page-222-0) > [Опции за получаване в паметта](#page-236-0) > Отпечатване на факс, съхранен в паметта на устройството

### **Отпечатване на факс, съхранен в паметта на устройството**

- Тази функция е налична само за черно-бели факсове.
- След като отпечатате факса, той се изтрива от паметта на устройството.

Ако изберете [Fax съхранение], можете да отпечатате всички факсове от паметта.

1. Натиснете  $\| \cdot \|_1$  [Настройки] > [Всич. настр.] > [Факс] > [Печат на Факс].

Можете също така да отпечатате факсовете от паметта чрез натискане на [Зап. факсове] от сензорния екран.

2. Натиснете [Да].

B

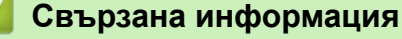

• [Опции за получаване в паметта](#page-236-0)

- [Съхраняване на входящи факсове в паметта на устройството](#page-238-0)
- [Съобщения за грешки и за техническа поддръжка](#page-476-0)
- [Проблеми с телефона и факса](#page-516-0)

<span id="page-243-0"></span> [Начало](#page-1-0) > [Факс](#page-205-0) > [Получаване на факс](#page-222-0) > Дистанционно изтегляне на факс

# **Дистанционно изтегляне на факс**

Използвайте дистанционното изтегляне, за да се обадите на вашето устройство от всеки телефон с тонално набиране или факс устройство, и използвайте код за дистанционен достъп и дистанционни команди, за да изтеглите факс съобщенията.

- [Задаване на код за дистанционен достъп](#page-244-0)
- [Използване на кода за дистанционен достъп](#page-245-0)
- [Команди за дистанционно извличане](#page-246-0)
- [Дистанционно препращане на факсове](#page-247-0)
- [Смяна на номера за препращане на факс](#page-248-0)

<span id="page-244-0"></span> [Начало](#page-1-0) > [Факс](#page-205-0) > [Получаване на факс](#page-222-0) > [Дистанционно изтегляне на факс](#page-243-0) > Задаване на код за дистанционен достъп

# **Задаване на код за дистанционен достъп**

Задайте код за дистанционен достъп за достъп и управление на вашето устройство дори когато сте далече от него.

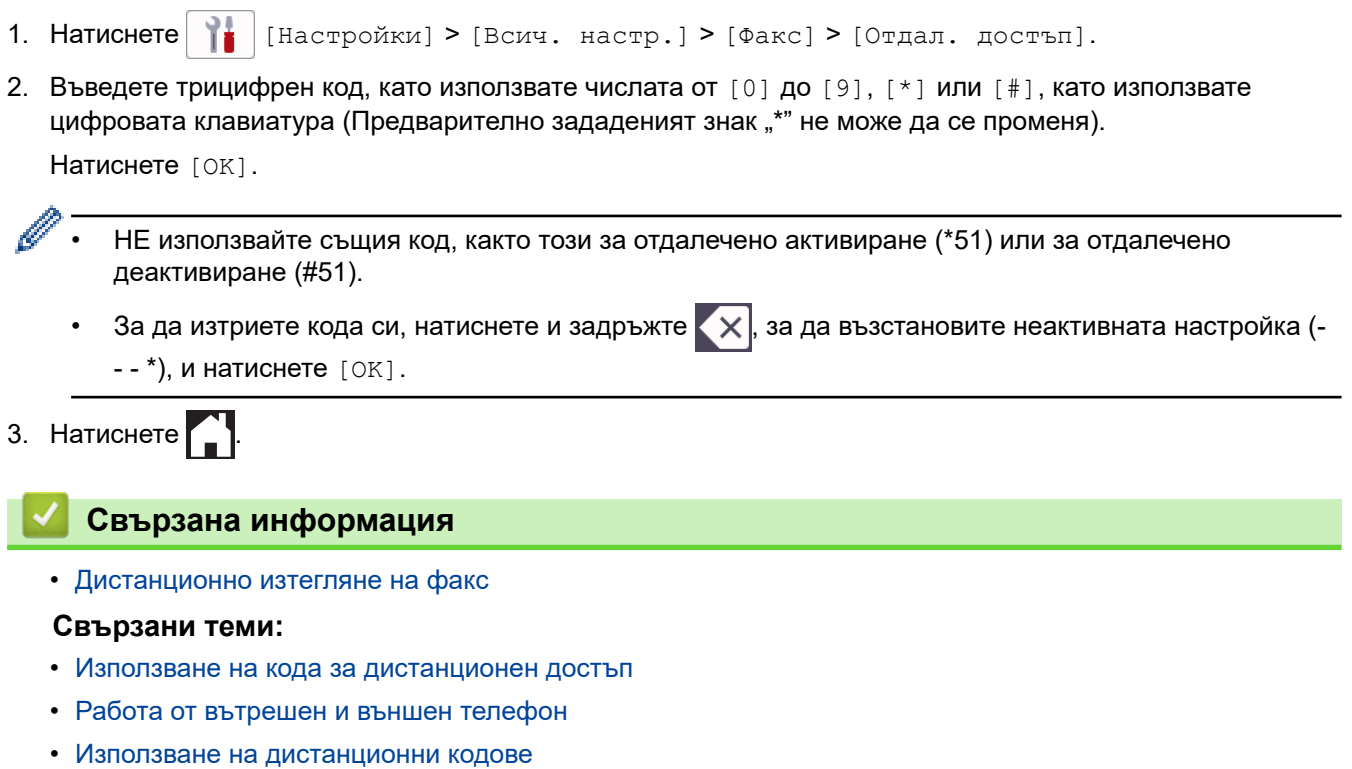

<span id="page-245-0"></span>**▲ [Начало](#page-1-0) > [Факс](#page-205-0) > [Получаване на факс](#page-222-0) > [Дистанционно изтегляне на факс](#page-243-0) > Използване на кода за** дистанционен достъп

### **Използване на кода за дистанционен достъп**

- 1. Когато сте далеч от устройството Brother, наберете факс номера от телефон с тонално набиране или факс устройство.
- 2. Когато вашето устройство отговори, незабавно въведете вашия трицифрен код за дистанционен достъп, последван от \*.
- 3. Ако има получени факсове, устройството Brother издава сигнали:
	- Един дълъг сигнал устройството е получило най-малко един факс
	- Без сигнал устройството не е получило факс
- 4. Когато чуете два къси звукови сигнала, въведете команда.
	- Ако изчакате повече от 30 секунди, преди да въведете командата, устройството ще прекъсне връзката.
	- Ако въведете невалидна команда, устройството ще издаде три звукови сигнала.
- 5. Когато приключите, натиснете 9 и след това натиснете 0, за да деактивирате устройството.
- 6. Затворете.

Ø

Тази функция може да не е налична в някои държави или да не се поддържа от местната телефонна компания.

### **Свързана информация**

- [Дистанционно изтегляне на факс](#page-243-0)
- **Свързани теми:**
- [Задаване на код за дистанционен достъп](#page-244-0)

<span id="page-246-0"></span> [Начало](#page-1-0) > [Факс](#page-205-0) > [Получаване на факс](#page-222-0) > [Дистанционно изтегляне на факс](#page-243-0) > Команди за дистанционно извличане

### **Команди за дистанционно извличане**

Използвайте дистанционните команди в тази таблица за достъп до команди и опции за факс, когато сте далече от устройството. Когато се обадите на устройството и въведете кода за дистанционен достъп (три цифри, последвани от \*), системата ще подаде два кратки звукови сигнала и трябва да въведете дистанционна команда (колона 1), последвана от една от опциите (колона 2) за тази команда.

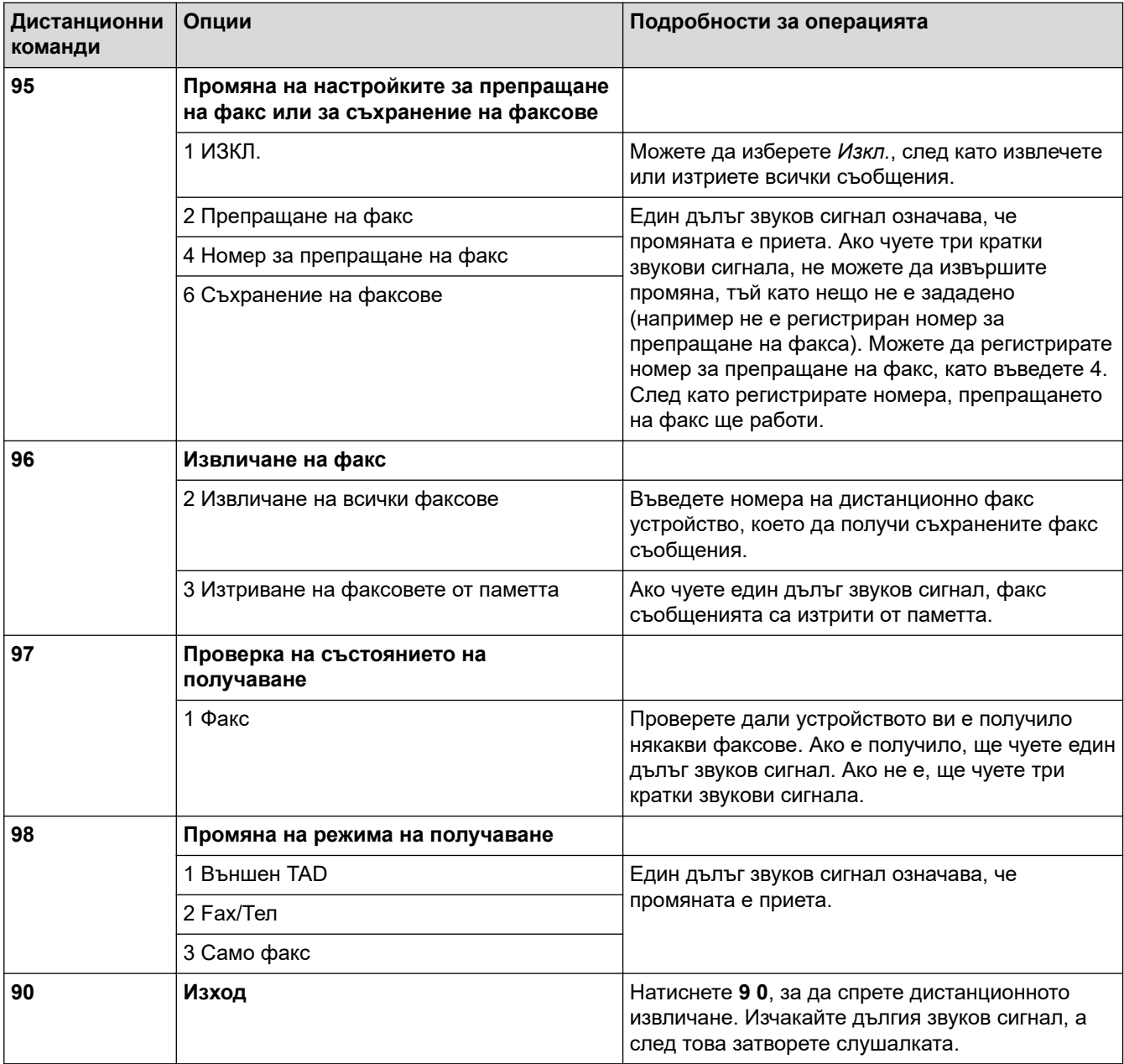

### **Свързана информация**

• [Дистанционно изтегляне на факс](#page-243-0)

- [Смяна на номера за препращане на факс](#page-248-0)
- [Съхраняване на входящи факсове в паметта на устройството](#page-238-0)
- [Дистанционно препращане на факсове](#page-247-0)

<span id="page-247-0"></span>**▲ [Начало](#page-1-0) > [Факс](#page-205-0) > [Получаване на факс](#page-222-0) > [Дистанционно изтегляне на факс](#page-243-0) > Дистанционно** препращане на факсове

## **Дистанционно препращане на факсове**

Обадете се на устройството от произволен телефон или факс устройство с тонално набиране, за да препратите входящите факсове на друго устройство.

Преди да използвате тази функция, трябва да включите "Запаметяване на факсове" или "Преглед на факс" .

- 1. Наберете вашия факс номер.
- 2. Когато вашето устройство отговори, въведете вашия код за дистанционен достъп (три цифри, последвани от \*). Ако чуете един дълъг звуков сигнал, това означава, че имате съобщения.
- 3. Когато чуете два кратки звукови сигнала, натиснете 9 6 2.
- 4. Изчакайте да чуете дълъг звуков сигнал, след което използвайте клавиатурата за набиране, за да въведете факс номера (до 20 цифри) на отдалеченото факс устройство, към което желаете да ви бъдат изпратени факс съобщенията, последвано от # #.

Не може да използвате \* и # като номера за набиране, но можете да натиснете #, за да въведете пауза във факс номер.

5. Затворете, след като чуете един дълъг звуков сигнал. Вашето устройство Brother ще препраща всички входящи факсове на факс номера, който сте въвели. След това другото факс устройство ще отпечата вашите факс съобщения.

#### **Свързана информация**

• [Дистанционно изтегляне на факс](#page-243-0)

- [Съхраняване на входящи факсове в паметта на устройството](#page-238-0)
- [Команди за дистанционно извличане](#page-246-0)

<span id="page-248-0"></span>**▲ [Начало](#page-1-0) > [Факс](#page-205-0) > [Получаване на факс](#page-222-0) > [Дистанционно изтегляне на факс](#page-243-0) > Смяна на номера за** препращане на факс

## **Смяна на номера за препращане на факс**

- 1. Наберете вашия факс номер.
- 2. Когато вашето устройство отговори, въведете вашия код за дистанционен достъп (три цифри, последвани от \*). Ако чуете един дълъг звуков сигнал, това означава, че имате съобщения.
- 3. Когато чуете два кратки звукови сигнала, натиснете 9 5 4.
- 4. Изчакайте да чуете дълъг звуков сигнал, въведете от клавиатурата за набиране новия номер (не повече от 20 цифри) на отдалеченото факс устройство, към което желаете да бъдат препратени факс съобщенията, след което въведете # #.

Не може да използвате \* и # като номера за набиране, но можете да натиснете #, за да въведете пауза във факс номер.

- 5. Натиснете 9 0, за да спрете дистанционния достъп, когато приключите.
- 6. Затворете, след като чуете един дълъг звуков сигнал.

### **Свързана информация**

• [Дистанционно изтегляне на факс](#page-243-0)

#### **Свързани теми:**

Ø

• [Команди за дистанционно извличане](#page-246-0)

<span id="page-249-0"></span> [Начало](#page-1-0) > [Факс](#page-205-0) > Гласови операции и номера на факс

# **Гласови операции и номера на факс**

- [Гласови операции](#page-250-0)
- [Съхраняване на номера на факс](#page-252-0)
- [Настройване на групи за разпращане](#page-256-0)

<span id="page-250-0"></span> [Начало](#page-1-0) > [Факс](#page-205-0) > [Гласови операции и номера на факс](#page-249-0) > Гласови операции

# **Гласови операции**

• [Приемане на гласово повикване в Режим на получаване Факс/Телефон](#page-251-0)

<span id="page-251-0"></span> [Начало](#page-1-0) > [Факс](#page-205-0) > [Гласови операции и номера на факс](#page-249-0) > [Гласови операции](#page-250-0) > Приемане на гласово повикване в Режим на получаване Факс/Телефон

# **Приемане на гласово повикване в Режим на получаване Факс/ Телефон**

Когато устройството е в режим "Факс/Телефон", то ще използва позвъняване Ф/Т (псевдо/двойно позвъняване), сигнализирайки ви да отговорите на телефонно повикване.

Ако сте до устройството, вдигнете слушалката на външния телефон и след това натиснете бутон [Вдигни], за да отговорите.

Ако сте на вътрешен телефон, вдигнете слушалката по време на Ф/Т позвъняването и след това да натиснете #51 между псевдо/двойни позвънявания. Ако никой не отговаря или ако някой желае да ви изпрати факс, изпратете повикването обратно към устройството, като натиснете \*51.

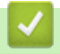

 **Свързана информация**

• [Гласови операции](#page-250-0)
<span id="page-252-0"></span> [Начало](#page-1-0) > [Факс](#page-205-0) > [Гласови операции и номера на факс](#page-249-0) > Съхраняване на номера на факс

## **Съхраняване на номера на факс**

- [Съхраняване на номера в адресната книга](#page-253-0)
- [Запис на номера от изходящи повиквания в адресната книга](#page-254-0)
- [Смяна или изтриване на имена или номера от адресния указател](#page-255-0)

<span id="page-253-0"></span> [Начало](#page-1-0) > [Факс](#page-205-0) > [Гласови операции и номера на факс](#page-249-0) > [Съхраняване на номера на](#page-252-0) [факс](#page-252-0) > Съхраняване на номера в адресната книга

### **Съхраняване на номера в адресната книга**

- 1. Натиснете  $\mathbb{F}$  [Факс] > [Адресна книга].
- 2. Изпълнете следните стъпки:
	- a. Натиснете [Редакция] > [Добави нов адрес] > [Име].
	- b. Въведете името (до 16 знака) с помощта на сензорния екран. Натиснете [OK].
	- c. Натиснете [Адрес 1].
	- d. Въведете първия факс или телефонен номер (до 20 цифри) с помощта на сензорния екран. Натиснете [OK].

Натиснете [Пауза], за да въведете пауза между номерата. Можете да натиснете [Пауза] толкова пъти, колкото е необходимо, за да увеличите паузата.

- За да съхраните имейл адрес, който да използвате с интернет факс или за сканиране към пощенски сървър, натиснете  $\left[\sum_{i=1}^n\right]$ , въведете имейл адреса, след което натиснете  $[OK]$ .
- e. За да съхраните втория номер на факс или телефон, натиснете [Адрес 2]. Въведете втория факс или телефонен номер (до 20 цифри) с помощта на сензорния екран. Натиснете [OK].
- f. Натиснете [OK], за да потвърдите.

За да съхраните друг адрес в адресната книга, повторете тези стъпки.

 $3.$  Натиснете  $\Box$ 

### **Свързана информация**

• [Съхраняване на номера на факс](#page-252-0)

#### **Свързани теми:**

• [Настройване на групи за разпращане](#page-256-0)

<span id="page-254-0"></span> [Начало](#page-1-0) > [Факс](#page-205-0) > [Гласови операции и номера на факс](#page-249-0) > [Съхраняване на номера на факс](#page-252-0) > Запис на номера от изходящи повиквания в адресната книга

**Запис на номера от изходящи повиквания в адресната книга**

Можете да копирате номерата от хронологията на изходящите обаждания и да ги запишете в своята адресна книга.

- 1. Натиснете  $\Box$  [Факс] > [Хронол. повикв.] > [Изходящо обаж.].
- 2. Натиснете  $\blacktriangle$  или  $\blacktriangledown$ , за да се покаже номерът, който искате да запаметите, след което го натиснете.
- 3. Натиснете [Редакция] > [Добави към адресна книга] > [Име].

За да изтриете номера от списъка с история на изходящите повиквания, натиснете [Редакция] > [Изтрий]. Натиснете [Да], за да потвърдите.

- 4. Въведете името (до 16 знака) с помощта на сензорния екран. Натиснете [OK].
- 5. За да съхраните втория номер на факс или телефон, натиснете [Адрес 2]. Въведете втори факс или телефонен номер (до 20 цифри) с помощта на сензорния екран. Натиснете [OK].
- 6. Натиснете [OK], за да потвърдите факс номера или телефонния номер, който желаете да запаметите.
- 7. Натиснете .

b

### **Свързана информация**

• [Съхраняване на номера на факс](#page-252-0)

#### **Свързани теми:**

• [Въвеждане на текст на устройството на Brother](#page-26-0)

<span id="page-255-0"></span> [Начало](#page-1-0) > [Факс](#page-205-0) > [Гласови операции и номера на факс](#page-249-0) > [Съхраняване на номера на факс](#page-252-0) > Смяна или изтриване на имена или номера от адресния указател

### **Смяна или изтриване на имена или номера от адресния указател**

- 1. Натиснете  $\left| \cdot \right|$  [Факс] > [Адресна книга] > [Редакция].
- 2. Направете едно от следните неща:
	- Натиснете [Промени], за да редактирате имената или номерата на факс или телефон.
		- Натиснете ▲ или ▼, за да се покаже номерът, който желаете да промените, след което го натиснете.
		- За да смените името, натиснете [Име]. Въведете новото име (до 16 знака), като използвате сензорния екран. Натиснете [OK].
		- За да промените първия факс или телефонен номер, натиснете [Адрес 1]. Въведете нов факс или телефонен номер (до 20 цифри) с помощта на сензорния екран. Натиснете  $[OK]$ .
		- За да промените втория факс или телефонен номер, натиснете [Адрес 2]. Въведете нов факс или телефонен номер (до 20 цифри) с помощта на сензорния екран. Натиснете [OK].

Натиснете [OK], за да завършите.

За да промените знак, натиснете < или >, за да поставите курсора за маркиране на знака, който искате да промените, а след това натиснете  $\times$ . Въведете новия знак.

- За да изтриете номера, натиснете  $\blacktriangle$  или  $\blacktriangledown$ , за да се покаже  $[M_3$ трий], а след това го натиснете. Изберете номерата на факс или телефон, които искате да изтриете, като ги натиснете, за да се покажат отметките, след което натиснете [OK].
- 3. Натиснете

#### **Свързана информация**

• [Съхраняване на номера на факс](#page-252-0)

<span id="page-256-0"></span> [Начало](#page-1-0) > [Факс](#page-205-0) > [Гласови операции и номера на факс](#page-249-0) > Настройване на групи за разпращане

### **Настройване на групи за разпращане**

Създаване и изпращане на група, която може да бъде записана в адресната книга, ви позволява да изпратите едно и също факс съобщение до много факс номера или разпращане.

Първо трябва да съхраните всеки от номерата на факс в адресната книга. След това можете да ги включите като номера в група. Всяка група използва номер от адресната книга. Можете да запаметите до шест групи или да определите до 198 номера за една голяма група.

- 1. Натиснете [  $\frac{1}{1}$  [Факс] > [Адресна книга].
- 2. Изпълнете следните стъпки:
	- a. Натиснете [Редакция] > [Настрой групи] > [Име].
	- b. Въведете име на групата (до 16 знака), като използвате сензорния екран. Натиснете [OK].
	- c. Натиснете [Доб./изтр.].
	- d. Добавете номера в адресната книга към групата, като ги натиснете, за да се покаже отметка. Натиснете [OK].
	- e. Прочетете и потвърдете показания списък с имена и номера, които сте избрали, и след това натиснете [OK], за да запазите вашата група.

За да съхраните друга група за разпространение, повторете тези стъпки.

3. Натиснете

#### **Свързана информация**

- [Гласови операции и номера на факс](#page-249-0)
	- [Промяна на име на група за разпращане](#page-257-0)
	- [Изтриване на група за разпращане](#page-258-0)
	- [Добавяне или изтриване на член на група за разпращане](#page-259-0)

#### **Свързани теми:**

- [Изпращане на един и същи факс до повече от един получател \(разпращане\)](#page-212-0)
- [Съхраняване на номера в адресната книга](#page-253-0)

<span id="page-257-0"></span> [Начало](#page-1-0) > [Факс](#page-205-0) > [Гласови операции и номера на факс](#page-249-0) > [Настройване на групи за](#page-256-0) [разпращане](#page-256-0) > Промяна на име на група за разпращане

### **Промяна на име на група за разпращане**

- 1. Натиснете [  $\frac{1}{10}$  [Факс] > [Адресна книга] > [Редакция] > [Промени].
- 2. Натиснете ▲ или ▼, за да се покаже групата, която искате да промените, след което я натиснете.
- 3. Натиснете [Име].
- 4. Въведете име на новата група (до 16 знака), като използвате сензорния екран. Натиснете [OK].

Ø За да промените символ, натиснете ◀ или ▶, за да позиционирате курсора така, че да маркирате неправилния символ, и след това натиснете  $\times$ Въведете новия символ.

- 5. Натиснете [OK].
- $6.$  Натиснете  $\Box$

### **Свързана информация**

• [Настройване на групи за разпращане](#page-256-0)

#### **Свързани теми:**

• [Въвеждане на текст на устройството на Brother](#page-26-0)

<span id="page-258-0"></span> [Начало](#page-1-0) > [Факс](#page-205-0) > [Гласови операции и номера на факс](#page-249-0) > [Настройване на групи за](#page-256-0) [разпращане](#page-256-0) > Изтриване на група за разпращане

## **Изтриване на група за разпращане**

- 1. Натиснете [Факс] > [Адресна книга] > [Редакция] > [Изтрий].
- 2. Натиснете ▲ или ▼, за да се покаже групата, която искате да изтриете, след което я натиснете.
- 3. Натиснете [OK].
- 4. Натиснете $\Box$

### **Свързана информация**

• [Настройване на групи за разпращане](#page-256-0)

<span id="page-259-0"></span> [Начало](#page-1-0) > [Факс](#page-205-0) > [Гласови операции и номера на факс](#page-249-0) > [Настройване на групи за](#page-256-0) [разпращане](#page-256-0) > Добавяне или изтриване на член на група за разпращане

## **Добавяне или изтриване на член на група за разпращане**

- 1. Натиснете  $\Box$  [Факс] > [Адресна книга] > [Редакция] > [Промени].
- 2. Натиснете ▲ или ▼, за да се покаже групата, която искате да промените, след което я натиснете.
- 3. Натиснете ▲ или ▼, за да се покаже  $[\Box \circ \circ$ ./изтр.], след което го натиснете.
- 4. Натиснете  $\blacktriangle$  или  $\blacktriangledown$ , за да се покаже номерът, който искате да добавите или изтриете.
- 5. Направете следното за всеки номер, който искате да промените:
	- За да добавите номер към група, натиснете квадратчето на номера, за да добавите отметка.
	- За да изтриете номер от група, натиснете квадратчето на номера, за да премахнете отметката.
- 6. Натиснете [OK].
- 7. Натиснете [OK].
- 8. Натиснете

## **Свързана информация**

• [Настройване на групи за разпращане](#page-256-0)

<span id="page-260-0"></span> [Начало](#page-1-0) > [Факс](#page-205-0) > Телефонни услуги и външни устройства

# **Телефонни услуги и външни устройства**

- [Задаване на типа телефонна линия](#page-261-0)
- [Гласови услуги през интернет протокол \(VoIP/Смущения в телефонната линия\)](#page-263-0)
- [Външен телефонен секретар \(TAD\)](#page-264-0)
- [Външни и вътрешни телефони](#page-268-0)

<span id="page-261-0"></span> [Начало](#page-1-0) > [Факс](#page-205-0) > [Телефонни услуги и външни устройства](#page-260-0) > Задаване на типа телефонна линия

### **Задаване на типа телефонна линия**

Ако свързвате устройството към линия, която разполага с PBX или ISDN за изпращане и получаване на факсове, трябва да изберете типа телефонна линия, която съответства на функциите на вашата линия.

- 1. Натиснете | Настройки] > [Всич. настр.] > [Инициал. настр] > [Комп.тел.линия].
- 2. Натиснете [Нормално], [PBX] или [ISDN].
- 3. Ако сте избрали [PBX], изпълнете следните стъпки:
	- a. Натиснете [Вкл.] или [Винаги].
- Ø • Ако сте избрали [Вкл.], устройството набира префиксен номер преди номера на факса само когато [R] е натиснат.
	- Ако сте избрали [Винаги], устройството винаги набира префиксен номер преди факс номера.
	- b. Натиснете [Префикс на кода].
	- c. Въведете префиксния номер с помощта на сензорния екран и след това натиснете [OK].

Използвайте цифрите от 0 до 9, #, \* и !. Не можете да използвате "!" с други номера или символи.

4. Натиснете .

Ø

### **Свързана информация**

- [Телефонни услуги и външни устройства](#page-260-0)
	- [PBX централа и ТРАНСФЕР](#page-262-0)

#### **Свързани теми:**

• [Проблеми с телефона и факса](#page-516-0)

<span id="page-262-0"></span> [Начало](#page-1-0) > [Факс](#page-205-0) > [Телефонни услуги и външни устройства](#page-260-0) > [Задаване на типа телефонна](#page-261-0) [линия](#page-261-0) > PBX централа и ТРАНСФЕР

# **PBX централа и ТРАНСФЕР**

Настройката по подразбиране на [Комп.тел.линия] на устройството е [Нормално], което му позволява да се свързва към стандартна линия от Обществена комутируема телефонна мрежа (PSTN). Много офиси обаче използват централна телефонна система или учрежденска телефонна централа (PBX). Устройството може да се свърже с повечето типове PBX централа. Функцията за повторно набиране на устройството поддържа само интервал преди повторно набиране (TBR). Интервалът преди повторно набиране се поддържа от повечето PBX системи, позволявайки ви да получите достъп до външна линия или да прехвърлите разговорите към друга вътрешна линия. Натиснете [R], за да използвате тази функция.

Ø

Програмирайте натискане на бутона [R] като част от номер, запаметен в адресната книга. Когато програмирате номер в адресната книга, натиснете първо [R] (LCD дисплеят показва "!") и след това въведете телефонния номер. Това ви спестява натискането на [R] всеки път, преди да наберете от адресната книга. Обаче типът на телефонната линия трябва да се зададе на PBX на устройството, за да можете да използвате тази функция.

### **Свързана информация**

• [Задаване на типа телефонна линия](#page-261-0)

<span id="page-263-0"></span>**▲ [Начало](#page-1-0) > [Факс](#page-205-0) > [Телефонни услуги и външни устройства](#page-260-0) > Гласови услуги през интернет протокол** (VoIP/Смущения в телефонната линия)

# **Гласови услуги през интернет протокол (VoIP/Смущения в телефонната линия)**

VoIP е тип телефонна система, която използва интернет връзка вместо традиционна телефонна линия. Доставчиците на телефонни услуги често комплектуват VoIP с услуги за интернет и кабелна телевизия.

Вашето устройство може да не работи с някои системи за VoIP. Ако искате устройството ви да изпраща и получава факсове чрез VoIP система, уверете се, че единият край на телефонния ви кабел е свързан към порта с надпис LINE на устройството ви. Другият край на телефонния кабел може да бъде свързан към модем, адаптер за телефон, разделител или друго подобно устройство.

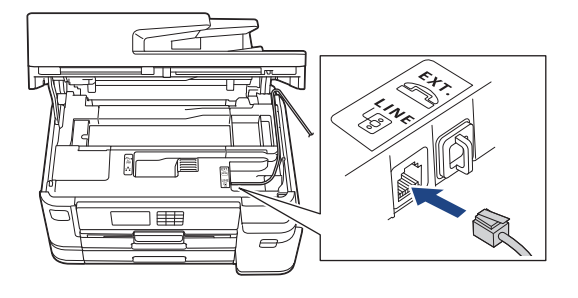

Ако имате въпроси относно това как да свържете устройството си към VoIP система, моля, свържете се с доставчика си на VoIP услуги.

След като свържете устройството си към VoIP системата, проверете дали имате тон за набиране. Вдигнете външната слушалка на телефона и проверете дали чувате тон за набиране. Ако няма тон за набиране, моля, свържете се с доставчика си на VoIP услуги.

Ако имате проблеми с изпращането и получаването на факсове през VoIP система, препоръчваме ви да промените скоростта на модема на устройството към настройка [Основен(заVoIP)].

### **Свързана информация**

• [Телефонни услуги и външни устройства](#page-260-0)

#### **Свързани теми:**

• [Смущения по телефонната линия/VoIP](#page-522-0)

<span id="page-264-0"></span> [Начало](#page-1-0) > [Факс](#page-205-0) > [Телефонни услуги и външни устройства](#page-260-0) > Външен телефонен секретар (TAD)

## **Външен телефонен секретар (TAD)**

Можете да свържете външен телефонен секретар (TAD) към линията на устройството. Когато външният телефонен секретар отговори на дадено повикване, устройството ще слуша за CNG-тонове (на факс повикване), изпратени от изпращащо факс устройство. Ако ги чуе, то ще поеме обаждането и ще приеме факса. Ако не ги чуе, то ще позволи на външния телефонен секретар да поеме гласовото съобщение и на LCD дисплея ще се покаже [Телефон].

Външният телефонен секретар трябва да отговори в рамките на четири позвънявания (препоръчваме настройката да е две позвънявания). Тъй като вашето устройство не може да чуе CNG тоновете, докато външният телефонен секретар е поел повикването. Изпращащото устройство ще изпрати CNG тонове, продължаващи от осем до десет секунди. Ние ви препоръчваме да използвате функцията за намаляване на стойността на разговор на вашия външен телефонен секретар, ако са необходими повече от четири позвънявания за активиране.

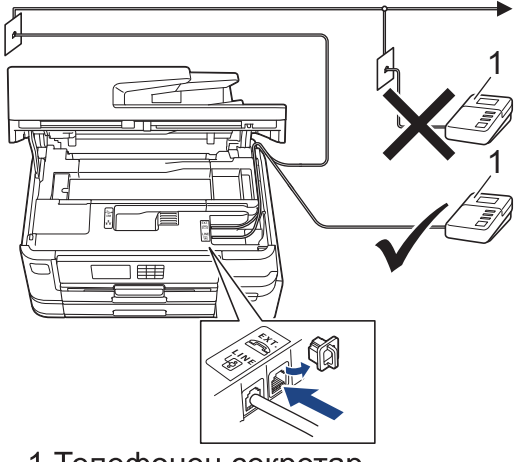

1 Телефонен секретар

## **ВАЖНО**

НЕ свързвайте телефонния секретар на същата телефонна линия.

Ако имате проблеми с получаването на факсове, намалете настройката за забавяне на позвъняването на вашия външен телефонен секретар.

#### **Свързана информация**

- [Телефонни услуги и външни устройства](#page-260-0)
	- [Свързване на външен телефонен секретар](#page-265-0)
	- [Записване на изходящо съобщение на външния телефонен секретар](#page-266-0)
	- [Връзки с множество линии \(вътрешна телефонна централа\)](#page-267-0)

#### **Свързани теми:**

• [Проблеми с телефона и факса](#page-516-0)

<span id="page-265-0"></span> [Начало](#page-1-0) > [Факс](#page-205-0) > [Телефонни услуги и външни устройства](#page-260-0) > [Външен телефонен секретар](#page-264-0) [\(TAD\)](#page-264-0) > Свързване на външен телефонен секретар

### **Свързване на външен телефонен секретар**

- 1. Задайте външния телефонен секретар на минимално разрешения брой позвънявания. За повече информация се свържете с телефонния оператор. (Настройката за забавяне на повикването на устройството не се прилага.)
- 2. Запишете изходящото съобщение на външния телефонен секретар.
- 3. Настройте телефонния секретар така, че да отговаря на повиквания.
- 4. Задайте за режима на приемане на устройството настройка [Външен TAD].

### **Свързана информация**

• [Външен телефонен секретар \(TAD\)](#page-264-0)

#### **Свързани теми:**

- [Преглед на режимите на получаване](#page-224-0)
- [Избор на правилния режим на получаване](#page-225-0)
- [Проблеми с телефона и факса](#page-516-0)

<span id="page-266-0"></span> [Начало](#page-1-0) > [Факс](#page-205-0) > [Телефонни услуги и външни устройства](#page-260-0) > [Външен телефонен секретар](#page-264-0) [\(TAD\)](#page-264-0) > Записване на изходящо съобщение на външния телефонен секретар

## **Записване на изходящо съобщение на външния телефонен секретар**

1. Запишете пет секунди тишина в началото на съобщението. Това позволява на устройството да слуша за факс тонове.

Препоръчваме ви да започнете своето ИС с първоначални пет секунди тишина, защото устройството не може да "чуе" факс тонове, когато има силен глас. Може да опитате да пропуснете тази пауза, но ако устройството има затруднения при получаване на факсове, тогава трябва да презапишете ИС с пауза.

- 2. Ограничете съобщението до 20 секунди.
- 3. Завършете вашето 20-секундно съобщение, като подадете вашия код за дистанционно активиране за хора, изпращащи факсове в ръчен режим. Например: "След сигнала оставете съобщение или натиснете \*51 и Старт за изпращане на факс."

#### **Свързана информация**

• [Външен телефонен секретар \(TAD\)](#page-264-0)

<span id="page-267-0"></span> [Начало](#page-1-0) > [Факс](#page-205-0) > [Телефонни услуги и външни устройства](#page-260-0) > [Външен телефонен секретар](#page-264-0) [\(TAD\)](#page-264-0) > Връзки с множество линии (вътрешна телефонна централа)

### **Връзки с множество линии (вътрешна телефонна централа)**

Предлагаме ви да помолите фирмата, която е инсталирала вътрешната телефонна централа, да свърже устройството. Ако имате система с множество линии, ви предлагаме да помолите този, който я е инсталирал, да свърже устройството към последната линия в системата. Това предотвратява активирането на устройството при всяко получаване на телефонни повикания от системата. Ако на всички входящи повиквания ще отговаря оператор на командно табло, ние ви препоръчваме да настроите режима на получаване на [Ръчно].

Не можем да ви гарантираме, че вашето устройство ще работи правилно при всички случаи, когато е свързано към вътрешна телефонна централа. За всякакви затруднения с изпращането или получаването на факсове трябва да информирате първо фирмата, която обслужва вашата вътрешна телефонна централа.

#### **Свързана информация**

• [Външен телефонен секретар \(TAD\)](#page-264-0)

<span id="page-268-0"></span> [Начало](#page-1-0) > [Факс](#page-205-0) > [Телефонни услуги и външни устройства](#page-260-0) > Външни и вътрешни телефони

## **Външни и вътрешни телефони**

- [Свързване на външен или вътрешен телефон](#page-269-0)
- [Работа от вътрешен и външен телефон](#page-270-0)
- [Използване на дистанционни кодове](#page-271-0)

<span id="page-269-0"></span> [Начало](#page-1-0) > [Факс](#page-205-0) > [Телефонни услуги и външни устройства](#page-260-0) > [Външни и вътрешни](#page-268-0) [телефони](#page-268-0) > Свързване на външен или вътрешен телефон

### **Свързване на външен или вътрешен телефон**

Можете да свържете отделен телефон към устройството, както е показано на фигурата по-долу.

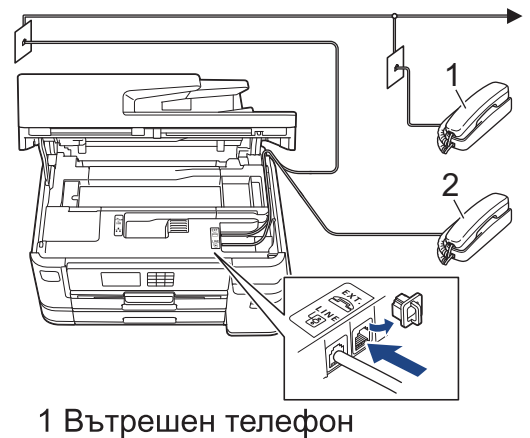

- 
- 2 Външен телефон

k

Уверете се, че кабелът на използвания от вас външен телефон не е по-дълъг от три метра.

### **Свързана информация**

• [Външни и вътрешни телефони](#page-268-0)

<span id="page-270-0"></span> [Начало](#page-1-0) > [Факс](#page-205-0) > [Телефонни услуги и външни устройства](#page-260-0) > [Външни и вътрешни телефони](#page-268-0) > Работа от вътрешен и външен телефон

### **Работа от вътрешен и външен телефон**

Ако отговаряте на факс повикване чрез вътрешен или външен телефон, можете да накарате устройството да поема повикването, като използвате Код за дистанционно активиране. Когато изберете Кода за дистанционно активиране **\*51**, устройството стартира получаването на факс.

Ако устройството отговори на гласово повикване и стартира псевдо/двойно позвъняване, за да поемете повикването, можете да го приемете от вътрешен телефон, като натиснете кода за дистанционно деактивиране **#51**.

#### **Ако отговорите на повикване и няма никой на линия:**

Трябва да приемете, че получавате ръчен факс.

Натиснете **\*51** и изчакайте за специфичния звуков сигнал или докато на LCD дисплея се появи [Получаване], след това затворете слушалката.

Можете също да използвате функцията "Откриване на факс", за да оставите устройството автоматично да поеме повикването.

### **Свързана информация**

• [Външни и вътрешни телефони](#page-268-0)

#### **Свързани теми:**

- [Настройване на броя на позвъняванията, преди устройството да отговори \(забавяне на звъненето\)](#page-226-0)
- [Настройване на откриване на факс](#page-228-0)
- [Задаване на код за дистанционен достъп](#page-244-0)
- [Настройване на времето на Ф/Т звънене \(псевдо/двойно звънене\)](#page-227-0)

### <span id="page-271-0"></span>**Използване на дистанционни кодове**

#### **Код за дистанционно активиране**

Ако отговорите на факс повикване чрез вътрешен или външен телефон, можете да накарате устройството да го получи, като наберете кода за дистанционно активиране **\*51**. Изчакайте за специфичния звуков сигнал, след това затворете слушалката.

Ако приемате факс повикване на външен телефон, можете да накарате устройството да получи факса, като натиснете бутон Старт и след това изберете опцията за получаване.

#### **Код за дистанционно деактивиране**

Ако приемате гласово повикване и устройството е във Ф/Т режим, то ще започне да издава звук на Ф/Т позвъняване (псевдо/двойно позвъняване) след първоначалното забавяне на позвъняването. Ако приемете повикването на вътрешен телефон, можете да изключите опцията за позвъняване Ф/Т, като натиснете **#51** (уверете се, че сте натиснали това между позвъняванията).

Ако устройството отговори на гласово повикване и стартира псевдо/двойно позвъняване, за да приемете повикването, можете да отговорите на повикването чрез външен телефон, като натиснете [Вдигни].

### **Свързана информация**

- [Външни и вътрешни телефони](#page-268-0)
	- [Смяна на дистанционни кодове](#page-272-0)

#### **Свързани теми:**

- [Задаване на код за дистанционен достъп](#page-244-0)
- [Настройване на откриване на факс](#page-228-0)

<span id="page-272-0"></span> [Начало](#page-1-0) > [Факс](#page-205-0) > [Телефонни услуги и външни устройства](#page-260-0) > [Външни и вътрешни](#page-268-0) [телефони](#page-268-0) > [Използване на дистанционни кодове](#page-271-0) > Смяна на дистанционни кодове

### **Смяна на дистанционни кодове**

Предварително зададеният код за дистанционно активиране е **\*51**. Предварително зададеният код за дистанционно деактивиране е **#51**. Ако връзката постоянно прекъсва, когато осъществявате дистанционен достъп до външния телефонен секретар, опитайте да промените трицифрените дистанционни кодове, като използвате 0-9, \*, #.

- 1. Натиснете [Настройки] > [Всич. настр.] > [Факс] > [Настр. получ.] > [Отдалечен] код].
- 2. Направете едно от следните неща:
	- За да промените кода за дистанционно активиране, натиснете [Вкл. код]. Въведете новия код и след това натиснете [OK].
	- За да промените кода за дистанционно деактивиране, натиснете [Изкл. код]. Въведете новия код, а след това натиснете [OK].
	- Ако не желаете да променяте кодовете, преминете към следващата стъпка.
	- За да зададете за дистанционните кодове настройка [Изкл.] (или [Вкл.]), натиснете [Отдалечен код]. Натиснете [Изкл.] (или [Вкл.]).

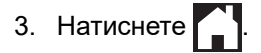

### **Свързана информация**

• [Използване на дистанционни кодове](#page-271-0)

<span id="page-273-0"></span> [Начало](#page-1-0) > [Факс](#page-205-0) > Отчети за факсове

## **Отчети за факсове**

- [Задаване на стила на отчета за потвърждаване на предаването](#page-274-0)
- [Задаване на интервалния период на факс дневника](#page-275-0)
- [Печат на отчети](#page-602-0)

#### <span id="page-274-0"></span> [Начало](#page-1-0) > [Факс](#page-205-0) > [Отчети за факсове](#page-273-0) > Задаване на стила на отчета за потвърждаване на предаването

### **Задаване на стила на отчета за потвърждаване на предаването**

Можете да използвате отчета за потвърждаване на предаването като доказателство, че сте изпратили факс. Този отчет описва името или номера на факса на получателя, часа и датата на изпращане, продължителност на предаването, брой изпратени страници и дали изпращането е било успешно, или не.

**Опция Описание** Вкл. Отпечатва отчет след изпращането на всеки факс. Вкл.(+изобр.) Отпечатва отчет след изпращането на всеки факс. Част от първата страница на факса е включена в отчета. Само грешка Отпечатва отчет, ако изпращането на факса е неуспешно поради грешка. Само грешка(+изобр.) Отпечатва отчет, ако изпращането на факса е неуспешно поради грешка. Част от първата страница на факса е включена в отчета. Изкл. Отчетът няма да се отпечата.

Има няколко налични настройки за отчета за потвърждение на предаването:

- 1. Натиснете | Ни | [Настройки] > [Всич. настр.] > [Факс] > [Настр. доклад] > [ХМІТ доклад].
- 2. Натиснете желаната опция.

Ако изберете [Вкл.(+изобр.)] или [Само грешка(+изобр.)], изображението няма да се появява в отчета за потвърждаване на предаването, ако настройката за предаване в реално време е  $[Br\pi]$ . Изображението няма да бъде включено в отчета при изпращане на цветен факс.

### 3. Натиснете .

Ако изпращането е успешно, [ОК] се показва до [РЕЗУЛТАТ] в Отчета за потвърждаване на предаването. Ако изпращането е неуспешно, [ГРЕШКА] се показва до [РЕЗУЛТАТ].

#### **Свързана информация**

• [Отчети за факсове](#page-273-0)

<span id="page-275-0"></span> [Начало](#page-1-0) > [Факс](#page-205-0) > [Отчети за факсове](#page-273-0) > Задаване на интервалния период на факс дневника

### **Задаване на интервалния период на факс дневника**

Можете да настроите устройството да разпечатва отчет за факсове на определени интервали (за всеки 50 факса, на 6, 12 или 24 часа, на 2 или 7 дни).

- 1. Натиснете | Настройки] > [Всич. настр.] > [Факс] > [Настр. доклад] > [Отчетен] период].
- 2. Натиснете [Отчетен период].
- 3. Натиснете ▲ или ▼, за да изберете интервал.
	- 6, 12, 24 часа, 2 или 7 дни

Устройството ще разпечата отчета в избраното време, а след това ще изтрие всички заявки на факса от паметта на дневника. Ако паметта се запълни с 200 задания, преди да е изминало времето, което сте избрали, устройството ще отпечата отчета по-рано и след това ще изтрие всички факсови задания от паметта. Ако желаете допълнителен отчет преди времето за разпечатването му, можете да го отпечатате, без да изтривате заявките.

• На всеки 50 факса

Устройството ще отпечата дневника, когато е запаметило 50 заявки на факса.

- 4. Ако сте избрали 6, 12, 24 часа, 2 или 7 дни, натиснете [Час] и въведете времето от сензорния екран. Натиснете [OK].
- 5. Ако сте избрали [На всеки 7 дни], натиснете [Ден]. Натиснете  $\blacktriangle$  или  $\blacktriangledown$ , за да се покаже опцията [Всеки понеделник], [Всеки вторник], [Всяка сряда], [Всеки четвъртък], [Всеки петък], [Всяка събота] или [Всяка неделя], а след това първия ден за седемдневното обратно отброяване.
- 6. Натиснете  $\Box$

### **Свързана информация**

• [Отчети за факсове](#page-273-0)

#### **Свързани теми:**

• [Настройка на устройството за автоматично изключване](#page-584-0)

<span id="page-276-0"></span> $\triangle$  [Начало](#page-1-0) > [Факс](#page-205-0) > PC-FAX

# **PC-FAX**

- [PC-FAX за Windows](#page-277-0)
- **PC-FAX за Мас**

<span id="page-277-0"></span> [Начало](#page-1-0) > [Факс](#page-205-0) > [PC-FAX](#page-276-0) > PC-FAX за Windows

## **PC-FAX за Windows**

- [Преглед на PC-FAX \(Windows\)](#page-278-0)
- [Изпращане на факс с помощта на PC-FAX \(Windows\)](#page-289-0)
- [Получаване на факсове в компютъра \(Windows\)](#page-290-0)

<span id="page-278-0"></span> [Начало](#page-1-0) > [Факс](#page-205-0) > [PC-FAX](#page-276-0) > [PC-FAX за Windows](#page-277-0) > Преглед на PC-FAX (Windows)

# **Преглед на PC-FAX (Windows)**

Намалете разхода на хартия и спестете време, като използвате софтуера PC-FAX на Brother, за да изпращате факсове директно от компютъра.

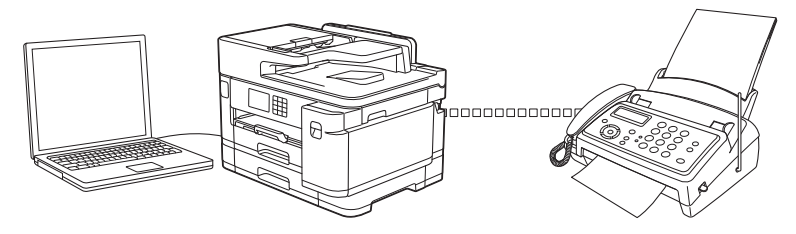

- [Конфигуриране на PC-FAX \(Windows\)](#page-279-0)
- [Конфигуриране на адресната книга на PC-FAX \(Windows\)](#page-280-0)

<span id="page-279-0"></span> [Начало](#page-1-0) > [Факс](#page-205-0) > [PC-FAX](#page-276-0) > [PC-FAX за Windows](#page-277-0) > [Преглед на PC-FAX \(Windows\)](#page-278-0) > Конфигуриране на PC-FAX (Windows)

## **Конфигуриране на PC-FAX (Windows)**

Преди да изпращате факсове с помощта на PC-FAX, персонализирайте опциите за изпращане във всеки раздел на диалоговия прозорец **Конфигуриране на PC-FAX**.

- 1. Стартирайте (**Brother Utilities**), а след това щракнете върху падащия списък и изберете името на вашия модел (ако вече не е избрано).
- 2. Щракнете върху **PC-FAX** в лявата навигационна лента, а след това щракнете върху **Настройка изпращане**.

Показва се диалоговият прозорец **Конфигуриране на PC-FAX**.

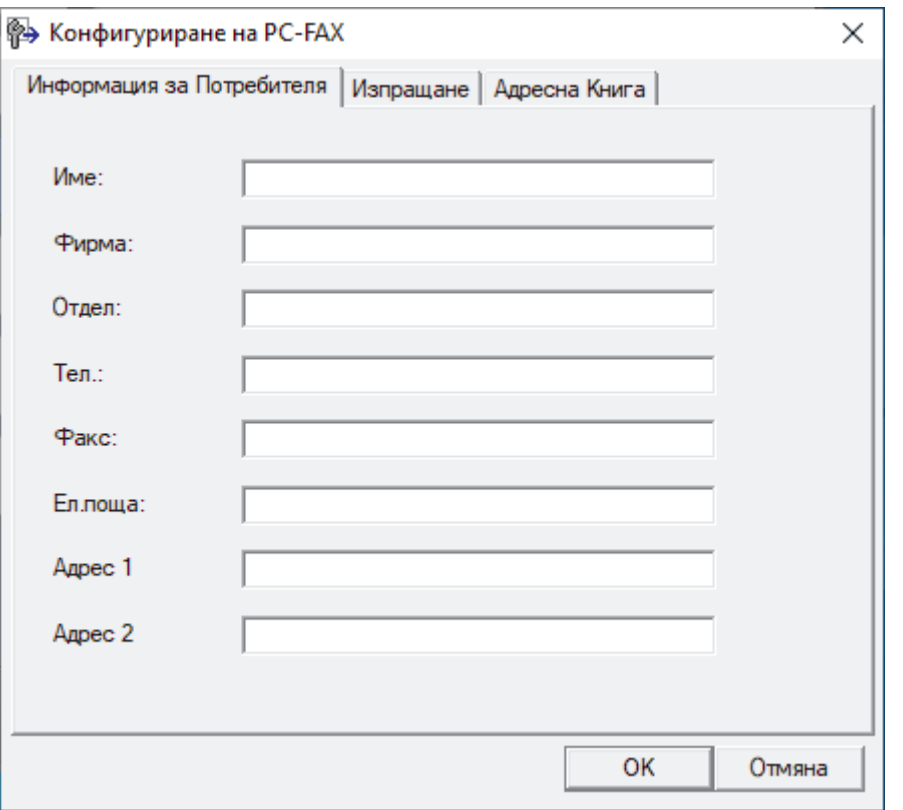

- 3. Направете едно от следните неща:
	- Щракнете върху раздел **Информация за Потребителя**, а след това напишете вашата потребителска информация в полетата.

Всеки акаунт в Microsoft може да има свой персонализиран **Информация за Потребителя** екран за персонализирани заглавки на факсове и титулни страници.

- Щракнете върху раздел **Изпращане**, а след това напишете номера, необходим за достъп до външна линия (ако е необходим) в полето **Достъп до външна линия**. Поставете отметка в квадратче за отметка **Включване на Хедър**, за да включите информацията от заглавката.
- Щракнете върху раздел **Адресна Книга**, а след това изберете адресната книга, която искате да използвате за PC-FAX от падащия списък **Избор на Адресна Книга**.
- 4. Щракнете върху **OK**.

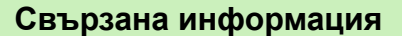

• [Преглед на PC-FAX \(Windows\)](#page-278-0)

<span id="page-280-0"></span> [Начало](#page-1-0) > [Факс](#page-205-0) > [PC-FAX](#page-276-0) > [PC-FAX за Windows](#page-277-0) > [Преглед на PC-FAX \(Windows\)](#page-278-0) > Конфигуриране на адресната книга на PC-FAX (Windows)

## **Конфигуриране на адресната книга на PC-FAX (Windows)**

Добавяйте, редактирайте и изтривайте членове и групи, за да персонализирате **Адресна Книга**.

- [Добавяне на участник в адресната книга на PC-FAX \(Windows\)](#page-281-0)
- [Създаване на група в адресната книга на PC-FAX \(Windows\)](#page-282-0)
- [Редактиране на информация за участник или група в адресната книга на PC-FAX](#page-283-0) [\(Windows\)](#page-283-0)
- [Изтриване на участник или група в адресната книга на PC-FAX \(Windows\)](#page-284-0)
- [Експортиране на адресната книга на PC-FAX \(Windows\)](#page-285-0)
- [Импортиране на информация в адресната книга на PC-FAX \(Windows\)](#page-287-0)

<span id="page-281-0"></span> [Начало](#page-1-0) > [Факс](#page-205-0) > [PC-FAX](#page-276-0) > [PC-FAX за Windows](#page-277-0) > [Преглед на PC-FAX \(Windows\)](#page-278-0) > [Конфигуриране на](#page-280-0) [адресната книга на PC-FAX \(Windows\)](#page-280-0) > Добавяне на участник в адресната книга на PC-FAX (Windows)

## **Добавяне на участник в адресната книга на PC-FAX (Windows)**

Добавете нови хора и тяхната факс информация към адресната книга на PC-Fax, ако искате да изпратите факс с помощта на софтуера PC-Fax на Brother.

- 1. Стартирайте (**Brother Utilities**), а след това щракнете върху падащия списък и изберете името на вашия модел (ако вече не е избрано).
- 2. Щракнете върху **PC-FAX** в лявата навигационна лента, а след това щракнете върху **Адресна книга (Изпращане)**.

Показва се диалоговият прозорец **Адресна Книга**.

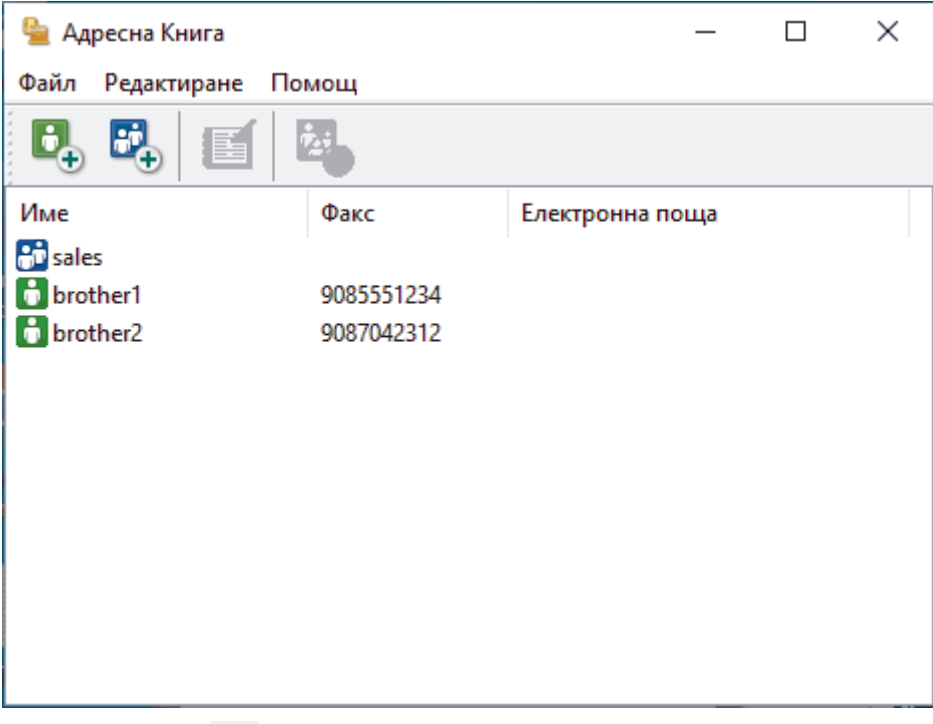

3. Щракнете върху  $\mathbf{E}$ .

Показва се диалоговият прозорец **Конфигуриране на Участник в Адресната Книга**.

- 4. Напишете информацията за члена в съответните полета. Само полето **Име** е задължително.
- 5. Щракнете върху **OK**.

### **Свързана информация**

• [Конфигуриране на адресната книга на PC-FAX \(Windows\)](#page-280-0)

<span id="page-282-0"></span> [Начало](#page-1-0) > [Факс](#page-205-0) > [PC-FAX](#page-276-0) > [PC-FAX за Windows](#page-277-0) > [Преглед на PC-FAX \(Windows\)](#page-278-0) > [Конфигуриране на](#page-280-0) [адресната книга на PC-FAX \(Windows\)](#page-280-0) > Създаване на група в адресната книга на PC-FAX (Windows)

### **Създаване на група в адресната книга на PC-FAX (Windows)**

Създайте група, за да разпращате един и същ PC-FAX на няколко получатели едновременно.

- 1. Стартирайте (**Brother Utilities**), а след това щракнете върху падащия списък и изберете името на вашия модел (ако вече не е избрано).
- 2. Щракнете върху **PC-FAX** в лявата навигационна лента, а след това щракнете върху **Адресна книга (Изпращане)**.

Показва се диалоговият прозорец **Адресна Книга**.

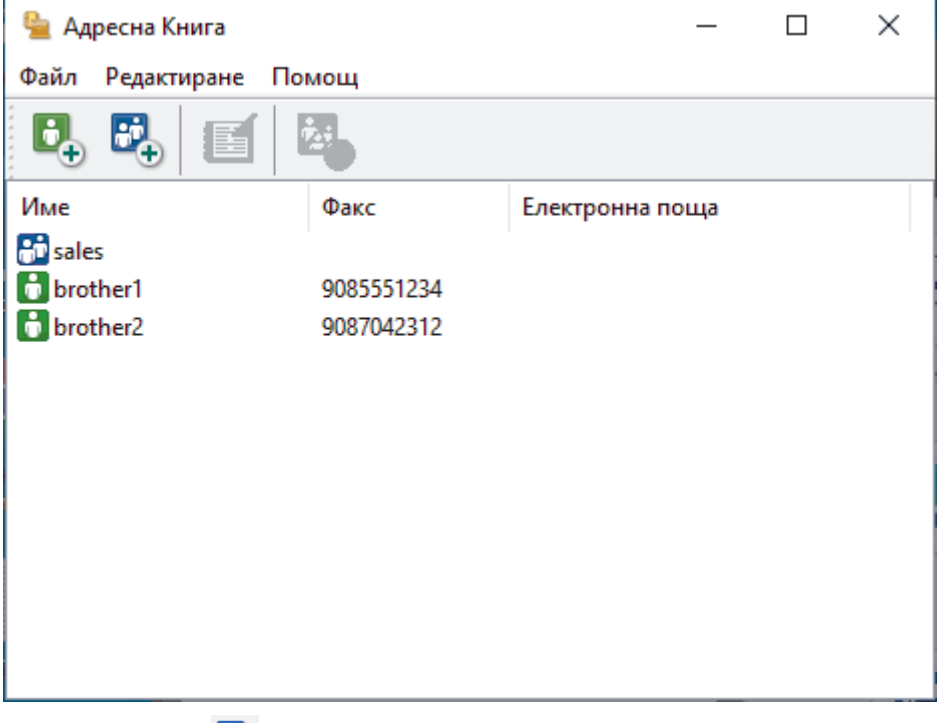

3. Щракнете върху  $\mathbb{E}$ .

Показва се диалоговият прозорец **Конфигуриране на Група в Адресната Книга**.

- 4. Напишете името на новата група в полето **Име на Група**.
- 5. В полето **Достъпни имена** изберете всяко име, което искате да включите в групата, а след това щракнете върху **Добавяне >>**.

Добавените към групата членове се появяват в прозореца **Участници в Групата**.

6. Когато приключите, щракнете върху **OK**.

Всяка група може да съдържа до 50 члена.

#### **Свързана информация**

• [Конфигуриране на адресната книга на PC-FAX \(Windows\)](#page-280-0)

<span id="page-283-0"></span> [Начало](#page-1-0) > [Факс](#page-205-0) > [PC-FAX](#page-276-0) > [PC-FAX за Windows](#page-277-0) > [Преглед на PC-FAX \(Windows\)](#page-278-0) > [Конфигуриране на](#page-280-0) [адресната книга на PC-FAX \(Windows\)](#page-280-0) > Редактиране на информация за участник или група в адресната книга на PC-FAX (Windows)

# **Редактиране на информация за участник или група в адресната книга на PC-FAX (Windows)**

- 1. Стартирайте (**Brother Utilities**), а след това щракнете върху падащия списък и изберете името на вашия модел  $\overline{(\text{ako} \text{ beve he} \text{ e} \text{ u} \text{a} \text{b} \text{b} \text{a} \text{ho})}$ .
- 2. Щракнете върху **PC-FAX** в лявата навигационна лента, а след това щракнете върху **Адресна книга (Изпращане)**.

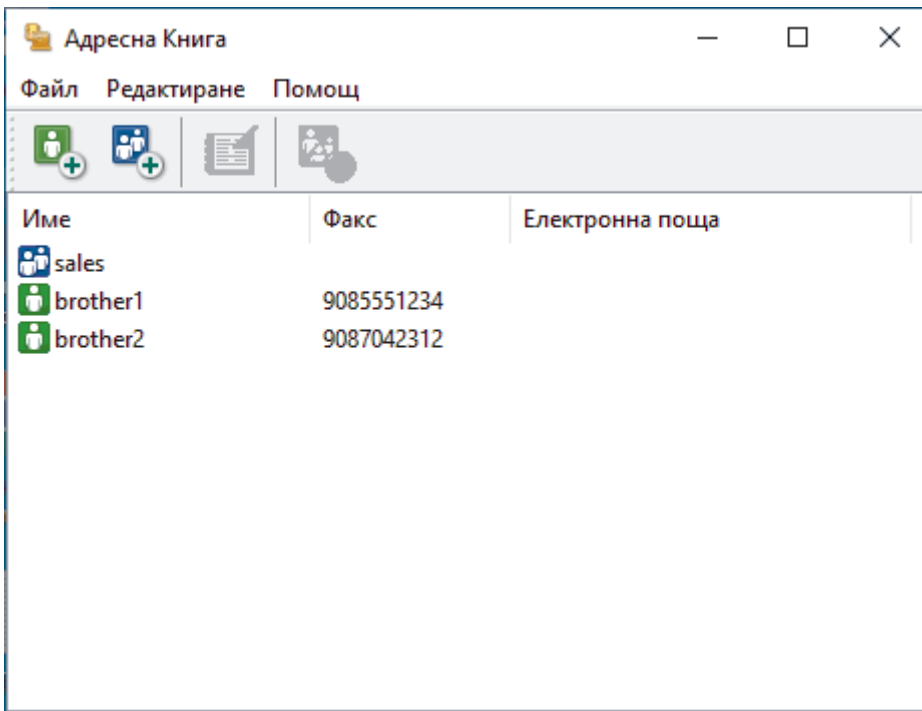

Показва се диалоговият прозорец **Адресна Книга**.

- 3. Изберете члена или групата, които искате да редактирате.
- 4. Щракнете върху ( **Свойства**).
- 5. Променете информацията за члена или групата.
- 6. Щракнете върху **OK**.

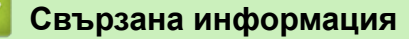

• [Конфигуриране на адресната книга на PC-FAX \(Windows\)](#page-280-0)

<span id="page-284-0"></span> [Начало](#page-1-0) > [Факс](#page-205-0) > [PC-FAX](#page-276-0) > [PC-FAX за Windows](#page-277-0) > [Преглед на PC-FAX \(Windows\)](#page-278-0) > [Конфигуриране на](#page-280-0) [адресната книга на PC-FAX \(Windows\)](#page-280-0) > Изтриване на участник или група в адресната книга на PC-FAX (Windows)

# **Изтриване на участник или група в адресната книга на PC-FAX (Windows)**

- 1. Стартирайте (**Brother Utilities**), а след това щракнете върху падащия списък и изберете името на вашия модел  $\overline{(\text{ako} \text{ beve he} \text{ e} \text{ u} \text{a} \text{b} \text{b} \text{a} \text{ho})}$ .
- 2. Щракнете върху **PC-FAX** в лявата навигационна лента, а след това щракнете върху **Адресна книга (Изпращане)**.

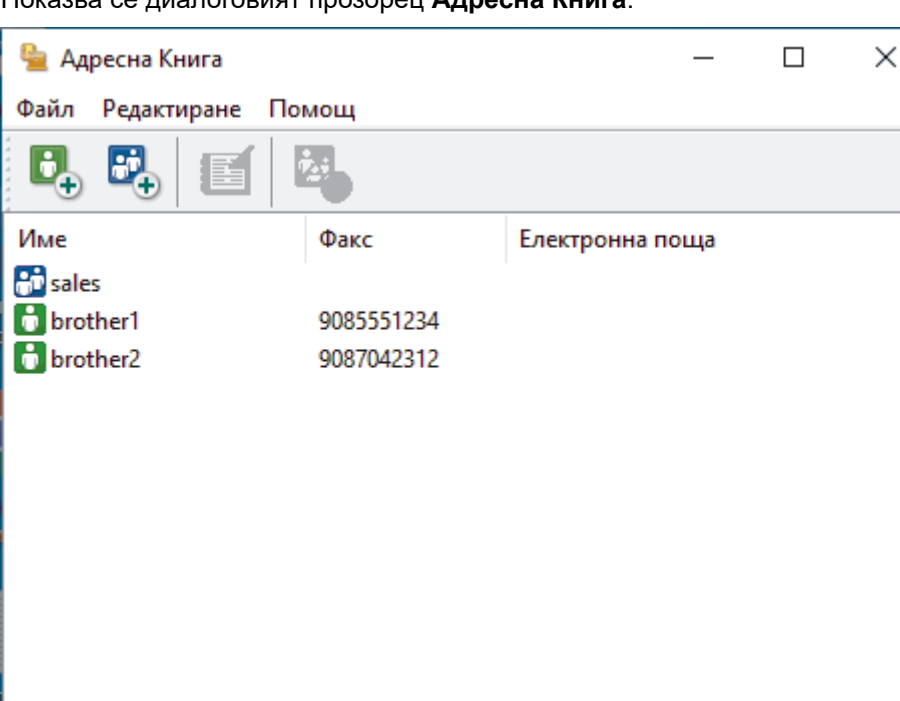

Показва се диалоговият прозорец **Адресна Книга**.

- 3. Изберете члена или групата, които искате да изтриете.
- 4. Щракнете върху (**Изтриване**).
- 5. Когато се появи диалоговият прозорец за потвърждение, щракнете върху **OK**.

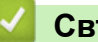

#### **Свързана информация**

• [Конфигуриране на адресната книга на PC-FAX \(Windows\)](#page-280-0)

<span id="page-285-0"></span> [Начало](#page-1-0) > [Факс](#page-205-0) > [PC-FAX](#page-276-0) > [PC-FAX за Windows](#page-277-0) > [Преглед на PC-FAX \(Windows\)](#page-278-0) > [Конфигуриране на](#page-280-0) [адресната книга на PC-FAX \(Windows\)](#page-280-0) > Експортиране на адресната книга на PC-FAX (Windows)

## **Експортиране на адресната книга на PC-FAX (Windows)**

Можете да експортирате адресната книга като ASCII текстов файл (\*.csv), като vCard (електронна визитка) и да я запишете на компютъра си.

Не можете да експортирате настройките на групата, когато експортирате данните от **Адресна Книга**.

- 1. Стартирайте (**Brother Utilities**), а след това щракнете върху падащия списък и изберете името на вашия модел (ако вече не е избрано).
- 2. Щракнете върху **PC-FAX** в лявата навигационна лента, а след това щракнете върху **Адресна книга (Изпращане)**.

Показва се диалоговият прозорец **Адресна Книга**.

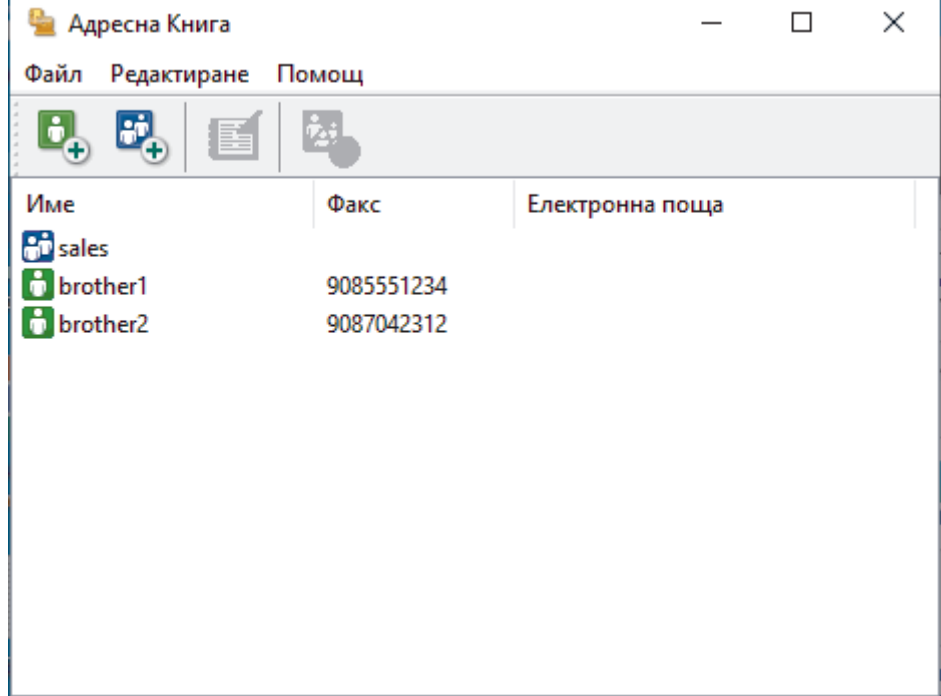

- 3. Щракнете върху **Файл** > **Експорт**.
- 4. Изберете една от следните опции:
	- **Текст**

Показва се диалоговият прозорец **Избор на полета**. Отидете на следващата стъпка.

• **vCard**

Трябва да изберете члена, който искате да експортирате от адресната си книга, преди да изберете тази опция.

Намерете папката, където искате да запишете vCard, въведете името на vCard в полето **Име на файл**, а след това щракнете върху **Запиши**.

5. В полето **Достъпни полета** изберете данните, които искате да експортирате, а след това щракнете върху **Добавяне >>**.

Изберете и добавете елементите в последователността, в която искате да са изброени.

- 6. Ако експортирате като ASCII файл, под раздела **Символ за Разделител** изберете опцията **Табулатор** или **Запетая**, за да отделите полетата с данни.
- 7. Щракнете върху **OK**.
- 8. Намерете папката във вашия компютър, където искате да запишете данните, напишете името на файла, а след това щракнете върху **Запиши**.

# **Свързана информация**

• [Конфигуриране на адресната книга на PC-FAX \(Windows\)](#page-280-0)

<span id="page-287-0"></span> [Начало](#page-1-0) > [Факс](#page-205-0) > [PC-FAX](#page-276-0) > [PC-FAX за Windows](#page-277-0) > [Преглед на PC-FAX \(Windows\)](#page-278-0) > [Конфигуриране на](#page-280-0) [адресната книга на PC-FAX \(Windows\)](#page-280-0) > Импортиране на информация в адресната книга на PC-FAX (Windows)

# **Импортиране на информация в адресната книга на PC-FAX (Windows)**

Можете да импортирате ASCII текстови файлове (\*.csv), vCards (електронни визитки) в адресната си книга.

- 1. Стартирайте (**Brother Utilities**), а след това щракнете върху падащия списък и изберете името на вашия модел (ако вече не е избрано).
- 2. Щракнете върху **PC-FAX** в лявата навигационна лента, а след това щракнете върху **Адресна книга (Изпращане)**.

Показва се диалоговият прозорец **Адресна Книга**.

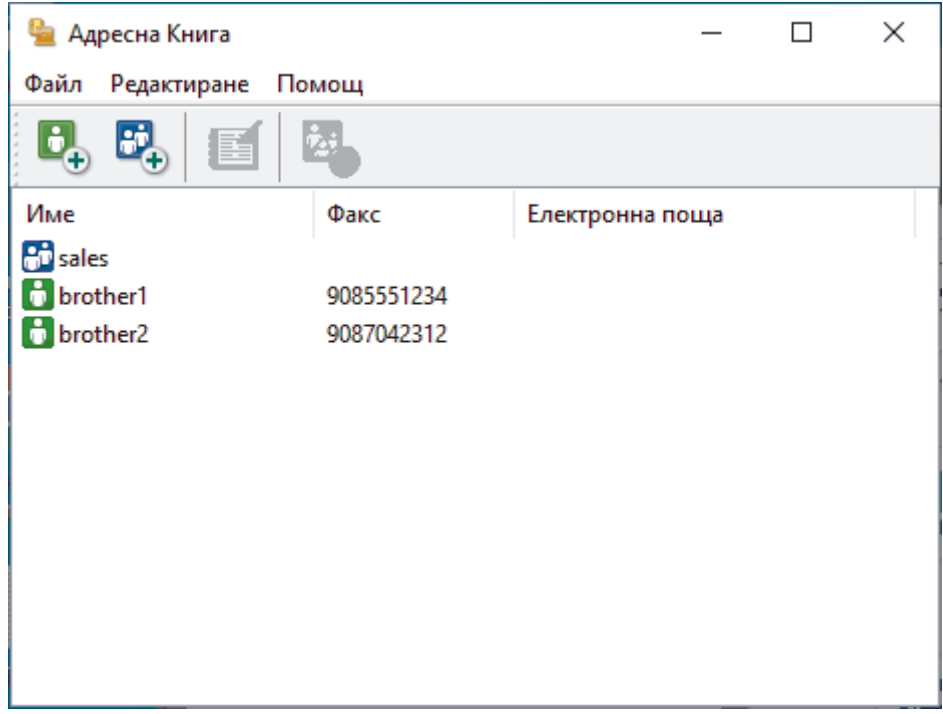

- 3. Щракнете върху **Файл** > **Импорт**.
- 4. Изберете една от следните опции:
	- **Текст**

Показва се диалоговият прозорец **Избор на полета**. Преминете към стъпка 5.

• **vCard**

Преминете към стъпка 8.

5. В полето **Достъпни полета** изберете данните, които искате да импортирате, а след това щракнете върху бутона **Добавяне >>**.

Трябва да изберете и добавите полета от списъка **Достъпни полета** в същата последователност, в която са изброени в импортирания текстов файл.

- 6. Ако импортирате ASCII файл, под секцията **Символ за Разделител** изберете опцията **Табулатор** или **Запетая**, за да отделите полетата с данни.
- 7. Щракнете върху **OK**.
- 8. Намерете папката, където искате да импортирате данните, напишете името на файла, а след това щракнете върху **Отвoри**.
## **Свързана информация**

∣√

• [Конфигуриране на адресната книга на PC-FAX \(Windows\)](#page-280-0)

 $\triangle$  [Начало](#page-1-0) > [Факс](#page-205-0) > [PC-FAX](#page-276-0) > [PC-FAX за Windows](#page-277-0) > Изпращане на факс с помощта на PC-FAX (Windows)

## **Изпращане на факс с помощта на PC-FAX (Windows)**

PC-FAX поддържа само черно-бели факсове. Ще бъде изпратен черно-бял факс, дори ако оригиналните данни са цветни и получаващото факс устройство поддържа цветни факсове.

- 1. Създайте файл в произволно приложение на компютъра.
- 2. Изберете командата за печат във вашето приложение.
- 3. Изберете **Brother PC-FAX** за ваш принтер, а след това изпълнете операцията за печат.

Показва се диалоговият прозорец **Brother PC-FAX**.

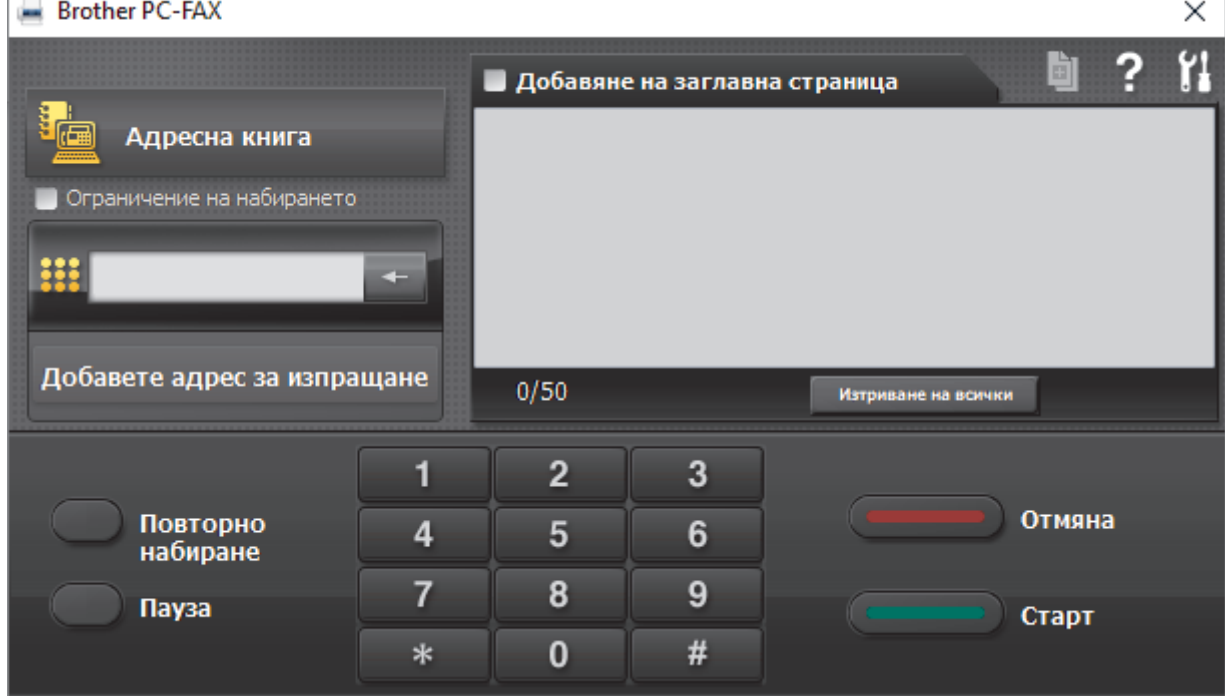

4. Въведете номер на факс по един от следните начини:

• Щракнете върху цифрите по цифровата клавиатурата, за да въведете номера, а след това щракнете върху **Добавете адрес за изпращане**.

Ако изберете квадратчето за отметка **Ограничение на набирането**, ще се покаже диалогов прозорец за потвърждение, в който да въведете отново номера на факса от клавиатурата. Тази функция помага да се предотвратят предаванията към грешно местоназначение.

• Щракнете върху бутона **Адресна книга**, а след това изберете член или група от адресната книга.

Ако направите грешка, щракнете върху **Изтриване на всички**, за да изтриете всички записи.

- 5. За да включите титулна страница, изберете квадратчето за отметка **Добавяне на заглавна страница**. Можете също да щракнете върху **и дат**, за да създадете или редактирате титулна страница.
- 6. Щракнете върху **Старт**, за да изпратите факса.
	- За да отмените факса, щракнете върху **Отмяна**.
	- За да наберете повторно даден номер, щракнете върху **Повторно набиране**, за да се покажат последните пет номера на факс, изберете номер и след това щракнете върху **Старт**.

#### **Свързана информация**

• [PC-FAX за Windows](#page-277-0)

<span id="page-290-0"></span> $\triangle$  [Начало](#page-1-0) > [Факс](#page-205-0) > [PC-FAX](#page-276-0) > [PC-FAX за Windows](#page-277-0) > Получаване на факсове в компютъра (Windows)

## **Получаване на факсове в компютъра (Windows)**

Използвайте софтуера PC-FAX на Brother, за да получавате факсове на компютъра, да ги виждате на екрана и да разпечатвате само тези, които искате.

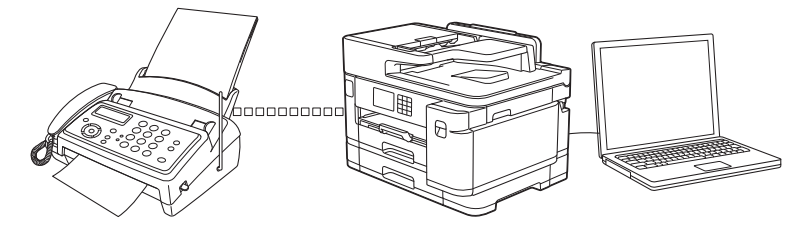

• [Получаване на факсове с помощта на PC-FAX Receive \(Windows\)](#page-291-0)

<span id="page-291-0"></span> $\triangle$  [Начало](#page-1-0) > [Факс](#page-205-0) > [PC-FAX](#page-276-0) > [PC-FAX за Windows](#page-277-0) > [Получаване на факсове в компютъра](#page-290-0) [\(Windows\)](#page-290-0) > Получаване на факсове с помощта на PC-FAX Receive (Windows)

## **Получаване на факсове с помощта на PC-FAX Receive (Windows)**

Софтуерът Brother PC-FAX Receive ви дава възможност за преглед и съхраняване на факсове на вашия компютър. Той се инсталира автоматично, когато инсталирате софтуера и драйверите на вашето устройство, и работи с локално или мрежово свързани устройства.

Получаването чрез PC-FAX поддържа само черно-бели факсове. Когато получите цветен факс, устройството ви отпечатва цветния факс, но не изпраща факса до вашия компютър.

Когато изключите компютъра, устройството продължава да получава и съхранява факсове в паметта на устройството. LCD дисплеят на устройството ще покаже броя на получените съхранени факсове. Когато стартирате това приложение, софтуерът ще прехвърли всички получени факсове на вашия компютър едновременно. Можете да активирате опцията за архивен печат, ако искате устройството да отпечата копие на факса, преди той да бъде изпратен на вашия компютър или преди компютърът да се изключи. Можете да конфигурирате настройките за архивен печат от вашето устройство.

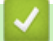

#### **Свързана информация**

- [Получаване на факсове в компютъра \(Windows\)](#page-290-0)
	- [Стартиране на софтуера PC-FAX Receive на Brother на вашия компютър \(Windows\)](#page-292-0)
	- [Преглед на получените съобщения за PC-FAX \(Windows\)](#page-296-0)

#### **Свързани теми:**

• [Използвайте PC-Fax Receive, за да прехвърлите получените факсове на компютъра си \(само за](#page-239-0) [Windows\)](#page-239-0)

<span id="page-292-0"></span> $\triangle$  [Начало](#page-1-0) > [Факс](#page-205-0) > [PC-FAX](#page-276-0) > [PC-FAX за Windows](#page-277-0) > [Получаване на факсове в компютъра](#page-290-0) [\(Windows\)](#page-290-0) > [Получаване на факсове с помощта на PC-FAX Receive \(Windows\)](#page-291-0) > Стартиране на софтуера PC-FAX Receive на Brother на вашия компютър (Windows)

# **Стартиране на софтуера PC-FAX Receive на Brother на вашия компютър (Windows)**

Препоръчваме да поставите отметка в квадратчето за отметка **Стартиране на PC-FAX Receive при включване на компютъра.**, така че софтуерът да стартира автоматично и да може да прехвърля факсове при включване на компютъра.

- 1. Стартирайте (**Brother Utilities**), а след това щракнете върху падащия списък и изберете името на вашия модел (ако вече не е избрано).
- 2. Щракнете върху **PC-FAX** в лявата навигационна лента, а след това щракнете върху **Получаване**.
- 3. Потвърдете съобщението и щракнете върху **Да**.

Появява се прозорецът **PC-FAX Receive (PC-FAX Получаване)**. Иконата (**PC-FAX Получаване**) се появява в полето за задачи на вашия компютър.

#### **Свързана информация**

- [Получаване на факсове с помощта на PC-FAX Receive \(Windows\)](#page-291-0)
	- [Настройване на вашия компютър за получаване на факсове PC-FAX \(Windows\)](#page-293-0)
	- [Добавяне на вашето устройство към получаване на PC-FAX \(Windows\)](#page-295-0)

<span id="page-293-0"></span> $\triangle$  [Начало](#page-1-0) > [Факс](#page-205-0) > [PC-FAX](#page-276-0) > [PC-FAX за Windows](#page-277-0) > [Получаване на факсове в компютъра](#page-290-0) [\(Windows\)](#page-290-0) > [Получаване на факсове с помощта на PC-FAX Receive \(Windows\)](#page-291-0) > [Стартиране на](#page-292-0) [софтуера PC-FAX Receive на Brother на вашия компютър \(Windows\)](#page-292-0) > Настройване на вашия компютър за получаване на факсове PC-FAX (Windows)

## **Настройване на вашия компютър за получаване на факсове PC-FAX (Windows)**

1. Щракнете двукратно върху иконата (**PC-FAX Получаване**) в полето за задачи на компютъра.

Появява се прозорецът **PC-FAX Receive (PC-FAX Получаване)**.

- 2. Щракнете върху **Настройки**.
- 3. Конфигурирайте тези опции според необходимостта:

#### **Предпочитания**

Конфигуриране на автоматично стартиране на получаване на PC-FAX при стартиране на Windows.

#### **Запис**

Конфигуриране на пътя на записване на файловете на PC-FAX и избор на формат на получените документи.

#### **качване в**

Конфигуриране на пътя към сървъра и избор на опцията за автоматично или ръчно качване (налично само за администратори).

#### **Устройство**

Избор на устройството, което искате да получава файловете на PC-FAX.

#### **Заключи (налично само за администратори)**

Ограничава потребителите, които нямат привилегии на администратор, да не могат да конфигурират опциите за настройка по-горе.

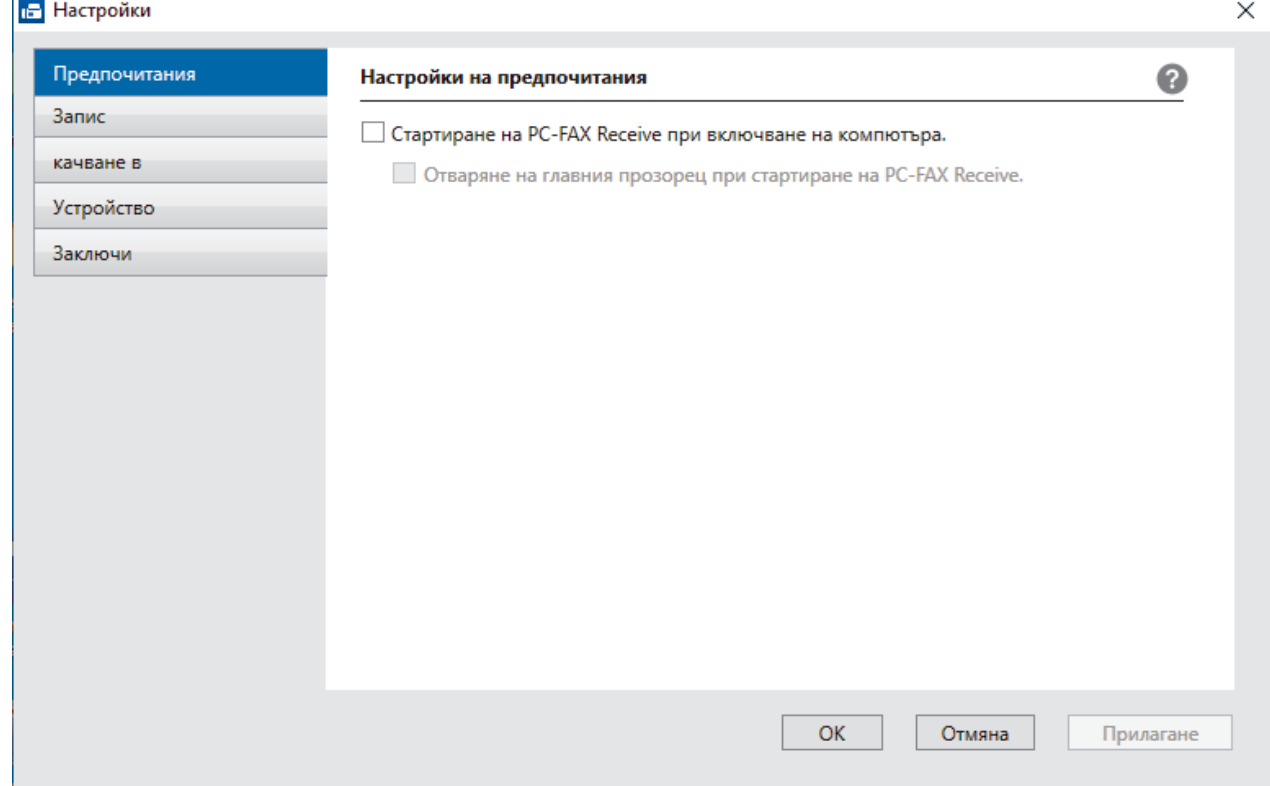

#### 4. Щракнете върху **ОК**.

# **Свързана информация**

∣√

• [Стартиране на софтуера PC-FAX Receive на Brother на вашия компютър \(Windows\)](#page-292-0)

<span id="page-295-0"></span> $\triangle$  [Начало](#page-1-0) > [Факс](#page-205-0) > [PC-FAX](#page-276-0) > [PC-FAX за Windows](#page-277-0) > [Получаване на факсове в компютъра](#page-290-0) [\(Windows\)](#page-290-0) > [Получаване на факсове с помощта на PC-FAX Receive \(Windows\)](#page-291-0) > [Стартиране на](#page-292-0) [софтуера PC-FAX Receive на Brother на вашия компютър \(Windows\)](#page-292-0) > Добавяне на вашето устройство към получаване на PC-FAX (Windows)

# **Добавяне на вашето устройство към получаване на PC-FAX (Windows)**

Ако сте инсталирали устройството съгласно инструкциите за мрежов потребител, устройството би следвало вече да е конфигурирано за вашата мрежа.

1. Щракнете двукратно върху иконата **[1] (PC-FAX Получаване**) в полето за задачи на компютъра.

Появява се прозорецът **PC-FAX Receive (PC-FAX Получаване)**.

- 2. Щракнете върху **Настройки**.
- 3. Щракнете върху **Устройство** > **Добавяне**.

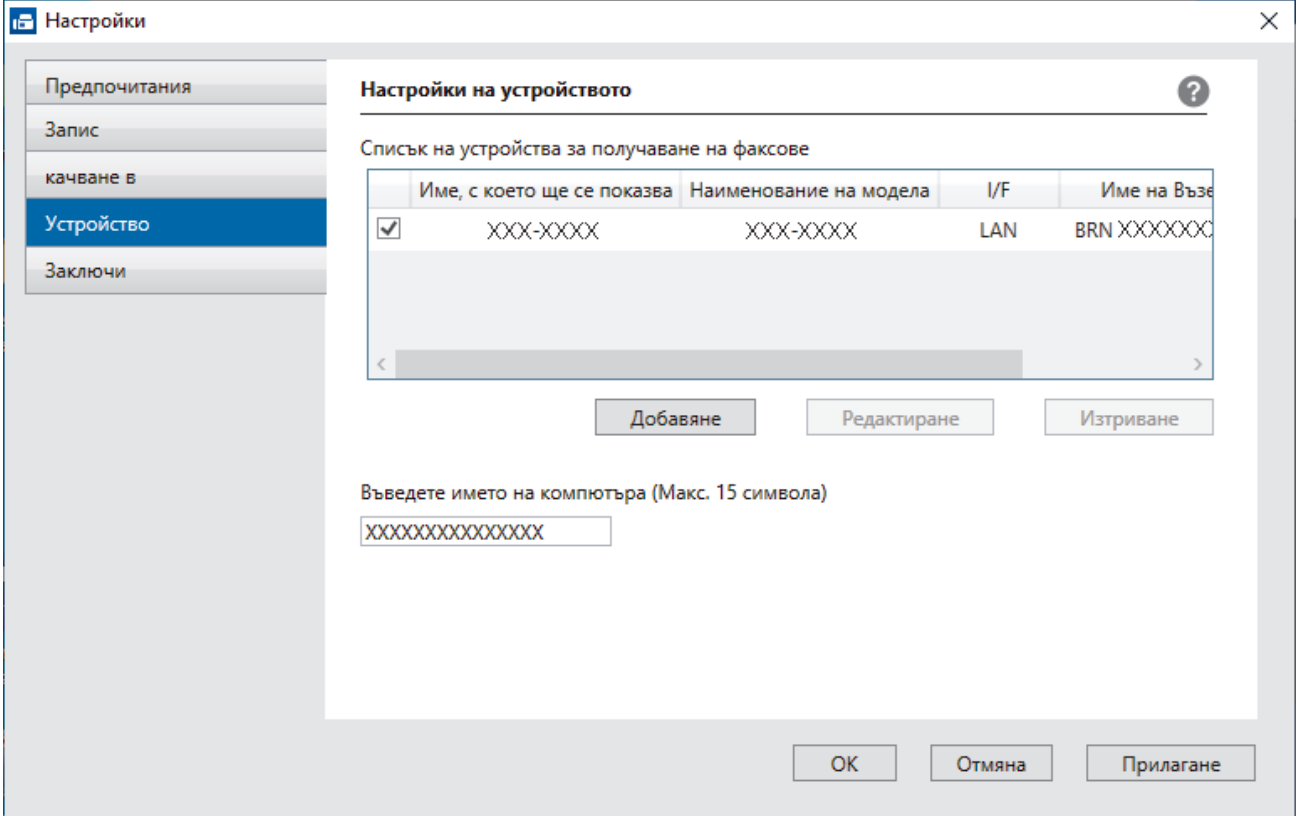

4. Изберете съответния метод на връзка.

#### **Изберете устройството си от резултатите от автоматичното търсене по-долу.**

Показва се списък на свързаните устройства. Изберете желаното от вас устройство. Щракнете върху **ОК**.

#### **Задаване на устройството по IP адрес**

Напишете ІР адреса на устройството в полето **IP Адрес**, а след това щракнете върху **ОК**.

- 5. За да промените името на компютъра, което ще се появи на LCD дисплея на устройството, напишете новото име в полето **Въведете името на компютъра (Макс. 15 символа)**.
- 6. Щракнете върху **ОК**.

#### **Свързана информация**

• [Стартиране на софтуера PC-FAX Receive на Brother на вашия компютър \(Windows\)](#page-292-0)

<span id="page-296-0"></span> $\triangle$  [Начало](#page-1-0) > [Факс](#page-205-0) > [PC-FAX](#page-276-0) > [PC-FAX за Windows](#page-277-0) > [Получаване на факсове в компютъра](#page-290-0) [\(Windows\)](#page-290-0) > [Получаване на факсове с помощта на PC-FAX Receive \(Windows\)](#page-291-0) > Преглед на получените съобщения за PC-FAX (Windows)

# **Преглед на получените съобщения за PC-FAX (Windows)**

## **Състояние на получаване**

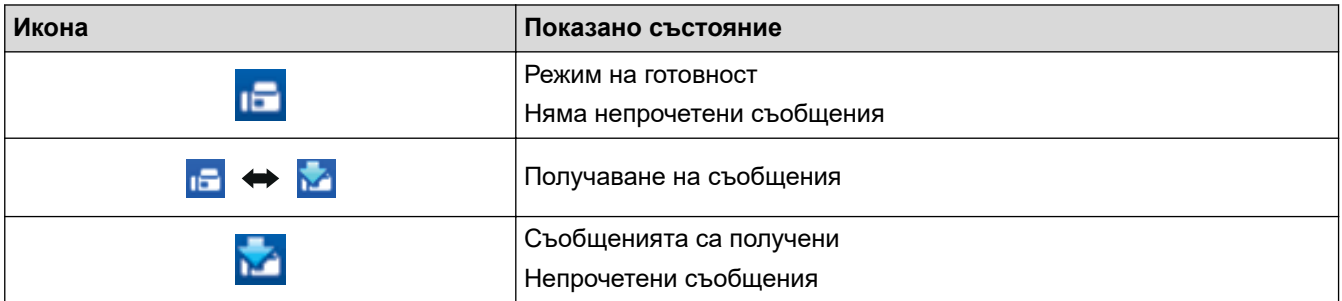

1. Щракнете двукратно върху иконата (**PC-FAX Получаване**) в полето за задачи на компютъра.

Появява се прозорецът **PC-FAX Receive (PC-FAX Получаване)**.

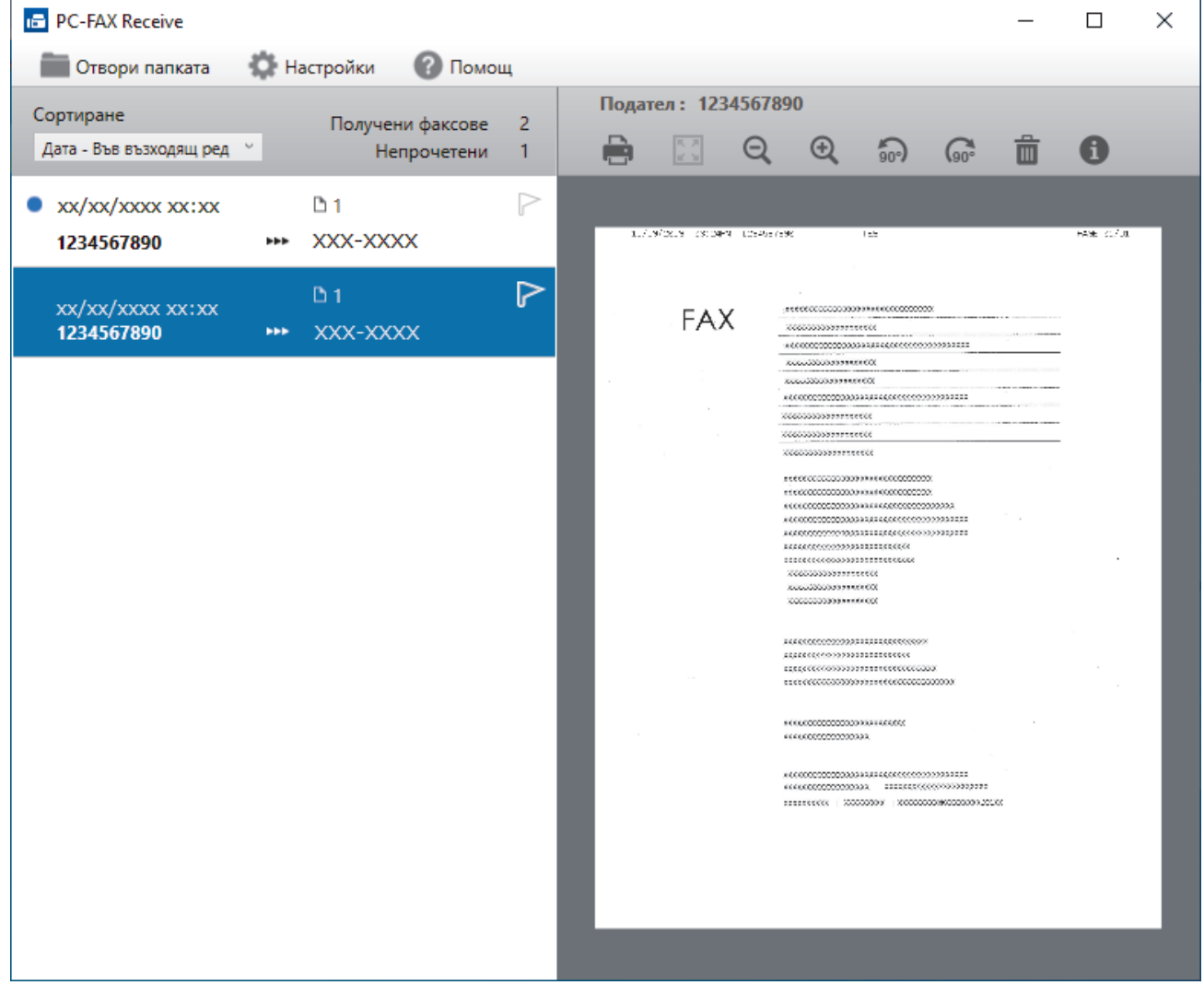

- 2. Щракнете върху произволни факсове в списъка, за да ги покажете.
- 3. Когато завършите, затворете прозореца.

 $\overline{\mathscr{P}}$ Дори след затваряне на прозореца, получаването на PC-FAX е активно и иконата (**PC-FAX Получаване**) остава в полето за задачи на вашия компютър. За да затворите получаването на PC-FAX Receive, щракнете върху иконата в полето за задачи на вашия компютър и щракнете върху **Затваряне**.

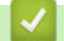

## **Свързана информация**

• [Получаване на факсове с помощта на PC-FAX Receive \(Windows\)](#page-291-0)

 $\triangle$  [Начало](#page-1-0) > [Факс](#page-205-0) > [PC-FAX](#page-276-0) > PC-FAX за Мас

# **PC-FAX за Mac**

• [Изпращане на факс чрез AirPrint \(macOS\)](#page-472-0)

#### <span id="page-299-0"></span> [Начало](#page-1-0) > Мрежа

# **Мрежа**

- [Поддържани основни мрежови функции](#page-300-0)
- [Конфигуриране на мрежовите настройки](#page-301-0)
- [Настройки на безжична мрежа](#page-303-0)
- [Мрежови функции](#page-327-0)

<span id="page-300-0"></span> [Начало](#page-1-0) > [Мрежа](#page-299-0) > Поддържани основни мрежови функции

## **Поддържани основни мрежови функции**

Устройството поддържа различни функции в зависимост от операционната система. В следващата таблица можете да видите кои мрежови функции и връзки се поддържат от всяка операционна система.

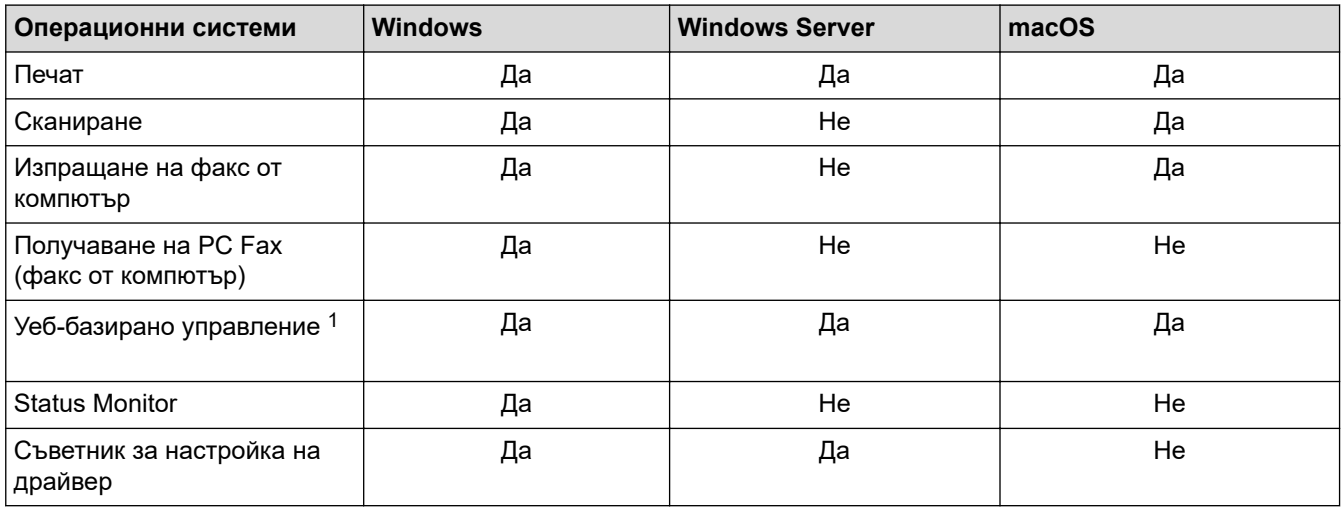

1 Паролата по подразбиране за управление на настройките на това устройство се намира на гърба на устройството и е отбелязана с "**Pwd**". Препоръчваме незабавно да смените паролата по подразбиране, за да защитите устройството си от неупълномощен достъп.

Когато свързвате устройството към външна мрежа, например интернет, уверете се, че мрежовата среда е защитена чрез отделна защитна стена или други средства, за да се предотврати изтичане на информация вследствие на неподходящи настройки или неоторизиран достъп от злонамерени трети страни.

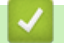

Ø

#### **Свързана информация**

• [Мрежа](#page-299-0)

**Свързани теми:**

• [Задаване или смяна на парола за вход за уеб базираното управление](#page-634-0)

<span id="page-301-0"></span> [Начало](#page-1-0) > [Мрежа](#page-299-0) > Конфигуриране на мрежовите настройки

# **Конфигуриране на мрежовите настройки**

- [Конфигуриране на мрежовите настройки посредством контролния панел](#page-302-0)
- [Промяна на настройките на устройството чрез уеб-базираното управление](#page-628-0)

<span id="page-302-0"></span> [Начало](#page-1-0) > [Мрежа](#page-299-0) > [Конфигуриране на мрежовите настройки](#page-301-0) > Конфигуриране на мрежовите настройки посредством контролния панел

## **Конфигуриране на мрежовите настройки посредством контролния панел**

За да конфигурирате устройството за вашата мрежа, изберете съответните части от менюто [Мрежа] в контролния панел.

- За информация относно мрежовите настройки, които можете да конфигурирате посредством контролния панел >> Свързана информация: Таблици с настройки
	- Можете също така да използвате помощни програми за управление, като уеб базирано управление, за да конфигурирате и променяте мрежовите настройки на вашето устройство Brother.
- 1. Натиснете  $\|\cdot\|_1$  [Настройки] > [Мрежа].
- 2. Натиснете ▲ или ▼, за да се покаже мрежовата опция, а след това я натиснете. Повтаряйте тази стъпка, докато получите достъп до менюто, което искате да конфигурирате, а след това следвайте инструкциите на сензорния LCD дисплей.

#### **Свързана информация**

• [Конфигуриране на мрежовите настройки](#page-301-0)

#### **Свързани теми:**

• [Таблици с настройки \(2,7" \(67,5 мм\)/3,5" \(87,6 мм\) сензорни модели\)](#page-606-0)

<span id="page-303-0"></span> [Начало](#page-1-0) > [Мрежа](#page-299-0) > Настройки на безжична мрежа

## **Настройки на безжична мрежа**

- [Използване на безжична мрежа](#page-304-0)
- [Използване на Wi-Fi Direct](#page-318-0)®
- [Активиране/Деактивиране на безжична LAN мрежа](#page-322-0)
- [Отпечатване на доклад за WLAN](#page-323-0)

<span id="page-304-0"></span> [Начало](#page-1-0) > [Мрежа](#page-299-0) > [Настройки на безжична мрежа](#page-303-0) > Използване на безжична мрежа

- [Преди конфигуриране на вашето устройство за безжична мрежа](#page-305-0)
- [Конфигуриране на устройство за безжична мрежа посредством помощника за](#page-306-0) [настройване от вашия компютър](#page-306-0)
- [Конфигуриране на устройство за безжична мрежа посредством помощника за](#page-307-0) [настройване от вашето мобилно устройство](#page-307-0)
- [Конфигуриране на вашето устройство за безжична мрежа с помощта на съветника](#page-308-0) [за настройка от контролния панел на устройството](#page-308-0)
- [Конфигуриране на вашето устройство за безжична мрежа чрез метода с едно](#page-310-0) [натискане на Wi-Fi Protected Setup](#page-310-0)™ (WPS)
- [Конфигуриране на вашето устройство за безжична мрежа чрез ПИН метода на Wi-Fi](#page-311-0) [Protected Setup](#page-311-0)™ (WPS)
- [Конфигуриране на вашето устройство за безжична мрежа, когато не се изпраща](#page-313-0) **[SSID](#page-313-0)**
- [Конфигуриране на устройството за фирмена безжична мрежа](#page-315-0)

<span id="page-305-0"></span> [Начало](#page-1-0) > [Мрежа](#page-299-0) > [Настройки на безжична мрежа](#page-303-0) > [Използване на безжична мрежа](#page-304-0) > Преди конфигуриране на вашето устройство за безжична мрежа

## **Преди конфигуриране на вашето устройство за безжична мрежа**

Преди да опитате да конфигурирате безжична мрежа, проверете следното:

- Ако използвате корпоративна безжична мрежа, трябва да знаете потребителския ИД и паролата.
- За да постигнете оптимални резултати при ежедневния печат на документи, поставете вашето устройство възможно най-близо и с възможно най-малко прегради до точката за достъп до безжична LAN мрежа/маршрутизатора. Големи предмети и стени между двете устройства, както и смущения от други електронни устройства, може да повлияят на скоростта на предаване на данните за вашите документи.

Поради тези фактори безжичната връзка може да не е най-добрият метод за връзка за всички типове документи и приложения. Ако разпечатвате големи файлове, като документи с много страници със смесен текст и големи графики, е желателно да обмислите дали да не използвате кабелен Ethernet за по-бързо прехвърляне на данните или USB за най-висока пропускателна способност.

- Макар че вашето устройството може да бъде използвано както в кабелна, така и в безжична мрежа (само поддържани модели), в даден момент може да бъде използван само един метод на свързване. Безжична мрежова връзка и Wi-Fi Direct връзка или кабелна мрежова връзка (само за поддържаните модели) и Wi-Fi Direct връзка обаче могат да се използват едновременно.
- Ако в близост има сигнал, безжичната LAN мрежа ви позволява свободно да създадете LAN връзка. Но ако настройките на сигурността не са правилно конфигурирани, сигналът може да бъде прихванат от злонамерени трети лица и е възможно това да доведе до:
	- Кражба на лична или поверителна информация
	- Неправилно предаване на информация до лица, представящи се за определени лица
	- Разпространяване на предаваното съдържание на комуникацията, което е било прихванато

Уверете се, че знаете името на мрежата (SSID) и мрежовия ключ (Парола) на безжичния маршрутизатор/точка за достъп. Ако не можете да откриете тази информация, консултирайте се с производителя на вашия безжичен маршрутизатор/точка за достъп, със системния администратор или доставчик на интернет. Brother не може да предостави тази информация.

#### **Свързана информация**

<span id="page-306-0"></span> [Начало](#page-1-0) > [Мрежа](#page-299-0) > [Настройки на безжична мрежа](#page-303-0) > [Използване на безжична мрежа](#page-304-0) > Конфигуриране на устройство за безжична мрежа посредством помощника за настройване от вашия компютър

# **Конфигуриране на устройство за безжична мрежа посредством помощника за настройване от вашия компютър**

- 1. Направете едно от следните неща:
	- Windows

Изтеглете файла за инсталиране от страницата **Изтегляния** за вашия модел на [support.brother.com.](https://support.brother.com/g/b/midlink.aspx)

- Mac
	- a. Изтеглете файла за инсталиране от страницата **Изтегляния** за вашия модел на [support.brother.com.](https://support.brother.com/g/b/midlink.aspx)
	- b. Стартирайте инсталаторната програма и щракнете двукратно върху иконата **Start Here Mac**.
- 2. Следвайте инструкциите на екрана.
- 3. Изберете **Безжична мрежова връзка (Wi-Fi)** и след това щракнете върху **Напред**.
- 4. Следвайте инструкциите на екрана.

Приключихте с настройката на безжичната мрежа.

#### **Свързана информация**

<span id="page-307-0"></span> [Начало](#page-1-0) > [Мрежа](#page-299-0) > [Настройки на безжична мрежа](#page-303-0) > [Използване на безжична мрежа](#page-304-0) > Конфигуриране на устройство за безжична мрежа посредством помощника за настройване от вашето мобилно устройство

# **Конфигуриране на устройство за безжична мрежа посредством помощника за настройване от вашето мобилно устройство**

- 1. Направете едно от следните неща:
	- Устройства с Android<sup>™</sup>
		- Свалете и инсталирайте Brother Mobile Connect от Google Play™.
	- Всички поддържани устройства с iOS или iPadOS, включително iPhone, iPad и iPod touch Свалете и инсталирайте Brother Mobile Connect от App Store.
- 2. Стартирайте Brother Mobile Connect и след това изпълнявайте инструкциите на екрана, за да свържете мобилното си устройство към устройството Brother.

#### **Свързана информация**

<span id="page-308-0"></span> [Начало](#page-1-0) > [Мрежа](#page-299-0) > [Настройки на безжична мрежа](#page-303-0) > [Използване на безжична мрежа](#page-304-0) > Конфигуриране на вашето устройство за безжична мрежа с помощта на съветника за настройка от контролния панел на устройството

# **Конфигуриране на вашето устройство за безжична мрежа с помощта на съветника за настройка от контролния панел на устройството**

Преди да започнете да конфигурирате вашето устройство, ви препоръчваме да си запишете настройките на вашата безжична мрежа. Тази информация ще ви е необходима, преди да продължите с конфигурирането.

1. Проверете и запишете текущите настройки на безжичната мрежа на компютъра, с който се свързвате.

**Име на мрежата (SSID)**

**Мрежов ключ (парола)**

Например:

**Име на мрежата (SSID)**

ЗДРАВЕЙ

**Мрежов ключ (парола)**

12345

- Възможно е вашата точка за достъп/маршрутизатор да поддържа използване на повече от един WEP ключ, но устройството Brother поддържа използване само на първия WEP ключ.
- Ако се нуждаете от помощ по време на настройката и искате да се свържете с центъра за обслужване на клиенти на Brother, трябва да си подготвите SSID (име на мрежа) и мрежовия ключ (парола). Ние не можем да ви съдействаме за намирането на тази информация.
- Ако не знаете тази информация (SSID и мрежов ключ), не можете да продължите с настройката на безжичната мрежа.

#### **Къде мога да намеря тази информация?**

- Прегледайте предоставената с безжичната точка за достъп/маршрутизатор документация.
- Възможно е фабричното име на мрежата (SSID) да е името на производителя или на модела на устройството.
- Ако не знаете информацията за защита, обърнете се към производителя на маршрутизатора, вашия системен администратор или интернет доставчика.
- 2. Натиснете  $\| \cdot \|$  [Настройки] > [Мрежа] > [WLAN(Wi-Fi)] > [Намиране на Wi-Fi мрежа].
- 3. Когато се покаже [Разрешаване на WLAN?], натиснете [Да].

Стартира се съветникът за безжична настройка. За да отмените, натиснете [He].

- 4. Устройството търси вашата мрежа и ще покаже списък с наличните SSID. Когато се появи списък на SSID, натиснете **A** или  $\blacktriangledown$ , за да изберете желания от вас SSID. Натиснете [OK].
- 5. Направете едно от следните неща:
	- Ако използвате метод на удостоверяване и шифроване, който изисква мрежов ключ, въведете мрежовия ключ, който си записахте при първата стъпка, и след това натиснете [OK], за да се приложат настройките ви.
	- Ако вашият метод на удостоверяване е "Отворена система", а вашият режим на шифроване е "Без шифроване", преминете на следващата стъпка.

6. Устройството се опитва да се свърже с безжичното устройство, което сте избрали.

Ако безжичното устройство е свързано успешно, LCD дисплеят показва [Свързан].

Приключихте с настройката на безжичната мрежа. За да инсталирате драйверите и софтуера, необходими за използване на устройството, отидете на страницата **Изтегляния** за вашия модел на адрес [support.brother.com](https://support.brother.com/g/b/midlink.aspx).

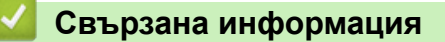

<span id="page-310-0"></span>**▲ [Начало](#page-1-0) > [Мрежа](#page-299-0) > [Настройки на безжична мрежа](#page-303-0) > [Използване на безжична мрежа](#page-304-0) > Конфигуриране** на вашето устройство за безжична мрежа чрез метода с едно натискане на Wi-Fi Protected Setup™ (WPS)

# **Конфигуриране на вашето устройство за безжична мрежа чрез метода с едно натискане на Wi-Fi Protected Setup™ (WPS)**

Ако вашата безжична точка за достъп/маршрутизатор поддържа WPS (Конфигуриране с натискане на бутон), можете да използвате WPS контролния панел на устройството, за да конфигурирате настройките на безжичната мрежа.

- 1. Натиснете  $\begin{bmatrix} Hacpowxu\end{bmatrix}$  > [Mpexa] > [WLAN(Wi-Fi)] > [Бутон WPS/Push].
- 2. Когато се покаже [Разрешаване на WLAN?], натиснете [Да].

Стартира се съветникът за безжична настройка. За да отмените, натиснете [Не].

3. Когато сензорният екран ви инструктира да стартирате WPS, натиснете бутон WPS на вашата точка за достъп/маршрутизатор за безжична мрежа. След това натиснете [OK] на устройството ви. Вашето устройство автоматично се опитва да се свърже с безжичната мрежа.

Ако безжичното устройство е свързано успешно, LCD дисплеят показва [Свързан].

Приключихте с настройката на безжичната мрежа. За да инсталирате драйверите и софтуера, необходими за използване на устройството, отидете на страницата **Изтегляния** за вашия модел на адрес [support.brother.com](https://support.brother.com/g/b/midlink.aspx).

#### **Свързана информация**

<span id="page-311-0"></span> [Начало](#page-1-0) > [Мрежа](#page-299-0) > [Настройки на безжична мрежа](#page-303-0) > [Използване на безжична мрежа](#page-304-0) > Конфигуриране на вашето устройство за безжична мрежа чрез ПИН метода на Wi-Fi Protected Setup™ (WPS)

# **Конфигуриране на вашето устройство за безжична мрежа чрез ПИН метода на Wi-Fi Protected Setup™ (WPS)**

Ако точката за достъп до безжичната LAN/маршрутизаторът поддържат WPS, можете да използвате метода с Персонален идентификационен номер (PIN) за конфигуриране на настройките на безжичната мрежа.

ПИН методът е един от методите на свързване, разработени от Wi-Fi Alliance®. Чрез изпращане на ПИН, създаден от записващ се (вашето устройство) към регистратора (устройство, което управлява безжичната LAN мрежа), можете да настроите безжичната мрежа и настройките за защита. За повече информация относно достъпа до WPS режима вижте инструкциите към вашата точка за безжичен достъп/ маршрутизатора.

#### **Тип A**

Връзка, когато точката за достъп до безжичната LAN мрежа/маршрутизаторът (1) се дублира като регистратор.

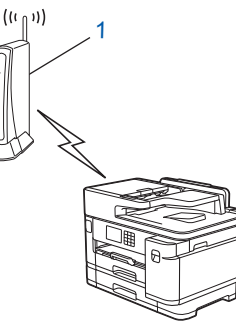

#### **Тип B**

Връзка, когато друго устройство (2), напр. компютър, се използва за регистратор.

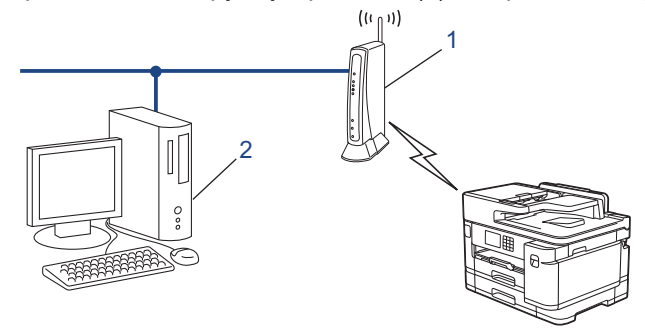

- 1. Натиснете  $\left| \cdot \right|$  [Настройки] > [Мрежа] > [WLAN(Wi-Fi)] > [WPS/PIN код].
- 2. Когато се покаже [Разрешаване на WLAN?], натиснете [Да].

Стартира се съветникът за безжична настройка. За да отмените, натиснете [Не].

- 3. На LCD дисплея ще се покаже осемцифрен ПИН код и устройството ще започне търсене на точка за достъп до безжичната LAN/маршрутизатор.
- 4. С помощта на компютър, свързан към мрежата, въведете в адресната лента на браузъра си IP адреса на устройството, което използвате като регистратор. (Например: http://192.168.1.2)
- 5. Отворете страницата за настройки на WPS и въведете ПИН кода, а след това следвайте инструкциите на екрана.
	- Обикновено устройството за регистрация е точката за достъп до безжичната LAN/ маршрутизатора.
	- Страницата с настройките може да е различна в зависимост от марката на точката за достъп/ маршрутизатора на безжичната LAN. За повече информация вижте инструкциите, предоставени с точката за достъп/маршрутизатора за безжичната LAN мрежа.

Ако безжичното устройство е свързано успешно, LCD дисплеят показва [Свързан].

#### **Ако използвате компютър с Windows 7, Windows 8.1 или Windows 10 като регистратор, изпълнете следните стъпки:**

- 6. Направете едно от следните неща:
	- Windows 10

Щракнете върху > **Система на Windows** > **Контролен панел**. В групата **Хардуер и звук** щракнете върху **Добавяне на устройство**.

• Windows 8.1

Преместете мишката в долния десен ъгъл на работния плот. Когато се появи лентата с менюта, щракнете върху **Настройки** > **Контролен панел** > **Хардуер и звук** > **Устройства и принтери** > **Добавяне на устройство**.

Windows 7

Щракнете върху **(Старт)** > **Устройства и принтери** > **Добавяне на устройство**.

- За да използвате компютър с Windows 7, Windows 8.1 или Windows 10 като регистратор, трябва предварително да го регистрирате в мрежата. За повече информация вижте инструкциите, предоставени с точката за достъп/маршрутизатора за безжичната LAN мрежа.
	- Ако използвате компютър с Windows 7, Windows 8.1 или Windows 10 като регистратор, можете да инсталирате драйвера за принтер след конфигурирането на безжичната връзка, като следвате инструкциите на екрана. За да инсталирате драйвера и софтуера, необходими за използване на устройството, отидете на страницата **Изтегляния** за вашия модел на адрес [support.brother.com](https://support.brother.com/g/b/midlink.aspx).
- 7. Изберете вашето устройство и щракнете върху **Напред**.
- 8. Въведете ПИН кода, показан на LCD екрана, и след това щракнете върху **Напред**.
- 9. (Windows 7) Изберете вашата мрежа и след това щракнете върху **Напред**.
- 10. Щракнете върху **Затвори**.

 **Свързана информация**

<span id="page-313-0"></span> [Начало](#page-1-0) > [Мрежа](#page-299-0) > [Настройки на безжична мрежа](#page-303-0) > [Използване на безжична мрежа](#page-304-0) > Конфигуриране на вашето устройство за безжична мрежа, когато не се изпраща SSID

## **Конфигуриране на вашето устройство за безжична мрежа, когато не се изпраща SSID**

Преди да започнете да конфигурирате вашето устройство, ви препоръчваме да си запишете настройките на вашата безжична мрежа. Тази информация ще ви е необходима, преди да продължите с конфигурирането.

1. Проверете и си запишете текущите настройки на безжичната мрежа.

# **Име на мрежата (SSID)**

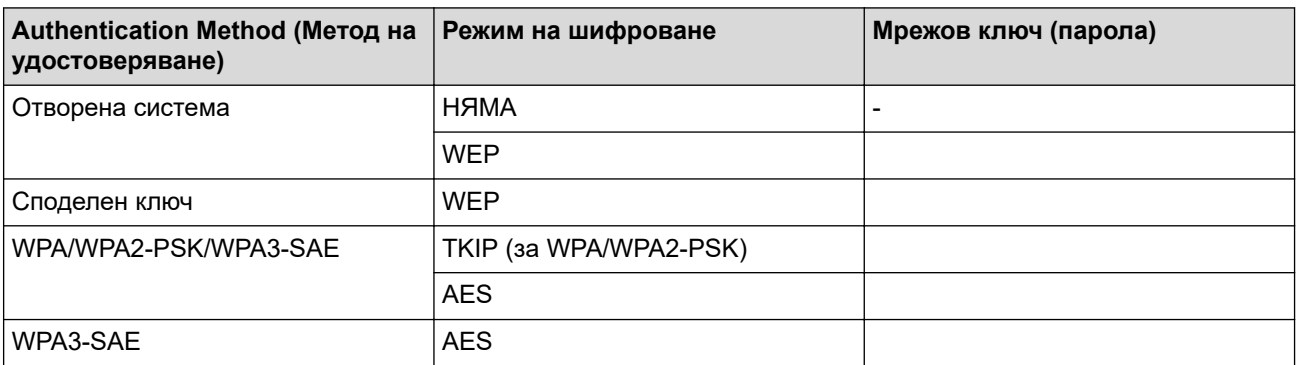

Например:

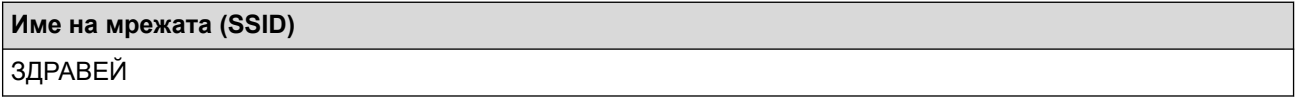

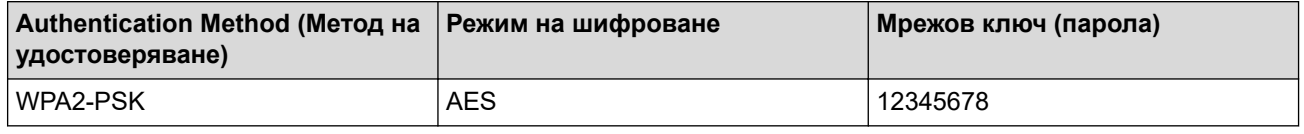

Ако вашият маршрутизатор използва WEP шифроване, въведете ключа, използван като първи WEP ключ. Вашето устройство Brother поддържа използването само на първия WEP ключ.

- 2. Натиснете  $\|\cdot\|$  [Настройки] > [Мрежа] > [WLAN(Wi-Fi)] > [Намиране на Wi-Fi мрежа].
- 3. Когато се покаже [Разрешаване на WLAN?], натиснете [Да].

Стартира се съветникът за безжична настройка. За да отмените, натиснете [He].

- 4. Устройството търси вашата мрежа и ще покаже списък с наличните SSID. Натиснете  $\blacktriangle$  или  $\blacktriangledown$ , за да се покаже опцията [<Ново SSID>], а след това я натиснете.
- **5. Натиснете** [OK].

Ø

6. Въведете SSID името, а след това натиснете [OK].

Повече информация относно въвеждането на текст, >> Свързана информация

- 7. Натиснете ▲ или ▼, за да изберете метода на удостоверяване, и след това го натиснете.
- 8. Направете едно от следните неща:
	- Ако сте избрали опцията [Отвори системата], натиснете [Няма] или [WEP]. Ако сте избрали опцията [WEP] за типа шифроване, въведете WEP ключа, а след това натиснете [OK].
	- Ако сте избрали опцията [Разделен клавиш], въведете WEP ключа, а след това натиснете [OK].
	- Ако сте избрали опцията [WPA/WPA2-PSK/WPA3-SAE], натиснете [TKIP+AES] или [AES].

Въведете WPA ключа, а след това натиснете [OK].

• Ако сте избрали опцията [WPA3-SAE], натиснете [AES].

Въведете WPA ключа, а след това натиснете [OK].

- Ø Повече информация относно въвеждането на текст, >> Свързана информация
	- Вашето устройство Brother поддържа използването само на първия WEP ключ.
- 9. Устройството се опитва да се свърже с безжичното устройство, което сте избрали.

Ако безжичното устройство е свързано успешно, LCD дисплеят показва [Свързан].

Приключихте с настройката на безжичната мрежа. За да инсталирате драйверите и софтуера, необходими за използване на устройството, отидете на страницата **Изтегляния** за вашия модел на адрес [support.brother.com](https://support.brother.com/g/b/midlink.aspx).

## **Свързана информация**

• [Използване на безжична мрежа](#page-304-0)

- [Ако срещате затруднения с мрежата на вашето устройство](#page-528-0)
- [Въвеждане на текст на устройството на Brother](#page-26-0)

<span id="page-315-0"></span> [Начало](#page-1-0) > [Мрежа](#page-299-0) > [Настройки на безжична мрежа](#page-303-0) > [Използване на безжична мрежа](#page-304-0) > Конфигуриране на устройството за фирмена безжична мрежа

## **Конфигуриране на устройството за фирмена безжична мрежа**

Преди да започнете да конфигурирате вашето устройство, ви препоръчваме да си запишете настройките на вашата безжична мрежа. Тази информация ще ви е необходима, преди да продължите с конфигурирането.

1. Проверете и запишете текущите настройки на безжичната мрежа.

**Име на мрежа (SSID)**

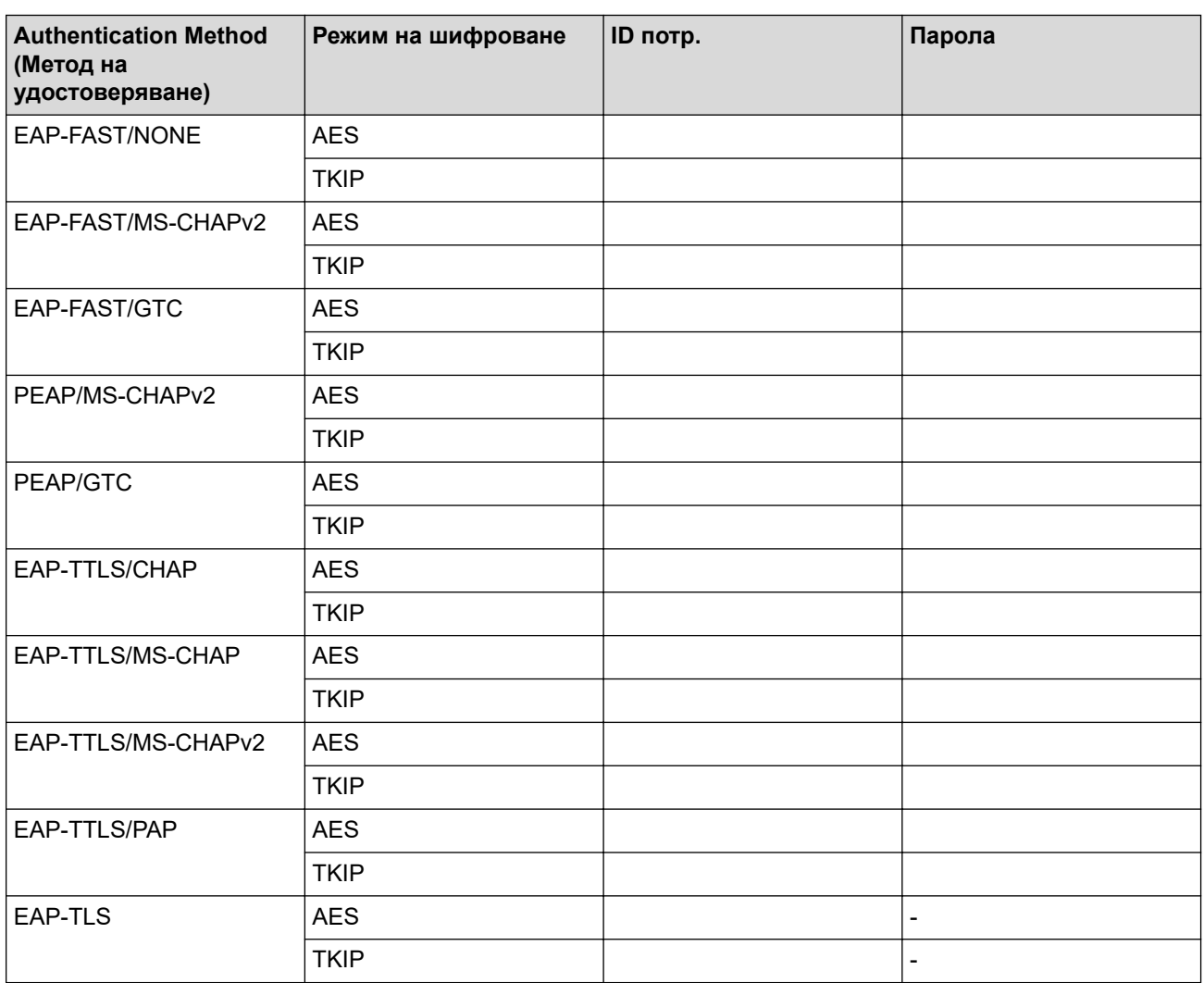

Например:

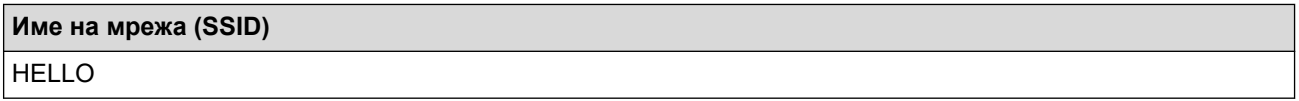

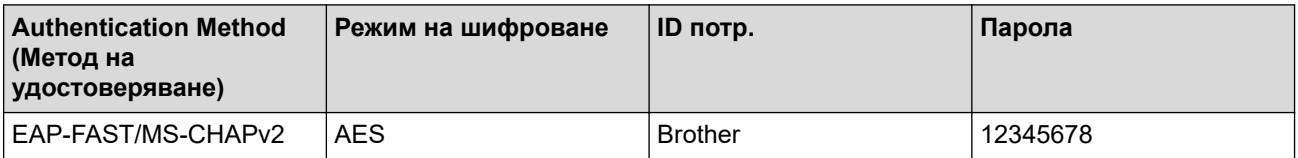

- Ако конфигурирате устройството си чрез EAP-TLS удостоверяване, трябва да инсталирате клиентския сертификат, издаден от сертифициращ орган, преди да започнете конфигурирането. За клиентския сертификат се свържете с мрежовия администратор. Ако сте инсталирали повече от един сертификат, ви препоръчваме да си запишете името на този сертификат, който искате да използвате.
- Ако проверявате устройството си чрез общото име на сървърния сертификат, ви препоръчваме да си запишете това общо име, преди да започнете конфигурирането. Свържете се с мрежовия администратор във връзка с общото име на сървърния сертификат.
- 2. Натиснете  $\begin{bmatrix} \bullet & \bullet \\ \bullet & \bullet \end{bmatrix}$  [Настройки] > [Мрежа] > [WLAN(Wi-Fi)] > [Намиране на Wi-Fi мрежа].
- 3. Когато се покаже [Разрешаване на WLAN?], натиснете [Да].

Стартира се съветникът за безжична настройка. За да отмените, натиснете [Не].

- 4. Устройството търси вашата мрежа и ще покаже списък с наличните SSID. Натиснете A или V, за да се покаже опцията [<Ново SSID>], а след това я натиснете.
- 5. Натиснете [OK].

Ø

6. Въведете SSID името, а след това натиснете  $[OK]$ .

Повече информация относно въвеждането на текст, > > Свързана информация

- 7. Натиснете ▲ или ▼, за да изберете метода на удостоверяване, и след това го натиснете.
- 8. Направете едно от следните неща:
	- Ако сте избрали опцията [EAP-FAST], [PEAP] или [EAP-TTLS], изберете вътрешния метод на удостоверяване [NONE], [CHAP], [MS-CHAP], [MS-CHAPv2], [GTC] или [PAP].

В зависимост от вашия метод на удостоверяване, опциите на метода на вътрешно удостоверяване са различни.

Изберете типа шифроване [TKIP+AES] или [AES].

Изберете метода за проверка [Непотвъдено], [CA] или [CA + ID на сървъра].

- Ако сте избрали опцията [CA + ID на сървъра] въведете ID на сървъра, потребителската идентификация и паролата (ако е необходимо), а след това натиснете [OK] за всяка опция.
- За други опции въведете потребителската идентификация и паролата, а след това натиснете [OK] за всяка опция.

Ако не сте импортирали в устройството си сертификат на СО, устройството показва [Непотвъдено].

- Ако сте избрали опцията [EAP-TLS], изберете за метод на шифроване [TKIP+AES] или [AES]. Устройството ще покаже списък на наличните клиентски сертификати, а след това изберете
	- сертификата.

Изберете метода за проверка [Непотвъдено], [CA] или [CA + ID на сървъра].

- Ако сте избрали опцията  $[CA + ID HA \text{CDFB}$  въведете ID на сървъра, потребителската идентификация и после натиснете [OK] за всяка опция.
- За други опции въведете потребителската идентификация, а след това натиснете  $[OK]$ .
- 9. Устройството се опитва да се свърже с безжичното устройство, което сте избрали.

Ако безжичното устройство е свързано успешно, LCD дисплеят показва [Свързан].

Приключихте с настройката на безжичната мрежа. За да инсталирате драйверите и софтуера, необходими за използване на устройството, отидете на страницата **Изтегляния** за вашия модел на адрес [support.brother.com](https://support.brother.com/g/b/midlink.aspx).

#### **Свързана информация**

#### **Свързани теми:**

• [Въвеждане на текст на устройството на Brother](#page-26-0)

<span id="page-318-0"></span> $\triangle$  [Начало](#page-1-0) > [Мрежа](#page-299-0) > [Настройки на безжична мрежа](#page-303-0) > Използване на Wi-Fi Direct<sup>®</sup>

# **Използване на Wi-Fi Direct®**

- [Преглед на Wi-Fi Direct](#page-319-0)
- [Конфигуриране на вашата мрежа Wi-Fi Direct чрез метода с натискане на бутон](#page-320-0)
- [Ръчно конфигуриране на мрежа Wi-Fi Direct](#page-321-0)
- [Ако срещате затруднения с мрежата на вашето устройство](#page-528-0)

<span id="page-319-0"></span> $\triangle$  [Начало](#page-1-0) > [Мрежа](#page-299-0) > [Настройки на безжична мрежа](#page-303-0) > [Използване на Wi-Fi Direct](#page-318-0)® > Преглед на Wi-Fi Direct

# **Преглед на Wi-Fi Direct**

Wi-Fi Direct е един от методите за конфигуриране на безжична мрежа, разработен от Wi-Fi Alliance®. Позволява да свържете по сигурен начин вашето мобилно устройство към устройството Brother, без да използвате безжичен маршрутизатор/точка за достъп.

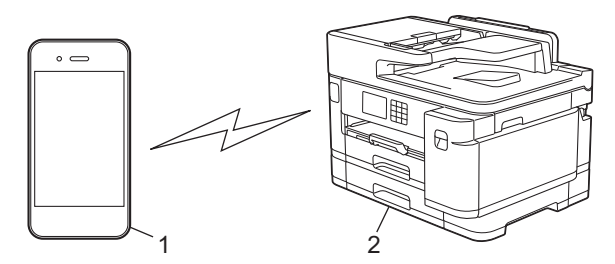

- 1. Мобилно устройство
- 2. Вашето устройство Brother
	- Можете да използвате Wi-Fi Direct с кабелна или с безжична мрежова връзка едновременно.
	- Устройството, поддържащо Wi-Fi Direct, може да стане Собственик на група. При конфигуриране на мрежа Wi-Fi Direct, функцията Собственик на група служи за точка за достъп.

#### **Свързана информация**

• [Използване на Wi-Fi Direct](#page-318-0)®

- [Конфигуриране на вашата мрежа Wi-Fi Direct чрез метода с натискане на бутон](#page-320-0)
- [Ръчно конфигуриране на мрежа Wi-Fi Direct](#page-321-0)

<span id="page-320-0"></span> $\triangle$  [Начало](#page-1-0) > [Мрежа](#page-299-0) > [Настройки на безжична мрежа](#page-303-0) > [Използване на Wi-Fi Direct](#page-318-0)<sup>®</sup> > Конфигуриране на вашата мрежа Wi-Fi Direct чрез метода с натискане на бутон

# **Конфигуриране на вашата мрежа Wi-Fi Direct чрез метода с натискане на бутон**

Когато устройството получи искането за Wi‑Fi Direct от мобилното ви устройство, на LCD дисплея се показва съобщението [Получено искане за връзка с Wi-Fi Direct. Натиснете [ОК], за да се свържете.]. Натиснете [OK], за да се свържете.

- 1. Натиснете  $\|\cdot\|$ н (Настройки) > [Мрежа] > [Wi-Fi Direct].
- 2. Ако мобилното ви устройство не поддържа Wi-Fi Direct, натиснете [Собств. група] > [Вкл.].
- 3. Натиснете [Бутон Push].

Ø

- 4. Когато се появи съобщение [Активирайте Wi-Fi Direct на друго устройство. След това натиснете [ОК].], включете функцията Wi-Fi Direct на вашето мобилно устройство (за повече информация вижте ръководството за потребителя на мобилното устройство). Натиснете [OK] на устройството на Brother.
- 5. Направете едно от следните неща:
	- Ако вашето мобилно устройство изведе списък с устройства с активирана Wi-Fi Direct, изберете вашето устройство на Brother.
	- Ако на вашето устройство Brother се покаже списък с мобилни устройства с активирана Wi-Fi Direct, изберете вашето мобилно устройство. За повторно търсене на достъпни устройства натиснете [Повт.скан].

Когато мобилното ви устройство се свърже успешно, устройството показва [Свързан].

#### **Свързана информация**

• [Използване на Wi-Fi Direct](#page-318-0) $^{\circledR}$ 

- [Преглед на Wi-Fi Direct](#page-319-0)
- [Ръчно конфигуриране на мрежа Wi-Fi Direct](#page-321-0)

<span id="page-321-0"></span> $\triangle$  [Начало](#page-1-0) > [Мрежа](#page-299-0) > [Настройки на безжична мрежа](#page-303-0) > [Използване на Wi-Fi Direct](#page-318-0)<sup>®</sup> > Ръчно конфигуриране на мрежа Wi-Fi Direct

## **Ръчно конфигуриране на мрежа Wi-Fi Direct**

Конфигурирайте настройката на Wi-Fi Direct от контролния панел на устройството.

- 1. Натиснете  $\|\cdot\|$  [Настройки] > [Мрежа] > [Wi-Fi Direct] > [Ръчно].
- 2. Устройството ще покаже SSID (Име на мрежа) и Парола (Мрежов ключ). Отидете на екрана с настройките на безжичната мрежа на вашето мобилно устройство, изберете SSID и след това въведете паролата.

Когато мобилното ви устройство се свърже успешно, устройството показва [Свързан].

## **Свързана информация**

• [Използване на Wi-Fi Direct](#page-318-0)®

- [Преглед на Wi-Fi Direct](#page-319-0)
- [Конфигуриране на вашата мрежа Wi-Fi Direct чрез метода с натискане на бутон](#page-320-0)

<span id="page-322-0"></span> [Начало](#page-1-0) > [Мрежа](#page-299-0) > [Настройки на безжична мрежа](#page-303-0) > Активиране/Деактивиране на безжична LAN мрежа

# **Активиране/Деактивиране на безжична LAN мрежа**

- 1. Натиснете  $\| \cdot \|$ н (Настройки) > [Мрежа] > [Мрежа I/F].
- 2. Направете едно от следните неща:
	- За активиране на Wi-Fi изберете  $[WLAN(Wi-Fi)]$ .
	- За деактивиране на Wi-Fi изберете [Свързан LAN].
- $3.$  Натиснете  $\Box$

#### **Свързана информация**

• [Настройки на безжична мрежа](#page-303-0)

<span id="page-323-0"></span> [Начало](#page-1-0) > [Мрежа](#page-299-0) > [Настройки на безжична мрежа](#page-303-0) > Отпечатване на доклад за WLAN

## **Отпечатване на доклад за WLAN**

Докладът за WLAN показва статуса на безжичната мрежа на устройството. Ако безжичното свързване е неуспешно, проверете кода за грешка на отпечатания доклад.

1. Натиснете [Настройки] > [Всич. настр.] > [Печатай док.] > [WLAN доклад] > [Да].

Устройството ще отпечата доклада за WLAN.

Ако WLAN докладът не се отпечата, проверете устройството за грешки. Ако няма видими грешки, изчакайте една минута и след това опитайте отново да отпечатате доклада.

#### **Свързана информация**

- [Настройки на безжична мрежа](#page-303-0)
	- [Кодове за грешка в доклад за безжична LAN мрежа](#page-324-0)

- [Конфигуриране на удостоверяване с IEEE 802.1x за жична или безжична мрежа с помощта на Уеб](#page-409-0)[базирано управление \(уеб браузър\)](#page-409-0)
- [Ако срещате затруднения с мрежата на вашето устройство](#page-528-0)
[Начало](#page-1-0) > [Мрежа](#page-299-0) > [Настройки на безжична мрежа](#page-303-0) > [Отпечатване на доклад за WLAN](#page-323-0) > Кодове за грешка в доклад за безжична LAN мрежа

# **Кодове за грешка в доклад за безжична LAN мрежа**

Ако докладът за безжична LAN мрежа показва, че връзката е неуспешна, проверете кода за грешка в отпечатания доклад и вижте съответните инструкции в таблицата:

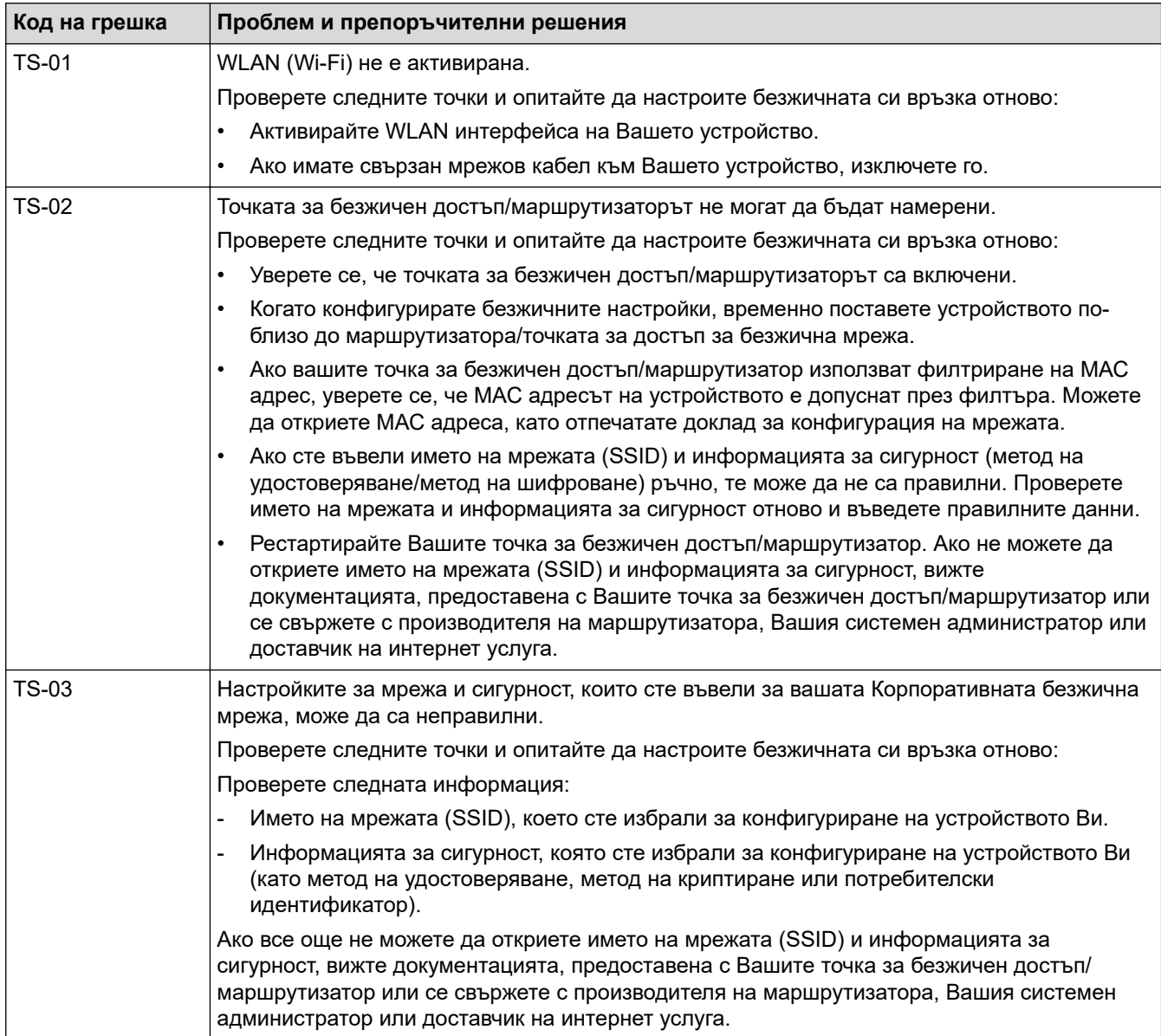

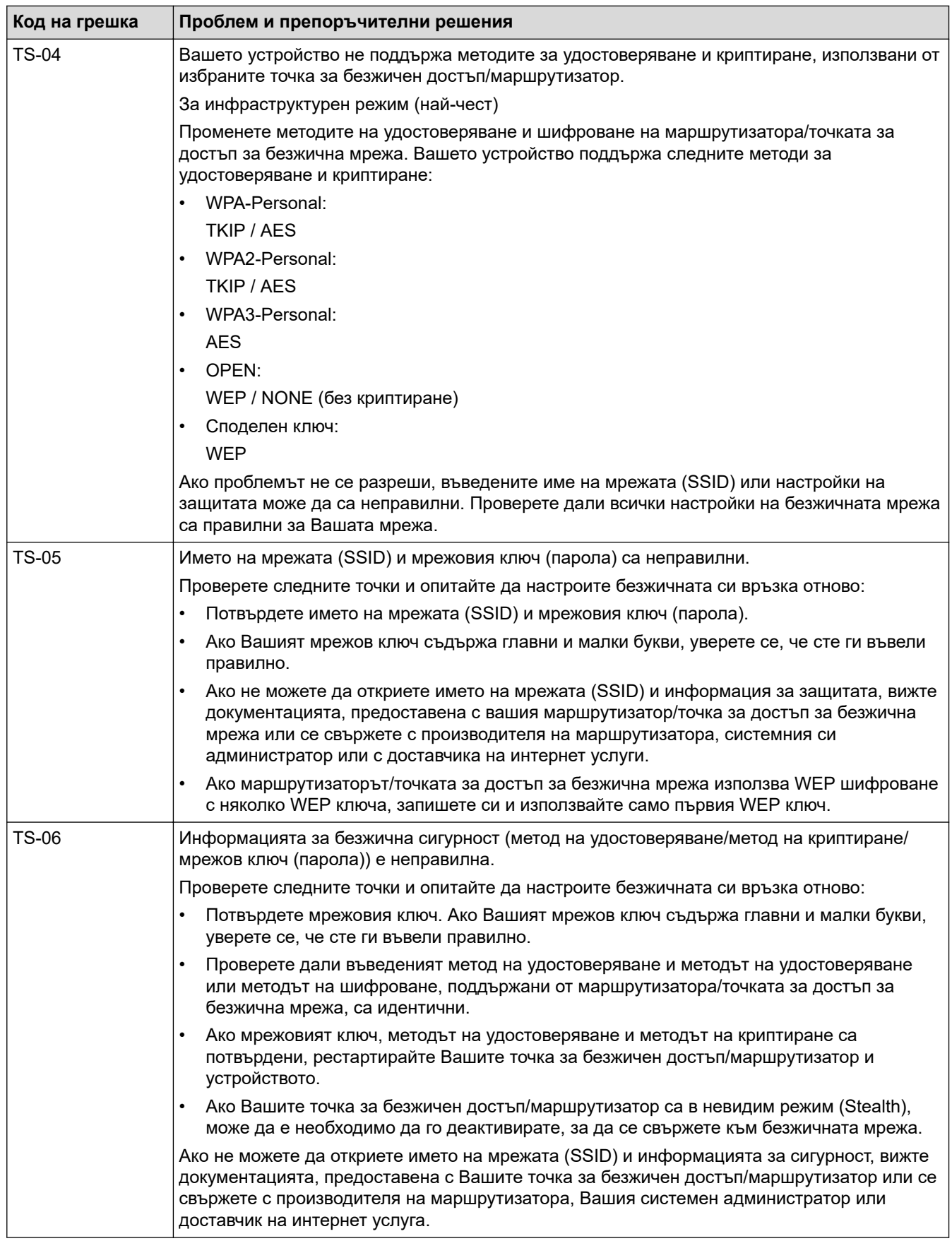

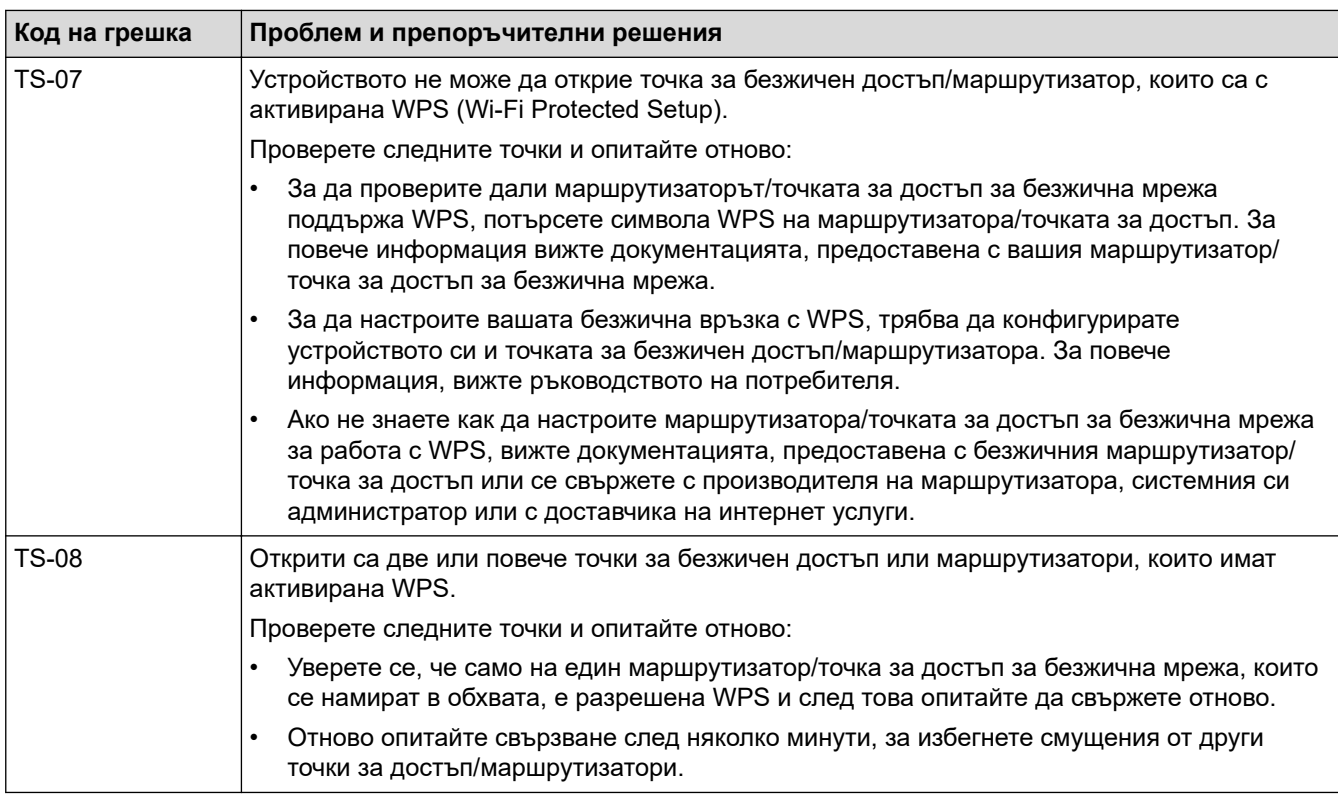

Как да потвърдите информацията за защита на безжичната мрежа (SSID/метод на удостоверяване/ метод на шифроване/мрежов ключ) на вашата точка за достъп/маршрутизатор за безжична LAN мрежа:

- 1. Възможно е настройките за защита по подразбиране да са предоставени на етикет на точката за достъп/маршрутизатора за безжична LAN мрежа. Или името на производителя, или номерът на модела на точката за достъп до безжична LAN мрежа/маршрутизатора могат да се използват като настройки за сигурност по подразбиране.
- 2. Вижте документацията, предоставена с точката за достъп/маршрутизатора за безжична LAN мрежа, за информация как да намерите настройките за защита.
- Ако точката за достъп (маршрутизаторът) за безжична LAN мрежа е настроена да не разпраща SSID, SSID няма да бъде открит автоматично. Ще трябва ръчно да въведете SSID името.
- Мрежовият ключ може също да е наречен парола, защитен ключ или ключ за шифроване.

Ако не знаете SSID или настройките за защита в безжична мрежа за точката за достъп/ маршрутизатора за безжична LAN мрежа или не знаете как да промените конфигурацията, вижте документацията, предоставена с точката за достъп/маршрутизатора за безжична LAN мрежа, попитайте производителя, интернет доставчика или вашия мрежов администратор.

### **Свързана информация**

- [Отпечатване на доклад за WLAN](#page-323-0)
- **Свързани теми:**
- [Ако срещате затруднения с мрежата на вашето устройство](#page-528-0)

<span id="page-327-0"></span> [Начало](#page-1-0) > [Мрежа](#page-299-0) > Мрежови функции

## **Мрежови функции**

- [Печат на доклада за мрежовата конфигурация](#page-328-0)
- [Факс чрез интернет \(I-Fax\)](#page-329-0)
- [Конфигуриране и работа с LDAP търсене](#page-352-0)
- [Синхронизиране на часа с SNTP сървъра чрез Уеб-базирано управление](#page-356-0)
- [Нулиране на мрежовите настройки до фабричните стойности по подразбиране](#page-359-0)

<span id="page-328-0"></span> [Начало](#page-1-0) > [Мрежа](#page-299-0) > [Мрежови функции](#page-327-0) > Печат на доклада за мрежовата конфигурация

### **Печат на доклада за мрежовата конфигурация**

Отчетът за мрежовата конфигурация изрежда мрежовата конфигурация, включително настройките на мрежовия сървър за печат.

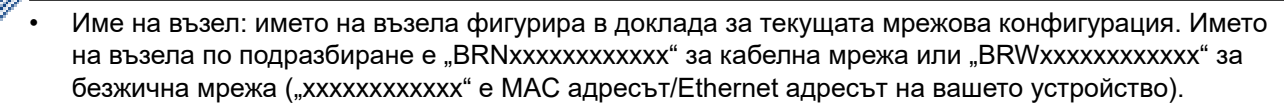

- Ако IP адресът в доклада за мрежовата конфигурация показва 0.0.0.0, изчакайте една минута и опитайте да го отпечатате отново.
- Можете да намерите настройките на вашето устройство IP адрес, маска на подмрежата, име на възел и MAC адрес – в доклада, например:
	- IP адрес: 192.168.0.5
	- Подмрежова маска: 255.255.255.0
	- Име на възел: BRN000ca0000499
	- MAC адрес: 00-0c-a0-00-04-99
- 1. Натиснете [Настройки] > [Всич. настр.] > [Печатай док.] > [Мрежова конфигурация]  $>$  [Да].

Устройството отпечатва текущия доклад за мрежовата конфигурация.

### **Свързана информация**

• [Мрежови функции](#page-327-0)

- [Проверка на мрежовите настройки на устройството](#page-527-0)
- [Използване на инструмента за поправка на мрежовата връзка \(Windows\)](#page-526-0)
- [Конфигуриране на удостоверяване с IEEE 802.1x за жична или безжична мрежа с помощта на Уеб](#page-409-0)[базирано управление \(уеб браузър\)](#page-409-0)
- [Съобщения за грешки и за техническа поддръжка](#page-476-0)
- [Ако срещате затруднения с мрежата на вашето устройство](#page-528-0)

# <span id="page-329-0"></span>**Факс чрез интернет (I-Fax)**

С програмата I-Fax на Brother можете да изпращате и получавате факс документи, използвайки интернет като транспортен механизъм. Документите се изпращат в имейл съобщения като прикачени файлове в TIFF формат. Вашият компютър може да изпраща и получава документи, стига да разполага с приложение, което може да генерира и отваря файлове в TIFF формат. Можете да използвате всякакво приложение за преглед на файлове в TIFF формат. Документите, изпратени чрез устройството Brother, ще бъдат автоматично конвертирани в TIFF формат. Ако искате да изпращате и получавате съобщения към и от устройството Brother, приложението за имейл на компютъра трябва да поддържа MIME (Многоцелеви добавки към интернет поща).

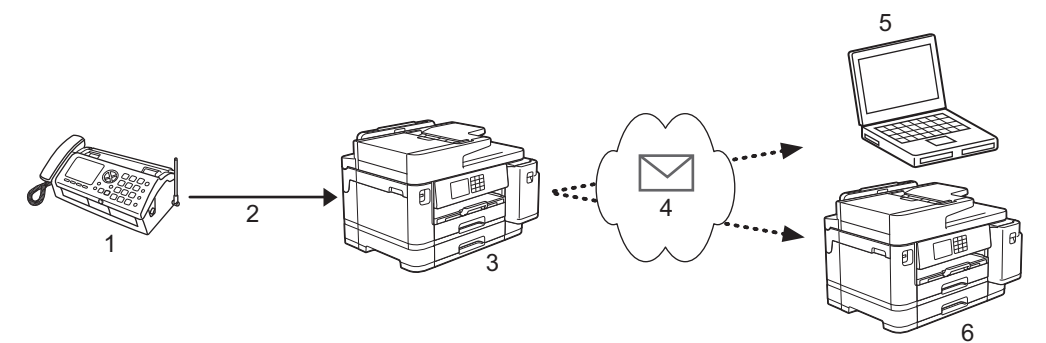

- 1. Факс (подател)
- 2. Телефонна линия
- 3. Вашето устройство Brother (получател/подател)
- 4. Интернет
- 5. Компютър получава препратен имейл
- 6. Факс устройство получава препратен факс

I-Fax поддържа изпращане и получаване на документи само във формат Letter или A4 и само в черно-бяло.

### **Свързана информация**

- [Мрежови функции](#page-327-0)
	- [Важна информация за интернет факс \(I-Fax\)](#page-330-0)
	- [Конфигуриране на устройството Brother за имейл или I-Fax](#page-331-0)
	- [Изпращане на I-Fax](#page-338-0)
	- [Ръчно проверяване на сървъра](#page-339-0)
	- [Опции на I-Fax](#page-340-0)

### **Свързани теми:**

• [Препращане на получени имейл и факс съобщения](#page-341-0)

<span id="page-330-0"></span> [Начало](#page-1-0) > [Мрежа](#page-299-0) > [Мрежови функции](#page-327-0) > [Факс чрез интернет \(I-Fax\)](#page-329-0) > Важна информация за интернет факс (I-Fax)

# **Важна информация за интернет факс (I-Fax)**

I-Fax комуникацията в LAN мрежа е много подобна на комуникация чрез имейл, но въпреки това, тя е различна от факс комуникацията, използваща стандартни телефонни линии. Следва важна за използването на I-Fax информация:

- Фактори, като местоположението на получателя, структурата на LAN мрежата и натоварването по веригата (като напр. на интернет), могат да станат причина на устройството да му е необходимо подълго време от обикновено, за да изпрати имейл за грешка.
- При изпращане на поверителни документи, препоръчваме ви да използвате стандартни телефонни линии, вместо интернет (поради ниското му ниво на сигурност).
- Ако имейл системата на получателя не е съвместима с MIME, не можете да използвате I-Fax, за да изпратите документите. Ако е възможно, разберете предварително, и имайте предвид, че някои сървъри няма да изпратят отговор за грешка.
- Ако документът е твърде голям, за да бъде изпратен чрез I-Fax, той може да не достигне до получателя.
- Не можете да променяте шрифта или размера на текста в коя да е интернет поща, която получавате.

### **Свързана информация**

• [Факс чрез интернет \(I-Fax\)](#page-329-0)

<span id="page-331-0"></span> [Начало](#page-1-0) > [Мрежа](#page-299-0) > [Мрежови функции](#page-327-0) > [Факс чрез интернет \(I-Fax\)](#page-329-0) > Конфигуриране на устройството Brother за имейл или I-Fax

# **Конфигуриране на устройството Brother за имейл или I-Fax**

Преди да използвате I-Fax, конфигурирайте устройството Brother да комуникира с мрежата и имейл сървъра. Можете да конфигурирате тези елементи чрез контролния панел на устройството или от уеб базираното управление. Препоръчваме ви да използвате уеб базирано управление за конфигуриране на допълнителни елементи.

- 1. Стартирайте уеб браузъра.
- 2. Въведете "https://IP адрес на устройството" в адресната лента на браузъра (където "IP адрес на устройството" е IP адресът на устройството).

Например:

https://192.168.1.2

3. Ако се изисква, въведете паролата в полето **Вход**, след което щракнете върху **Вход**.

Паролата по подразбиране за управление на настройките на това устройство се намира на гърба на устройството и е отбелязана с "**Pwd**".

4. Отидете в навигационното меню и щракнете върху **Мрежа** > **Мрежа** > **Протокол**.

Започнете от  $\equiv$ , ако навигационното меню не се вижда в лявата страна на екрана.

5. В полето **POP3/IMAP4/SMTP клиент** щракнете върху **Разширени настройки** и конфигурирайте настройките според необходимото.

Ако не сте сигурни за някой от тези елементи, свържете се със системния администратор.

6. Когато приключите, щракнете върху **Изпрати**.

Показва се диалоговият прозорец **Тестване на конфигурацията за изпращане/получаване на имейли**.

7. Следвайте инструкциите от диалоговия прозорец, за да проверите текущите настройки.

### **Свързана информация**

- [Факс чрез интернет \(I-Fax\)](#page-329-0)
	- [Начална настройка за Имейл или I-Fax](#page-332-0)
	- [Автоматично получаване на I-Fax](#page-334-0)
	- [Как получените интернет факсове \(I-Fax\) се показват на компютъра](#page-337-0)

- [Достъп до уеб базирано управление](#page-631-0)
- [Опции на I-Fax](#page-340-0)

<span id="page-332-0"></span> [Начало](#page-1-0) > [Мрежа](#page-299-0) > [Мрежови функции](#page-327-0) > [Факс чрез интернет \(I-Fax\)](#page-329-0) > [Конфигуриране на устройството](#page-331-0) [Brother за имейл или I-Fax](#page-331-0) > Начална настройка за Имейл или I-Fax

## **Начална настройка за Имейл или I-Fax**

Преди да изпратите своя I-Fax, използвайте уеб базирано управление за конфигуриране на опциите за изпращане и получаване, ако е необходимо.

- 1. Стартирайте уеб браузъра.
- 2. Въведете "https://IP адрес на устройството" в адресната лента на браузъра (където "IP адрес на устройството" е IP адресът на устройството).

Например:

Ø

https://192.168.1.2

3. Ако се изисква, въведете паролата в полето **Вход**, след което щракнете върху **Вход**.

Паролата по подразбиране за управление на настройките на това устройство се намира на гърба на устройството и е отбелязана с "Pwd".

4. Отидете в навигационното меню и щракнете върху **Факс** > **Имейлът е изпратен**.

Започнете от  $\equiv$ , ако навигационното меню не се вижда в лявата страна на екрана.

5. Конфигурирайте настройките, ако е необходимо.

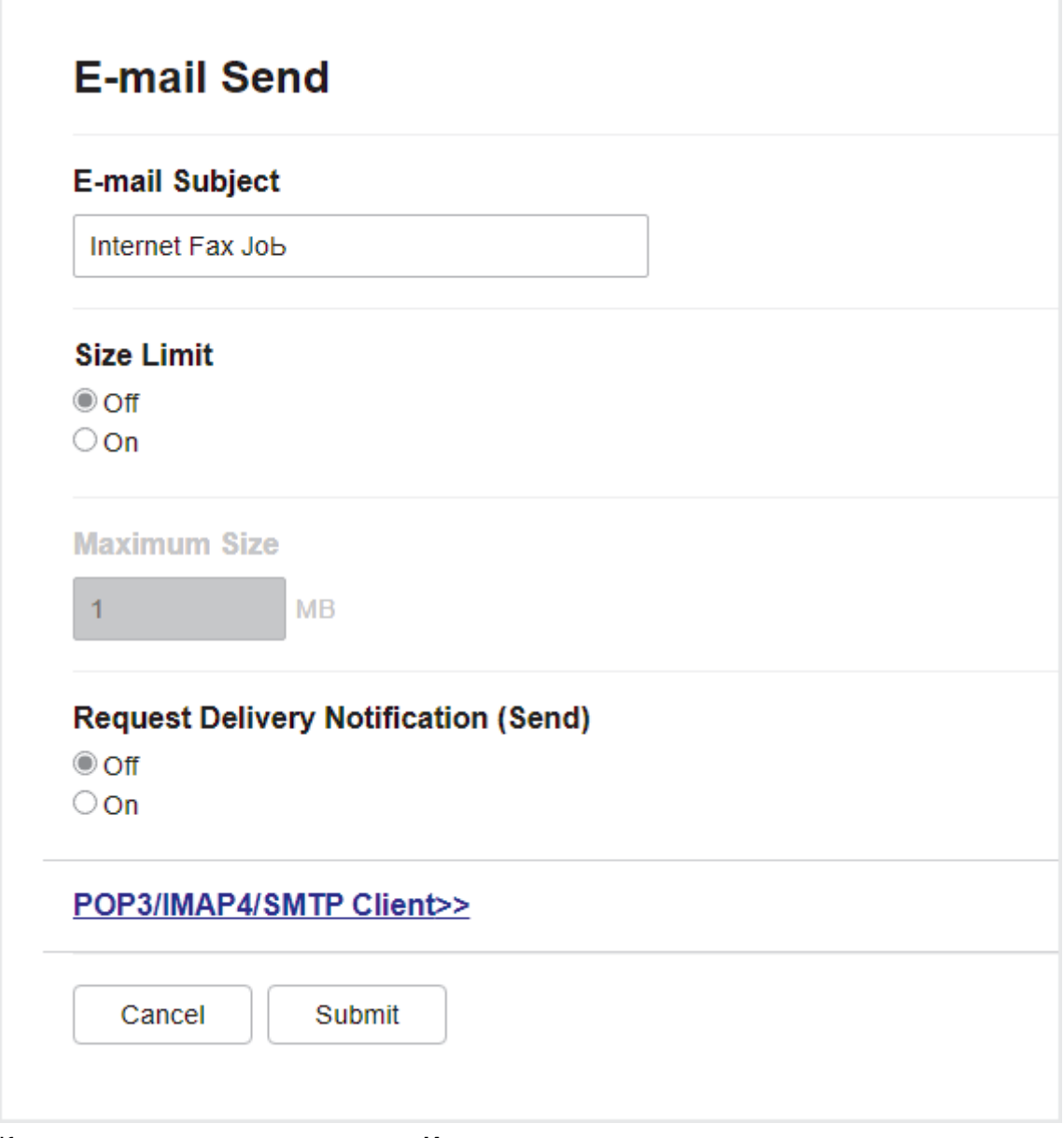

6. Когато приключите, щракнете върху **Изпрати**.

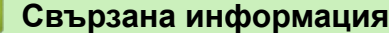

• [Конфигуриране на устройството Brother за имейл или I-Fax](#page-331-0)

- [Достъп до уеб базирано управление](#page-631-0)
- [Препращане на получени имейл и факс съобщения](#page-341-0)

<span id="page-334-0"></span> [Начало](#page-1-0) > [Мрежа](#page-299-0) > [Мрежови функции](#page-327-0) > [Факс чрез интернет \(I-Fax\)](#page-329-0) > [Конфигуриране на устройството](#page-331-0) [Brother за имейл или I-Fax](#page-331-0) > Автоматично получаване на I-Fax

## **Автоматично получаване на I-Fax**

За да получавате I-Fax автоматично, използвайте уеб базирано управление, за да конфигурирате опциите за получаване, ако е необходимо.

- 1. Стартирайте уеб браузъра.
- 2. Въведете "https://IP адрес на устройството" в адресната лента на браузъра (където "IP адрес на устройството" е IP адресът на устройството).

Например:

Ø

https://192.168.1.2

3. Ако се изисква, въведете паролата в полето **Вход**, след което щракнете върху **Вход**.

Паролата по подразбиране за управление на настройките на това устройство се намира на гърба на устройството и е отбелязана с "Pwd".

4. Отидете в навигационното меню и щракнете върху **Факс** > **Получаване на имейл**.

Започнете от  $\equiv$ , ако навигационното меню не се вижда в лявата страна на екрана.

5. Конфигурирайте настройките, ако е необходимо.

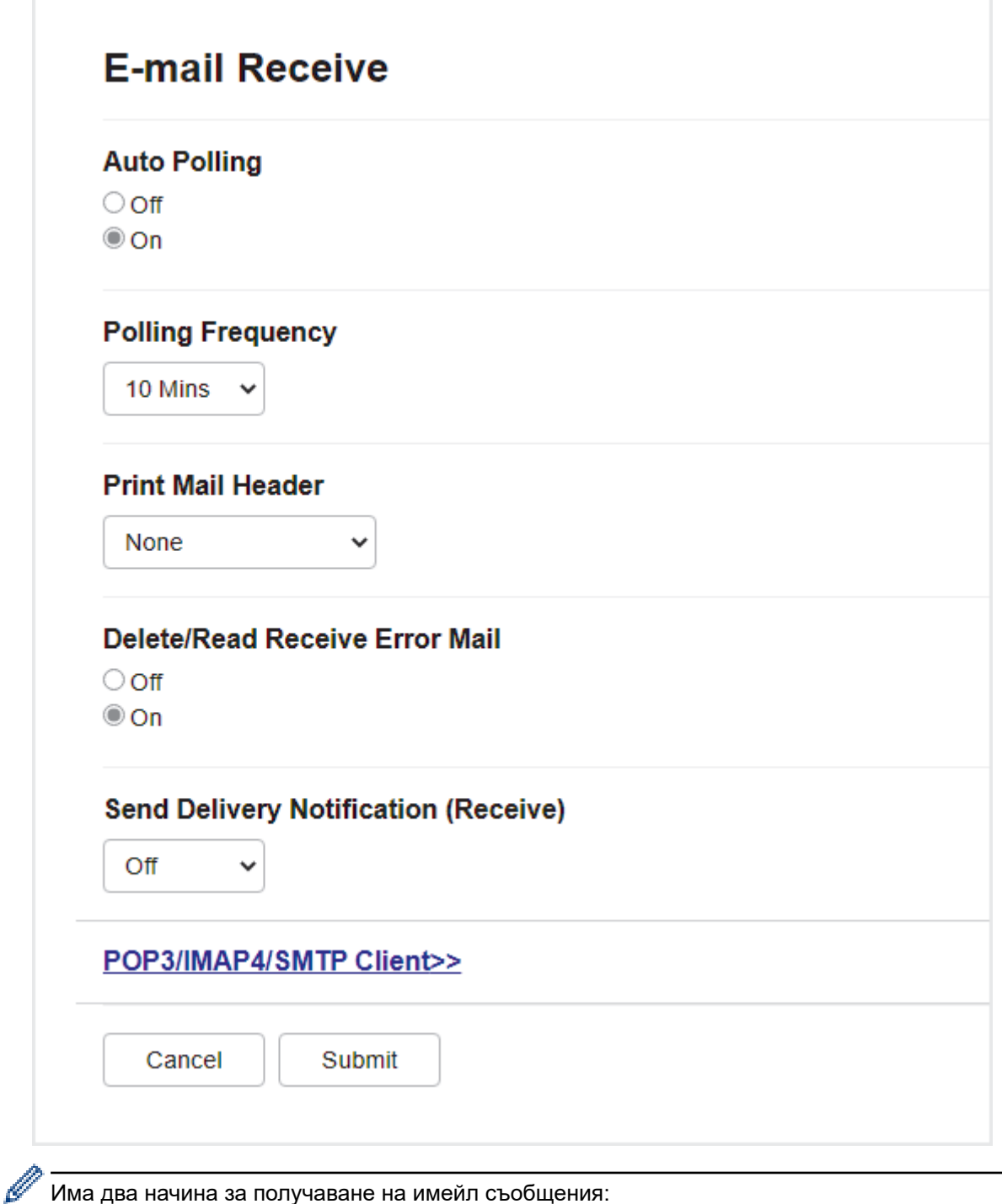

Има два начина за получаване на имейл съобщения:

- POP3/IMAP4 получаване на равни интервали
- POP3/IMAP4 получаване, ръчно инициирано

Когато използвате POP3/IMAP4 получаване, устройството изпраща запитване до вашия пощенснки сървър, за да получите данните. Запитването може да става на определени интервали (например можете да конфигурирате устройството да изпраща запитване до имейл сървъра на интервали от десет минути) или можете ръчно да изпращате запитване до сървъра.

6. Когато приключите, щракнете върху **Изпрати**.

- Ако устройството започне да получава имейл данни, на LCD дисплея ще се покаже [Получаване]. Имейлът ще се отпечата автоматично.
- Ако в устройството няма хартия при получаване на данни, те ще бъдат съхранени в паметта му. Тези данни ще бъдат отпечатани автоматично след поставяне на хартия в устройството.
- Ако полученият имейл не е в обикновен текстов формат или прикаченият файл не е в TIFF формат, ще бъде отпечатано следното съобщение за грешка "**НЕ СЕ ПОДДЪРЖА ФОРМАТА НА ПРИКРЕПЕНИЯ ФАЙЛ**".
- Ако полученият имейл е твърде голям, ще бъде отпечатано следното съобщение за грешка "**E-MAIL ФАЙЛА Е МНОГО ГОЛЯМ**".
- Ако **Изтриване/прочитане на съобщение за грешка при получаване** е с настройка **Вкл.** (по подразбиране), имейлът за грешка автоматично ще бъде изтрит (POP3) или прочетен (IMAP4) от пощенския сървър.

### **Свързана информация**

• [Конфигуриране на устройството Brother за имейл или I-Fax](#page-331-0)

- [Достъп до уеб базирано управление](#page-631-0)
- [Как получените интернет факсове \(I-Fax\) се показват на компютъра](#page-337-0)
- [Препращане на получени имейл и факс съобщения](#page-341-0)

<span id="page-337-0"></span> [Начало](#page-1-0) > [Мрежа](#page-299-0) > [Мрежови функции](#page-327-0) > [Факс чрез интернет \(I-Fax\)](#page-329-0) > [Конфигуриране на устройството](#page-331-0) [Brother за имейл или I-Fax](#page-331-0) > Как получените интернет факсове (I-Fax) се показват на компютъра

### **Как получените интернет факсове (I-Fax) се показват на компютъра**

Когато компютър получи I-Fax документ, документът е приложен към имейл съобщение, което ви уведомява в реда "Относно:", че вашият пощенски сървър е получил I-Fax. Можете или да изчакате вашето устройство Brother да изпрати запитване до пощенския сървър, или да изпратите ръчно такова запитване до сървъра, за да получите входящите данни.

### **Свързана информация**

• [Конфигуриране на устройството Brother за имейл или I-Fax](#page-331-0)

### **Свързани теми:**

• [Автоматично получаване на I-Fax](#page-334-0)

<span id="page-338-0"></span> [Начало](#page-1-0) > [Мрежа](#page-299-0) > [Мрежови функции](#page-327-0) > [Факс чрез интернет \(I-Fax\)](#page-329-0) > Изпращане на I-Fax

# **Изпращане на I-Fax**

Изпращането на I-Fax е като изпращане на обикновен факс. Уверете се, че информацията за получателя е записана във вашата адресна книга за имейл, и заредете документа, който искате да изпратите като I-Fax, в устройството Brother.

Ако компютърът, към който искате да изпратите документ, не използва Windows, поискайте от собственика му да инсталира софтуер, който може да отваря TIFF файлове.

- 1. Заредете документа.
- 2. Направете едно от следните неща:
	- Ако [Fax преглед] е с настройка [Изкл.], натиснете [Факс].
	- Ако [Fax преглед] е зададена на [Вкл.], натиснете [Факс] и след това [Изпращ. факсове].
- 3. За да промените настройките за изпращане на факс, натиснете [Отции].
- 4. Натиснете ▲ или ▼, за да превъртите настройките за факс. Когато се покаже желаната от вас настройка, натиснете я и изберете предпочитанието си. Когато завършите със смяната на настройките, натиснете [OK].
- 5. Направете едно от следните неща:
	- Натиснете  $\left[\sum_{n=1}^{\infty}\right]$ и след това въведете имейл адреса.
	- Натиснете [Адресна книга], изберете имейл адреса на получателя, след което натиснете [Приложи].
- 6. Натиснете [Fax старт].

Устройството стартира сканирането. След като бъде сканиран, документът се предава на получателя чрез вашия SMTP сървър. Можете да отмените операцията по изпращане, като по време на сканирането натиснете  $\blacktriangleright$ . Когато предаването приключи, устройството ще влезе в режим на готовност.

### **Свързана информация**

• [Факс чрез интернет \(I-Fax\)](#page-329-0)

<span id="page-339-0"></span> [Начало](#page-1-0) > [Мрежа](#page-299-0) > [Мрежови функции](#page-327-0) > [Факс чрез интернет \(I-Fax\)](#page-329-0) > Ръчно проверяване на сървъра

## **Ръчно проверяване на сървъра**

- 1. Натиснете [Настройки] > [Всич. настр.] > [Мрежа] > [И-мейл/IFAX] > [Ръчно получ.] > [Да].
- 2. На LCD дисплея ще се покаже [Получаване] и устройството ще отпечата данните от имейл сървъра.

### **Свързана информация**

• [Факс чрез интернет \(I-Fax\)](#page-329-0)

### **Свързани теми:**

• [Препращане на получени имейл и факс съобщения](#page-341-0)

<span id="page-340-0"></span> $\triangle$  [Начало](#page-1-0) > [Мрежа](#page-299-0) > [Мрежови функции](#page-327-0) > [Факс чрез интернет \(I-Fax\)](#page-329-0) > Опции на I-Fax

# **Опции на I-Fax**

- [Препращане на получени имейл и факс съобщения](#page-341-0)
- [Настройване на препредаване на устройството Brother](#page-342-0)
- [Имейл за проверка на интернет факс \(I-Fax\)](#page-348-0)
- [Конфигуриране на устройството Brother за имейл или I-Fax](#page-331-0)

<span id="page-341-0"></span> [Начало](#page-1-0) > [Мрежа](#page-299-0) > [Мрежови функции](#page-327-0) > [Факс чрез интернет \(I-Fax\)](#page-329-0) > [Опции на I-Fax](#page-340-0) > Препращане на получени имейл и факс съобщения

## **Препращане на получени имейл и факс съобщения**

Използвайте Brother I-Fax, за да препращате имейл или стандартни факс съобщения към друг компютър, факс устройство или друго I-Fax устройство. Активирайте функцията за препращане, като използвате уеб базирано управление.

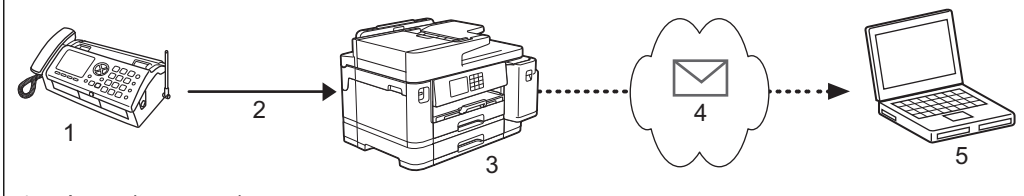

- 1. Факс (подател)
- 2. Телефонна линия
- 3. Вашето устройство Brother (получател/подател)
- 4. Интернет
- 5. Компютър получава препратен имейл
- 1. Стартирайте уеб браузъра.
- 2. Въведете "https://IP адрес на устройството" в адресната лента на браузъра (където "IP адрес на устройството" е IP адресът на устройството).

Например:

https://192.168.1.2

3. Ако се изисква, въведете паролата в полето **Вход**, след което щракнете върху **Вход**.

Паролата по подразбиране за управление на настройките на това устройство се намира на гърба на устройството и е отбелязана с "Pwd".

4. Отидете в навигационното меню и щракнете върху **Факс** > **Опции за отдалечен факс**.

Започнете от  $\equiv$ , ако навигационното меню не се вижда в лявата страна на екрана.

- 5. Изберете **Fax препращане** в полето **Препрати/съхрани/облак**.
- 6. Изберете опцията **Имейл адрес** в **Факс препращане #** и след това въведете имейл адреса на получателя.
- 7. Когато приключите, щракнете върху **Изпрати**.

### **Свързана информация**

• [Опции на I-Fax](#page-340-0)

- [Достъп до уеб базирано управление](#page-631-0)
- [Ръчно проверяване на сървъра](#page-339-0)
- [Факс чрез интернет \(I-Fax\)](#page-329-0)
- [Начална настройка за Имейл или I-Fax](#page-332-0)
- [Автоматично получаване на I-Fax](#page-334-0)

<span id="page-342-0"></span> [Начало](#page-1-0) > [Мрежа](#page-299-0) > [Мрежови функции](#page-327-0) > [Факс чрез интернет \(I-Fax\)](#page-329-0) > [Опции на I-Fax](#page-340-0) > Настройване на препредаване на устройството Brother

# **Настройване на препредаване на устройството Brother**

Препредаване настъпва, когато устройството Brother получава съобщение по интернет и след това го предава на друго факс устройство, използвайки конвенционални телефонни линии. Ако трябва да изпратите по факс документ на голямо разстояние или в чужбина, използвайте функцията "препредаване", за да спестите комуникационната такса.

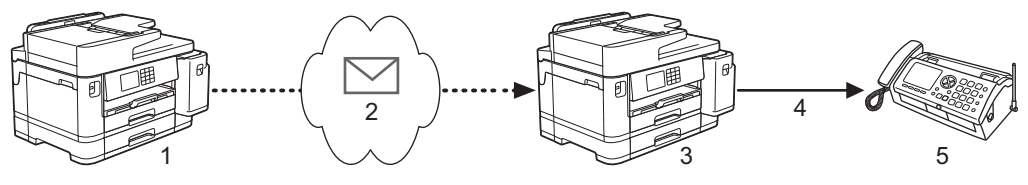

- 1. Факс устройство с възможност за интернет
- 2. Интернет
- 3. Вашето устройство Brother
- 4. Телефонна линия
- 5. Факс устройство
- 1. Стартирайте уеб браузъра.
- 2. Въведете "https://IP адрес на устройството" в адресната лента на браузъра (където "IP адрес на устройството" е IP адресът на устройството).

Например:

https://192.168.1.2

3. Ако се изисква, въведете паролата в полето **Вход**, след което щракнете върху **Вход**.

Паролата по подразбиране за управление на настройките на това устройство се намира на гърба на устройството и е отбелязана с "**Pwd**".

4. Отидете в навигационното меню и щракнете върху **Факс** > **Функция смяна**.

Започнете от  $\equiv$ , ако навигационното меню не се вижда в лявата страна на екрана.

5. Конфигурирайте настройките, ако е необходимо.

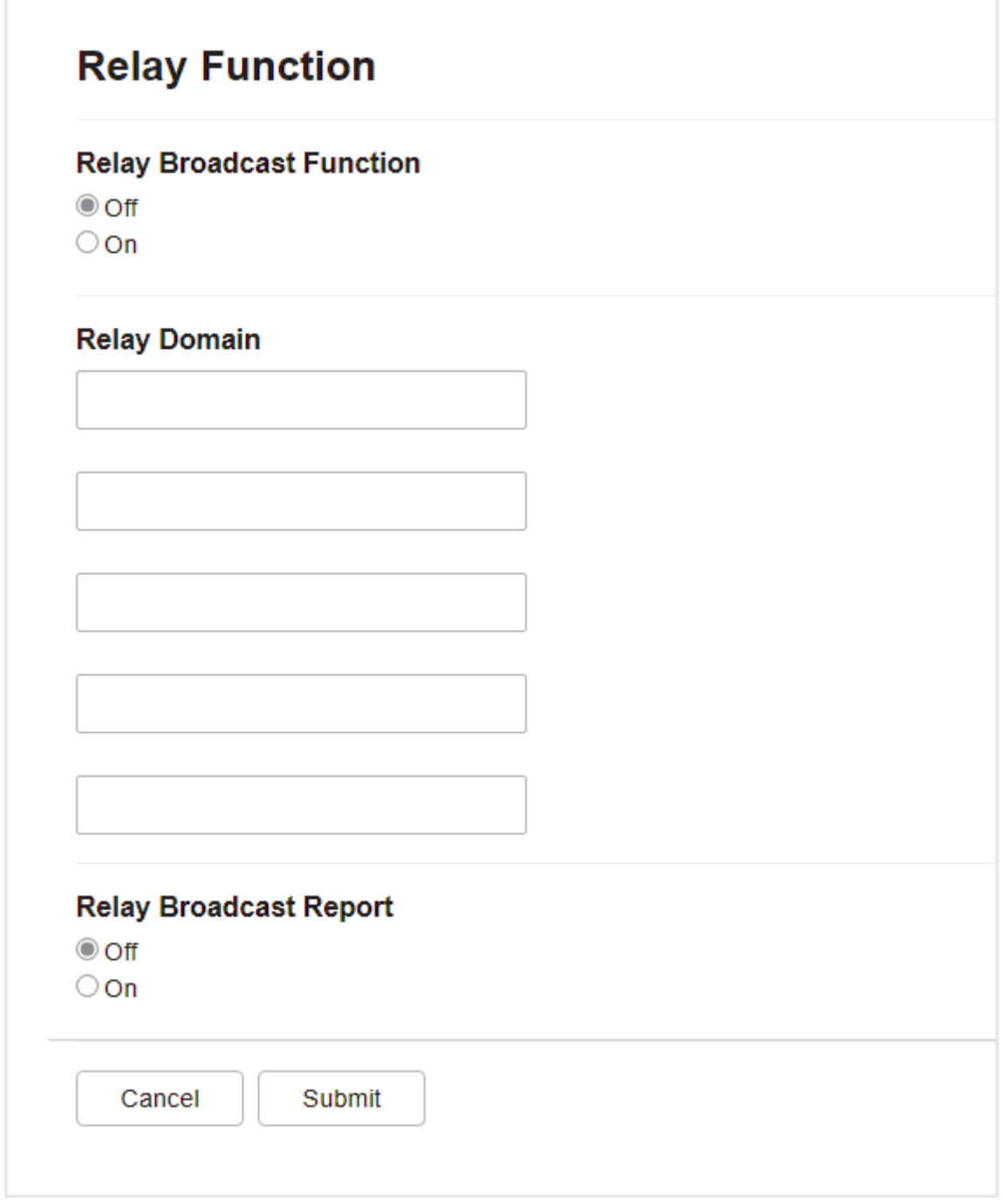

### • **Функция ретранслиране**

Задайте **Функция ретранслиране** на **Вкл.**.

• **Смяна домейн**

Конфигурирайте името на домейна на вашето устройство на устройството, което ще предаде документа към конвенционалното факс устройство. За да използвате вашето устройство като препредаващо устройство, трябва да определите надеждното име на домейн (частта от името след знака @) на устройството. Бъдете внимателни при избора на доверен домейн: всеки потребител на доверения домейн ще бъде в състояние да изпрати препредаване. Можете да регистрирате до пет имена на домейни.

### • **Отчет ретранслиране**

Посочете дали искате да се отпечатва отчет, след като устройството завърши препредаването.

6. Когато приключите, щракнете върху **Изпрати**.

# **Свързана информация**

- [Опции на I-Fax](#page-340-0)
	- [Препредаване от вашето устройство Brother](#page-345-0)
	- [Препредаване от вашия компютър](#page-347-0)

### **Свързани теми:**

• [Достъп до уеб базирано управление](#page-631-0)

<span id="page-345-0"></span> [Начало](#page-1-0) > [Мрежа](#page-299-0) > [Мрежови функции](#page-327-0) > [Факс чрез интернет \(I-Fax\)](#page-329-0) > [Опции на I-Fax](#page-340-0) > [Настройване](#page-342-0) [на препредаване на устройството Brother](#page-342-0) > Препредаване от вашето устройство Brother

## **Препредаване от вашето устройство Brother**

Използвайте функцията за препредаване, за да изпратите имейл от вашето устройство до обикновено факс устройство.

Уверете се, че има отметки в квадратчетата **POP3/IMAP4/SMTP клиент** и **SMTP сървър** в уеб базираното управление. Ако няма отметки в квадратчетата **POP3/IMAP4/SMTP клиент** и **SMTP сървър** поставете отметки в **POP3/IMAP4/SMTP клиент** и **SMTP сървър**. Щракнете върху **Изпрати** и след това рестартирайте устройството.

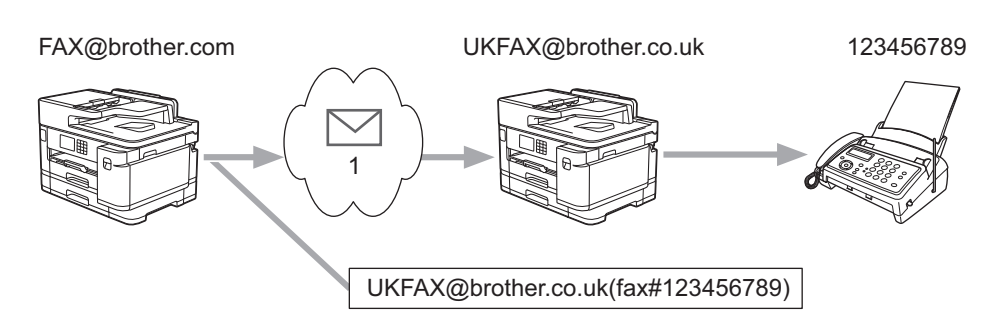

#### 1. Интернет

В този пример имейл адресът на вашето устройство е FAX@brother.com и искате да изпратите документ от него към стандартно факс устройство в Англия с имейл адрес UKFAX@brother.co.uk по обикновена телефонна линия.

- 1. Заредете документа.
- 2. Направете едно от следните неща:
	- Ако [Fax преглед] е с настройка [Изкл.], натиснете [Факс].
	- Ако [Fax преглед] е зададена на [Вкл.], натиснете [Факс] и след това [Изпращ. факсове].
- 3. Натиснете [Опции] > [Емисия] > [Добави номер].
- 4. Можете да добавите имейл адреси за разпращането по следните начини:
	- Натиснете [Добави номер] и натиснете , въведете имейл адреса и натиснете [OK].
	- Натиснете [Добави от адресна книга]. Изберете квадратчето за отметка на имейл адреса, който искате да добавите към разпращането. След като сте поставили отметки на всички желани имейл адреси, натиснете [OK].
	- Натиснете [Търси в адресната книга]. Въведете името и натиснете [OK]. Ще се покажат резултатите от търсенето. Натиснете името и след това натиснете имейл адреса, който искате да добавите към препредаването.

Следва пример как да въведете имейл адреса и телефонния номер:

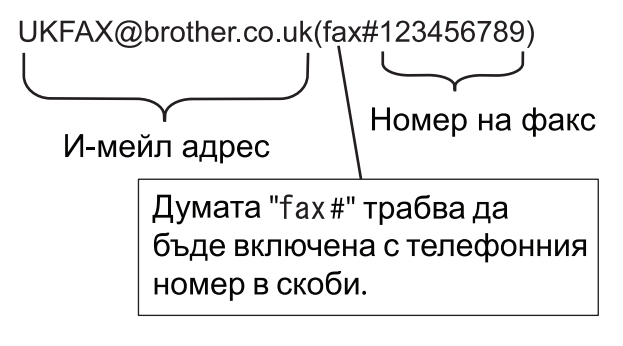

След като сте въвели всички факс номера, натиснете  $[OK]$ .

5. Натиснете [Fax старт].

# **Свързана информация**

• [Настройване на препредаване на устройството Brother](#page-342-0)

<span id="page-347-0"></span> [Начало](#page-1-0) > [Мрежа](#page-299-0) > [Мрежови функции](#page-327-0) > [Факс чрез интернет \(I-Fax\)](#page-329-0) > [Опции на I-Fax](#page-340-0) > [Настройване](#page-342-0) [на препредаване на устройството Brother](#page-342-0) > Препредаване от вашия компютър

### **Препредаване от вашия компютър**

Използвайте функцията за препредаване, за да изпратите имейл от вашия компютър до обикновено факс устройство.

• Някои имейл приложения не поддържат изпращане на имейл до множество факс номера. Ако имейл приложението ви не може да поддържа множество факс номера, можете да препредавате само към едно факс устройство едновременно.

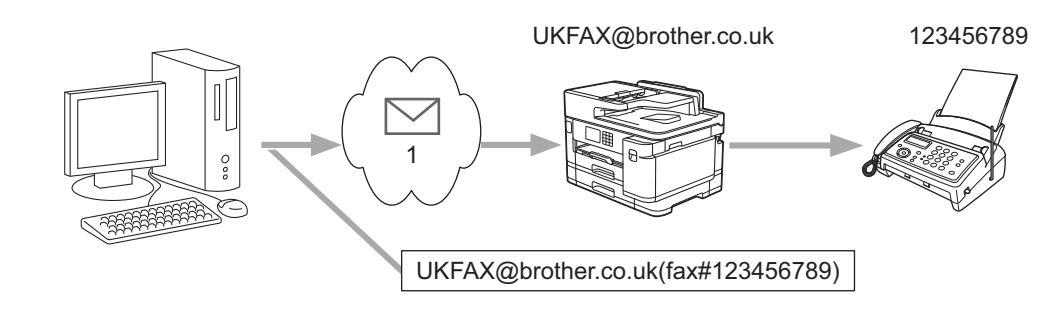

- 1. Интернет
- Уверете се, че има отметки в квадратчетата **POP3/IMAP4/SMTP клиент** и **SMTP сървър** в уеб базираното управление. Ако няма отметки в квадратчетата **POP3/IMAP4/SMTP клиент** и **SMTP сървър** поставете отметки в **POP3/IMAP4/SMTP клиент** и **SMTP сървър**. Щракнете върху **Изпрати** и след това рестартирайте устройството.

Ако изпращате имейл до обикновено факс устройство, начинът на въвеждане на номер на факс на обикновено факс устройство е различен в зависимост от приложението за електронна поща, което използвате.

1. В имейл приложението създайте ново съобщение и въведете имейл адреса на предаващото устройство и факс номера на първото факс устройство в полето "КЪМ".

Следва пример как да въведете имейл адреса и факс номера:

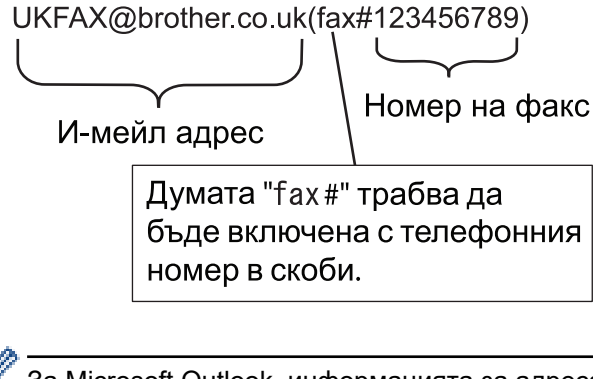

За Microsoft Outlook, информацията за адреса трябва да бъде въведена в адресната книга, както следва:

Име: fax#123456789

Имейл адрес: UKFAX@brother.co.uk

- 2. Въведете имейл адреса на предаващото устройство и факс номера на второто факс устройство в полето "КЪМ".
- 3. Изпратете имейла.

### **Свързана информация**

• [Настройване на препредаване на устройството Brother](#page-342-0)

<span id="page-348-0"></span> [Начало](#page-1-0) > [Мрежа](#page-299-0) > [Мрежови функции](#page-327-0) > [Факс чрез интернет \(I-Fax\)](#page-329-0) > [Опции на I-Fax](#page-340-0) > Имейл за проверка на интернет факс (I-Fax)

# **Имейл за проверка на интернет факс (I-Fax)**

- Имейлът за потвърждение на изпращането ви позволява да поискате уведомление от устройството на получателя, където е получен и обработен вашият I-Fax или имейл.
- Имейл за потвърждение за получаване ви позволява да предавате доклад по подразбиране обратно към изпращащата станция след успешно получаване и обработка на I-Fax или имейл.

За да използвате тази функция, задайте опциите за [Уведомление] в [Настр. поща RX] и опциите за [Настр. поща ТХ] от менюто на контролния панел на устройството.

### **Свързана информация**

- [Опции на I-Fax](#page-340-0)
	- [Активиране на уведомление за изпращане на имейл за потвърждение на предаването](#page-349-0)
	- [Активиране на уведомление за получаване на имейл за потвърждение на предаването](#page-350-0)
	- [Съобщение за грешка при I-Fax](#page-351-0)

<span id="page-349-0"></span> [Начало](#page-1-0) > [Мрежа](#page-299-0) > [Мрежови функции](#page-327-0) > [Факс чрез интернет \(I-Fax\)](#page-329-0) > [Опции на I-Fax](#page-340-0) > [Имейл за](#page-348-0) [проверка на интернет факс \(I-Fax\)](#page-348-0) > Активиране на уведомление за изпращане на имейл за потвърждение на предаването

# **Активиране на уведомление за изпращане на имейл за потвърждение на предаването**

- 1. Натиснете [Настройки] > [Всич. настр.] > [Мрежа] > [И-мейл/IFAX] > [Настр. поща ТХ] > [Уведомление].
- 2. Когато е с настройка [Вкл.] с данните за изображения се изпраща допълнително поле с информация. Това поле се нарича MDN (Message Disposition Notification).

Ø Получателят трябва да поддържа полето MDN, за да може да изпраща отчет уведомление, в противен случай искането се игнорира.

 $3.$  Натиснете  $\Box$ 

 **Свързана информация**

• [Имейл за проверка на интернет факс \(I-Fax\)](#page-348-0)

<span id="page-350-0"></span> [Начало](#page-1-0) > [Мрежа](#page-299-0) > [Мрежови функции](#page-327-0) > [Факс чрез интернет \(I-Fax\)](#page-329-0) > [Опции на I-Fax](#page-340-0) > [Имейл за](#page-348-0) [проверка на интернет факс \(I-Fax\)](#page-348-0) > Активиране на уведомление за получаване на имейл за потвърждение на предаването

# **Активиране на уведомление за получаване на имейл за потвърждение на предаването**

- 1. Натиснете [Настройки] > [Всич. настр.] > [Мрежа] > [И-мейл/IFAX] > [Настр. поща RX] > [Уведомление].
- 2. Натиснете една от трите възможни настройки:

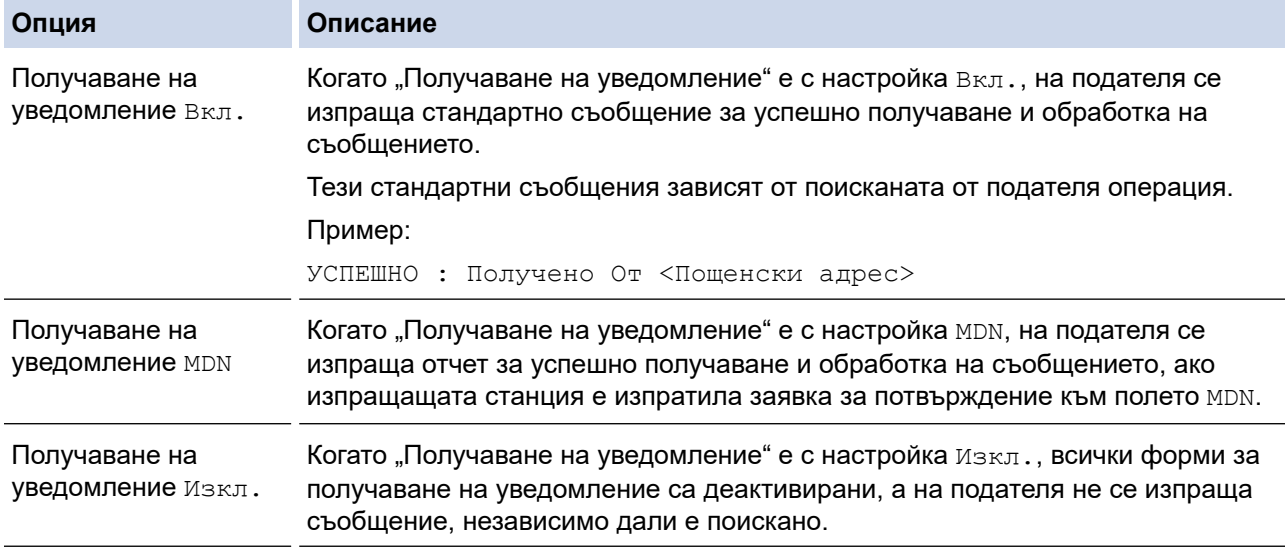

- За изпращане на имейл за потвърждение на предаването, подателят трябва да конфигурира следните настройки:
	- Задайте за [Уведомление] в [Настр. поща ТХ] настройка [Вкл.].
	- Задайте за [Шапка] в [Настр. поща RX] настройка [Всичко] или [Тема+от+до].
- За получаване на имейл за потвърждение на предаването, получателят трябва да конфигурира следните настройки:

Задайте за [Уведомление] в [Настр. поща RX] настройка [Вкл.].

# $3.$  Натиснете  $\Box$

### **Свързана информация**

• [Имейл за проверка на интернет факс \(I-Fax\)](#page-348-0)

<span id="page-351-0"></span> [Начало](#page-1-0) > [Мрежа](#page-299-0) > [Мрежови функции](#page-327-0) > [Факс чрез интернет \(I-Fax\)](#page-329-0) > [Опции на I-Fax](#page-340-0) > [Имейл за](#page-348-0) [проверка на интернет факс \(I-Fax\)](#page-348-0) > Съобщение за грешка при I-Fax

### **Съобщение за грешка при I-Fax**

Ако има грешка при доставяне, докато изпращате I-Fax, пощенският сървър ще изпрати съобщение за грешка обратно на устройството Brother и това съобщение ще се отпечата.

Ако има грешка, докато получавате I-Fax, ще се отпечата съобщение за грешка, като напр. "Съобщението, изпратено на устройството, не е в TIFF формат".

За да получите имейл за грешката и да го отпечатате на устройството, в [Настр. поща RX] превключете опцията [Шапка] на [Всичко] или на [Тема+от+до].

### **Свързана информация**

• [Имейл за проверка на интернет факс \(I-Fax\)](#page-348-0)

<span id="page-352-0"></span> [Начало](#page-1-0) > [Мрежа](#page-299-0) > [Мрежови функции](#page-327-0) > Конфигуриране и работа с LDAP търсене

# **Конфигуриране и работа с LDAP търсене**

Функцията LDAP ви позволява да търсите информация, като факс номера и имейл адреси, на вашия сървър. Когато използвате функциите за факс, I-Fax или сканиране към имейл сървър, можете да използвате LDAP търсенето, за да намерите факс номера или имейл адреси.

- Функцията LDAP не поддържа опростен китайски, традиционен китайски или корейски.
- Функцията LDAP поддържа LDAPv3.
- Функцията LDAP не поддържа SSL/TLS.
- Трябва да използвате обикновено удостоверяване, за да комуникирате с LDAP сървъра.

### **Свързана информация**

• [Мрежови функции](#page-327-0)

Ø

- [Промяна на конфигурацията на LDAP чрез Уеб базирано управление](#page-353-0)
- [Извършване на LDAP търсене чрез контролния панел на устройството](#page-355-0)

### **Свързани теми:**

• [Конфигуриране на SNTP протокола чрез Уеб-базирано управление](#page-358-0)

<span id="page-353-0"></span> [Начало](#page-1-0) > [Мрежа](#page-299-0) > [Мрежови функции](#page-327-0) > [Конфигуриране и работа с LDAP търсене](#page-352-0) > Промяна на конфигурацията на LDAP чрез Уеб базирано управление

# **Промяна на конфигурацията на LDAP чрез Уеб базирано управление**

Използвайте Уеб-базирано управление за конфигуриране на вашите настройки на LDAP в уеб браузър.

- 1. Стартирайте уеб браузъра.
- 2. Въведете "https://IP адрес на устройството" в адресната лента на браузъра (където "IP адрес на устройството" е IP адресът на устройството).

Например:

Ø

Ø

https://192.168.1.2

3. Ако се изисква, въведете паролата в полето **Вход**, след което щракнете върху **Вход**.

Паролата по подразбиране за управление на настройките на това устройство се намира на гърба на устройството и е отбелязана с "Pwd".

4. Отидете в навигационното меню и щракнете върху **Мрежа** > **Мрежа** > **Протокол**.

Започнете от  $\equiv$ , ако навигационното меню не се вижда в лявата страна на екрана.

- 5. Поставете отметка в квадратчето за отметка **LDAP**, а след това щракнете върху **Изпрати**.
- 6. Рестартирайте устройството Brother, за да активирате конфигурацията.
- 7. На компютъра отворете навигационното меню в уеб базираното управление и след това щракнете върху **Адресна книга** > **LDAP**.
	- **LDAP търсене**
	- **Адрес на LDAP сървър**
	- **Порт** (Портът по подразбиране е 389.)
	- **Удостоверяване**
	- **Потребителско име**

Този избор ще бъде на разположение в зависимост от използвания метод на удостоверяване.

• **Парола**

Този избор ще бъде на разположение в зависимост от използвания метод на удостоверяване.

- Ако LDAP сървърът поддържа удостоверяване Kerberos, ние ви съветваме да изберете Kerberos за настройките за удостоверяване. То осигурява високо ниво на удостоверяване между LDAP сървъра и вашето устройство.
	- Трябва да конфигурирате SNTP протокола (мрежов сървър за време) или да зададете правилно датата, часа и часовата зона на контролния панел за удостоверяване Kerberos.

#### • **Адрес на сървър Kerberos**

Този избор ще бъде на разположение в зависимост от използвания метод на удостоверяване.

- **Търсене на главната директория**
- **Време за изчакване за LDAP**
- **Атрибут към името (Ключ за търсене)**
- **Атрибут на имейл**
- **Атрибут на номер на факса**
- 8. Когато приключите, щракнете върху **Изпрати**. Уверете се, че в полето **Статус** пише **OK**.

### **Свързана информация**

• [Конфигуриране и работа с LDAP търсене](#page-352-0)

- [Достъп до уеб базирано управление](#page-631-0)
- [Синхронизиране на часа с SNTP сървъра чрез Уеб-базирано управление](#page-356-0)

<span id="page-355-0"></span> [Начало](#page-1-0) > [Мрежа](#page-299-0) > [Мрежови функции](#page-327-0) > [Конфигуриране и работа с LDAP търсене](#page-352-0) > Извършване на LDAP търсене чрез контролния панел на устройството

# **Извършване на LDAP търсене чрез контролния панел на устройството**

След като конфигурирате настройки за LDAP, можете да използвате търсене с LDAP, за да намерите факс номера или имейл адреси, които да използвате за:

- Изпращане на факс
- Изпращане на факс по интернет (I-Fax)
- Сканиране към имейл сървър

• Функцията LDAP поддържа LDAPv3.

- Функцията LDAP не поддържа SSL/TLS.
- Може да се наложи да използвате удостоверяване Kerberos или обикновено удостоверяване, за да се свържете към LDAP сървъра, в зависимост от политиката за сигурност, зададена от вашия мрежов администратор.
- Трябва да конфигурирате SNTP протокола (мрежов сървър за време) или да зададете правилно датата, часа и часовата зона на контролния панел за удостоверяване Kerberos.
- 1. За търсене натиснете  $|Q|$
- 2. С помощта на LCD дисплея въведете първите букви за търсенето.

• Можете да въведете до 15 знака.

- Повече информация относно въвеждането на текст, > > Свързана информация
- 3. Натиснете [ОК].

Резултатът от LDAP търсенето ще се появи на LCD екрана; иконата [integral] се показва преди резултата от търсенето в локалната адресна книга.

Ако на сървъра или в локалната адресна книга няма съответствия, LCD екранът ще покаже [Няма намерени резултат.] за около 60 секунди.

- 4. Натиснете  $\blacktriangle$  или  $\blacktriangledown$ , за да се покаже желаното от вас име.
- 5. Натиснете името.

За да прегледате подробностите за името, натиснете [Детайл].

- 6. Ако резултатът включва повече от един факс номер или имейл адрес, устройството ще поиска да изберете само един. Натиснете [Приложи]. Направете едно от следните неща:
	- Ако изпращате факс или I-Fax, натиснете  $[Fast \ cmap1].$
	- Ако сканирате към имейл сървър, заредете документа, натиснете [Напред], а след това [Старт].

### **Свързана информация**

• [Конфигуриране и работа с LDAP търсене](#page-352-0)

- [Въвеждане на текст на устройството на Brother](#page-26-0)
- [Синхронизиране на часа с SNTP сървъра чрез Уеб-базирано управление](#page-356-0)

<span id="page-356-0"></span> [Начало](#page-1-0) > [Мрежа](#page-299-0) > [Мрежови функции](#page-327-0) > Синхронизиране на часа с SNTP сървъра чрез Уеб-базирано управление

# **Синхронизиране на часа с SNTP сървъра чрез Уеб-базирано управление**

SNTP протоколът (Обикновен мрежов протокол за време) се използва за синхронизиране на часа, който устройството използва за удостоверяване с часовия сървър SNTP. (Това не е часът, показан на LCD дисплея на устройството.) Можете автоматично или ръчно да синхронизирате часа на устройството с координираното универсално време (UTC), предоставено от часовия сървър SNTP.

- [Конфигуриране на дата и час чрез уеб базирано управление](#page-357-0)
- [Конфигуриране на SNTP протокола чрез Уеб-базирано управление](#page-358-0)
- [Промяна на конфигурацията на LDAP чрез Уеб базирано управление](#page-353-0)
- [Извършване на LDAP търсене чрез контролния панел на устройството](#page-355-0)

<span id="page-357-0"></span> [Начало](#page-1-0) > [Мрежа](#page-299-0) > [Мрежови функции](#page-327-0) > [Синхронизиране на часа с SNTP сървъра чрез Уеб-базирано](#page-356-0) [управление](#page-356-0) > Конфигуриране на дата и час чрез уеб базирано управление

## **Конфигуриране на дата и час чрез уеб базирано управление**

Конфигурирайте датата и часа за синхронизиране на часа, който устройството използва, с часовия сървър на SNTP.

Тази функция не е достъпна в някои държави.

- 1. Стартирайте уеб браузъра.
- 2. Въведете "https://IP адрес на устройството" в адресната лента на браузъра (където "IP адрес на устройството" е IP адресът на устройството).

Например:

https://192.168.1.2

3. Ако се изисква, въведете паролата в полето **Вход**, след което щракнете върху **Вход**.

Паролата по подразбиране за управление на настройките на това устройство се намира на гърба на устройството и е отбелязана с "Pwd".

4. Отидете в навигационното меню и щракнете върху **Администратор** > **Дата и час**.

Започнете от  $\equiv$ , ако навигационното меню не се вижда в лявата страна на екрана.

5. Потвърдете настройките за **Часова зона**.

Изберете часовата разлика между вашето местоположение и UTC от падащия списък **Часова зона**. Часовата зона за Източно време в САЩ и Канада например е UTC-05:00.

- 6. Поставете отметка за **Синхронизиране с SNTP сървър**.
- 7. Щракнете върху **Изпрати**.

Можете също така да конфигурирате ръчно датата и часа.

### **Свързана информация**

• [Синхронизиране на часа с SNTP сървъра чрез Уеб-базирано управление](#page-356-0)

- [Настройване на профил за сканиране към мрежа](#page-159-0)
- [Достъп до уеб базирано управление](#page-631-0)

<span id="page-358-0"></span> [Начало](#page-1-0) > [Мрежа](#page-299-0) > [Мрежови функции](#page-327-0) > [Синхронизиране на часа с SNTP сървъра чрез Уеб-базирано](#page-356-0) [управление](#page-356-0) > Конфигуриране на SNTP протокола чрез Уеб-базирано управление

## **Конфигуриране на SNTP протокола чрез Уеб-базирано управление**

Конфигурирайте SNTP протокола за синхронизиране на часа, който устройството използва за удостоверяване по часа, който показва часовият сървър SNTP.

- 1. Стартирайте уеб браузъра.
- 2. Въведете "https://IP адрес на устройството" в адресната лента на браузъра (където "IP адрес на устройството" е IP адресът на устройството).

Например:

Ø

https://192.168.1.2

3. Ако се изисква, въведете паролата в полето **Вход**, след което щракнете върху **Вход**.

Паролата по подразбиране за управление на настройките на това устройство се намира на гърба на устройството и е отбелязана с "Pwd".

4. Отидете в навигационното меню и щракнете върху **Мрежа** > **Мрежа** > **Протокол**.

Започнете от  $\equiv$ , ако навигационното меню не се вижда в лявата страна на екрана.

- 5. Поставете отметка за **SNTP**, за да активирате настройките.
- 6. Щракнете върху **Изпрати**.
- 7. Рестартирайте устройството Brother, за да активирате конфигурацията.
- 8. До квадратчето за отметка SNTP щракнете върху **Разширени настройки**.
- 9. Конфигурирайте настройките.

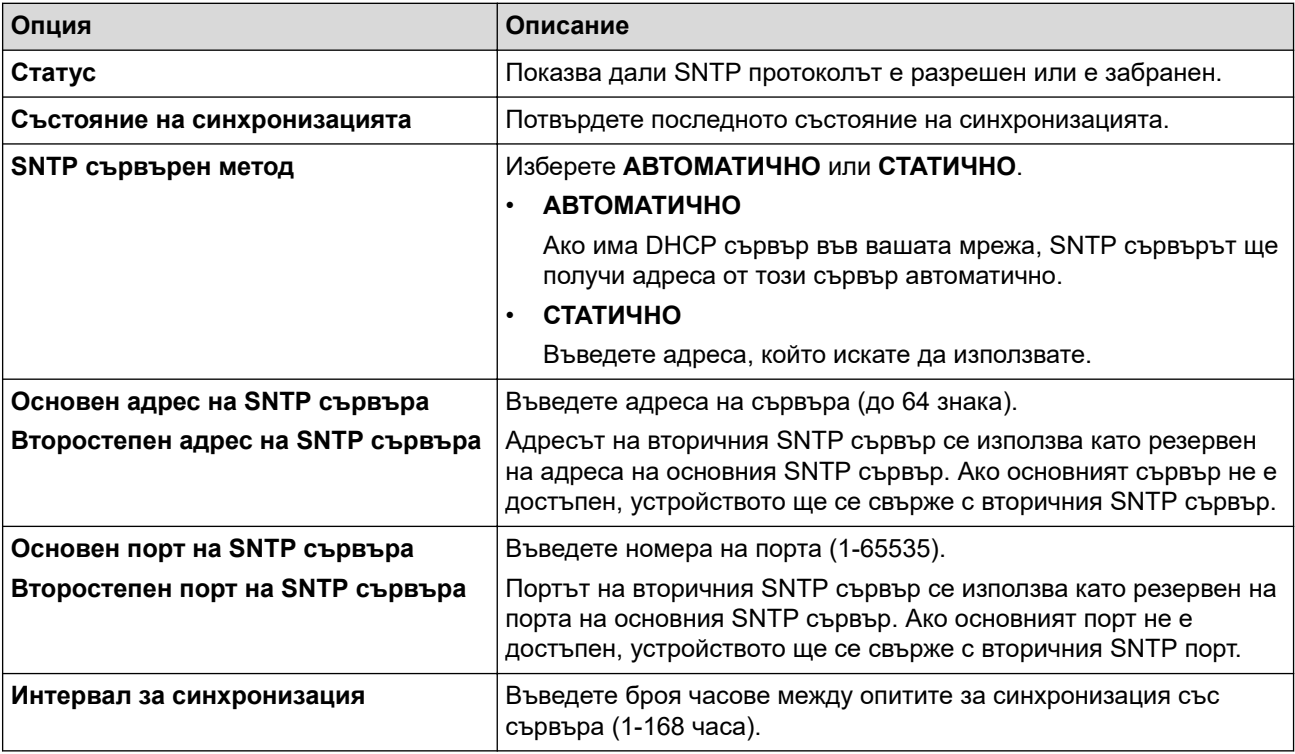

### 10. Щракнете върху **Изпрати**.

### **Свързана информация**

• [Синхронизиране на часа с SNTP сървъра чрез Уеб-базирано управление](#page-356-0)

### **Свързани теми:**

• [Достъп до уеб базирано управление](#page-631-0)

<span id="page-359-0"></span> [Начало](#page-1-0) > [Мрежа](#page-299-0) > [Мрежови функции](#page-327-0) > Нулиране на мрежовите настройки до фабричните стойности по подразбиране

# **Нулиране на мрежовите настройки до фабричните стойности по подразбиране**

Можете да използвате контролния панел на устройството, за да нулирате мрежовите настройки на устройството до фабричните настройки по подразбиране. Така се нулира цялата информация, напр. паролата и IP адресът.

- k • Тази функция връща всички настройки на кабелна (само за поддържани модели) и безжична мрежа до фабричните настройки.
	- Можете също да нулирате сървъра за печат към фабричните му настройки с помощта на Уеб базирано управление.
- 1. Натиснете [Настройки] > [Всич. настр.] > [Мрежа] > [Мрежово нул.].
- 2. Извежда се съобщение за потвърждение на нулирането. Натиснете [OK] за две секунди.

Устройството ще се рестартира.

### **Свързана информация**

• [Мрежови функции](#page-327-0)

#### **Свързани теми:**

• [Прехвърляне на вашите факсове или отчета за факсовете](#page-485-0)
### <span id="page-360-0"></span> [Начало](#page-1-0) > Сигурност

# **Сигурност**

- [Преди да се използват защитните функции на мрежата](#page-361-0)
- [Конфигуриране на сертификати за сигурност на устройството](#page-362-0)
- [Използване на SSL/TLS](#page-377-0)
- [Използване на SNMPv3](#page-388-0)
- [Използване на IPsec](#page-391-0)
- [Използване на удостоверяване с IEEE 802.1x за кабелна или безжична мрежа](#page-407-0)
- [Използване на удостоверяване чрез Active Directory](#page-412-0)
- [Използване на удостоверяване чрез LDAP](#page-417-0)
- [Използване на Secure Function Lock \(заключваща функция за безопасност\) 3.0](#page-422-0)
- [Безопасно изпращане и получаване на имейл](#page-430-0)

<span id="page-361-0"></span> [Начало](#page-1-0) > [Сигурност](#page-360-0) > Преди да се използват защитните функции на мрежата

# **Преди да се използват защитните функции на мрежата**

Устройството използва някои от най-новите налични днес протоколи за мрежова защита и шифроване. Тези мрежови функции могат да бъдат внедрени във вашия цялостен план за мрежова защита, за да помогнат за защитата на данните ви и за предотвратяване на неупълномощен достъп до устройството.

Препоръчваме да деактивирате FTP и TFTP протоколите. Достъпът до устройството чрез тези протоколи не е безопасен.Имайте предвид обаче, че ако деактивирате FTP, функцията за сканиране към FTP ще бъде деактивирана.

# **Свързана информация**

• [Сигурност](#page-360-0)

Ø

<span id="page-362-0"></span> [Начало](#page-1-0) > [Сигурност](#page-360-0) > Конфигуриране на сертификати за сигурност на устройството

## **Конфигуриране на сертификати за сигурност на устройството**

Трябва да конфигурирате сертификат за безопасно управление на вашето мрежово устройство посредством SSL/TLS. Трябва да използвате уеб базирано управление за конфигуриране на сертификат.

- [Функции на поддържан сертификат за защита](#page-363-0)
- [Таблица за поетапно създаване и инсталиране на сертификат](#page-364-0)
- [Създаване на самоподписан сертификат](#page-365-0)
- [Създаване на CSR и инсталиране на сертификат от Сертифициращ орган \(СО\)](#page-366-0)
- [Импортиране и експортиране на сертификата и персоналния ключ](#page-370-0)
- [Импортиране и експортиране на CA сертификат](#page-373-0)
- [Управление на няколко сертификата](#page-376-0)

<span id="page-363-0"></span> [Начало](#page-1-0) > [Сигурност](#page-360-0) > [Конфигуриране на сертификати за сигурност на устройството](#page-362-0) > Функции на поддържан сертификат за защита

# **Функции на поддържан сертификат за защита**

Устройството поддържа използването на множество сертификати за защита, което позволява безопасно удостоверяване и комуникация с устройството. Следните функции на сертификата за защита могат да бъдат използвани с устройството:

- SSL/TLS комуникация
- IEEE 802.1x удостоверяване
- IPsec

Устройството Brother поддържа следното:

• Предварително инсталиран сертификат

Вашето устройство има предварително инсталиран самоподписан сертификат. Този сертификат ви позволява да използвате SSL/TLS комуникация без създаване или инсталиране на отделен сертификат.

Предварително инсталираният самостоятелно заверен сертификат защитава комуникацията ви до определено ниво. Ние препоръчваме използването на сертификат, издаден от доверена организация, за по-добра сигурност.

Самоподписан сертификат

Този сървър за печат издава свой сертификат. Чрез този сертификат можете лесно да използвате SSL/TLS комуникацията без създаване или инсталиране на отделен сертификат от сертифициращ орган.

• Сертификат от сертифициращ орган (CA)

Има два начина за инсталиране на сертификат от CA. Ако вече имате издаден сертификат от CA или ако искате да използвате сертификат от външен доверен CA:

- Когато използвате заявка за подписване на сертификат (CSR) от този сървър за печат.
- Когато импортирате сертификат и частен ключ.
- Сертификат от сертифициращ орган (CA)

За да използвате сертификат на СО, който идентифицира СО и притежава неговия персонален ключ, вие трябва да импортирате сертификат на СО от СО преди конфигурирането на функциите за сигурност на мрежата.

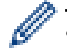

- Ако възнамерявате да използвате SSL/TLS комуникация, препоръчваме ви първо да се свържете със системния администратор.
- Когато нулирате фабричните настройки на сървъра за печат, сертификатът и личният ключ, които са инсталирани, ще бъдат изтрити. Ако искате да запазите същия сертификат и личен ключ след нулиране на сървъра за печат, експортирайте ги преди нулирането и след това ги преинсталирайте.

## **Свързана информация**

• [Конфигуриране на сертификати за сигурност на устройството](#page-362-0)

### **Свързани теми:**

• [Конфигуриране на удостоверяване с IEEE 802.1x за жична или безжична мрежа с помощта на Уеб](#page-409-0)[базирано управление \(уеб браузър\)](#page-409-0)

<span id="page-364-0"></span> [Начало](#page-1-0) > [Сигурност](#page-360-0) > [Конфигуриране на сертификати за сигурност на устройството](#page-362-0) > Таблица за поетапно създаване и инсталиране на сертификат

## **Таблица за поетапно създаване и инсталиране на сертификат**

Има две опции при избирането на сертификат за защита: използване на самоподписан сертификат и използване на сертификат от сертифициращ орган (СО). **Опция 1**

## **Самоподписан сертификат**

- 1. Създаване на собственоръчно подписан сертификат с помощта на Уеб-базирано управление.
- 2. Инсталирайте самоподписания сертификат на вашия компютър.

## **Опция 2**

## **Сертификат от СО**

- 1. Създайте искане за подписване на сертификат (CSR), като използвате уеб-базираното управление.
- 2. Инсталирайте сертификата, издаден от СО за вашето устройство Brother, като използвате уеб базираното управление.
- 3. Инсталирайте сертификата на вашия компютър.

### **Свързана информация**

• [Конфигуриране на сертификати за сигурност на устройството](#page-362-0)

<span id="page-365-0"></span> [Начало](#page-1-0) > [Сигурност](#page-360-0) > [Конфигуриране на сертификати за сигурност на устройството](#page-362-0) > Създаване на самоподписан сертификат

## **Създаване на самоподписан сертификат**

- 1. Стартирайте уеб браузъра.
- 2. Въведете "https://IP адрес на устройството" в адресната лента на браузъра (където "IP адрес на устройството" е IP адресът на устройството).

Например:

https://192.168.1.2

Ако използвате системата за имена на домейни (DNS) или сте активирали NetBIOS име, можете да въведете друго име – например "SharedPrinter" вместо IP адреса.

Например:

https://SharedPrinter

Ако сте активирали NetBIOS име, може да използвате и името на възела.

Например:

Ø

https://brnxxxxxxxxxxxx

NetBIOS името може да бъде видяно в отчета за мрежовата конфигурация.

3. Ако се изисква, въведете паролата в полето **Вход**, след което щракнете върху **Вход**.

Паролата по подразбиране за управление на настройките на това устройство се намира на гърба на устройството и е отбелязана с "**Pwd**".

4. Отидете в навигационното меню и щракнете върху **Мрежа** > **Защита** > **Сертификат**.

Започнете от  $\equiv$ , ако навигационното меню не се вижда в лявата страна на екрана.

5. Щракнете върху **Създаване на самоподписан сертификат**.

- 6. Въведете **Общо име** и **Дата на валидност**.
	- Дължината на **Общо име** е по-малко от 64 байта. Въведете идентификатор, например IP адрес, име на възел или име на домейн, които да използвате при осъществяване на достъп до това устройство чрез комуникация SSL/TLS. По подразбиране се изписва името на възела.
	- Ще се появи предупреждение, ако използвате протокол IPPS или HTTPS и въведете друго име в полето за URL адрес, различно от **Общо име**, което е използвано за собственоръчно подписания сертификат.
- 7. Изберете настройка от падащия списък **Алгоритъм на публичен ключ**. Настройката по подразбиране е **RSA (2048 бита)**.
- 8. Изберете настройка от падащия списък **Алгоритъм на извличане**. Настройката по подразбиране е **SHA256**.
- 9. Щракнете върху **Изпрати**.

### **Свързана информация**

• [Конфигуриране на сертификати за сигурност на устройството](#page-362-0)

#### **Свързани теми:**

<span id="page-366-0"></span> [Начало](#page-1-0) > [Сигурност](#page-360-0) > [Конфигуриране на сертификати за сигурност на устройството](#page-362-0) > Създаване на CSR и инсталиране на сертификат от Сертифициращ орган (СО)

# **Създаване на CSR и инсталиране на сертификат от Сертифициращ орган (СО)**

Ако вече имате сертификат от външен доверен СО, можете да запаметите сертификата и личния ключ в устройството и да ги управлявате чрез импортиране и експортиране. Ако нямате сертификат от външен доверен СО, създайте искане за подписване на сертификат (CSR), изпратете го на СО за удостоверяване и инсталирайте върнатия сертификат на устройството.

- [Създаване на заявка за издаване на сертификат \(CSR\)](#page-367-0)
- [Инсталиране на сертификат на вашето устройство](#page-369-0)

<span id="page-367-0"></span> [Начало](#page-1-0) > [Сигурност](#page-360-0) > [Конфигуриране на сертификати за сигурност на устройството](#page-362-0) > [Създаване на](#page-366-0) [CSR и инсталиране на сертификат от Сертифициращ орган \(СО\)](#page-366-0) > Създаване на заявка за издаване на сертификат (CSR)

# **Създаване на заявка за издаване на сертификат (CSR)**

Заявка за издаване на сертификат (CSR) е заявка, изпратена до СО за удостоверяване на идентификационните данни, съдържащи се в сертификата.

Препоръчваме главният сертификат от СО да се инсталира на вашия компютър, преди да се създаде CSR.

- 1. Стартирайте уеб браузъра.
- 2. Въведете "https://IP адрес на устройството" в адресната лента на браузъра (където "IP адрес на устройството" е IP адресът на устройството).
	- Например:

https://192.168.1.2

Ако използвате системата за имена на домейни (DNS) или сте активирали NetBIOS име, можете да въведете друго име – например "SharedPrinter" вместо IP адреса.

Например:

https://SharedPrinter

Ако сте активирали NetBIOS име, може да използвате и името на възела.

Например:

в

https://brnxxxxxxxxxxxx

NetBIOS името може да бъде видяно в отчета за мрежовата конфигурация.

3. Ако се изисква, въведете паролата в полето **Вход**, след което щракнете върху **Вход**.

Паролата по подразбиране за управление на настройките на това устройство се намира на гърба на устройството и е отбелязана с "**Pwd**".

4. Отидете в навигационното меню и щракнете върху **Мрежа** > **Защита** > **Сертификат**.

Започнете от  $\equiv$ , ако навигационното меню не се вижда в лявата страна на екрана.

- 5. Щракнете върху **Създаване на CSR**.
- 6. Въведете **Общо име** (задължително) и друга информация за вашия **Организация** (по избор).
	- Необходими са данни за вашата компания, за да може СО да провери вашата самоличност и да я потвърди пред външните потребители.
	- Дължината на **Общо име** трябва да е по-малко от 64 байта. Въведете идентификатор, например IP адрес, име на възел или име на домейн, които да използвате при осъществяване на достъп до това устройство чрез комуникация SSL/TLS. По подразбиране се изписва името на възела. Необходимо е **Общо име**.
	- Ще се появи предупреждение, ако въведете друго име в полето за URL адрес, различно от общото име, което е използвано за сертификата.
	- Дължината на **Организация**, **Организационна единица**, **Град/местност** и **Област** трябва да е по-малка от 64 байта.
	- **Държава/регион** трябва да е ISO 3166 код на държавата от два знака.
	- Ако конфигурирате продължение на сертификат X.509v3, изберете квадратчето за отметка **Конфигуриране на разширения раздел**, а после изберете **Автоматично (регистриране на IPv4)** или **Ръчно**.
- 7. Изберете настройка от падащия списък **Алгоритъм на публичен ключ**. Настройката по подразбиране е **RSA (2048 бита)**.
- 8. Изберете настройка от падащия списък **Алгоритъм на извличане**. Настройката по подразбиране е **SHA256**.
- 9. Щракнете върху **Изпрати**.

CSR се появява на екрана ви. Запишете CSR като файл или я копирайте и поставете в онлайн формуляр за CSR, предоставен от СО.

10. Щракнете върху **Запиши**.

k

• Спазвайте правилата на вашия СО по отношение на начина на изпращане на CSR на вашия СО.

• Ако използвате Enterprise root CA на Windows Server 2008/2008 R2/2012/2012 R2/2016/2019, препоръчваме да използвате уеб сървъра за шаблона за сертификат, за да създадете защитено клиентския сертификат. Ако създавате Клиентски сертификат за среда IEEE 802.1x с удостоверяване EAP-TLS, препоръчваме да използвате Потребител за шаблон на сертификата.

## **Свързана информация**

• [Създаване на CSR и инсталиране на сертификат от Сертифициращ орган \(СО\)](#page-366-0)

### **Свързани теми:**

<span id="page-369-0"></span> [Начало](#page-1-0) > [Сигурност](#page-360-0) > [Конфигуриране на сертификати за сигурност на устройството](#page-362-0) > [Създаване на](#page-366-0) [CSR и инсталиране на сертификат от Сертифициращ орган \(СО\)](#page-366-0) > Инсталиране на сертификат на вашето устройство

# **Инсталиране на сертификат на вашето устройство**

Когато получите сертификат от СО, следвайте стъпките по-долу, за да го инсталирате на сървъра за печат:

На устройството може да се инсталира само сертификат, издаден с искане за издаване на сертификат (CSR) на вашето устройство. Когато искате да създадете друго CSR, уверете се, че сертификатът е инсталиран, преди създаването на друго CSR. Създавайте друго CSR само след като сте инсталирали сертификата на устройството. Ако не го направите, създаденото преди инсталирането искане за издаване на сертификат ще бъде невалидно.

- 1. Стартирайте уеб браузъра.
- 2. Въведете "https://IP адрес на устройството" в адресната лента на браузъра (където "IP адрес на устройството" е IP адресът на устройството).

Например:

https://192.168.1.2

Ако използвате системата за имена на домейни (DNS) или сте активирали NetBIOS име, можете да въведете друго име – например "SharedPrinter" вместо IP адреса.

Например:

https://SharedPrinter

Ако сте активирали NetBIOS име, може да използвате и името на възела.

Например:

Ŝ

https://brnxxxxxxxxxxxx

NetBIOS името може да бъде видяно в отчета за мрежовата конфигурация.

3. Ако се изисква, въведете паролата в полето **Вход**, след което щракнете върху **Вход**.

Паролата по подразбиране за управление на настройките на това устройство се намира на гърба на устройството и е отбелязана с "**Pwd**".

4. Отидете в навигационното меню и щракнете върху **Мрежа** > **Защита** > **Сертификат**.

Започнете от  $\equiv$ , ако навигационното меню не се вижда в лявата страна на екрана.

#### 5. Щракнете върху **Инсталиране на сертификат**.

6. Отидете до файла, който съдържа сертификата, издаден от СО, и след това щракнете върху **Изпрати**.

Сертификатът е създаден успешно и е записан успешно в паметта на вашето устройство.

За да използвате SSL/TLS комуникация, главният сертификат от СО трябва да се инсталира на вашия компютър. Обърнете се към мрежовия администратор.

## **Свързана информация**

• [Създаване на CSR и инсталиране на сертификат от Сертифициращ орган \(СО\)](#page-366-0)

#### **Свързани теми:**

<span id="page-370-0"></span> [Начало](#page-1-0) > [Сигурност](#page-360-0) > [Конфигуриране на сертификати за сигурност на устройството](#page-362-0) > Импортиране и експортиране на сертификата и персоналния ключ

## **Импортиране и експортиране на сертификата и персоналния ключ**

Съхранявайте сертификата и личния ключ на вашето устройство и ги управлявайте чрез импортиране и експортиране.

- [Импортиране на сертификат и личен ключ](#page-371-0)
- [Експортиране на сертификата и персоналния ключ](#page-372-0)

<span id="page-371-0"></span> [Начало](#page-1-0) > [Сигурност](#page-360-0) > [Конфигуриране на сертификати за сигурност на устройството](#page-362-0) > [Импортиране и](#page-370-0) [експортиране на сертификата и персоналния ключ](#page-370-0) > Импортиране на сертификат и личен ключ

## **Импортиране на сертификат и личен ключ**

- 1. Стартирайте уеб браузъра.
- 2. Въведете "https://IP адрес на устройството" в адресната лента на браузъра (където "IP адрес на устройството" е IP адресът на устройството).

Например:

https://192.168.1.2

Ако използвате системата за имена на домейни (DNS) или сте активирали NetBIOS име, можете да въведете друго име – например "SharedPrinter" вместо IP адреса.

Например:

https://SharedPrinter

Ако сте активирали NetBIOS име, може да използвате и името на възела.

Например:

Ø

Ø

https://brnxxxxxxxxxxxx

NetBIOS името може да бъде видяно в отчета за мрежовата конфигурация.

3. Ако се изисква, въведете паролата в полето **Вход**, след което щракнете върху **Вход**.

Паролата по подразбиране за управление на настройките на това устройство се намира на гърба на устройството и е отбелязана с "**Pwd**".

4. Отидете в навигационното меню и щракнете върху **Мрежа** > **Защита** > **Сертификат**.

Започнете от  $\equiv$ , ако навигационното меню не се вижда в лявата страна на екрана.

5. Щракнете върху **Импортиране на сертификат и личен ключ**.

- 6. Отидете до файла, който искате да импортирате.
- 7. Въведете паролата, ако файлът е шифрован, а след това щракнете върху **Изпрати**.

Сертификатът и личният ключ се импортират на вашето устройство.

### **Свързана информация**

• [Импортиране и експортиране на сертификата и персоналния ключ](#page-370-0)

#### **Свързани теми:**

<span id="page-372-0"></span> [Начало](#page-1-0) > [Сигурност](#page-360-0) > [Конфигуриране на сертификати за сигурност на устройството](#page-362-0) > [Импортиране и](#page-370-0) [експортиране на сертификата и персоналния ключ](#page-370-0) > Експортиране на сертификата и персоналния ключ

# **Експортиране на сертификата и персоналния ключ**

- 1. Стартирайте уеб браузъра.
- 2. Въведете "https://IP адрес на устройството" в адресната лента на браузъра (където "IP адрес на устройството" е IP адресът на устройството).

Например:

https://192.168.1.2

Ако използвате системата за имена на домейни (DNS) или сте активирали NetBIOS име, можете да въведете друго име – например "SharedPrinter" вместо IP адреса.

Например:

https://SharedPrinter

Ако сте активирали NetBIOS име, може да използвате и името на възела.

Например:

https://brnxxxxxxxxxxxx

NetBIOS името може да бъде видяно в отчета за мрежовата конфигурация.

3. Ако се изисква, въведете паролата в полето **Вход**, след което щракнете върху **Вход**.

Паролата по подразбиране за управление на настройките на това устройство се намира на гърба на устройството и е отбелязана с "**Pwd**".

4. Отидете в навигационното меню и щракнете върху **Мрежа** > **Защита** > **Сертификат**.

Започнете от  $\equiv$ , ако навигационното меню не се вижда в лявата страна на екрана.

- 5. Щракнете върху **Експортиране**, показан със **Списък със сертификати**.
- 6. Въведете паролата, ако искате да шифровате файла.

Ако се използва празна парола, резултатът не се шифрова.

- 7. Въведете паролата отново за потвърждение, а след това щракнете върху **Изпрати**.
- 8. Щракнете върху **Запиши**.

Сертификатът и персоналният ключ се експортират към вашия компютър.

Можете също да импортирате сертификата в компютъра си.

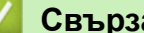

B

#### **Свързана информация**

• [Импортиране и експортиране на сертификата и персоналния ключ](#page-370-0)

#### **Свързани теми:**

<span id="page-373-0"></span> [Начало](#page-1-0) > [Сигурност](#page-360-0) > [Конфигуриране на сертификати за сигурност на устройството](#page-362-0) > Импортиране и експортиране на CA сертификат

# **Импортиране и експортиране на CA сертификат**

Можете да импортирате, експортирате и съхранявате сертификати от СО на устройството Brother.

- [Импортиране на CA сертификат](#page-374-0)
- [Експортиране на CA сертификат](#page-375-0)

<span id="page-374-0"></span> [Начало](#page-1-0) > [Сигурност](#page-360-0) > [Конфигуриране на сертификати за сигурност на устройството](#page-362-0) > [Импортиране и](#page-373-0) [експортиране на CA сертификат](#page-373-0) > Импортиране на CA сертификат

# **Импортиране на CA сертификат**

- 1. Стартирайте уеб браузъра.
- 2. Въведете "https://IP адрес на устройството" в адресната лента на браузъра (където "IP адрес на устройството" е IP адресът на устройството).

Например:

https://192.168.1.2

Ако използвате системата за имена на домейни (DNS) или сте активирали NetBIOS име, можете да въведете друго име – например "SharedPrinter" вместо IP адреса.

Например:

https://SharedPrinter

Ако сте активирали NetBIOS име, може да използвате и името на възела.

Например:

Ø

Ø

https://brnxxxxxxxxxxxx

NetBIOS името може да бъде видяно в отчета за мрежовата конфигурация.

3. Ако се изисква, въведете паролата в полето **Вход**, след което щракнете върху **Вход**.

Паролата по подразбиране за управление на настройките на това устройство се намира на гърба на устройството и е отбелязана с "**Pwd**".

4. Отидете в навигационното меню и щракнете върху **Мрежа** > **Защита** > **CA сертификат**.

Започнете от  $\equiv$ , ако навигационното меню не се вижда в лявата страна на екрана.

5. Щракнете върху **Импортиране на CA сертификат**.

- 6. Отидете на файла, който искате да импортирате.
- 7. Щракнете върху **Изпрати**.

### **Свързана информация**

• [Импортиране и експортиране на CA сертификат](#page-373-0)

#### **Свързани теми:**

<span id="page-375-0"></span> [Начало](#page-1-0) > [Сигурност](#page-360-0) > [Конфигуриране на сертификати за сигурност на устройството](#page-362-0) > [Импортиране и](#page-373-0) [експортиране на CA сертификат](#page-373-0) > Експортиране на CA сертификат

# **Експортиране на CA сертификат**

- 1. Стартирайте уеб браузъра.
- 2. Въведете "https://IP адрес на устройството" в адресната лента на браузъра (където "IP адрес на устройството" е IP адресът на устройството).

Например:

https://192.168.1.2

Ако използвате системата за имена на домейни (DNS) или сте активирали NetBIOS име, можете да въведете друго име – например "SharedPrinter" вместо IP адреса.

Например:

https://SharedPrinter

Ако сте активирали NetBIOS име, може да използвате и името на възела.

Например:

Ø

Ø

https://brnxxxxxxxxxxxx

NetBIOS името може да бъде видяно в отчета за мрежовата конфигурация.

3. Ако се изисква, въведете паролата в полето **Вход**, след което щракнете върху **Вход**.

Паролата по подразбиране за управление на настройките на това устройство се намира на гърба на устройството и е отбелязана с "**Pwd**".

4. Отидете в навигационното меню и щракнете върху **Мрежа** > **Защита** > **CA сертификат**.

Започнете от  $\equiv$ , ако навигационното меню не се вижда в лявата страна на екрана.

- 5. Изберете сертификата, който желаете да експортирате, и щракнете върху **Експортиране**.
- 6. Щракнете върху **Изпрати**.
- 7. Щракнете върху b до **Запиши**, а след това посочете мястото, където искате да запазите файла.

### **Свързана информация**

• [Импортиране и експортиране на CA сертификат](#page-373-0)

#### **Свързани теми:**

<span id="page-376-0"></span> [Начало](#page-1-0) > [Сигурност](#page-360-0) > [Конфигуриране на сертификати за сигурност на устройството](#page-362-0) > Управление на няколко сертификата

# **Управление на няколко сертификата**

Функцията за няколко сертификата ви позволява да използвате уеб-базираното управление, за да управлявате всеки сертификат, инсталиран на вашето устройство. В уеб-базираното управление отидете на екрана **Сертификат** или **CA сертификат**, за да прегледате съдържанието на сертификата, да изтриете или експортирате сертификатите.

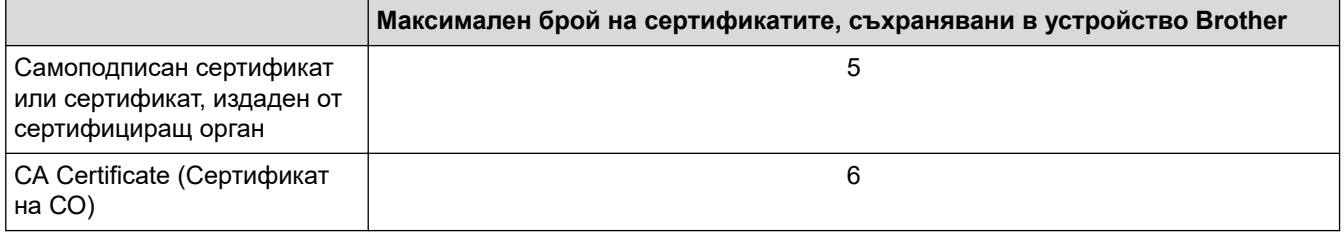

Препоръчваме ви да съхранявате по-малко сертификати от разрешеното, като запазвате едно празно място в случай на изтичане на срока на сертификат. Когато срокът на един сертификат изтече, импортирайте новия сертификат на запазеното място и след това изтрийте изтеклия сертификат. Това гарантира, че ще избегнете неуспешно конфигуриране.

- Когато използвате HTTPS/IPPS или IEEE 802.1x, трябва да изберете кой сертификат да използвате.
- Когато използвате SSL за SMTP/POP3/IMAP4 комуникация (предлага се само за някои модели), не е необходимо да избирате сертификата. Необходимият сертификат ще бъде избран автоматично.

## **Свързана информация**

• [Конфигуриране на сертификати за сигурност на устройството](#page-362-0)

<span id="page-377-0"></span> [Начало](#page-1-0) > [Сигурност](#page-360-0) > Използване на SSL/TLS

# **Използване на SSL/TLS**

- [Въведение в SSL/TLS](#page-378-0)
- [Безопасно управление на мрежовото устройство чрез SSL/TLS](#page-381-0)
- [Защитено отпечатване на документи с помощта на SSL/TLS](#page-386-0)
- [Безопасно изпращане и получаване на имейл чрез SSL/TLS](#page-433-0)

<span id="page-378-0"></span> [Начало](#page-1-0) > [Сигурност](#page-360-0) > [Използване на SSL/TLS](#page-377-0) > Въведение в SSL/TLS

# **Въведение в SSL/TLS**

SSL (Secure Socket Layer) или TLS (Защита на транспортни слоеве) е ефективен метод за защита на данни, които се изпращат чрез локална или разширена мрежа (LAN или WLAN). Работата му се основава на шифроване на изпратените по мрежа данни, например заявка за печат, така че никой, който се опита да ги прихване, да не може да ги прочете.

SSL/TLS може да бъде конфигуриран в кабелна и безжична мрежа, и ще работи с други форми на сигурност като WPA ключове и защитни стени.

### **Свързана информация**

- [Използване на SSL/TLS](#page-377-0)
	- [Кратка история на SSL/TLS](#page-379-0)
	- [Полза от използването на SSL/TLS](#page-380-0)

<span id="page-379-0"></span> [Начало](#page-1-0) > [Сигурност](#page-360-0) > [Използване на SSL/TLS](#page-377-0) > [Въведение в SSL/TLS](#page-378-0) > Кратка история на SSL/TLS

# **Кратка история на SSL/TLS**

Първоначално SSL/TLS е създаден за защита на трафика на уеб информация, по конкретно на данни, които се изпращат между уеб браузъри и сървъри. Например, когато използвате Internet Explorer за интернет банкиране и видите https:// и икона на малък катинар в уеб браузъра, това означава, че използвате SSL. Впоследствие SSL се разрасна за работа с допълнителни приложения, напр. Telnet, принтери и софтуер за FTP, за да стане универсално решение за онлайн сигурност. Първоначалното му предназначение по проект все още се използва и днес от много фирми за онлайн търговия и от банки за защита на поверителни данни, напр. номера на кредитни карти, архиви на клиенти и др.

SSL/TLS използва изключително високи нива на шифроване и много банки по целия свят разчитат на него.

### **Свързана информация**

• [Въведение в SSL/TLS](#page-378-0)

<span id="page-380-0"></span> [Начало](#page-1-0) > [Сигурност](#page-360-0) > [Използване на SSL/TLS](#page-377-0) > [Въведение в SSL/TLS](#page-378-0) > Полза от използването на SSL/TLS

# **Полза от използването на SSL/TLS**

Основната полза от използването на SSL/TLS е осигуряването на защитен печат по IP мрежа чрез ограничаване на възможността неупълномощени потребители да четат данни, изпратени към устройството. Основният аргумент за закупуване на устройството с SSL ключ е, че то може да се използва за защитен печат на поверителни данни. Например е възможно отделът за човешки ресурси в голяма компания редовно да отпечатва фишове за заплати. Без шифроване данните в тези фишове могат да се прочетат от други потребители на мрежата. При използване на SSL/TLS обаче всеки, който се опита да прихване данните, ще види само неразбираема страница с кодове, а не истинския фиш.

## **Свързана информация**

• [Въведение в SSL/TLS](#page-378-0)

<span id="page-381-0"></span> [Начало](#page-1-0) > [Сигурност](#page-360-0) > [Използване на SSL/TLS](#page-377-0) > Безопасно управление на мрежовото устройство чрез SSL/TLS

# **Безопасно управление на мрежовото устройство чрез SSL/TLS**

- [Конфигуриране на сертификат за SSL/TLS и налични протоколи](#page-382-0)
- [Достъп до Уеб базираното управление чрез SSL/TLS](#page-383-0)
- [Инсталиране на самоподписания сертификат за потребител на Windows с права на](#page-384-0) [администратор](#page-384-0)
- [Конфигуриране на сертификати за сигурност на устройството](#page-362-0)

<span id="page-382-0"></span> [Начало](#page-1-0) > [Сигурност](#page-360-0) > [Използване на SSL/TLS](#page-377-0) > [Безопасно управление на мрежовото устройство](#page-381-0) [чрез SSL/TLS](#page-381-0) > Конфигуриране на сертификат за SSL/TLS и налични протоколи

## **Конфигуриране на сертификат за SSL/TLS и налични протоколи**

Конфигурирайте на устройството сертификат, като използвате Уеб базирано управление, преди да използвате SSL/TLS комуникацията.

- 1. Стартирайте уеб браузъра.
- 2. Въведете "https://IP адрес на устройството" в адресната лента на браузъра (където "IP адрес на устройството" е IP адресът на устройството).

Например:

https://192.168.1.2

Ако използвате системата за имена на домейни (DNS) или сте активирали NetBIOS име, можете да въведете друго име – например "SharedPrinter" вместо IP адреса.

Например:

https://SharedPrinter

Ако сте активирали NetBIOS име, може да използвате и името на възела.

Например:

Ø

https://brnxxxxxxxxxxxx

NetBIOS името може да бъде видяно в отчета за мрежовата конфигурация.

3. Ако се изисква, въведете паролата в полето **Вход**, след което щракнете върху **Вход**.

Паролата по подразбиране за управление на настройките на това устройство се намира на гърба на устройството и е отбелязана с "Pwd".

4. Отидете в навигационното меню и щракнете върху **Мрежа** > **Мрежа** > **Протокол**.

Започнете от  $\equiv$ , ако навигационното меню не се вижда в лявата страна на екрана.

- 5. Щракнете върху **Настройки на HTTP сървъра**.
- 6. Изберете сертификата, който искате да конфигурирате, от падащия списък **Изберете сертификат**.
- 7. Щракнете върху **Изпрати**.
- 8. Щракнете върху **Да**, за да рестартирате вашия сървър за печат.

#### **Свързана информация**

• [Безопасно управление на мрежовото устройство чрез SSL/TLS](#page-381-0)

#### **Свързани теми:**

- [Защитено отпечатване на документи с помощта на SSL/TLS](#page-386-0)
- [Достъп до уеб базирано управление](#page-631-0)

<span id="page-383-0"></span> [Начало](#page-1-0) > [Сигурност](#page-360-0) > [Използване на SSL/TLS](#page-377-0) > [Безопасно управление на мрежовото устройство](#page-381-0) [чрез SSL/TLS](#page-381-0) > Достъп до Уеб базираното управление чрез SSL/TLS

# **Достъп до Уеб базираното управление чрез SSL/TLS**

За защитено управление на мрежовото устройство трябва да използвате помощните програми за управление с протоколи за сигурност.

- За да използвате HTTPS протокол, на устройството ви трябва да е активиран HTTPS. Протоколът HTTPS е активиран по подразбиране.
	- Можете да промените настройките на протокола HTTPS, като използвате екрана на уеббазираното управление.
- 1. Стартирайте уеб браузъра.
- 2. Въведете "https://IP адрес на устройството" в адресната лента на браузъра (където "IP адрес на устройството" е IP адресът на устройството).

Например:

k

https://192.168.1.2

3. Ако се изисква, въведете паролата в полето **Вход**, след което щракнете върху **Вход**.

Паролата по подразбиране за управление на настройките на това устройство се намира на гърба на устройството и е отбелязана с "Pwd".

4. Сега имате достъп до устройството чрез HTTPS.

### **Свързана информация**

• [Безопасно управление на мрежовото устройство чрез SSL/TLS](#page-381-0)

#### **Свързани теми:**

<span id="page-384-0"></span> [Начало](#page-1-0) > [Сигурност](#page-360-0) > [Използване на SSL/TLS](#page-377-0) > [Безопасно управление на мрежовото устройство](#page-381-0) [чрез SSL/TLS](#page-381-0) > Инсталиране на самоподписания сертификат за потребител на Windows с права на администратор

# **Инсталиране на самоподписания сертификат за потребител на Windows с права на администратор**

Стъпките по-долу са за Microsoft Internet Explorer. Ако използвате друг уеб браузър, направете справка в документацията на уеб браузъра, за да получите помощ за инсталирането на сертификати.

- 1. Направете едно от следните неща:
	- Windows 10, Windows Server 2016 и Windows Server 2019

Щракнете върху > **Принадл. на Windows**.

• Windows 8.1

Щракнете с десния бутон върху иконата (**Internet Explorer**) на лентата на задачите.

• Windows Server 2012 и Windows Server 2012 R2

Щракнете върху (**Internet Explorer**), а след това щракнете с десния бутон върху иконата (**Internet Explorer**), която се появява на лентата на задачите.

• Windows 7 и Windows Server 2008

Щракнете върху **(Старт)** > **Всички програми**.

2. Щракнете с десния бутон върху **Internet Explorer**, а след това щракнете върху **Изпълнявай като администратор**.

Ако се появи опцията **Още**, щракнете върху **Още**.

Ако се появи екранът **Управление на потребителските акаунти**, щракнете върху **Да**.

- 3. Въведете "https://IP адреса на устройството" в адресната лента на браузъра си за достъп до вашето устройство (където "IP адресът на устройството" е IP адресът на устройството или името на възела, което сте задали за сертификата).
- 4. Щракнете върху **Още информация**.
- 5. Щракнете върху **Продължаване към уеб страницата (не се препоръчва)**.
- 6. Щракнете върху **Грешка в сертификат**, а след това щракнете върху **Преглед на сертификата**.

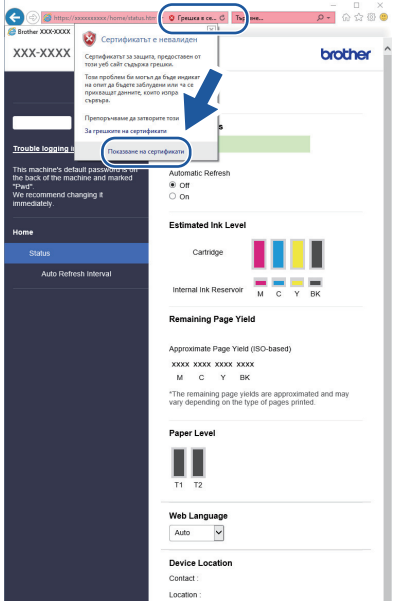

- 7. Щракнете върху **Инсталиране на сертификат…**.
- 8. Когато се появи **Съветник за импортиране на сертификати**, щракнете върху **Напред**.
- 9. Изберете **Поставяй всички сертификати в следното хранилище**, а след това щракнете върху **Преглед...**.
- 10. Изберете **Надеждни главни сертифициращи органи**, а след това щракнете върху **OK**.
- 11. Щракнете върху **Напред**.
- 12. Щракнете върху **Готово**.
- 13. Щракнете върху **Да**, ако отпечатъкът е правилен.
- 14. Щракнете върху **OK**.

### **Свързана информация**

• [Безопасно управление на мрежовото устройство чрез SSL/TLS](#page-381-0)

<span id="page-386-0"></span> [Начало](#page-1-0) > [Сигурност](#page-360-0) > [Използване на SSL/TLS](#page-377-0) > Защитено отпечатване на документи с помощта на SSL/TLS

# **Защитено отпечатване на документи с помощта на SSL/TLS**

- [Отпечатване на документи с помощта на SSL/TLS](#page-387-0)
- [Конфигуриране на сертификат за SSL/TLS и налични протоколи](#page-382-0)
- [Конфигуриране на сертификати за сигурност на устройството](#page-362-0)

<span id="page-387-0"></span> [Начало](#page-1-0) > [Сигурност](#page-360-0) > [Използване на SSL/TLS](#page-377-0) > [Защитено отпечатване на документи с помощта на](#page-386-0) [SSL/TLS](#page-386-0) > Отпечатване на документи с помощта на SSL/TLS

## **Отпечатване на документи с помощта на SSL/TLS**

За защитен печат на документи с протокол IPP можете да използвате протокола IPPS.

- 1. Стартирайте уеб браузъра.
- 2. Въведете "https://IP адрес на устройството" в адресната лента на браузъра (където "IP адрес на устройството" е IP адресът на устройството).

Например:

https://192.168.1.2

Ако използвате системата за имена на домейни (DNS) или сте активирали NetBIOS име, можете да въведете друго име – например "SharedPrinter" вместо IP адреса.

Например:

https://SharedPrinter

Ако сте активирали NetBIOS име, може да използвате и името на възела.

Например:

https://brnxxxxxxxxxxxx

NetBIOS името може да бъде видяно в отчета за мрежовата конфигурация.

3. Ако се изисква, въведете паролата в полето **Вход**, след което щракнете върху **Вход**.

Паролата по подразбиране за управление на настройките на това устройство се намира на гърба на устройството и е отбелязана с "**Pwd**".

4. Отидете в навигационното меню и щракнете върху **Мрежа** > **Мрежа** > **Протокол**.

Започнете от  $\equiv$ , ако навигационното меню не се вижда в лявата страна на екрана.

5. Уверете се, че квадратчето за отметка **IPP** е избрано.

Ако квадратчето за отметка **IPP** не е избрано, изберете квадратчето за отметка **IPP** и после щракнете върху **Изпрати**.

Рестартирайте устройството за активиране на конфигурацията.

След като устройството се рестартира, върнете се на уеб страницата на устройството, въведете паролата, отидете в навигационното меню и след това щракнете върху **Мрежа** > **Мрежа** > **Протокол**.

- 6. Щракнете върху **Настройки на HTTP сървъра**.
- 7. Изберете квадратчето за отметка **HTTPS (Порт 443)** в **IPP** и после щракнете върху **Изпрати**.
- 8. Рестартирайте устройството за активиране на конфигурацията.

Комуникацията с помощта на IPPS не може да предотврати неупълномощен достъп до сървъра за печат.

### **Свързана информация**

• [Защитено отпечатване на документи с помощта на SSL/TLS](#page-386-0)

#### **Свързани теми:**

<span id="page-388-0"></span>**• [Начало](#page-1-0) > [Сигурност](#page-360-0) > Използване на SNMPv3** 

# **Използване на SNMPv3**

• [Безопасно управление на вашето мрежово устройство чрез SNMPv3](#page-389-0)

<span id="page-389-0"></span> [Начало](#page-1-0) > [Сигурност](#page-360-0) > [Използване на SNMPv3](#page-388-0) > Безопасно управление на вашето мрежово устройство чрез SNMPv3

## **Безопасно управление на вашето мрежово устройство чрез SNMPv3**

Простият протокол за управление на мрежа версия 3 (SNMPv3) осигурява удостоверяване на потребителя и шифроване на данните за сигурно управление на мрежовите устройства. За защитено управление на мрежовото устройство препоръчваме да използвате SNMPv3 протокол, когато използвате BRAdmin Professional 4.

- 1. Стартирайте уеб браузъра.
- 2. Въведете "https://IP адрес на устройството" в адресната лента на браузъра (където "IP адрес на устройството" е IP адресът на устройството).

Например:

Ø

Ø

https://192.168.1.2

3. Ако се изисква, въведете паролата в полето **Вход**, след което щракнете върху **Вход**.

Паролата по подразбиране за управление на настройките на това устройство се намира на гърба на устройството и е отбелязана с "**Pwd**".

4. Отидете в навигационното меню и щракнете върху **Мрежа** > **Мрежа** > **Протокол**.

Започнете от  $\equiv$ , ако навигационното меню не се вижда в лявата страна на екрана.

- 5. Уверете се, че настройката на **SNMP** е активирана, а след това щракнете върху **Разширени настройки**.
- 6. Конфигуриране на настройките на SNMP. Има три опции за **SNMP режим на работа**.

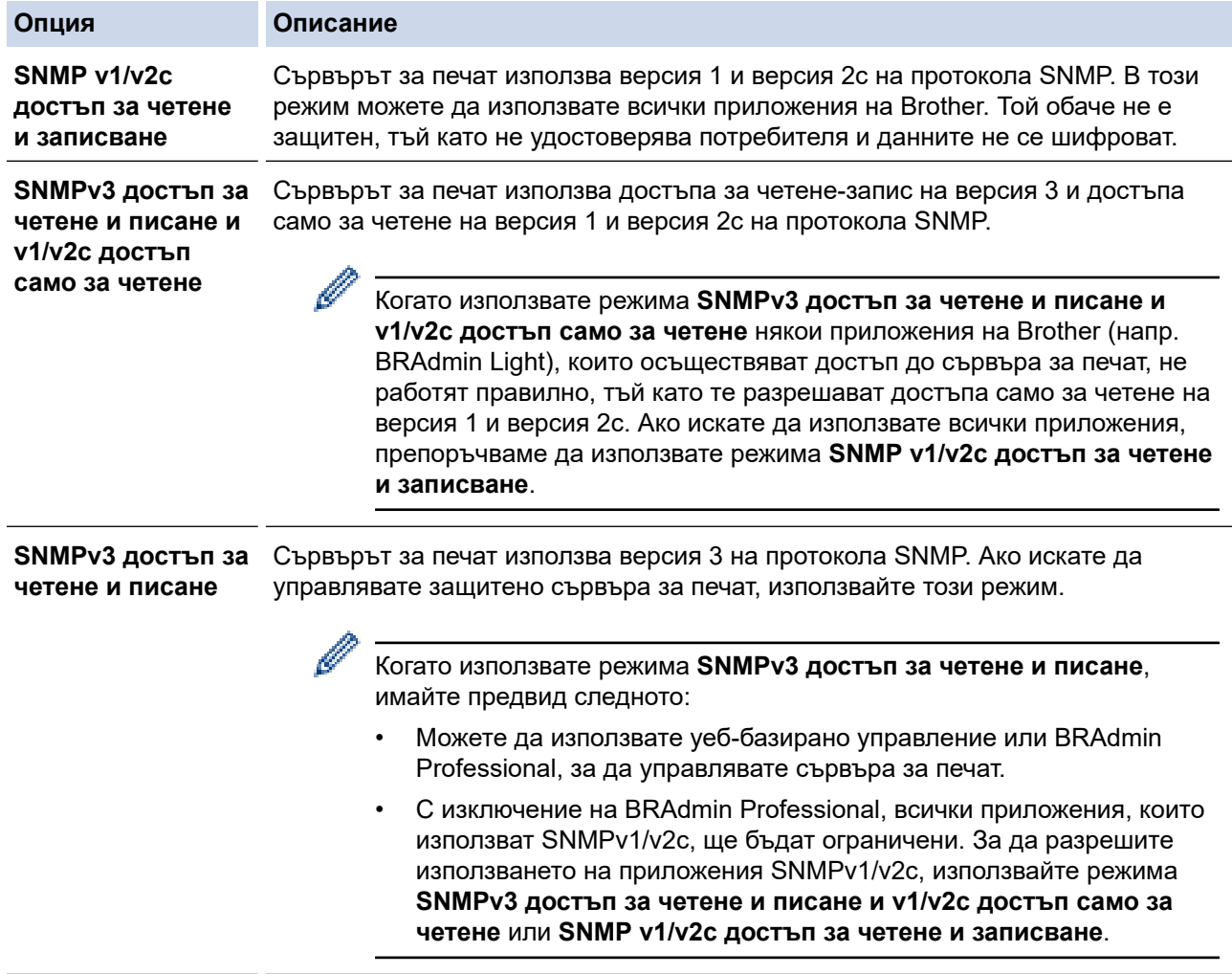

# **Свързана информация**

• [Използване на SNMPv3](#page-388-0)

## **Свързани теми:**

<span id="page-391-0"></span>**• [Начало](#page-1-0) > [Сигурност](#page-360-0) > Използване на IPsec** 

# **Използване на IPsec**

- [Въведение в IPsec](#page-392-0)
- [Конфигуриране на IPsec с помощта на Уеб-базирано управление](#page-393-0)
- [Конфигуриране на шаблон за адрес на IPsec чрез Уеб-базирано управление](#page-395-0)
- [Конфигуриране на шаблон на IPsec с помощта на Уеб-базирано управление](#page-397-0)

# <span id="page-392-0"></span>**Въведение в IPsec**

IPsec (Internet Protocol Security) е протокол за защита, който използва допълнителна функция на интернет протокола, за да предотврати манипулирането на данни и да гарантира поверителността на данните, предавани като IP пакети. IPsec шифрова данните, предавани по мрежата, като напр. данните за печат, изпратени от компютрите към принтер. Тъй като данните са шифровани в мрежовия слой, приложенията, които използват протокол от по-високо ниво, използват IPsec дори потребителят да не е наясно за използването му.

IPsec поддържа следните функции:

• Предавания чрез IPsec

Според условията на настройката за IPsec свързаният към мрежата компютър изпраща данни към и получава данни от зададеното устройство чрез IPsec. Когато устройството започне да комуникира чрез IPsec, първо, се обменят ключове посредством протокола Internet Key Exchange (IKE), а след това шифрованите данни се предават чрез ключовете.

Освен това IPsec има два работни режима: транспортен режим и тунелен режим. Транспортният режим се използва предимно за комуникация между устройствата, а тунелният режим се използва за среда, като Виртуална частна мрежа (VPN).

За предавания чрез IPsec са необходими следните условия:

- Компютър, който може да комуникира чрез IPsec, да е свързан с мрежата.
- Вашето устройство е конфигурирано за IPsec комуникация.
- Компютърът, свързан към вашето устройство, е конфигуриран за IPsec комуникация.
- Настройки на IPsec

Настройките, необходими за връзки чрез IPsec. Тези настройки могат да се конфигурират чрез Уеббазирано управление.

За конфигуриране на настройките на IPsec трябва да използвате браузъра на компютър, който е свързан с мрежата.

## **Свързана информация**

• [Използване на IPsec](#page-391-0)

<span id="page-393-0"></span> [Начало](#page-1-0) > [Сигурност](#page-360-0) > [Използване на IPsec](#page-391-0) > Конфигуриране на IPsec с помощта на Уеб-базирано управление

# **Конфигуриране на IPsec с помощта на Уеб-базирано управление**

Условията за IPsec връзка включват два типа **Шаблон**: **Адрес** и **IPsec**. Можете да конфигурирате до 10 условия за връзка.

- 1. Стартирайте уеб браузъра.
- 2. Въведете "https://IP адрес на устройството" в адресната лента на браузъра (където "IP адрес на устройството" е IP адресът на устройството).

Например:

Ø

ß

https://192.168.1.2

3. Ако се изисква, въведете паролата в полето **Вход**, след което щракнете върху **Вход**.

Паролата по подразбиране за управление на настройките на това устройство се намира на гърба на устройството и е отбелязана с "Pwd".

4. Отидете в навигационното меню и щракнете върху **Мрежа** > **Защита** > **IPsec**.

Започнете от  $\equiv$ , ако навигационното меню не се вижда в лявата страна на екрана.

5. Конфигурирайте настройките.

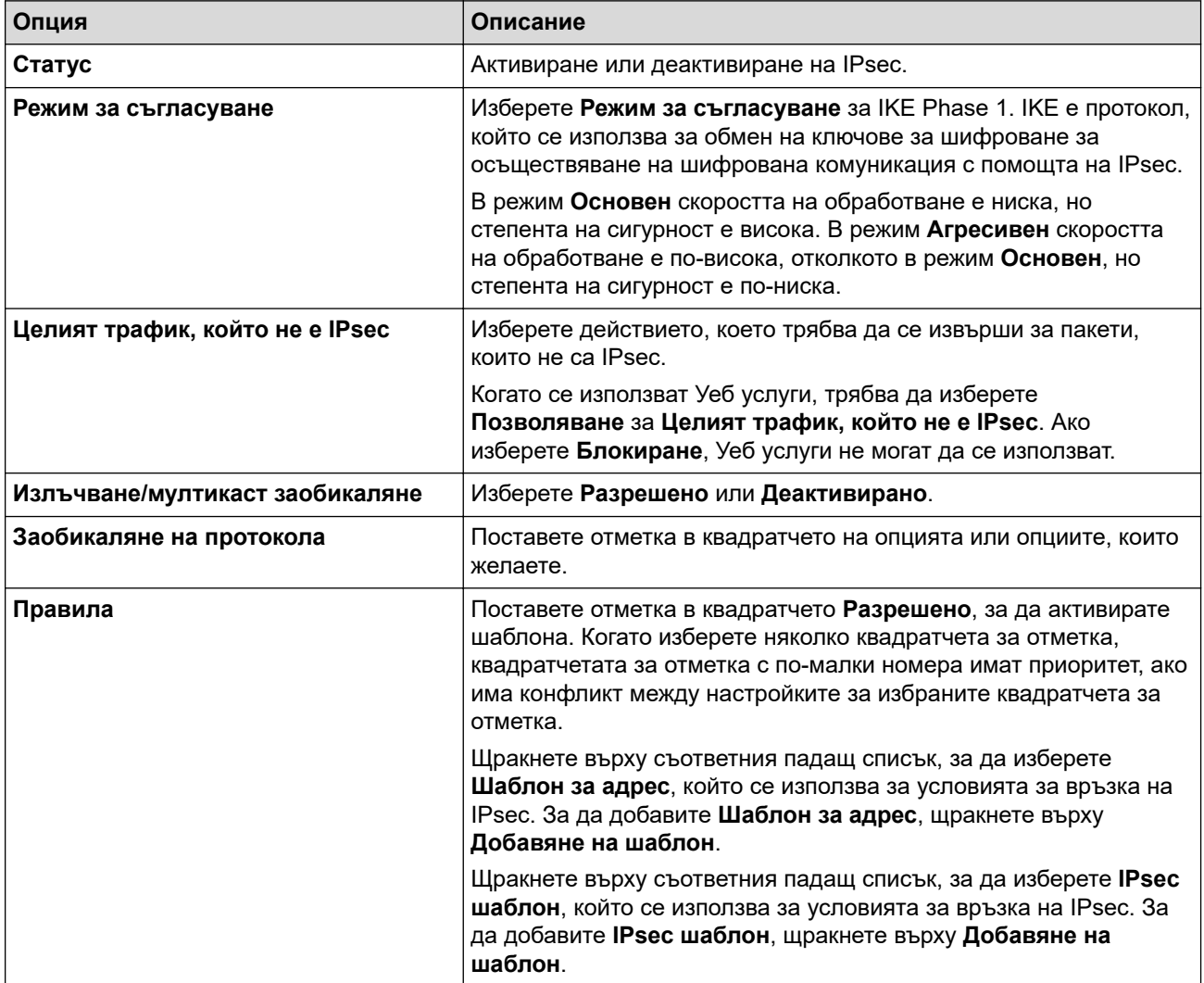

#### 6. Щракнете върху **Изпрати**.

Ако устройството трябва да се рестартира за регистриране на настройките, ще се появи екранът за потвърждение на рестартирането.

Ако има празна позиция в шаблона, който активирахте в таблицата **Правила**, се показва съобщение за грешка. Прегледайте това, което сте избрали, и щракнете отново върху **Изпрати**.

# **Свързана информация**

• [Използване на IPsec](#page-391-0)

### **Свързани теми:**

- [Достъп до уеб базирано управление](#page-631-0)
- [Конфигуриране на сертификати за сигурност на устройството](#page-362-0)

<span id="page-395-0"></span> [Начало](#page-1-0) > [Сигурност](#page-360-0) > [Използване на IPsec](#page-391-0) > Конфигуриране на шаблон за адрес на IPsec чрез Уеббазирано управление

# **Конфигуриране на шаблон за адрес на IPsec чрез Уеб-базирано управление**

- 1. Стартирайте уеб браузъра.
- 2. Въведете "https://IP адрес на устройството" в адресната лента на браузъра (където "IP адрес на устройството" е IP адресът на устройството). Например:

https://192.168.1.2

B

3. Ако се изисква, въведете паролата в полето **Вход**, след което щракнете върху **Вход**.

Паролата по подразбиране за управление на настройките на това устройство се намира на гърба на устройството и е отбелязана с "Pwd".

4. Отидете в навигационното меню и щракнете върху **Мрежа** > **Защита** > **Шаблон за IPsec адрес**.

Започнете от  $\equiv$ , ако навигационното меню не се вижда в лявата страна на екрана.

- 5. Щракнете върху бутона **Изтрий**, за да изтриете **Шаблон за адрес**. По време на използване на **Шаблон за адрес**, той не може да се изтрие.
- 6. Щракнете върху **Шаблон за адрес**, който искате да създадете. Показва се **Шаблон за IPsec адрес**.
- 7. Конфигурирайте настройките.

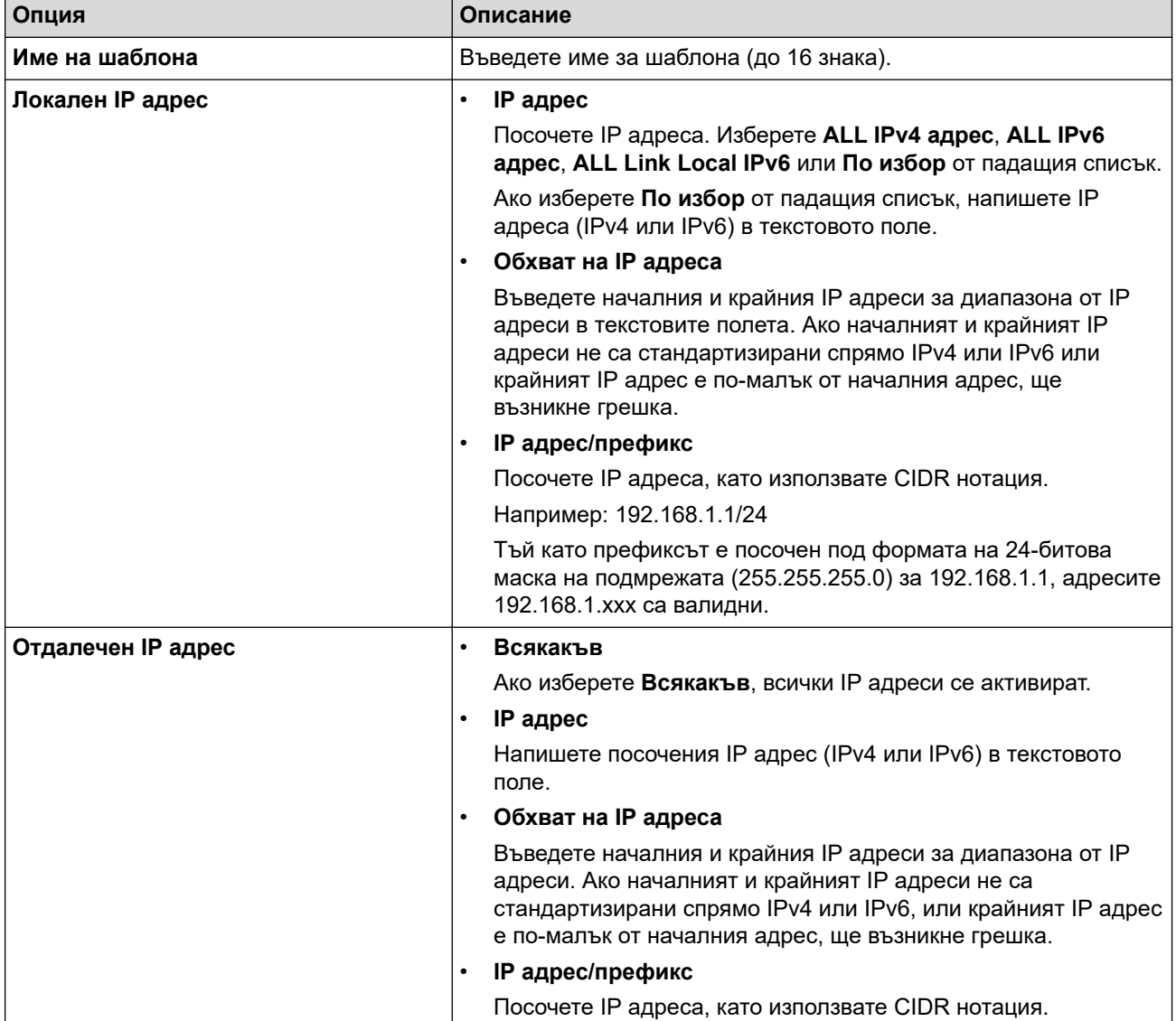
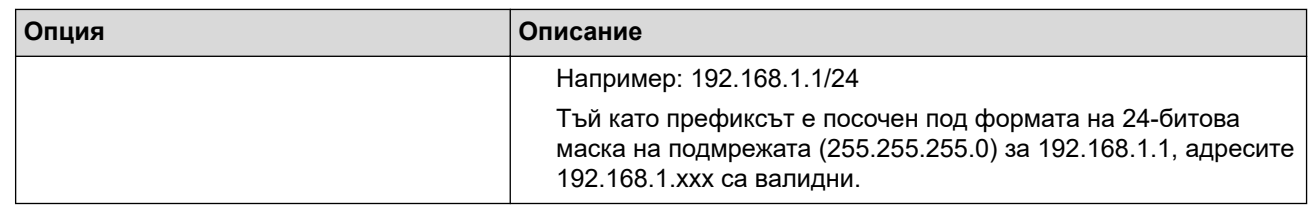

### 8. Щракнете върху **Изпрати**.

Ø

Когато промените настройките за шаблона, който се използва в момента, рестартирайте устройството си, за да активирате конфигурацията.

## **Свързана информация**

• [Използване на IPsec](#page-391-0)

### **Свързани теми:**

<span id="page-397-0"></span> [Начало](#page-1-0) > [Сигурност](#page-360-0) > [Използване на IPsec](#page-391-0) > Конфигуриране на шаблон на IPsec с помощта на Уеббазирано управление

# **Конфигуриране на шаблон на IPsec с помощта на Уеб-базирано управление**

- 1. Стартирайте уеб браузъра.
- 2. Въведете "https://IP адрес на устройството" в адресната лента на браузъра (където "IP адрес на устройството" е IP адресът на устройството).

Например:

B

https://192.168.1.2

3. Ако се изисква, въведете паролата в полето **Вход**, след което щракнете върху **Вход**.

Паролата по подразбиране за управление на настройките на това устройство се намира на гърба на устройството и е отбелязана с "**Pwd**".

4. Отидете в навигационното меню и щракнете върху **Мрежа** > **Защита** > **IPsec шаблон**.

Започнете от  $\equiv$ , ако навигационното меню не се вижда в лявата страна на екрана.

- 5. Щракнете върху бутона **Изтрий**, за да изтриете **IPsec шаблон**. По време на използване на **IPsec шаблон**, той не може да се изтрие.
- 6. Щракнете върху **IPsec шаблон**, който искате да създадете. Показва се екранът **IPsec шаблон**. Полетата за конфигурация са различни в зависимост от **Използване на шаблон с префикс** и **Протокол IKE**, които изберете.
- 7. В полето **Име на шаблона** напишете име на шаблона (до 16 знака).
- 8. Ако сте избрали **По избор** в падащия списък **Използване на шаблон с префикс**, изберете опциите **Протокол IKE** и после променете настройките, ако е необходимо.
- 9. Щракнете върху **Изпрати**.

### **Свързана информация**

- [Използване на IPsec](#page-391-0)
	- [Настройки на IKEv1 за шаблон на IPsec](#page-398-0)
	- [Настройки на IKEv2 за шаблон на IPsec](#page-401-0)
	- [Ръчни настройки за шаблон на IPsec](#page-404-0)

#### **Свързани теми:**

<span id="page-398-0"></span> [Начало](#page-1-0) > [Сигурност](#page-360-0) > [Използване на IPsec](#page-391-0) > [Конфигуриране на шаблон на IPsec с помощта на Уеб](#page-397-0)[базирано управление](#page-397-0) > Настройки на IKEv1 за шаблон на IPsec

# **Настройки на IKEv1 за шаблон на IPsec**

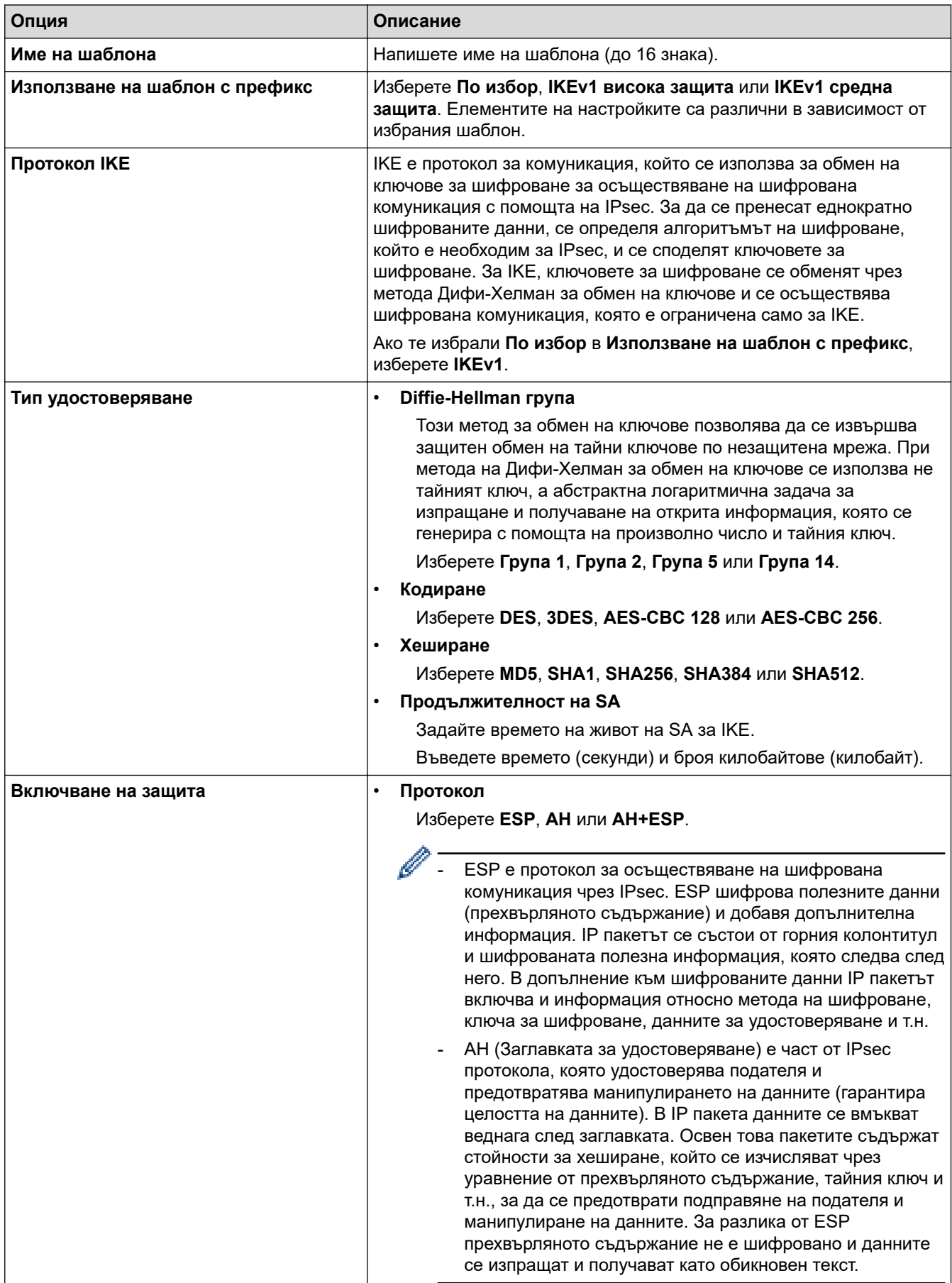

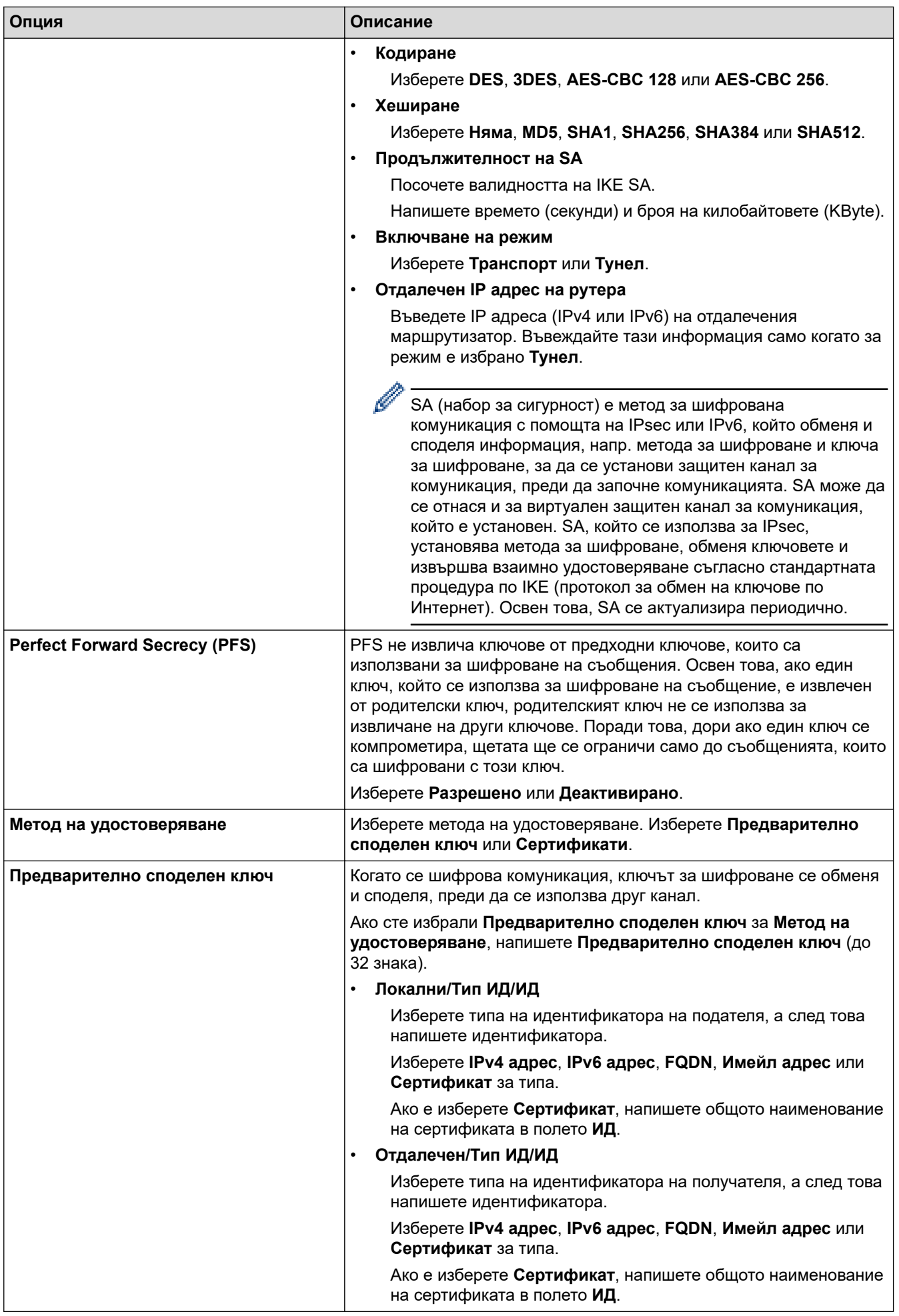

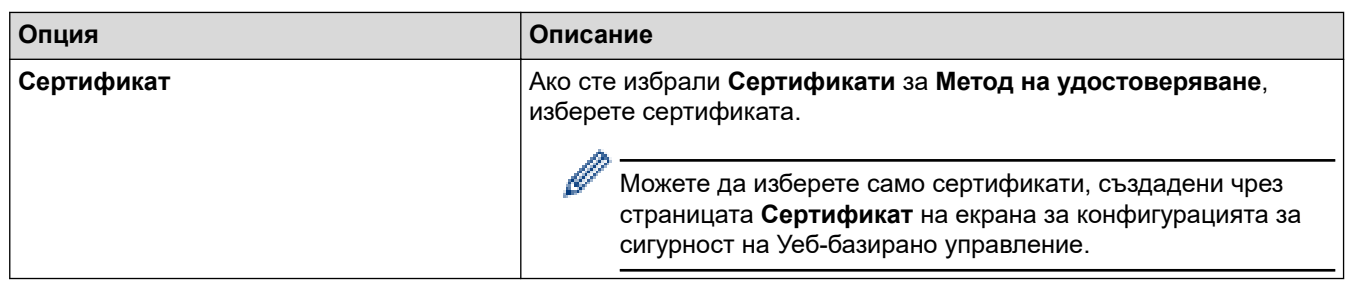

# **Свързана информация**

• [Конфигуриране на шаблон на IPsec с помощта на Уеб-базирано управление](#page-397-0)

<span id="page-401-0"></span> [Начало](#page-1-0) > [Сигурност](#page-360-0) > [Използване на IPsec](#page-391-0) > [Конфигуриране на шаблон на IPsec с помощта на Уеб](#page-397-0)[базирано управление](#page-397-0) > Настройки на IKEv2 за шаблон на IPsec

# **Настройки на IKEv2 за шаблон на IPsec**

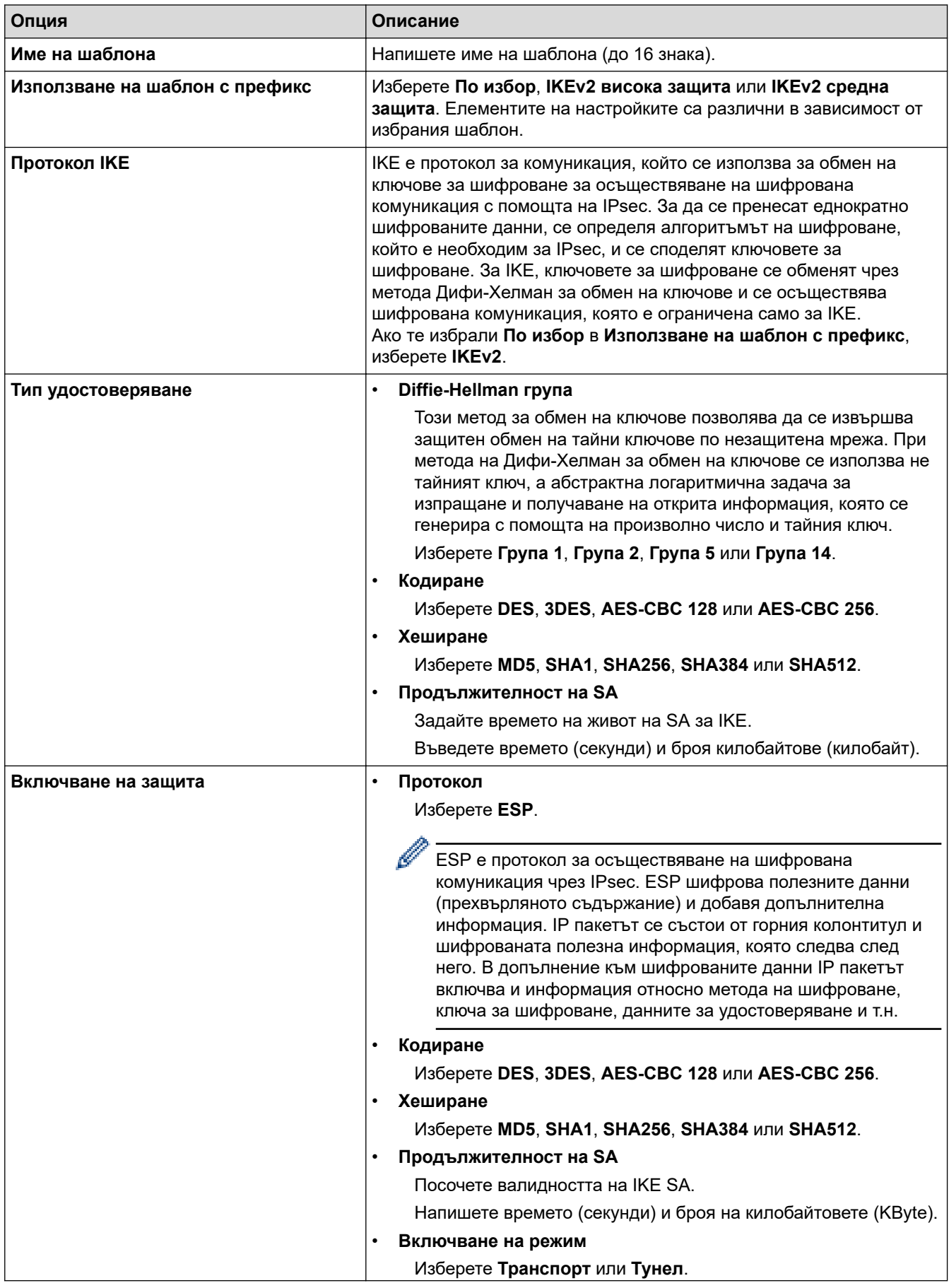

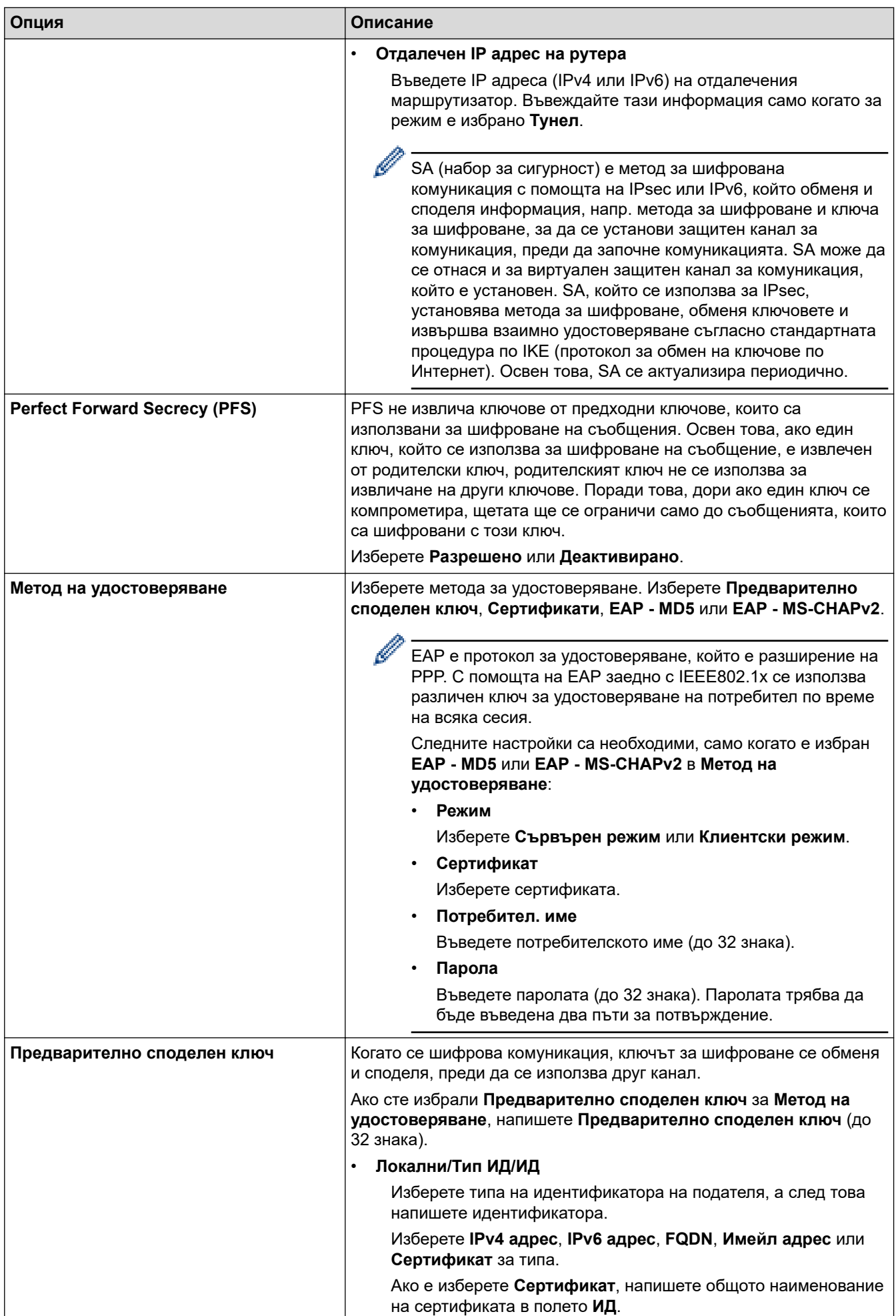

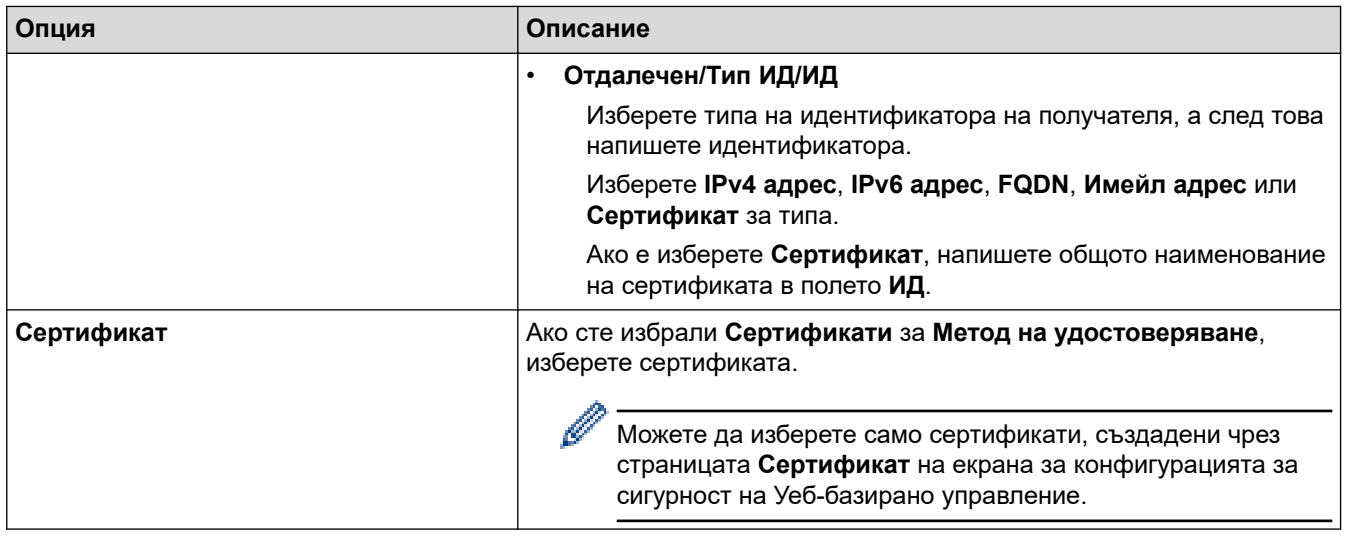

# **Свързана информация**

• [Конфигуриране на шаблон на IPsec с помощта на Уеб-базирано управление](#page-397-0)

<span id="page-404-0"></span> [Начало](#page-1-0) > [Сигурност](#page-360-0) > [Използване на IPsec](#page-391-0) > [Конфигуриране на шаблон на IPsec с помощта на Уеб](#page-397-0)[базирано управление](#page-397-0) > Ръчни настройки за шаблон на IPsec

# **Ръчни настройки за шаблон на IPsec**

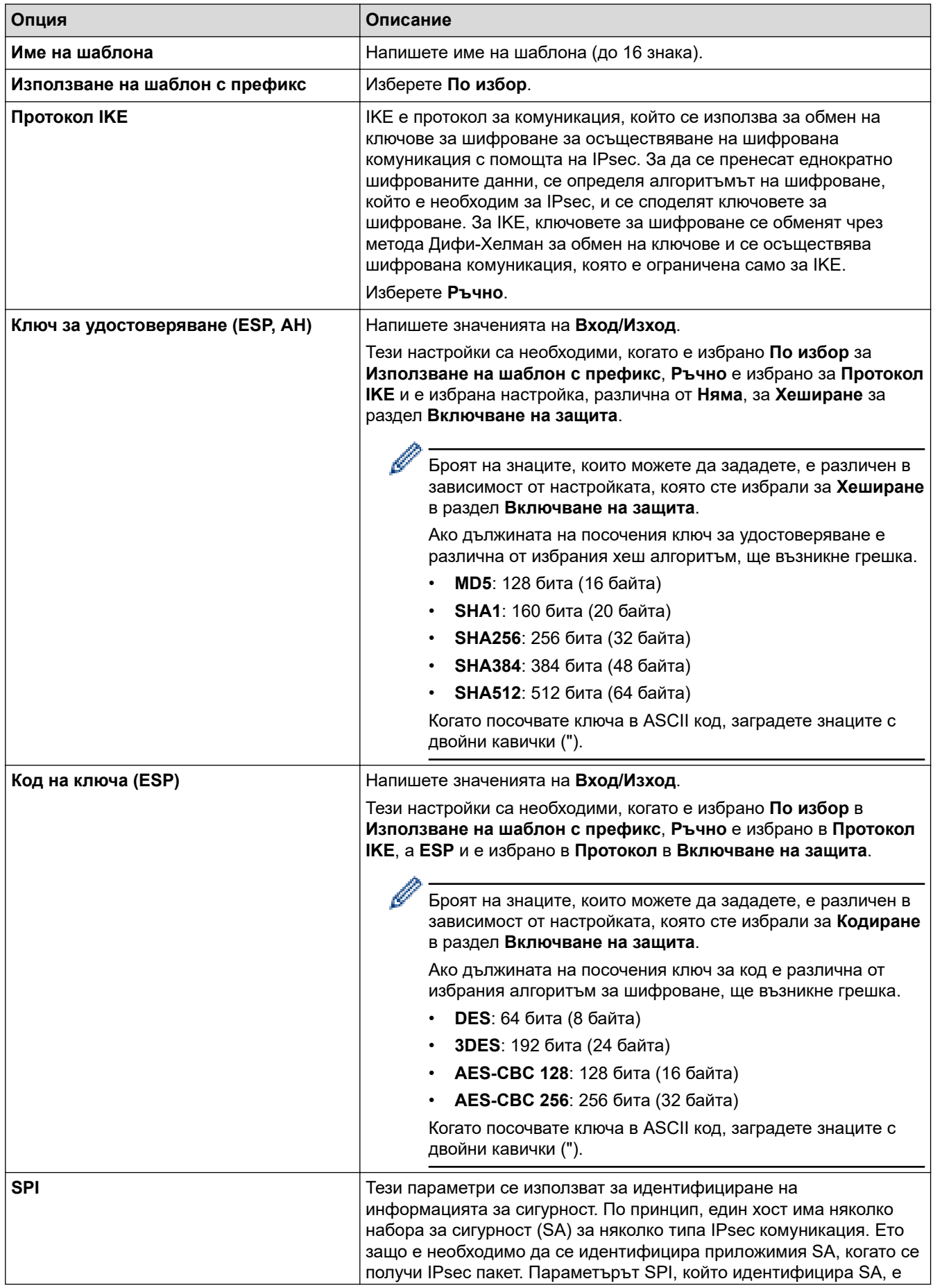

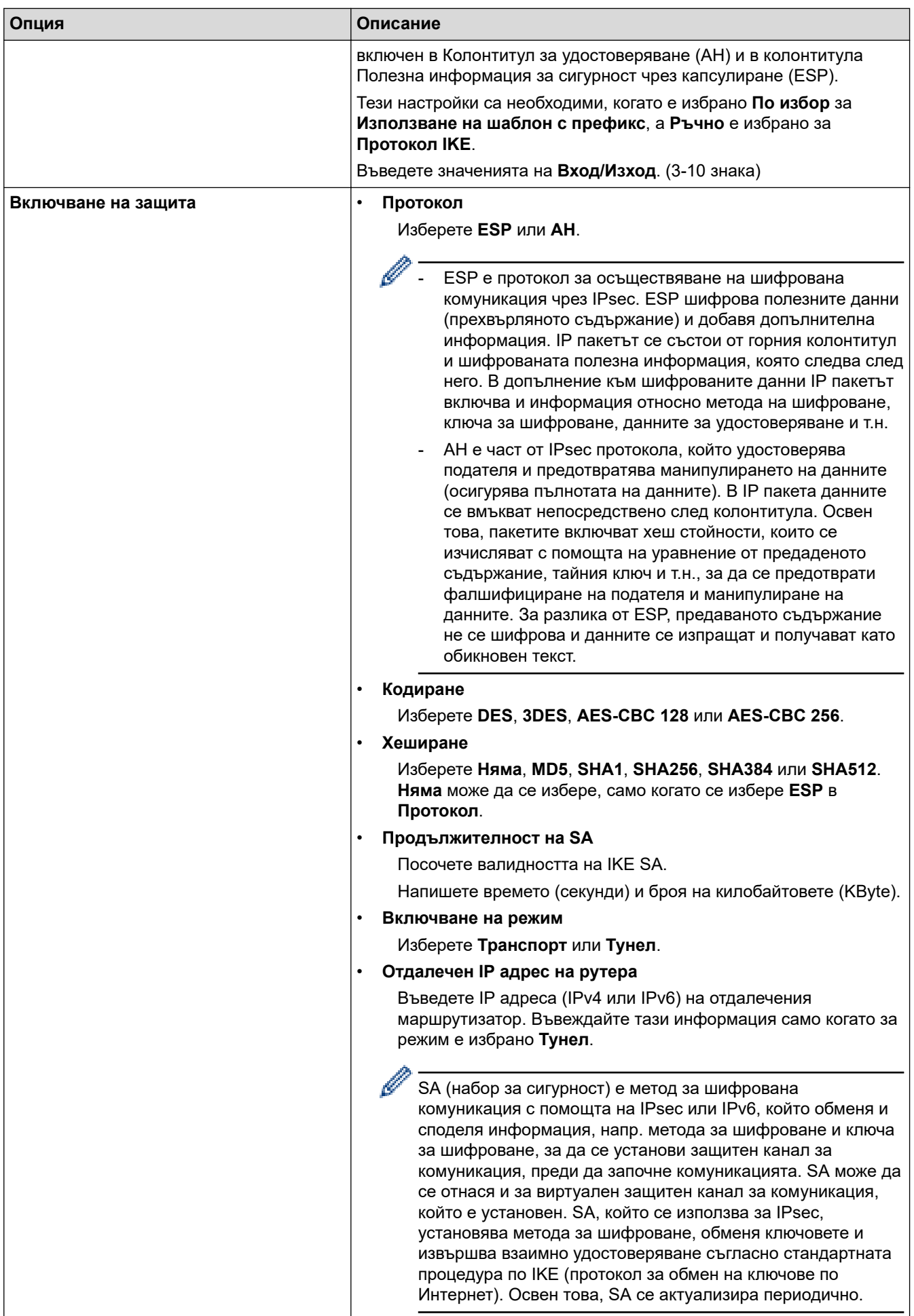

# **Свързана информация**

• [Конфигуриране на шаблон на IPsec с помощта на Уеб-базирано управление](#page-397-0)

<span id="page-407-0"></span> [Начало](#page-1-0) > [Сигурност](#page-360-0) > Използване на удостоверяване с IEEE 802.1x за кабелна или безжична мрежа

## **Използване на удостоверяване с IEEE 802.1x за кабелна или безжична мрежа**

- [Какво представлява удостоверяване с IEEE 802.1x?](#page-408-0)
- [Конфигуриране на удостоверяване с IEEE 802.1x за жична или безжична мрежа с](#page-409-0) [помощта на Уеб-базирано управление \(уеб браузър\)](#page-409-0)
- [Методи за удостоверяване с IEEE 802.1x](#page-411-0)

<span id="page-408-0"></span> [Начало](#page-1-0) > [Сигурност](#page-360-0) > [Използване на удостоверяване с IEEE 802.1x за кабелна или безжична](#page-407-0) [мрежа](#page-407-0) > Какво представлява удостоверяване с IEEE 802.1x?

## **Какво представлява удостоверяване с IEEE 802.1x?**

IEEE 802.1x е стандарт на IEEE за кабелни и безжични мрежи, който ограничава достъпа от неупълномощени мрежови устройства. Вашето устройство Brother (заявител) изпраща заявка за удостоверяване до RADIUS сървър (сървър за удостоверяване) чрез вашата точка за достъп или концентратор. След като заявката ви бъде потвърдена от RADIUS сървъра, устройството ви може да получи достъп до мрежата.

### **Свързана информация**

• [Използване на удостоверяване с IEEE 802.1x за кабелна или безжична мрежа](#page-407-0)

<span id="page-409-0"></span>**▲ [Начало](#page-1-0) > [Сигурност](#page-360-0) > [Използване на удостоверяване с IEEE 802.1x за кабелна или безжична](#page-407-0)** [мрежа](#page-407-0) > Конфигуриране на удостоверяване с IEEE 802.1x за жична или безжична мрежа с помощта на Уеб-базирано управление (уеб браузър)

# **Конфигуриране на удостоверяване с IEEE 802.1x за жична или безжична мрежа с помощта на Уеб-базирано управление (уеб браузър)**

- Ако конфигурирате устройството си чрез EAP-TLS удостоверяване, трябва да инсталирате клиентския сертификат, издаден от сертифициращ орган, преди да започнете конфигурирането. Свържете се с мрежовия администратор във връзка с клиентския сертификат. Ако сте инсталирали повече от един сертификат, ви препоръчваме да си запишете името на този сертификат, който искате да използвате.
- Преди да проверите сертификата на сървъра, трябва да импортирате CA сертификата, издаден от CA, подписал сертификата на сървъра. Обърнете се към мрежовия администратор или доставчика на интернет услуги (ISP), за да проверите дали е необходимо импортиране на CA сертификат.

Можете също така да конфигурирате удостоверяване с IEEE 802.1x посредством помощника за безжична настройка от контролния панел (за безжична мрежа).

- 1. Стартирайте уеб браузъра.
- 2. Въведете "https://IP адрес на устройството" в адресната лента на браузъра (където "IP адрес на устройството" е IP адресът на устройството).

Например:

Ø

https://192.168.1.2

Ако използвате системата за имена на домейни (DNS) или сте активирали NetBIOS име, можете да въведете друго име – например "SharedPrinter" вместо IP адреса.

Например:

https://SharedPrinter

Ако сте активирали NetBIOS име, може да използвате и името на възела.

Например:

https://brnxxxxxxxxxxxx

NetBIOS името може да бъде видяно в отчета за мрежовата конфигурация.

3. Ако се изисква, въведете паролата в полето **Вход**, след което щракнете върху **Вход**.

Паролата по подразбиране за управление на настройките на това устройство се намира на гърба на устройството и е отбелязана с "Pwd".

4. Отидете в навигационното меню и щракнете върху **Мрежа**.

Започнете от  $\equiv$ , ако навигационното меню не се вижда в лявата страна на екрана.

- 5. Направете едно от следните неща:
	- За кабелната мрежа

Щракнете върху **Кабелна** > **Удостоверяване на кабелна мрежа 802.1x**.

- За безжичната мрежа
	- Щракнете върху **Безжична** > **Безжична (корпоратативно)**.
- 6. Конфигурирайте настройките за удостоверяване с IEEE 802.1x.
- Ако искате да активирате удостоверяване с IEEE 802.1x за кабелни мрежи, изберете **Разрешено** за **Кабелно 802.1x състояние** на страница **Удостоверяване на кабелна мрежа 802.1x**.
- Ако използвате удостоверяване с **EAP-TLS**, трябва да изберете инсталирания клиентския сертификат (показан с име на сертификата) за проверка от падащия списък **Сертификат на клиента**.
- Ако изберете удостоверяване с **EAP-FAST**, **PEAP**, **EAP-TTLS**или **EAP-TLS**, изберете метода за проверка от падащия списък **Проверка на сертификата на сървъра**. Проверете сертификата на сървъра с помощта на сертификата от СО, предварително импортиран в устройството, издаден от СО, подписал сертификата на сървъра.

Изберете един от следните методи за проверка от падащия списък **Проверка на сертификата на сървъра**:

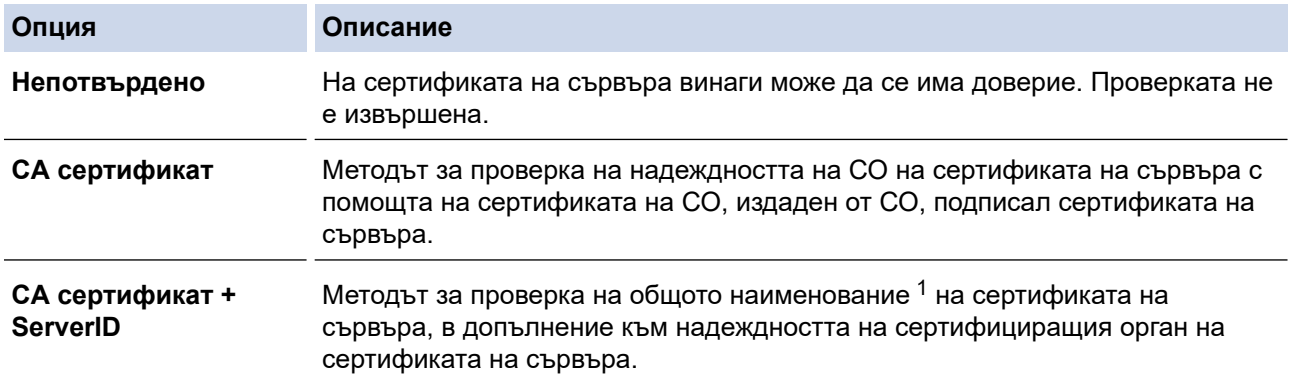

7. Когато завършите конфигурирането, щракнете върху **Изпрати**.

За кабелни мрежи: след конфигурирането свържете устройството си с мрежата, поддържана от IEEE 802.1x. След няколко минути отпечатайте доклада за мрежова конфигурация, за да проверите състоянието на <**Wired IEEE 802.1x**>.

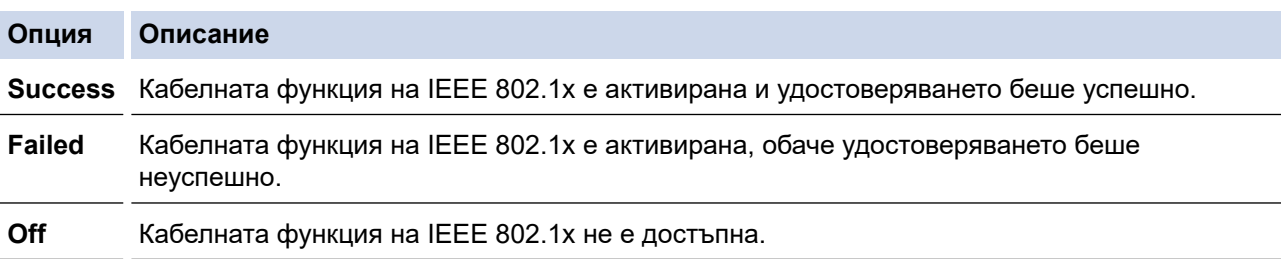

### **Свързана информация**

• [Използване на удостоверяване с IEEE 802.1x за кабелна или безжична мрежа](#page-407-0)

#### **Свързани теми:**

- [Печат на доклада за мрежовата конфигурация](#page-328-0)
- [Отпечатване на доклад за WLAN](#page-323-0)
- [Достъп до уеб базирано управление](#page-631-0)
- [Конфигуриране на сертификати за сигурност на устройството](#page-362-0)
- [Функции на поддържан сертификат за защита](#page-363-0)

<sup>1</sup> Проверката на общото име сравнява общото наименование на сертификата на сървъра със символния низ, конфигуриран за **ИД на сървъра**. Преди да използвате този метод, обърнете се към вашия системен администратор във връзка с общото наименование на сертификата на сървъра, а след това конфигурирайте величината **ИД на сървъра**.

<span id="page-411-0"></span>**▲ [Начало](#page-1-0) > [Сигурност](#page-360-0) > [Използване на удостоверяване с IEEE 802.1x за кабелна или безжична](#page-407-0)** [мрежа](#page-407-0) > Методи за удостоверяване с IEEE 802.1x

## **Методи за удостоверяване с IEEE 802.1x**

### **EAP-FAST**

EAP-FAST (Extensible Authentication Protocol-Flexible Authentication via Secured Tunnel) е разработен от Cisco Systems, Inc. и използва потребителски ИД и парола за удостоверяване, както и алгоритми за симетричен ключ, за осъществяване на тунелен процес на удостоверяване.

Устройството Brother поддържа следните методи на вътрешно удостоверяване:

- EAP-FAST/NONE
- EAP-FAST/MS-CHAPv2
- EAP-FAST/GTC

#### **EAP-MD5 (кабелна мрежа)**

Разширяем протокол за удостоверяване–алгоритъм за представяне на съобщение в кратка форма 5 (EAP-MD5) използва ИД и парола на потребител за удостоверяване по метода заявка-отговор.

### **PEAP**

Защитен разширяем протокол за удостоверяване (PEAP) е версия на EAP метода, разработен от Cisco Systems, Inc., Microsoft Corporation и RSA Security. PEAP създава шифрован Слой на защитен сокет (SSL)/Защита на транспортни слоеве (TLS) между клиент и сървър за удостоверяване, за да се изпратят потребителски идентификатор и парола. PEAP предоставя взаимно удостоверяване между сървъра и клиента.

Устройството Brother поддържа следните начини на вътрешно удостоверяване:

- PEAP/MS-CHAPv2
- PEAP/GTC

### **EAP-TTLS**

Разширяем протокол за удостоверяване с тунелирана защита на транспортни слоеве (EAP-TTLS) е разработен от Funk Software и Certicom. EAP-TTLS създава подобен шифрован SSL тунел към PEAP, между клиент и сървър за удостоверяване, за да се изпратят потребителски идентификатор и парола. EAP-TTLS предоставя взаимно удостоверяване между сървъра и клиента.

Устройството Brother поддържа следните начини на вътрешно удостоверяване:

- EAP-TTLS/CHAP
- EAP-TTLS/MS-CHAP
- EAP-TTLS/MS-CHAPv2
- EAP-TTLS/PAP

#### **EAP-TLS**

Разширяем протокол за удостоверяване със защита на транспортни слоеве (EAP-TLS) изисква удостоверяване с цифров сертификат както от клиента, така и от сървъра за удостоверяване.

### **Свързана информация**

• [Използване на удостоверяване с IEEE 802.1x за кабелна или безжична мрежа](#page-407-0)

<span id="page-412-0"></span> [Начало](#page-1-0) > [Сигурност](#page-360-0) > Използване на удостоверяване чрез Active Directory

## **Използване на удостоверяване чрез Active Directory**

**Свързани модели**: MFC-J5955DW

- [Въведение в Удостоверяване въз основа на Active Directory](#page-413-0)
- [Конфигуриране на удостоверяването чрез Active Directory чрез уеб-базираното](#page-414-0) [управление](#page-414-0)
- [Влезте в системата, за да промените настройките на устройството чрез контролния](#page-416-0) [панел \(Удостоверяванечрез Active Directory\)](#page-416-0)

<span id="page-413-0"></span> [Начало](#page-1-0) > [Сигурност](#page-360-0) > [Използване на удостоверяване чрез Active Directory](#page-412-0) > Въведение в Удостоверяване въз основа на Active Directory

# **Въведение в Удостоверяване въз основа на Active Directory**

**Свързани модели**: MFC-J5955DW

Удостоверяването чрез Active Directory ограничава използването на устройството. Ако удостоверяването чрез Active Directory е активирано, контролният панел на устройството ще бъде заключен. Не можете да промените настройките на устройството, докато не въведете потребителски ИД и парола.

Удостоверяване чрез Active Directory предлага следните функции:

- Съхранява входящите данни за факс
- Получава имейл адрес от сървъра Active Directory въз основа на вашия потребителски идентификатор при изпращане на сканирани данни към имейл сървър. За да използвате тази функция, изберете опцията **Вкл.** за настройката **Получаване на пощенски адрес** и метода на удостоверяване **LDAP + kerberos**. Вашият имейл адрес ще бъде зададен като подател, когато устройството изпраща сканирани данни към имейл сървър, или като получател, ако искате да изпратите сканираните данни към вашия имейл адрес.

Когато е разрешено Удостоверяване въз основа на Active Directory, вашето устройство съхранява всички данни за входящите факсове. След като влезете в системата, устройството отпечатва съхранените факс данни.

Можете да промените настройките на удостоверяване въз основа на Active Directory с помощта на уеб базираното управление.

## **Свързана информация**

• [Използване на удостоверяване чрез Active Directory](#page-412-0)

<span id="page-414-0"></span> [Начало](#page-1-0) > [Сигурност](#page-360-0) > [Използване на удостоверяване чрез Active Directory](#page-412-0) > Конфигуриране на удостоверяването чрез Active Directory чрез уеб-базираното управление

# **Конфигуриране на удостоверяването чрез Active Directory чрез уеббазираното управление**

**Свързани модели**: MFC-J5955DW

Удостоверяване въз основа на Active Directory поддържа удостоверяване Kerberos и удостоверяване NTLMv2. Трябва да конфигурирате SNTP протокола (сървър за мрежово време) и конфигурацията на DNS сървъра за удостоверяване.

- 1. Стартирайте уеб браузъра.
- 2. Въведете "https://IP адрес на устройството" в адресната лента на браузъра (където "IP адрес на устройството" е IP адресът на устройството).

Например:

Ø

Ø

https://192.168.1.2

3. Ако се изисква, въведете паролата в полето **Вход**, след което щракнете върху **Вход**.

Паролата по подразбиране за управление на настройките на това устройство се намира на гърба на устройството и е отбелязана с "**Pwd**".

4. Отидете в навигационното меню и щракнете върху **Администратор** > **Функция за потреб. огранич.**.

Започнете от  $\equiv$ , ако навигационното меню не се вижда в лявата страна на екрана.

- 5. Изберете **Active Directory удостоверяване**.
- 6. Щракнете върху **Изпрати**.
- 7. Изберете меню **Active Directory удостоверяване**.
- 8. Конфигурирайте следните настройки:

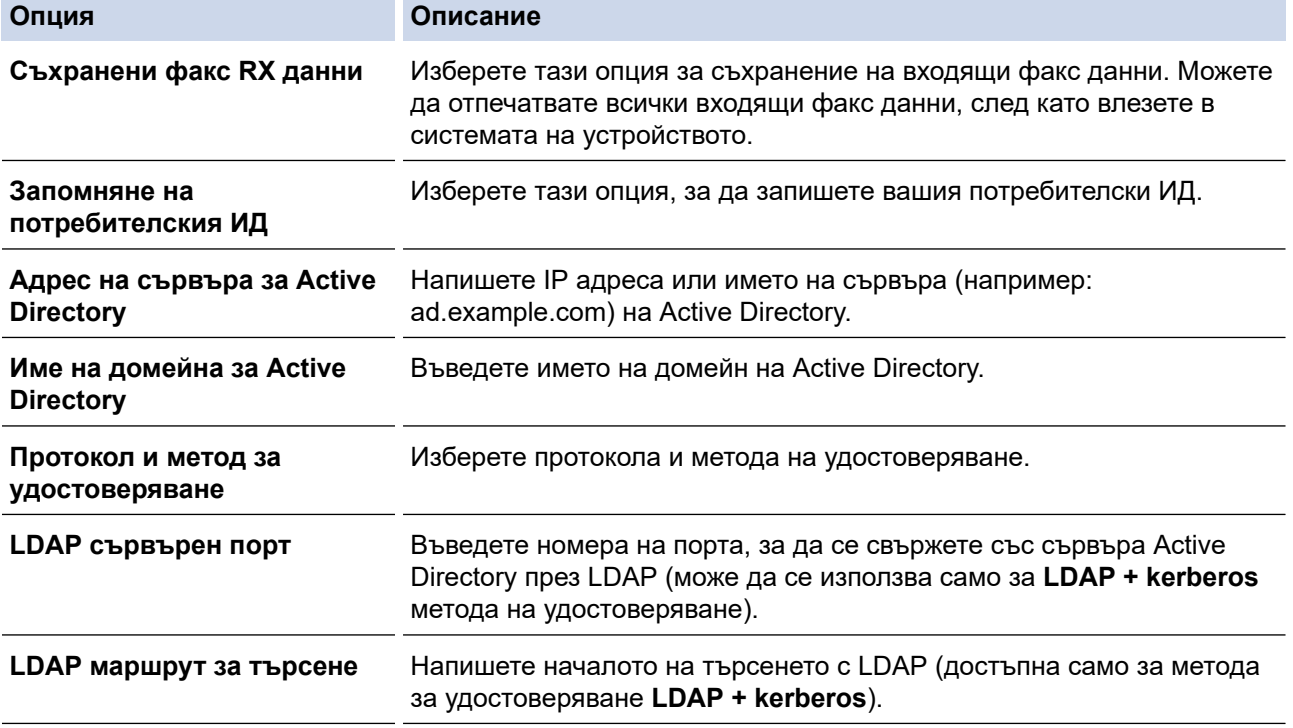

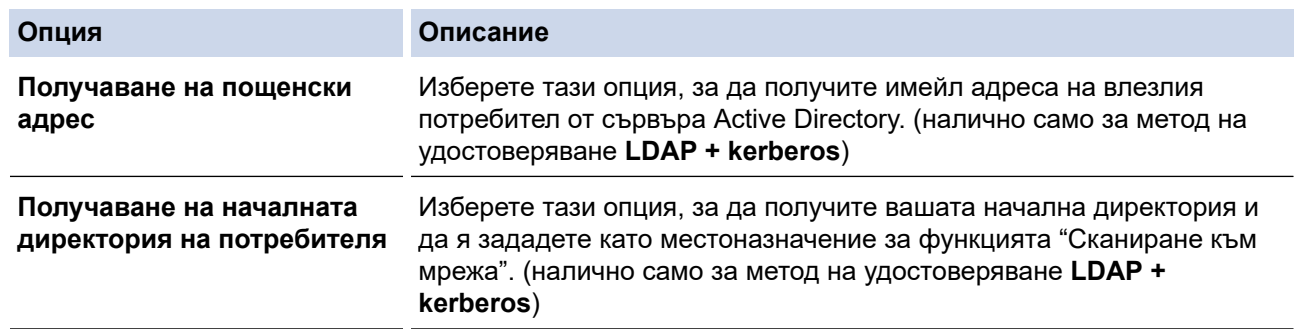

## 9. Щракнете върху **Изпрати**.

# **Свързана информация**

• [Използване на удостоверяване чрез Active Directory](#page-412-0)

## **Свързани теми:**

<span id="page-416-0"></span> [Начало](#page-1-0) > [Сигурност](#page-360-0) > [Използване на удостоверяване чрез Active Directory](#page-412-0) > Влезте в системата, за да промените настройките на устройството чрез контролния панел (Удостоверяванечрез Active Directory)

# **Влезте в системата, за да промените настройките на устройството чрез контролния панел (Удостоверяванечрез Active Directory)**

**Свързани модели**: MFC-J5955DW

Когато е активирано удостоверяване чрез Active Directory, контролният панел на устройството ще бъде заключен, докато не въведете вашия потребителски ИД и парола от контролния панел на устройството.

- 1. На контролния панел на устройството използвайте сензорния екран, за да въведете вашия потребителски ИД и парола.
- 2. Натиснете [OK].
- 3. Когато удостоверяването е успешно, контролният панел на устройството ще бъде отключен.

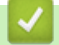

## **Свързана информация**

• [Използване на удостоверяване чрез Active Directory](#page-412-0)

<span id="page-417-0"></span> [Начало](#page-1-0) > [Сигурност](#page-360-0) > Използване на удостоверяване чрез LDAP

## **Използване на удостоверяване чрез LDAP**

**Свързани модели**: MFC-J5955DW

- [Въведение в удостоверяването чрез LDAP](#page-418-0)
- [Конфигуриране на удостоверяване чрез LDAP с помощта на уеб-базираното](#page-419-0) [управление](#page-419-0)
- [Влизане за промяна на настройките на устройството от контролния му панел](#page-421-0) [\(удостоверяване чрез LDAP\)](#page-421-0)

<span id="page-418-0"></span><u> А</u> [Начало](#page-1-0) > [Сигурност](#page-360-0) > [Използване на удостоверяване чрез LDAP](#page-417-0) > Въведение в удостоверяването чрез LDAP

# **Въведение в удостоверяването чрез LDAP**

**Свързани модели**: MFC-J5955DW

Удостоверяването чрез LDAP ограничава използването на устройството. Ако е активирано удостоверяване чрез LDAP, контролният панел на устройството ще бъде заключен.Не можете да промените настройките на устройството, докато не въведете потребителски ИД и парола.

Удостоверяване чрез LDAP предлага следните функции:

- Съхранява входящите данни за факс
- Получава имейл адрес от LDAP сървъра въз основа на вашия потребителски ИД при изпращане на сканирани данни към имейл сървър. За да използвате тази функция, изберете опцията **Вкл.** за настройката **Получаване на пощенски адрес**. Вашият имейл адрес ще бъде зададен като подател, когато устройството изпраща сканирани данни към имейл сървър, или като получател, ако искате да изпратите сканираните данни към вашия имейл адрес.

Когато е разрешено Удостоверяване чрез LDAP, вашето устройство съхранява всички данни за входящите факсове. След като влезете в системата, устройството отпечатва съхранените факс данни.

Можете да промените настройките на удостоверяване въз основа на LDAP с помощта на уеб базираното управление.

### **Свързана информация**

• [Използване на удостоверяване чрез LDAP](#page-417-0)

<span id="page-419-0"></span> [Начало](#page-1-0) > [Сигурност](#page-360-0) > [Използване на удостоверяване чрез LDAP](#page-417-0) > Конфигуриране на удостоверяване чрез LDAP с помощта на уеб-базираното управление

## **Конфигуриране на удостоверяване чрез LDAP с помощта на уеббазираното управление**

#### **Свързани модели**: MFC-J5955DW

- 1. Стартирайте уеб браузъра.
- 2. Въведете "https://IP адрес на устройството" в адресната лента на браузъра (където "IP адрес на устройството" е IP адресът на устройството).

Например:

 $\mathscr Y$ 

https://192.168.1.2

3. Ако се изисква, въведете паролата в полето **Вход**, след което щракнете върху **Вход**.

Паролата по подразбиране за управление на настройките на това устройство се намира на гърба на устройството и е отбелязана с "Pwd".

4. Отидете в навигационното меню и щракнете върху **Администратор** > **Функция за потреб. огранич.**.

Започнете от  $\equiv$ , ако навигационното меню не се вижда в лявата страна на екрана.

- 5. Изберете **LDAP удостоверяване**.
- 6. Щракнете върху **Изпрати**.
- 7. Щракнете върху менюто **LDAP удостоверяване**.
- 8. Конфигурирайте следните настройки:

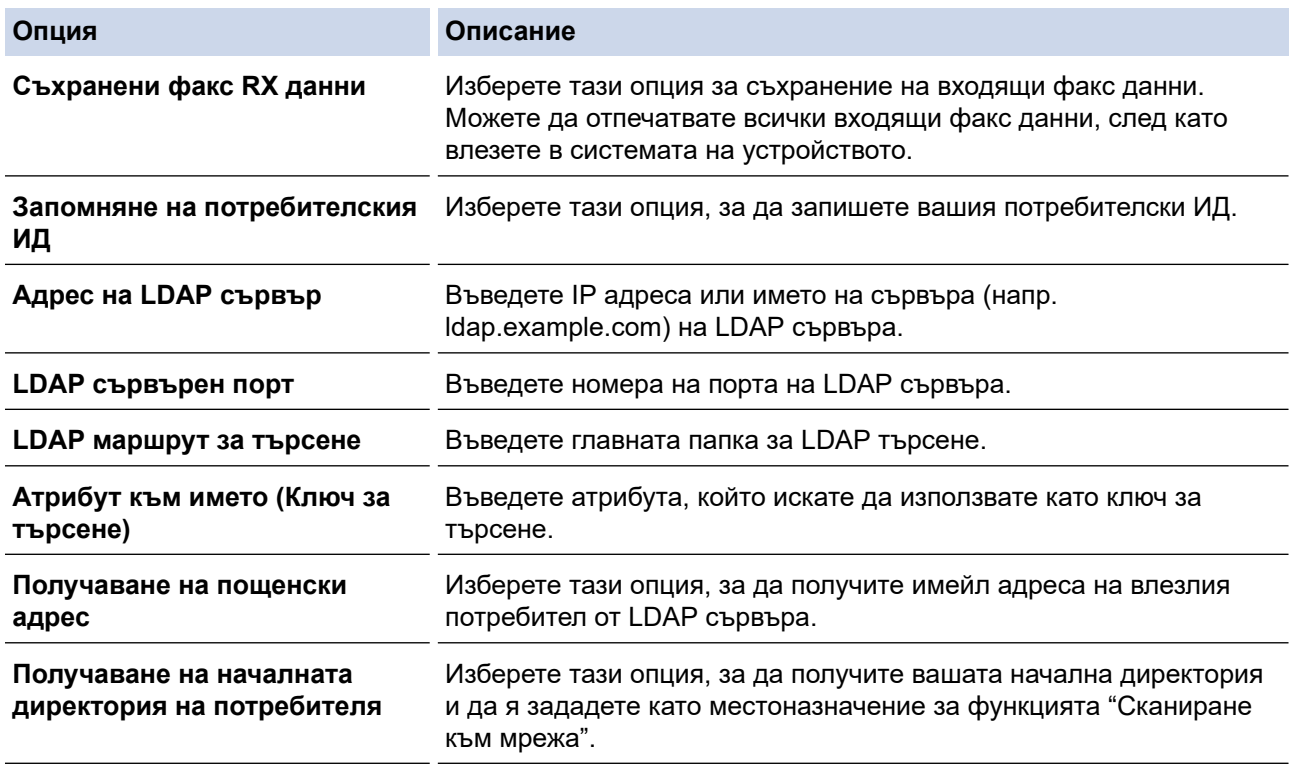

#### 9. Щракнете върху **Изпрати**.

## **Свързана информация**

• [Използване на удостоверяване чрез LDAP](#page-417-0)

## **Свързани теми:**

<span id="page-421-0"></span> [Начало](#page-1-0) > [Сигурност](#page-360-0) > [Използване на удостоверяване чрез LDAP](#page-417-0) > Влизане за промяна на настройките на устройството от контролния му панел (удостоверяване чрез LDAP)

## **Влизане за промяна на настройките на устройството от контролния му панел (удостоверяване чрез LDAP)**

**Свързани модели**: MFC-J5955DW

Когато е активирано удостоверяване чрез LDAP, контролният панел на устройството ще бъде заключен, докато не въведете вашия потребителски ИД и парола от контролния панел на устройството.

- 1. На контролния панел на устройството използвайте сензорния екран, за да въведете вашия потребителски ИД и парола.
- 2. Натиснете [OK].
- 3. Когато удостоверяването е успешно, контролният панел на устройството ще бъде отключен.

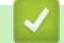

 **Свързана информация**

• [Използване на удостоверяване чрез LDAP](#page-417-0)

# <span id="page-422-0"></span>**Използване на Secure Function Lock (заключваща функция за безопасност) 3.0**

Secure Function Lock (заключваща функция за безопасност) 3.0 повишава сигурността чрез ограничаване на функциите, налични на устройството.

- [Преди да се използва Secure Function Lock 3.0](#page-423-0)
- [Конфигуриране на Secure Function Lock 3.0 с помощта на Уеб-базирано управление](#page-424-0)
- [Сканиране чрез Secure Function Lock 3.0](#page-425-0)
- [Конфигуриране на Public Mode \(Публичен режим\) за Secure Function Lock 3.0](#page-426-0)
- [Допълнителни функции на Secure Function Lock 3.0](#page-427-0)
- [Регистриране на нова IC карта от контролния панел на устройството](#page-428-0)
- [Регистриране на външен четец на IC карти](#page-429-0)

<span id="page-423-0"></span> [Начало](#page-1-0) > [Сигурност](#page-360-0) > [Използване на Secure Function Lock \(заключваща функция за безопасност\)](#page-422-0) [3.0](#page-422-0) > Преди да се използва Secure Function Lock 3.0

## **Преди да се използва Secure Function Lock 3.0**

Използвайте Secure Function Lock (заключваща функция за безопасност), за да конфигурирате пароли, да определяте ограничения за страници за определен потребител и да предоставяте достъп до някои или всички функции, изброени тук.

Можете да конфигурирате и промените следните настройки на Secure Function Lock (заключваща функция за безопасност) 3.0 чрез уеб базираното управление:

### • **Печат**

Печатът включва заявки за печат, изпратени чрез AirPrint, Brother iPrint&Scan и Brother Mobile Connect.

Ако регистрирате предварително потребителски имена за влизане, няма да е необходимо потребителите да въвеждат паролите си, когато използват функцията за отпечатване.

- **Копиране**
- **Сканиране**

Сканирането включва заявки за сканиране, изпратени чрез Brother iPrint&Scan и Brother Mobile Connect.

- **Факс** (само поддържаните модели)
	- **Изпрати**
	- **Получи**
- **Носител**
	- **Печат от**
	- **Скан. към**
- **Уеб свързване** (само поддържаните модели)
	- **Качване**
	- **Изтегляне**
- **Приложения** (само поддържаните модели)
- **Ограничение за страниците (\*)**
- **Цветен печат**
- **Броячи за страници**
- **ИД на карта (NFC ИД)** (само поддържаните модели)

### **Свързана информация**

• [Използване на Secure Function Lock \(заключваща функция за безопасност\) 3.0](#page-422-0)

<span id="page-424-0"></span> [Начало](#page-1-0) > [Сигурност](#page-360-0) > [Използване на Secure Function Lock \(заключваща функция за безопасност\)](#page-422-0) [3.0](#page-422-0) > Конфигуриране на Secure Function Lock 3.0 с помощта на Уеб-базирано управление

# **Конфигуриране на Secure Function Lock 3.0 с помощта на Уеббазирано управление**

- 1. Стартирайте уеб браузъра.
- 2. Въведете "https://IP адрес на устройството" в адресната лента на браузъра (където "IP адрес на устройството" е IP адресът на устройството).

Например:

Ø

https://192.168.1.2

3. Ако се изисква, въведете паролата в полето **Вход**, след което щракнете върху **Вход**.

Паролата по подразбиране за управление на настройките на това устройство се намира на гърба на устройството и е отбелязана с "**Pwd**".

4. Отидете в навигационното меню и щракнете върху **Администратор** > **Управл. на ограниченията** или **Функция за потреб. огранич.**.

Започнете от  $\equiv$ , ако навигационното меню не се вижда в лявата страна на екрана.

- 5. Изберете **Защитно закл. функция**.
- 6. Щракнете върху **Изпрати**.
- 7. Щракнете върху менюто **Ограничени функции**.
- 8. В полето **Потребителски списък/Ограничени функции** въведете името на групата или името на потребителя.
- 9. В **Печат** и другите колони, поставете отметка, за да разрешите съответната функция, или премахнете отметка, за да я забраните.
- 10. За да конфигурирате максимален брой страници, поставете отметка в квадратчето за отметка за **Вкл.** в колоната **Ограничение за страниците**, а след това въведете максималния брой в полето **Максимум страници**.
- 11. Щракнете върху **Изпрати**.
- 12. Щракнете върху менюто **Списък с потребители**.
- 13. В полето **Списък с потребители** въведете потребителското име.
- 14. В полето **Парола** въведете парола.

Броят на знаците, който можете да настроите, е различен в зависимост от модела.

- 15. В полето **Имейл адрес** въведете имейл адреса на потребителя (налично само за някои модели).
- 16. За да регистрирате ИД картата на потребителя, въведете номера й в полето **ИД на карта (NFC ИД)** (налично само за някои модели).
- 17. Изберете **Потребителски списък/Ограничени функции** от падащия списък за всеки потребител.
- 18. Щракнете върху **Изпрати**.

Можете също така да промените настройките за блокиране за списъка с потребители в меню **Защитно закл. функция**.

### **Свързана информация**

• [Използване на Secure Function Lock \(заключваща функция за безопасност\) 3.0](#page-422-0)

### **Свързани теми:**

<span id="page-425-0"></span> [Начало](#page-1-0) > [Сигурност](#page-360-0) > [Използване на Secure Function Lock \(заключваща функция за безопасност\)](#page-422-0) [3.0](#page-422-0) > Сканиране чрез Secure Function Lock 3.0

# **Сканиране чрез Secure Function Lock 3.0**

### **Настройка на ограниченията за сканиране (за администратори)**

Secure Function Lock (заключваща функция за безопасност) 3.0 позволява на администратора да определи кои потребители имат право да сканират. Когато функцията за сканиране е зададена на Изкл. за настройката за публичен потребител, само потребители, за които е отметнато **Сканиране**, ще могат да сканират.

### **Използване на функцията Сканиране (за потребители с ограничен достъп)**

• За сканиране с помощта на контролния панел на устройството:

Ограничените потребители трябва да въведат своите пароли на контролния панел на устройството, за да получат достъп до режим Сканиране.

• За сканиране от компютър:

Ограничените потребители трябва да въведат своите пароли на контролния панел на устройството, преди да сканират от компютрите си. Ако не се въведе паролата на контролния панел на устройството, на компютъра на потребителя ще се покаже съобщение за грешка.

Ако устройството поддържа удостоверяване с IC карта, ограничени потребители също могат да получат достъп до режима на сканиране чрез докосване на символа NFC на контролния панел на устройството с регистрираните си IC карти.

## **Свързана информация**

• [Използване на Secure Function Lock \(заключваща функция за безопасност\) 3.0](#page-422-0)

<span id="page-426-0"></span> [Начало](#page-1-0) > [Сигурност](#page-360-0) > [Използване на Secure Function Lock \(заключваща функция за безопасност\)](#page-422-0) [3.0](#page-422-0) > Конфигуриране на Public Mode (Публичен режим) за Secure Function Lock 3.0

# **Конфигуриране на Public Mode (Публичен режим) за Secure Function Lock 3.0**

Използвайте екрана на Secure Function Lock (Заключваща функция за безопасност), за да конфигурирате публичен режим, който ограничава функциите, достъпни за потребители с публичен достъп. Няма да е необходимо потребителите с публичен достъп да въвеждат парола за достъп до функциите, достъпни чрез настройките на публичния режим.

Публичният режим включва заявки за печат, изпратени чрез Brother iPrint&Scan и Brother Mobile Connect.

- 1. Стартирайте уеб браузъра.
- 2. Въведете "https://IP адрес на устройството" в адресната лента на браузъра (където "IP адрес на устройството" е IP адресът на устройството).

Например:

https://192.168.1.2

3. Ако се изисква, въведете паролата в полето **Вход**, след което щракнете върху **Вход**.

Паролата по подразбиране за управление на настройките на това устройство се намира на гърба на устройството и е отбелязана с "**Pwd**".

4. Отидете в навигационното меню и щракнете върху **Администратор** > **Управл. на ограниченията** или **Функция за потреб. огранич.**.

Започнете от  $\equiv$ , ако навигационното меню не се вижда в лявата страна на екрана.

- 5. Изберете **Защитно закл. функция**.
- 6. Щракнете върху **Изпрати**.
- 7. Щракнете върху менюто **Ограничени функции**.
- 8. В ред **Публичен режим** поставете отметка в квадратчето, за да разрешите съответната функция, или премахнете отметка, за да я забраните.
- 9. Щракнете върху **Изпрати**.

#### **Свързана информация**

• [Използване на Secure Function Lock \(заключваща функция за безопасност\) 3.0](#page-422-0)

#### **Свързани теми:**

<span id="page-427-0"></span> [Начало](#page-1-0) > [Сигурност](#page-360-0) > [Използване на Secure Function Lock \(заключваща функция за безопасност\)](#page-422-0) [3.0](#page-422-0) > Допълнителни функции на Secure Function Lock 3.0

## **Допълнителни функции на Secure Function Lock 3.0**

Конфигурирайте следните функции на екрана Secure Function Lock (заключваща функция за безопасност):

#### **Нулиране на всички броячи**

Щракнете върху **Нулиране на всички броячи** в колоната **Броячи за страници**, за да нулирате брояча на страници.

#### **Експортиране в CSV файл**

Щракнете върху **Експортиране в CSV файл**, за да експортирате текущия и последния брояч на страници, включително информация за **Потребителски списък/Ограничени функции**, като CSV файл.

#### **ИД на карта (NFC ИД) (само поддържаните модели)**

Щракнете върху меню **Списък с потребители**, а след това напишете идентификационния номер на картата на потребителя в полето **ИД на карта (NFC ИД)**. Можете да използвате IC картата си за удостоверяване.

#### **Последен запис от брояча**

Щракнете върху **Последен запис от брояча**, ако искате устройството да запази броя страници след нулирането на брояча.

#### **Автоматично нулиране на брояча**

Щракнете върху **Автоматично нулиране на брояча**, за да конфигурирате желания интервал от време между нулиранията на брояча на страници. Изберете ежедневен, ежеседмичен или ежемесечен интервал.

### **Свързана информация**

• [Използване на Secure Function Lock \(заключваща функция за безопасност\) 3.0](#page-422-0)

<span id="page-428-0"></span> [Начало](#page-1-0) > [Сигурност](#page-360-0) > [Използване на Secure Function Lock \(заключваща функция за безопасност\)](#page-422-0) [3.0](#page-422-0) > Регистриране на нова IC карта от контролния панел на устройството

# **Регистриране на нова IC карта от контролния панел на устройството**

**Свързани модели**: MFC-J5955DW

- 1. Допрете символа за комуникация в близко поле (NFC) на контролния панел на устройството с регистрирана микропроцесорна карта (IC карта).
- 2. Натиснете  $\bigcirc$  XXXX  $\qquad \qquad$ , което се показва в горния ляв ъгъл на екрана.
- 3. Натиснете [Регистр. на карта].
- 4. Докоснете нова IC карта до символа NFC.

След това номерът на новата IC карта се регистрира в устройството.

5. Натиснете [OK].

### **Свързана информация**

• [Използване на Secure Function Lock \(заключваща функция за безопасност\) 3.0](#page-422-0)

<span id="page-429-0"></span> [Начало](#page-1-0) > [Сигурност](#page-360-0) > [Използване на Secure Function Lock \(заключваща функция за безопасност\)](#page-422-0) [3.0](#page-422-0) > Регистриране на външен четец на IC карти

## **Регистриране на външен четец на IC карти**

Когато свържете външен четец на IC карти (микропроцесорни карти), използвайте уеб базирано управление, за да го регистрирате. Вашето устройство поддържа външни четци на IC карти, поддържани от драйвери от HID клас.

- 1. Стартирайте уеб браузъра.
- 2. Въведете "https://IP адрес на устройството" в адресната лента на браузъра (където "IP адрес на устройството" е IP адресът на устройството).

Например:

Ø

https://192.168.1.2

3. Ако се изисква, въведете паролата в полето **Вход**, след което щракнете върху **Вход**.

Паролата по подразбиране за управление на настройките на това устройство се намира на гърба на устройството и е отбелязана с "Pwd".

4. Отидете в навигационното меню и щракнете върху **Администратор** > **Външен четец на карти**.

Започнете от  $\equiv$ , ако навигационното меню не се вижда в лявата страна на екрана.

- 5. Въведете необходимата информация и след това щракнете върху **Изпрати**.
- 6. Рестартирайте устройството Brother, за да активирате конфигурацията.
- 7. Свържете карточетеца към устройството си.

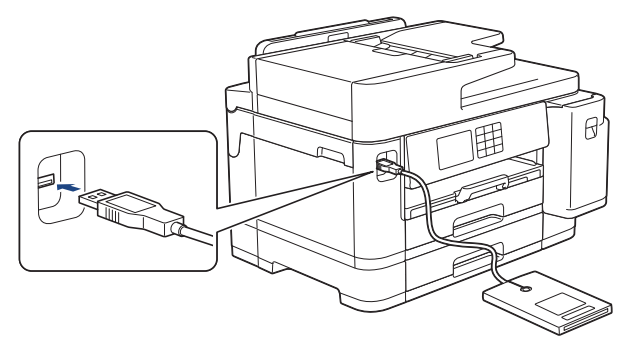

8. Допрете картата до четеца на карти, когато използвате удостоверяване на картата.

### **Свързана информация**

• [Използване на Secure Function Lock \(заключваща функция за безопасност\) 3.0](#page-422-0)

#### **Свързани теми:**

<span id="page-430-0"></span> [Начало](#page-1-0) > [Сигурност](#page-360-0) > Безопасно изпращане и получаване на имейл

## **Безопасно изпращане и получаване на имейл**

- [Конфигуриране на изпращане и получаване на имейл чрез уеб базираното](#page-431-0) [управление](#page-431-0)
- [Изпращане на имейл с удостоверяване на потребителя](#page-432-0)
- [Безопасно изпращане и получаване на имейл чрез SSL/TLS](#page-433-0)

<span id="page-431-0"></span> [Начало](#page-1-0) > [Сигурност](#page-360-0) > [Безопасно изпращане и получаване на имейл](#page-430-0) > Конфигуриране на изпращане и получаване на имейл чрез уеб базираното управление

## **Конфигуриране на изпращане и получаване на имейл чрез уеб базираното управление**

Препоръчваме ви да използвате уеб-базираното управление за конфигуриране на защитено изпращане на имейл с удостоверяване на потребителя или изпращане и получаване на имейл с помощта на SSL/ TLS.

- 1. Стартирайте уеб браузъра.
- 2. Въведете "https://IP адрес на устройството" в адресната лента на браузъра (където "IP адрес на устройството" е IP адресът на устройството).

Например:

Ø

https://192.168.1.2

3. Ако се изисква, въведете паролата в полето **Вход**, след което щракнете върху **Вход**.

Паролата по подразбиране за управление на настройките на това устройство се намира на гърба на устройството и е отбелязана с "Pwd".

4. Отидете в навигационното меню и щракнете върху **Мрежа** > **Мрежа** > **Протокол**.

Започнете от  $\equiv$ . ако навигационното меню не се вижда в лявата страна на екрана.

- 5. В полето **POP3/IMAP4/SMTP клиент** щракнете върху **Разширени настройки** и се уверете, че състоянието на **POP3/IMAP4/SMTP клиент** е **Разрешено**.
- 6. Конфигурирайте настройките на **POP3/IMAP4/SMTP клиент**.
	- Проверете дали имейл настройките са правилни след конфигурирането им чрез изпращане на тестов имейл.
	- Ако не знаете настройките на POP3/IMAP4/SMTP сървъра, свържете се с вашия мрежов администратор или доставчика на интернет услуги (ISP).
- 7. Когато приключите, щракнете върху **Изпрати**.

Показва се диалоговият прозорец **Тестване на конфигурацията за изпращане/получаване на имейли**.

8. Следвайте инструкциите от диалоговия прозорец, за да проверите текущите настройки.

### **Свързана информация**

• [Безопасно изпращане и получаване на имейл](#page-430-0)

#### **Свързани теми:**

- [Достъп до уеб базирано управление](#page-631-0)
- [Безопасно изпращане и получаване на имейл чрез SSL/TLS](#page-433-0)
[Начало](#page-1-0) > [Сигурност](#page-360-0) > [Безопасно изпращане и получаване на имейл](#page-430-0) > Изпращане на имейл с удостоверяване на потребителя

### **Изпращане на имейл с удостоверяване на потребителя**

Вашето устройство поддържа метода SMTP-AUTH за изпращане на имейл чрез имейл сървър, който изисква удостоверяване на потребителите. Този метод не позволява на неупълномощени потребители да осъществяват достъп до имейл сървъра.

Можете да използвате метода SMTP-AUTH за уведомление по имейл, отчети по имейл и изпращане на I-Fax.

Препоръчваме ви да използвате уеб-базираното управление за конфигуриране на удостоверяване на SMTP.

### **Настройки на имейл сървър**

Трябва да конфигурирате метода на удостоверяване на SMTP на вашето устройство така, че да съвпада с метода, използван от вашия имейл сървър. За подробности относно настройките на имейл сървъра се обърнете към мрежовия администратор или доставчика на интернет (ISP).

За да активирате удостоверяването на SMTP сървър: на екрана **POP3/IMAP4/SMTP клиент** на уеббазираното управление, под **Метод на удостоверяване на сървъра** Трябва да изберете **SMTP-AUTH**.

### **Свързана информация**

• [Безопасно изпращане и получаване на имейл](#page-430-0)

 [Начало](#page-1-0) > [Сигурност](#page-360-0) > [Безопасно изпращане и получаване на имейл](#page-430-0) > Безопасно изпращане и получаване на имейл чрез SSL/TLS

## **Безопасно изпращане и получаване на имейл чрез SSL/TLS**

Вашето устройство Brother поддържа SSL/TLS методи за комуникация. За да използвате имейл сървър, който използва SSL/TLS комуникация, трябва да конфигурирате следните настройки.

Препоръчваме ви да използвате уеб базирано управление за конфигуриране на SSL/TLS.

### **Проверка на сертификата на сървъра**

Ако в **SSL/TLS** изберете **SSL** или **TLS**, квадратчето за отметка **Verify Server Certificate** ще бъде отметнато автоматично.

- Преди да проверите сертификата на сървъра, трябва да импортирате CA сертификата, издаден от CA, подписал сертификата на сървъра. Обърнете се към мрежовия администратор или доставчика на Интернет услуги (ISP), за да проверите дали е необходимо импортиране на сертификат от СО.
- Ако не е необходимо да проверявате сертификата на сървъра, отстранете отметката от квадратчето за отметка **Verify Server Certificate**.

### **Номер на порта**

Ако изберете **SSL** или **TLS**, стойността на **Порт** ще бъде променена така, че да съвпада с протокола. За да промените номера на порта ръчно, въведете го, след като сте избрали настройките на **SSL/TLS**.

Трябва да конфигурирате метода за комуникация на вашето устройство, така че да съвпада с метода, използван от вашия имейл сървър. За подробности относно настройките на имейл сървъра се обърнете към мрежовия администратор или доставчика на интернет услуги.

В повечето случаи защитените услуги за уеб имейл изискват следните настройки:

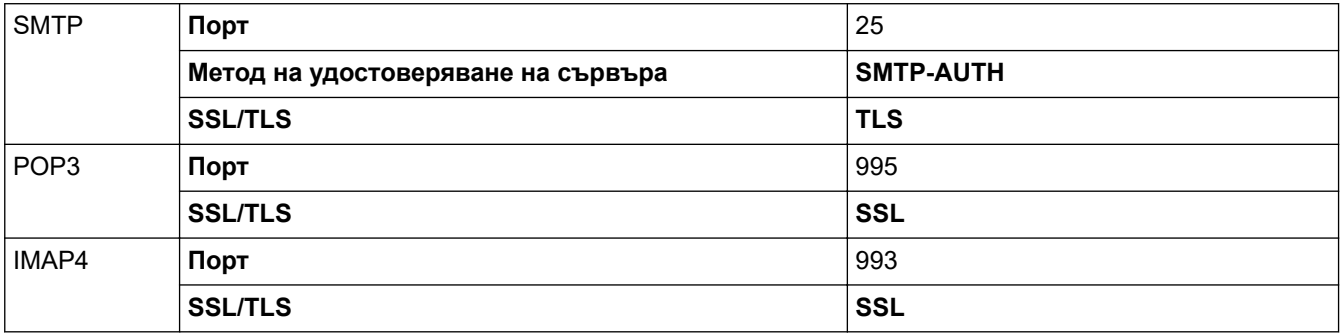

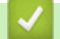

### **Свързана информация**

• [Безопасно изпращане и получаване на имейл](#page-430-0)

#### **Свързани теми:**

- [Конфигуриране на сертификати за сигурност на устройството](#page-362-0)
- [Конфигуриране на изпращане и получаване на имейл чрез уеб базираното управление](#page-431-0)

### <span id="page-434-0"></span> [Начало](#page-1-0) > Администратор

# **Администратор**

- [Мрежови функции](#page-435-0)
- [Функции за защита](#page-436-0)
- [Инструменти за управление на Brother](#page-440-0)

<span id="page-435-0"></span> [Начало](#page-1-0) > [Администратор](#page-434-0) > Мрежови функции

## **Мрежови функции**

- [Промяна на настройките на устройството чрез уеб-базираното управление](#page-628-0)
- [Печат на доклада за мрежовата конфигурация](#page-328-0)
- [Синхронизиране на часа с SNTP сървъра чрез Уеб-базирано управление](#page-356-0)

<span id="page-436-0"></span> [Начало](#page-1-0) > [Администратор](#page-434-0) > Функции за защита

## **Функции за защита**

Устройството използва някои от най-новите налични днес протоколи за мрежова защита и шифроване. Тези мрежови функции могат да бъдат внедрени във вашия цялостен план за мрежова защита, за да помогнат за защитата на данните ви и за предотвратяване на неупълномощен достъп до устройството.

- [Защита на мрежата](#page-437-0)
- [Идентификация на потребител](#page-439-0)

<span id="page-437-0"></span> [Начало](#page-1-0) > [Администратор](#page-434-0) > [Функции за защита](#page-436-0) > Защита на мрежата

## **Защита на мрежата**

- [Деактивирайте ненужните протоколи](#page-438-0)
- [Конфигуриране на сертификати за сигурност на устройството](#page-362-0)
- [Използване на SSL/TLS](#page-377-0)
- [Използване на SNMPv3](#page-388-0)
- [Използване на IPsec](#page-391-0)
- [Използване на удостоверяване с IEEE 802.1x за кабелна или безжична мрежа](#page-407-0)

<span id="page-438-0"></span>**▲ [Начало](#page-1-0) > [Администратор](#page-434-0) > [Функции за защита](#page-436-0) > [Защита на мрежата](#page-437-0) > Деактивирайте ненужните** протоколи

## **Деактивирайте ненужните протоколи**

- 1. Стартирайте уеб браузъра.
- 2. Въведете "https://IP адрес на устройството" в адресната лента на браузъра (където "IP адрес на устройството" е IP адресът на устройството).

Например:

Ø

Ø

https://192.168.1.2

3. Ако се изисква, въведете паролата в полето **Вход**, след което щракнете върху **Вход**.

Паролата по подразбиране за управление на настройките на това устройство се намира на гърба на устройството и е отбелязана с "**Pwd**".

4. Отидете в навигационното меню и щракнете върху **Мрежа** > **Мрежа** > **Протокол**.

Започнете от  $\equiv$ , ако навигационното меню не се вижда в лявата страна на екрана.

- 5. Премахнете отметките от квадратчетата за ненужните протоколи, за да ти деактивирате.
- 6. Щракнете върху **Изпрати**.
- 7. Рестартирайте устройството Brother, за да активирате конфигурацията.

### **Свързана информация**

• [Защита на мрежата](#page-437-0)

#### **Свързани теми:**

• [Достъп до уеб базирано управление](#page-631-0)

<span id="page-439-0"></span> [Начало](#page-1-0) > [Администратор](#page-434-0) > [Функции за защита](#page-436-0) > Идентификация на потребител

# **Идентификация на потребител**

- [Използване на удостоверяване чрез Active Directory](#page-412-0)
- [Използване на удостоверяване чрез LDAP](#page-417-0)
- [Използване на Secure Function Lock \(заключваща функция за безопасност\) 3.0](#page-422-0)

<span id="page-440-0"></span> [Начало](#page-1-0) > [Администратор](#page-434-0) > Инструменти за управление на Brother

## **Инструменти за управление на Brother**

Използвайте един от инструментите за управление на Brother за конфигуриране мрежовите настройки на устройството Brother.

Отидете на страницата Изтегляния за вашия модел на адрес [support.brother.com,](https://support.brother.com/g/b/midlink.aspx) за да изтеглите инструментите.

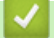

 **Свързана информация**

• [Администратор](#page-434-0)

<span id="page-441-0"></span> [Начало](#page-1-0) > Мобилно/Уеб свързване

# **Мобилно/Уеб свързване**

- [Brother Web Connect](#page-442-0)
- [AirPrint](#page-465-0)
- Mopria™ [Print Service и Mopria](#page-473-0)™ Scan
- [Brother Mobile Connect](#page-474-0)

<span id="page-442-0"></span> [Начало](#page-1-0) > [Мобилно/Уеб свързване](#page-441-0) > Brother Web Connect

# **Brother Web Connect**

- [Преглед на Brother Web Connect](#page-443-0)
- [Онлайн услуги, използвани с Brother Web Connect](#page-446-0)
- [Настройка на Brother Web Connect](#page-448-0)
- [Сканиране и качване на документи с помощта на Brother Web Connect](#page-456-0)
- [Качване на документ от външно устройство с памет с помощта на Brother Web](#page-457-0) **[Connect](#page-457-0)**
- [Сваляне и печат на документи с помощта на Brother Web Connect](#page-458-0)
- [Сваляне и запазване на документ на външно устройство с памет с помощта на](#page-461-0) [Brother Web Connect](#page-461-0)
- [Препращане на факс към облака или имейл](#page-462-0)

<span id="page-443-0"></span> [Начало](#page-1-0) > [Мобилно/Уеб свързване](#page-441-0) > [Brother Web Connect](#page-442-0) > Преглед на Brother Web Connect

# **Преглед на Brother Web Connect**

Някои уеб сайтове предоставят услуги, които позволяват на потребителите да качват и разглеждат снимки и файлове в уеб сайта. Устройството Brother може да сканира изображения и да ги качва в тези услуги, а също и да изтегля и отпечатва изображенията, които вече са качени в тези услуги.

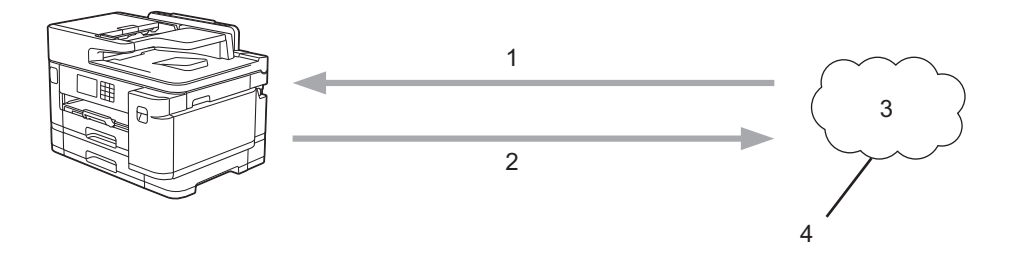

1. Печат

D

- 2. Сканиране
- 3. Снимки, изображения, документи и други файлове
- 4. Уеб услугa

За да използвате Brother Web Connect, устройството Brother трябва да е свързано към мрежа с достъп до Интернет безжично или по кабел.

За мрежови системи, използващи прокси сървър, устройството трябва също да се конфигурира за прокси сървър. Ако не сте сигурни за конфигурацията на вашата мрежа, консултирайте се с вашия мрежов администратор.

Прокси сървърът е компютър, който служи като посредник между интернет и компютри без директна връзка с интернет.

Натиснете (FB) (Уеб) или  $\mathcal{C}$  (Приложения) на сензорния екран, за да използвате Brother Web Connect.

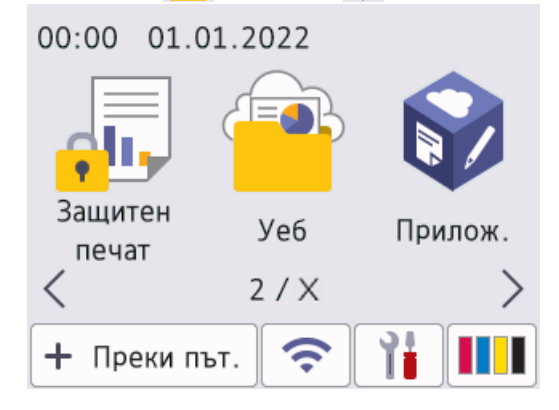

### **Свързана информация**

- [Brother Web Connect](#page-442-0)
	- [Конфигуриране на настройките на прокси сървъра с помощта на контролния панел на](#page-444-0) [устройството](#page-444-0)
	- [Конфигуриране на настройките на прокси сървъра с помощта на Уеб-базирано управление](#page-445-0)

<span id="page-444-0"></span> [Начало](#page-1-0) > [Мобилно/Уеб свързване](#page-441-0) > [Brother Web Connect](#page-442-0) > [Преглед на Brother Web](#page-443-0) [Connect](#page-443-0) > Конфигуриране на настройките на прокси сървъра с помощта на контролния панел на устройството

# **Конфигуриране на настройките на прокси сървъра с помощта на контролния панел на устройството**

Ако вашата мрежа използва прокси сървър, трябва да конфигурирате следната информация за прокси сървъра в устройството:

- Адрес на прокси сървър
- Номер на порт
- Потребителско име
- Парола
- 1. Натиснете | Настройки] > [Всич. настр.] > [Мрежа] > [Настройки за свързване към уеб] > [Настройки прокси] > [Proxy връзка].
- 2. Натиснете [Вкл.].
- 3. Натиснете опцията, която искате да настроите, след което въведете информацията за прокси сървъра. Натиснете [OK].
- 4. Натиснете .

### **Свързана информация**

• [Преглед на Brother Web Connect](#page-443-0)

<span id="page-445-0"></span> [Начало](#page-1-0) > [Мобилно/Уеб свързване](#page-441-0) > [Brother Web Connect](#page-442-0) > [Преглед на Brother Web](#page-443-0) [Connect](#page-443-0) > Конфигуриране на настройките на прокси сървъра с помощта на Уеб-базирано управление

# **Конфигуриране на настройките на прокси сървъра с помощта на Уеб-базирано управление**

Ако вашата мрежа използва прокси сървър, трябва да конфигурирате следните настройки за прокси сървъра с помощта на уеб базираното управление:

- Адрес на прокси сървър
- Номер на порт
- Потребителско име
- Парола

Ø

Ø

Ø

Препоръчваме Microsoft Internet Explorer 11/Microsoft Edge за Windows, Safari 13 за Mac, Google Chrome™ за Android (4.x или по-нова версия) и Google Chrome™/Safari за iOS (10.x или по-нова версия). Уверете се, че JavaScript и Cookies са винаги активирани, който и браузър да използвате.

- 1. Стартирайте уеб браузъра.
- 2. Въведете "https://IP адрес на устройството" в адресната лента на браузъра (където "IP адрес на устройството" е IP адресът на устройството).

Например:

https://192.168.1.2

3. Ако се изисква, въведете паролата в полето **Вход**, след което щракнете върху **Вход**.

Паролата по подразбиране за управление на настройките на това устройство се намира на гърба на устройството и е отбелязана с "**Pwd**".

4. Отидете в навигационното меню и щракнете върху **Мрежа** > **Мрежа** > **Протокол**.

Започнете от  $\equiv$ , ако навигационното меню не се вижда в лявата страна на екрана.

- 5. Уверете се, че е поставена отметка в квадратчето **Прокси**, а след това щракнете върху **Изпрати**.
- 6. В полето **Прокси** щракнете върху **Разширени настройки**.
- 7. Въведете информацията за прокси сървъра.
- 8. Щракнете върху **Изпрати**.

### **Свързана информация**

- [Преглед на Brother Web Connect](#page-443-0)
- **Свързани теми:**
- [Достъп до уеб базирано управление](#page-631-0)

<span id="page-446-0"></span> [Начало](#page-1-0) > [Мобилно/Уеб свързване](#page-441-0) > [Brother Web Connect](#page-442-0) > Онлайн услуги, използвани с Brother Web **Connect** 

# **Онлайн услуги, използвани с Brother Web Connect**

Използвайте Brother Web Connect за достъп до онлайн услуги от вашето устройство Brother. Някои от тези уеб услуги предлагат бизнес версии.

За да използвате Brother Web Connect, трябва да имате акаунт за услугата, която искате да използвате. Ако все още не разполагате с такъв акаунт, влезте в уеб сайта на услугата от компютър и създайте акаунт.

Не е необходимо да създавате акаунт, за да използвате Brother Creative Center. (Brother CreativeCenter се предлага само за някои модели.)

### **Google Drive™**

Онлайн услуга за съхранение, редактиране, споделяне на документи и синхронизация на файлове. URL адрес: [drive.google.com](http://drive.google.com)

### **Evernote®**

Онлайн услуга за съхранение и управление на файлове.

URL адрес: [www.evernote.com](http://www.evernote.com)

### **Dropbox**

Онлайн услуга за съхранение, споделяне и синхронизиране на файлове.

URL адрес: [www.dropbox.com](http://www.dropbox.com)

### **OneDrive**

Онлайн услуга за съхранение, споделяне и управление на файлове.

URL адрес: <https://onedrive.live.com>

#### **Box**

Онлайн услуга за редактиране и споделяне на документи. URL адрес: [www.box.com](http://www.box.com)

### **OneNote**

Онлайн услуга за редактиране и споделяне на документи.

URL адрес: [www.onenote.com](http://www.onenote.com)

### **Brother Creative Center**

Уеб сайт, който предлага най-различни шаблони, като поздравителни картички, брошури и календари, които можете да отпечатате на вашето устройство Brother. (предлага се само за някои модели и държави)

[https://www.creativecenter.brother/](https://www.creativecenter.brother?utm_source=support.brother.com&utm_medium=referral)

За повече информация относно тези услуги посетете съответните уеб сайтове.

Следната таблица описва кои типове файлове могат да се използват от всяка от функциите на Brother Web Connect:

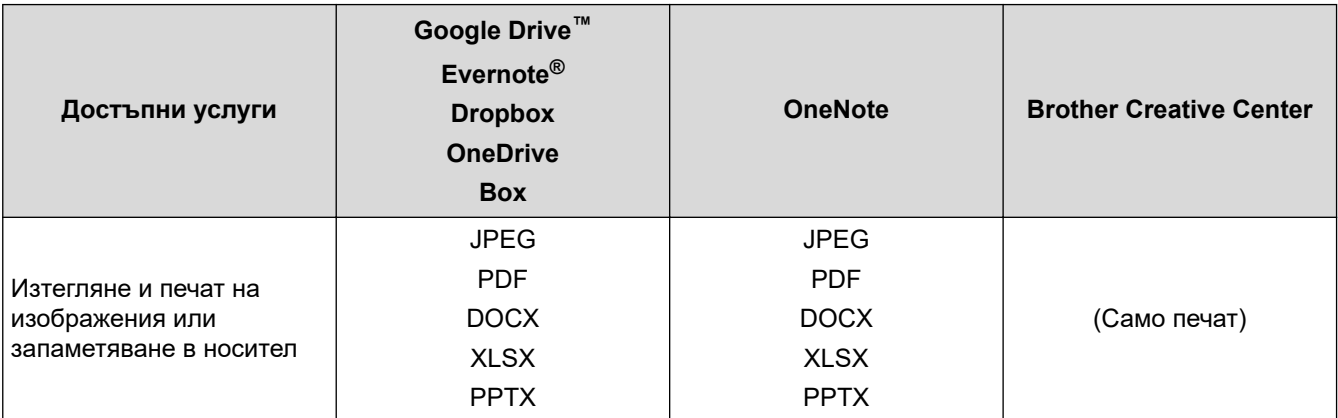

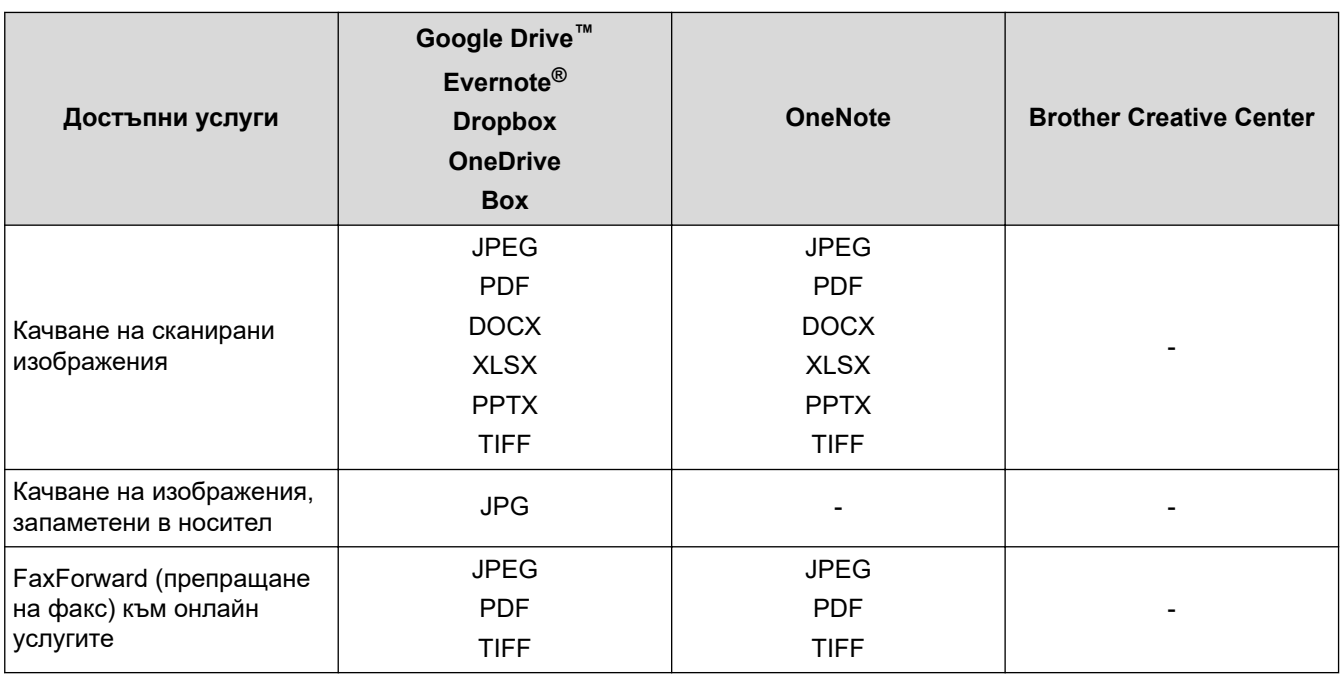

- $\mathcal{Q}$ • Не всички услуги се предлагат във всички страни.
	- За Хонконг, Тайван и Корея:

Brother Web Connect поддържа само имена на файлове, изписани на английски език. Файлове с имена на местния език няма да бъдат сваляни.

## **Свързана информация**

• [Brother Web Connect](#page-442-0)

<span id="page-448-0"></span> [Начало](#page-1-0) > [Мобилно/Уеб свързване](#page-441-0) > [Brother Web Connect](#page-442-0) > Настройка на Brother Web Connect

- [Преглед на настройката на Brother Web Connect](#page-449-0)
- [Създаване на акаунт за всяка онлайн услуга, преди да използвате Brother Web](#page-451-0) **[Connect](#page-451-0)**
- [Заявете достъп на Brother Web Connect](#page-452-0)
- [Регистриране на акаунт на вашето устройство Brother за Brother Web Connect](#page-453-0)
- [Настройване на Brother Web Connect за Brother CreativeCenter](#page-455-0)

<span id="page-449-0"></span> [Начало](#page-1-0) > [Мобилно/Уеб свързване](#page-441-0) > [Brother Web Connect](#page-442-0) > [Настройка на Brother Web](#page-448-0) [Connect](#page-448-0) > Преглед на настройката на Brother Web Connect

# **Преглед на настройката на Brother Web Connect**

Конфигурирайте настройките на Brother Web Connect, като изпълните следната процедура (когато използвате Brother CreativeCenter, тази процедура не е необходима):

### **Стъпка 1: Създайте акаунт за услугата, която искате да използвате.**

Отворете уеб сайта на услугата от компютър и създайте акаунт. (Ако вече разполагате с акаунт, не е нужно да създавате допълнителен такъв.)

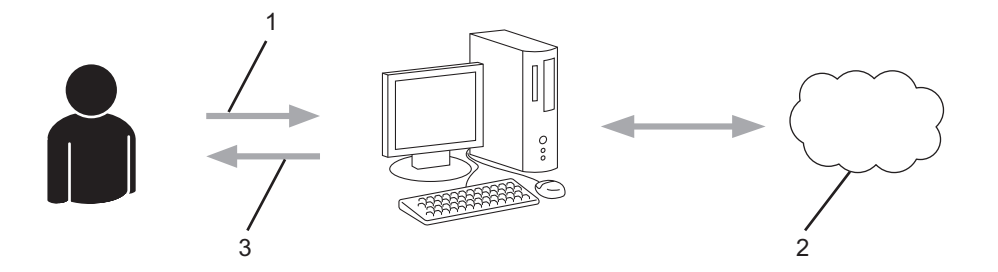

- 1. Регистрация на потребител
- 2. Уеб услуга
- 3. Придобиване на акаунт

### **Стъпка 2: Поискайте достъп до Brother Web Connect.**

Осъществете достъп до Brother Web Connect от компютър и получете временен ИД.

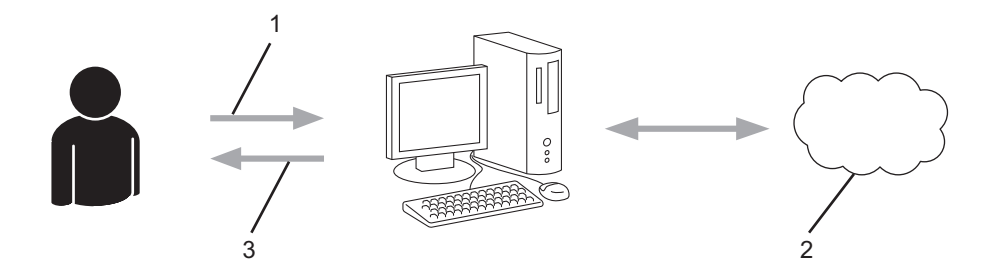

- 1. Въвеждане на информацията за акаунта
- 2. Страницата за искане на достъп до Brother Web Connect
- 3. Придобиване на временен ИД

### **Стъпка 3: Регистрирайте информацията за акаунта си на устройството, за да имате достъп до услугата, която искате да използвате.**

Въведете временния ИД, за да активирате услугата на устройството. Посочете името на акаунта така, както искате да се показва на устройството, и въведете ПИН код, ако желаете да използвате такъв.

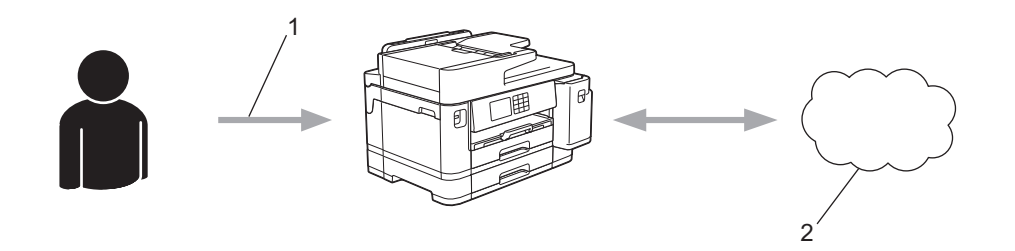

- 1. Въвеждане на временен ИД
- 2. Уеб услуга

Вашето устройство на Brother вече може да използва услугата.

# **Свързана информация**

<span id="page-451-0"></span> [Начало](#page-1-0) > [Мобилно/Уеб свързване](#page-441-0) > [Brother Web Connect](#page-442-0) > [Настройка на Brother Web](#page-448-0) [Connect](#page-448-0) > Създаване на акаунт за всяка онлайн услуга, преди да използвате Brother Web Connect

# **Създаване на акаунт за всяка онлайн услуга, преди да използвате Brother Web Connect**

За да използвате Brother Web Connect за достъп до онлайн услуга, трябва да имате акаунт за нея. Ако все още не разполагате с такъв акаунт, влезте в уеб сайта на услугата от компютър и създайте акаунт. След създаване на акаунт влезте и използвайте акаунта веднъж с компютър, преди да използвате функцията Brother Web Connect. В противен случай е възможно да не успеете да получите достъп до услугата чрез Brother Web Connect.

Ако вече разполагате с акаунт, не е нужно да създавате допълнителен такъв.

След като приключите със създаването на акаунт за онлайн услугата, която искате да използвате, поискайте достъп до Brother Web Connect.

### **Свързана информация**

<span id="page-452-0"></span> [Начало](#page-1-0) > [Мобилно/Уеб свързване](#page-441-0) > [Brother Web Connect](#page-442-0) > [Настройка на Brother Web](#page-448-0) [Connect](#page-448-0) > Заявете достъп на Brother Web Connect

# **Заявете достъп на Brother Web Connect**

За да използвате Brother Web Connect за достъп до онлайн услуги, трябва да поискате достъп до Brother Web Connect, като използвате компютър, на който е инсталиран софтуерът на Brother.

1. Достъп до уеб сайта на приложението Brother Web Connect:

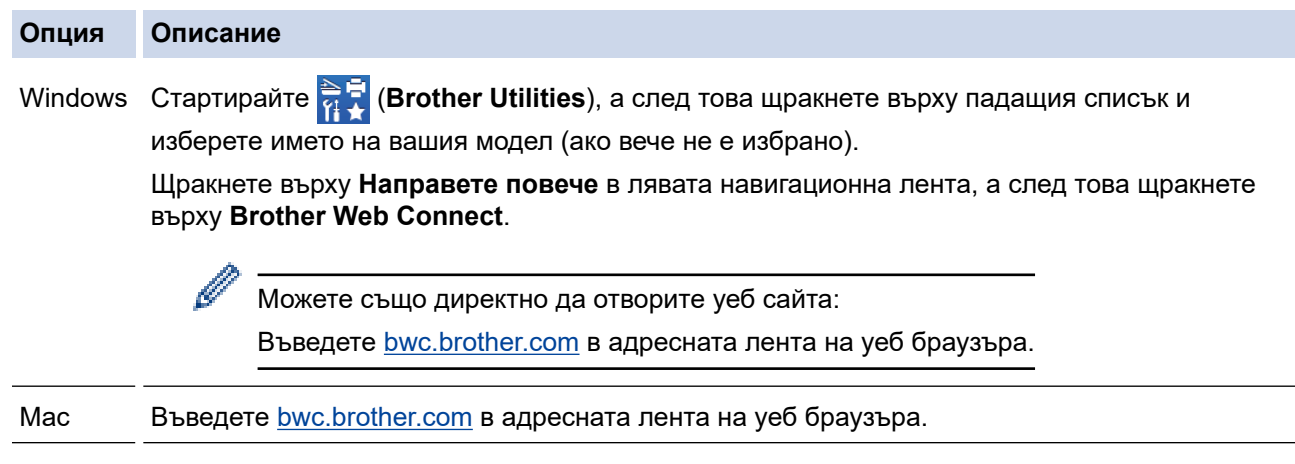

Стартира се страницата на Brother Web Connect.

- 2. Изберете услугата, която искате да използвате.
- 3. Следвайте инструкциите на екрана, за да заявите достъп. Когато приключите, ще се покаже временният ви ИД.

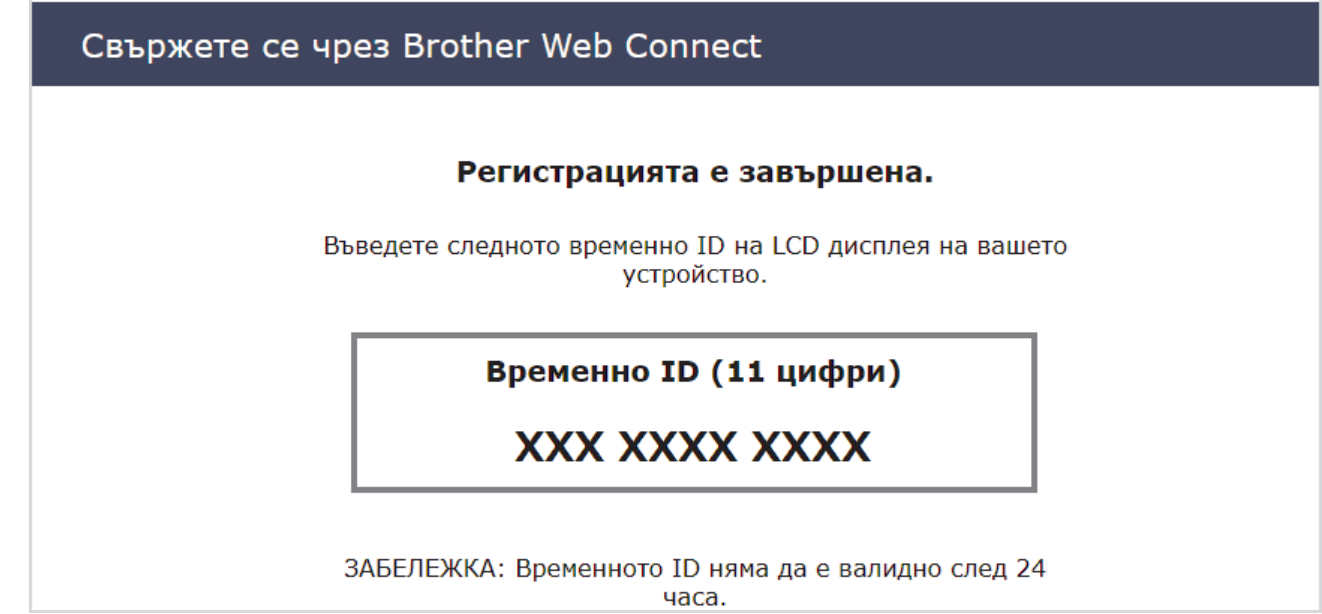

- 4. Запишете временното си ID, тъй като ще ви трябва, за да регистрирате акаунти към устройството. Временното ID е валидно 24 часа.
- 5. Затворете уеб браузъра.

След като получите ИД за достъп до Brother Web Connect, трябва да регистрирате този ИД на вашето устройство и след това да използвате устройството си за достъп до желаната уеб услуга.

### **Свързана информация**

<span id="page-453-0"></span> [Начало](#page-1-0) > [Мобилно/Уеб свързване](#page-441-0) > [Brother Web Connect](#page-442-0) > [Настройка на Brother Web](#page-448-0) [Connect](#page-448-0) > Регистриране на акаунт на вашето устройство Brother за Brother Web Connect

# **Регистриране на акаунт на вашето устройство Brother за Brother Web Connect**

Трябва да въведете информацията от акаунта ви в Brother Web Connect и да конфигурирате устройството си така, че да може да използва Brother Web Connect за достъп до услугата, която желаете.

- Трябва да поискате достъп до Brother Web Connect, за да регистрирате акаунт на вашето устройство.
- Преди да регистрирате акаунт, проверете дали зададените на контролния панел на устройството дата и час са правилни.
- 1. Натиснете ∢или ▶, за да се покаже [Уеб].

Натиснете [Уеб].

- Ако на LCD дисплея на устройството се покаже информация за интернет връзката, прочетете я и натиснете [OK].
- Понякога на LCD дисплея ще се показват актуализации или съобщения за функции на Brother Web Connect. Прочетете информацията и след това натиснете [OK].
- 2. Натиснете  $\blacktriangle$  или  $\nabla$ , за да покажете услугата, за която искате да се регистрирате. Натиснете името на услугата.
- 3. Ако се покаже информация за Brother Web Connect, натиснете [OK].
- 4. Натиснете [Регистрирай/Изтрий] > [Регистрирай акаунт].
- 5. Устройството ще ви напомни да въведете временното ID, което сте получили при заявяване на достъп до Brother Web Connect.

Натиснете [OK].

6. Въведете временното ID чрез LCD дисплея, а след това натиснете [OK].

Ако въведената от вас информация не съвпада с временното ID, което сте получили при заявяването на достъп, или ако временното ID е изтекло, на LCD дисплея ще се появи съобщение за грешка. Въведете правилно временното ID или заявете повторно достъп и получете ново временно ID.

7. Устройството ще ви подкани да въведете името на акаунта, който искате да се показва на LCD дисплея.

Натиснете  $[OK]$ .

- 8. Въведете името чрез LCD дисплея, след което натиснете [OK].
- 9. Направете едно от следните неща:
	- За да зададете ПИН код за акаунта, натиснете [Да]. (ПИН кодът предотвратява неупълномощения достъп до акаунта.) Въведете четирицифрено число, а след това натиснете [OK].
	- Ако не искате да задавате ПИН, натиснете [Не].

Когато се покаже въведената информация за акаунта, потвърдете верността й.

10. Натиснете [Да], за да регистрирате информацията, както е въведена.

11. Натиснете [OK].

Регистрацията на акаунта е завършена и устройството ви вече може да осъществява достъп до услугата.

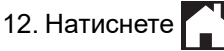

# **Свързана информация**

<span id="page-455-0"></span> [Начало](#page-1-0) > [Мобилно/Уеб свързване](#page-441-0) > [Brother Web Connect](#page-442-0) > [Настройка на Brother Web](#page-448-0) [Connect](#page-448-0) > Настройване на Brother Web Connect за Brother CreativeCenter

# **Настройване на Brother Web Connect за Brother CreativeCenter**

Brother Web Connect е настроен да работи с Brother CreativeCenter автоматично. Не е необходимо конфигуриране за създаване на календари, визитни картички, плакати и поздравителни картички, които са на разположение в [https://www.creativecenter.brother/](https://www.creativecenter.brother?utm_source=support.brother.com&utm_medium=referral).

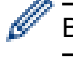

Brother CreativeCenter не се предлага във всички държави.

### **Свързана информация**

<span id="page-456-0"></span> $\triangle$  [Начало](#page-1-0) > [Мобилно/Уеб свързване](#page-441-0) > [Brother Web Connect](#page-442-0) > Сканиране и качване на документи с помощта на Brother Web Connect

# **Сканиране и качване на документи с помощта на Brother Web Connect**

Качете сканираните снимки и документи директно в уеб услуга, без да се използва компютър.

- При сканиране и качване на JPEG файлове или PDF с възможности за търсене, не може да се използва черно-бяло сканиране.
- При сканиране и качване на файлове на Microsoft Office, не може да се използва черно-бяло сканиране и сканиране в нива на сивото.
- При сканиране и качване на JPEG файлове всяка страница се качва като отделен файл.
- Качените документи се записват в албум с наименование **From\_BrotherDevice**.

За информация относно ограниченията, например за размера или броя на документите, които могат да се качват, посетете уеб сайтовете на съответната услуга.

Ако сте потребител с ограничени разрешения на Web Connect заради функцията Secure Function Lock (заключваща функция за безопасност) (достъпна за някои модели), не можете да качите сканираните данни.

- 1. Заредете документа.
- 2. Натиснете  $\triangleleft$  или  $\triangleright$ , за да се покаже [Уеб].

Натиснете [Уеб].

• Можете също да натиснете [Сканиране] > [към уеб].

- Ако на LCD дисплея на устройството се покаже информация за интернет връзката, прочетете я и натиснете [OK].
- Понякога на LCD дисплея ще се показват актуализации или съобщения за функции на Brother Web Connect. Прочетете информацията и след това натиснете [OK].
- 3. Натиснете ▲ или ▼, за да изведете услугата, към която е регистриран акаунтът, към който искате да качвате.

Натиснете името на услугата.

- 4. Натиснете  $\blacktriangle$  или  $\nabla$ , за да се покаже името на акаунта ви, а след това го натиснете.
- 5. Ако се покаже екранът за въвеждане на ПИН код, въведете четирицифрения ПИН код и натиснете  $[OK].$
- 6. Натиснете  $\blacktriangle$  или  $\nabla$ , за да се покаже [Качване: скенер].

Натиснете [Качване: скенер].

Ако сте натиснали [Сканиране] > [към уеб], тази опция не се появява.

7. Следвайте инструкциите на екрана, за да завършите тази операция.

### **Свързана информация**

• [Brother Web Connect](#page-442-0)

<span id="page-457-0"></span> [Начало](#page-1-0) > [Мобилно/Уеб свързване](#page-441-0) > [Brother Web Connect](#page-442-0) > Качване на документ от външно устройство с памет с помощта на Brother Web Connect

# **Качване на документ от външно устройство с памет с помощта на Brother Web Connect**

Документи, записани на носител (като напр. USB устройство с флаш памет), свързан с устройството, могат да се качват директно в уеб услуга.

Качените документи се записват в албум с наименование **From\_BrotherDevice**.

За информация относно ограниченията, например за размера или броя на документите, които могат да се качват, посетете уеб сайтовете на съответната услуга.

Ако сте потребител с ограничени разрешения на Web Connect заради функцията Secure Function Lock (достъпна за някои модели), не можете да качите документи, съхранени на носител.

### **ВАЖНО**

НЕ изваждайте USB устройството с флаш памет, докато съобщението се показва на LCD дисплея. В противен случай USB устройството с флаш памет или данните, съхранявани на него, могат да се повредят.

(за Хонконг, Тайван и Корея)

Brother Web Connect поддържа само имена на файлове, написани на английски език. Файлове с имена на местния език няма да бъдат качени.

1. Поставете USB флаш памет в устройството.

LCD дисплеят автоматично се променя.

- 2. Натиснете ▲ или ▼, за да се покаже опцията [Уеб], а след това я натиснете.
	- Ако на LCD дисплея на устройството се покаже информация за интернет връзката, прочетете я и натиснете [OK].
	- Понякога на LCD дисплея ще се показват актуализации или съобщения за функции на Brother Web Connect. Прочетете информацията и след това натиснете [OK].
- 3. Натиснете ▲ или ▼, за да изведете услугата, към която е регистриран акаунтът, към който искате да качвате.

Натиснете името на услугата.

- 4. Натиснете  $\blacktriangle$  или  $\blacktriangledown$ , за да се покаже името на акаунта ви, а след това го натиснете.
- 5. Ако се покаже екранът за въвеждане на ПИН код, въведете четирицифрения ПИН код и натиснете  $[OK].$
- 6. Натиснете  $\blacktriangle$  или  $\nabla$ , за да се покаже [Качване: носител].

Натиснете [Качване: носител].

7. Следвайте инструкциите на екрана, за да завършите тази операция.

#### **Свързана информация**

• [Brother Web Connect](#page-442-0)

<span id="page-458-0"></span> [Начало](#page-1-0) > [Мобилно/Уеб свързване](#page-441-0) > [Brother Web Connect](#page-442-0) > Сваляне и печат на документи с помощта на Brother Web Connect

## **Сваляне и печат на документи с помощта на Brother Web Connect**

Документи, които са качени в акаунта ви, могат да бъдат свалени директно на устройството и отпечатани. Документи, които други потребители са качили в собствените си акаунти за споделяне, също могат да бъдат свалени на вашето устройство и отпечатани, при условие че имате право да ги преглеждате.

За да свалите документи на други потребители, трябва да имате разрешения за достъп за преглеждане на съответните албуми или документи.

Ако сте потребител с ограничени разрешения на Web Connect заради функцията Secure Function Lock (достъпна за някои модели), не можете да свалите данните.

Функцията за ограничение на страниците на Secure Function Lock се прилага за заявката за печат с помощта на Web Connect.

За Хонконг, Тайван и Корея:

Brother Web Connect поддържа само имена на файлове, изписани на английски език. Файлове с имена на местния език няма да бъдат сваляни.

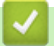

Ø

### **Свързана информация**

- [Brother Web Connect](#page-442-0)
	- [Сваляне и печат посредством Уеб услуги](#page-459-0)
	- [Сваляне и печат на шаблони от Brother CreativeCenter](#page-460-0)

<span id="page-459-0"></span> [Начало](#page-1-0) > [Мобилно/Уеб свързване](#page-441-0) > [Brother Web Connect](#page-442-0) > [Сваляне и печат на документи с помощта](#page-458-0) [на Brother Web Connect](#page-458-0) > Сваляне и печат посредством Уеб услуги

## **Сваляне и печат посредством Уеб услуги**

За информация относно шаблоните на Brother CreativeCenter >> Свързана информация

1. Натиснете  $\triangleleft$  или  $\triangleright$ , за да се покаже [Уеб].

Натиснете [Уеб].

- Ако на LCD дисплея на устройството се покаже информация за интернет връзката, прочетете я и натиснете [OK].
	- Понякога на LCD дисплея ще се показват актуализации или съобщения за функции на Brother Web Connect. Прочетете информацията и след това натиснете [OK].
- 2. Натиснете ▲ или ▼, за да изведете услугата, в която е качен документът, който искате да изтеглите и отпечатате.

Натиснете името на услугата.

- 3. Натиснете ▲ или ▼, за да се покаже името на акаунта ви, а след това го натиснете. Ако се покаже екранът за въвеждане на ПИН код, въведете четирицифрения ПИН код и натиснете [OK].
- 4. Натиснете ▲ или , за да се покаже [Сваляне: принтер].
	- Натиснете [Сваляне: принтер].
- 5. Натиснете  $\blacktriangle$  или  $\nabla$ , за да се покаже желаният албум, а след това го натиснете.
- Ø • Албумът е колекция от документи. Въпреки това, действителният термин може да се различава в зависимост от услугата, която използвате. При използване на Evernote® трябва да изберете бележник, а след това бележката.
	- Някои услуги нямат изискване документите да се записват в албуми. За документи, които не са записани в албуми, изберете [Вж несорт.файлове], за да изберете документи.
- 6. Натиснете името на файла, който искате да отпечатате. Потвърдете документа на LCD дисплея и натиснете [OK]. Изберете още документи за отпечатване (можете да изберете до 10 документа).
- 7. Когато приключите, натиснете [OK].
- 8. Следвайте инструкциите на екрана, за да завършите тази операция.

#### **Свързана информация**

• [Сваляне и печат на документи с помощта на Brother Web Connect](#page-458-0)

#### **Свързани теми:**

• [Сваляне и печат на шаблони от Brother CreativeCenter](#page-460-0)

<span id="page-460-0"></span> [Начало](#page-1-0) > [Мобилно/Уеб свързване](#page-441-0) > [Brother Web Connect](#page-442-0) > [Сваляне и печат на документи с помощта](#page-458-0) [на Brother Web Connect](#page-458-0) > Сваляне и печат на шаблони от Brother CreativeCenter

## **Сваляне и печат на шаблони от Brother CreativeCenter**

Brother CreativeCenter не се предлага във всички държави.

1. Натиснете  $\triangleleft$  или  $\triangleright$ , за да се покаже [Прилож.].

Натиснете [Прилож.].

- Ако на LCD дисплея на устройството се покаже информация за интернет връзката, прочетете я и натиснете [OK].
	- Понякога на LCD дисплея ще се показват актуализации или съобщения за функции на Brother Web Connect. Прочетете информацията и след това натиснете [OK].
- 2. Натиснете  $\blacktriangle$  или  $\nabla$ , за да се покаже [Печат образци "Creative Center"].

Натиснете [Печат образци "Creative Center"].

- 3. Натиснете ▲ или ▼, за да се покаже желаната категория, а след това я натиснете.
- 4. Изберете желания файл. Въведете броя на копията, които искате да отпечатате, а след това натиснете [OK]. Повтаряйте тази стъпка, докато изберете всички файлове, които искате да отпечатате.
- 5. Когато приключите, натиснете [OK].

Ако на LCD дисплея на устройството се покаже информация за препоръчителните настройки за печат, прочетете я и натиснете [OK].

6. Следвайте инструкциите на екрана, за да завършите тази операция.

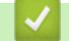

Ø

### **Свързана информация**

• [Сваляне и печат на документи с помощта на Brother Web Connect](#page-458-0)

#### **Свързани теми:**

• [Сваляне и печат посредством Уеб услуги](#page-459-0)

<span id="page-461-0"></span> $\triangle$  [Начало](#page-1-0) > [Мобилно/Уеб свързване](#page-441-0) > [Brother Web Connect](#page-442-0) > Сваляне и запазване на документ на външно устройство с памет с помощта на Brother Web Connect

# **Сваляне и запазване на документ на външно устройство с памет с помощта на Brother Web Connect**

JPEG, PDF файлове и файлове на Microsoft Office могат да се изтеглят от услугите и да се запаметяват директно върху носител, свързан към устройството. Документи, които други потребители са качили в собствените си акаунти за споделяне, също могат да бъдат свалени на вашето устройство при условие, че имате право да ги преглеждате.

- Уверете се, че има достатъчно свободно пространство в USB флаш паметта.
- За да теглите документи на други потребители, трябва да имате достъп за преглеждане на съответните албуми или документи.
- Изтеглените файлове се преименуват на база текущата дата. Например първото изображение, запаметенo на 1-ви юли, ще се преименува на 07010001.jpg. Имайте предвид, че регионалните настройки също определят формата за изписване на датата и името на файла.
- Изображенията се запаметяват в папката "BROTHER", която може да бъде намерена на основното ниво на носителя.

### **ВАЖНО**

НЕ изваждайте USB устройството с флаш памет, докато съобщението се показва на LCD дисплея. В противен случай USB устройството с флаш памет или данните, съхранявани на него, могат да се повредят.

1. Поставете USB флаш памет в устройството.

LCD дисплеят автоматично се променя.

- 2. Натиснете  $\blacktriangle$  или  $\nabla$ , за да се покаже опцията [Уеб], а след това я натиснете.
	- Ако на LCD дисплея на устройството се покаже информация за интернет връзката, прочетете я и натиснете [OK].
		- Понякога на LCD дисплея ще се показват актуализации или съобщения за функции на Brother Web Connect. Прочетете информацията и след това натиснете [OK].
- 3. Натиснете ▲ или ▼, за да изведете услугата, в която е качен документът, който искате да изтеглите. Натиснете името на услугата.
- 4. Натиснете ▲ или ▼, за да се покаже името на акаунта ви, а след това го натиснете. Ако се покаже екранът за въвеждане на ПИН код, въведете четирицифрения ПИН код и натиснете [OK].
- 5. Натиснете  $\blacktriangle$  или  $\nabla$ , за да се покаже [Сваляне: носител].

Натиснете [Сваляне: носител].

- 6. Следвайте инструкциите на екрана, за да завършите тази операция.
	- Албумът е колекция от документи. Въпреки това, действителният термин може да се различава в зависимост от услугата, която използвате. При използване на Evernote® трябва да изберете бележник, а след това бележката.
	- Някои услуги нямат изискване документите да се записват в албуми. За документи, които не са записани в албуми, изберете [Вж несорт.файлове], за да изберете документи.

#### **Свързана информация**

• [Brother Web Connect](#page-442-0)

<span id="page-462-0"></span> [Начало](#page-1-0) > [Мобилно/Уеб свързване](#page-441-0) > [Brother Web Connect](#page-442-0) > Препращане на факс към облака или имейл

## **Препращане на факс към облака или имейл**

• Използвайте функцията за препращане на факс към облака за автоматично препращане на входящите факсове към вашите акаунти в наличните онлайн услуги.

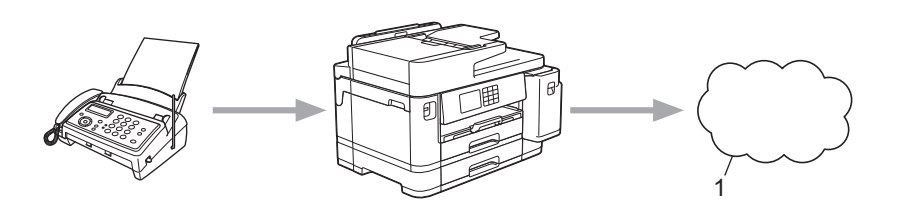

- 1. Уеб услуга
- Използвайте функцията за препращане на факс към имейл за автоматично препращане на входящите факсове към пощенска кутия като прикачени файлове към имейл.

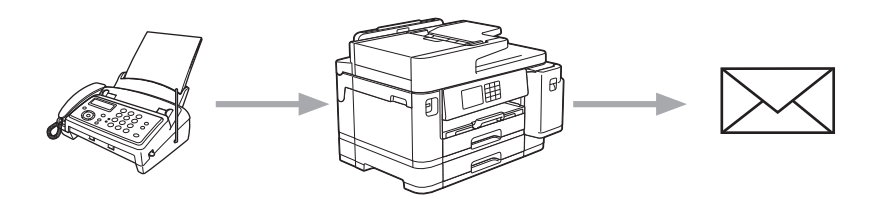

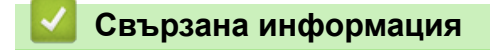

- [Brother Web Connect](#page-442-0)
	- [Включване на функцията за препращане на факс към облака или имейл](#page-463-0)
	- [Изключване на функцията за препращане на факс към облака или имейл](#page-464-0)

<span id="page-463-0"></span> [Начало](#page-1-0) > [Мобилно/Уеб свързване](#page-441-0) > [Brother Web Connect](#page-442-0) > [Препращане на факс към облака или](#page-462-0) [имейл](#page-462-0) > Включване на функцията за препращане на факс към облака или имейл

# **Включване на функцията за препращане на факс към облака или имейл**

Включете функцията за препращане на факс за автоматично изпращане на входящите факсове към онлайн услуга или пощенска кутия, като прикачени файлове към имейл.

- Тази функция се предлага само за черно-бели факсове.
- Ако включите тази функция, не може да използвате следните функции:
	- Получаване в паметта ([Fax препращане], [Fax съхранение])
	- [PC Fax получ.]
- 1. Натиснете  $\triangleleft$  или  $\triangleright$ , за да се покаже  $\lceil \text{InputI} \text{OX.} \rceil$ .

Натиснете [Прилож.].

- Ако на LCD дисплея на устройството се покаже информация за интернет връзката, прочетете я и натиснете [OK].
- Понякога на LCD дисплея ще се показват актуализации или съобщения за функции на Brother Web Connect. Прочетете информацията и след това натиснете [OK].
- 2. Натиснете  $\blacktriangle$  или  $\nabla$ , за да се покаже [FaxForward към Облак/Имейл].

Натиснете [FaxForward към Облак/Имейл].

Ако се покаже информация за [FaxForward към Облак/Имейл], прочетете я и натиснете [OK].

- 3. Натиснете [Вкл.].
- 4. Натиснете [Прехвърляне в Облак] или [Препрати към имейл].
	- Ако сте избрали [Прехвърляне в Облак], изберете онлайн услугата, в която искате да получавате факсовете, и след това посочете името на профила си.
	- Ако сте избрали [Препрати към имейл], изберете имейл адреса, в който искате да получавате факсовете като прикачени файлове към имейл.
- 5. Следвайте инструкциите на екрана, за да завършите тази операция.

#### **Свързана информация**

• [Препращане на факс към облака или имейл](#page-462-0)

#### **Свързани теми:**

• [Опции за получаване в паметта](#page-236-0)

<span id="page-464-0"></span> [Начало](#page-1-0) > [Мобилно/Уеб свързване](#page-441-0) > [Brother Web Connect](#page-442-0) > [Препращане на факс към облака или](#page-462-0) [имейл](#page-462-0) > Изключване на функцията за препращане на факс към облака или имейл

# **Изключване на функцията за препращане на факс към облака или имейл**

Изключете функцията за препращане на факс, когато искате да спрете входящите факсове автоматично да се изпращат към онлайн услуга или пощенска кутия, като прикачени файлове към имейл.

Ако все още има получени факсове в паметта на устройството, не можете да изключите функцията за препращане на факс.

1. Натиснете  $\triangleleft$  или  $\triangleright$ , за да се покаже [Прилож.].

Натиснете [Прилож.].

- Ако на LCD дисплея на устройството се покаже информация за интернет връзката, прочетете я и натиснете [OK].
	- Понякога на LCD дисплея ще се показват актуализации или съобщения за функции на Brother Web Connect. Прочетете информацията и след това натиснете [OK].
- 2. Натиснете  $\blacktriangle$  или  $\blacktriangledown$ , за да се покаже [FaxForward към Облак/Имейл].

Натиснете [FaxForward към Облак/Имейл].

Ако се покаже информация за [FaxForward към Облак/Имейл], прочетете я и натиснете [OK].

- 3. Натиснете [Изкл.].
- 4. Натиснете [OK].

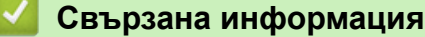

• [Препращане на факс към облака или имейл](#page-462-0)

<span id="page-465-0"></span> [Начало](#page-1-0) > [Мобилно/Уеб свързване](#page-441-0) > AirPrint

# **AirPrint**

- [Общ преглед на AirPrint](#page-466-0)
- [Преди използване на AirPrint \(macOS\)](#page-467-0)
- [Печат чрез AirPrint](#page-468-0)
- [Сканиране чрез AirPrint \(macOS\)](#page-471-0)
- [Изпращане на факс чрез AirPrint \(macOS\)](#page-472-0)

<span id="page-466-0"></span> [Начало](#page-1-0) > [Мобилно/Уеб свързване](#page-441-0) > [AirPrint](#page-465-0) > Общ преглед на AirPrint

# **Общ преглед на AirPrint**

AirPrint е решение за печат за операционни системи на Apple, което позволява безжичен печат на снимки, електронна поща, уеб страници и документи от вашия iPad, iPhone, iPod touch и компютър Mac, без да е необходимо инсталиране на драйвер.

AirPrint ви позволява също да изпращате факсове директно от вашия компютър Mac, без да ги отпечатвате, и да сканирате документи на вашия компютър Mac.

За повече информация вижте уеб сайта на Apple.

Използването на знака "Works with Apple" означава, че аксесоарът е проектиран да работи специално с технологията, обозначена на знака, и е сертифициран от разработчика, че отговаря на стандартите за производителност на Apple.

# **Свързана информация**

• [AirPrint](#page-465-0)

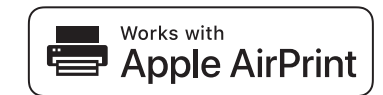

<span id="page-467-0"></span> $\triangle$  [Начало](#page-1-0) > [Мобилно/Уеб свързване](#page-441-0) > [AirPrint](#page-465-0) > Преди използване на AirPrint (macOS)

# **Преди използване на AirPrint (macOS)**

Преди отпечатване чрез macOS добавете устройството към списъка с принтери на компютъра Mac.

- 1. Изберете **System Preferences (Предпочитания за системата)** от менюто на Apple.
- 2. Щракнете върху **Printers & Scanners (Принтери и скенери)**.
- 3. Щракнете върху иконата + под екрана за принтери вляво. Показва се екранът **Add (Добавяне)**.
- 4. Изберете вашето устройство, а след това изберете **AirPrint** от изскачащото меню **Use (Използване)**.
- 5. Щракнете върху **Add (Добавяне)**.

### **Свързана информация**

• [AirPrint](#page-465-0)
<span id="page-468-0"></span> [Начало](#page-1-0) > [Мобилно/Уеб свързване](#page-441-0) > [AirPrint](#page-465-0) > Печат чрез AirPrint

## **Печат чрез AirPrint**

- [Печат от iPad, iPhone или iPod touch](#page-469-0)
- [Печат чрез AirPrint \(macOS\)](#page-470-0)

<span id="page-469-0"></span> [Начало](#page-1-0) > [Мобилно/Уеб свързване](#page-441-0) > [AirPrint](#page-465-0) > [Печат чрез AirPrint](#page-468-0) > Печат от iPad, iPhone или iPod touch

# **Печат от iPad, iPhone или iPod touch**

Използваната процедура за печат може да се различава в зависимост от приложението. В примера подолу е използван Safari.

- 1. Уверете се, че вашето устройство е включено. Уверете се, че сте заредили правилната хартия в тавата за хартия и на устройството сменете настройките за хартия за тавата.
- 2. Използвайте Safari, за да отворите страницата, която желаете да отпечатате.
- 3. Докоснете  $\blacktriangleright$  или  $\sqcap$
- 4. Докоснете **Print (Печат)**.
- 5. Уверете се, че устройството е избрано.
- 6. Ако бъде избрано друго устройство (или не е избран принтер), докоснете **Printer (Принтер)**. Показва се списък на наличните устройства.
- 7. Въведете името на устройството си в списъка.
- 8. Изберете желаните опции, като например брой страници, които да бъдат отпечатани, и двустранен печат (ако се поддържа от вашето устройство).
- 9. Докоснете **Print (Печат)**.

#### **Свързана информация**

• [Печат чрез AirPrint](#page-468-0)

<span id="page-470-0"></span> [Начало](#page-1-0) > [Мобилно/Уеб свързване](#page-441-0) > [AirPrint](#page-465-0) > [Печат чрез AirPrint](#page-468-0) > Печат чрез AirPrint (macOS)

# **Печат чрез AirPrint (macOS)**

Използваната процедура за печат може да се различава в зависимост от приложението. В примера подолу е използван Safari. Преди отпечатване не забравяйте да добавите устройството към списъка с принтери на компютъра Mac.

1. Уверете се, че вашето устройство е включено.

Уверете се, че сте заредили правилната хартия в тавата за хартия и на устройството сменете настройките за хартия за тавата.

- 2. На вашия компютър Mac използвайте Safari, за да отворите страницата, която желаете да отпечатате.
- 3. Щракнете върху менюто **File (Файл)**, а след това изберете **Print (Печат)**.
- 4. Уверете се, че устройството е избрано. Ако бъде избрано друго устройство (или не е избран принтер), щракнете върху изскачащото меню **Printer (Принтер)** и изберете вашето устройство.
- 5. Изберете желаните опции, като брой страници, които да бъдат отпечатани, и двустранен печат (ако се поддържа от вашето устройство).
- 6. Щракнете върху **Print (Отпечатване)**.

### **Свързана информация**

- [Печат чрез AirPrint](#page-468-0)
- **Свързани теми:**
- [Преди използване на AirPrint \(macOS\)](#page-467-0)

 [Начало](#page-1-0) > [Мобилно/Уеб свързване](#page-441-0) > [AirPrint](#page-465-0) > Сканиране чрез AirPrint (macOS)

## **Сканиране чрез AirPrint (macOS)**

Преди сканиране не забравяйте да добавите устройството към списъка със скенери на компютъра Mac.

- 1. Заредете документа.
- 2. Изберете **System Preferences (Предпочитания за системата)** от менюто на Apple.
- 3. Щракнете върху **Printers & Scanners (Принтери и скенери)**.
- 4. Изберете вашето устройство от списъка със скенери.
- 5. Щракнете върху раздела **Scan (Сканиране)**, а след това щракнете върху бутона **Open Scanner… (Отворете скенера...)**.

Показва се страницата за скенер.

- 6. Ако поставите документа в ADF, изберете квадратчето за отметка **Use Document Feeder (Използвайте листоподаващо устройство)**, а след това изберете размера на вашия документ от изскачащото меню с настройките за размера на сканиране.
- 7. Изберете целевата папка или целевото приложение от изскачащото меню за настройка на папката или приложението.
- 8. Ако е необходимо, щракнете върху **Show Details (Покажи детайли)**, за да промените настройките за сканиране.

Можете да изрежете изображението ръчно, като плъзнете курсора на мишката върху областта, която искате да сканирате, когато сканирате от стъклото на скенера.

#### 9. Щракнете върху **Scan (Сканиране)**.

#### **Свързана информация**

• [AirPrint](#page-465-0)

#### **Свързани теми:**

• [Преди използване на AirPrint \(macOS\)](#page-467-0)

 $\triangle$  [Начало](#page-1-0) > [Мобилно/Уеб свързване](#page-441-0) > [AirPrint](#page-465-0) > Изпращане на факс чрез AirPrint (macOS)

## **Изпращане на факс чрез AirPrint (macOS)**

Не забравяйте да добавите устройството към списъка с принтери на компютъра Mac. В примера подолу е използван Apple TextEdit.

- AirPrint поддържа само черно-бели факс документи.
	- Устройството ви поддържа функцията Secure Function Lock (заключваща функция за безопасност). Изпращането на факс с AirPrint не е налично, ако Fax Tx (Изпращане на факс) за всеки потребител е ограничено.
- 1. Уверете се, че вашето устройство е включено.
- 2. На вашия компютър Mac отворете файла, който искате да изпратите като факс.
- 3. Щракнете върху менюто **File (Файл)**, а след това изберете **Print (Отпечатване)**.
- 4. Щракнете в изскачащото меню **Printer (Принтер)** и след това изберете **Brother XXX-XXXX Fax** (където XXX-XXXX е името на вашия модел).
- 5. Въведете информацията за получателя на факса.
- 6. Щракнете върху **Fax (Факс)**.

#### **Свързана информация**

• [AirPrint](#page-465-0)

k

#### **Свързани теми:**

• [Преди използване на AirPrint \(macOS\)](#page-467-0)

 [Начало](#page-1-0) > [Мобилно/Уеб свързване](#page-441-0) > Mopria™ Print Service и Mopria™ Scan

# **Mopria™ Print Service и Mopria™ Scan**

Mopria™ Print Service е функция за печат, а Mopria™ Scan е функция за сканиране за мобилни устройства с Android™, разработена от Mopria Alliance™. С тази услуга можете да се свързвате към същата мрежа, като устройството и да печатате и сканирате без допълнителни настройки.

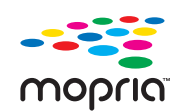

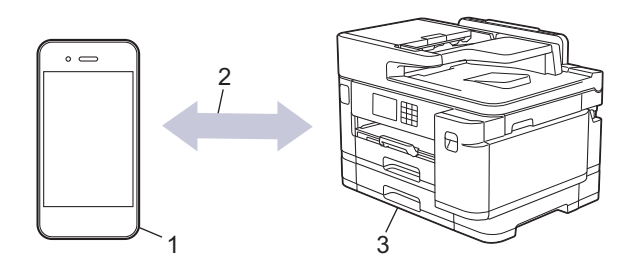

- 1. Мобилно устройство с Android™
- 2. Wi-Fi® връзка
- 3. Вашето устройство

Трябва да свалите Mopria™ Print Service или Mopria™ Scan от Google Play™ и да я инсталирате на вашето устройство с Android™. Преди да използвате тази услуга, трябва да я включите.

### **Свързана информация**

• [Мобилно/Уеб свързване](#page-441-0)

 [Начало](#page-1-0) > [Мобилно/Уеб свързване](#page-441-0) > Brother Mobile Connect

## **Brother Mobile Connect**

Използвайте Brother Mobile Connect, за да печатате и сканирате от мобилното си устройство.

За устройства с Android<sup>™</sup> Brother Mobile Connect ви позволява да използвате функциите на устройството Brother направо от вашето устройство с Android™.

Свалете и инсталирайте Brother Mobile Connect от Google Play™.

• За всички поддържани устройства с iOS или iPadOS, включително iPhone, iPad и iPod touch Brother Mobile Connect ви позволява да използвате функциите на устройството Brother направо от вашето устройство с iOS или iPadOS.

Свалете и инсталирайте Brother Mobile Connect от App Store.

### **Свързана информация**

• [Мобилно/Уеб свързване](#page-441-0)

<span id="page-475-0"></span> [Начало](#page-1-0) > Отстраняване на неизправности

### **Отстраняване на неизправности**

Ако считате, че има проблем с устройството, първо проверете всяка от точките по-долу, след това пробвайте да идентифицирате проблема и следвайте съветите ни за отстраняване на неизправности.

Можете сами да коригирате повечето проблеми. Ако имате нужда от допълнителна помощ, посетете [support.brother.com](https://support.brother.com/g/b/midlink.aspx) за най-новите често задавани въпроси и съвети за отстраняване на неизправности:

1. Посетете [support.brother.com](https://support.brother.com/g/b/midlink.aspx).

2. Щракнете върху **ЧЗВ и отстраняване на неизправности** и потърсете името на вашия модел.

Първо, проверете следното:

- Захранващият кабел на устройството е свързан правилно и захранването на устройството е включено.
- Всички предпазни части на устройството са свалени.
- Мастилниците са поставени правилно.
- Капакът на скенера и преградата за отстраняване на заседнала хартия са напълно затворени.
- Хартията е поставена правилно в тавата за хартия.
- Интерфейсните кабели са свързани добре с устройството и компютъра или безжичната връзка е настроена както на устройството, така и на вашия компютър.
- (За мрежови модели) Точката на достъп (за безжична мрежа), маршрутизаторът или концентраторът са включени и техните индикатори за свързване мигат.
- LCD дисплеят на устройството показва съобщения.

Ако не сте решили проблема при проверките, идентифицирайте го и след това >> Свързана информация

#### **Свързана информация**

- [Съобщения за грешки и за техническа поддръжка](#page-476-0)
- [Засядания на документи](#page-491-0)
- [Задръстен принтер или заседнала хартия](#page-496-0)
- [Ако срещате затруднения с вашето устройство](#page-508-0)
- [Проверка на информацията за устройството](#page-535-0)
- [Нулиране на устройството](#page-536-0)

#### **Свързани теми:**

- [Проблеми при работата с хартия и отпечатването](#page-509-0)
- [Проблеми с телефона и факса](#page-516-0)
- [Други проблеми](#page-523-0)
- [Мрежови проблеми](#page-525-0)
- [Проблеми с AirPrint](#page-534-0)

<span id="page-476-0"></span> [Начало](#page-1-0) > [Отстраняване на неизправности](#page-475-0) > Съобщения за грешки и за техническа поддръжка

### **Съобщения за грешки и за техническа поддръжка**

Както при всеки сложен офис продукт е възможно да възникнат грешки и да се наложи да се сменят консумативи. Ако това се случи, устройството установява грешката или необходимото рутинно техническо обслужване и показва съответното съобщение. В таблицата са показани най-често срещаните съобщения за грешки и поддръжка.

Вие можете сами да отстраните повечето грешки и да извършвате рутинно техническо обслужване. Ако имате нужда от допълнителни съвети, отворете страницата **ЧЗВ и отстраняване на неизправности** за вашия модел на [support.brother.com.](https://support.brother.com/g/b/midlink.aspx)

*Свързана информация* има в долната част на тази страница.

k

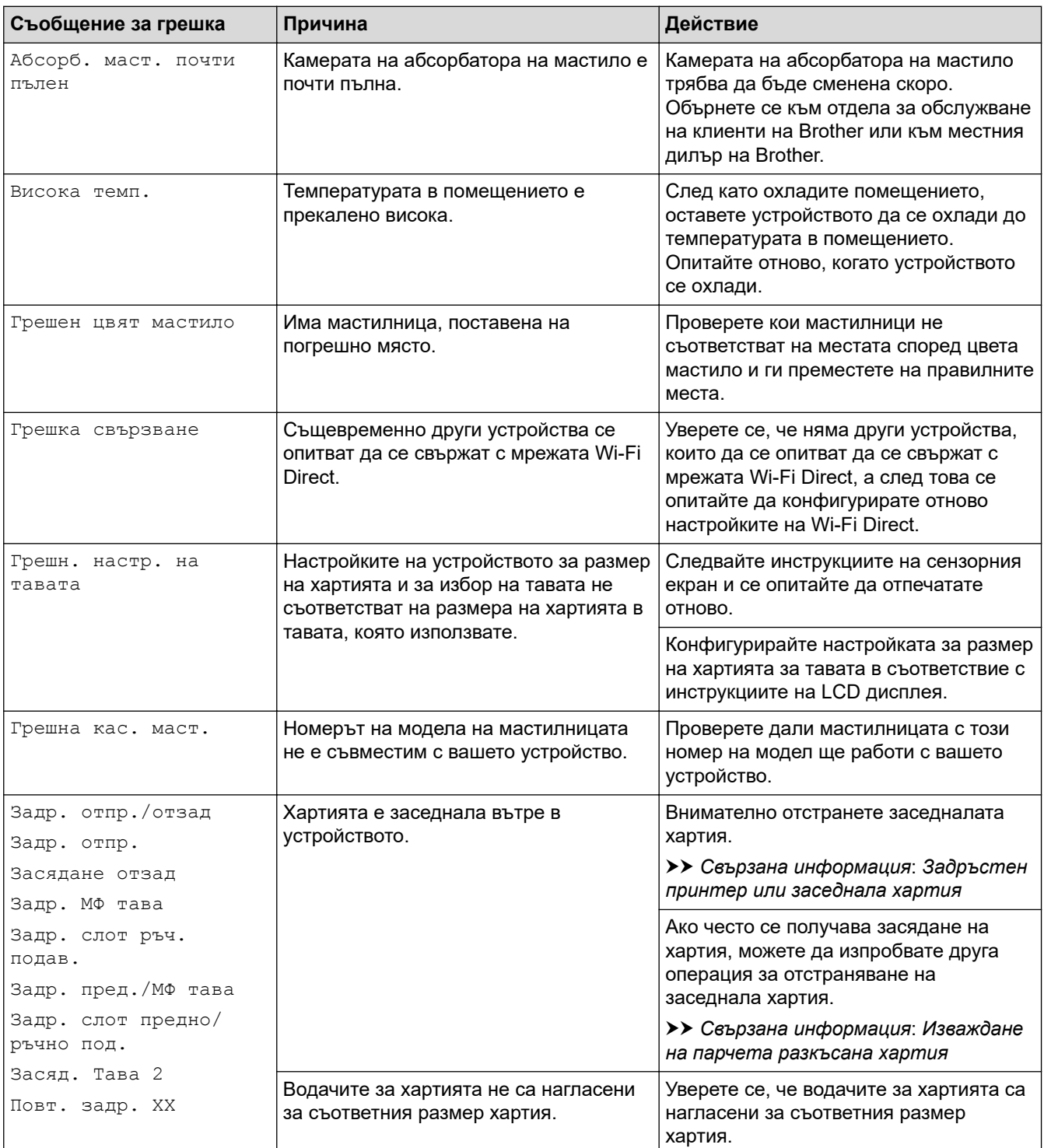

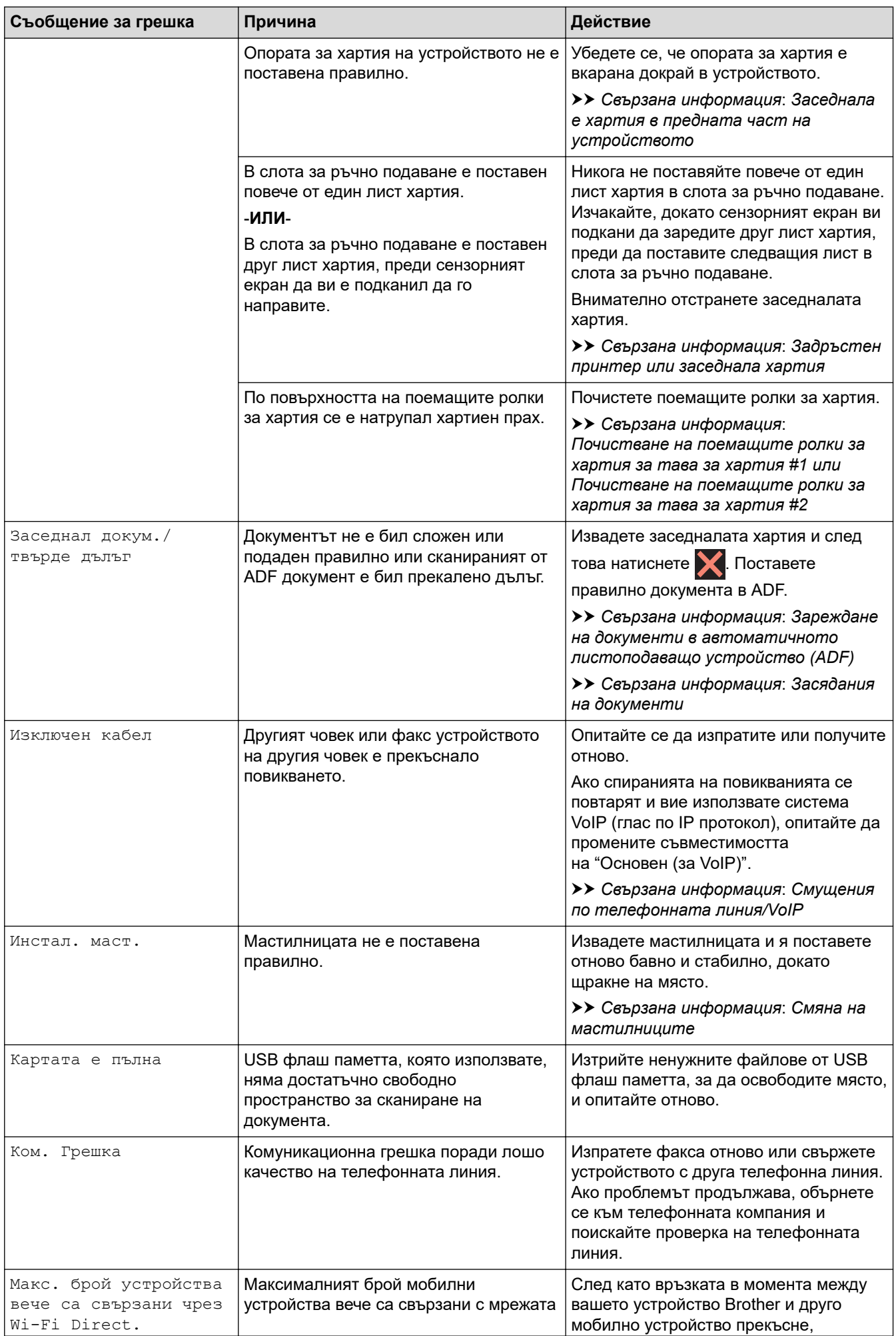

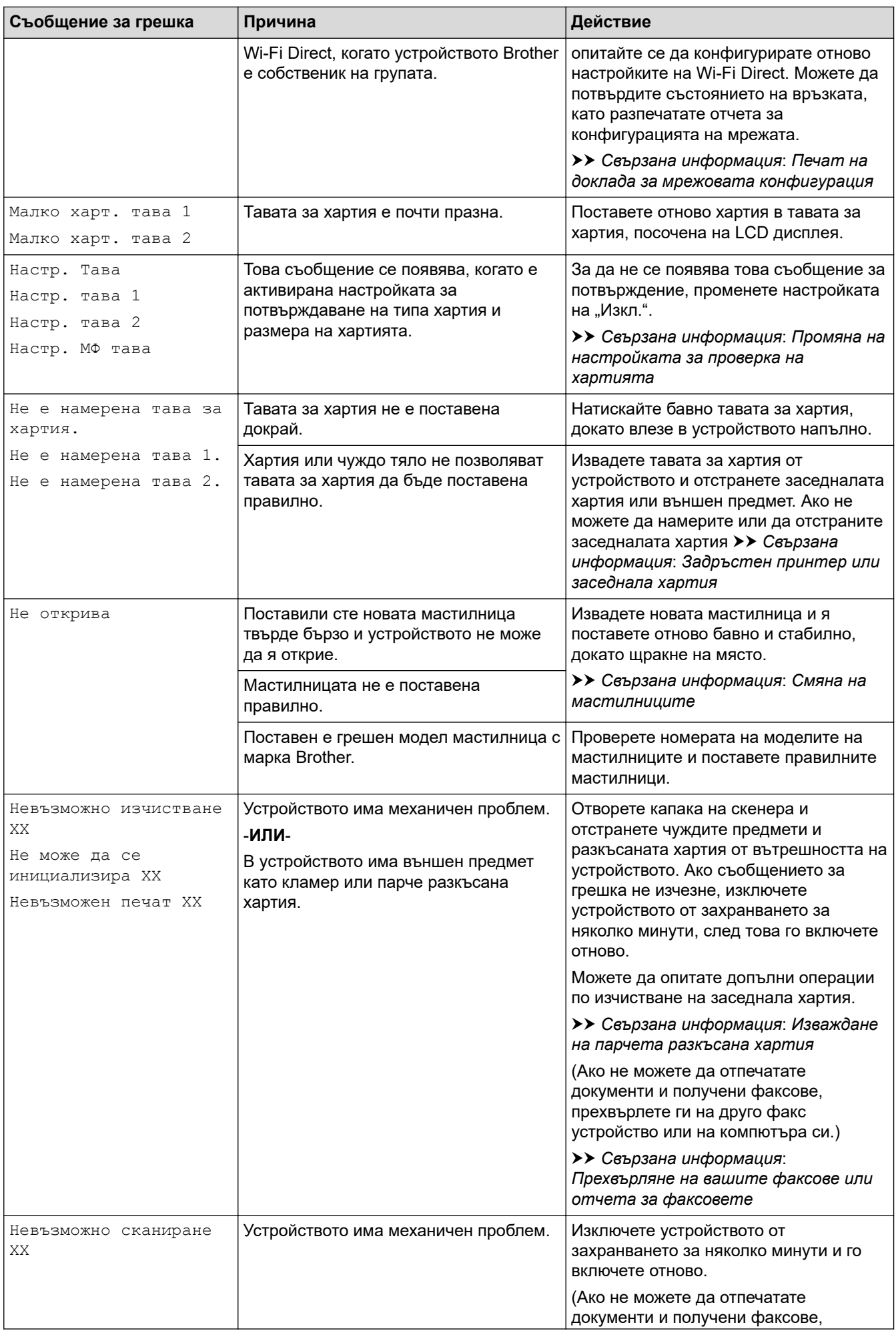

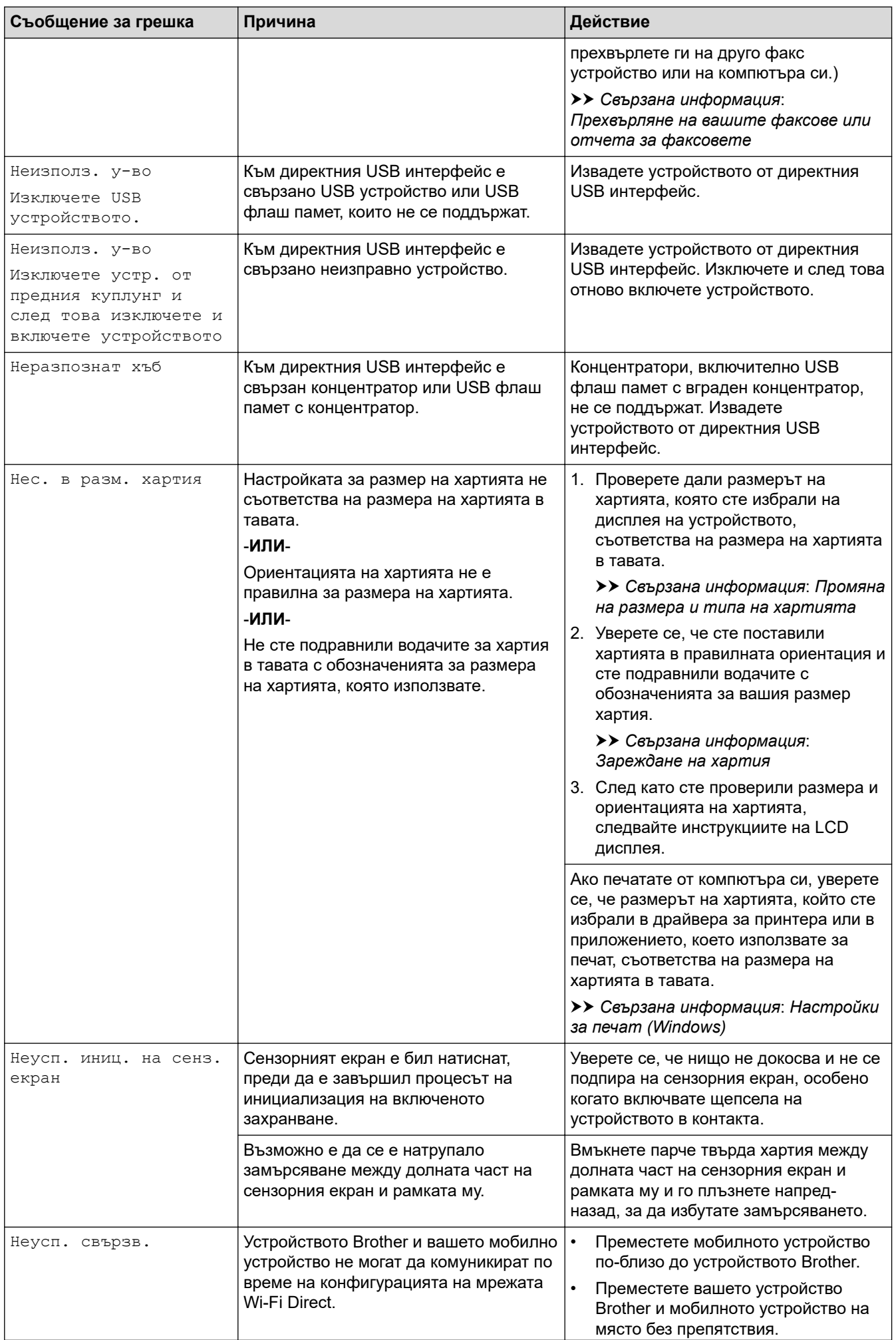

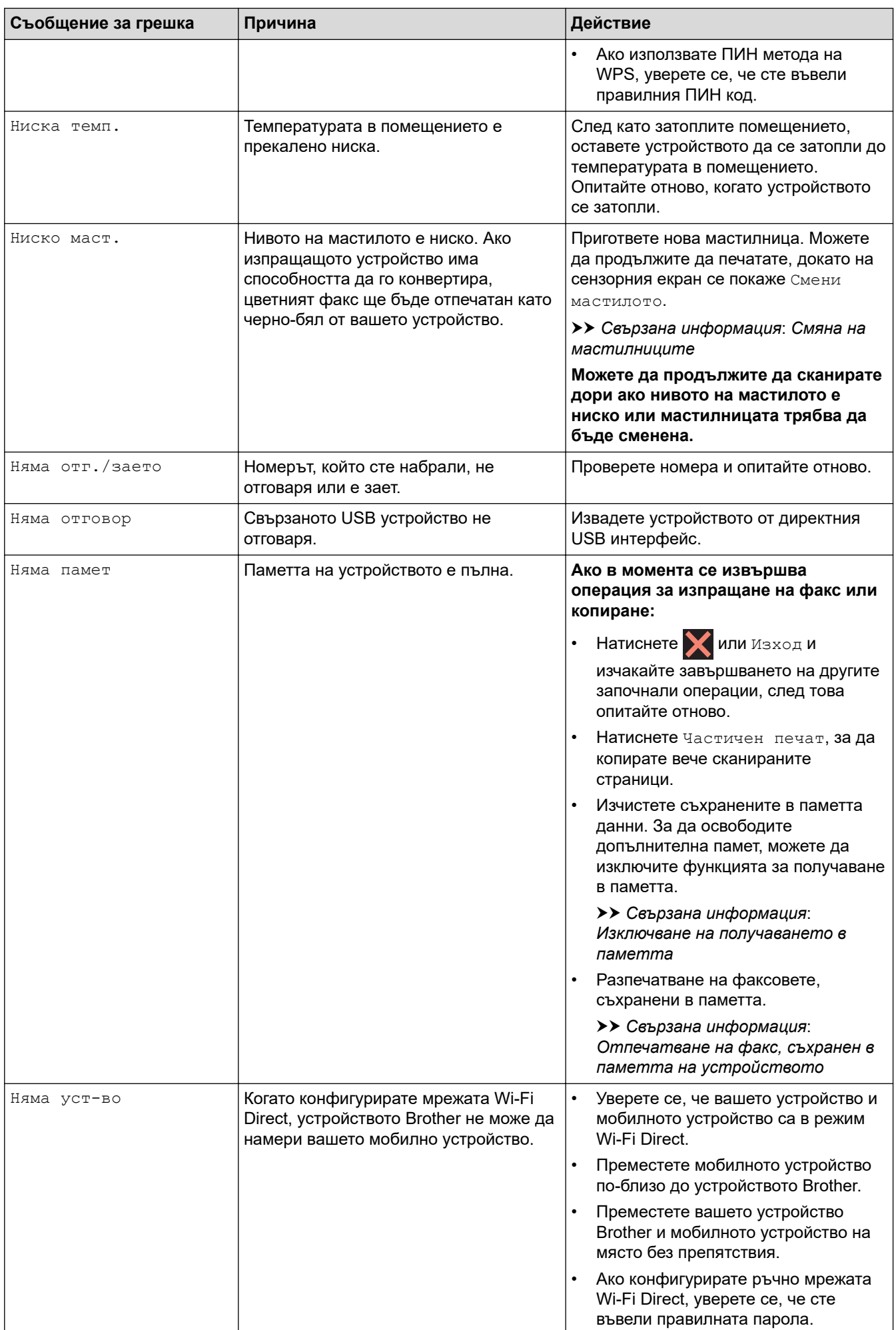

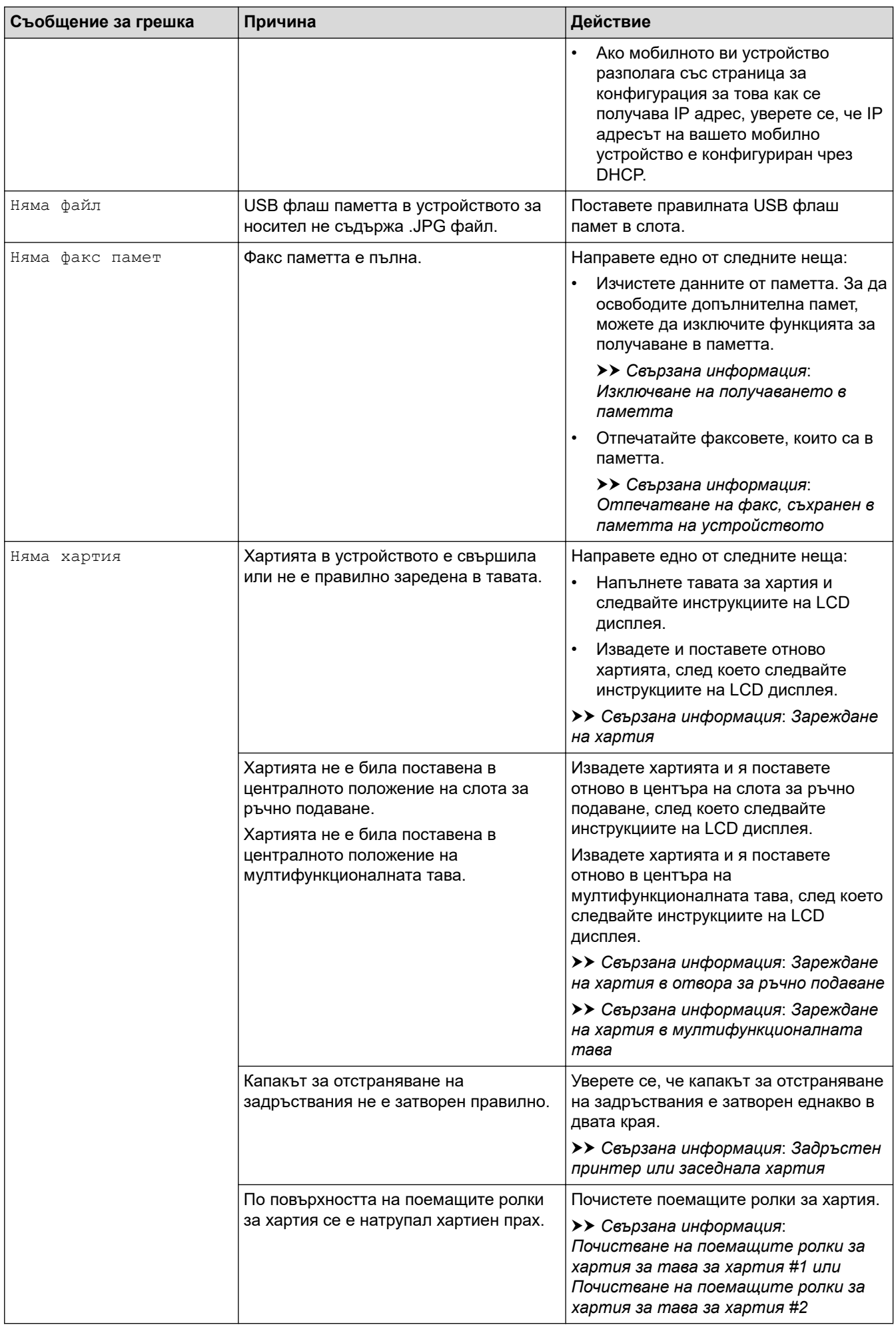

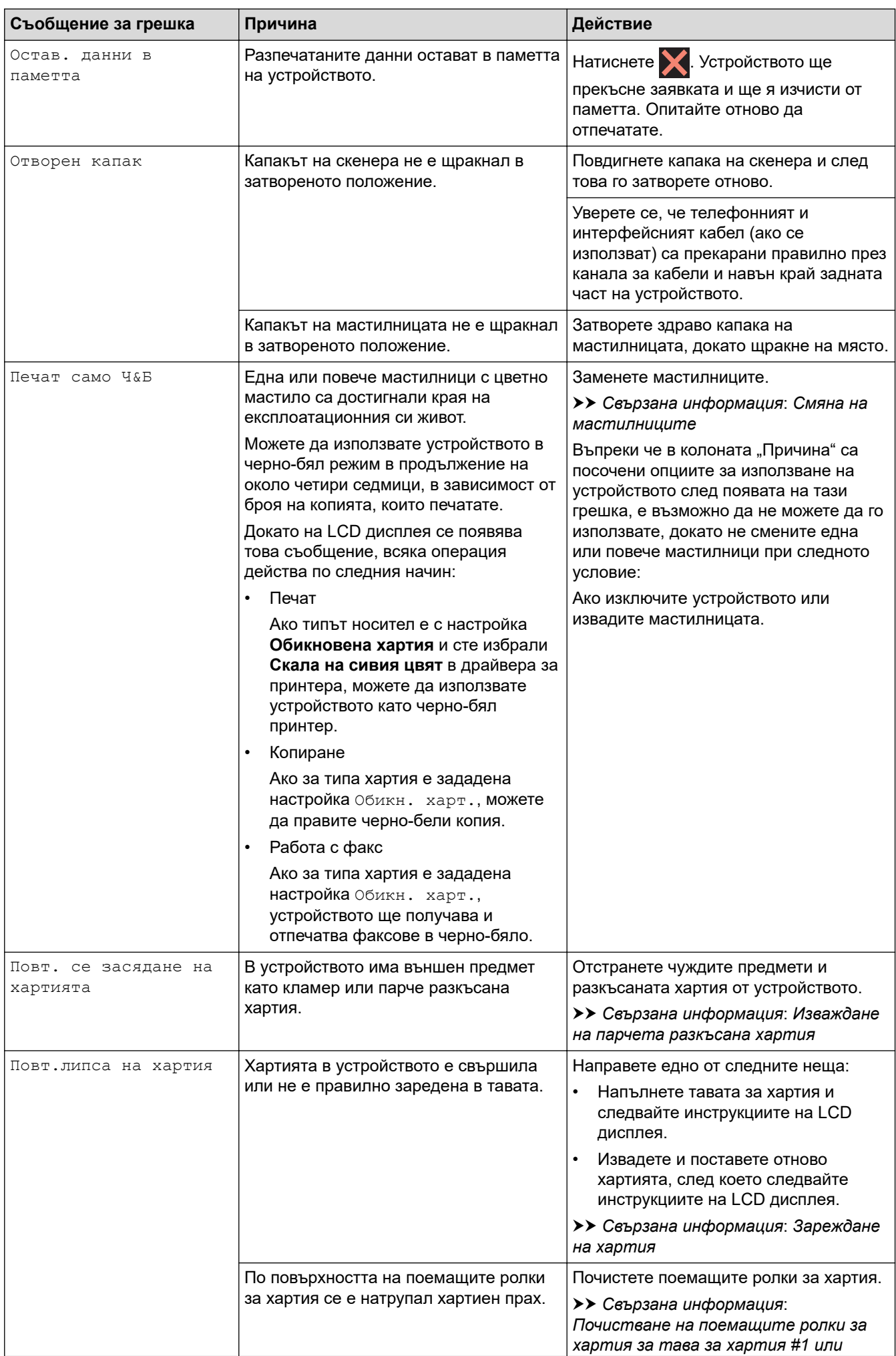

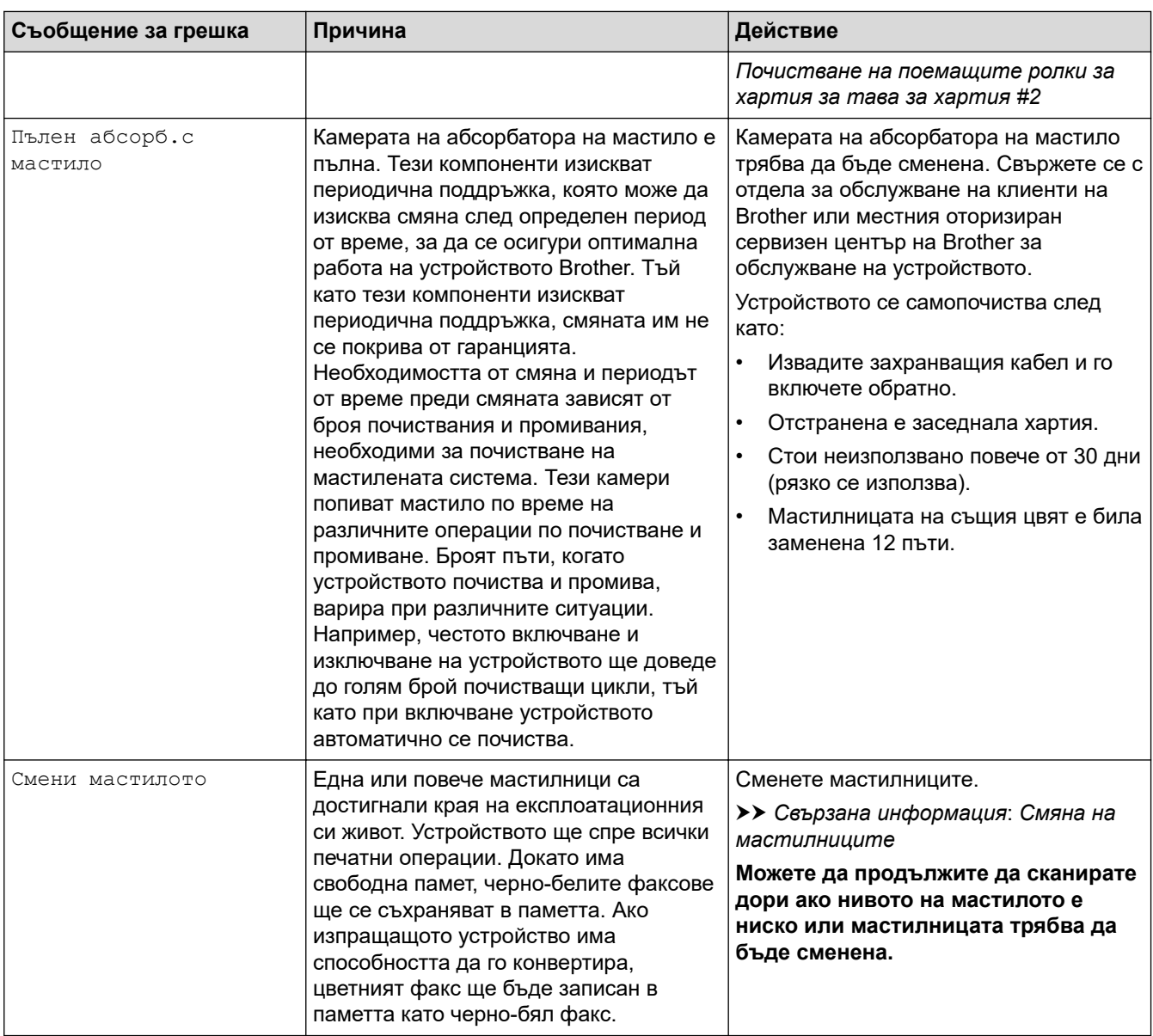

## **Свързана информация**

- [Отстраняване на неизправности](#page-475-0)
	- [Прехвърляне на вашите факсове или отчета за факсовете](#page-485-0)
	- [Съобщения за грешки при използване на функцията Brother Web Connect](#page-489-0)

#### **Свързани теми:**

- [Преглед на сензорния LCD дисплей](#page-19-0)
- [Печат на доклада за мрежовата конфигурация](#page-328-0)
- [Смяна на мастилниците](#page-539-0)
- [Смущения по телефонната линия/VoIP](#page-522-0)
- [Зареждане на документи в автоматичното листоподаващо устройство \(ADF\)](#page-79-0)
- [Засядания на документи](#page-491-0)
- [Зареждане на хартия](#page-33-0)
- [Зареждане на хартия в отвора за ръчно подаване](#page-61-0)
- [Задръстен принтер или заседнала хартия](#page-496-0)
- [Изваждане на парчета разкъсана хартия](#page-507-0)
- [Почистване на поемащите ролки за хартия за тава за хартия #1](#page-556-0)
- [Почистване на поемащите ролки за хартия за тава за хартия #2](#page-558-0)
- [Изключване на получаването в паметта](#page-241-0)
- [Отпечатване на факс, съхранен в паметта на устройството](#page-242-0)
- [Настройки за печат \(Windows\)](#page-103-0)
- [Проблеми при работата с хартия и отпечатването](#page-509-0)
- [Промяна на настройката за проверка на хартията](#page-67-0)
- [Зареждане на хартия в мултифункционалната тава](#page-53-0)
- [Заседнала е хартия в предната част на устройството](#page-497-0)
- [Промяна на размера и типа на хартията](#page-66-0)

<span id="page-485-0"></span> [Начало](#page-1-0) > [Отстраняване на неизправности](#page-475-0) > [Съобщения за грешки и за техническа](#page-476-0) [поддръжка](#page-476-0) > Прехвърляне на вашите факсове или отчета за факсовете

## **Прехвърляне на вашите факсове или отчета за факсовете**

#### Ако на LCD дисплея се показва:

- [Невъзможно изчистване XX]
- [Не може да се инициализира XX]
- [Невъзможен печат XX]
- [Невъзможно сканиране XX]

Препоръчваме ви да прехвърлите вашите факсове на друго факс устройство или на вашия компютър.

uu *Свързана информация*: *Прехвърляне на факсове на друго факс устройство*

**≻** Свързана информация: Прехвърляне на факсове към вашия компютър

Можете да прехвърлите и отчета за факсовете, за да видите дали има факсове, които трябва да прехвърляте.

uu *Свързана информация*: *Прехвърляне на отчета за факсовете на друго факс устройство*

#### **Свързана информация**

- [Съобщения за грешки и за техническа поддръжка](#page-476-0)
	- [Прехвърляне на факсове на друго факс устройство](#page-486-0)
	- [Прехвърляне на факсове към вашия компютър](#page-487-0)
	- [Прехвърляне на отчета за факсовете на друго факс устройство](#page-488-0)

#### **Свързани теми:**

- [Използвайте PC-Fax Receive, за да прехвърлите получените факсове на компютъра си \(само за](#page-239-0) [Windows\)](#page-239-0)
- [Нулиране на мрежовите настройки до фабричните стойности по подразбиране](#page-359-0)
- [Нулиране на устройството](#page-536-0)
- [Общ преглед на функциите за нулиране](#page-537-0)
- [Заседнала е хартия в предната част на устройството](#page-497-0)
- [Заседнала е хартия в задната част на устройството](#page-502-0)

<span id="page-486-0"></span> [Начало](#page-1-0) > [Отстраняване на неизправности](#page-475-0) > [Съобщения за грешки и за техническа](#page-476-0) [поддръжка](#page-476-0) > [Прехвърляне на вашите факсове или отчета за факсовете](#page-485-0) > Прехвърляне на факсове на друго факс устройство

## **Прехвърляне на факсове на друго факс устройство**

Ако не сте задали ИД на устройството, не можете да влезете в режим на прехвърляне на факсове.

1. Натиснете  $\blacktriangleright$ , за да изчистите временно грешката.

2. Натиснете [Настройки] > [Всич. настр.] > [Сервиз] > [Трансфер данни] > [Трансфер Fax].

- 3. Направете едно от следните неща:
	- Ако сензорният екран показва [Няма данни], това означава, че няма останали факсове в паметта на устройството.

Натиснете [Затвори] и след това

- Въведете номера на факса, към който ще се препращат факсовете.
- 4. Натиснете [Fax старт].

#### **Свързана информация**

• [Прехвърляне на вашите факсове или отчета за факсовете](#page-485-0)

#### **Свързани теми:**

• [Настройване на ИД на устройството](#page-589-0)

<span id="page-487-0"></span> [Начало](#page-1-0) > [Отстраняване на неизправности](#page-475-0) > [Съобщения за грешки и за техническа](#page-476-0) [поддръжка](#page-476-0) > [Прехвърляне на вашите факсове или отчета за факсовете](#page-485-0) > Прехвърляне на факсове към вашия компютър

## **Прехвърляне на факсове към вашия компютър**

Можете да прехвърляте факсовете от паметта на устройството към вашия компютър.

- 1. Натиснете  $\blacktriangleright$ , за да изчистите временно грешката.
- 2. Уверете се, че сте инсталирали софтуера и драйверите на Brother на компютъра и след това включете **Получаване на PC-Fax** на компютъра.
- 3. Стартирайте (**Brother Utilities**), а след това щракнете върху падащия списък и изберете името на вашия модел (ако вече не е избрано).
- 4. Щракнете върху **PC-FAX** в лявата навигационна лента, а след това щракнете върху **Получаване**.
- 5. Прочетете и потвърдете инструкциите на вашия компютър.

Факсове в паметта на устройството ще бъдат изпращани на вашия компютър автоматично.

#### **Когато факсове в паметта на устройството не се изпращат до вашия компютър:**

Уверете се, че сте задали [PC Fax получ.] на устройството.

Ако в паметта на устройството има факсове, когато настройвате получаване на PC-Fax, сензорният екран ще ви подкани да прехвърлите факсовете в своя компютър.

Ако настройката Преглед на факс е изключена, ще бъдете попитани дали искате да отпечатате резервни копия.

Натиснете [Да], за да прехвърлите всички факсове в паметта на компютъра ви.

### **Свързана информация**

• [Прехвърляне на вашите факсове или отчета за факсовете](#page-485-0)

#### **Свързани теми:**

• [Използвайте PC-Fax Receive, за да прехвърлите получените факсове на компютъра си \(само за](#page-239-0) [Windows\)](#page-239-0)

<span id="page-488-0"></span> [Начало](#page-1-0) > [Отстраняване на неизправности](#page-475-0) > [Съобщения за грешки и за техническа](#page-476-0) [поддръжка](#page-476-0) > [Прехвърляне на вашите факсове или отчета за факсовете](#page-485-0) > Прехвърляне на отчета за факсовете на друго факс устройство

## **Прехвърляне на отчета за факсовете на друго факс устройство**

Ако не сте задали ИД на устройството, не можете да влезете в режим на прехвърляне на факсове.

- 1. Натиснете  $\blacktriangleright$ , за да изчистите временно грешката.
- 2. Натиснете [Настройки] > [Всич. настр.] > [Сервиз] > [Трансфер данни] > [Трансфер на отчет].
- 3. Въведете номера на факса, към който ще бъде препратен отчетът за факсовете.
- 4. Натиснете [Fax старт].

#### **Свързана информация**

• [Прехвърляне на вашите факсове или отчета за факсовете](#page-485-0)

#### **Свързани теми:**

• [Настройване на ИД на устройството](#page-589-0)

<span id="page-489-0"></span> [Начало](#page-1-0) > [Отстраняване на неизправности](#page-475-0) > [Съобщения за грешки и за техническа](#page-476-0) [поддръжка](#page-476-0) > Съобщения за грешки при използване на функцията Brother Web Connect

## **Съобщения за грешки при използване на функцията Brother Web Connect**

Вашето устройство на Brother показва съобщение за грешка, ако възникне грешка. В таблицата са показани най-често срещаните съобщения за грешка.

Повечето от грешките можете да отстраните сами. Ако имате нужда от допълнителни съвети, отидете на страницата **ЧЗВ и отстраняване на неизправности** за вашия модел на [support.brother.com.](https://support.brother.com/g/b/midlink.aspx)

### **Грешка във връзката**

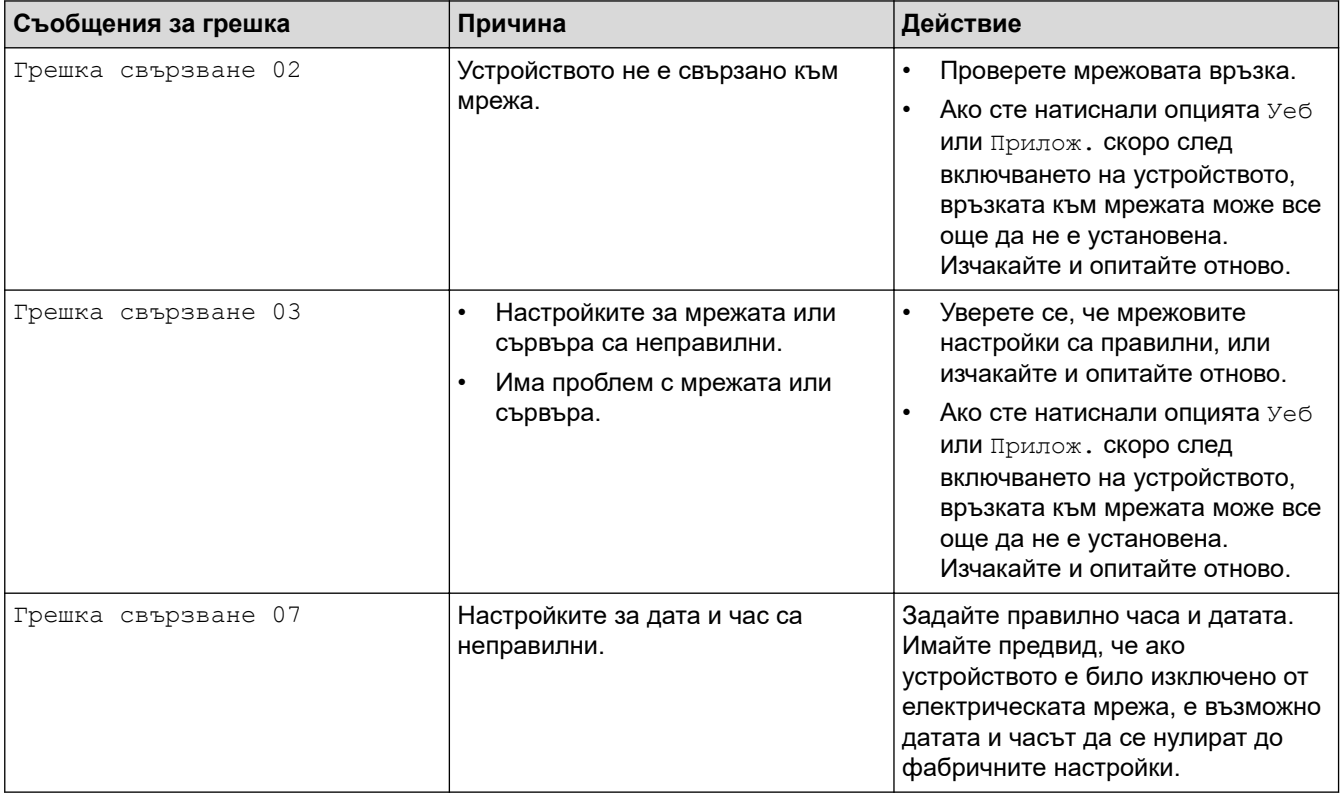

#### **Грешка в удостоверяването**

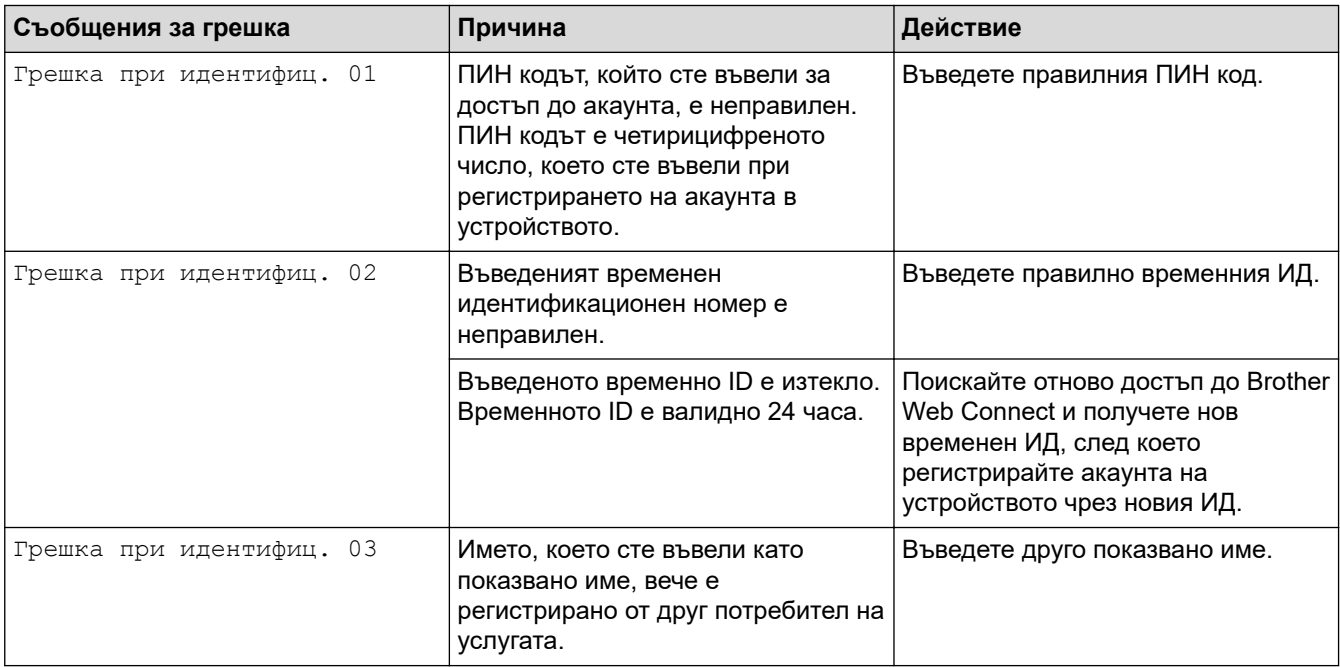

## **Грешка в сървъра**

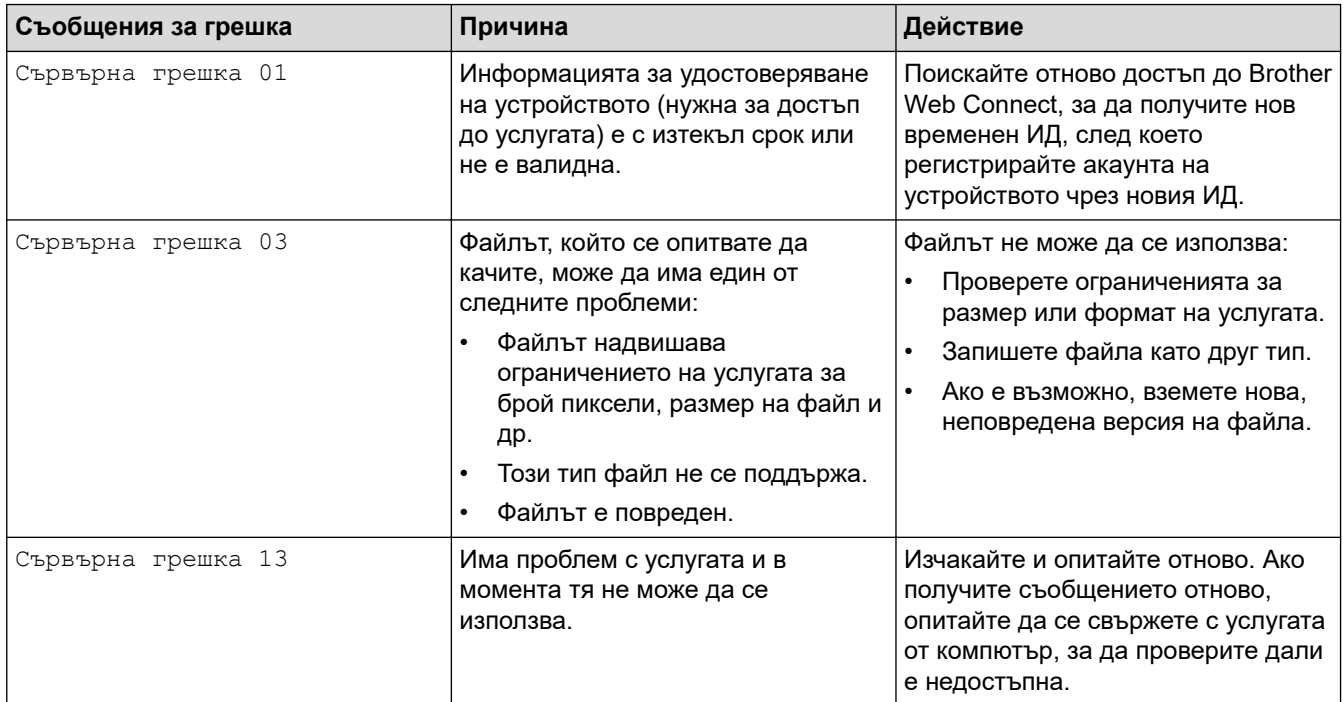

## **Грешка в пряк път**

↵

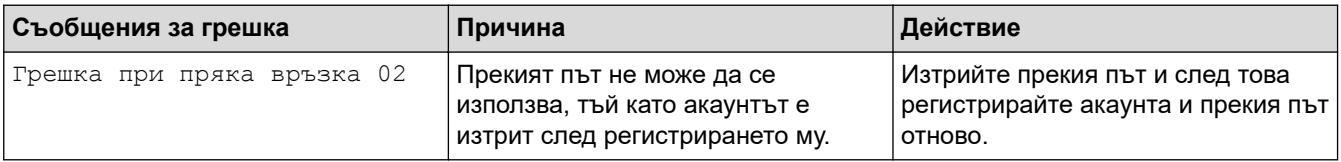

## **Свързана информация**

• [Съобщения за грешки и за техническа поддръжка](#page-476-0)

<span id="page-491-0"></span> [Начало](#page-1-0) > [Отстраняване на неизправности](#page-475-0) > Засядания на документи

- [Документът е заседнал в горната част на блока на ADF](#page-492-0)
- [Документът е заседнал в долната част на блока на ADF](#page-493-0)
- [Засядане на документи в ADF](#page-494-0)
- [Изваждане на парчета разкъсана хартия, заседнали в ADF](#page-495-0)
- [Съобщения за грешки и за техническа поддръжка](#page-476-0)

<span id="page-492-0"></span> [Начало](#page-1-0) > [Отстраняване на неизправности](#page-475-0) > [Засядания на документи](#page-491-0) > Документът е заседнал в горната част на блока на ADF

## **Документът е заседнал в горната част на блока на ADF**

- 1. Извадете хартията от ADF, която не е заседнала.
- 2. Отворете капака на ADF.
- 3. Отстранете заседналия документ, като го издърпате нагоре.

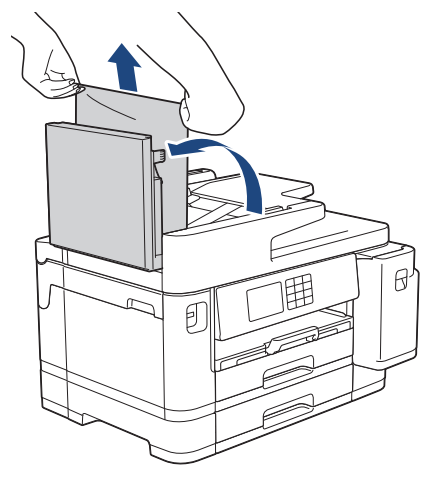

- 4. Затворете капака на ADF.
- $5.$  Натиснете $\mathbf{\times}$

### **ВАЖНО**

За да избегнете засядане на хартия, затворете капака на ADF правилно чрез внимателно натискане в центъра.

### **Свързана информация**

<span id="page-493-0"></span> [Начало](#page-1-0) > [Отстраняване на неизправности](#page-475-0) > [Засядания на документи](#page-491-0) > Документът е заседнал в долната част на блока на ADF

# **Документът е заседнал в долната част на блока на ADF**

- 1. Извадете хартията от ADF, която не е заседнала.
- 2. Вдигнете опората за документи на ADF и отстранете заседналата хартия.

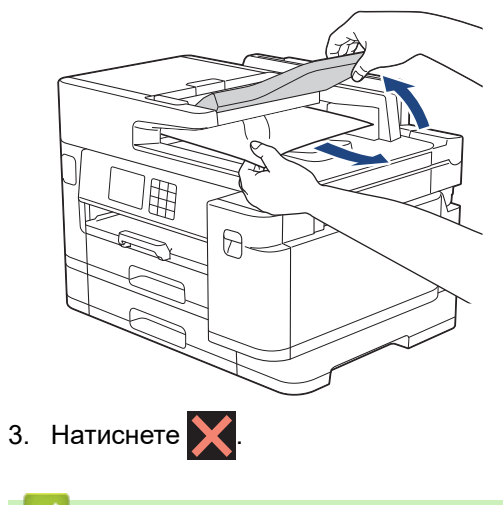

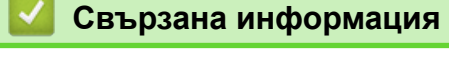

<span id="page-494-0"></span> [Начало](#page-1-0) > [Отстраняване на неизправности](#page-475-0) > [Засядания на документи](#page-491-0) > Засядане на документи в ADF

## **Засядане на документи в ADF**

- 1. Извадете хартията от ADF, която не е заседнала.
- 2. Вдигнете капака за документи.
- 3. Извадете заседналия документ, като дърпате надясно.

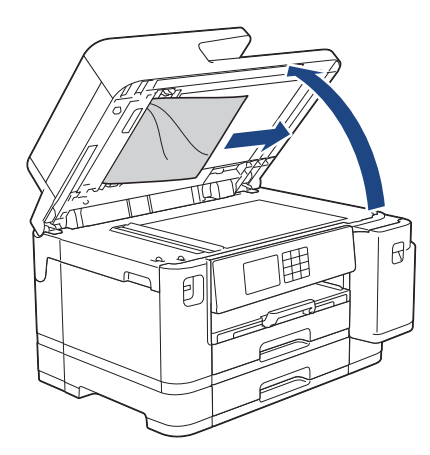

- 4. Затворете капака за документи.
- 5. Натиснете $\mathbf{\times}$

#### **Свързана информация**

<span id="page-495-0"></span> [Начало](#page-1-0) > [Отстраняване на неизправности](#page-475-0) > [Засядания на документи](#page-491-0) > Изваждане на парчета разкъсана хартия, заседнали в ADF

# **Изваждане на парчета разкъсана хартия, заседнали в ADF**

- 1. Вдигнете капака за документи.
- 2. Поставете парче твърда хартия, като картон, в ADF, за да избутате всички малки парчета хартия.

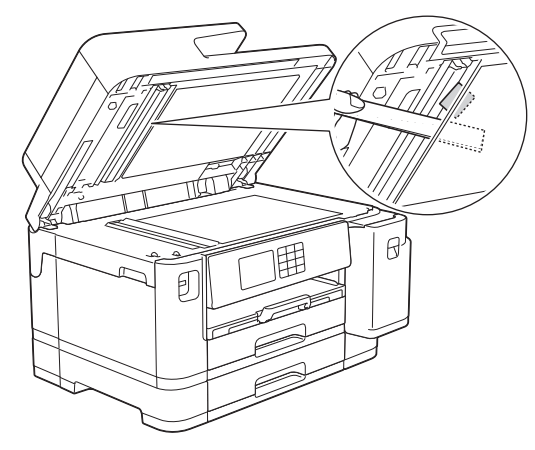

- 3. Затворете капака за документи.
- 4. Натиснете $\mathbf{\times}$

### **Свързана информация**

<span id="page-496-0"></span> [Начало](#page-1-0) > [Отстраняване на неизправности](#page-475-0) > Задръстен принтер или заседнала хартия

### **Задръстен принтер или заседнала хартия**

Намерете и отстранете заседналата хартия.

- [Заседнала е хартия в предната част на устройството](#page-497-0)
- [Заседнала е хартия в задната част на устройството](#page-502-0)
- [Изваждане на парчета разкъсана хартия](#page-507-0)
- [Съобщения за грешки и за техническа поддръжка](#page-476-0)
- [Проблеми при работата с хартия и отпечатването](#page-509-0)

<span id="page-497-0"></span> [Начало](#page-1-0) > [Отстраняване на неизправности](#page-475-0) > [Задръстен принтер или заседнала хартия](#page-496-0) > Заседнала е хартия в предната част на устройството

## **Заседнала е хартия в предната част на устройството**

Ако LCD дисплеят показва следните съобщения за засядане на хартията, следвайте тези стъпки:

- [Задр. отпр./отзад], [Повт. задр. отпр./отзад]
- [Задр. отпр.], [Повт. задр. отпред]
- [Задр. пред./МФ тава], [Повт. задр. пред./МФ тава]
- [Задр. слот предно/ръчно под.], [Повт. задр. предно/ръчно под.]
- 1. Изключете устройството от електрическия контакт.
- 2. Ако хартията е заредена в мултифункционалната тава, извадете я. (MFC-J2740DW/MFC-J5955DW)
- 3. Извадете изцяло тава #1 (1) от устройството, както е показано от стрелката.

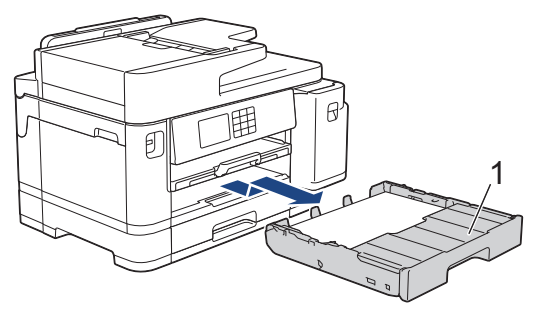

Ако на LCD дисплея се показват съобщения за повторно засядане на хартия, например [Повт. задр. отпр./отзад], вдигнете опората за хартия (1) и след това я издърпайте под ъгъл изцяло от устройството, както е показано със стрелката.

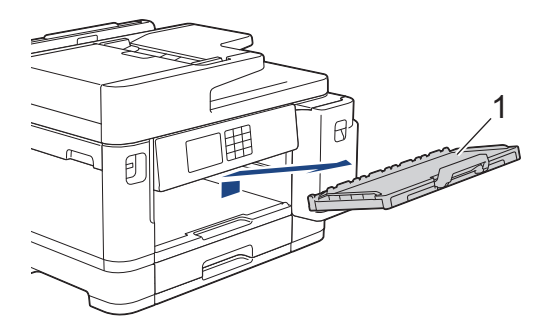

Когато сте готови, продължете със следващата стъпка.

4. Бавно извадете заседналата хартия (1).

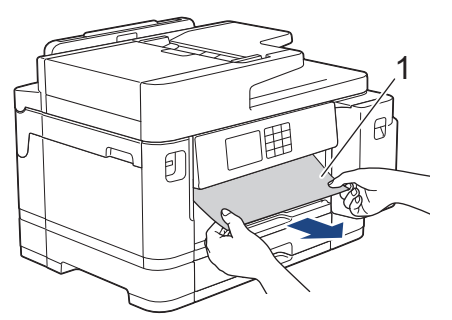

Ако на LCD дисплея се показват съобщения за повторно засядане на хартия, например [Повт. задр. отпр./отзад], направете следното:

a. Вдигнете преградата и извадете заседналата хартия.

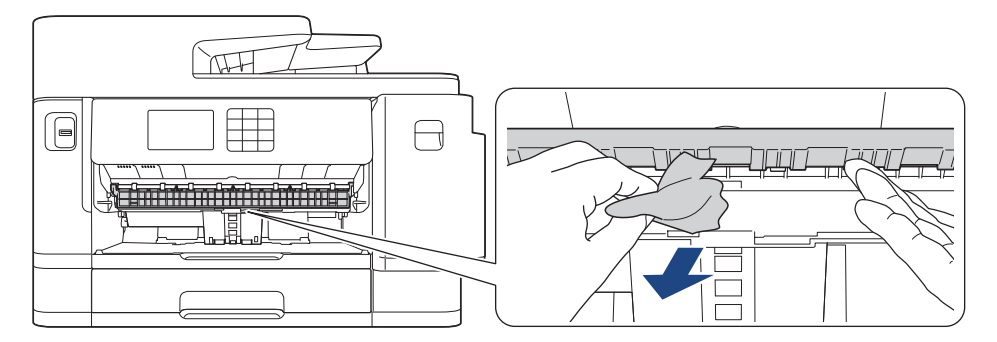

b. Непременно погледнете внимателно във вътрешността (1) за остатъци от хартия.

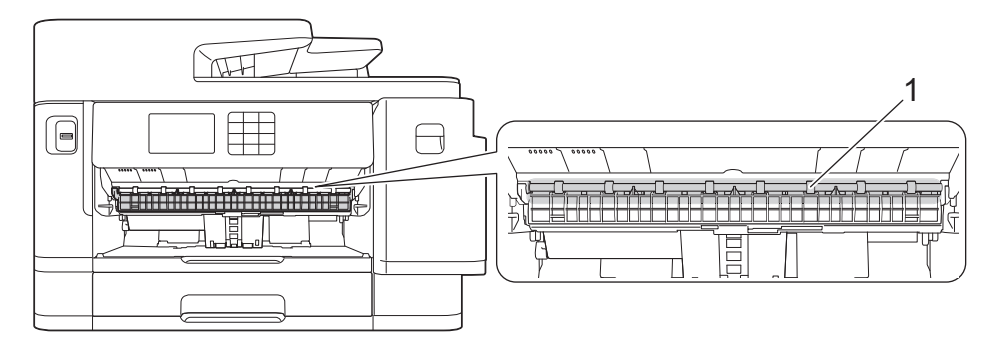

Когато сте готови, продължете със следващата стъпка.

5. С две ръце хванете пластмасовите дръжки от двете страни на устройството, за да повдигнете капака на скенера (1) в отворено положение.

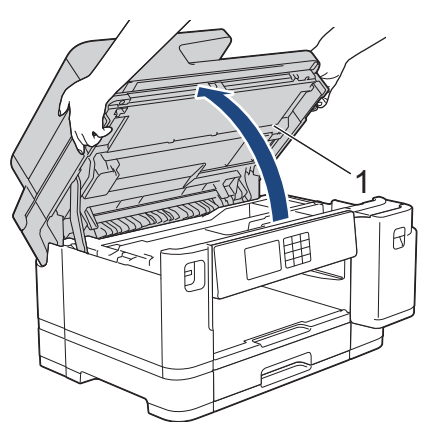

6. Внимателно извадете заседналата хартия (1) от устройството.

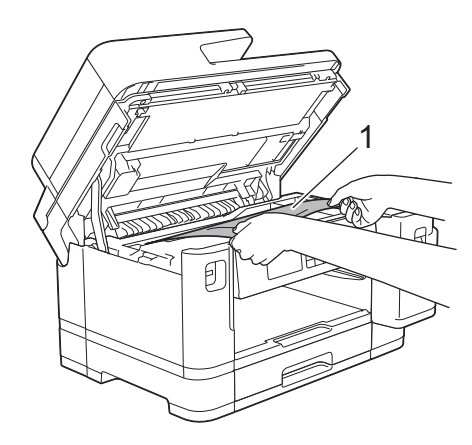

Ако на LCD дисплея се показват съобщения за повторно засядане на хартия, например [Повт. задр. отпр./отзад], преместете печатащата глава, за да извадите останалата хартия от тази зона. Уверете се, че в ъглите на устройството (1) и (2) не е останала заседнала хартия.

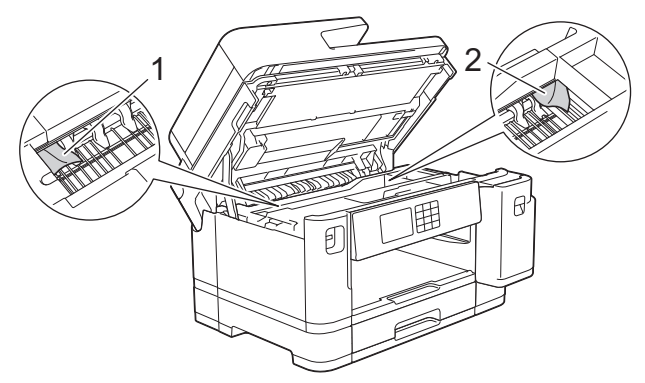

Когато сте готови, продължете със следващата стъпка.

### **ВАЖНО**

• Ако печатащата глава е в десния ъгъл, както е показано на илюстрацията, не можете да я преместите. Затворете капака на скенера и след това свържете отново захранващия кабел. Отворете капака на скенера отново и задръжте натиснато  $\blacktriangledown$ , докато печатащата глава се премести в центъра. След това изключете устройството от захранването и извадете хартията.

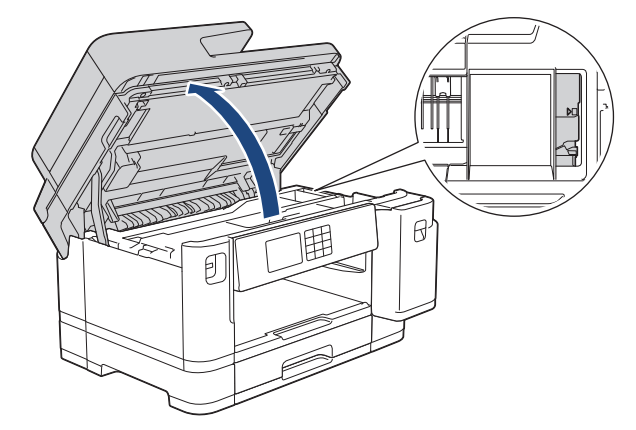

- Ако има заседнала хартия под печатащата глава, изключете устройството от захранването, преместете печатащата глава и извадете хартията.
- Ако върху кожата или дрехите ви попадне мастило, веднага го измийте със сапун или миещ препарат.
- 7. Внимателно затворете капака на скенера с помощта на дръжките от всяка страна.

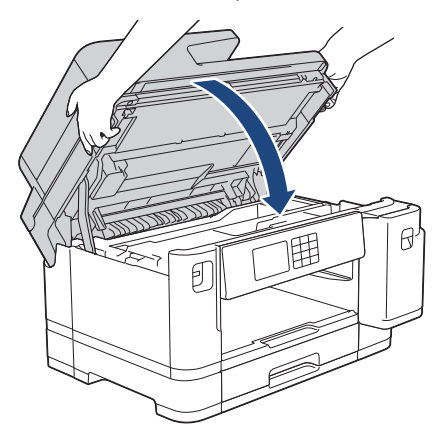

8. Ако на LCD дисплея се показва [Задр. отпр./отзад] или [Повт. задр. отпр./отзад], направете следното:

a. Отворете преградата за отстраняване на заседнала хартия (1) в задната част на устройството.

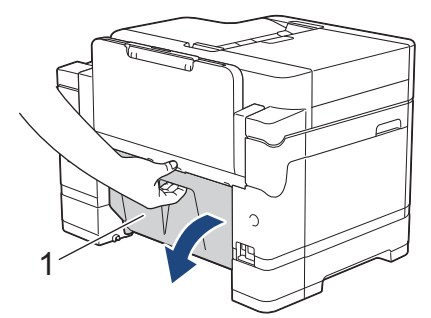

b. Непременно погледнете внимателно във вътрешността за заседнала хартия и бавно я издърпайте от устройството.

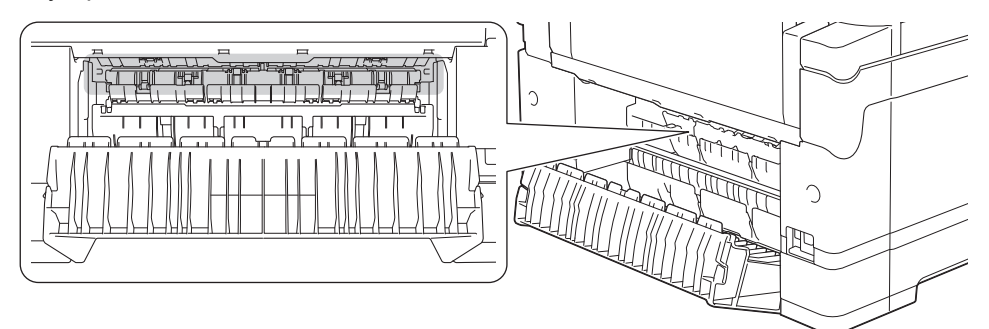

c. Затворете преградата за отстраняване на заседнала хартия. Уверете се, че капакът е затворен изцяло.

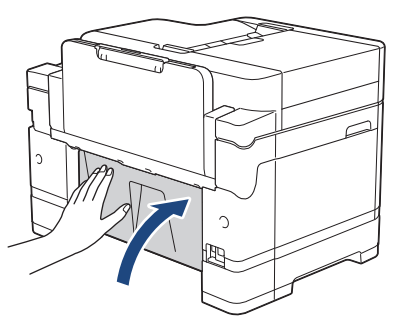

9. Ако на LCD дисплея се показва [Задр. пред./МФ тава] или [Повт. задр. пред./МФ тава], непременно погледнете внимателно във вътрешността на мултифункционалната тава за заседнала хартия. Натиснете лоста за освобождаване (1) към задната част на устройството и след това внимателно извадете заседналата хартия от мултифункционалната тава.

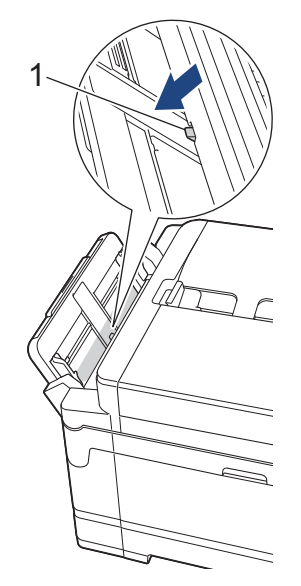

10. Ако на LCD дисплея се показва [Задр. слот предно/ръчно под.] или [Повт. задр. предно/ ръчно под.], непременно погледнете внимателно във вътрешността на слота за ръчно подаване за заседнала хартия и бавно я извадете от устройството.

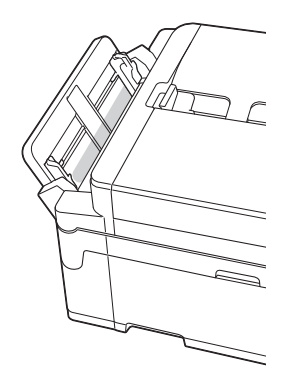

11. Ако на LCD дисплея се показват съобщения за повторно засядане на хартия, например [Повт. задр. отпр./отзад], и сте извадили опората за хартия, поставете я здраво обратно в устройството. Уверете се, че сте поставили опората за хартия в каналите.

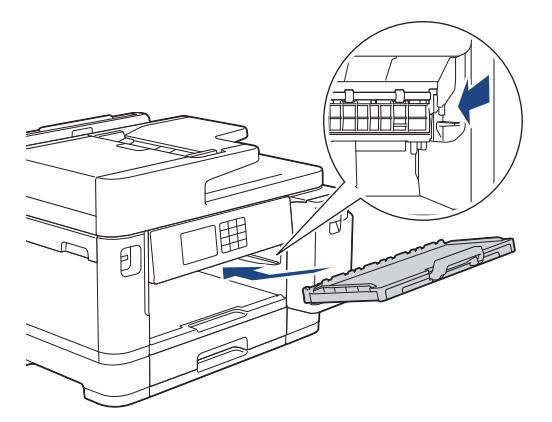

12. Бавно бутнете тава #1 докрай в устройството.

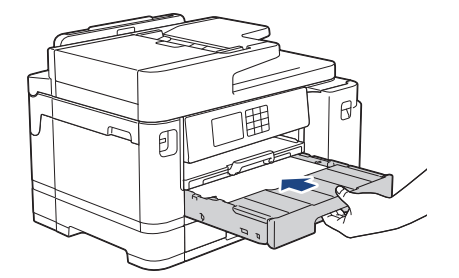

13. Включете отново захранващия кабел.

Ако има повторно засядане на хартия, е възможно в устройството да е заседнало малко парче хартия.

**>>** Свързана информация: Изваждане на парчета разкъсана хартия

#### **Свързана информация**

• [Задръстен принтер или заседнала хартия](#page-496-0)

#### **Свързани теми:**

- [Прехвърляне на вашите факсове или отчета за факсовете](#page-485-0)
- [Съобщения за грешки и за техническа поддръжка](#page-476-0)
- [Изваждане на парчета разкъсана хартия](#page-507-0)

<span id="page-502-0"></span> [Начало](#page-1-0) > [Отстраняване на неизправности](#page-475-0) > [Задръстен принтер или заседнала хартия](#page-496-0) > Заседнала е хартия в задната част на устройството

## **Заседнала е хартия в задната част на устройството**

Ако LCD дисплеят показва следните съобщения за засядане на хартията, следвайте тези стъпки:

- [Засядане отзад], [Повт. задр. отзад]
- [Задр. МФ тава], [Повт. задр. МФ тава]
- [Задр. слот ръч. подав.], [Повт. задр. слот ръч. подаване]
- [Засяд. Тава 2], [Повт. задр. тава2]
- 1. Изключете устройството от електрическия контакт.
- 2. Ако хартията е заредена в мултифункционалната тава, извадете я. (MFC-J2740DW/MFC-J5955DW)
- 3. Извадете изцяло тава #1 (1) от устройството, както е показано от стрелката.

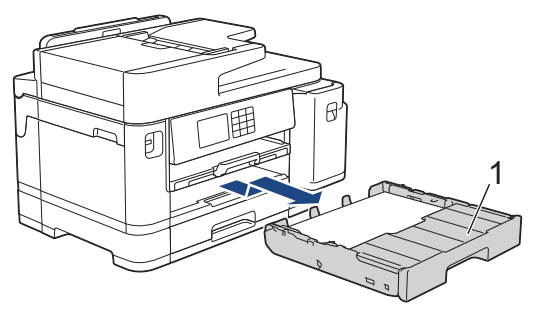

(MFC-J2740DW/MFC-J5955DW) Ако на LCD дисплея се показва [Засяд. Тава 2] или [Повт. задр. тава2], извадете изцяло тава #2 (2) от устройството, както показва стрелката.

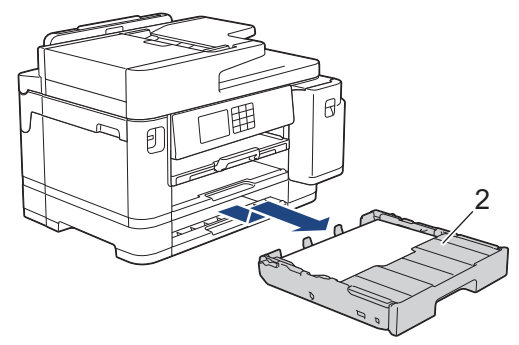

Когато сте готови, продължете със следващата стъпка.

- 4. Ако на LCD дисплея се показва [Засядане отзад], [Повт. задр. отзад], [Засяд. Тава 2] или [Повт. задр. тава2], направете следното:
	- a. Отворете преградата за отстраняване на заседнала хартия (1) в задната част на устройството.

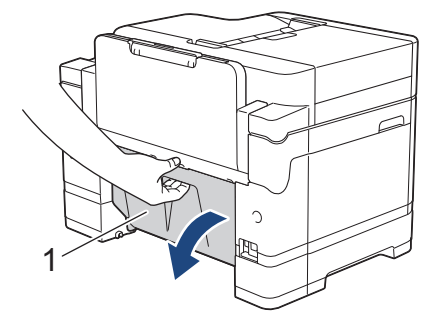

b. Внимателно извадете заседналата хартия от устройството.

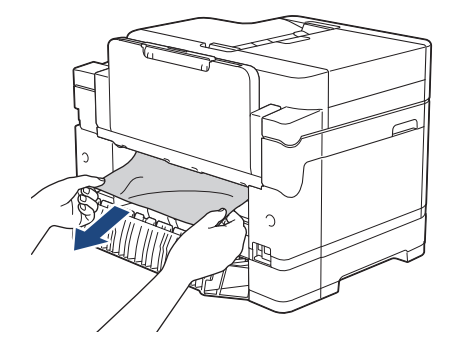

c. Затворете преградата за отстраняване на заседнала хартия. Уверете се, че капакът е затворен изцяло.

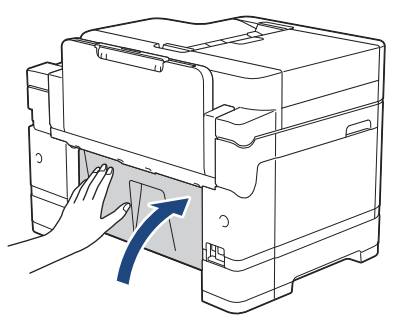

5. Ако на LCD дисплея се показва [Задр. МФ тава] или [Повт. задр. МФ тава], натиснете лоста за освобождаване (1) към задната част на устройството и след това бавно извадете заседналата хартия от мултифункционалната тава.

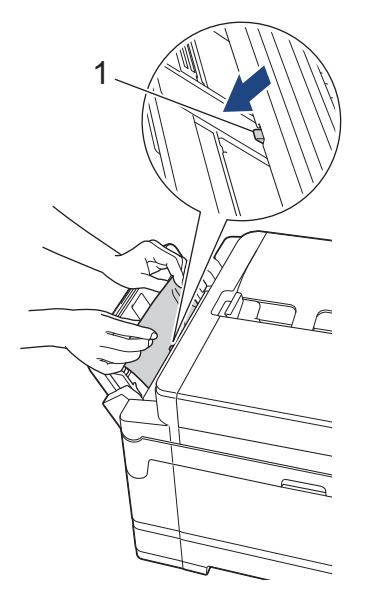

6. Ако на LCD дисплея се показва [Задр. слот ръч. подав.] или [Повт. задр. слот ръч. подаване], бавно извадете заседналата хартия от слота за ръчно подаване.

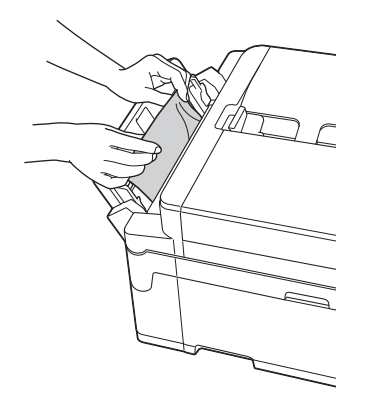
7. С две ръце хванете пластмасовите дръжки от двете страни на устройството, за да повдигнете капака на скенера (1) в отворено положение.

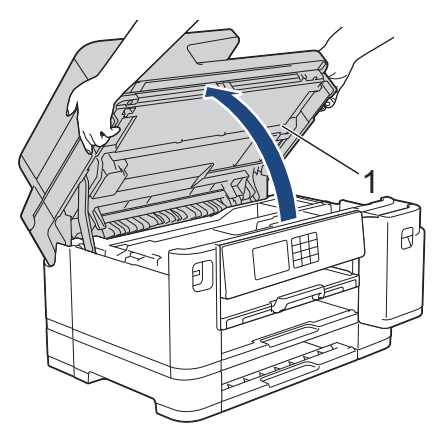

8. Внимателно извадете заседналата хартия (1) от устройството.

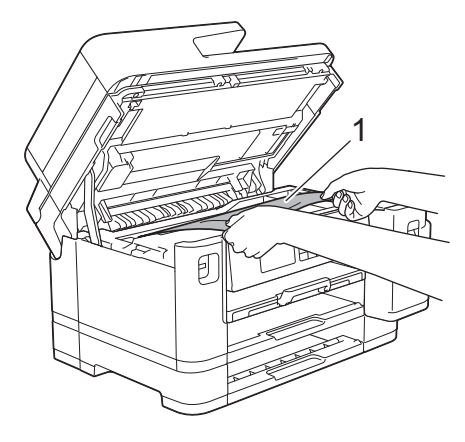

Ако на LCD дисплея се показват съобщения за повторно засядане на хартия, например [Повт. задр. отзад], преместете печатащата глава, за да извадите останалата хартия от тази зона. Уверете се, че в ъглите на устройството (1) и (2) не е останала заседнала хартия.

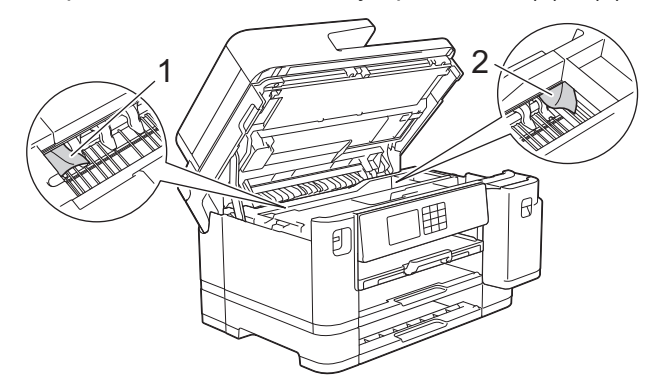

Когато сте готови, продължете със следващата стъпка.

## **ВАЖНО**

• Ако печатащата глава е в десния ъгъл, както е показано на илюстрацията, не можете да я преместите. Затворете капака на скенера и след това свържете отново захранващия кабел. Отворете капака на скенера отново и задръжте натиснато Х, докато печатащата глава се премести в центъра. След това изключете устройството от захранването и извадете хартията.

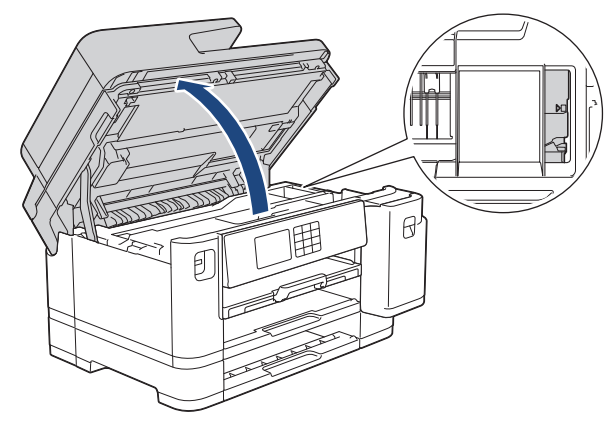

- Ако има заседнала хартия под печатащата глава, изключете устройството от захранването, преместете печатащата глава и извадете хартията.
- Ако върху кожата или дрехите ви попадне мастило, веднага го измийте със сапун или миещ препарат.
- 9. Внимателно затворете капака на скенера с помощта на дръжките от всяка страна.

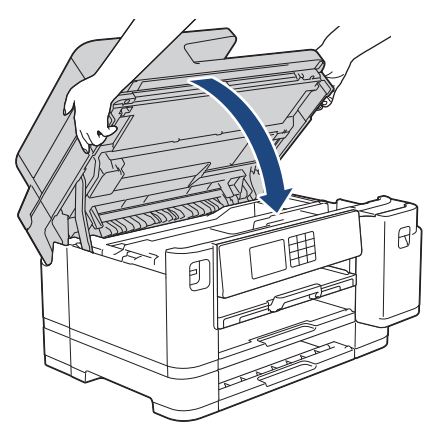

- 10. Бутнете бавно тавите за хартия, докато влязат в устройството напълно.
	- MFC-J2340DW

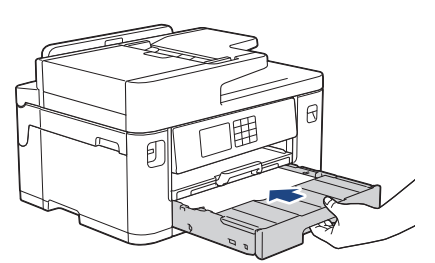

• MFC-J2740DW/MFC-J5955DW

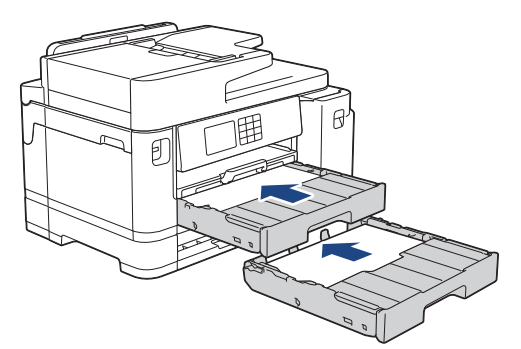

11. Включете отново захранващия кабел.

D

Ако има повторно засядане на хартия, е възможно в устройството да е заседнало малко парче хартия.

**>>** Свързана информация: Изваждане на парчета разкъсана хартия

# **Свързана информация**

• [Задръстен принтер или заседнала хартия](#page-496-0)

- [Прехвърляне на вашите факсове или отчета за факсовете](#page-485-0)
- [Изваждане на парчета разкъсана хартия](#page-507-0)

<span id="page-507-0"></span><u>● [Начало](#page-1-0) > [Отстраняване на неизправности](#page-475-0) > [Задръстен принтер или заседнала хартия](#page-496-0) > Изваждане</u> на парчета разкъсана хартия

# **Изваждане на парчета разкъсана хартия**

1. Ако многократно се получи засядане на хартия (3 пъти или повече), LCD дисплеят показва съобщение, което ви пита дали искате да премахнете остатъците.

Натиснете [Да], за да се върнете на началния екран.

- 2. Натиснете  $\|\cdot\|$  [Настройки] > [Поддръжка] > [Отстр. харт. отпад.].
- 3. (MFC-J2340DW) Следвайте инструкциите на LCD дисплея, за да локализирате и извадите заседналата хартия.

По време на процедурата трябва да заредите листа за поддръжка (включен към устройството) в пейзажна ориентация в слота за ръчно подаване. (Ако не разполагате с лист за поддръжка, използвайте един лист плътна хартия с размер А4 или Letter, например гланцирана хартия.)

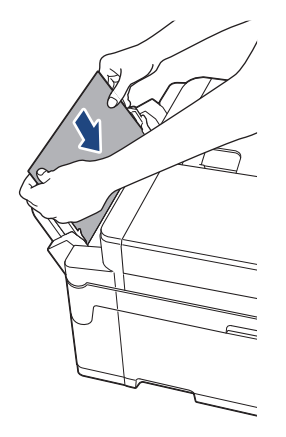

4. (MFC-J2740DW/MFC-J5955DW) Следвайте инструкциите на LCD дисплея, за да локализирате и извадите заседналата хартия.

По време на процедурата трябва да поставите листа за поддръжка (включен към устройството) в устройството в пейзажна ориентация през отвора, както е показано, докато усетите, че захваща хартията. (Ако не разполагате с лист за поддръжка, използвайте един лист плътна хартия с размер А4 или Letter, например гланцирана хартия.)

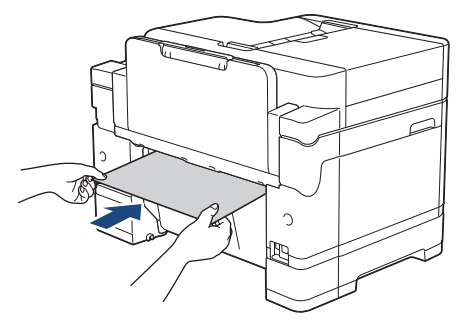

### **Свързана информация**

• [Задръстен принтер или заседнала хартия](#page-496-0)

- [Съобщения за грешки и за техническа поддръжка](#page-476-0)
- [Проблеми при работата с хартия и отпечатването](#page-509-0)
- [Заседнала е хартия в предната част на устройството](#page-497-0)
- [Заседнала е хартия в задната част на устройството](#page-502-0)

<span id="page-508-0"></span> [Начало](#page-1-0) > [Отстраняване на неизправности](#page-475-0) > Ако срещате затруднения с вашето устройство

# **Ако срещате затруднения с вашето устройство**

За техническа помощ трябва да се свържете с поддръжката на клиенти на Brother.

Ако смятате, че има проблем с устройството ви, проверете следните точки. Можете сами да коригирате повечето проблеми.

Ако ви е необходима допълнителна помощ, отидете на страницата **ЧЗВ и отстраняване на неизправности** за вашия модел на [support.brother.com.](https://support.brother.com/g/b/midlink.aspx)

- [Проблеми при работата с хартия и отпечатването](#page-509-0)
- [Проблеми с телефона и факса](#page-516-0)
- [Други проблеми](#page-523-0)

Ø

- [Мрежови проблеми](#page-525-0)
- [Проблеми с AirPrint](#page-534-0)

<span id="page-509-0"></span> [Начало](#page-1-0) > [Отстраняване на неизправности](#page-475-0) > [Ако срещате затруднения с вашето](#page-508-0) [устройство](#page-508-0) > Проблеми при работата с хартия и отпечатването

# **Проблеми при работата с хартия и отпечатването**

Ако след прочитането на тази таблица все още се нуждаете от помощ, вижте най-новите съвети в **ЧЗВ и отстраняване на неизправности** на [support.brother.com](https://support.brother.com/g/b/midlink.aspx).

- >> Затруднения при отпечатване
- [>> Затруднения с качеството на печат](#page-511-0)
- [>> Затруднения при работата с хартията](#page-513-0)
- [>> Печат на получени факсове](#page-514-0)

### **Затруднения при отпечатване**

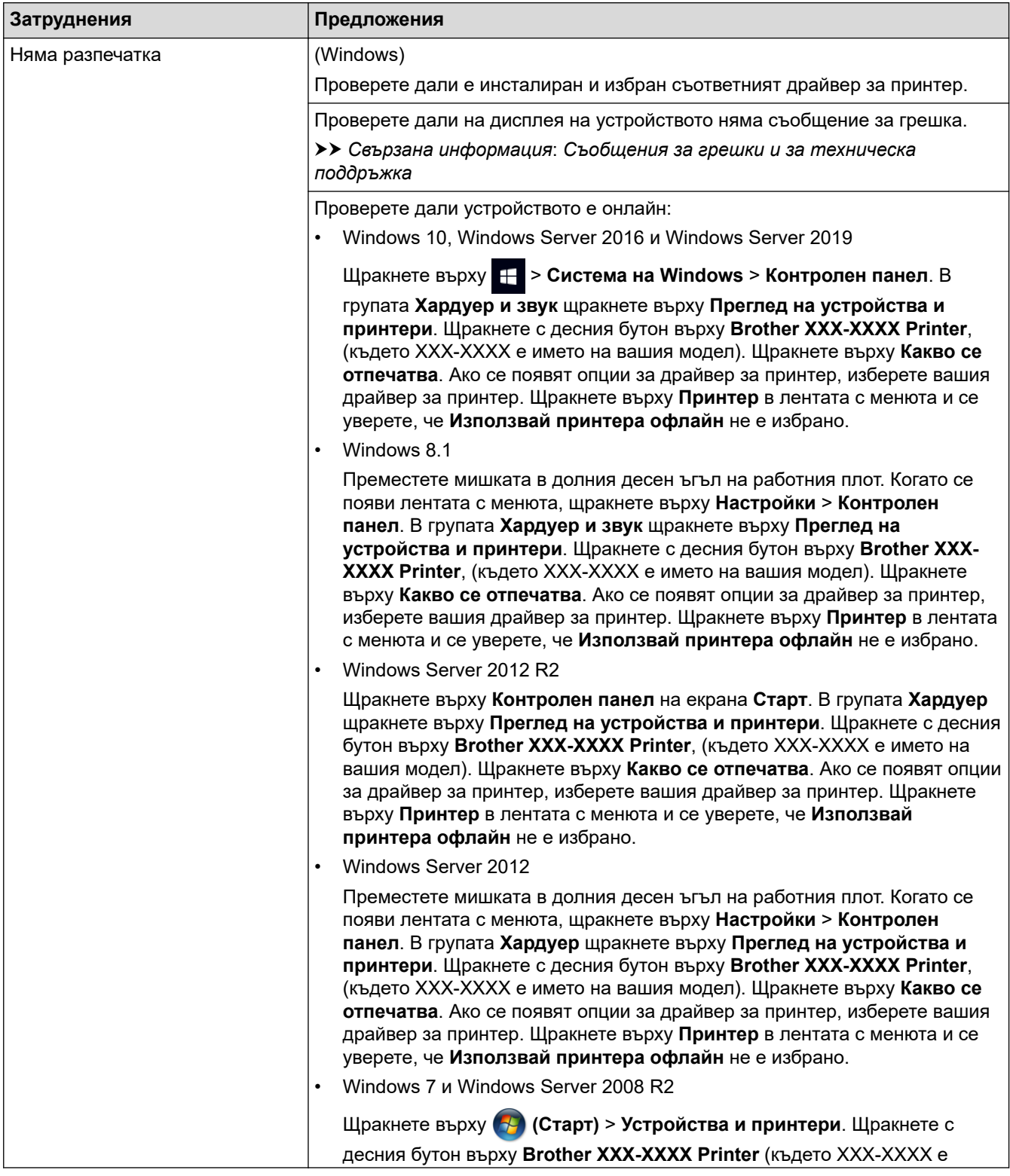

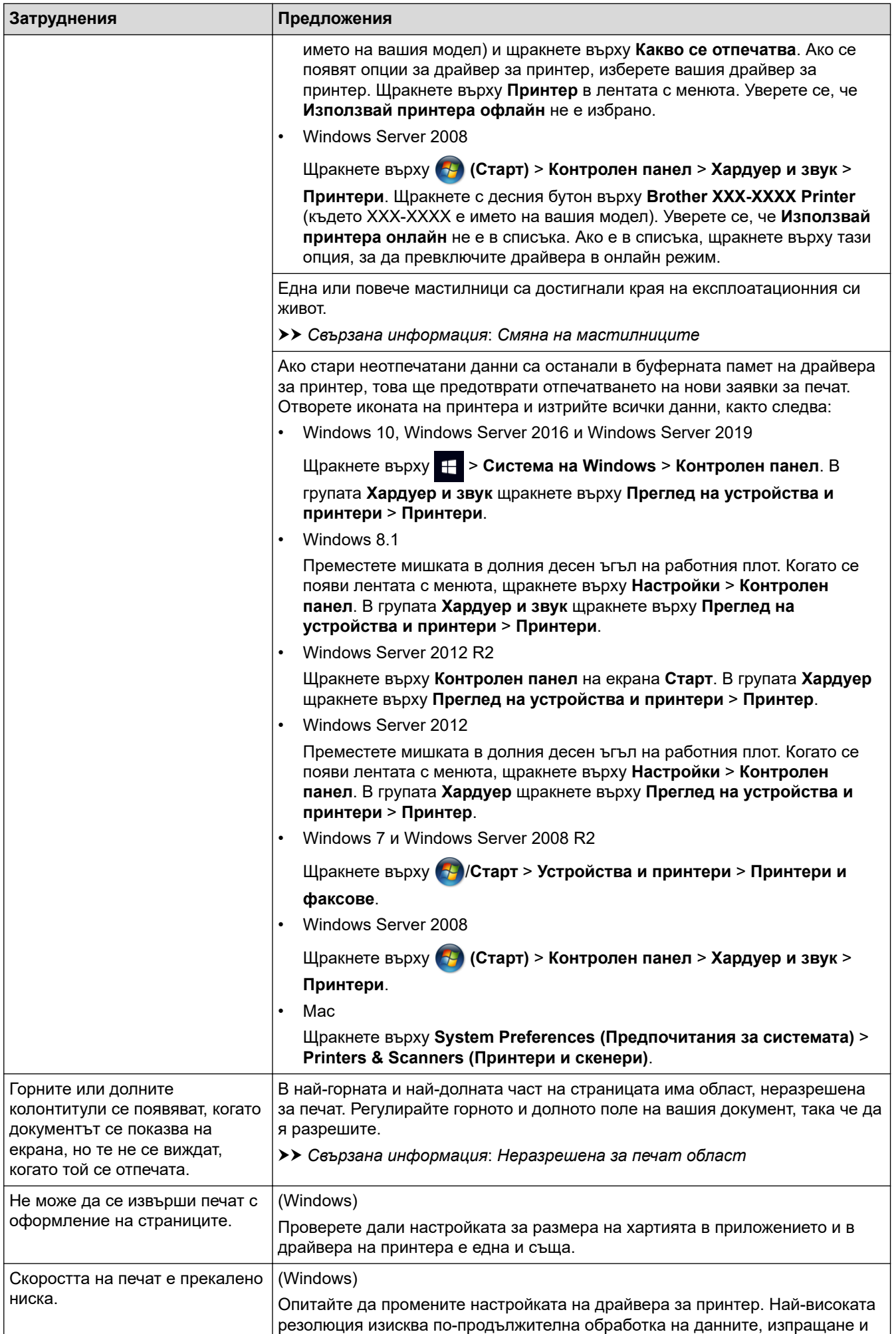

<span id="page-511-0"></span>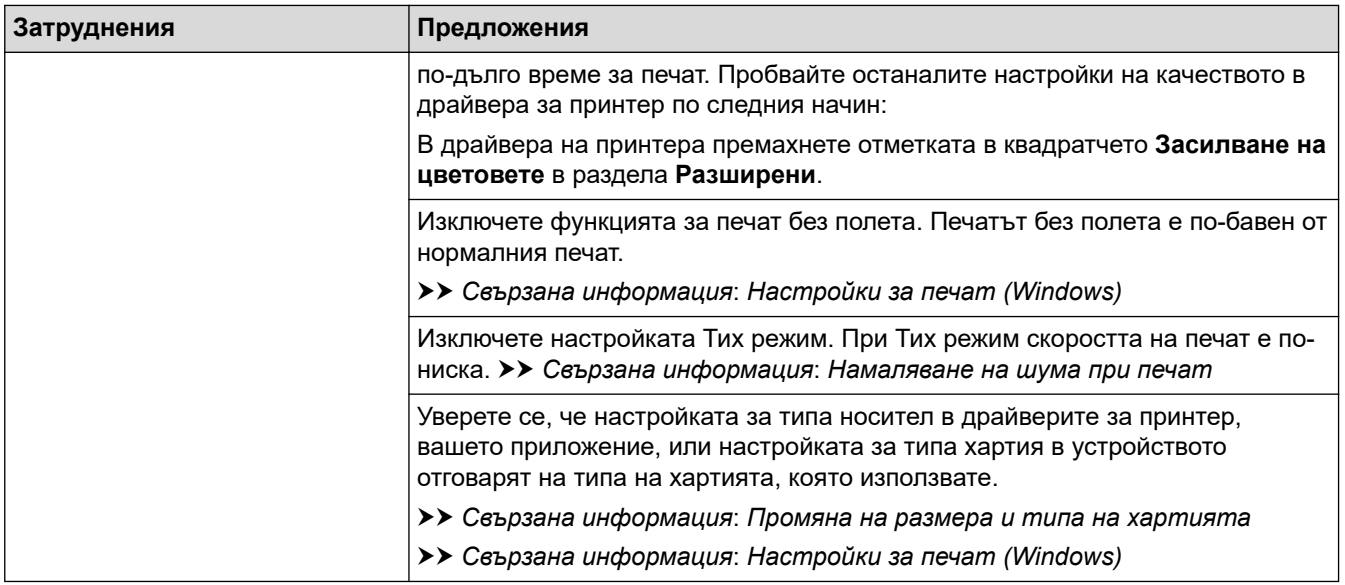

# **Затруднения с качеството на печат**

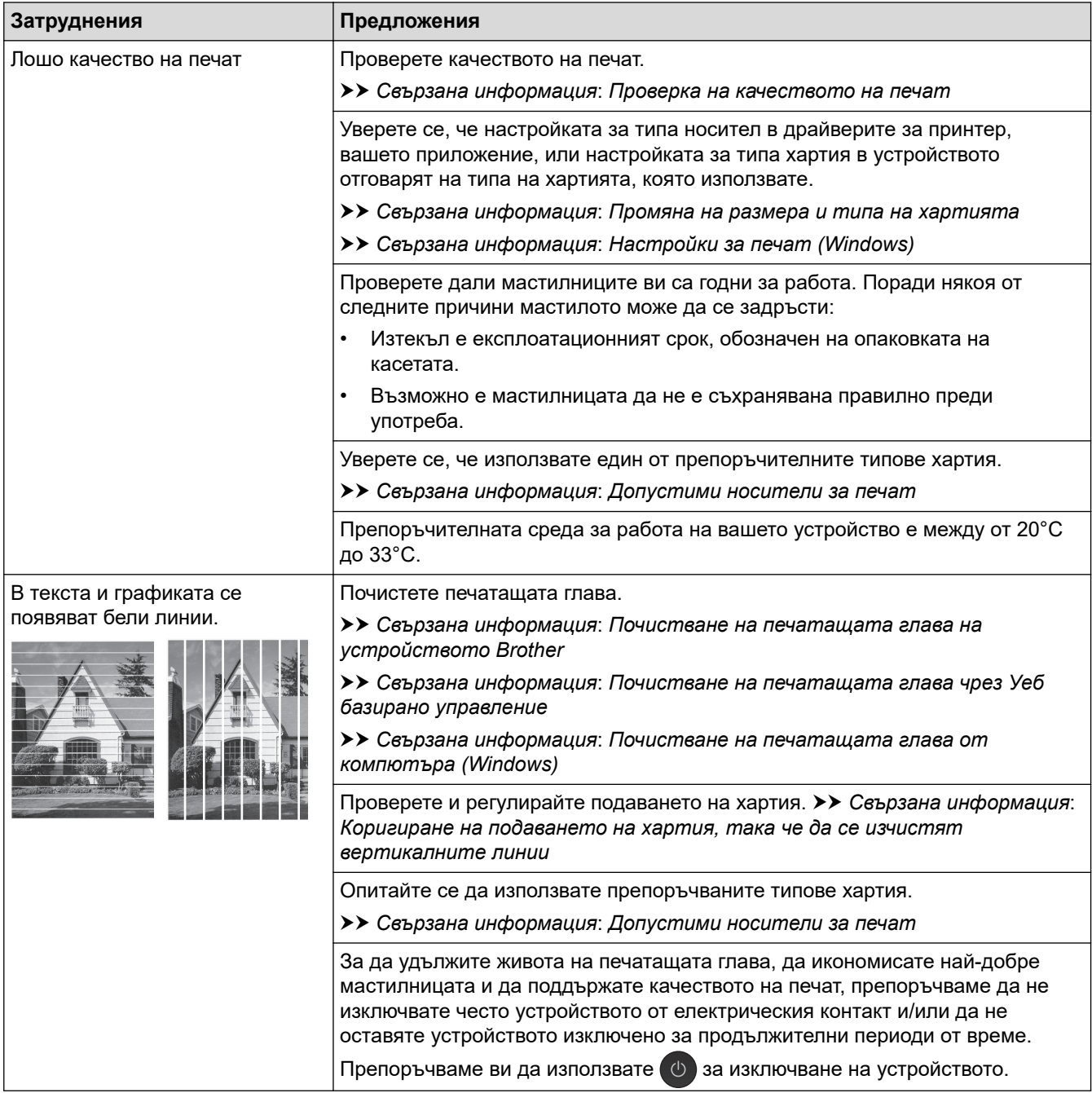

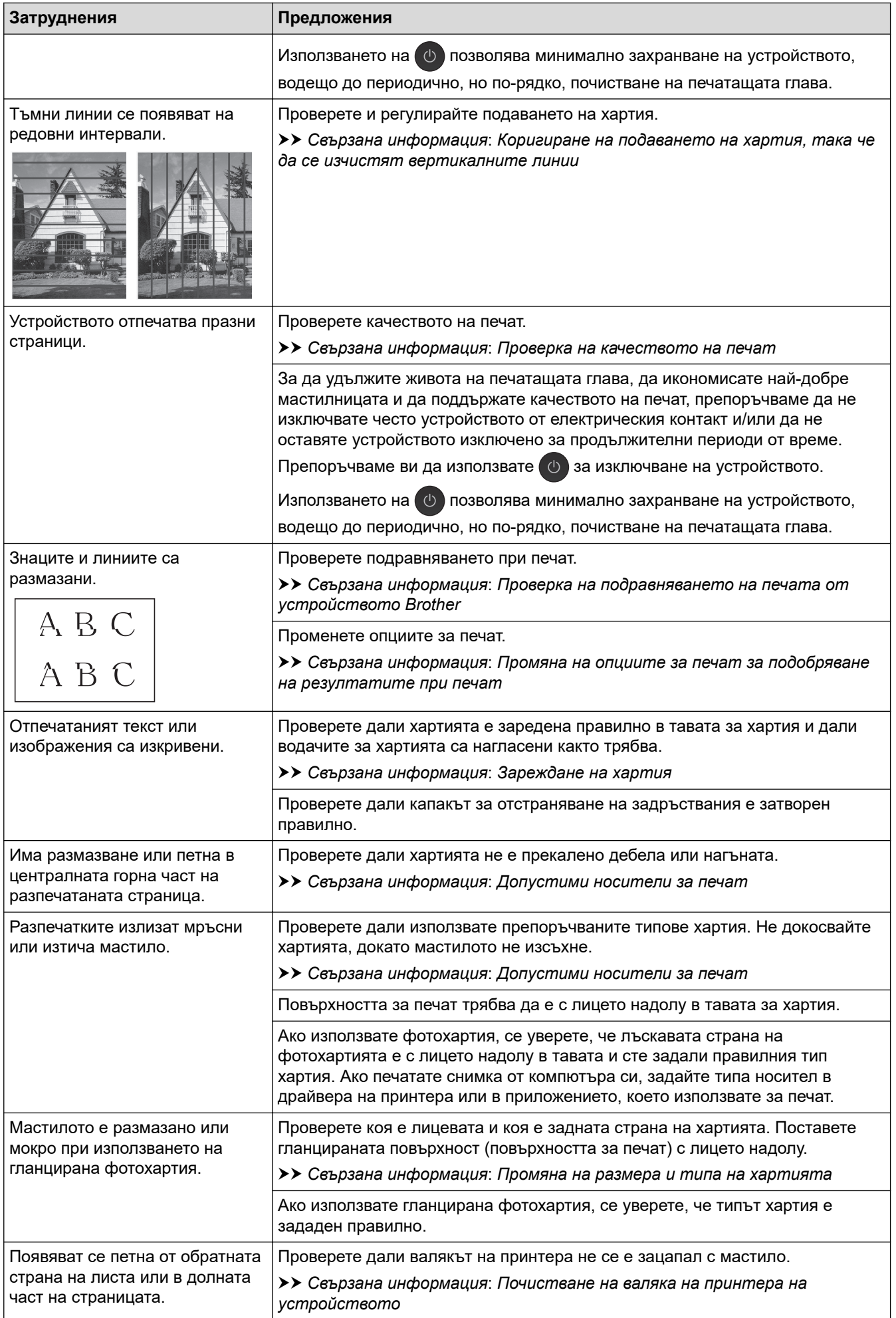

<span id="page-513-0"></span>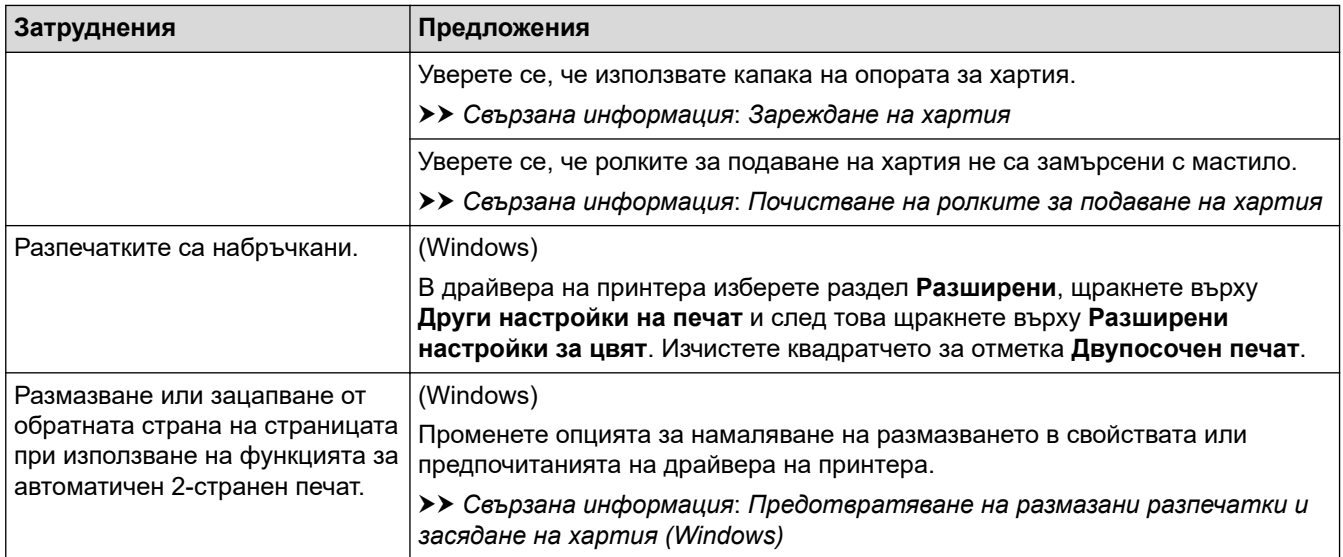

# **Затруднения при работата с хартията**

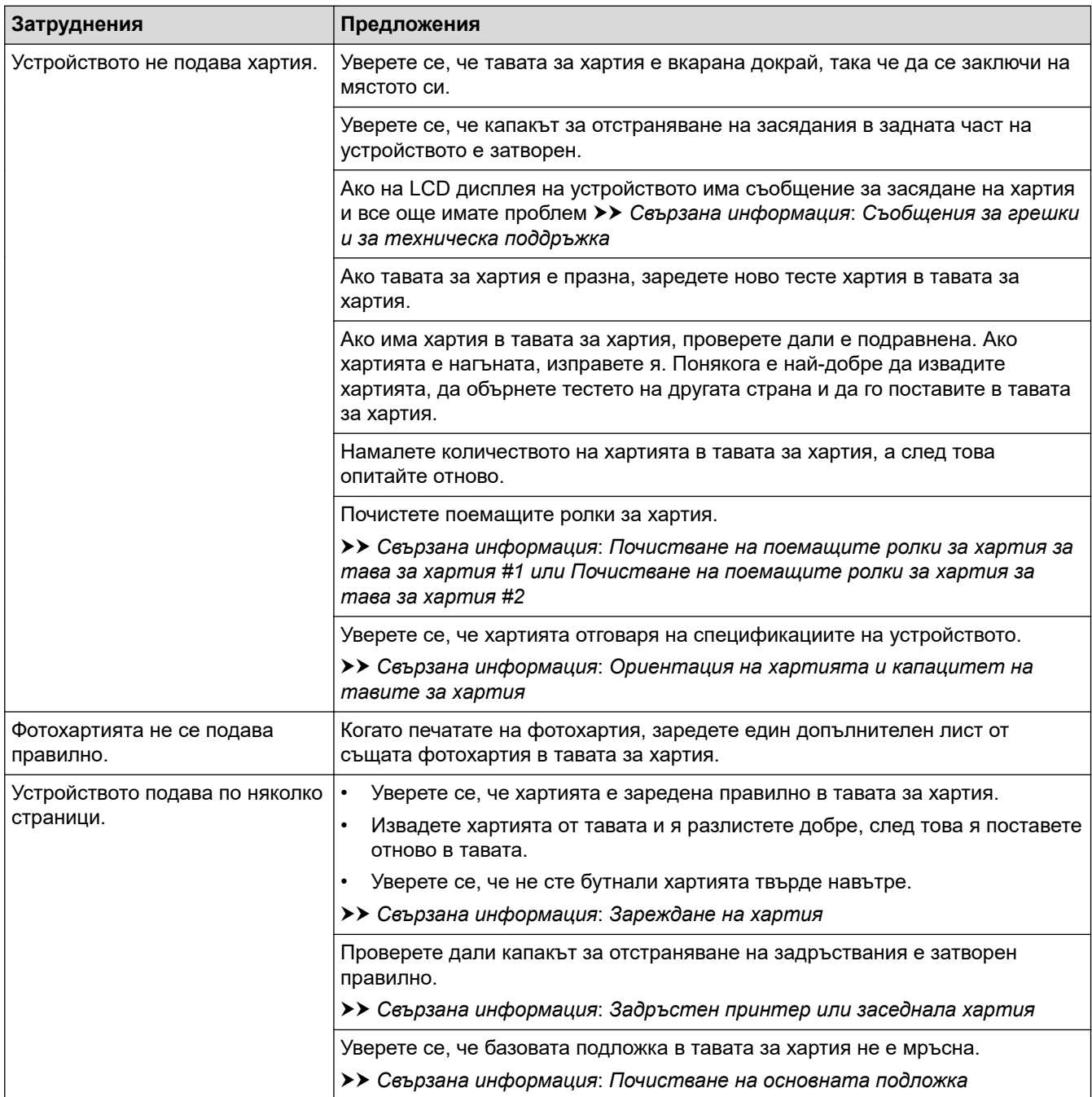

<span id="page-514-0"></span>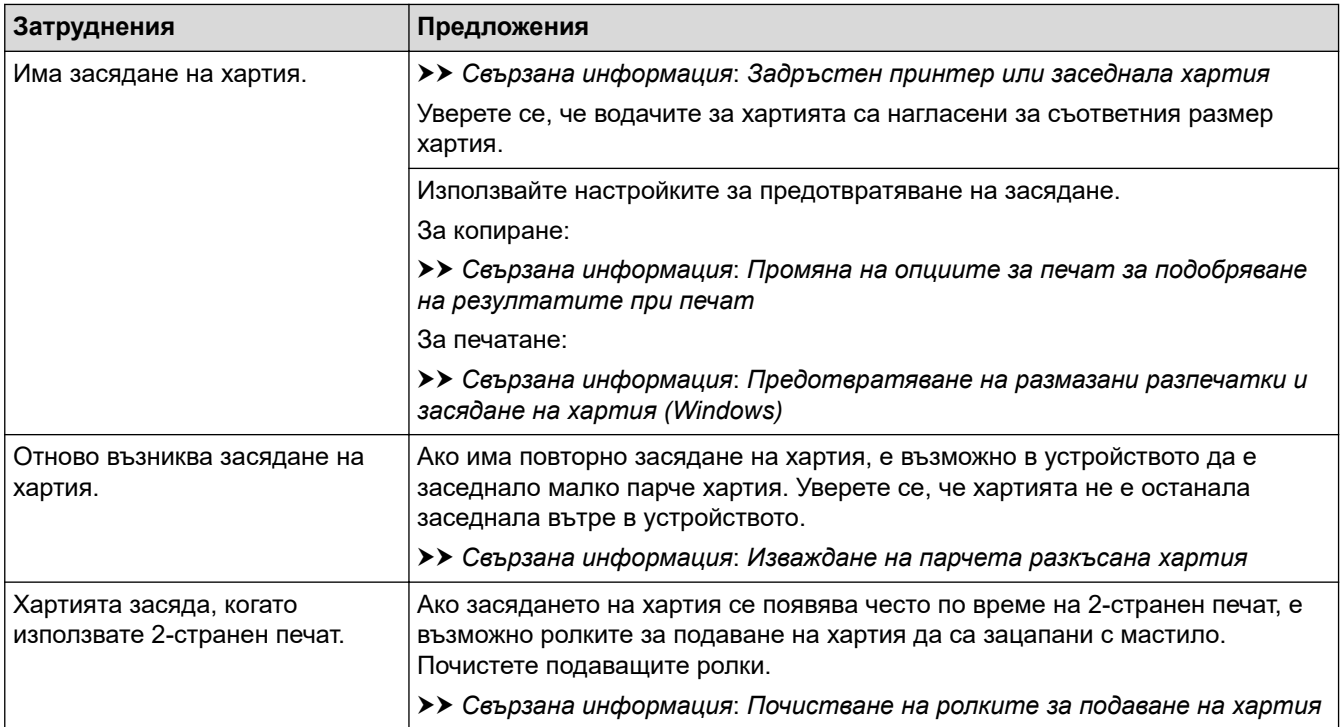

## **Печат на получени факсове**

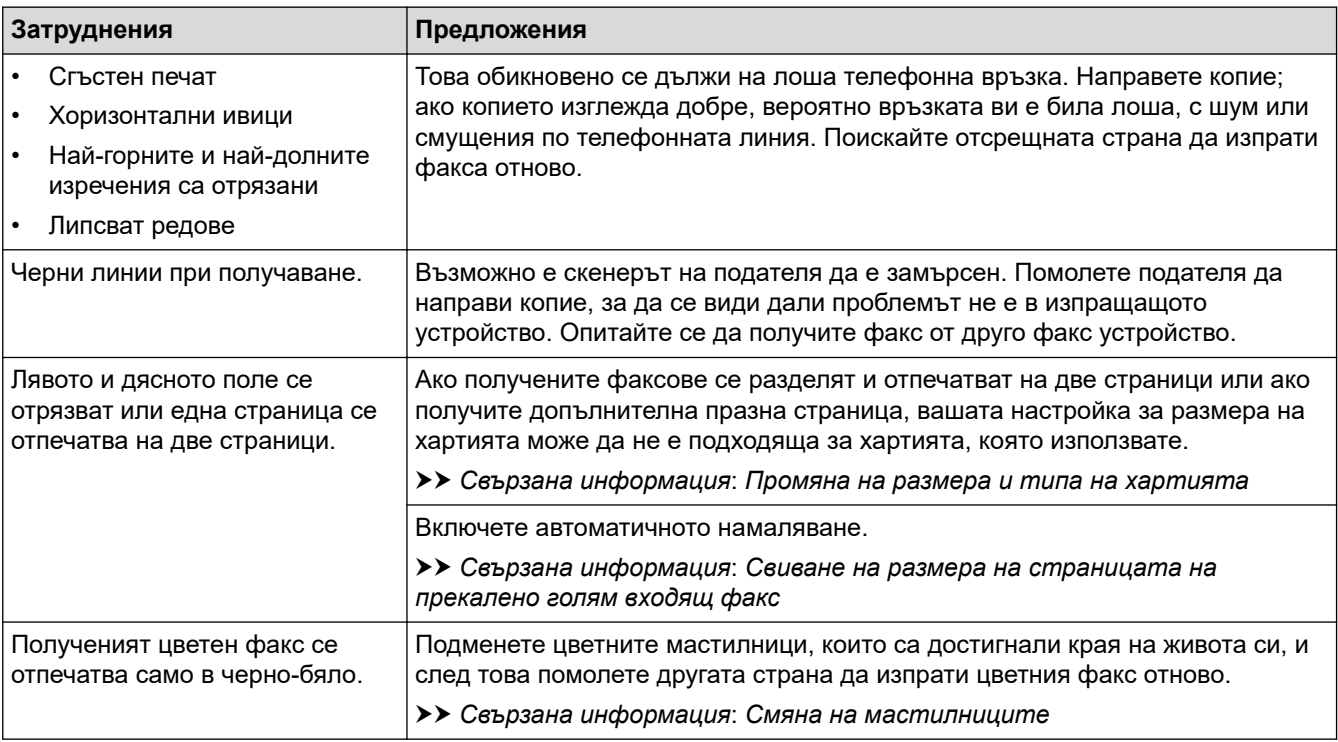

# **Свързана информация**

• [Ако срещате затруднения с вашето устройство](#page-508-0)

- [Отстраняване на неизправности](#page-475-0)
- [Съобщения за грешки и за техническа поддръжка](#page-476-0)
- [Смяна на мастилниците](#page-539-0)
- [Проверка на качеството на печат](#page-560-0)
- [Допустими носители за печат](#page-71-0)
- [Почистване на печатащата глава на устройството Brother](#page-543-0)
- [Почистване на печатащата глава чрез Уеб базирано управление](#page-544-0)
- [Почистване на печатащата глава от компютъра \(Windows\)](#page-545-0)
- [Проверка на подравняването на печата от устройството Brother](#page-562-0)
- [Зареждане на хартия](#page-33-0)
- [Почистване на валяка на принтера на устройството](#page-552-0)
- [Почистване на ролките за подаване на хартия](#page-553-0)
- [Почистване на поемащите ролки за хартия за тава за хартия #1](#page-556-0)
- [Почистване на поемащите ролки за хартия за тава за хартия #2](#page-558-0)
- [Задръстен принтер или заседнала хартия](#page-496-0)
- [Свиване на размера на страницата на прекалено голям входящ факс](#page-233-0)
- [Настройки за печат \(Windows\)](#page-103-0)
- [Предотвратяване на размазани разпечатки и засядане на хартия \(Windows\)](#page-98-0)
- [Почистване на основната подложка](#page-555-0)
- [Промяна на опциите за печат за подобряване на резултатите при печат](#page-573-0)
- [Намаляване на шума при печат](#page-592-0)
- [Изваждане на парчета разкъсана хартия](#page-507-0)
- [Коригиране на подаването на хартия, така че да се изчистят вертикалните линии](#page-572-0)
- [Неразрешена за печат област](#page-64-0)
- [Промяна на размера и типа на хартията](#page-66-0)
- [Ориентация на хартията и капацитет на тавите за хартия](#page-76-0)

## <span id="page-516-0"></span> [Начало](#page-1-0) > [Отстраняване на неизправности](#page-475-0) > [Ако срещате затруднения с вашето](#page-508-0) [устройство](#page-508-0) > Проблеми с телефона и факса

# **Проблеми с телефона и факса**

- >> Телефонна линия или връзки
- >> Управление на входящите повиквания
- [>> Получаване на факсове](#page-517-0)
- [>> Изпращане на факсове](#page-518-0)

### **Телефонна линия или връзки**

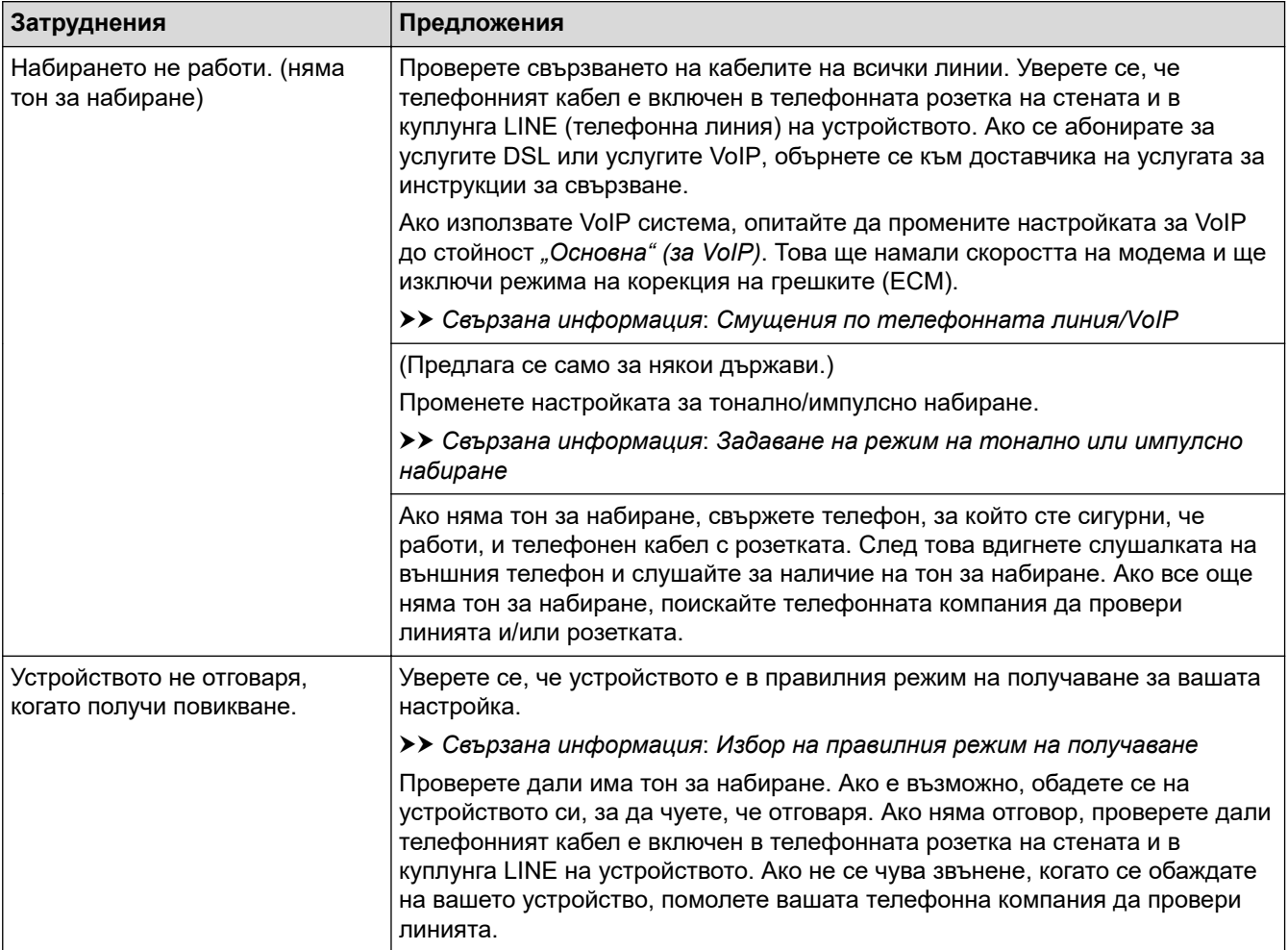

### **Управление на входящите повиквания**

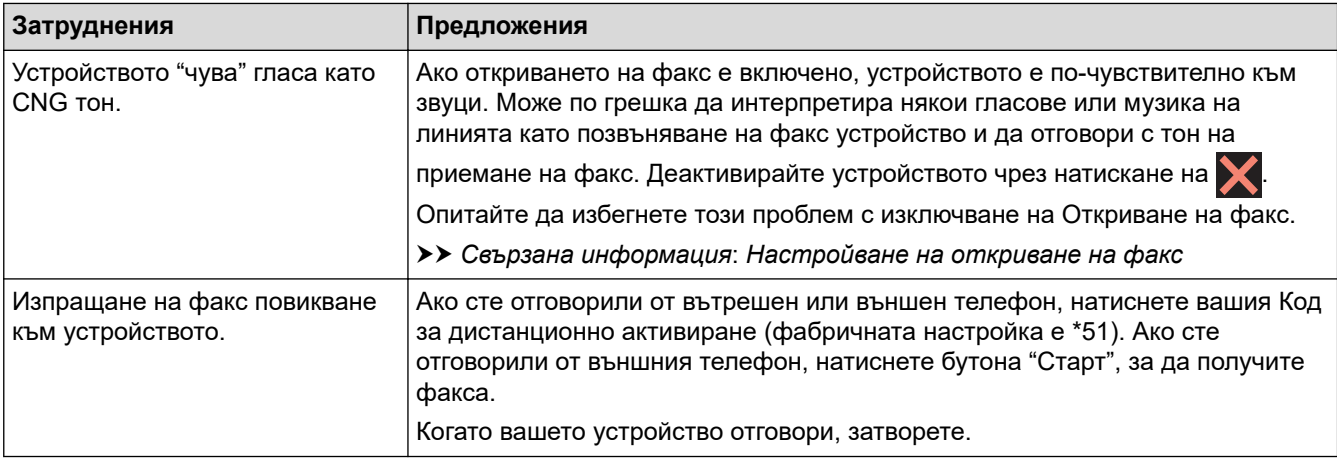

<span id="page-517-0"></span>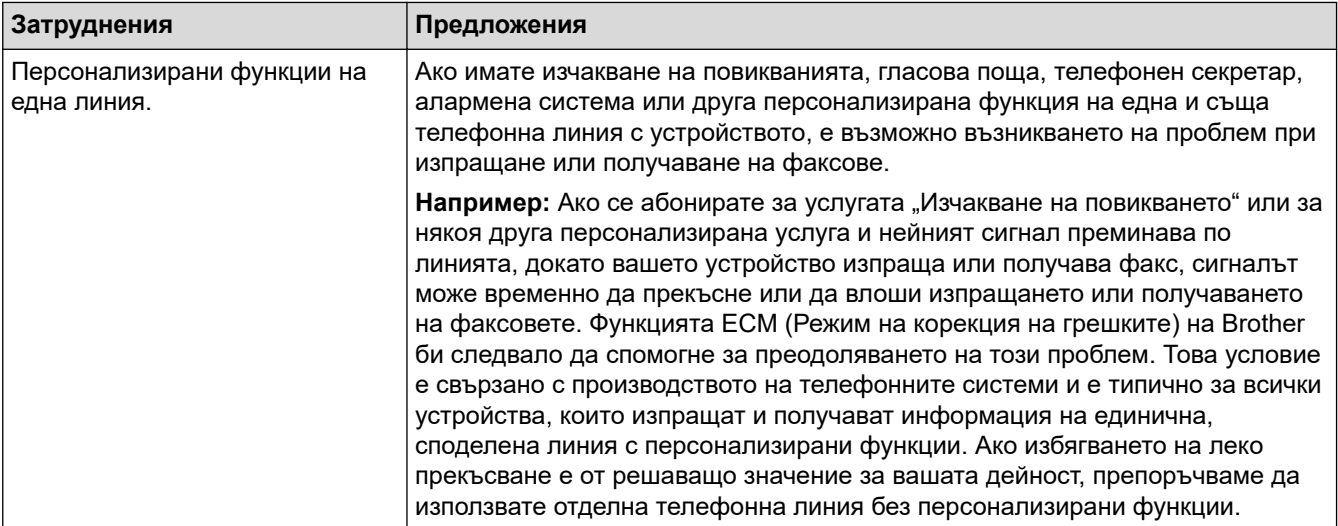

# **Получаване на факсове**

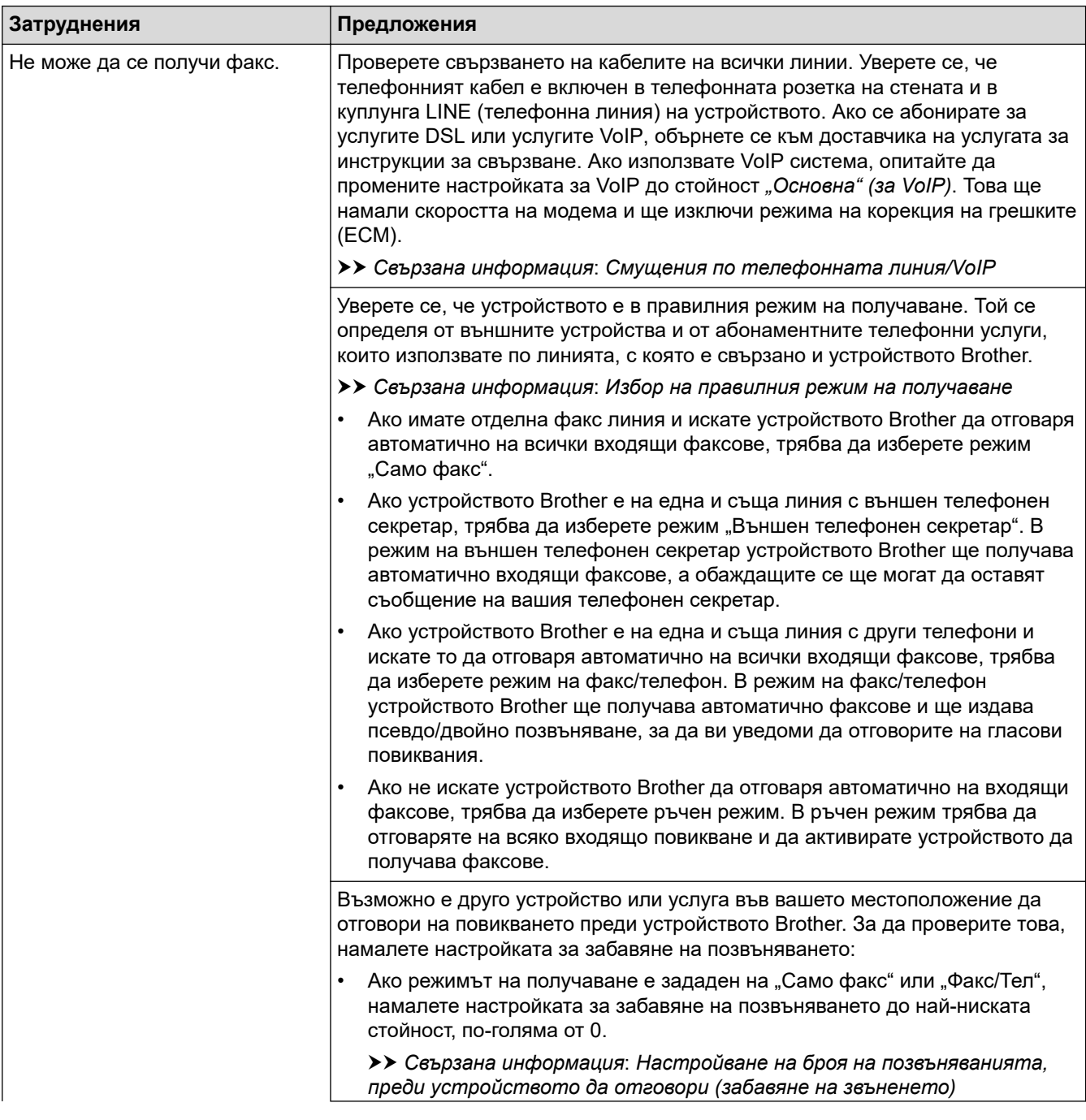

<span id="page-518-0"></span>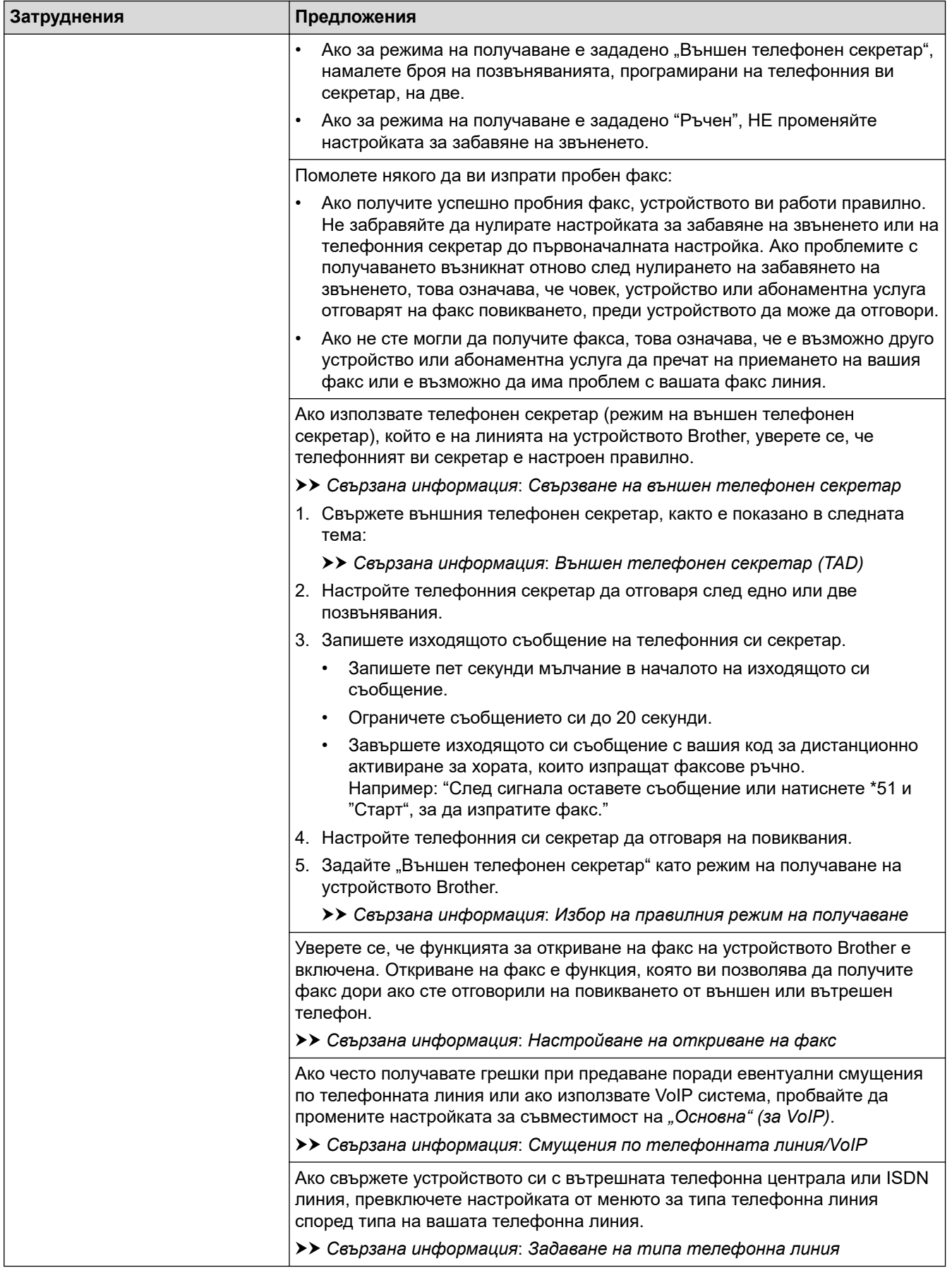

# **Изпращане на факсове**

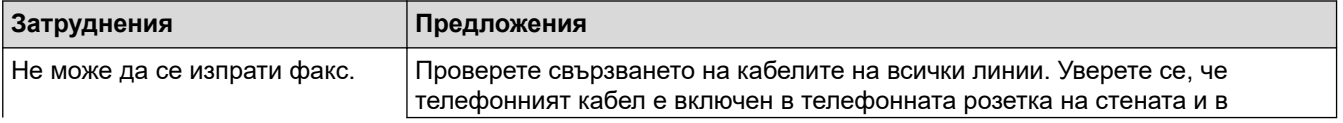

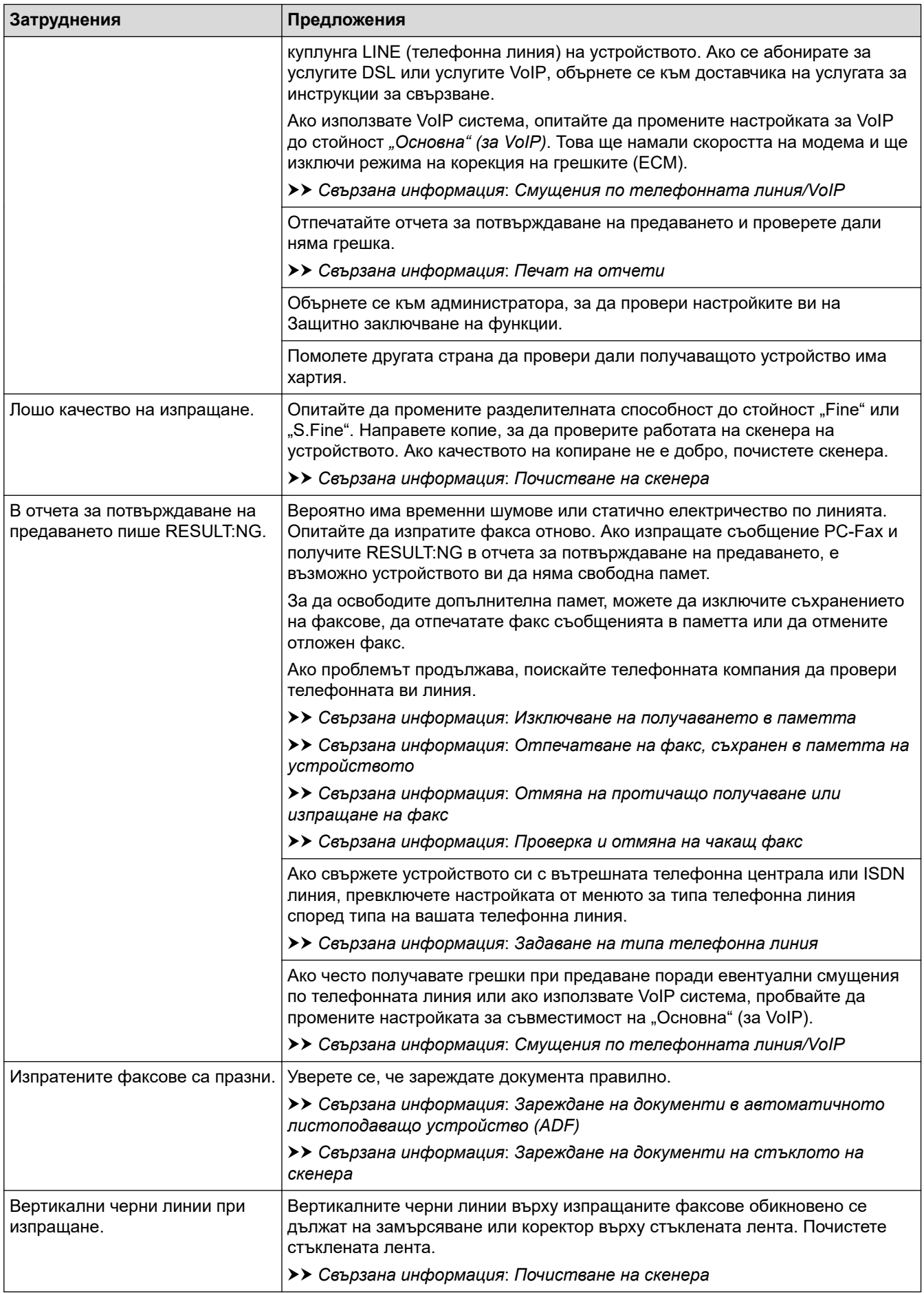

# **Свързана информация**

• [Ако срещате затруднения с вашето устройство](#page-508-0)

- [Задаване на откриване на тон за набиране](#page-521-0)
- [Смущения по телефонната линия/VoIP](#page-522-0)

- [Отстраняване на неизправности](#page-475-0)
- [Задаване на режим на тонално или импулсно набиране](#page-590-0)
- [Избор на правилния режим на получаване](#page-225-0)
- [Настройване на откриване на факс](#page-228-0)
- [Настройване на броя на позвъняванията, преди устройството да отговори \(забавяне на звъненето\)](#page-226-0)
- [Свързване на външен телефонен секретар](#page-265-0)
- [Външен телефонен секретар \(TAD\)](#page-264-0)
- [Задаване на типа телефонна линия](#page-261-0)
- [Печат на отчети](#page-602-0)
- [Почистване на скенера](#page-547-0)
- [Изключване на получаването в паметта](#page-241-0)
- [Отпечатване на факс, съхранен в паметта на устройството](#page-242-0)
- [Отмяна на протичащо получаване или изпращане на факс](#page-218-0)
- [Проверка и отмяна на чакащ факс](#page-219-0)
- [Зареждане на документи в автоматичното листоподаващо устройство \(ADF\)](#page-79-0)
- [Зареждане на документи на стъклото на скенера](#page-81-0)

<span id="page-521-0"></span> [Начало](#page-1-0) > [Отстраняване на неизправности](#page-475-0) > [Ако срещате затруднения с вашето](#page-508-0) [устройство](#page-508-0) > [Проблеми с телефона и факса](#page-516-0) > Задаване на откриване на тон за набиране

# **Задаване на откриване на тон за набиране**

Настройката на "Тон за набиране" на [Откриване] ще съкрати паузата за откриване на тон за набиране.

- 1. Натиснете  $\|\cdot\|$  [Настройки] > [Всич. настр.] > [Инициал. настр] > [Тон на избир.].
- 2. Натиснете [Откриване] или [Няма откриване].
- 3. Натиснете

## **Свързана информация**

• [Проблеми с телефона и факса](#page-516-0)

<span id="page-522-0"></span> [Начало](#page-1-0) > [Отстраняване на неизправности](#page-475-0) > [Ако срещате затруднения с вашето](#page-508-0) [устройство](#page-508-0) > [Проблеми с телефона и факса](#page-516-0) > Смущения по телефонната линия/VoIP

# **Смущения по телефонната линия/VoIP**

Ако имате проблеми при изпращане или получаване на факс поради евентуални смущения по телефонната линия или ако използвате VoIP система, препоръчваме да промените скоростта на модема, за да се сведат до минимум грешките при факс операциите.

- 1. Натиснете [Настройки] > [Всич. настр.] > [Инициал. настр] > [Съвместимост].
- 2. Натиснете желаната опция.
	- [Основен (заVoIP)] **намалява скоростта на модема до 9600 bps и изключва получаване на** цветен факс и режим ECM (Режим Корекция на грешки), с изключение на изпращане на цветен факс. Освен ако смущенията не са редовен проблем за вашата телефонна линия, можете да използвате настройката само когато е необходимо.

За да подобрите съвместимостта с повечето VoIP услуги, Brother ви препоръчва да промените настройката за съвместимост към [Основен(заVoIP)].

- [Нормално] задава скорост на модема 14 400 bps.
- [Висока] задава скорост на модема 33 600 бит/с. (MFC-J2740DW/MFC-J5955DW)

3. Натиснете .

VoIP (Гласови услуги през интернет протокол) е тип телефонна система, която използва интернет връзка вместо традиционна телефонна линия.

## **Свързана информация**

• [Проблеми с телефона и факса](#page-516-0)

- [Гласови услуги през интернет протокол \(VoIP/Смущения в телефонната линия\)](#page-263-0)
- [Съобщения за грешки и за техническа поддръжка](#page-476-0)

<span id="page-523-0"></span> [Начало](#page-1-0) > [Отстраняване на неизправности](#page-475-0) > [Ако срещате затруднения с вашето устройство](#page-508-0) > Други проблеми

# **Други проблеми**

- >> Затруднения при копиране
- >> Затруднения при сканиране
- [>> Затруднения с директно отпечатване на снимки](#page-524-0)
- [>> Затруднения със софтуера](#page-524-0)

## **Затруднения при копиране**

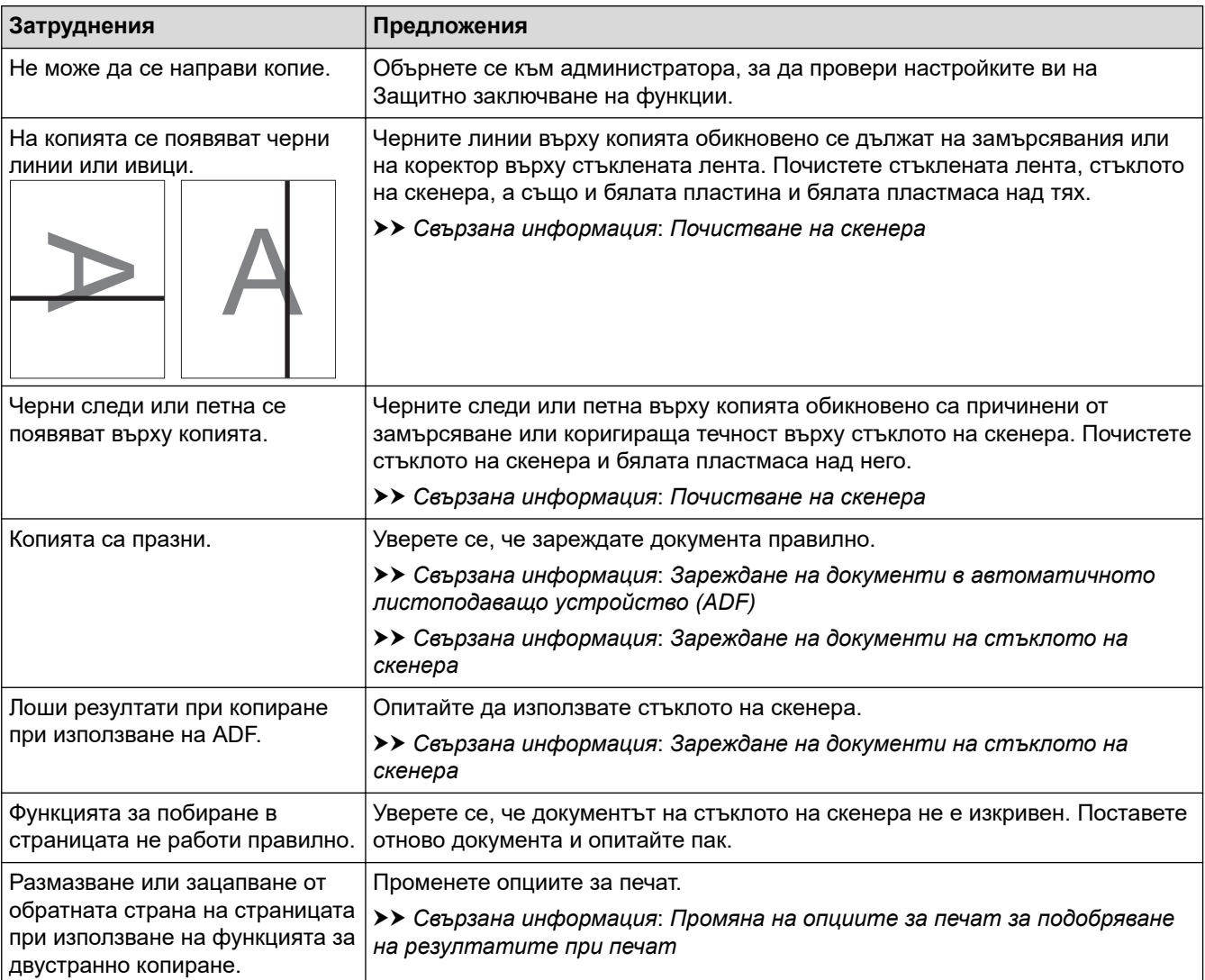

### **Затруднения при сканиране**

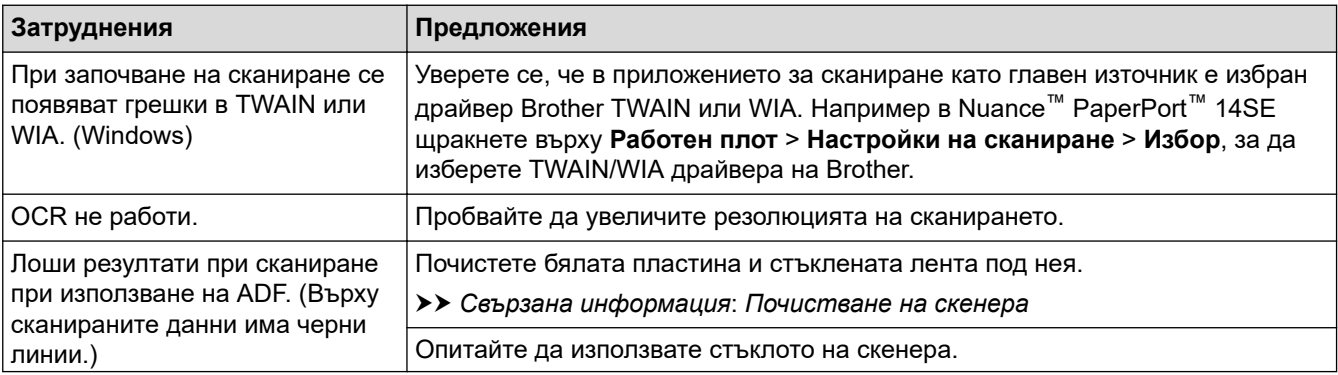

<span id="page-524-0"></span>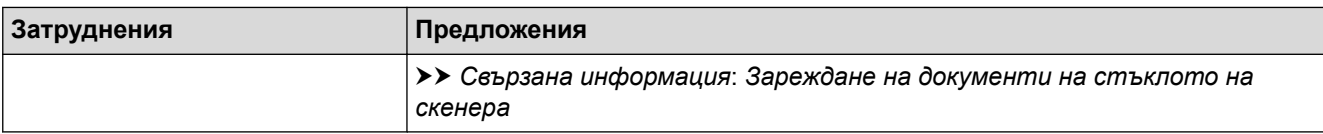

## **Затруднения с директно отпечатване на снимки**

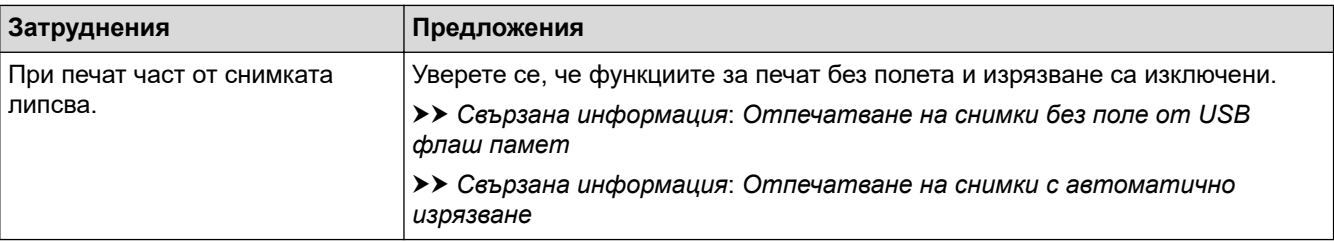

# **Затруднения със софтуера**

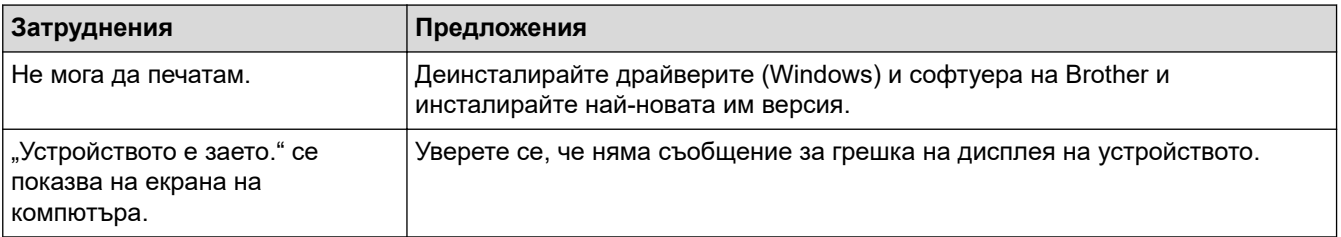

# **Свързана информация**

• [Ако срещате затруднения с вашето устройство](#page-508-0)

- [Отстраняване на неизправности](#page-475-0)
- [Почистване на скенера](#page-547-0)
- [Зареждане на документи в автоматичното листоподаващо устройство \(ADF\)](#page-79-0)
- [Зареждане на документи на стъклото на скенера](#page-81-0)
- [Отпечатване на снимки без поле от USB флаш памет](#page-125-0)
- [Отпечатване на снимки с автоматично изрязване](#page-124-0)
- [Промяна на опциите за печат за подобряване на резултатите при печат](#page-573-0)

<span id="page-525-0"></span> [Начало](#page-1-0) > [Отстраняване на неизправности](#page-475-0) > [Ако срещате затруднения с вашето](#page-508-0) [устройство](#page-508-0) > Мрежови проблеми

# **Мрежови проблеми**

- [Използване на инструмента за поправка на мрежовата връзка \(Windows\)](#page-526-0)
- [Проверка на мрежовите настройки на устройството](#page-527-0)
- [Ако срещате затруднения с мрежата на вашето устройство](#page-528-0)
- [Отстраняване на неизправности](#page-475-0)

<span id="page-526-0"></span> [Начало](#page-1-0) > [Отстраняване на неизправности](#page-475-0) > [Ако срещате затруднения с вашето](#page-508-0) [устройство](#page-508-0) > [Мрежови проблеми](#page-525-0) > Използване на инструмента за поправка на мрежовата връзка (Windows)

# **Използване на инструмента за поправка на мрежовата връзка (Windows)**

Използвайте инструмента за поправка на свързването към мрежата, за да поправите мрежовите настройки на устройството Brother. Той ще присвои правилния IP адрес и маска на подмрежата.

Уверете се, че вашето устройство е включено и е свързано към същата мрежа, както вашия компютър.

- 1. Стартирайте (**Brother Utilities**), а след това щракнете върху падащия списък и изберете името на вашия модел (ако вече не е избрано).
- 2. Щракнете върху **Инструменти** в лявата навигационна лента, а след това щракнете върху **Инструмент за поправка на мрежовата връзка**.
- 3. Следвайте инструкциите на екрана.
- 4. Проверете диагностиката чрез отпечатване на доклада с мрежовата конфигурация.

Инструментът за поправка на мрежовата връзка ще се стартира автоматично, ако изберете опцията **Активиране на инструмента за възстановяване на мрежовите връзки** в Status Monitor. Щракнете с десния бутон върху екрана на Status Monitor, а след това щракнете върху **Други настройки** > **Активиране на инструмента за възстановяване на мрежовите връзки**. Това не се препоръчва, когато мрежовият администратор е настроил статичен IP адрес, тъй като това автоматично променя IP адреса.

Ако все още не са присвоени правилният IP адрес и маската на подмрежата дори след използване на инструмента за поправка на мрежовата връзка, се обърнете към вашия мрежов администратор за тази информация.

### **Свързана информация**

• [Мрежови проблеми](#page-525-0)

- [Печат на доклада за мрежовата конфигурация](#page-328-0)
- [Ако срещате затруднения с мрежата на вашето устройство](#page-528-0)

<span id="page-527-0"></span> [Начало](#page-1-0) > [Отстраняване на неизправности](#page-475-0) > [Ако срещате затруднения с вашето](#page-508-0) [устройство](#page-508-0) > [Мрежови проблеми](#page-525-0) > Проверка на мрежовите настройки на устройството

# **Проверка на мрежовите настройки на устройството**

- [Печат на доклада за мрежовата конфигурация](#page-328-0)
- [Промяна на настройките на устройството чрез уеб-базираното управление](#page-628-0)

### <span id="page-528-0"></span> [Начало](#page-1-0) > [Отстраняване на неизправности](#page-475-0) > [Ако срещате затруднения с вашето](#page-508-0) [устройство](#page-508-0) > [Мрежови проблеми](#page-525-0) > Ако срещате затруднения с мрежата на вашето устройство

# **Ако срещате затруднения с мрежата на вашето устройство**

За техническа помощ трябва да се свържете с поддръжката на клиенти на Brother.

Ако смятате, че има проблем с устройството ви, проверете следните точки. Можете сами да коригирате повечето проблеми.

Ако ви е необходима допълнителна помощ, отворете страницата **ЧЗВ и отстраняване на неизправности** за вашия модел на [support.brother.com.](https://support.brother.com/g/b/midlink.aspx)

>> Не мога да завърша конфигурацията за настройка на безжичната мрежа

[>> Устройството ми на Brother не може да печата, сканира или получава PC-FAX в мрежата](#page-529-0)

[>> Искам да проверя дали моите мрежови устройства работят правилно](#page-531-0)

### **Не мога да завърша конфигурацията за настройка на безжичната мрежа**

Изключете и след това включете безжичния маршрутизатор. След това отново опитайте да конфигурирате безжичните настройки. Ако не успеете да решите проблема, следвайте инструкциите по-долу:

Установете проблема с помощта на отчета за WLAN.

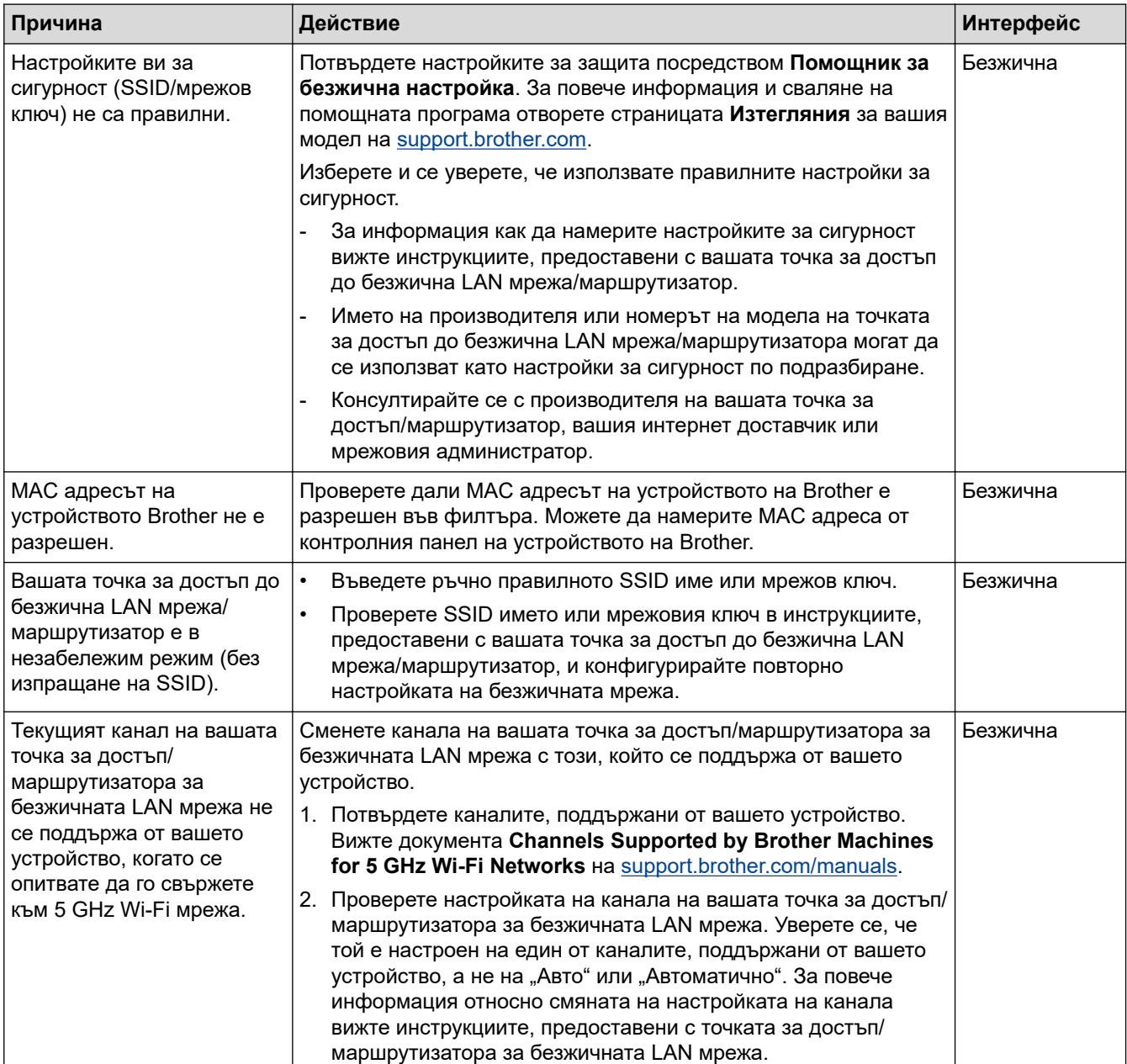

<span id="page-529-0"></span>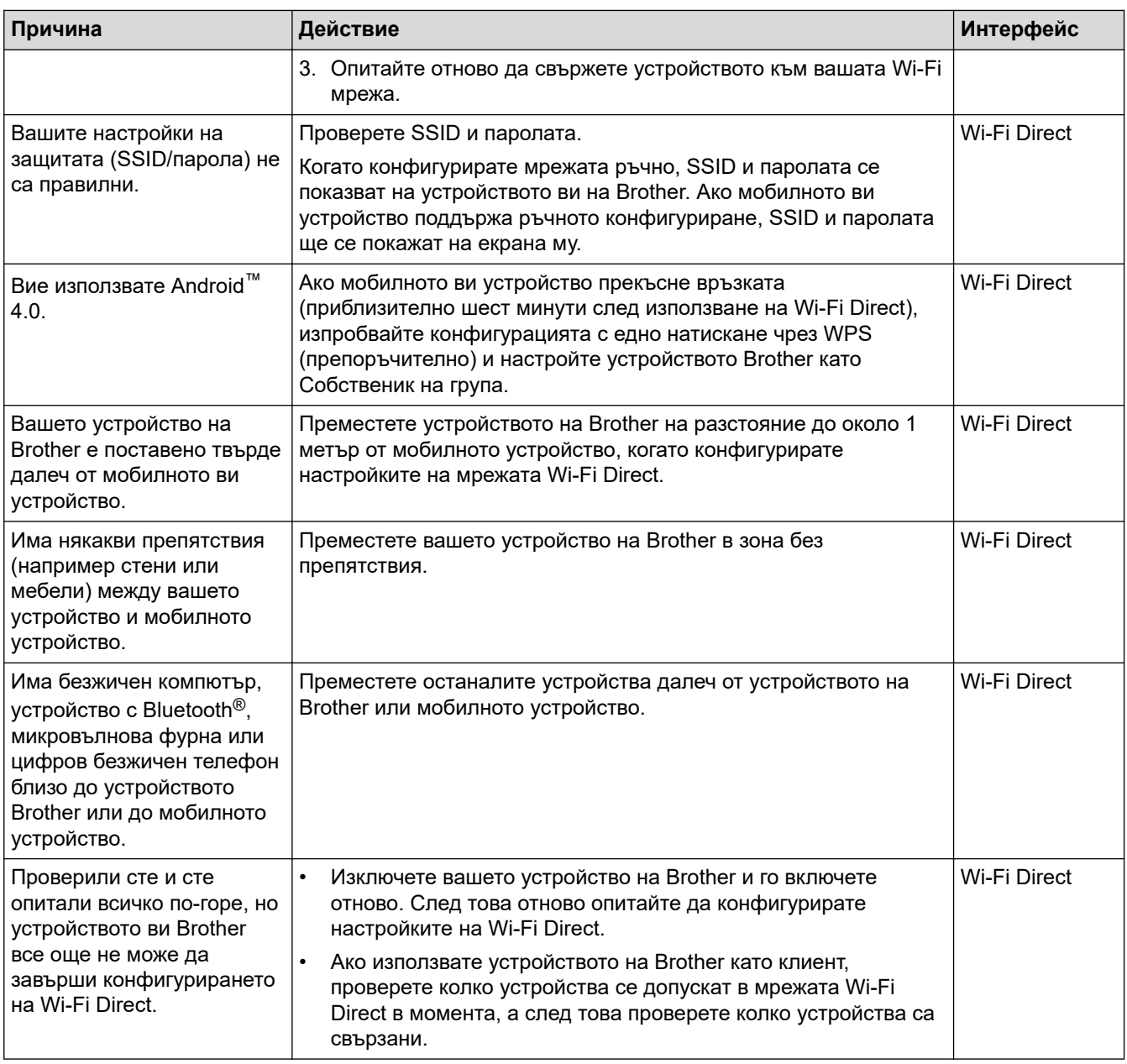

# **За Windows**

Ако безжичната връзка е била прекъсната и сте проверили и изпробвали всичко, описано по-горе, ви препоръчваме да използвате инструмента за поправка на мрежовата връзка.

# **Устройството ми на Brother не може да печата, сканира или получава PC-FAX в мрежата**

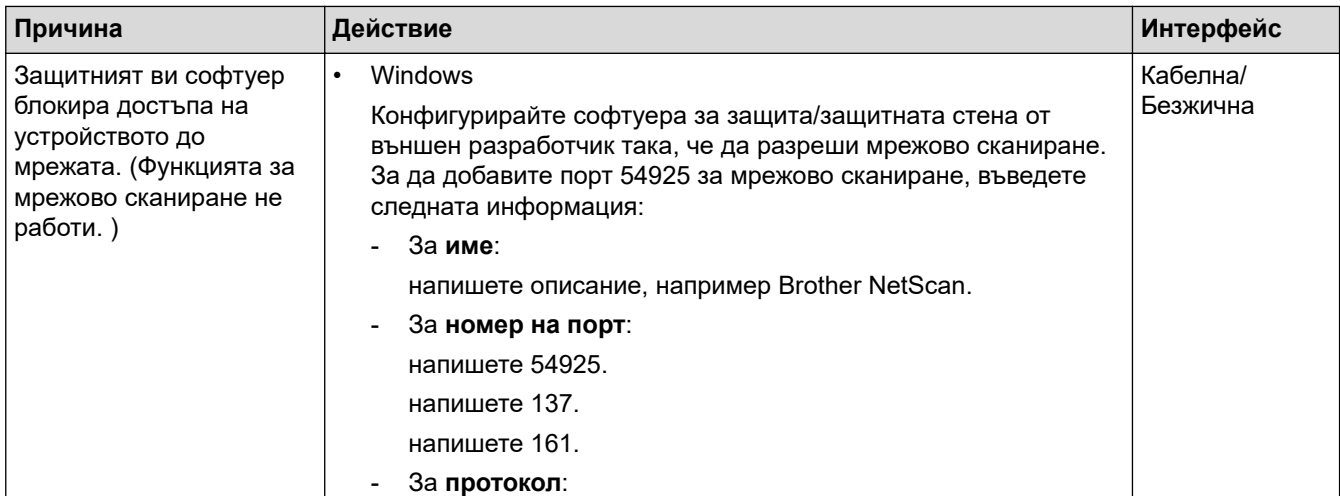

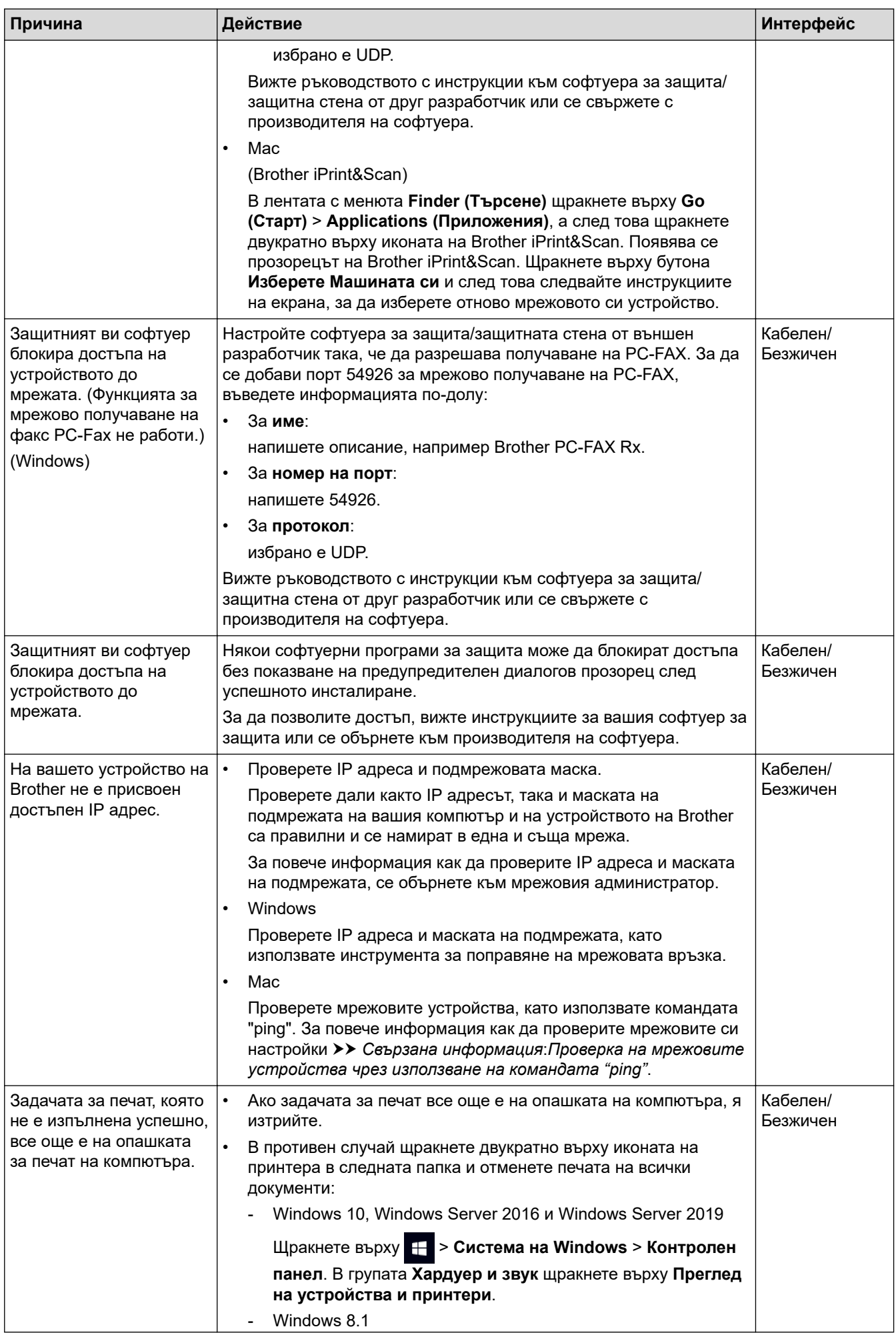

<span id="page-531-0"></span>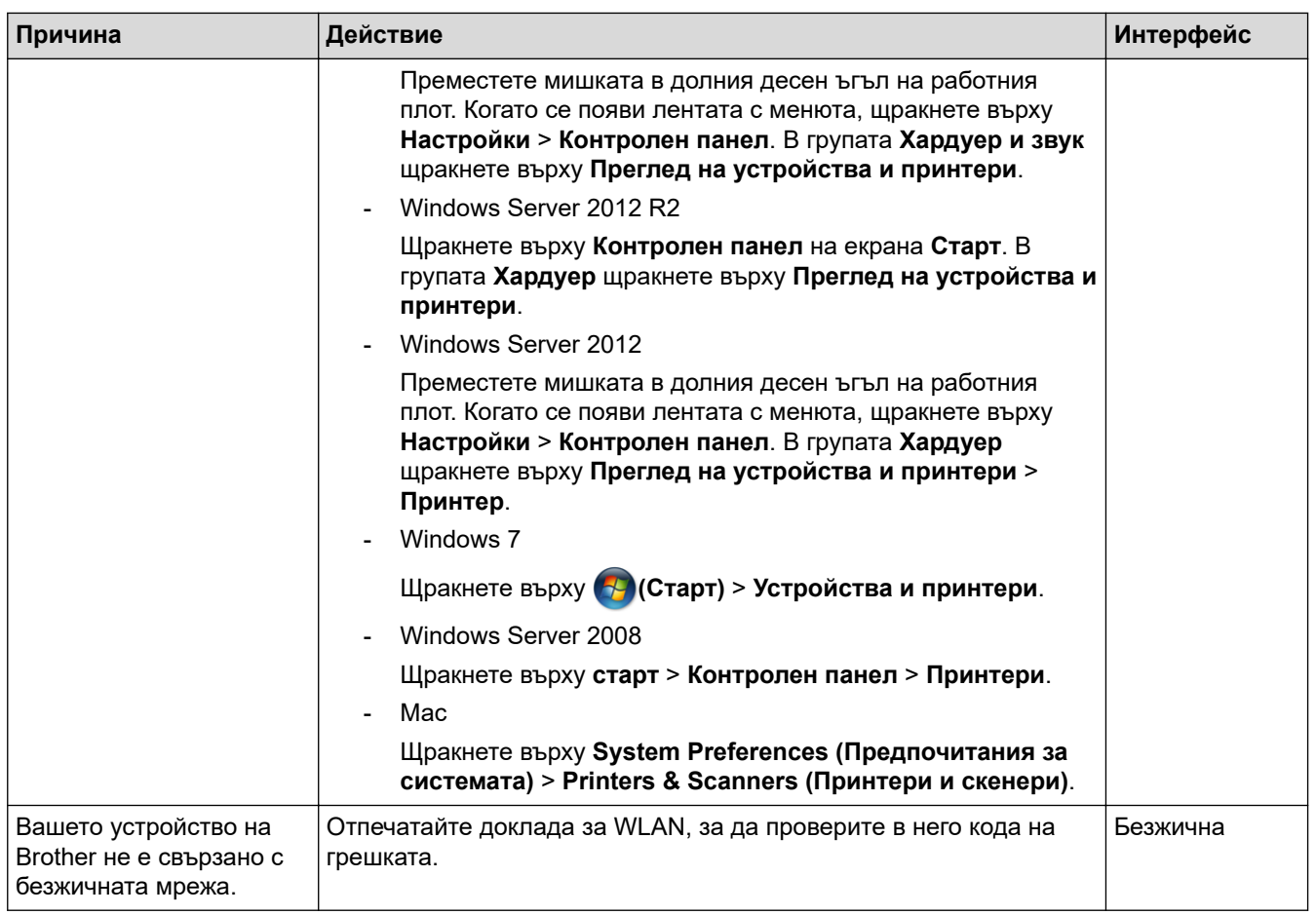

Ако сте проверили и изпробвали всичко, посочено по-горе, но устройството Brother все още не може да печата и сканира, деинсталирайте драйверите (Windows) и софтуера на Brother и инсталирайте найновите им версии.

# **Искам да проверя дали моите мрежови устройства работят правилно**

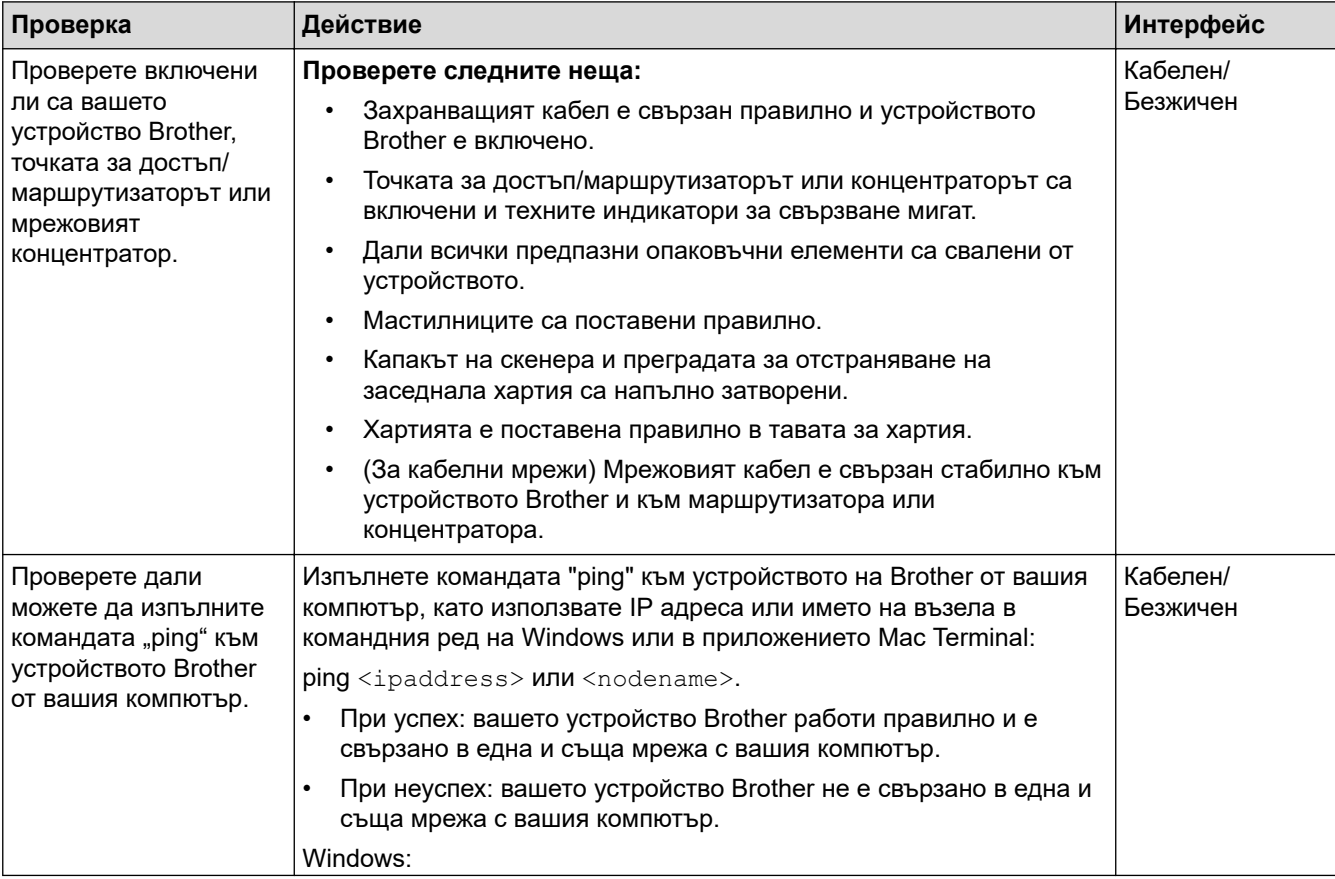

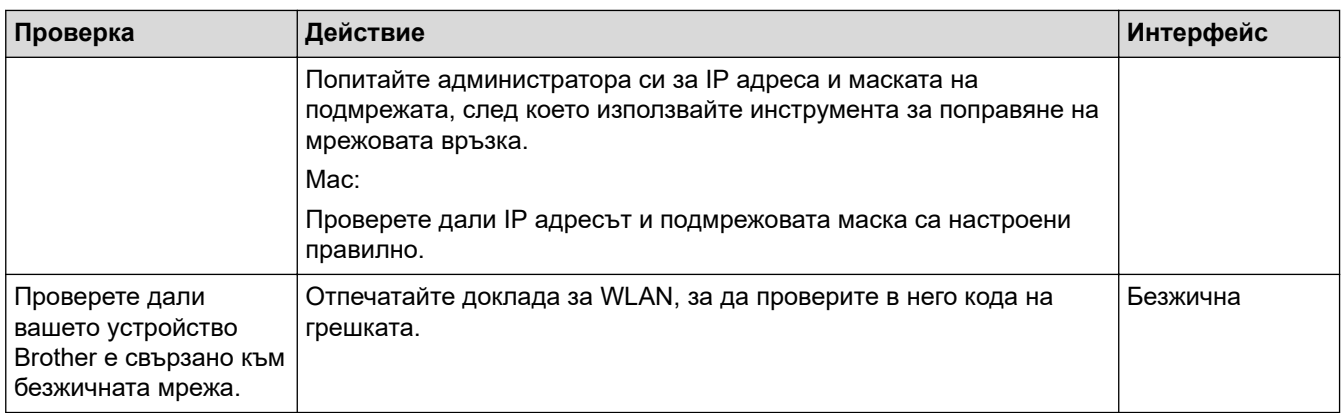

Ако сте проверили и изпробвали всичко гореописано, но все още имате проблеми, вижте инструкциите, предоставени с вашата точка за достъп до безжична LAN мрежа/маршрутизатор за откриване на информация за SSID (име на мрежата) и мрежовия ключ (паролата) и правилното им настройване.

# **Свързана информация**

- [Мрежови проблеми](#page-525-0)
	- [Проверка на мрежовите устройства чрез използване на командата "ping"](#page-533-0)

- [Конфигуриране на вашето устройство за безжична мрежа, когато не се изпраща SSID](#page-313-0)
- [Използване на Wi-Fi Direct](#page-318-0)®
- [Отпечатване на доклад за WLAN](#page-323-0)
- [Кодове за грешка в доклад за безжична LAN мрежа](#page-324-0)
- [Печат на доклада за мрежовата конфигурация](#page-328-0)
- [Използване на инструмента за поправка на мрежовата връзка \(Windows\)](#page-526-0)

<span id="page-533-0"></span> [Начало](#page-1-0) > [Отстраняване на неизправности](#page-475-0) > [Ако срещате затруднения с вашето](#page-508-0) [устройство](#page-508-0) > [Мрежови проблеми](#page-525-0) > [Ако срещате затруднения с мрежата на вашето](#page-528-0) [устройство](#page-528-0) > Проверка на мрежовите устройства чрез използване на командата "ping"

# **Проверка на мрежовите устройства чрез използване на командата "ping"**

Проверете IP адресите на компютъра и на своето устройство Brother и след това проверете дали мрежата работи правилно.

- >> Конфигуриране на IP адреса на вашия компютър (Windows)
- >> Конфигуриране на IP адреса на вашия компютър (Mac)
- >> Конфигуриране на IP адреса на устройството Brother

## **Конфигуриране на IP адреса на вашия компютър (Windows)**

- 1. Направете едно от следните неща:
	- Windows 10

Щракнете върху > **Система на Windows** > **Команден прозорец**.

• Windows 8.1

Преместете мишката в долния десен ъгъл на работния плот. Когато се покаже лентата с менюта, щракнете върху **Търси** > **Команден прозорец**.

Windows 7

Щракнете върху **(Старт)** > **Всички програми** > **Принадлежности** > **Команден прозорец**.

- 2. Напишете "ipconfig" и след това натиснете бутона Enter на клавиатурата.
- 3. Потвърдете стойностите на IPv4 адреса и подмрежовата маска.
- 4. Напишете "exit" и след това натиснете бутона Enter на клавиатурата.

## **Конфигуриране на IP адреса на вашия компютър (Mac)**

- 1. Изберете **System Preferences (Предпочитания за системата)** от меню Apple.
- 2. Щракнете върху **Network (Мрежа)** > **Advanced (Разширени)** > **TCP/IP**.
- 3. Потвърдете стойностите на IPv4 адреса и подмрежовата маска.

## **Конфигуриране на IP адреса на устройството Brother**

Отпечатайте отчета за мрежовата конфигурация и потвърдете стойностите за IP адреса и подмрежовата маска.

Проверете IP адресите за компютъра и за устройството Brother. Уверете се, че частите на мрежовия адрес са едни и същи. Ако например маската на подмрежата е "255.255.255.0", е нормално само частите за адреса на хоста да бъдат различни.

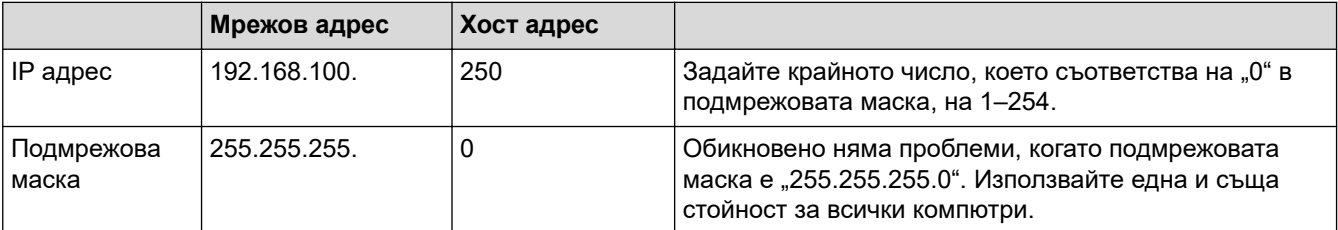

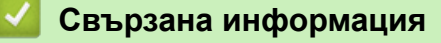

• [Ако срещате затруднения с мрежата на вашето устройство](#page-528-0)

<span id="page-534-0"></span> [Начало](#page-1-0) > [Отстраняване на неизправности](#page-475-0) > [Ако срещате затруднения с вашето устройство](#page-508-0) > Проблеми с AirPrint

# **Проблеми с AirPrint**

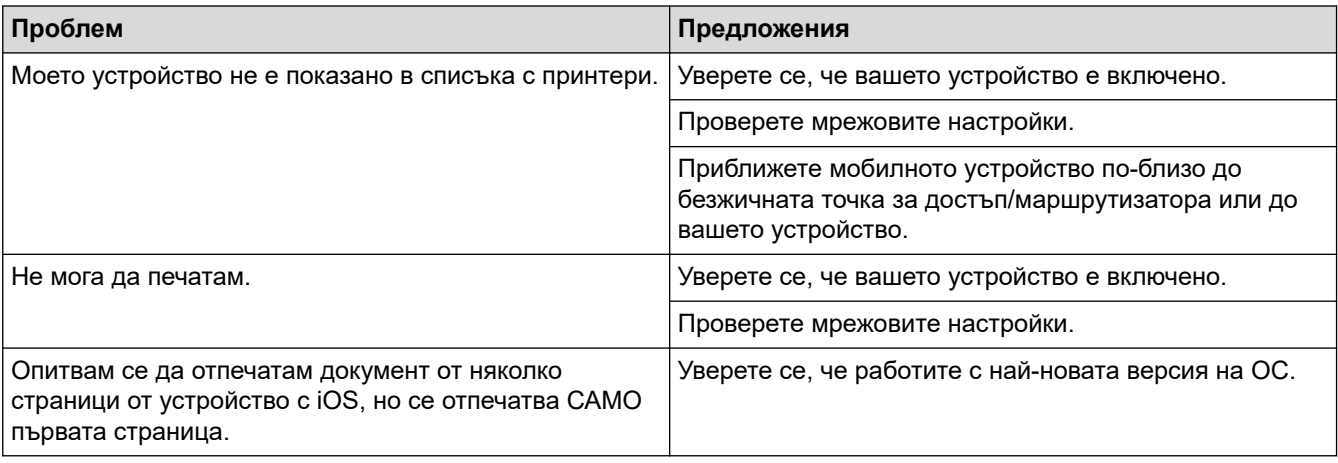

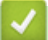

# **Свързана информация**

• [Ако срещате затруднения с вашето устройство](#page-508-0)

## **Свързани теми:**

• [Отстраняване на неизправности](#page-475-0)

 [Начало](#page-1-0) > [Отстраняване на неизправности](#page-475-0) > Проверка на информацията за устройството

# **Проверка на информацията за устройството**

Следвайте тези инструкции, за да проверите серийния номер, версията на фърмуера и актуализацията на фърмуера на устройството.

- 1. Натиснете  $\| \cdot \|$  [Настройки] > [Всич. настр.] > [Инфор.за маш.].
- 2. Натиснете една от следните опции:

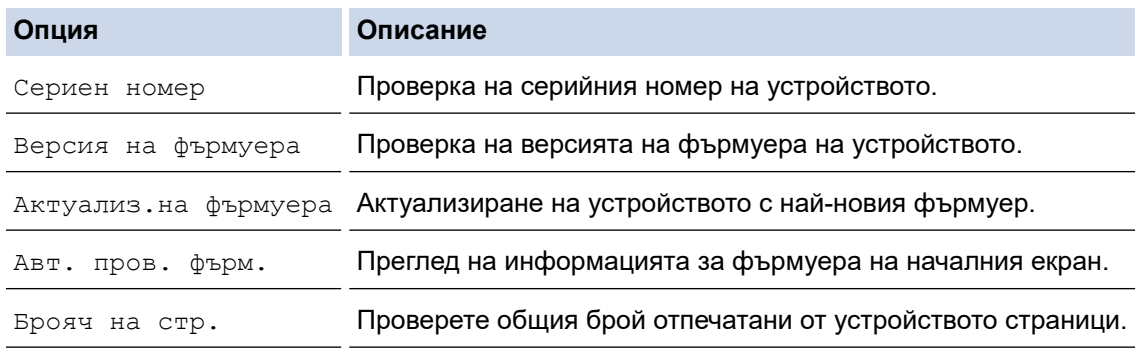

3. Натиснете .

## **Свързана информация**

• [Отстраняване на неизправности](#page-475-0)

<span id="page-536-0"></span> [Начало](#page-1-0) > [Отстраняване на неизправности](#page-475-0) > Нулиране на устройството

# **Нулиране на устройството**

- 1. Натиснете | | | [Настройки] > [Всич. настр.] > [Инициал. настр] > [Нулирай].
- 2. Натиснете опцията за нулиране, която искате да използвате.
- 3. Натиснете [OK] в продължение на две секунди за рестартиране на устройството.
- 4. Изчакайте, докато устройството се рестартира и светодиодният индикатор на захранването светне, преди да изключите устройството от захранването.

## **Свързана информация**

- [Отстраняване на неизправности](#page-475-0)
	- [Общ преглед на функциите за нулиране](#page-537-0)

### **Свързани теми:**

• [Прехвърляне на вашите факсове или отчета за факсовете](#page-485-0)

<span id="page-537-0"></span> [Начало](#page-1-0) > [Отстраняване на неизправности](#page-475-0) > [Нулиране на устройството](#page-536-0) > Общ преглед на функциите за нулиране

# **Общ преглед на функциите за нулиране**

Налични са следните функции за нулиране:

1. [Нулиране машина]

Можете да нулирате всички променени от вас настройки на устройството.

Адресната книга, отчетите за факсове и хронологията на повикванията ще останат.

2. [Мрежа]

Нулиране на сървъра за печат до фабричните му настройки по подразбиране (включва информацията за паролата и IP адреса).

3. [Адресна книга и факс]

Адресна книга и факс нулира следните настройки:

- Адресна книга и конфигурирани групи
- Програмирани в паметта задания за факс Отложен факс и отложено пакетно предаване
- ИД на устройството
	- Име и номер
- Опции за получаване в паметта Препращане на факсовете
- Отчет

Отчет за потвърждаване на предаването, адресна книга и дневник на факсовете

• История

Изходящо повикване

- Факсове в паметта
- 4. [Всички настройки]

Използвайте тази функция за нулиране, за да нулирате всички настройки на устройството до първоначалните настройки, зададени фабрично.

Ние настоятелно препоръчваме да извършите тази операция при изхвърляне на устройството.

Изключете интерфейсния кабел, преди да изберете [Мрежа] или [Всички настройки].

### **Свързана информация**

• [Нулиране на устройството](#page-536-0)

### **Свързани теми:**

• [Прехвърляне на вашите факсове или отчета за факсовете](#page-485-0)

<span id="page-538-0"></span> [Начало](#page-1-0) > Рутинно техническо обслужване

# **Рутинно техническо обслужване**

- [Смяна на мастилниците](#page-539-0)
- [Почистване на устройството Brother](#page-542-0)
- [Проверка на устройството Brother](#page-559-0)
- [Коригиране на подаването на хартия, така че да се изчистят вертикалните линии](#page-572-0)
- [Промяна на опциите за печат за подобряване на резултатите при печат](#page-573-0)
- [Опаковане и изпращане на вашето устройство](#page-574-0)

<span id="page-539-0"></span> [Начало](#page-1-0) > [Рутинно техническо обслужване](#page-538-0) > Смяна на мастилниците

# **Смяна на мастилниците**

Устройството Brother е оборудвано с точков брояч за мастило. Броячът за мастило автоматично следи нивото на мастилото във всяка от четирите мастилници. Когато устройството установи, че количеството мастило в някоя от мастилниците намалява, ще се появи уведомително съобщение.

На LCD дисплея се показва коя мастилница се нуждае от подмяна. При подмяна на мастилниците следвайте указанията на LCD дисплея в правилната последователност.

Въпреки че устройството изисква да смените мастилница, в нея все още има останало малко количество мастило. (MFC-J2340DW/MFC-J2740DW) Това е необходимо, за да може в мастилницата да остане малко мастило и да се предотврати изсъхване и повреда на печатащата глава.

# **ВНИМАНИЕ**

Ако в окото ви влезе мастило, изплакнете го незабавно с вода. Ако не вземете мерки, окото може да се зачерви или да се възпали леко. В случай на аномалия се консултирайте с лекар.

# **ВАЖНО**

Препоръчваме ви да използвате оригинални консумативи Brother за осигуряване на стабилно качество и производителност на печата. Въпреки че не всички неоригинални консумативи могат да причинят проблеми с качеството, възможно е някои да повлияят неблагоприятно на качеството на печат или да причинят неизправност на устройството. Brother може да ви начисли разходите за ремонт на устройството, ако се докаже, че повредата е причинена от неоригинални консумативи, дори ако то все още е с гаранционно покритие.

1. Отворете капака на мастилницата (1).

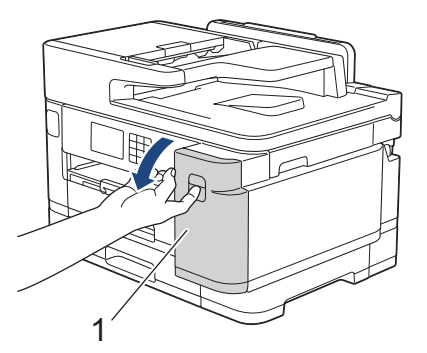

2. Натиснете лоста за освобождаване, за да освободите мастилницата с цвета, показан на LCD дисплея, и извадете мастилницата от устройството, както е показано на илюстрацията.

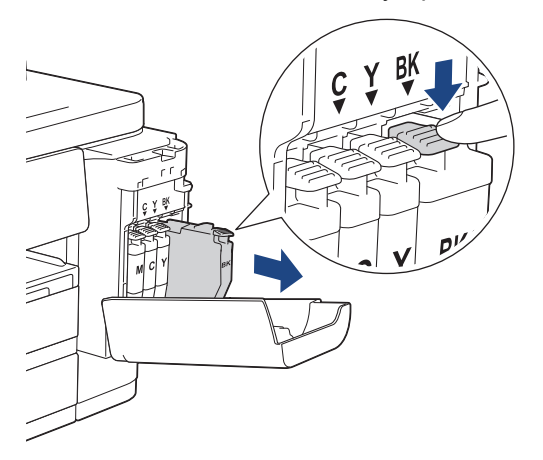
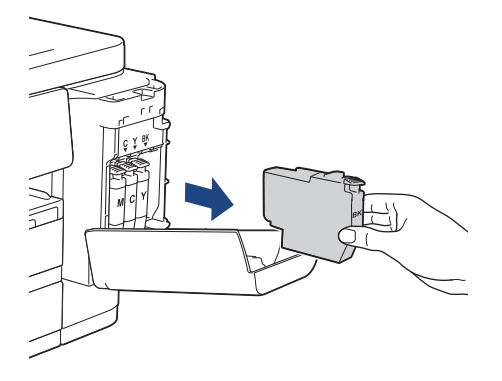

3. Отворете опаковката с новата мастилница за цвета, показан на LCD дисплея, и извадете мастилницата.

## **ВАЖНО**

• НЕ докосвайте мастилницата в зоната, обозначена с (1); това може да попречи на устройството да разпознае мастилницата.

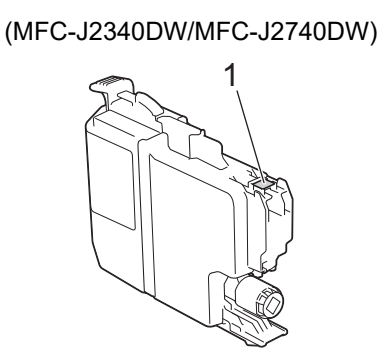

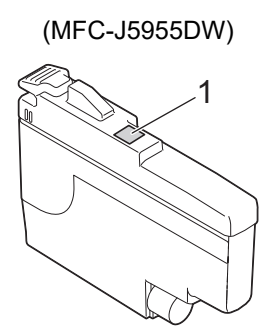

• Бързо разклатете само **черната** мастилница хоризонтално 15 пъти, както е показано, преди да я поставите в устройството.

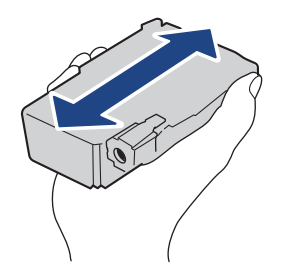

4. Поставете мастилницата по посока на стрелката от етикета. Всеки цвят има своя правилна позиция.

(MFC-J2340DW/MFC-J2740DW) (MFC-J5955DW)

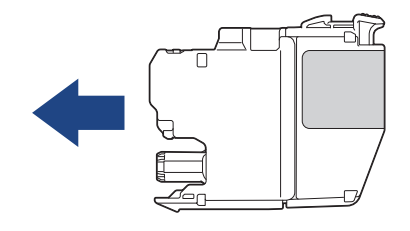

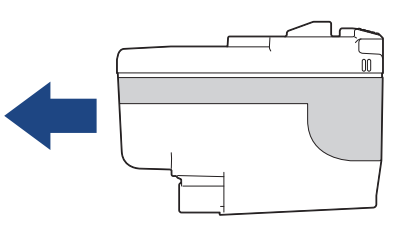

5. Внимателно натиснете зоната с надпис "БУТНИ", докато мастилницата щракне на място, и след това затворете капака на мастилницата.

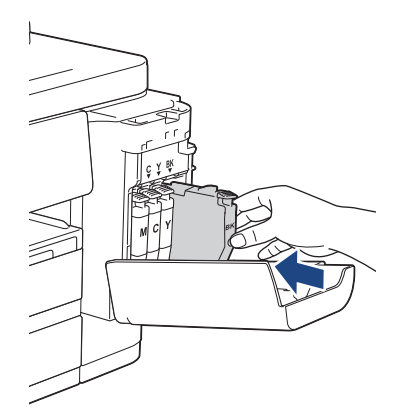

Устройството нулира брояча за мастило.

Ако устройството не разпознае мастилницата след поставянето ѝ, проверете дали мастилницата е поставена правилно. Извадете мастилницата и я поставете отново бавно, докато щракне на място.

## **ВАЖНО**

- НЕ разклащайте мастилниците, след като са поставени в устройството. Ако мастило оцвети кожата или дрехите ви, измийте веднага със сапун или почистващ препарат.
- НЕ изваждайте мастилниците, ако не е необходимо да ги сменяте; устройството няма да знае количеството мастило, останало в мастилницата.
- НЕ докосвайте слотовете за поставяне на мастилниците; може да се изцапате с мастило.
- Ако смесите цветовете чрез поставяне на мастилницата на погрешно място, на LCD дисплея се показва [Грешен цвят мастило].

Проверете кои мастилници не съответстват на местата според цвета мастило и ги преместете на правилните места.

- Използвайте неотворените мастилници, преди да е изтекъл срокът на годност, указан на опаковката.
- НЕ разглобявайте и не отваряйте мастилницата; това може да доведе до изтичане на мастило.

#### **Свързана информация**

• [Рутинно техническо обслужване](#page-538-0)

- [Съобщения за грешки и за техническа поддръжка](#page-476-0)
- [Проблеми при работата с хартия и отпечатването](#page-509-0)
- [Опаковане и изпращане на вашето устройство](#page-574-0)

<span id="page-542-0"></span> [Начало](#page-1-0) > [Рутинно техническо обслужване](#page-538-0) > Почистване на устройството Brother

## **Почистване на устройството Brother**

- [Почистване на печатащата глава на устройството Brother](#page-543-0)
- [Почистване на печатащата глава чрез Уеб базирано управление](#page-544-0)
- [Почистване на печатащата глава от компютъра \(Windows\)](#page-545-0)
- [Автоматично откриване и подобряване на състоянието на дюзите на печатащата](#page-546-0) [глава](#page-546-0)
- [Почистване на скенера](#page-547-0)
- [Почистване на LCD дисплея на устройството](#page-549-0)
- [Почистване на външния корпус на устройството](#page-550-0)
- [Почистване на валяка на принтера на устройството](#page-552-0)
- [Почистване на ролките за подаване на хартия](#page-553-0)
- [Почистване на основната подложка](#page-555-0)
- [Почистване на поемащите ролки за хартия за тава за хартия #1](#page-556-0)
- [Почистване на поемащите ролки за хартия за тава за хартия #2](#page-558-0)

<span id="page-543-0"></span> [Начало](#page-1-0) > [Рутинно техническо обслужване](#page-538-0) > [Почистване на устройството Brother](#page-542-0) > Почистване на печатащата глава на устройството Brother

## **Почистване на печатащата глава на устройството Brother**

За да поддържа доброто качество на печата, устройството автоматично почиства печатащата глава при необходимост. Ако има проблем с качеството на печата, стартирайте ръчно процеса на почистване.

- Почистете печатащата глава, ако се появява хоризонтална линия или празно пространство в текста или графиките на отпечатаните страници.
- Почистването на печатащата глава изразходва мастило.
- Твърде честото почистване води до ненужно изразходване на мастило.

### **ВАЖНО**

НЕ докосвайте печатащата глава. Докосването на печатащата глава може да я повреди трайно и да анулира нейната гаранция.

- 1. Натиснете [[Лендастило] > [Почистване на печ.глава].
- 2. Натиснете [Старт].

Устройството почиства печатащата глава.

# **ЗАБЕЛЕЖКА**

Ако почистите печатащата глава няколко пъти и печатът не се подобри, опитайте специалния метод на почистване. Специалният метод на почистване използва повече мощност при почистване на печатащата глава, но изразходва също и повече мастило.

- 1. Натиснете [Ивастило] > [Почистване на печ.глава].
- 2. Натиснете за пет секунди.

Устройството започва да почиства.

- Специалният метод на почистване изисква голямо количество мастило за почистване на печатащата глава.
- Използвайте специалния метод на почистване само ако преди това сте почистили печатащата глава няколко пъти и качеството на печата не се е подобрило.
- Можете да почистите печатащата глава и от компютъра си.

#### **Свързана информация**

• [Почистване на устройството Brother](#page-542-0)

- [Проблеми при работата с хартия и отпечатването](#page-509-0)
- [Почистване на печатащата глава от компютъра \(Windows\)](#page-545-0)
- [Почистване на печатащата глава чрез Уеб базирано управление](#page-544-0)

<span id="page-544-0"></span> [Начало](#page-1-0) > [Рутинно техническо обслужване](#page-538-0) > [Почистване на устройството Brother](#page-542-0) > Почистване на печатащата глава чрез Уеб базирано управление

## **Почистване на печатащата глава чрез Уеб базирано управление**

За да поддържа доброто качество на печата, устройството автоматично почиства печатащата глава при необходимост. Ако има проблем с качеството на печата, стартирайте ръчно процеса на почистване.

- 1. Стартирайте уеб браузъра.
- 2. Въведете "https://IP адрес на устройството" в адресната лента на браузъра (където "IP адрес на устройството" е IP адресът на устройството).

Например:

ß

https://192.168.1.2

3. Ако се изисква, въведете паролата в полето **Вход**, след което щракнете върху **Вход**.

Паролата по подразбиране за управление на настройките на това устройство се намира на гърба на устройството и е отбелязана с "Pwd".

4. Отидете в навигационното меню и щракнете върху **Основни** > **Почистване на печатащата глава**.

Започнете от  $\equiv$ , ако навигационното меню не се вижда в лявата страна на екрана.

- 5. Ако има проблеми с качеството на печата, опитайте отново да почистите печатащата глава няколко пъти. Ако качеството на печата не се подобри, използвайте опцията **Специално**. Опцията **Специално** използва повече мощност при почистване на печатащата глава, но изразходва също и повече мастило.
- 6. Щракнете върху **Старт**.

Опцията **Специално** изисква голямо количество мастило за почистване на печатащата глава.

7. Щракнете върху **Да**.

Устройството започва да почиства.

(Windows) Можете също да изчистите печатащата глава, като използвате драйвера на принтера.

#### **Свързана информация**

• [Почистване на устройството Brother](#page-542-0)

- [Проблеми при работата с хартия и отпечатването](#page-509-0)
- [Достъп до уеб базирано управление](#page-631-0)
- [Почистване на печатащата глава на устройството Brother](#page-543-0)
- [Почистване на печатащата глава от компютъра \(Windows\)](#page-545-0)

<span id="page-545-0"></span> [Начало](#page-1-0) > [Рутинно техническо обслужване](#page-538-0) > [Почистване на устройството Brother](#page-542-0) > Почистване на печатащата глава от компютъра (Windows)

## **Почистване на печатащата глава от компютъра (Windows)**

За да поддържа доброто качество на печата, устройството автоматично почиства печатащата глава при необходимост. Ако има проблем с качеството на печата, стартирайте ръчно процеса на почистване.

1. Направете едно от следните неща:

• За Windows 10, Windows Server 2016 и Windows Server 2019

Щракнете върху > **Система на Windows** > **Контролен панел**. В групата **Хардуер и звук** щракнете върху **Преглед на устройства и принтери**.

• За Windows 8.1

Преместете мишката в долния десен ъгъл на работния плот. Когато се появи лентата с менюта, щракнете върху **Настройки**, а след това щракнете върху **Контролен панел**. В групата **Хардуер и звук** щракнете върху **Преглед на устройства и принтери**.

3a Windows Server 2012 R2

Щракнете върху **Контролен панел** на екрана **Старт**. В групата **Хардуер** щракнете върху **Преглед на устройства и принтери**.

За Windows Server 2012

Преместете мишката в долния десен ъгъл на десктопа. Когато се появи лентата с менюта, щракнете върху **Настройки**, а след това щракнете върху **Контролен панел**. В група **Хардуер** щракнете върху **Преглед на устройства и принтери**.

• За Windows 7 и Windows Server 2008 R2

Щракнете върху **(Старт)** > **Устройства и принтери**.

За Windows Server 2008

Щракнете върху **(Старт)** > **Контролен панел** > **Хардуер и звук** > **Принтери**.

2. Щракнете с десния бутон върху иконата **Brother XXX-XXXX Printer**, (където XXX-XXXX е името на вашия модел), а след това изберете **Предпочитания за печат**. Ако се появят опции за драйвер за принтер, изберете вашия драйвер за принтер.

Показва се диалоговият прозорец за драйвера на принтера.

- 3. Щракнете върху раздела **Профилактика**.
- 4. Изберете една от следните опции:

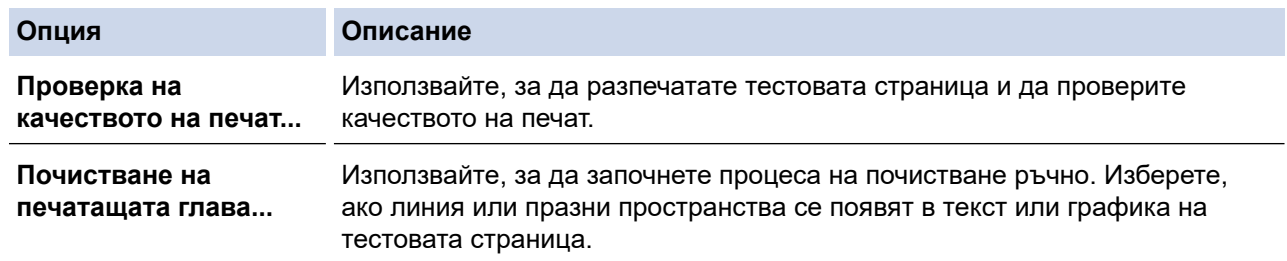

#### 5. Щракнете върху **Стартиране**.

#### **Свързана информация**

• [Почистване на устройството Brother](#page-542-0)

- [Проблеми при работата с хартия и отпечатването](#page-509-0)
- [Почистване на печатащата глава на устройството Brother](#page-543-0)
- [Почистване на печатащата глава чрез Уеб базирано управление](#page-544-0)

<span id="page-546-0"></span> [Начало](#page-1-0) > [Рутинно техническо обслужване](#page-538-0) > [Почистване на устройството Brother](#page-542-0) > Автоматично откриване и подобряване на състоянието на дюзите на печатащата глава

# **Автоматично откриване и подобряване на състоянието на дюзите на печатащата глава**

Ако се появят цветове и текст, които са избелели или на черти, или ако в разпечатките липсва текст, възможно е дюзите на печатащата глава да са запушени. Когато тази настройка е [Вкл.], устройството открива автоматично състоянието на дюзите на печатащата глава и почиства печатащата глава, когато е необходимо.

- Настройката по подразбиране е [Вкл.].
- Почистването на печатащата глава изразходва мастило.
- 1. Натиснете  $\prod_{i=1}^{\infty}$  [Мастило] > [Авт. проверка качество печат].
- 2. Натиснете [Вкл.] или [Изкл.].
- 3. Натиснете .

## **Свързана информация**

• [Почистване на устройството Brother](#page-542-0)

<span id="page-547-0"></span> [Начало](#page-1-0) > [Рутинно техническо обслужване](#page-538-0) > [Почистване на устройството Brother](#page-542-0) > Почистване на скенера

# **Почистване на скенера**

- 1. Изключете устройството от електрическия контакт.
- 2. Вдигнете капака за документи (1). Почистете стъклото на скенера (2) и бялата пластмаса (3) с неотделяща влакна мека кърпа, навлажнена с вода.

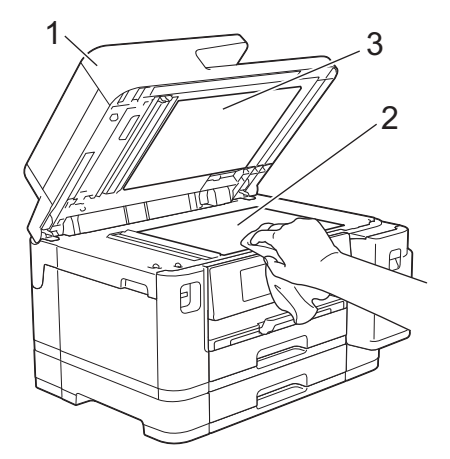

3. В ADF почистете бялата пластина (1) и стъклената лента (2) с неотделяща влакна кърпа, навлажнена с вода.

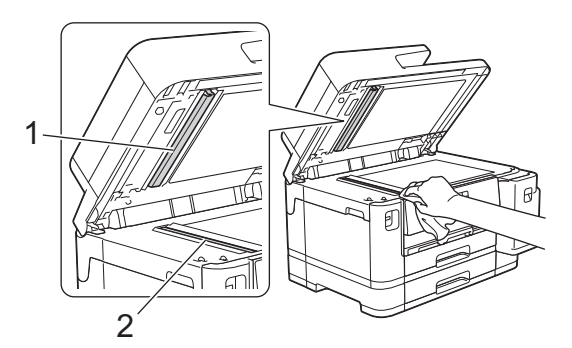

4. (MFC-J2740DW/MFC-J5955DW) Отворете стъкления капак на скенера (1) и почистете бялата пластина (2) и стъклената лента (3) с мека, неотделяща влакна кърпа, навлажнена с вода.

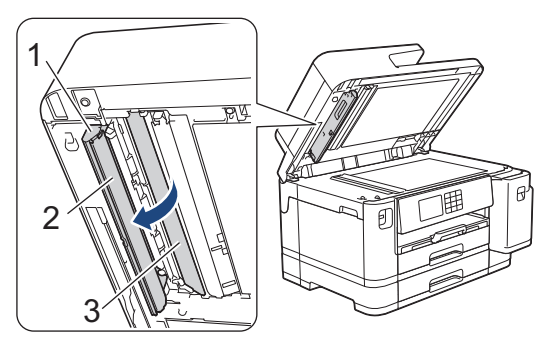

Ако почувствате наличие на прах или замърсяване, отново почистете стъклото. Може да се наложи да повторите почистването три или четири пъти. За проверка, правете копие след всяко почистване.

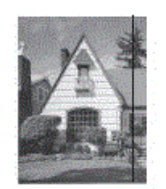

Когато върху стъклената лента има замърсяване или коректор, на разпечатките се вижда вертикална линия.

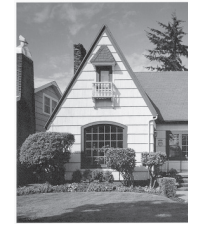

След почистване на стъклената лента вертикална линия не се появява.

## **Свързана информация**

• [Почистване на устройството Brother](#page-542-0)

- [Проблеми с телефона и факса](#page-516-0)
- [Други проблеми](#page-523-0)

<span id="page-549-0"></span> [Начало](#page-1-0) > [Рутинно техническо обслужване](#page-538-0) > [Почистване на устройството Brother](#page-542-0) > Почистване на LCD дисплея на устройството

# **Почистване на LCD дисплея на устройството**

## **ВАЖНО**

НЕ използвайте течни почистващи препарати (включително етанол).

- 1. Натиснете и задръжте  $\ket{\varphi}$ , за да изключите устройството. LCD дисплеят показва [Изключване] за няколко секунди, преди да се изключи захранването.
- 2. Почистете LCD дисплея с неотделяща влакна суха, мека кърпа.

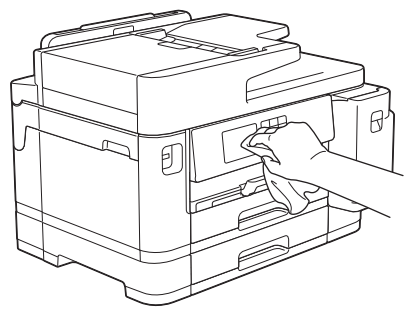

# **Свързана информация**

• [Почистване на устройството Brother](#page-542-0)

<span id="page-550-0"></span> [Начало](#page-1-0) > [Рутинно техническо обслужване](#page-538-0) > [Почистване на устройството Brother](#page-542-0) > Почистване на външния корпус на устройството

# **Почистване на външния корпус на устройството**

## **ВАЖНО**

- Почистването с летливи течности, като разредител или бензин, ще повреди външната повърхност на устройството.
- НЕ използвайте почистващи препарати, които съдържат амоняк.
- НЕ използвайте изопропилов спирт за почистване на контролния панел. Панелът може да се напука.
- 1. Ако капакът на опората за хартия е отворен, го затворете и след това затворете опората за хартия.
- 2. Издърпайте изцяло тавите за хартия (1) от устройството, както показва стрелката.
	- Тава #1

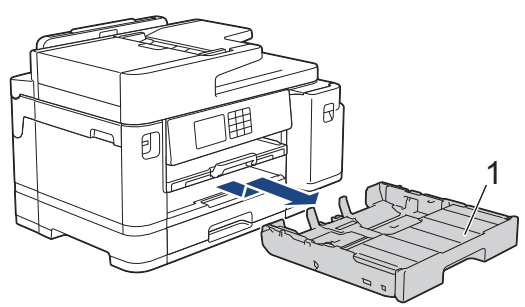

• Тава #2 (MFC-J2740DW/MFC-J5955DW)

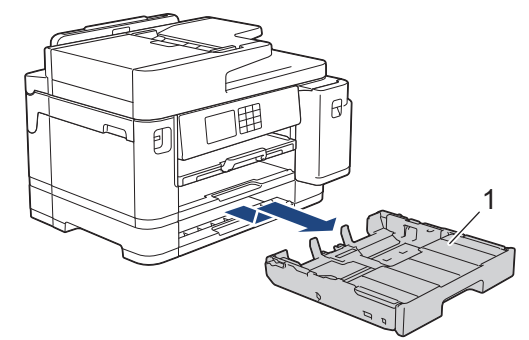

3. Вдигнете опората за хартия (1) и след това я издърпайте под ъгъл изцяло от устройството, както показва стрелката.

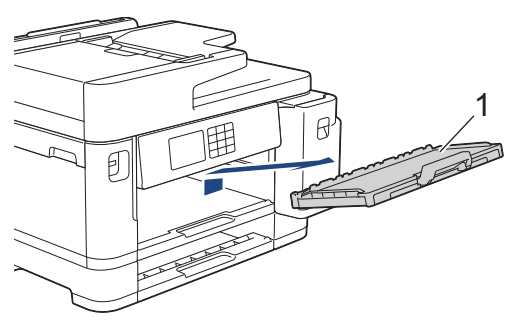

4. Избършете устройството отвън със суха, мека кърпа без власинки за отстраняване на праха.

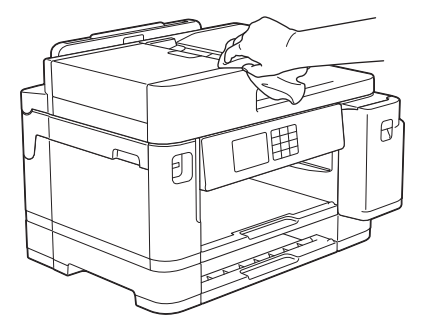

5. Махнете горния капак на тавата и отстранете всичко, което е заседнало в нея.

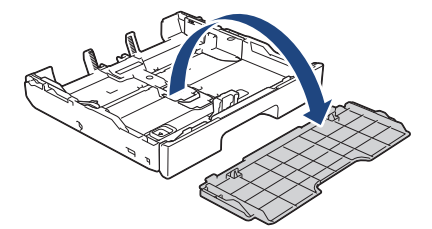

6. Избършете тавата за хартия отвън и отвътре със суха кърпа без власинки за отстраняване на праха.

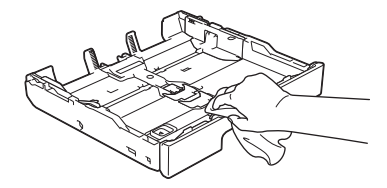

7. Избършете опората за хартия отвън със суха, мека кърпа без власинки за отстраняване на праха.

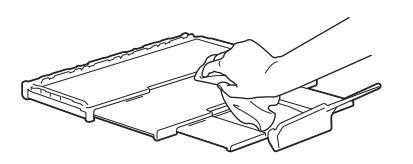

8. Поставете докрай опората за хартия обратно в устройството. Уверете се, че сте поставили опората за хартия в каналите.

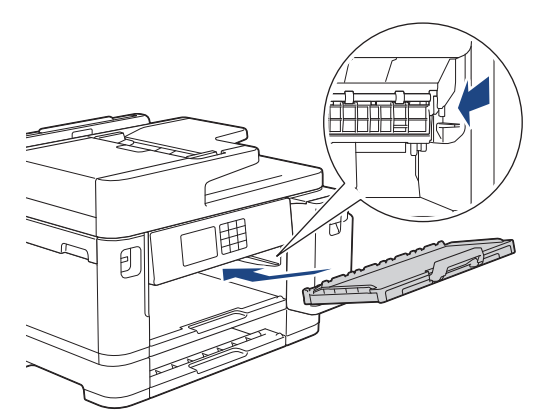

9. Поставете отново горния капак на тавата и натискайте бавно тавата за хартия, докато влезе в устройството напълно.

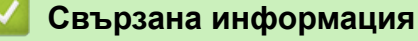

• [Почистване на устройството Brother](#page-542-0)

<span id="page-552-0"></span> [Начало](#page-1-0) > [Рутинно техническо обслужване](#page-538-0) > [Почистване на устройството Brother](#page-542-0) > Почистване на валяка на принтера на устройството

## **Почистване на валяка на принтера на устройството**

# **ПРЕДУПРЕЖДЕНИЕ**

Преди да почистите валяка на принтера се уверете, че сте изключили устройството от електрическия контакт, за да избегнете токов удар.

- 1. С две ръце хванете пластмасовите дръжки от двете страни на устройството, за да повдигнете капака на скенера в отворено положение.
- 2. Почистете валяка на принтера на устройството (1) и зоната около него, като забършете разпиляното мастило с неотделяща влакна, мека, суха кърпа.

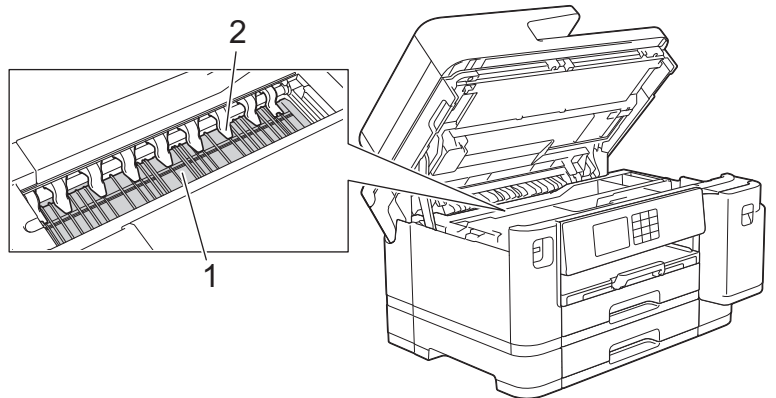

## **ВАЖНО**

НЕ огъвайте и не натискайте твърде силно деветте пластини (2). Може да се повредят.

3. Внимателно затворете капака на скенера с помощта на дръжките от всяка страна.

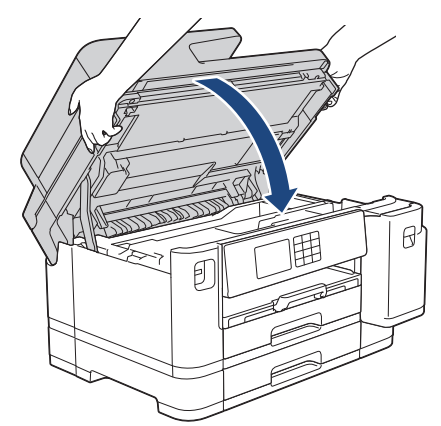

4. Включете отново захранващия кабел.

### **Свързана информация**

• [Почистване на устройството Brother](#page-542-0)

#### **Свързани теми:**

• [Проблеми при работата с хартия и отпечатването](#page-509-0)

<span id="page-553-0"></span> [Начало](#page-1-0) > [Рутинно техническо обслужване](#page-538-0) > [Почистване на устройството Brother](#page-542-0) > Почистване на ролките за подаване на хартия

## **Почистване на ролките за подаване на хартия**

Ако ролките за подаване на хартия са оцветени с мастило или има натрупване на хартиен прах, това може да доведе до проблеми с подаването на хартия.

- 1. Изключете устройството от електрическия контакт.
- 2. Ако капакът на опората за хартия е отворен, го затворете и след това затворете опората за хартия.
- 3. Издърпайте изцяло тавата за хартия (1) от устройството, както показва стрелката.

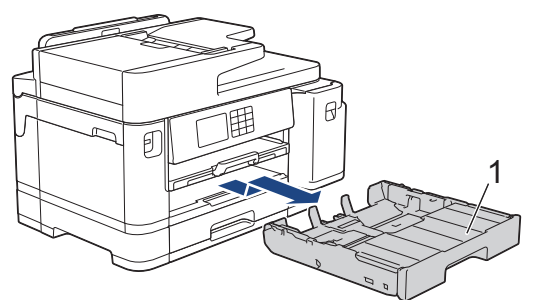

4. Вдигнете опората за хартия (1) и след това я издърпайте под ъгъл изцяло от устройството, както показва стрелката.

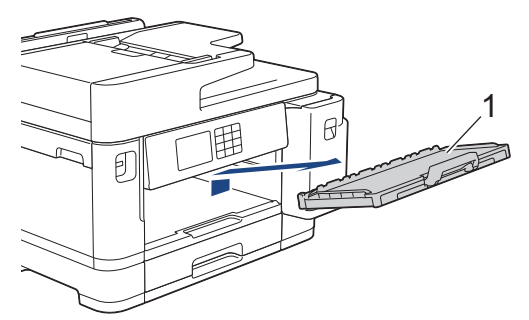

5. Почистете предната страна на ролките за подаване на хартия (1) с мека, неотделяща влакна, навлажнена с вода кърпа, като използвате напречни движения. След почистването избършете ролките с неотделяща влакна, мека, суха кърпа, за да премахнете напълно влагата.

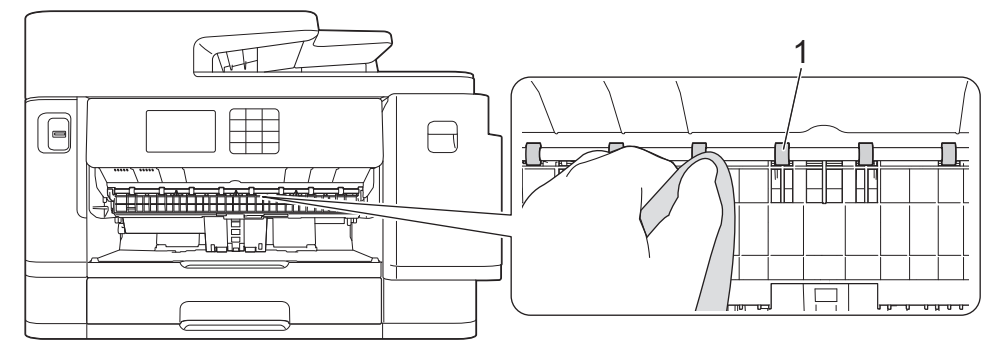

6. Повдигнете преградата (2) и след това почистете задната страна на ролките за подаване на хартия (1) с мека кърпа без власинки, навлажнена с вода. След почистването избършете ролките с неотделяща влакна, мека, суха кърпа, за да премахнете напълно влагата.

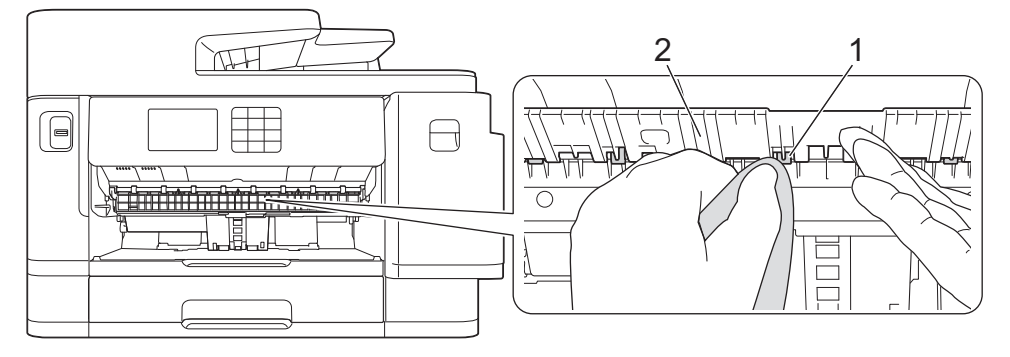

7. Поставете докрай опората за хартия обратно в устройството. Уверете се, че сте поставили опората за хартия в каналите.

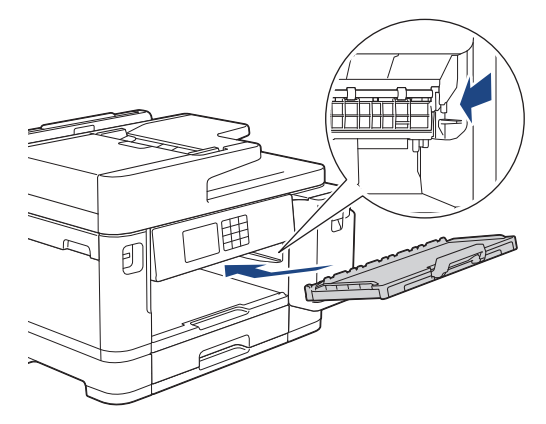

- 8. Натискайте бавно тавата за хартия, докато влезе в устройството напълно.
- 9. Включете отново захранващия кабел.

Не използвайте отново устройството, преди ролките да са изсъхнали. Използването на устройството преди ролките да са напълно сухи може да причини проблеми с подаването на хартия.

#### **Свързана информация**

• [Почистване на устройството Brother](#page-542-0)

#### **Свързани теми:**

• [Проблеми при работата с хартия и отпечатването](#page-509-0)

<span id="page-555-0"></span> [Начало](#page-1-0) > [Рутинно техническо обслужване](#page-538-0) > [Почистване на устройството Brother](#page-542-0) > Почистване на основната подложка

## **Почистване на основната подложка**

Периодичното почистване на основната подложка може да предотврати зареждането на множество листове хартия от устройството, когато в тавата са останали само няколко листа.

- 1. Ако капакът на опората за хартия е отворен, го затворете и след това затворете опората за хартия.
- 2. Издърпайте изцяло тавите за хартия (1) от устройството, както показва стрелката.
	- Тава #1

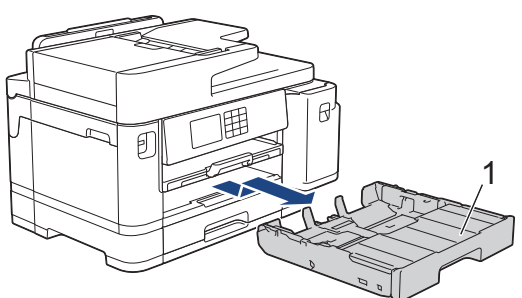

• Тава #2 (MFC-J2740DW/MFC-J5955DW)

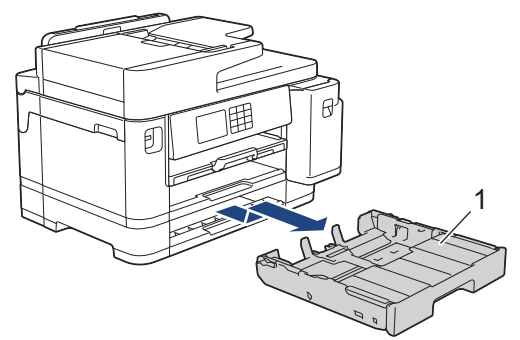

3. Почистете основната подложка (1) с мека, неотделяща влакна, навлажнена с вода кърпа.

След почистването избършете подложката с мека, суха кърпа без власинки, за да премахнете напълно влагата.

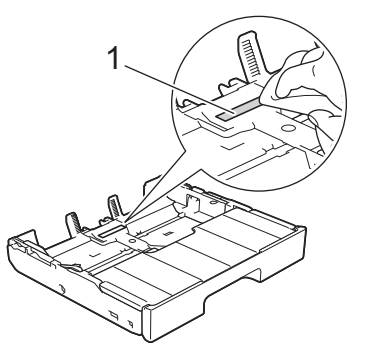

4. Бутнете бавно тавата за хартия, докато влезе в устройството напълно.

#### **Свързана информация**

• [Почистване на устройството Brother](#page-542-0)

#### **Свързани теми:**

• [Проблеми при работата с хартия и отпечатването](#page-509-0)

<span id="page-556-0"></span> [Начало](#page-1-0) > [Рутинно техническо обслужване](#page-538-0) > [Почистване на устройството Brother](#page-542-0) > Почистване на поемащите ролки за хартия за тава за хартия #1

## **Почистване на поемащите ролки за хартия за тава за хартия #1**

Периодичното почистване на поемащите ролки за хартия може да предотврати задръстванията с хартия, като осигури правилно подаване на хартията.

- 1. Изключете устройството от електрическия контакт.
- 2. Ако капакът на опората за хартия е отворен, го затворете и след това затворете опората за хартия.
- 3. Издърпайте изцяло тавата за хартия (1) от устройството, както показва стрелката.

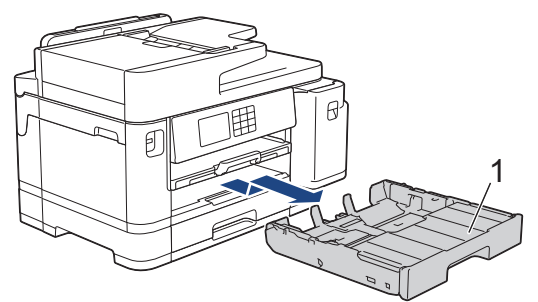

4. Вдигнете опората за хартия (1) и след това я издърпайте под ъгъл изцяло от устройството, както показва стрелката.

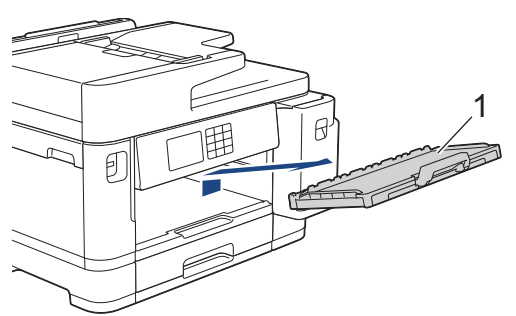

5. Почистете поемащите ролки за хартия (1) с мека, неотделяща влакна, навлажнена с вода кърпа. Бавно въртете ролките, така че да се почисти цялата повърхност. След почистването избършете ролките с неотделяща влакна, мека, суха кърпа, за да премахнете напълно влагата.

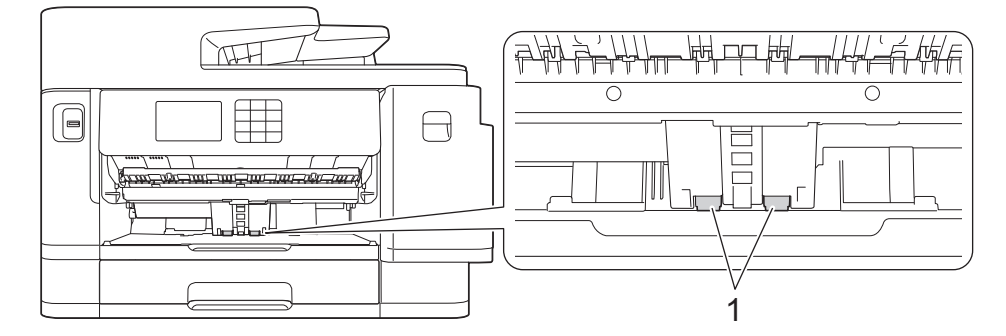

6. Поставете докрай опората за хартия обратно в устройството. Уверете се, че сте поставили опората за хартия в каналите.

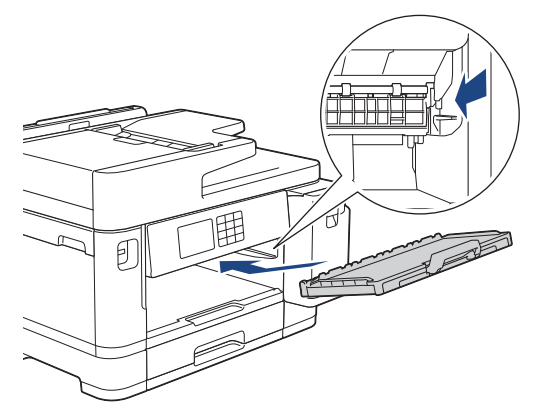

- 7. Бутнете бавно тавата за хартия, докато влезе в устройството напълно.
- 8. Включете отново захранващия кабел.

## **Свързана информация**

• [Почистване на устройството Brother](#page-542-0)

- [Съобщения за грешки и за техническа поддръжка](#page-476-0)
- [Проблеми при работата с хартия и отпечатването](#page-509-0)

<span id="page-558-0"></span> [Начало](#page-1-0) > [Рутинно техническо обслужване](#page-538-0) > [Почистване на устройството Brother](#page-542-0) > Почистване на поемащите ролки за хартия за тава за хартия #2

## **Почистване на поемащите ролки за хартия за тава за хартия #2**

**Свързани модели**: MFC-J2740DW/MFC-J5955DW

- 1. Изключете устройството от електрическия контакт.
- 2. Ако капакът на опората за хартия е отворен, го затворете и след това затворете опората за хартия.
- 3. Извадете изцяло тава #2 (1) от устройството, както е показано от стрелката.

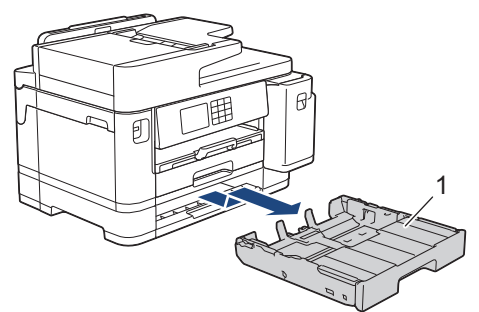

4. Почистете поемащите ролки за хартия за тава #2 (1) с мека, навлажнена с вода кърпа без власинки. Бавно въртете ролките, така че да се почисти цялата повърхност. След почистването избършете ролките с неотделяща влакна, мека, суха кърпа, за да премахнете напълно влагата.

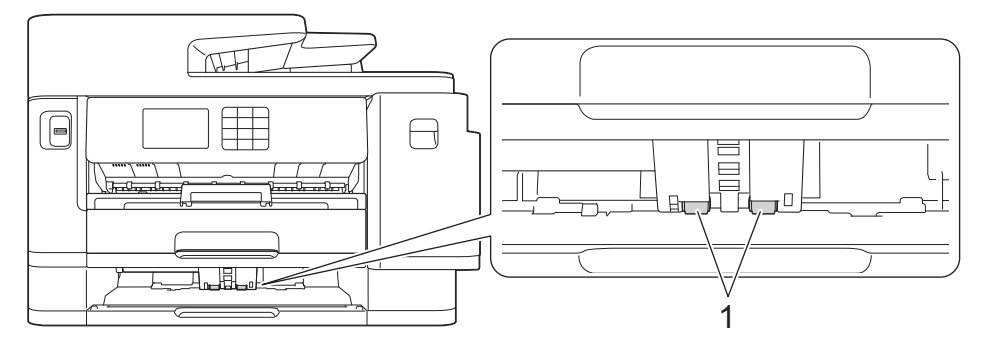

- 5. Бавно избутайте тава #2 докрай в устройството.
- 6. Включете отново захранващия кабел.

#### **Свързана информация**

• [Почистване на устройството Brother](#page-542-0)

- [Съобщения за грешки и за техническа поддръжка](#page-476-0)
- [Проблеми при работата с хартия и отпечатването](#page-509-0)

## <span id="page-559-0"></span>**Проверка на устройството Brother**

- [Проверка на качеството на печат](#page-560-0)
- [Проверка на подравняването на печата от устройството Brother](#page-562-0)
- [Проверка на количеството мастило \(Скала на страницата\)](#page-563-0)
- [Наблюдаване на статуса на устройството от компютър \(Windows\)](#page-565-0)
- [Наблюдаване на състоянието на устройството посредством Brother iPrint&Scan](#page-570-0) [\(Windows/Mac\)](#page-570-0)

<span id="page-560-0"></span> [Начало](#page-1-0) > [Рутинно техническо обслужване](#page-538-0) > [Проверка на устройството Brother](#page-559-0) > Проверка на качеството на печат

## **Проверка на качеството на печат**

Ако се появят цветове и текст, които са избелели или на черти, или ако в разпечатките липсва текст, възможно е дюзите на печатащата глава да са запушени. Отпечатайте листа за проверка и погледнете схемата за проверка на дюзите.

- 1. Натиснете [Мастило] > [Подобр.кач. на печат] > [Проверка качест. печат].
- 2. Натиснете [Старт].

Устройството отпечатва листа за проверка.

- 3. Проверете качеството на четирите цветни квадратчета на страницата.
- 4. Когато съобщение на LCD дисплея ви подкани да проверите качеството на печат, направете едно от следните:
	- Ако всички редове са ясни и видими, натиснете [He] и след това , за да приключите проверката на качеството на печат.
	- Ако има липсващи редове (вижте **Лошо** по-долу), натиснете [Да].

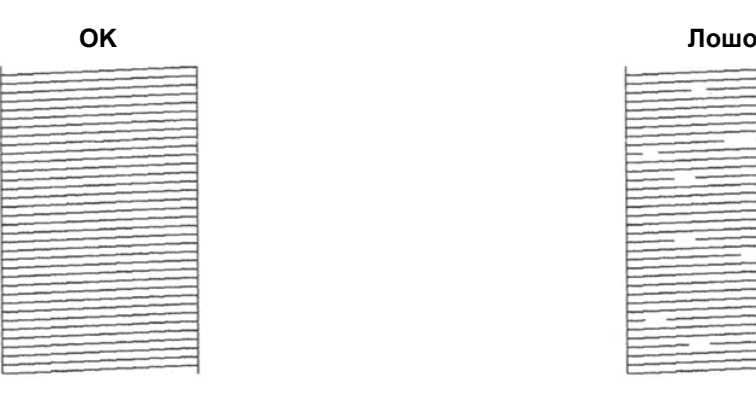

- 5. Когато съобщение на LCD дисплея ви подкани да проверите качеството на печат на всеки цвят, натиснете номера на образеца (1–4), който най-точно съответства на резултата от печат.
- 6. Направете едно от следните неща:
	- Ако е необходимо почистване на печатащата глава, натиснете [Старт], за да започнете процедурата по почистване.
	- Ако не е необходимо почистване на печатащата глава, екранът с менюто ще се върне на сензорния екран. Натиснете
- 7. След като процедурата за почистване е завършена, съобщението на LCD дисплея ви подканва да отпечатате отново листа за проверка. Натиснете [Да], а след това [Старт].

Устройството отпечатва отново листа за проверка. Проверете качеството на четирите цветни квадратчета на страницата отново.

Ако почистите печатащата глава няколко пъти и печатът не се подобри, опитайте специалния метод на почистване. >> Свързана информация

### **ВАЖНО**

НЕ докосвайте печатащата глава. Докосването на печатащата глава може да я повреди трайно и да анулира нейната гаранция.

Когато е запушена дюза на печатащата глава, отпечатаният образец изглежда по следния начин:

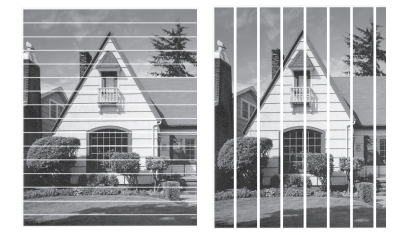

След почистването на дюзата на печатащата глава линиите изчезват:

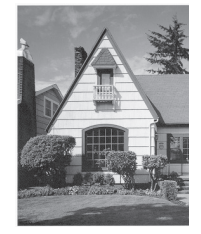

Ø

## **Свързана информация**

• [Проверка на устройството Brother](#page-559-0)

- [Проблеми при работата с хартия и отпечатването](#page-509-0)
- [Почистване на печатащата глава на устройството Brother](#page-543-0)
- [Проверка на подравняването на печата от устройството Brother](#page-562-0)
- [Коригиране на подаването на хартия, така че да се изчистят вертикалните линии](#page-572-0)

<span id="page-562-0"></span> [Начало](#page-1-0) > [Рутинно техническо обслужване](#page-538-0) > [Проверка на устройството Brother](#page-559-0) > Проверка на подравняването на печата от устройството Brother

## **Проверка на подравняването на печата от устройството Brother**

Ако отпечатаният текст е размазан или изображенията станат бледи след транспортиране на устройството, регулирайте подравняването на печата.

Преди да регулирате подравняването при отпечатване, първо направете проверка на качеството на печат, като натиснете  $\|\cdot\|$  [Мастило] > [Подобр.кач. на печат] > [Проверка качест. печат].

- 1. Натиснете | | | [Мастило] > [Подобр.кач. на печат] > [Подредба].
- 2. Натиснете [Напред].
- 3. Натиснете [Да], след като на LCD дисплея се появи потвърдително съобщение за приключването на проверка на качеството на печат.
- 4. Натиснете [Авто] или [Ръчно].
	- Ако изберете режим [Авто], подравняването при отпечатване се осъществява автоматично чрез сканиране на листа за проверка.
	- Ако изберете режим [Ръчно], трябва да въведете ръчно информацията, отпечатана върху листа за проверка.
- 5. Изберете размер на хартията за отпечатване на листа за проверка.

Ако сте избрали режим [Ръчно], при следващата стъпка изберете [Основно подравняване] или [Допълнително подравняване].

6. Заредете избрания размер хартия в тавата и след това натиснете [Старт].

Устройството отпечатва листа за проверка.

7. Следвайте указанията на LCD дисплея.

Когато подравняването на отпечатването не е регулирано правилно, текстът изглежда размазан или изкривен като този.

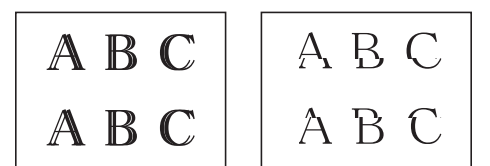

След правилно регулиране на подравняването на отпечатването, текстът изглежда като този.

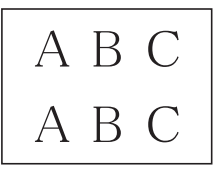

#### **Свързана информация**

• [Проверка на устройството Brother](#page-559-0)

#### **Свързани теми:**

• [Проблеми при работата с хартия и отпечатването](#page-509-0)

<span id="page-563-0"></span> [Начало](#page-1-0) > [Рутинно техническо обслужване](#page-538-0) > [Проверка на устройството Brother](#page-559-0) > Проверка на количеството мастило (Скала на страницата)

## **Проверка на количеството мастило (Скала на страницата)**

Въпреки че на LCD дисплея на устройството се показва икона за количеството мастило, можете да видите по-голямо графично изображение, което показва приблизителното останало във всяка касета мастило.

```
>> MFC-J2340DW/MFC-J2740DW
>> MFC-J5955DW
```
## **MFC-J2340DW/MFC-J2740DW**

1. Натиснете | | | | [Мастило] > [Обем мастило].

Сензорният екран показва обема на мастилото и указателя за страници 1.

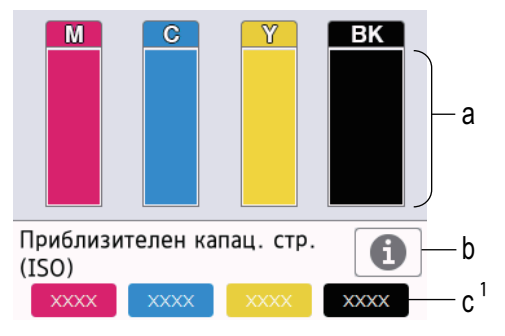

- a. Показва нивото на мастило в касетата.
- b. Натиснете, за да промените настройките на дисплея за приблизителния капацитет от страници.
- c. Скалата на страницата 1 показва приблизителния брой оставащи страници, които могат да се отпечатат с касетите.

• Когато мастилницата е близо до края на експлоатационния си живот или с нея има проблем, се появява една от следните икони:

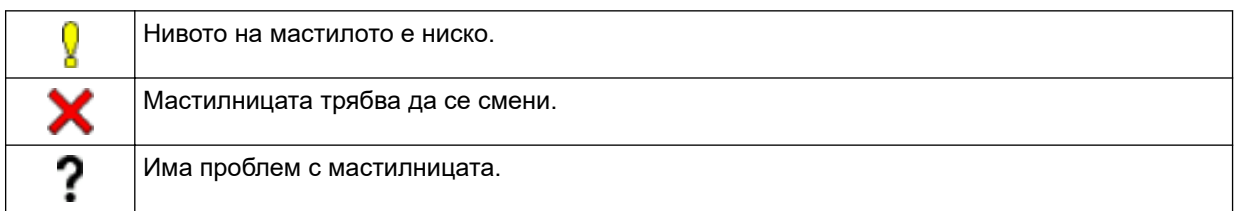

За да проверите или да отпечатате номерата на моделите на мастилниците, натиснете (Назад), за да се върнете към екрана с менюто [Мастило].

Натиснете [Модел касета маст.] и следвайте инструкциите на сензорния екран.

# 2. Натиснете

- Можете също да проверите количеството мастило от своя компютър.
	- За подробна информация относно методите на измерване, използвани за определяне на приблизителните капацитети, посетете [support.brother.com/yield](https://support.brother.com/yield).

### **MFC-J5955DW**

1. Натиснете  $\prod_{i=1}^{\infty}$  [Мастило] > [Обем мастило].

Сензорният екран показва обема на мастилото и указателя за страници [2](#page-564-0).

<sup>1</sup> Указателят за страници е оценка само за информационни цели и не показва действителния оставащ брой страници. За информация за действителния капацитет на касетата посетете [support.brother.com/yield](https://support.brother.com/yield).

<span id="page-564-0"></span>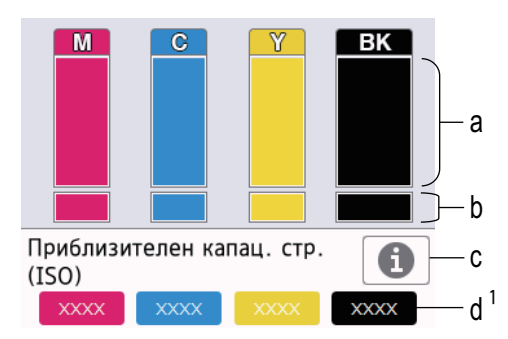

- a. Показва нивото на мастило в касетата.
- b. Показва нивото на мастило, оставащо във вътрешния резервоар за мастило.
- c. Натиснете, за да промените настройките на дисплея за приблизителния капацитет от страници.
- d. Скалата на страницата <sup>2</sup> показва приблизителния брой оставащи страници, които могат да се отпечатат с касетите.
	- Когато мастилницата е близо до края на експлоатационния си живот или с нея има проблем, се появява една от следните икони:

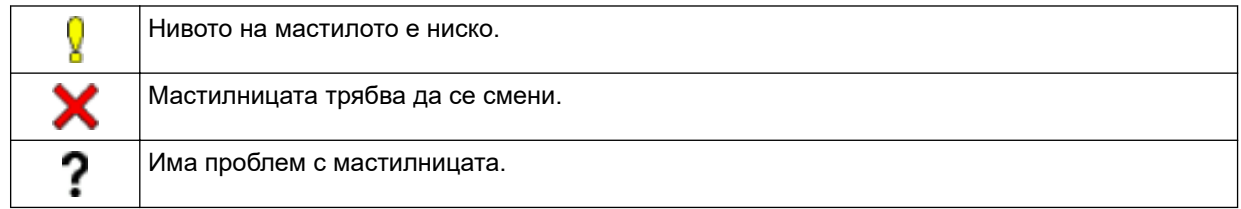

За да проверите или да отпечатате номерата на моделите на мастилниците, натиснете (Назад), за да се върнете към екрана с менюто [Мастило].

Натиснете [Модел касета маст.] и следвайте инструкциите на сензорния екран.

# 2. Натиснете

- Можете също да проверите количеството мастило от своя компютър.
- За подробна информация относно методите на измерване, използвани за определяне на приблизителните капацитети, посетете [support.brother.com/yield](https://support.brother.com/yield).

### **Свързана информация**

• [Проверка на устройството Brother](#page-559-0)

- [Преглед на сензорния LCD дисплей](#page-19-0)
- [Преглед на екрана за настройки](#page-22-0)
- [Печат на документ \(Windows\)](#page-86-0)
- [Наблюдаване на статуса на устройството от компютър \(Windows\)](#page-565-0)
- [Наблюдаване на състоянието на устройството посредством Brother iPrint&Scan \(Windows/Mac\)](#page-570-0)

<sup>2</sup> Указателят за страници е оценка само за информационни цели и не показва действителния оставащ брой страници. За информация за действителния капацитет на касетата посетете [support.brother.com/yield](https://support.brother.com/yield).

<span id="page-565-0"></span> [Начало](#page-1-0) > [Рутинно техническо обслужване](#page-538-0) > [Проверка на устройството Brother](#page-559-0) > Наблюдаване на статуса на устройството от компютър (Windows)

**Наблюдаване на статуса на устройството от компютър (Windows)**

Помощната програма Status Monitor е конфигуриращ се софтуерен инструмент за наблюдение на статуса на едно или повече устройства, който ви позволява да получавате незабавно информация за възникнали грешки.

Направете едно от следните неща:

- Шракнете двукратно върху иконата  $\frac{1}{2}$ в полето за задачи.
- Стартирайте (**Brother Utilities**), а след това щракнете върху падащия списък и изберете името на вашия модел (ако вече не е избрано). Щракнете върху **Инструменти** в лявата навигационна лента, а след това щракнете върху **Status Monitor**.

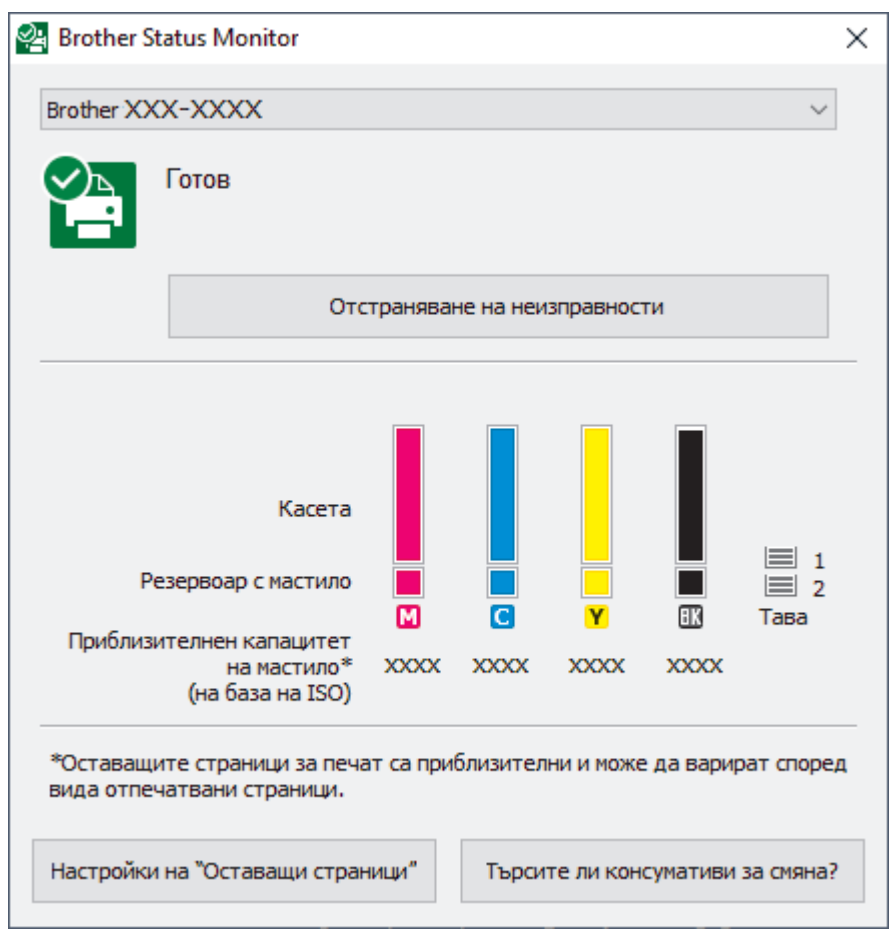

Действителният екран може да е различен от показания по-горе.

#### **Отстраняване на неизправности**

Натиснете бутона **Отстраняване на неизправности** за достъп до уеб сайта за отстраняване на неизправности.

#### **Настройки на "Оставащи страници"**

Щракнете върху бутона **Настройки на "Оставащи страници"**, за да промените настройките на дисплея за приблизителния капацитет от страници.

#### **Търсите ли консумативи за смяна?**

Щракнете върху бутона **Търсите ли консумативи за смяна?** за повече информация относно оригиналните консумативи на Brother.

#### **Икони за грешки**

Ø

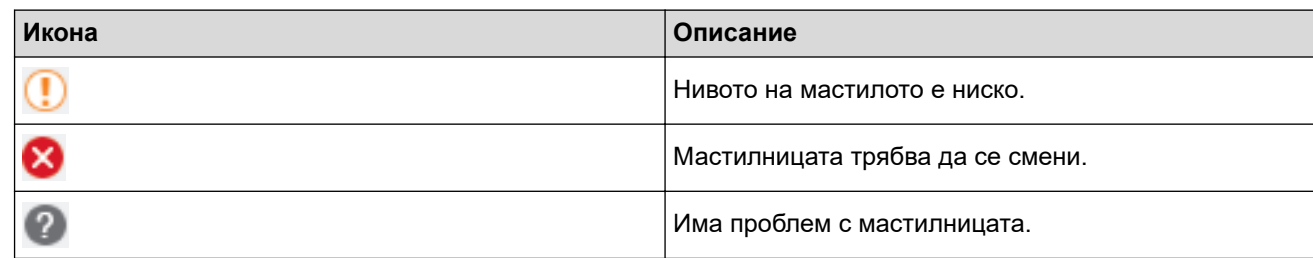

Можете също да проверите количеството мастило, като използвате Уеб базирано управление.

## **Свързана информация**

- [Проверка на устройството Brother](#page-559-0)
	- [Индикатори на Status Monitor и какво означават \(Windows\)](#page-567-0)
	- [Изключване на функцията Show Status Monitor \(Windows\)](#page-568-0)
	- [Изключете Status Monitor \(Windows\)](#page-569-0)

- [Отменяне на заявка за печат \(Windows\)](#page-87-0)
- [Проверка на количеството мастило \(Скала на страницата\)](#page-563-0)

<span id="page-567-0"></span> [Начало](#page-1-0) > [Рутинно техническо обслужване](#page-538-0) > [Проверка на устройството Brother](#page-559-0) > [Наблюдаване на](#page-565-0) [статуса на устройството от компютър \(Windows\)](#page-565-0) > Индикатори на Status Monitor и какво означават (Windows)

# **Индикатори на Status Monitor и какво означават (Windows)**

Когато включите компютъра си, иконата **Brother Status Monitor** се появява в полето за задачи.

• Зелената икона показва нормален режим на изчакване.

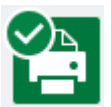

• Жълтата икона показва предупреждение.

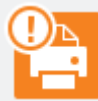

• Червената икона показва, че е възникнала грешка.

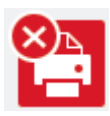

• Сивата икона показва, че устройството е офлайн.

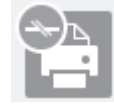

#### **Свързана информация**

• [Наблюдаване на статуса на устройството от компютър \(Windows\)](#page-565-0)

<span id="page-568-0"></span> [Начало](#page-1-0) > [Рутинно техническо обслужване](#page-538-0) > [Проверка на устройството Brother](#page-559-0) > [Наблюдаване на](#page-565-0) [статуса на устройството от компютър \(Windows\)](#page-565-0) > Изключване на функцията Show Status Monitor (Windows)

# **Изключване на функцията Show Status Monitor (Windows)**

Функцията Show Status Monitor ви уведомява, ако има проблем с устройство, което компютърът ви наблюдава. Настройката по подразбиране е **Само при отпечатване от този компютър**. За да я изключите, следвайте тези стъпки:

1. Щракнете с десния бутон върху иконата или прозореца (**Brother Status Monitor**), изберете опцията **Настройки на Status Monitor** , след което щракнете върху **Опции**.

Показва се прозорецът **Опции**.

- 2. Щракнете върху раздела **Показване на Status Monitor** и изберете **Изключен** за **Опции на дисплея на Status Monitor**.
- 3. Щракнете върху **ОК**.

Ø

Дори ако функцията Show Status Monitor е изключена, можете да проверите статуса на устройството по всяко време, като изведете Status Monitor.

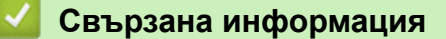

• [Наблюдаване на статуса на устройството от компютър \(Windows\)](#page-565-0)

<span id="page-569-0"></span> [Начало](#page-1-0) > [Рутинно техническо обслужване](#page-538-0) > [Проверка на устройството Brother](#page-559-0) > [Наблюдаване на](#page-565-0) [статуса на устройството от компютър \(Windows\)](#page-565-0) > Изключете Status Monitor (Windows)

# **Изключете Status Monitor (Windows)**

- 1. Щракнете с десния бутон на мишката върху иконата или прозореца <sup>Ор</sup>и (Brother Status Monitor) и след това изберете **Изход**.
- 2. Щракнете върху **ОК**.

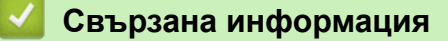

• [Наблюдаване на статуса на устройството от компютър \(Windows\)](#page-565-0)

<span id="page-570-0"></span> [Начало](#page-1-0) > [Рутинно техническо обслужване](#page-538-0) > [Проверка на устройството Brother](#page-559-0) > Наблюдаване на състоянието на устройството посредством Brother iPrint&Scan (Windows/Mac)

# **Наблюдаване на състоянието на устройството посредством Brother iPrint&Scan (Windows/Mac)**

Brother iPrint&Scan ви дава възможност да наблюдавате състоянието на вашето устройство Brother.

- 1. Стартирайте Brother iPrint&Scan.
	- Windows

Стартирайте (**Brother iPrint&Scan**).

• Mac

В лентата с менюта **Finder (Търсене)** щракнете върху **Go (Старт)** > **Applications (Приложения)**, а след това щракнете двукратно върху иконата iPrint&Scan.

Появява се екранът на Brother iPrint&Scan.

2. Ако устройството Brother не е избрано, щракнете върху бутона **Изберете Машината си**, след което изберете името на своя модел от списъка. Щракнете върху **ОК**.

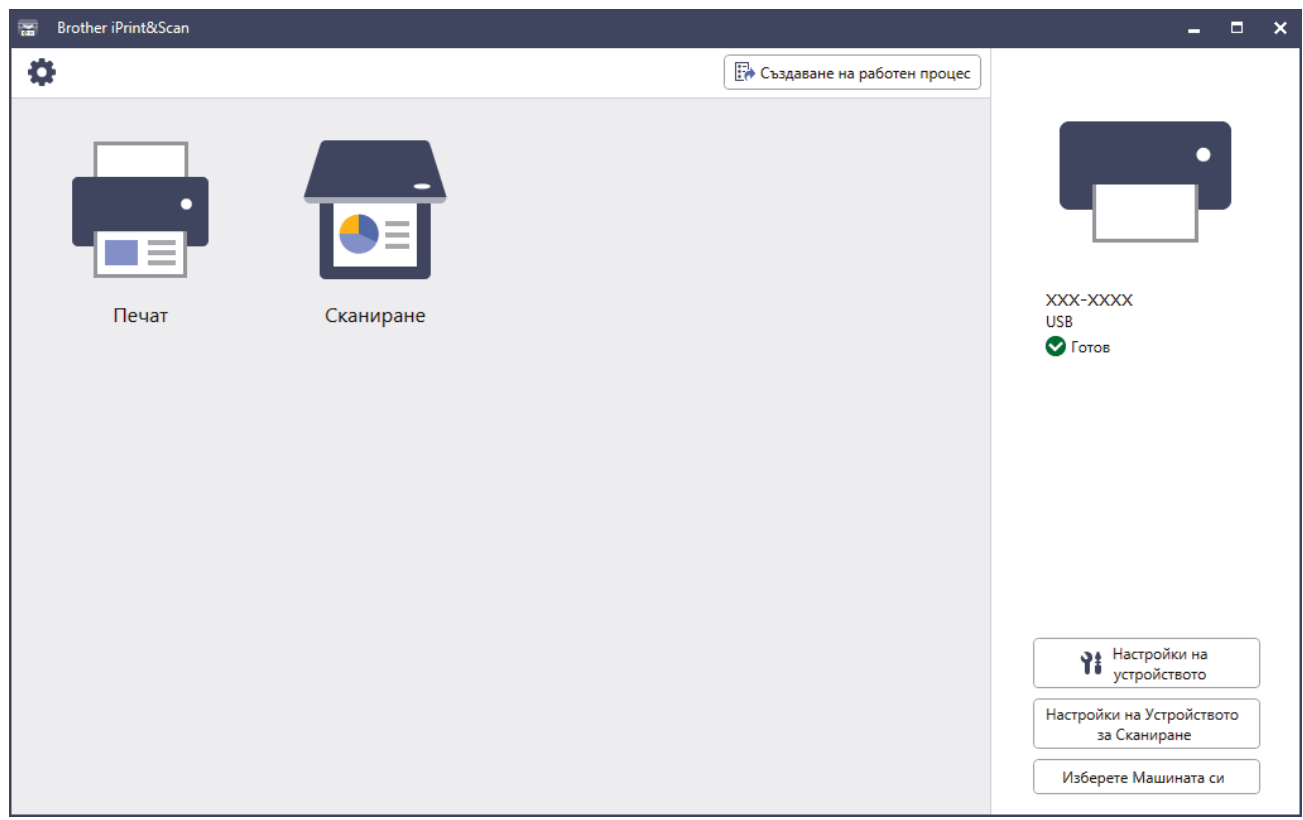

#### **Икони за състоянието**

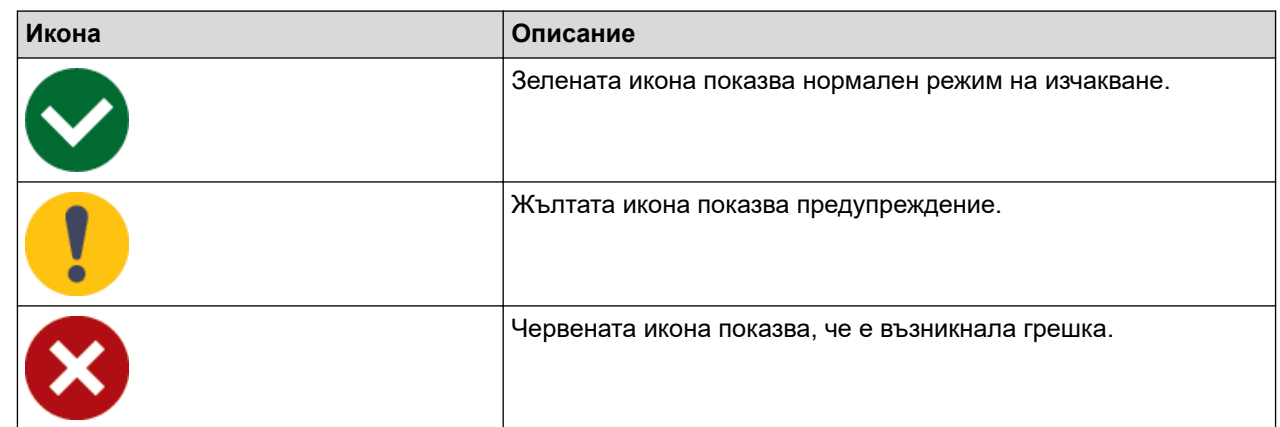

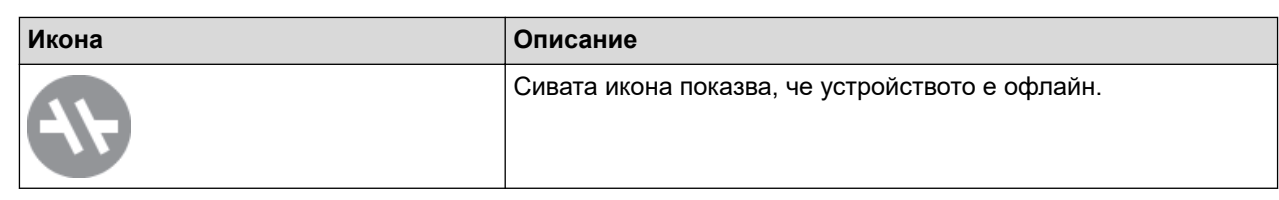

#### **Икони за грешки**

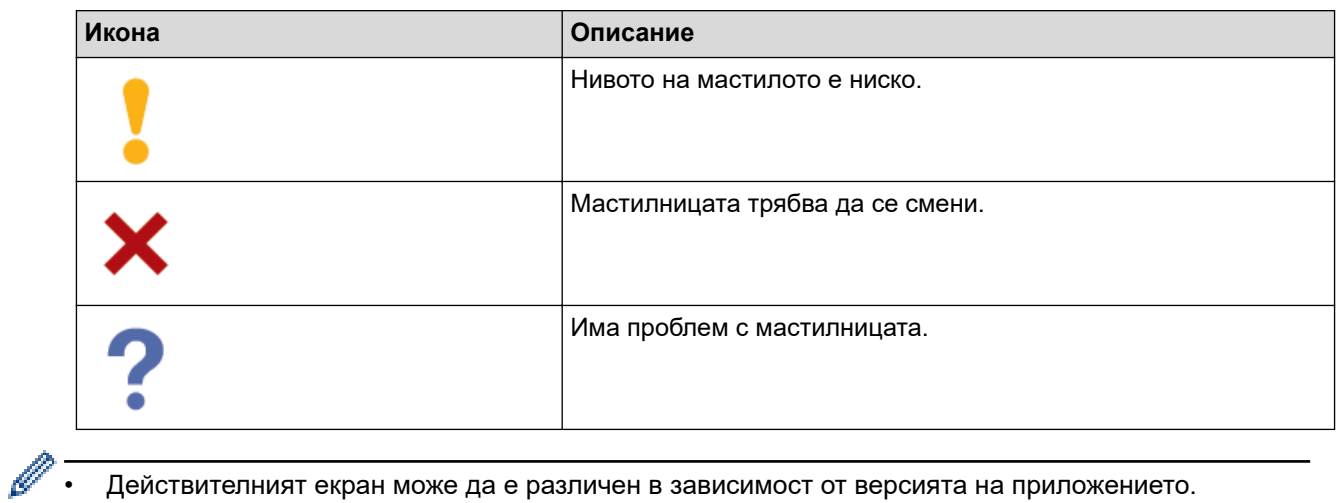

- Действителният екран може да е различен в зависимост от версията на приложението.
- Останалото количество мастило е приблизително и може да се различава от действителното.
- Можете също да проверите количеството мастило, като използвате уеб базираното управление.

## **Свързана информация**

• [Проверка на устройството Brother](#page-559-0)

<span id="page-572-0"></span>**▲ [Начало](#page-1-0) > [Рутинно техническо обслужване](#page-538-0) > Коригиране на подаването на хартия, така че да се** изчистят вертикалните линии

# **Коригиране на подаването на хартия, така че да се изчистят вертикалните линии**

Регулирайте подаването на хартия, за да намалите вертикалните линии.

Преди да регулирате подаването на хартия, първо направете проверка на качеството на печат, като натиснете  $\blacksquare$  [Мастило] > [Подобр.кач. на печат] > [Проверка качест. печат].

- 1. Натиснете [Мастило] > [Подобр.кач. на печат] > [Корекция подав. харт.].
- 2. Натиснете [Напред].
- 3. Натиснете [Да], след като на LCD дисплея се появи потвърдително съобщение за приключването на проверка на качеството на печат.
- 4. Натиснете [Авто] или [Ръчно].
	- Ако изберете режим [Авто], подаването на хартия се регулира автоматично чрез сканиране на листа за проверка.
	- Ако изберете режим [Ръчно], трябва да въведете ръчно информацията, отпечатана върху листа за проверка.
- 5. Изберете размер на хартията за отпечатване на листа за проверка.
- 6. Заредете избрания размер хартия в тавата и след това натиснете [Старт].

Устройството отпечатва листа за проверка.

7. Следвайте указанията на LCD дисплея.

#### **Свързана информация**

• [Рутинно техническо обслужване](#page-538-0)

#### **Свързани теми:**

• [Проблеми при работата с хартия и отпечатването](#page-509-0)

 [Начало](#page-1-0) > [Рутинно техническо обслужване](#page-538-0) > Промяна на опциите за печат за подобряване на резултатите при печат

## **Промяна на опциите за печат за подобряване на резултатите при печат**

Ако вашите разпечатки не изглеждат по очаквания начин, променете настройките за печат на устройството Brother, за да се подобри качеството на печата. Скоростта на печат може да бъде по-ниска, когато се използват тези настройки.

- D • Тези инструкции ви позволяват да подобрите резултатите при печат, когато използвате устройството за копиране или печат от носител или от мобилно устройство.
	- Ако при печат от компютъра качеството е лошо, променете настройките в драйвера на принтера или в приложението, което използвате за печат.
- 1. Натиснете  $\prod_{i=1}^{n}$  [Мастило] > [Опции за печат].
- 2. Натиснете една от следните опции:

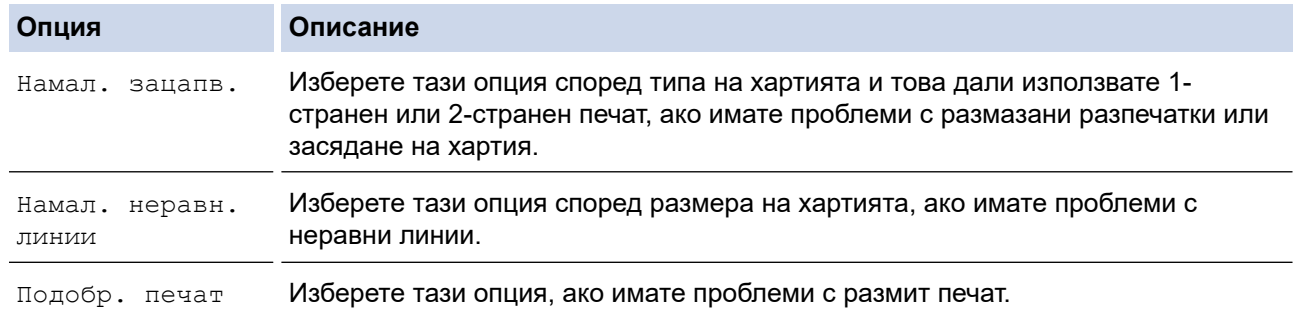

3. Следвайте менютата на LCD дисплея.

4. Натиснете $\begin{array}{|c|c|c|}\n\hline\n\end{array}$ 

## **Свързана информация**

• [Рутинно техническо обслужване](#page-538-0)

- [Проблеми при работата с хартия и отпечатването](#page-509-0)
- [Други проблеми](#page-523-0)
- [Предотвратяване на размазани разпечатки и засядане на хартия \(Windows\)](#page-98-0)
- [Настройки за печат \(Windows\)](#page-103-0)
- [Копиране от двете страни на хартията \(2-странно копиране\)](#page-195-0)

#### <span id="page-574-0"></span> [Начало](#page-1-0) > [Рутинно техническо обслужване](#page-538-0) > Опаковане и изпращане на вашето устройство

## **Опаковане и изпращане на вашето устройство**

- Когато транспортирате устройството, използвайте опаковъчните материали, в които е доставено. Не накланяйте продукта и не го обръщайте с долната страна нагоре. Ако не опаковате правилно устройството, всички щети, които могат да възникнат при транспортиране, може да не бъдат покрити от гаранцията.
- Устройството трябва да има подходяща застраховка при превозвача.

### **ВАЖНО**

Важно е да позволите на устройството да "паркира" печатащата глава след задание за печат. Прослушайте внимателно устройството, преди да го изключите, и се уверете, че всички механични шумове са спрели. Ако не позволите на устройството да завърши този процес на паркиране, това може да доведе до проблеми с печата и да се стигне до повреда на печатащата глава.

- 1. Изключете устройството от електрическия контакт.
- 2. С две ръце хванете пластмасовите дръжки от двете страни на устройството, за да повдигнете капака на скенера в отворено положение. След това изключете устройството от телефонната розетка на стената и извадете телефонния кабел от устройството.
- 3. Извадете интерфейсния кабел от устройството, ако е свързан.
- 4. (MFC-J2340DW/MFC-J2740DW) Отстранете оранжевата защитна част от нейното място за съхранение в устройството.

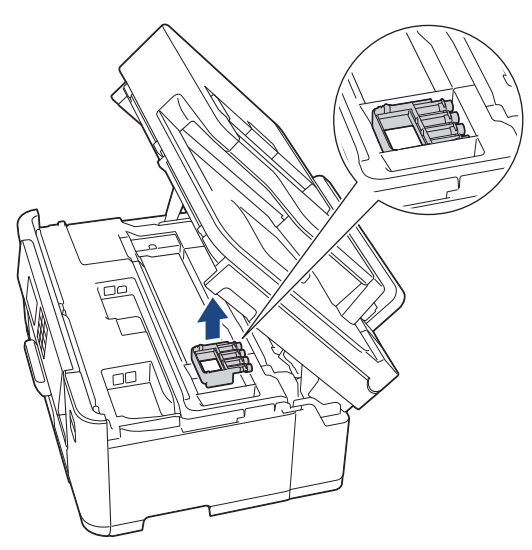

5. Внимателно затворете капака на скенера с помощта на дръжките от всяка страна.

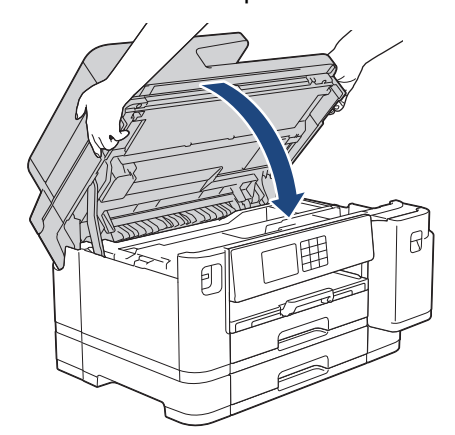

6. Отворете капака на мастилницата.

7. Натиснете лостовете за освобождаване на мастилниците, за да ги освободите, и след това ги извадете.

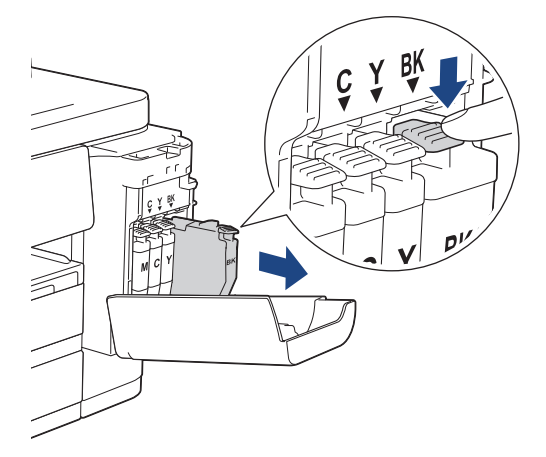

8. (MFC-J2340DW/MFC-J2740DW) Поставете оранжевата защитна част.

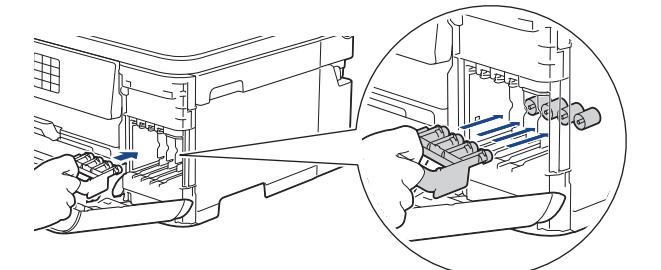

## **ВАЖНО**

• Уверете се, че пластмасовата пластинка отляво на оранжевата защитна част (1) се заключва на мястото си (2).

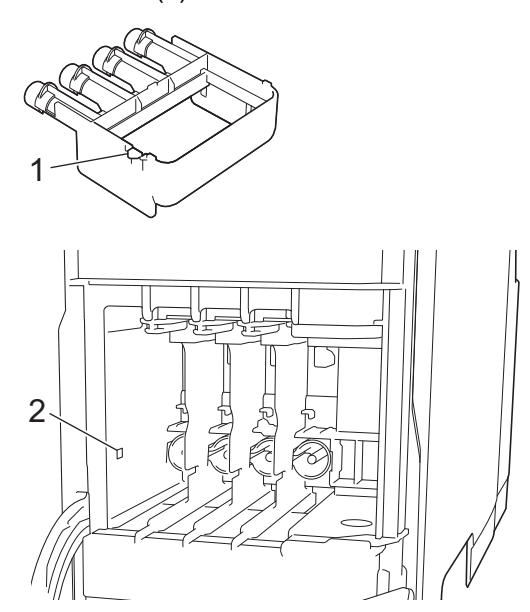

- Ако не можете да намерите оранжевата защитна част, транспортирайте устройството без нея. НЕ оставяйте мастилниците в устройството по време на транспортиране.
- 9. Затворете капака на мастилницата.
10. Опаковайте устройството в чантата.

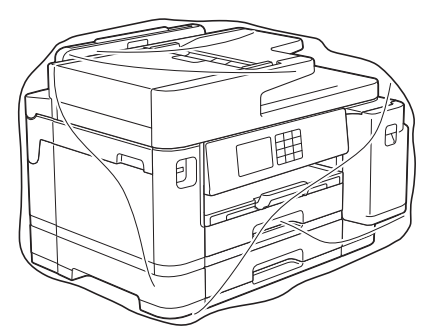

11. Опаковайте устройството в оригиналния кашон с оригиналните опаковъчни материали, както е показано по-долу. (Оригиналните опаковъчни материали може да се различават в зависимост от държавата.)

4 4 3 5  $\Theta$  $\circledcirc$  1 1

Не опаковайте използваната мастилница в кашона.

12. Затворете кашона и го облепете добре с тиксо.

### **Свързана информация**

• [Рутинно техническо обслужване](#page-538-0)

#### **Свързани теми:**

• [Смяна на мастилниците](#page-539-0)

<span id="page-577-0"></span> [Начало](#page-1-0) > Настройки на устройството

### **Настройки на устройството**

Персонализирайте настройките и функциите, за да направите от вашето устройство много ефективен работен инструмент.

- [Промяна на настройките на устройството от контролния панел](#page-578-0)
- [Промяна на настройките на устройството чрез уеб-базираното управление](#page-628-0)

<span id="page-578-0"></span> [Начало](#page-1-0) > [Настройки на устройството](#page-577-0) > Промяна на настройките на устройството от контролния панел

# **Промяна на настройките на устройството от контролния панел**

- [В случай на прекъсване на електрозахранването \(Съхранение в паметта\)](#page-579-0)
- [Общи настройки](#page-580-0)
- [Записване на предпочитаните от вас настройки като пряк път](#page-595-0)
- [Печат на отчети](#page-602-0)
- [Таблици с настройки и функции](#page-605-0)

<span id="page-579-0"></span> [Начало](#page-1-0) > [Настройки на устройството](#page-577-0) > [Промяна на настройките на устройството от контролния](#page-578-0) [панел](#page-578-0) > В случай на прекъсване на електрозахранването (Съхранение в паметта)

# **В случай на прекъсване на електрозахранването (Съхранение в паметта)**

- Настройките на менюто се записват непрекъснато и няма да се загубят.
- Временните настройки (например контраст и международен режим) се изгубват.
- Датата и часът, както и програмираните задания на таймера на факса (например: Отложен факс) се запазват за около 24 часа.
- Останалите факс задания в паметта на устройството няма да се загубят.

#### **Свързана информация**

• [Промяна на настройките на устройството от контролния панел](#page-578-0)

<span id="page-580-0"></span> [Начало](#page-1-0) > [Настройки на устройството](#page-577-0) > [Промяна на настройките на устройството от контролния](#page-578-0) [панел](#page-578-0) > Общи настройки

- [Регулиране силата на звука на устройството](#page-581-0)
- [Автоматично превключване на лятно часово време](#page-582-0)
- [Задаване на обратно отброяване за режим "Почивка"](#page-583-0)
- [Настройка на устройството за автоматично изключване](#page-584-0)
- [Задаване на дата и час](#page-585-0)
- [Настройване на часовата зона](#page-586-0)
- [Регулиране на яркостта на фоновото осветяване на LCD дисплея](#page-587-0)
- [Промяна колко време да е включено фоновото осветяване на LCD дисплея](#page-588-0)
- [Настройване на ИД на устройството](#page-589-0)
- [Задаване на режим на тонално или импулсно набиране](#page-590-0)
- [Предотвратяването на набирането на грешен номер \(ограничение за набиране\)](#page-591-0)
- [Намаляване на шума при печат](#page-592-0)
- [Промяна на езика, показан на LCD дисплея](#page-593-0)
- [Промяна на настройката за клавиатура](#page-594-0)

<span id="page-581-0"></span> [Начало](#page-1-0) > [Настройки на устройството](#page-577-0) > [Промяна на настройките на устройството от контролния](#page-578-0) [панел](#page-578-0) > [Общи настройки](#page-580-0) > Регулиране силата на звука на устройството

### **Регулиране силата на звука на устройството**

- 1. Натиснете [Настройки] > [Всич. настр.] > [Общи настройки] > [Сила на звука].
- 2. Натиснете една от следните опции:

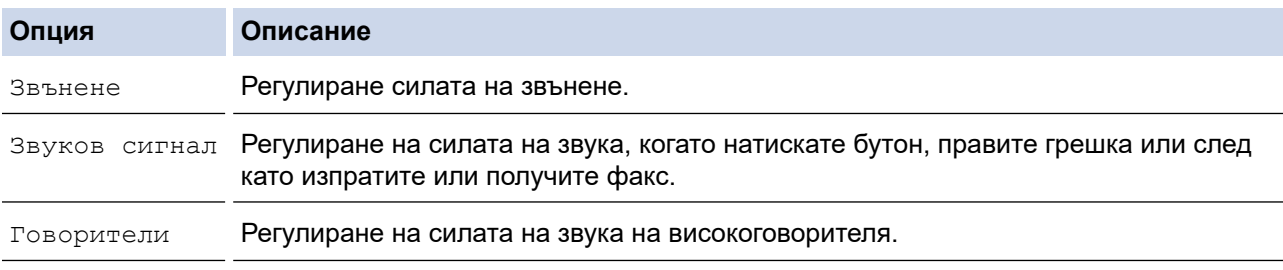

- 3. Натиснете ▲ или ▼, за да се покаже опцията [Изкл.], [Ниско], [Средно] или [Високо], след което натиснете желаната опция.
- 4. Натиснете .

 **Свързана информация**

<span id="page-582-0"></span> [Начало](#page-1-0) > [Настройки на устройството](#page-577-0) > [Промяна на настройките на устройството от контролния](#page-578-0) [панел](#page-578-0) > [Общи настройки](#page-580-0) > Автоматично превключване на лятно часово време

### **Автоматично превключване на лятно часово време**

Можете да програмирате устройството автоматично да преминава към лятно часово време.

То само ще се настрои отново с един час напред през пролетта и един час назад през есента. Проверете дали сте задали правилната дата и час в настройката [Дата и час].

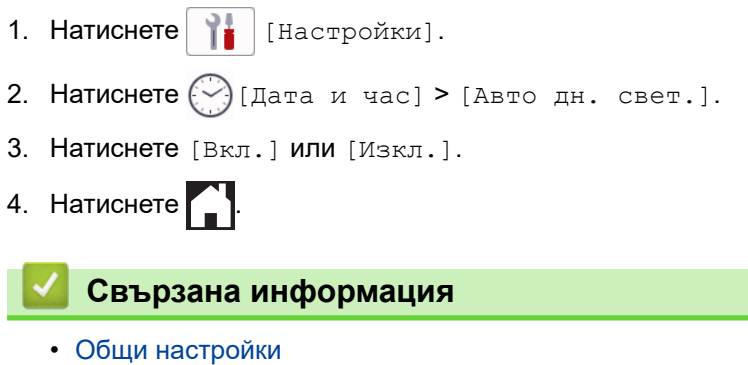

<span id="page-583-0"></span> [Начало](#page-1-0) > [Настройки на устройството](#page-577-0) > [Промяна на настройките на устройството от контролния](#page-578-0) [панел](#page-578-0) > [Общи настройки](#page-580-0) > Задаване на обратно отброяване за режим "Почивка"

## Задаване на обратно отброяване за режим "Почивка"

Настройката на режима "Почивка" (или режим на икономия на енергия) може да намали консумацията на енергия. Когато устройството е в режим "Почивка", то се държи така, като че ли е изключено. Устройството се събужда и започва да печата, когато получи заявка за печат или факс. Използвайте тези инструкции, за да зададете отлагане във времето (обратно броене) за преминаването на устройството в режим "Почивка".

- Таймерът се рестартира, ако с устройството се извършва някакво действие, напр. получаване на факс или заявка за печат.
- Фабричната настройка е три минути.
- 1. Натиснете [Настройки] > [Всич. настр.] > [Общи настройки] > [Време на заспиване].
- 2. Въведете броя на минутите (1 60), който искате да зададете, на сензорния екран и след това натиснете [OK].
- 3. Натиснете $\sum$

Когато устройството премине в режим "Почивка", фоновото осветяване на LCD дисплея се изключва.

### **Свързана информация**

• [Общи настройки](#page-580-0)

#### **Свързани теми:**

• [Настройка на устройството за автоматично изключване](#page-584-0)

<span id="page-584-0"></span> [Начало](#page-1-0) > [Настройки на устройството](#page-577-0) > [Промяна на настройките на устройството от контролния](#page-578-0) [панел](#page-578-0) > [Общи настройки](#page-580-0) > Настройка на устройството за автоматично изключване

### **Настройка на устройството за автоматично изключване**

Функцията за автоматично изключване може да намали консумацията на енергия. Задайте времето, през което устройството трябва да бъде в режим Почивка, преди автоматично да се изключи. Когато тази функция е с настройка [Изкл.], трябва да изключите захранването на устройството ръчно.

За включване на устройството, след като е било изключено от функцията за автоматично изключване, натиснете .

Устройството не се изключва автоматично, когато:

- Устройството е свързано към телефонна линия.
- Устройството е свързано към кабелна мрежа.
- Устройството е свързано към безжична мрежа.
- [WLAN(Wi-Fi)] **е избрано в настройката** [Мрежа I/F].
- Заданията за защитен печат се запазват в паметта на устройството. (MFC-J5955DW)
- 1. Натиснете [Настройки] > [Всич. настр.] > [Общи настройки] > [Автомат. изкл.].
- 2. Натиснете  $\blacktriangle$  или  $\nabla$ , за да се покаже опцията [Изкл.], [1час], [2часа], [4часа] или [8часа], след което натиснете желаната опция.
- 3. Натиснете $\blacksquare$

#### **Свързана информация**

• [Общи настройки](#page-580-0)

#### **Свързани теми:**

- [Задаване на интервалния период на факс дневника](#page-275-0)
- [Задаване на обратно отброяване за режим "Почивка"](#page-583-0)

<span id="page-585-0"></span> [Начало](#page-1-0) > [Настройки на устройството](#page-577-0) > [Промяна на настройките на устройството от контролния](#page-578-0) [панел](#page-578-0) > [Общи настройки](#page-580-0) > Задаване на дата и час

### **Задаване на дата и час**

На LCD дисплея се показват датата и часът. Ако не са верни, въведете ги отново. Можете да добавите дата и час към всеки факс, който изпращате, като зададете ИД на вашето устройство.

- 1. Натиснете  $\|\cdot\|$  [Настройки].
- 2. Натиснете  $\bigcirc$  [Дата и час].
- 3. Натиснете [Дата].
- 4. Въведете последните две цифри на годината на сензорния екран и след това натиснете [OK].
- 5. Въведете двете цифри на месеца на сензорния екран и след това натиснете [OK].
- 6. Въведете двете цифри на деня на сензорния екран и след това натиснете [OK].
- 7. Натиснете [Час].
- 8. Въведете часа (в 24-часов формат) от сензорния екран.

Натиснете [OK].

(Например, въведете 19:45 за 7:45 вечерта.)

 $9.$  Натиснете  $\Box$ 

#### **Свързана информация**

- [Общи настройки](#page-580-0)
- **Свързани теми:**
- [Настройване на ИД на устройството](#page-589-0)

<span id="page-586-0"></span> [Начало](#page-1-0) > [Настройки на устройството](#page-577-0) > [Промяна на настройките на устройството от контролния](#page-578-0) [панел](#page-578-0) > [Общи настройки](#page-580-0) > Настройване на часовата зона

### **Настройване на часовата зона**

Задайте часовия пояс за вашето местоположение на устройството.

- 1. Натиснете $\left| \cdot \right|$  [Настройки].
- 2. Натиснете  $\left(\frac{1}{2}\right)$  [Дата и час] > [Часови пояс].
- 3. Въведете своята часова зона.
- 4. Натиснете [OK].
- 5. Натиснете

### **Свързана информация**

<span id="page-587-0"></span> [Начало](#page-1-0) > [Настройки на устройството](#page-577-0) > [Промяна на настройките на устройството от контролния](#page-578-0) [панел](#page-578-0) > [Общи настройки](#page-580-0) > Регулиране на яркостта на фоновото осветяване на LCD дисплея

### **Регулиране на яркостта на фоновото осветяване на LCD дисплея**

Ако трудно четете LCD дисплея, опитайте да промените настройката за яркостта.

- 1. Натиснете | | Настройки] > [Всич. настр.] > [Общи настройки] > [LCD настройки] > [Светлина].
- 2. Натиснете опцията [Светло], [Средно] или [Тъмно].
- 3. Натиснете

### **Свързана информация**

<span id="page-588-0"></span> [Начало](#page-1-0) > [Настройки на устройството](#page-577-0) > [Промяна на настройките на устройството от контролния](#page-578-0) [панел](#page-578-0) > [Общи настройки](#page-580-0) > Промяна колко време да е включено фоновото осветяване на LCD дисплея

# **Промяна колко време да е включено фоновото осветяване на LCD дисплея**

Можете да настроите колко време да е включено фоновото осветяване на LCD дисплея.

- 1. Натиснете | | | [Настройки] > [Всич. настр.] > [Общи настройки] > [LCD настройки] > [Свет. таймер].
- 2. Натиснете  $\blacktriangle$  или  $\nabla$ , за да се покаже опцията [10 сек], [30 сек], [1Мин.], [2Мин], [3Мин] или [5Мин], след което натиснете желаната опция.
- 3. Натиснете $\left\{ \right\}$

#### **Свързана информация**

<span id="page-589-0"></span> [Начало](#page-1-0) > [Настройки на устройството](#page-577-0) > [Промяна на настройките на устройството от контролния](#page-578-0) [панел](#page-578-0) > [Общи настройки](#page-580-0) > Настройване на ИД на устройството

### **Настройване на ИД на устройството**

Задайте ИД на устройството, ако искате датата и часът да се показват на всеки факс, който изпращате.

- 1. Натиснете [Настройки] > [Всич. настр.] > [Инициал. настр] > [Име на машина].
- 2. Натиснете [Факс].
- 3. Въведете вашия факс номер (до 20 цифри) на сензорния екран, а след това натиснете [OK].
- 4. Натиснете [Име].
- 5. Въведете името си (до 20 знака) с помощта на сензорния екран и след това натиснете [OK].
- Ø Натиснете |  $\mathsf{A}$  1 @, за да превключвате между букви, цифри и специални символи. (Наличните символи може да се различават в зависимост от вашата държава.)
	- Ако сте въвели грешен символ и искате да го промените, натиснете ◀ или ▶, за да преместите курсора на него. Натиснете  $\langle \times \rangle$ , а след това въведете правилния символ.
	- За да въведете интервал, натиснете [Интервал].
- $6.$  Натиснете  $\Box$

### **Свързана информация**

• [Общи настройки](#page-580-0)

#### **Свързани теми:**

- [Прехвърляне на факсове на друго факс устройство](#page-486-0)
- [Прехвърляне на отчета за факсовете на друго факс устройство](#page-488-0)
- [Въвеждане на текст на устройството на Brother](#page-26-0)
- [Задаване на дата и час](#page-585-0)

<span id="page-590-0"></span> [Начало](#page-1-0) > [Настройки на устройството](#page-577-0) > [Промяна на настройките на устройството от контролния](#page-578-0) [панел](#page-578-0) > [Общи настройки](#page-580-0) > Задаване на режим на тонално или импулсно набиране

### **Задаване на режим на тонално или импулсно набиране**

Вашето устройство се доставя настроено за тонално набиране. Ако използвате услуга за импулсно набиране (с шайба), трябва да смените режима на набиране.

Тази функция не е достъпна в някои държави.

- 1. Натиснете  $\|\cdot\|$  [Настройки] > [Всич. настр.] > [Инициал. настр] > [Тон/Импулс]. 2. Натиснете [Тон] или [Пулс].  $3.$  Натиснете  $^{\prime}$  **Свързана информация** • [Общи настройки](#page-580-0) **Свързани теми:**
	- [Проблеми с телефона и факса](#page-516-0)

<span id="page-591-0"></span> [Начало](#page-1-0) > [Настройки на устройството](#page-577-0) > [Промяна на настройките на устройството от контролния](#page-578-0) [панел](#page-578-0) > [Общи настройки](#page-580-0) > Предотвратяването на набирането на грешен номер (ограничение за набиране)

# **Предотвратяването на набирането на грешен номер (ограничение за набиране)**

Тази функция не позволява на потребителите да изпращат факсове по погрешка или да набират грешни номера. Можете да настроите устройството да ограничава набирането, когато използвате цифровата клавиатура, адресната книга, преки пътища и LDAP търсене.

- 1. Натиснете  $\|\cdot\|$  [Настройки] > [Всич. настр.] > [Факс] > [Ограничение за набиране].
- 2. Натиснете една от следните опции:
	- [Клав. за набир.]
	- [Адрес.книга]

Ако комбинирате номера от адресната книга при набиране, адресът ще бъде разпознат като въведен от цифровата клавиатура и няма да бъде ограничен.

- [Преки път.]
- [LDAP сървър]
- 3. Натиснете една от следните опции:

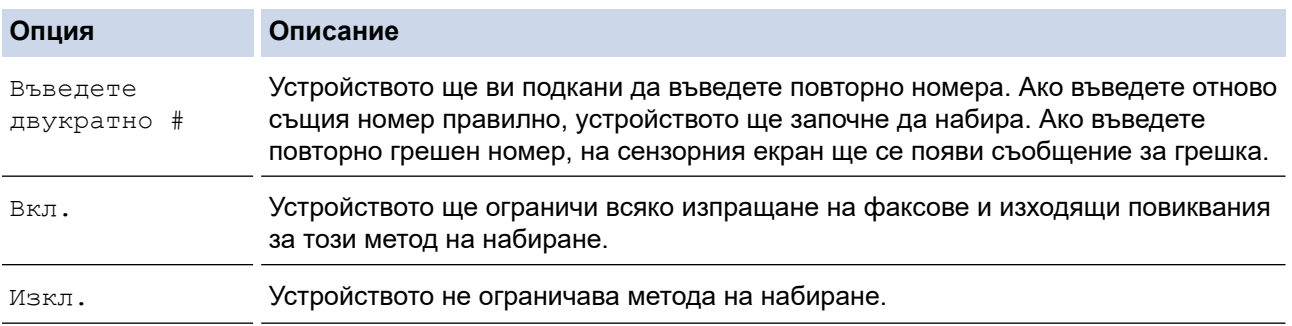

• Настройката [Въведете двукратно #] няма да работи, ако използвате външен телефон, преди да сте въвели номера. Няма да ви бъде поискано да въведете повторно номера.

- Ако сте избрали [Вкл.] или [Въведете двукратно #], не можете да използвате функцията за разпращане.
- 4. Натиснете .

#### **Свързана информация**

<span id="page-592-0"></span> [Начало](#page-1-0) > [Настройки на устройството](#page-577-0) > [Промяна на настройките на устройството от контролния](#page-578-0) [панел](#page-578-0) > [Общи настройки](#page-580-0) > Намаляване на шума при печат

#### **Намаляване на шума при печат**

Настройката "Тих режим" може да намали шума при печат. Когато е включен "Тих режим", скоростта на печат става по-ниска.

Фабричната настройка е [Изкл.].

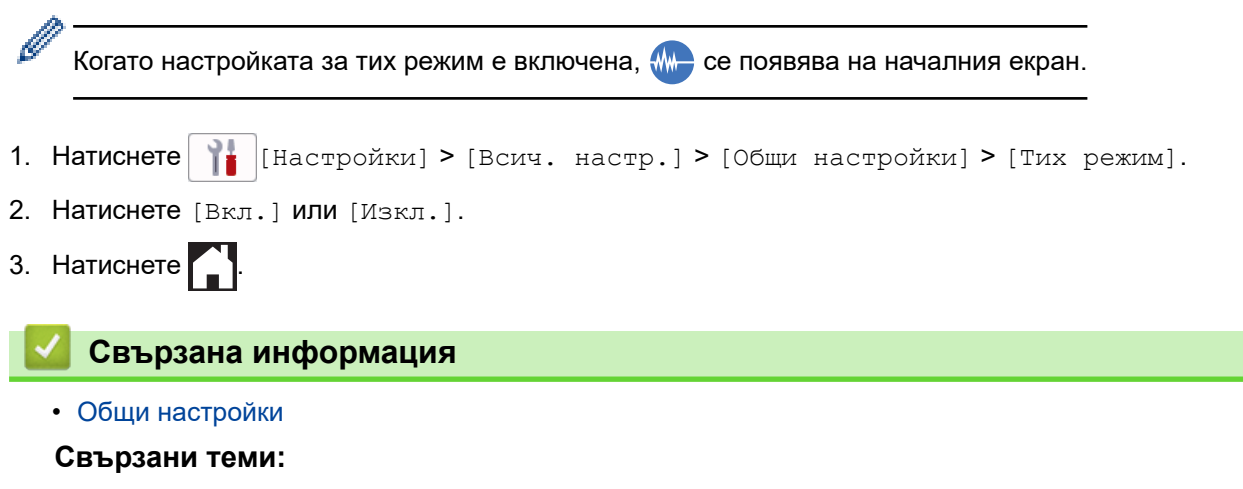

- [Преглед на сензорния LCD дисплей](#page-19-0)
- [Проблеми при работата с хартия и отпечатването](#page-509-0)

<span id="page-593-0"></span> [Начало](#page-1-0) > [Настройки на устройството](#page-577-0) > [Промяна на настройките на устройството от контролния](#page-578-0) [панел](#page-578-0) > [Общи настройки](#page-580-0) > Промяна на езика, показан на LCD дисплея

### **Промяна на езика, показан на LCD дисплея**

Променете езика на LCD дисплея при необходимост.

Тази функция не е достъпна в някои държави.

- 1. Натиснете [Настройки] > [Всич. настр.] > [Инициал. настр] > [Локален език].
- 2. Изберете своя език.
- $3.$  Натиснете

### **Свързана информация**

<span id="page-594-0"></span> [Начало](#page-1-0) > [Настройки на устройството](#page-577-0) > [Промяна на настройките на устройството от контролния](#page-578-0) [панел](#page-578-0) > [Общи настройки](#page-580-0) > Промяна на настройката за клавиатура

### **Промяна на настройката за клавиатура**

Можете да изберете типа на клавиатурата за LCD дисплея.

- 1. Натиснете | Настройки] > [Всич. настр.] > [Общи настройки] > [Настройки клавиатура].
- 2. Натиснете [QWERTY] или [ABC].
- 3. Натиснете $\left| \right|$

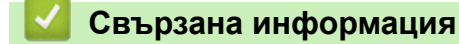

<span id="page-595-0"></span> [Начало](#page-1-0) > [Настройки на устройството](#page-577-0) > [Промяна на настройките на устройството от контролния](#page-578-0) [панел](#page-578-0) > Записване на предпочитаните от вас настройки като пряк път

### **Записване на предпочитаните от вас настройки като пряк път**

- [Добавяне на преки пътища](#page-596-0)
- [Промяна или изтриване на преки пътища](#page-597-0)
- [Задаване на пряк път за IC карта](#page-598-0)

<span id="page-596-0"></span>**▲ [Начало](#page-1-0) > [Настройки на устройството](#page-577-0) > [Промяна на настройките на устройството от контролния](#page-578-0)** [панел](#page-578-0) > [Записване на предпочитаните от вас настройки като пряк път](#page-595-0) > Добавяне на преки пътища

### **Добавяне на преки пътища**

Можете да добавите настройките за факс, копиране, сканиране, Web Connect и приложения, които използвате най-често, като ги зададете като пряк път. По-късно можете да натиснете прекия път, за да приложите тези настройки, вместо да ги въвеждате ръчно.

Някои менюта на преки пътища не са налични в зависимост от модела.

Тези инструкции описват как да добавите пряк път за копиране. Стъпките за добавяне на пряк пък за факс, сканиране, Web Connect или приложения са много сходни.

- 1. Ако се покаже началният екран, натиснете  $\bigstar$  [Преки път.].
- 2. Натиснете раздел от [1] до [3].
- 3. Натиснете  $+$ , където не сте добавили пряк път.
- 4. Натиснете  $\blacktriangle$  или  $\nabla$ , за да се покаже [Копиране].
- 5. Натиснете [Копиране].
- 6. Натиснете  $\begin{bmatrix} 0 \\ 0 \end{bmatrix}$  [Опции].
- 7. Натиснете ▲ или ▼, за да се покажат наличните настройки, след което натиснете настройката, която желаете да промените.
- 8. Натиснете ▲ или ▼, за да се покажат наличните опции за настройката, след което натиснете желаната опция.

Повторете предходната и настоящата стъпка, докато изберете всички настройки за този пряк път. Когато приключите, натиснете [OK].

- **9. Натиснете** [OK].
- 10. Прочетете и проверете показания списък с избраните от вас настройки, а след това натиснете [OK].
- 11. Въведете име на прекия път с помощта на LCD дисплея, а след това натиснете [OK].

Когато добавяте факс или сканиране към преки пътища, ще бъдете попитани дали искате да ги направите достъпни с едно докосване. Следвайте инструкциите на LCD дисплея.

#### **Свързана информация**

• [Записване на предпочитаните от вас настройки като пряк път](#page-595-0)

<span id="page-597-0"></span> [Начало](#page-1-0) > [Настройки на устройството](#page-577-0) > [Промяна на настройките на устройството от контролния](#page-578-0) [панел](#page-578-0) > [Записване на предпочитаните от вас настройки като пряк път](#page-595-0) > Промяна или изтриване на преки пътища

### **Промяна или изтриване на преки пътища**

Можете да променяте настройките в пряк път.

Не можете да променяте преки пътища до Web Connect или такива към приложения. Ако трябва да ги промените, изтрийте ги и след това създайте нов пряк път.

- 1. Ако се покаже началният екран, натиснете  $\bigstar$  [Преки път.].
- 2. Натиснете раздел от [1] до [3], за да се покаже прекият път, който искате да промените.
- 3. Натиснете и задръжте прекия път, който искате да промените.
- 4. Натиснете [Редакция].

k

За да изтриете прекия път, натиснете [Изтрий]. За да редактирате името на прекия път, натиснете [Преим.] и следвайте менютата на LCD дисплея.

5. Натиснете  $\bullet$  [Опции].

- 6. Натиснете ▲ или ▼, за да се покажат наличните настройки, след което натиснете настройката, която желаете да промените.
- 7. Променете настройките за избрания от вас пряк път. Натиснете [OK].
- 8. Когато приключите с промяната на настройките, натиснете [OK].
- 9. Натиснете [OK], за да потвърдите.

Когато променяте преки пътища за факс или сканиране, ще бъдете попитани дали искате да ги направите достъпни с едно докосване. Следвайте инструкциите на LCD дисплея.

#### **Свързана информация**

• [Записване на предпочитаните от вас настройки като пряк път](#page-595-0)

#### **Свързани теми:**

• [Въвеждане на текст на устройството на Brother](#page-26-0)

<span id="page-598-0"></span> [Начало](#page-1-0) > [Настройки на устройството](#page-577-0) > [Промяна на настройките на устройството от контролния](#page-578-0) [панел](#page-578-0) > [Записване на предпочитаните от вас настройки като пряк път](#page-595-0) > Задаване на пряк път за IC карта

# **Задаване на пряк път за IC карта**

- [Задаване на пряк път за IC карта с NFC](#page-599-0)
- [Задаване на пряк път за IC карта с четец на IC карти](#page-600-0)

<span id="page-599-0"></span> [Начало](#page-1-0) > [Настройки на устройството](#page-577-0) > [Промяна на настройките на устройството от контролния](#page-578-0) [панел](#page-578-0) > [Записване на предпочитаните от вас настройки като пряк път](#page-595-0) > [Задаване на пряк път за IC](#page-598-0) [карта](#page-598-0) > Задаване на пряк път за IC карта с NFC

# **Задаване на пряк път за IC карта с NFC**

#### **Свързани модели**: MFC-J5955DW

k

Можете да зададете един пряк път за вашата IC карта. Когато допрете IC картата към NFC символа на устройството, вашият личен пряк път автоматично се показва на сензорния екран.

- Не можете да използвате една и съща IC карта за различни преки пътища.
- За да използвате IC картата за друг пряк път, първо премахнете регистрацията на картата и след това я регистрирайте с новия пряк път.
- 1. Ако се покаже началният екран, натиснете  $\blacktriangleleft$  [Преки път.].
- 2. Натиснете раздела, съдържащ прекия път, който искате да зададете за вашата IC карта.
- 3. Натиснете със задържане прекия път, докато се появят опциите.
- 4. Натиснете  $\blacktriangle$  или  $\nabla$ , за да се покаже опцията [Регистриране Карта/NFC], а след това я натиснете.
- 5. Допрете IC картата до символа NFC.
- 6. Натиснете [Регистр.].

Прекият път се задава за IC картата.

#### **Свързана информация**

• [Задаване на пряк път за IC карта](#page-598-0)

<span id="page-600-0"></span>**▲ [Начало](#page-1-0) > [Настройки на устройството](#page-577-0) > [Промяна на настройките на устройството от контролния](#page-578-0)** [панел](#page-578-0) > [Записване на предпочитаните от вас настройки като пряк път](#page-595-0) > [Задаване на пряк път за IC](#page-598-0) [карта](#page-598-0) > Задаване на пряк път за IC карта с четец на IC карти

# **Задаване на пряк път за IC карта с четец на IC карти**

Можете да зададете един пряк път за вашата IC карта. Когато допрете IC картата към четеца на IC карти, свързан към устройството, вашият личен пряк път автоматично се показва на сензорния екран.

- Не можете да използвате една и съща IC карта за различни преки пътища.
- За да използвате IC картата за друг пряк път, първо премахнете регистрацията на картата и след това я регистрирайте с новия пряк път.

Преди да зададете пряк път за IC карта, регистрирайте външен четец на IC карти. Използвайте уеб базирано управление, за да регистрирате четеца на карти. Устройството поддържа външни четци на IC карти, поддържащи драйвери от клас HID.

- 1. Стартирайте уеб браузъра.
- 2. Въведете "https://IP адрес на устройството" в адресната лента на браузъра (където "IP адрес на устройството" е IP адресът на устройството).

Например:

D

https://192.168.1.2

3. Ако се изисква, въведете паролата в полето **Вход**, след което щракнете върху **Вход**.

Паролата по подразбиране за управление на настройките на това устройство се намира на гърба на устройството и е отбелязана с "Pwd".

4. Отидете в навигационното меню и щракнете върху **Администратор** > **Външен четец на карти**.

Започнете от  $\equiv$ , ако навигационното меню не се вижда в лявата страна на екрана.

- 5. Въведете необходимата информация и след това щракнете върху **Изпрати**.
- 6. Рестартирайте устройството Brother, за да активирате конфигурацията.
- 7. Свържете карточетеца към устройството си.

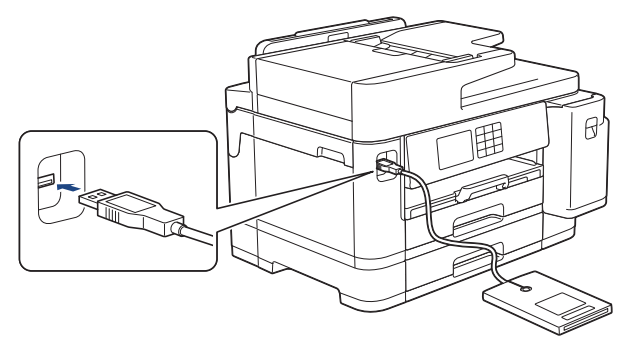

- 8. Ако се покаже началният екран, натиснете + [Преки път.] върху LCD дисплея.
- 9. Натиснете раздел от [1] до [3], за да изберете екрана с преки пътища, съдържащ прекия път, който искате да зададете за вашата IC карта.
- 10. Натиснете със задържане прекия път, докато се появят опциите.
- 11. Натиснете  $\blacktriangle$  или  $\blacktriangledown$ , за да се покаже опцията [Регистриране Карта/NFC], а след това я натиснете.
- 12. Допрете IC картата към четеца на IC карти, свързан към устройството.
- 13. Натиснете [Регистр.].

Прекият път се задава за IC картата.

# **Свързана информация**

• [Задаване на пряк път за IC карта](#page-598-0)

#### **Свързани теми:**

• [Достъп до уеб базирано управление](#page-631-0)

<span id="page-602-0"></span> [Начало](#page-1-0) > [Настройки на устройството](#page-577-0) > [Промяна на настройките на устройството от контролния](#page-578-0) [панел](#page-578-0) > Печат на отчети

# **Печат на отчети**

- [Отчети](#page-603-0)
- [Отпечатване на отчет](#page-604-0)
- [Отчети за факсове](#page-273-0)
- [Проблеми с телефона и факса](#page-516-0)

<span id="page-603-0"></span> [Начало](#page-1-0) > [Настройки на устройството](#page-577-0) > [Промяна на настройките на устройството от контролния](#page-578-0) [панел](#page-578-0) > [Печат на отчети](#page-602-0) > Отчети

### **Отчети**

Налични са следните отчети:

#### **Потвърждаване на предаването**

Потвърждаването на предаването отпечатва отчет за потвърждаване на предаването за последното ви предаване.

#### **Адресна книга**

Отчетът за адресната книга отпечатва списък с имената и номерата, съхранени в паметта на адресната книга.

#### **Отчет за факсове**

Дневникът за факсовете отпечатва списък с информация относно последните 200 входящи и изходящи факса. (TX означава предаване, RX означава получаване.)

#### **Потребителски настройки**

Отчетът за потребителските настройки отпечатва списък на текущите ви настройки.

#### **Мрежова конфигурация (мрежови модели)**

Отчетът за мрежовата конфигурация отпечатва списък на текущите ви мрежови настройки.

#### **Отчет за WLAN (безжични модели)**

Отчетът за WLAN отпечатва резултата от диагностиката на безжичната LAN мрежа.

#### **Свързана информация**

• [Печат на отчети](#page-602-0)

<span id="page-604-0"></span> [Начало](#page-1-0) > [Настройки на устройството](#page-577-0) > [Промяна на настройките на устройството от контролния](#page-578-0) [панел](#page-578-0) > [Печат на отчети](#page-602-0) > Отпечатване на отчет

### **Отпечатване на отчет**

- 1. Натиснете  $\| \cdot \|$ настройки] > [Всич. настр.] > [Печатай док.].
- 2. Натиснете ▲ или ▼, за да покажете опциите за доклади, и след това натиснете опцията, която искате.
- 3. Натиснете [Да].
- 4. Натиснете $\Box$

### **Свързана информация**

• [Печат на отчети](#page-602-0)

<span id="page-605-0"></span> [Начало](#page-1-0) > [Настройки на устройството](#page-577-0) > [Промяна на настройките на устройството от контролния](#page-578-0) [панел](#page-578-0) > Таблици с настройки и функции

# **Таблици с настройки и функции**

- [Таблици с настройки \(2,7" \(67,5 мм\)/3,5" \(87,6 мм\) сензорни модели\)](#page-606-0)
- [Таблици с функции \(2,7" \(67,5 мм\)/3,5" \(87,6 мм\) сензорни модели\)](#page-616-0)

<span id="page-606-0"></span> [Начало](#page-1-0) > [Настройки на устройството](#page-577-0) > [Промяна на настройките на устройството от контролния](#page-578-0) [панел](#page-578-0) > [Таблици с настройки и функции](#page-605-0) > Таблици с настройки (2,7" (67,5 мм)/3,5" (87,6 мм) сензорни модели)

# **Таблици с настройки (2,7" (67,5 мм)/3,5" (87,6 мм) сензорни модели)**

Тези таблици ще ви помогнат да разберете селекциите и опциите в менютата на вашето устройство.

>> [Настройки] >> [Общи настройки] >> [\[Настройки на пряк път\]](#page-608-0) >> [\[Факс\]](#page-608-0) >> [\[Принтер\]](#page-609-0)  $\geq$  [\[Мрежа\]](#page-610-0) >> [\[Печатай док.\]](#page-614-0) >> [\[Инфор.за маш.\]](#page-614-0) >> [\[Инициал. настр\]](#page-614-0)

#### **[Настройки]**

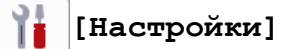

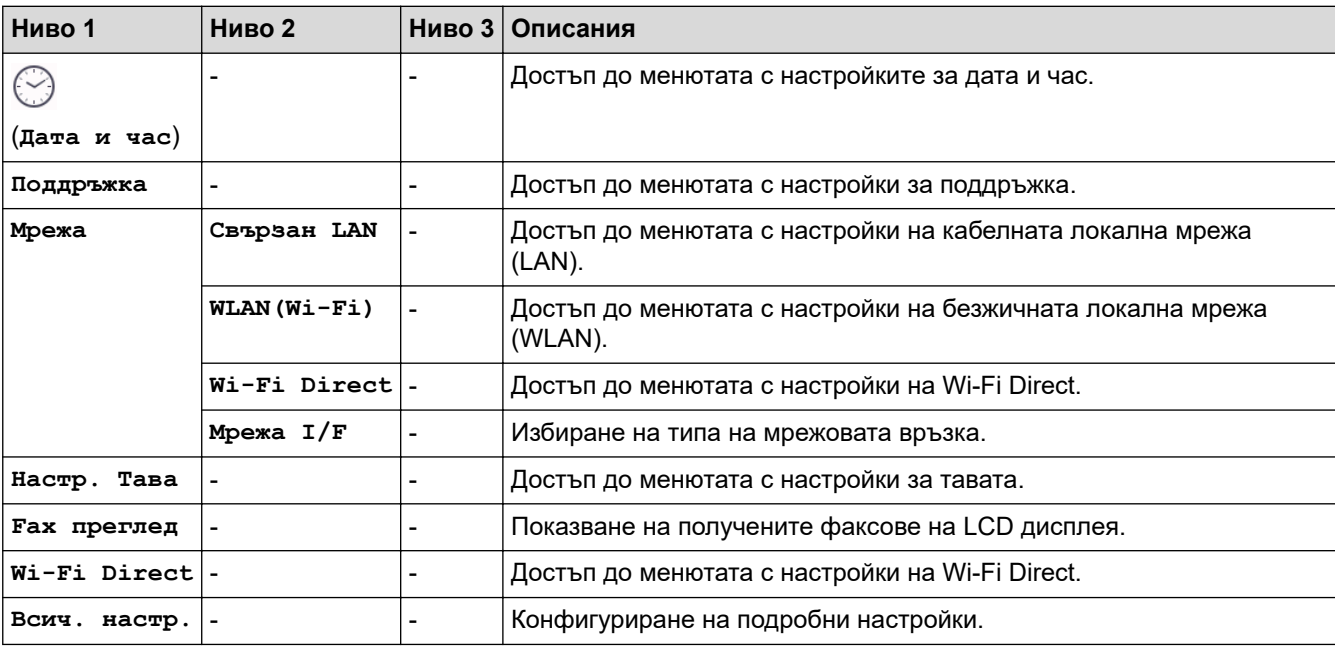

#### **[Общи настройки]**

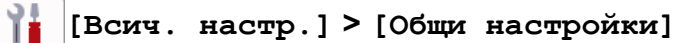

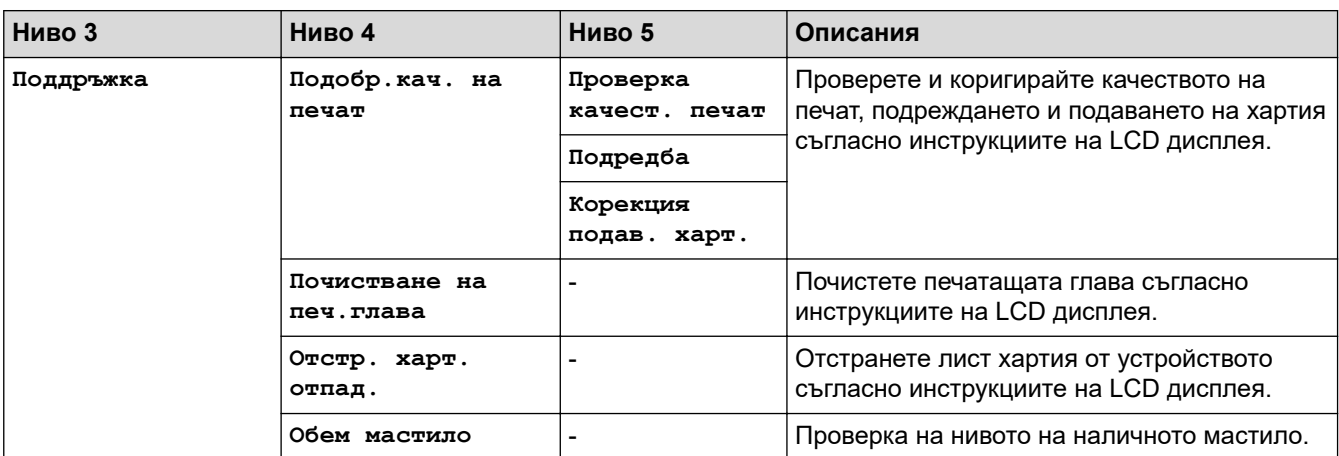

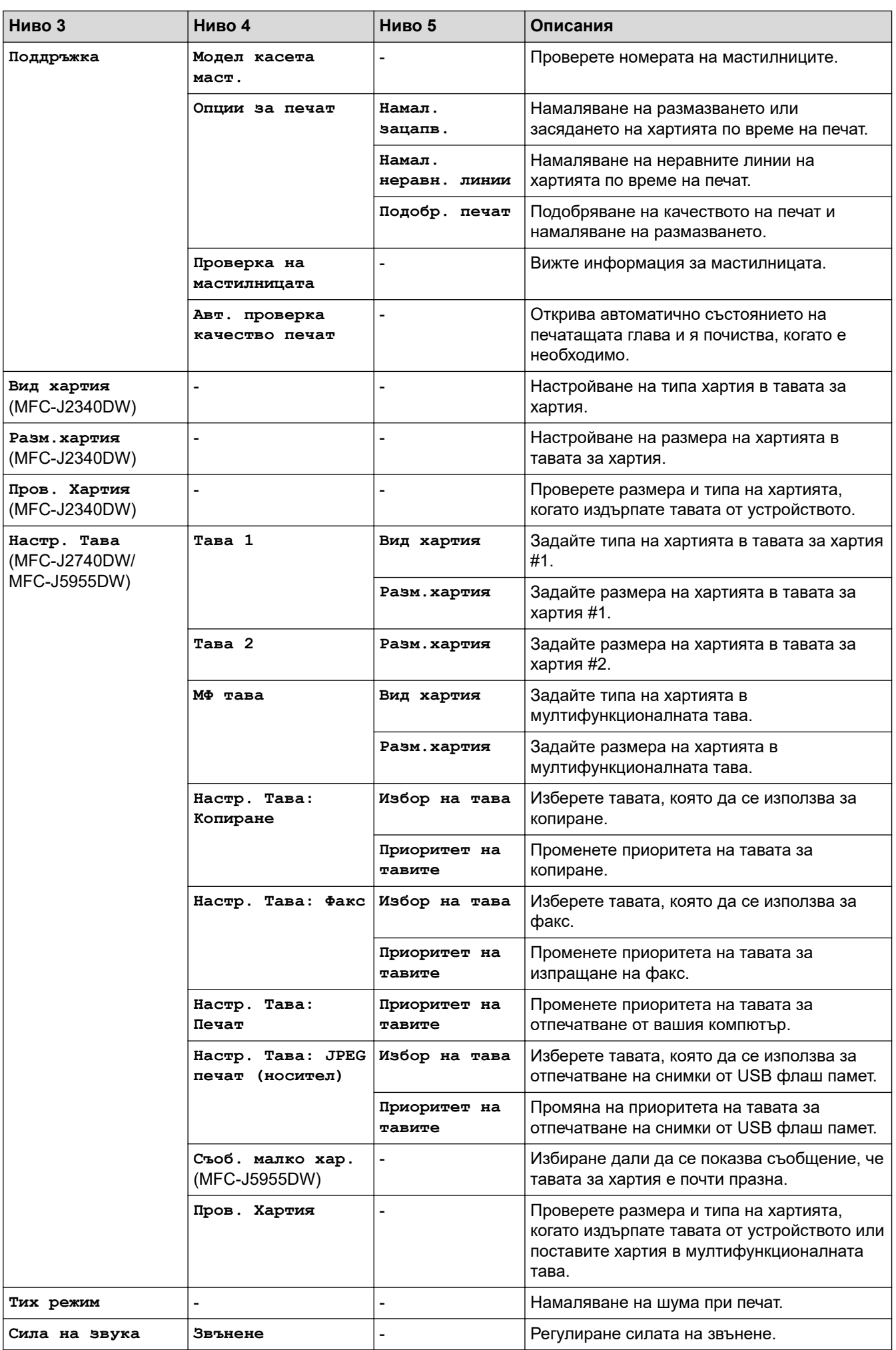

<span id="page-608-0"></span>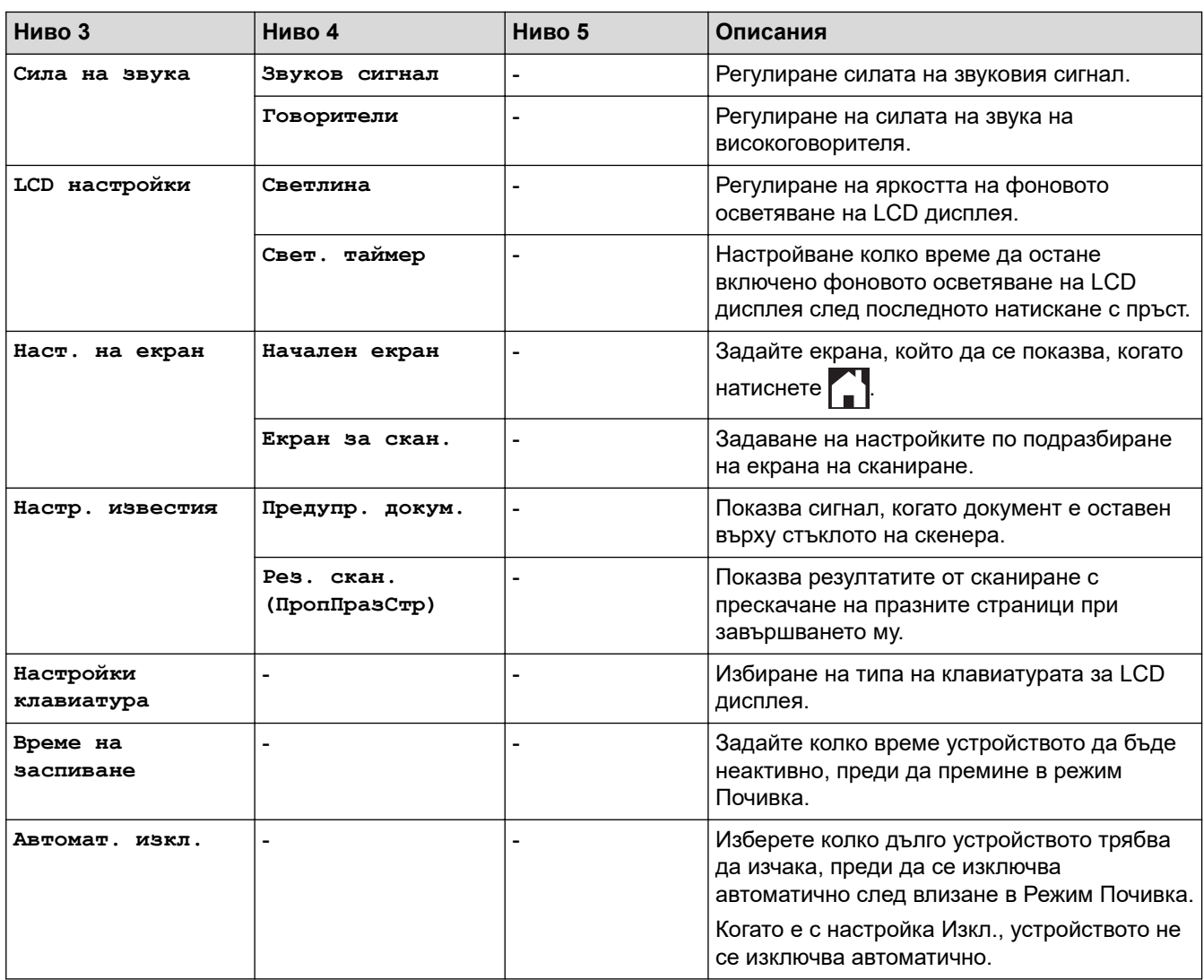

### **[Настройки на пряк път]**

# **[Всич. настр.] > [Настройки на пряк път]**

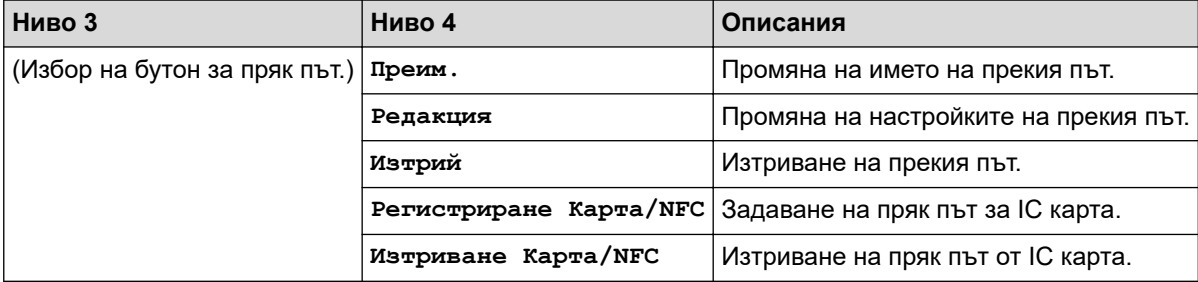

### **[Факс]**

**[Всич. настр.] > [Факс]**

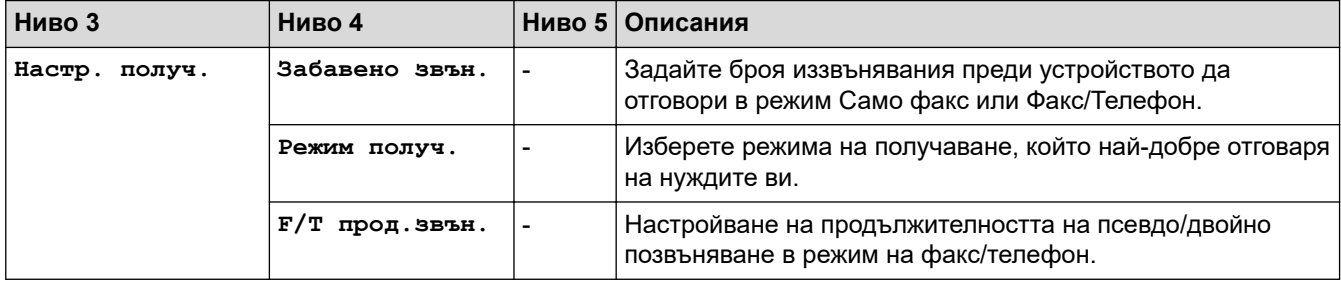

<span id="page-609-0"></span>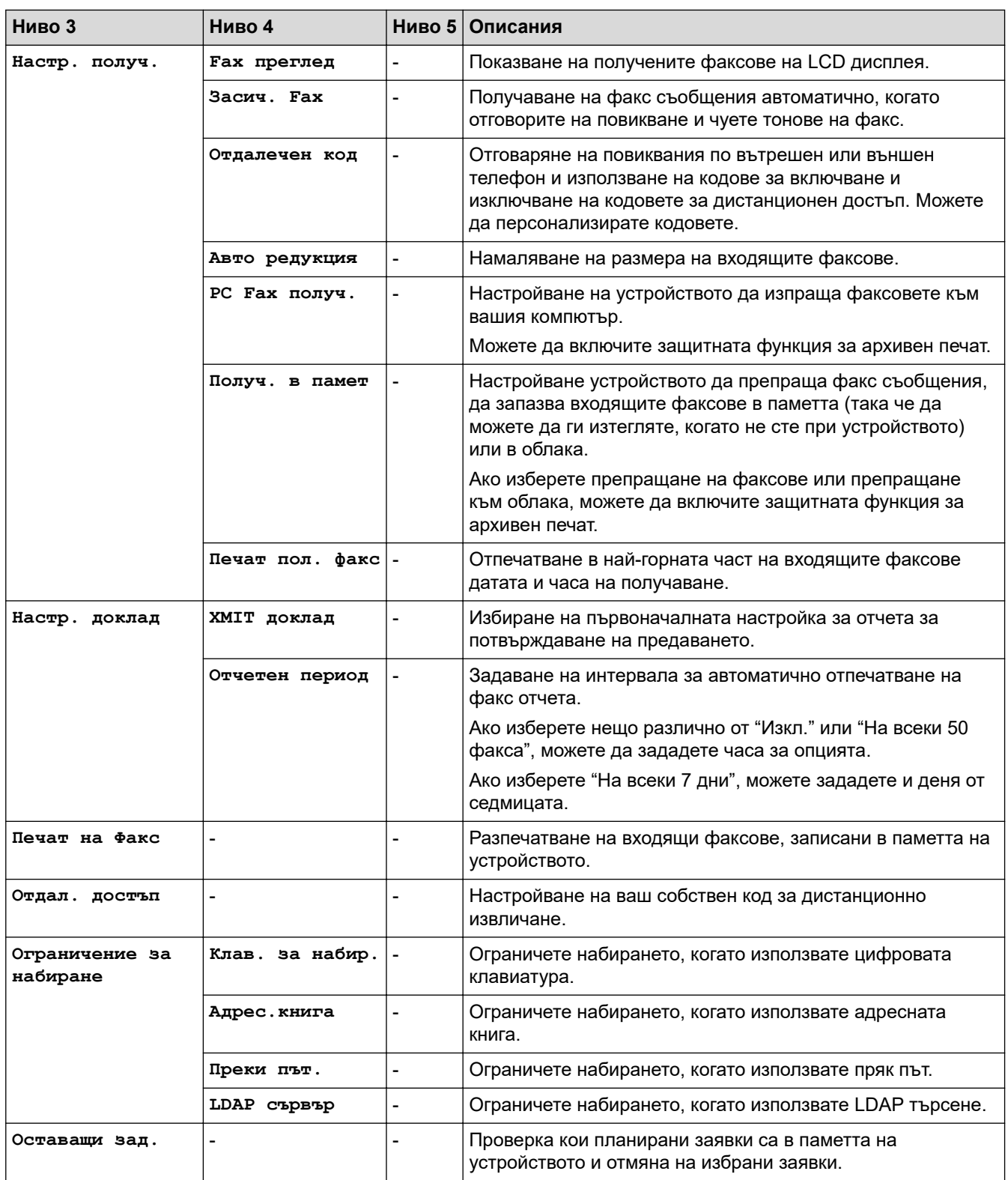

# **[Принтер]**

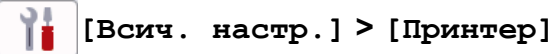

(MFC-J5955DW)

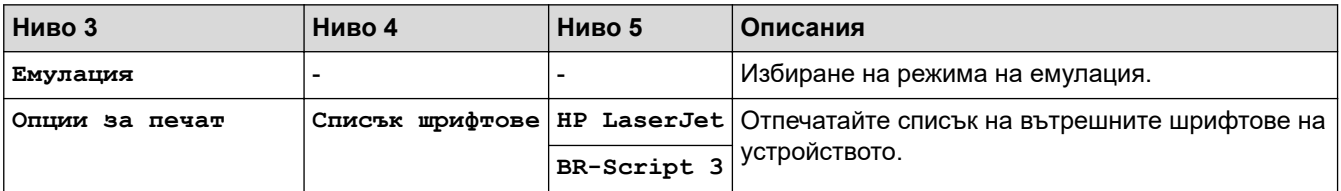

<span id="page-610-0"></span>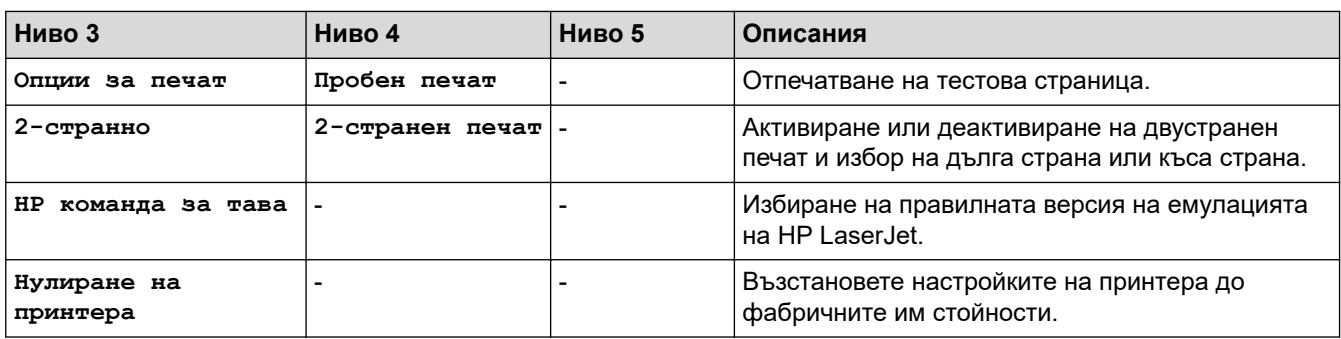

### **[Мрежа]**

# **[Всич. настр.] > [Мрежа]**

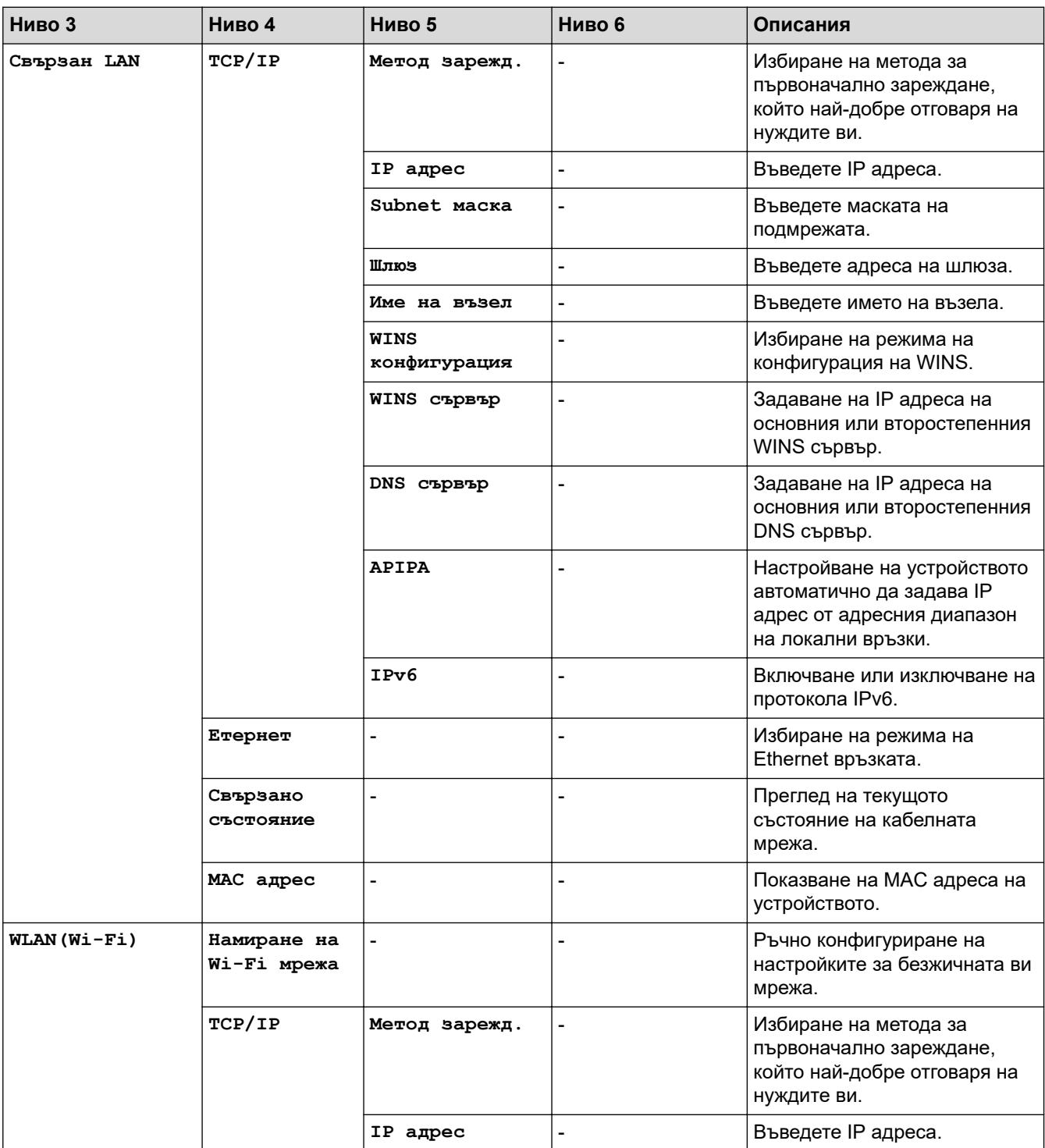

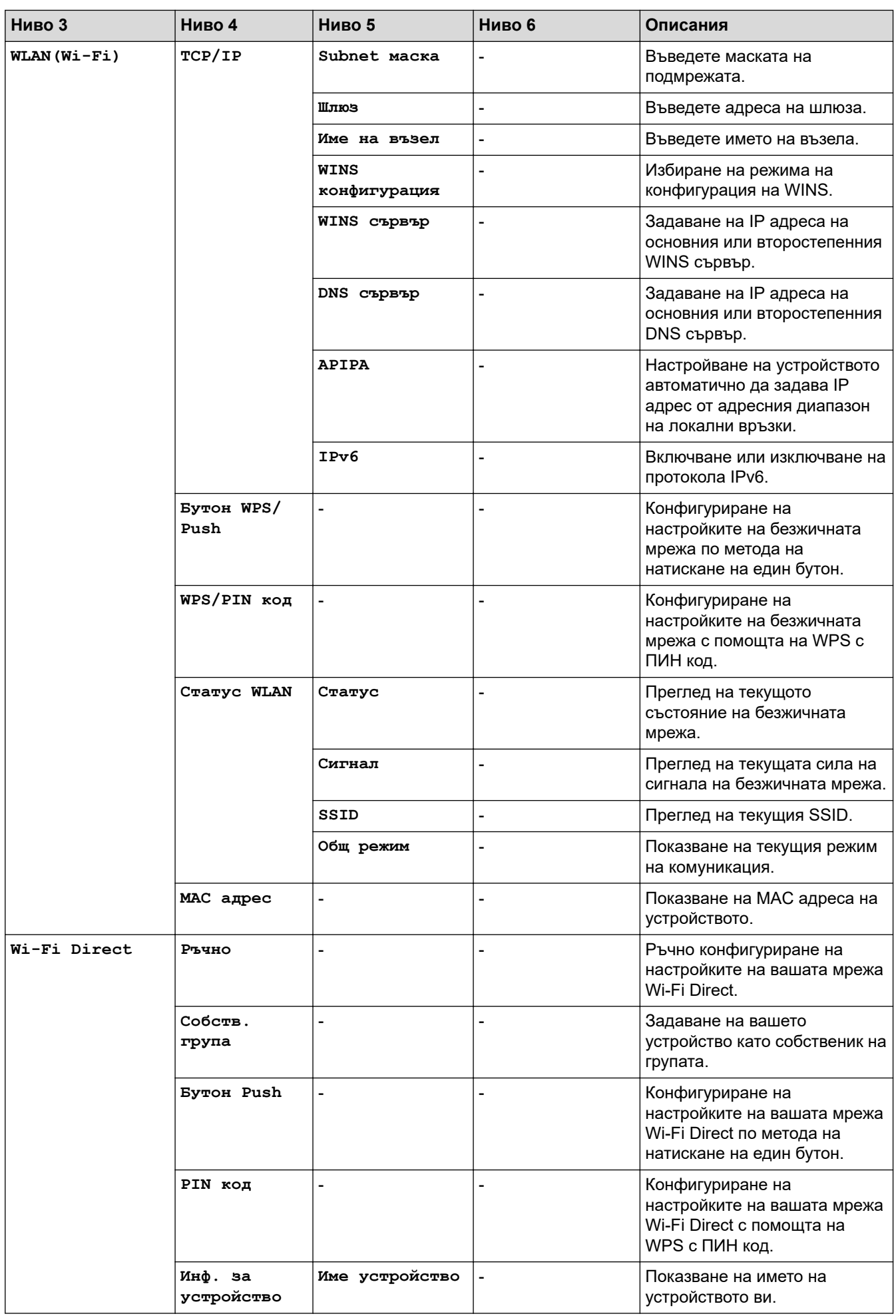
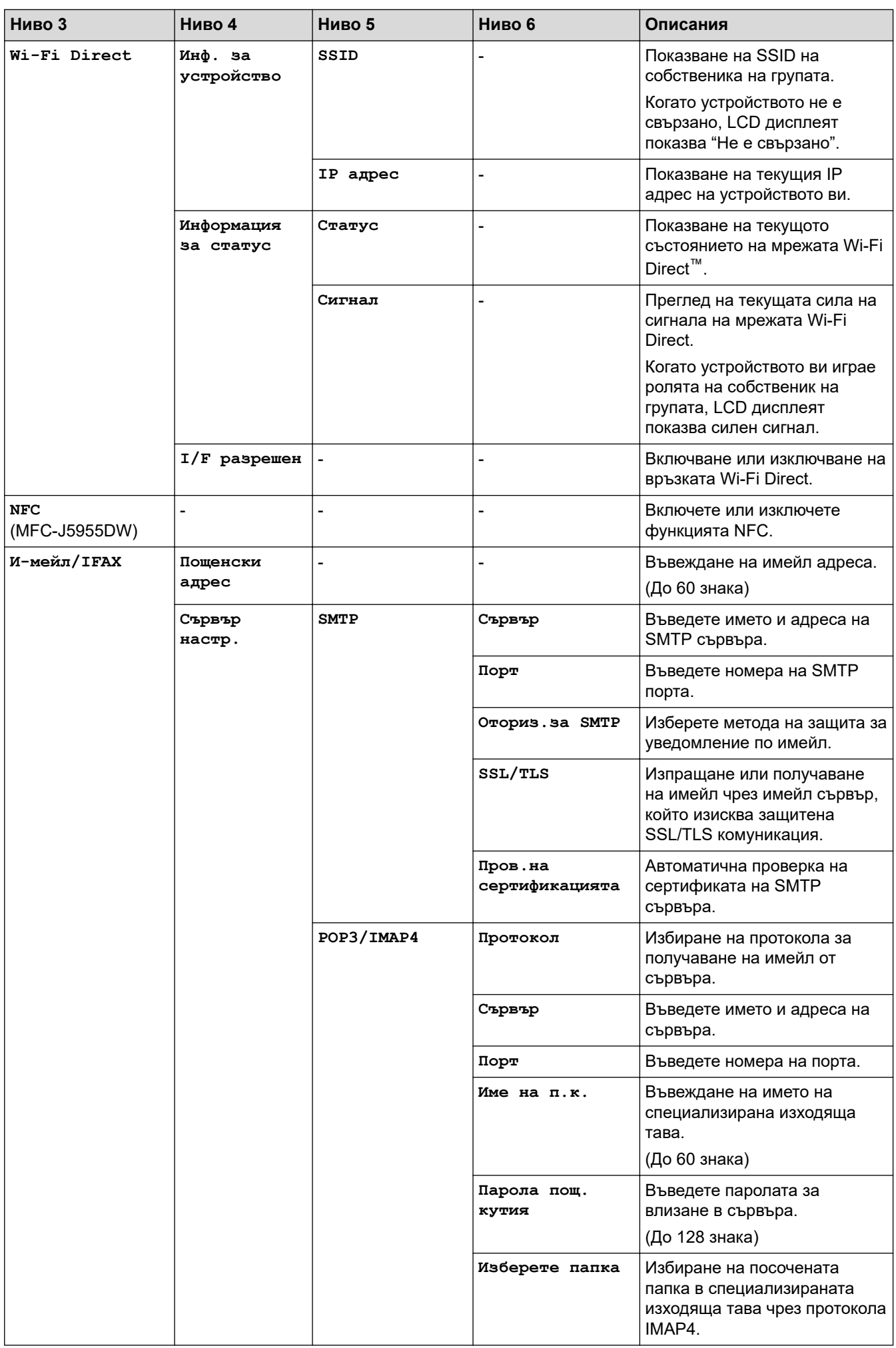

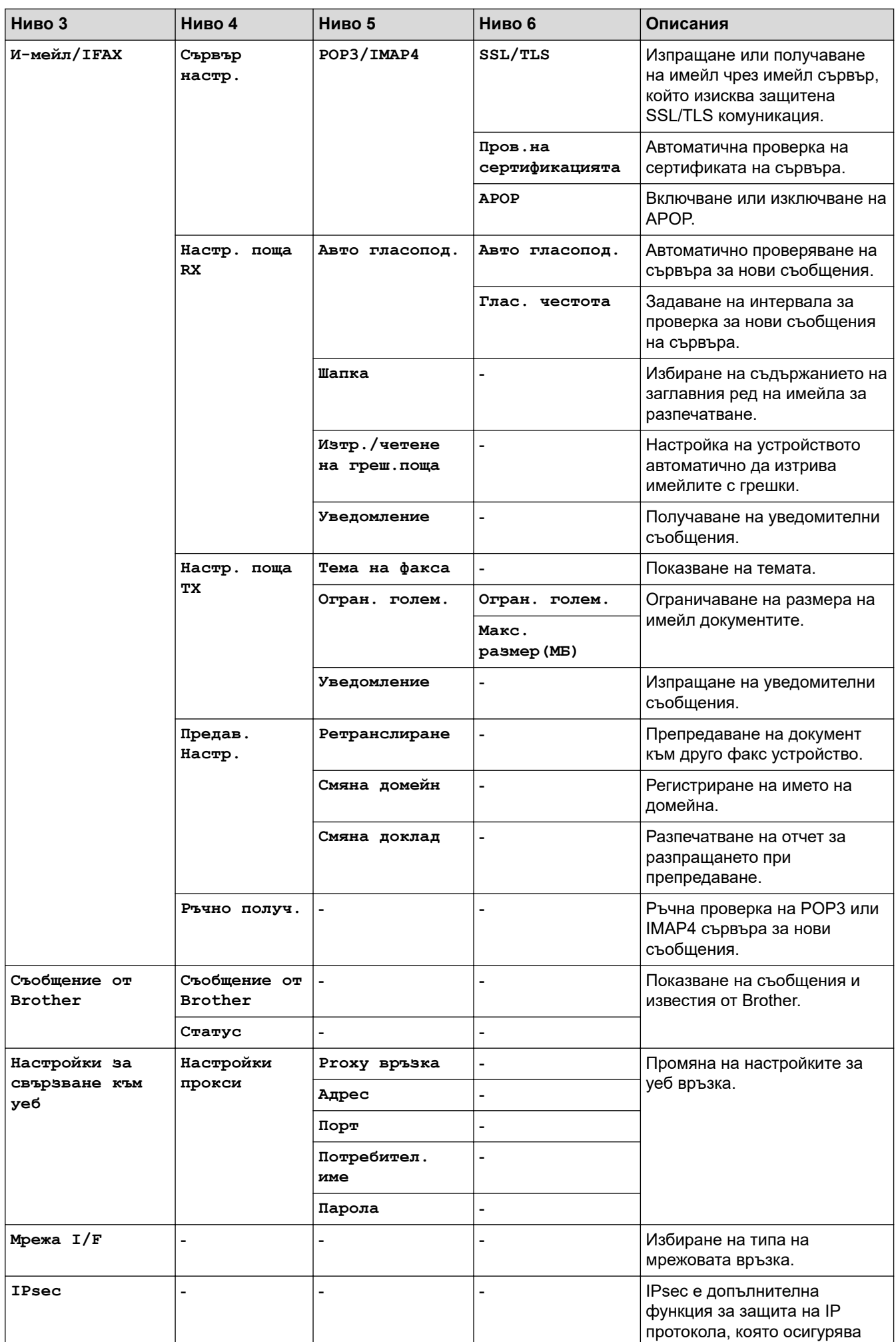

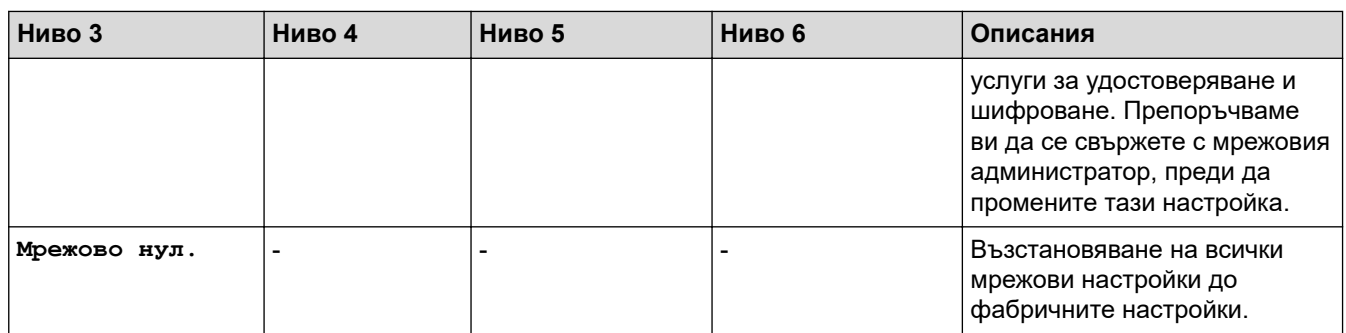

## **[Печатай док.]**

## **[Всич. настр.] > [Печатай док.]**

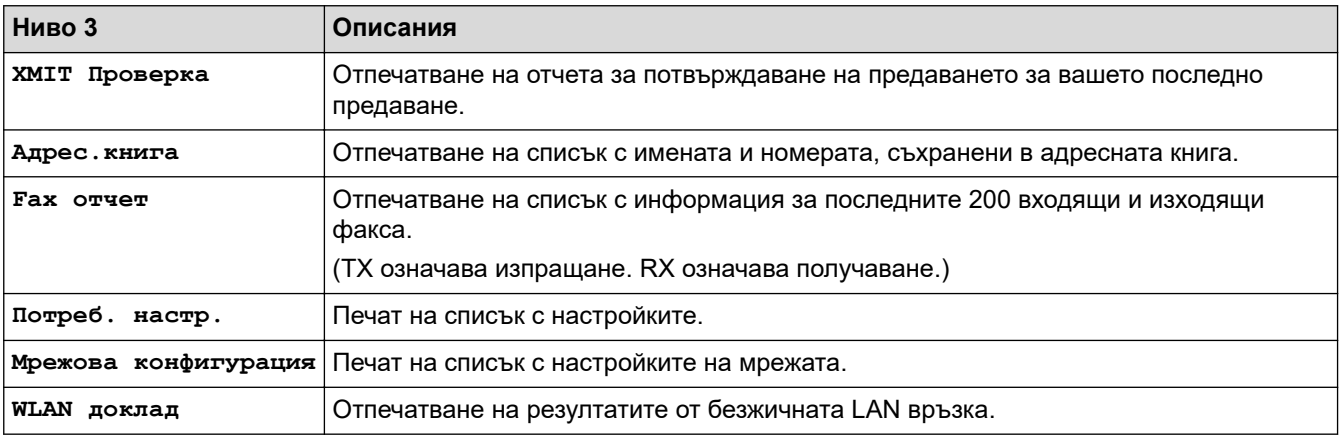

#### **[Инфор.за маш.]**

## **[Всич. настр.] > [Инфор.за маш.]**

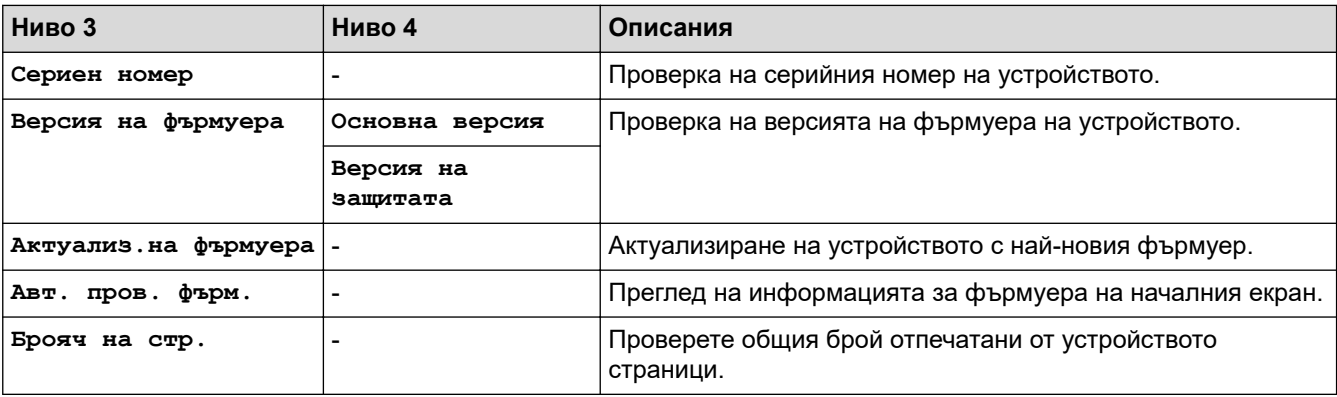

#### **[Инициал. настр]**

## **[Всич. настр.] > [Инициал. настр]**

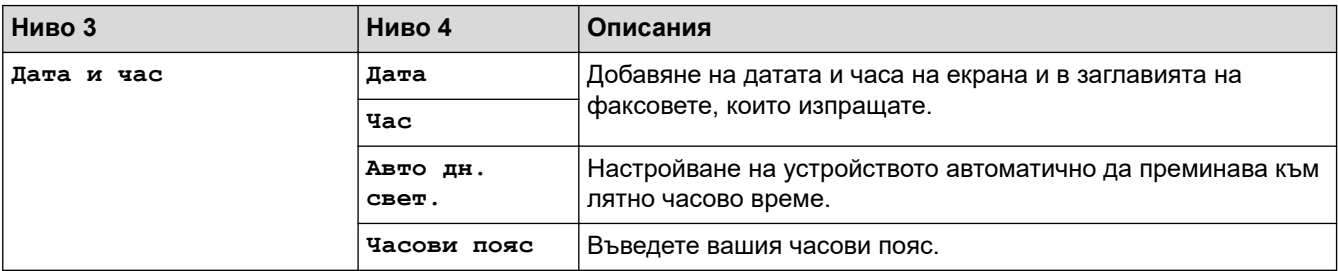

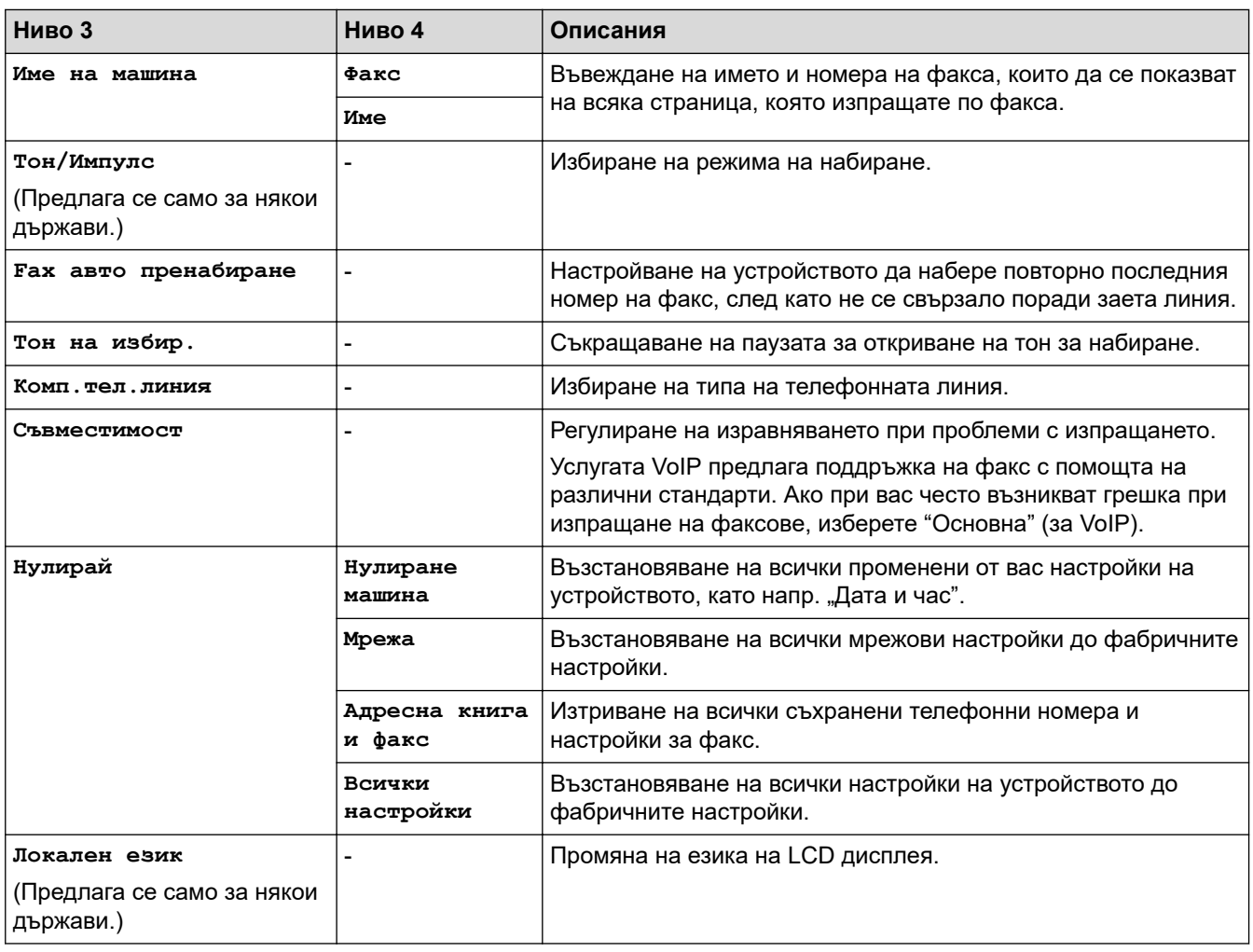

## **Свързана информация**

√

• [Таблици с настройки и функции](#page-605-0)

 [Начало](#page-1-0) > [Настройки на устройството](#page-577-0) > [Промяна на настройките на устройството от контролния](#page-578-0) [панел](#page-578-0) > [Таблици с настройки и функции](#page-605-0) > Таблици с функции (2,7" (67,5 мм)/3,5" (87,6 мм) сензорни модели)

## **Таблици с функции (2,7" (67,5 мм)/3,5" (87,6 мм) сензорни модели)**

Тези таблици ще ви помогнат да разберете изборите на функции и временните опции на устройството.

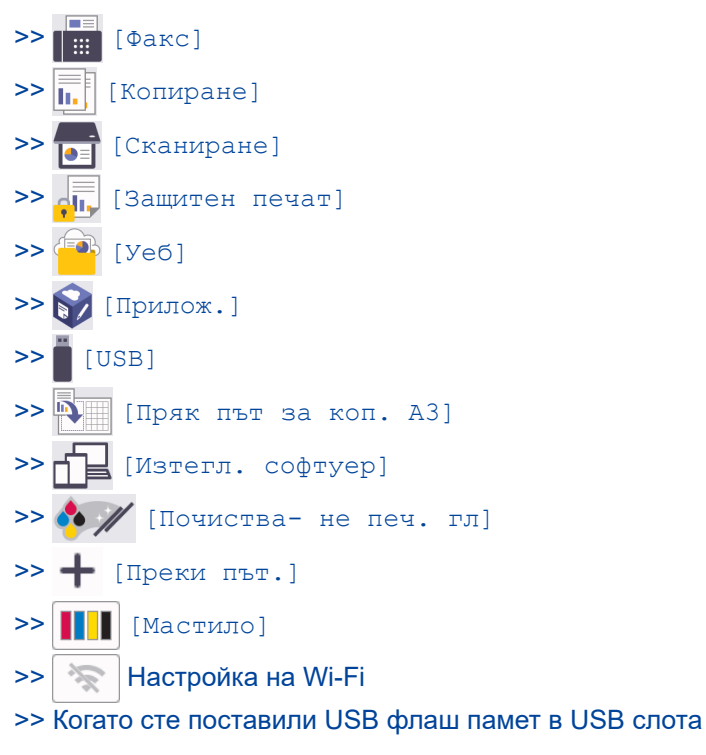

**[Факс]**  $\mathsf{||}$  :::

### **(Когато [Fax преглед] е [Изкл.])**

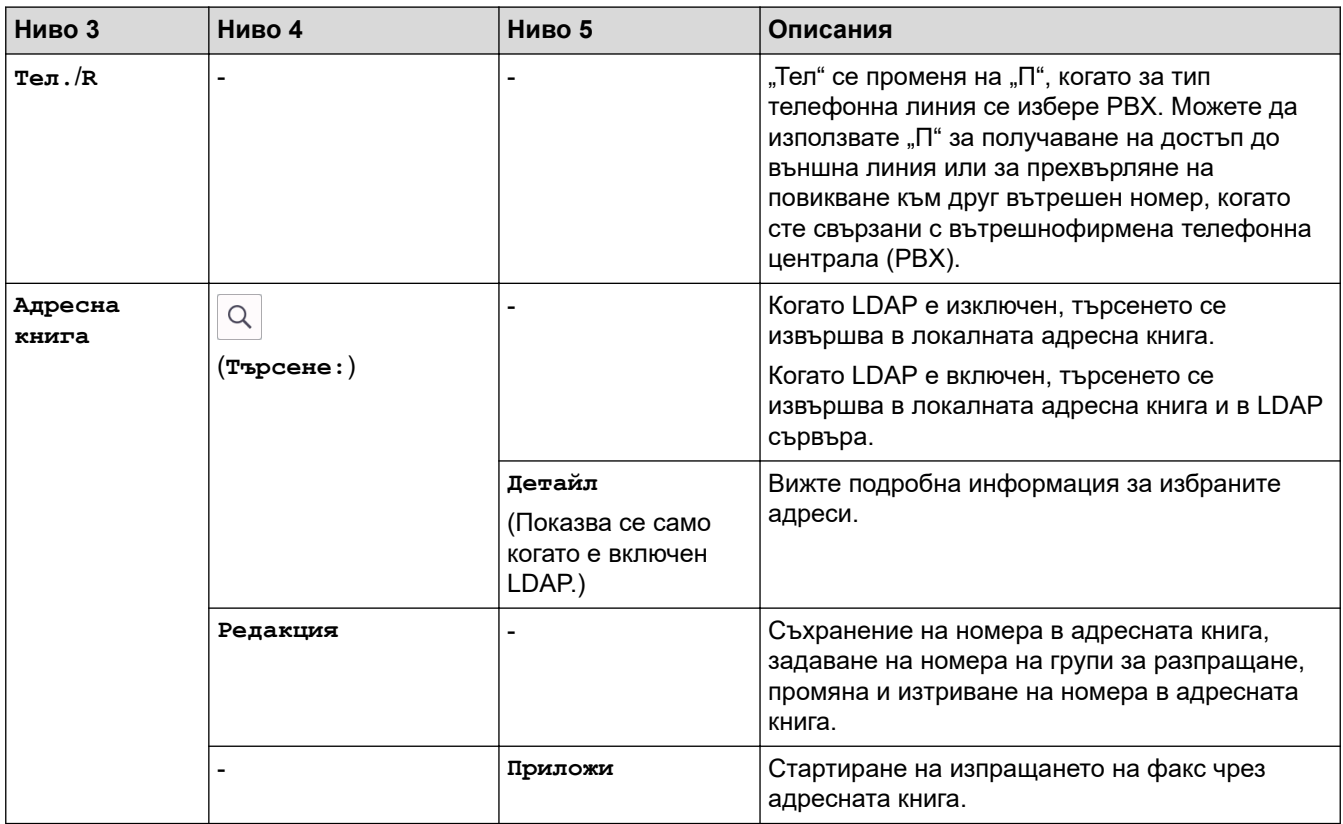

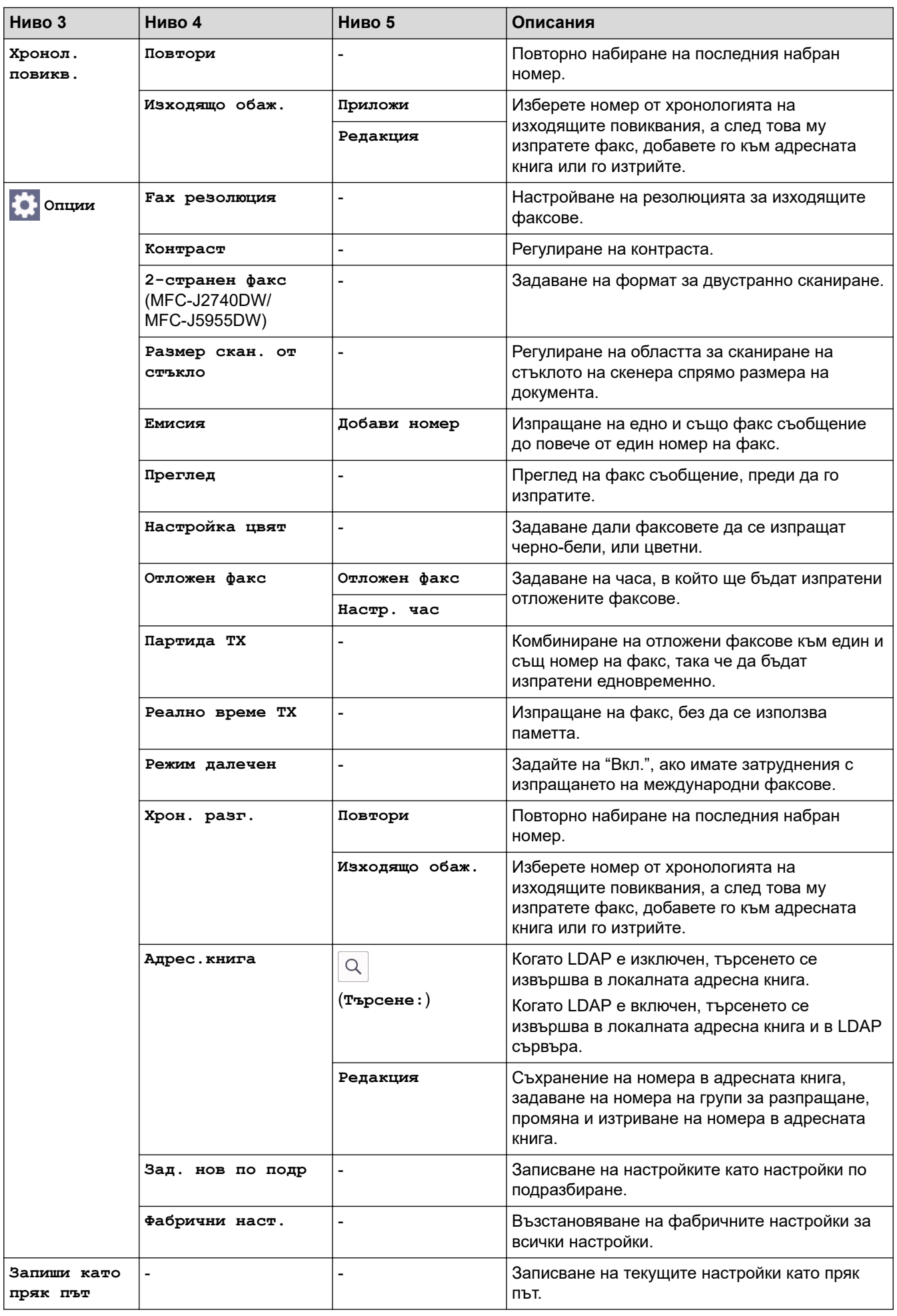

## **(Когато [Fax преглед] е [Вкл.])**

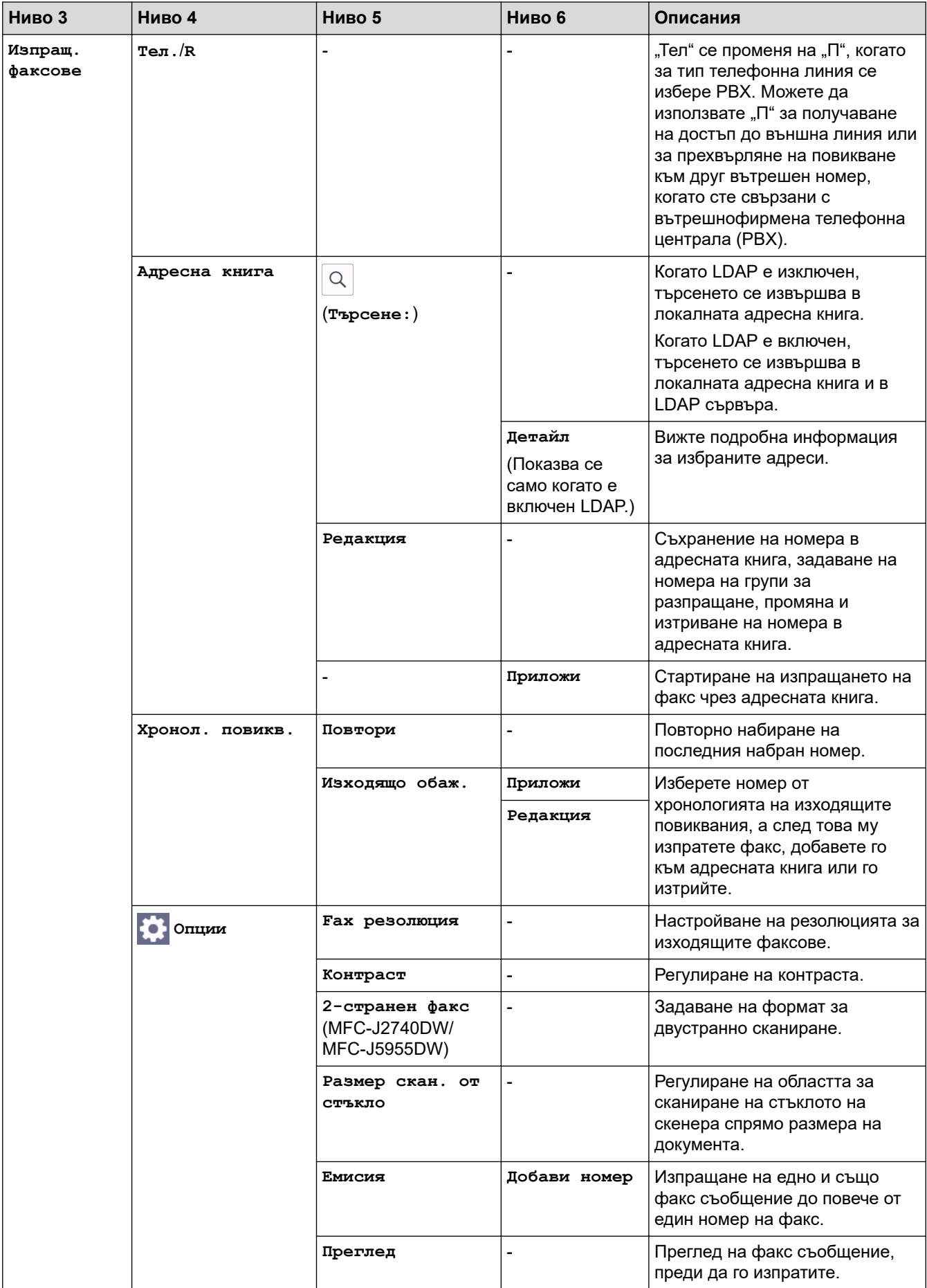

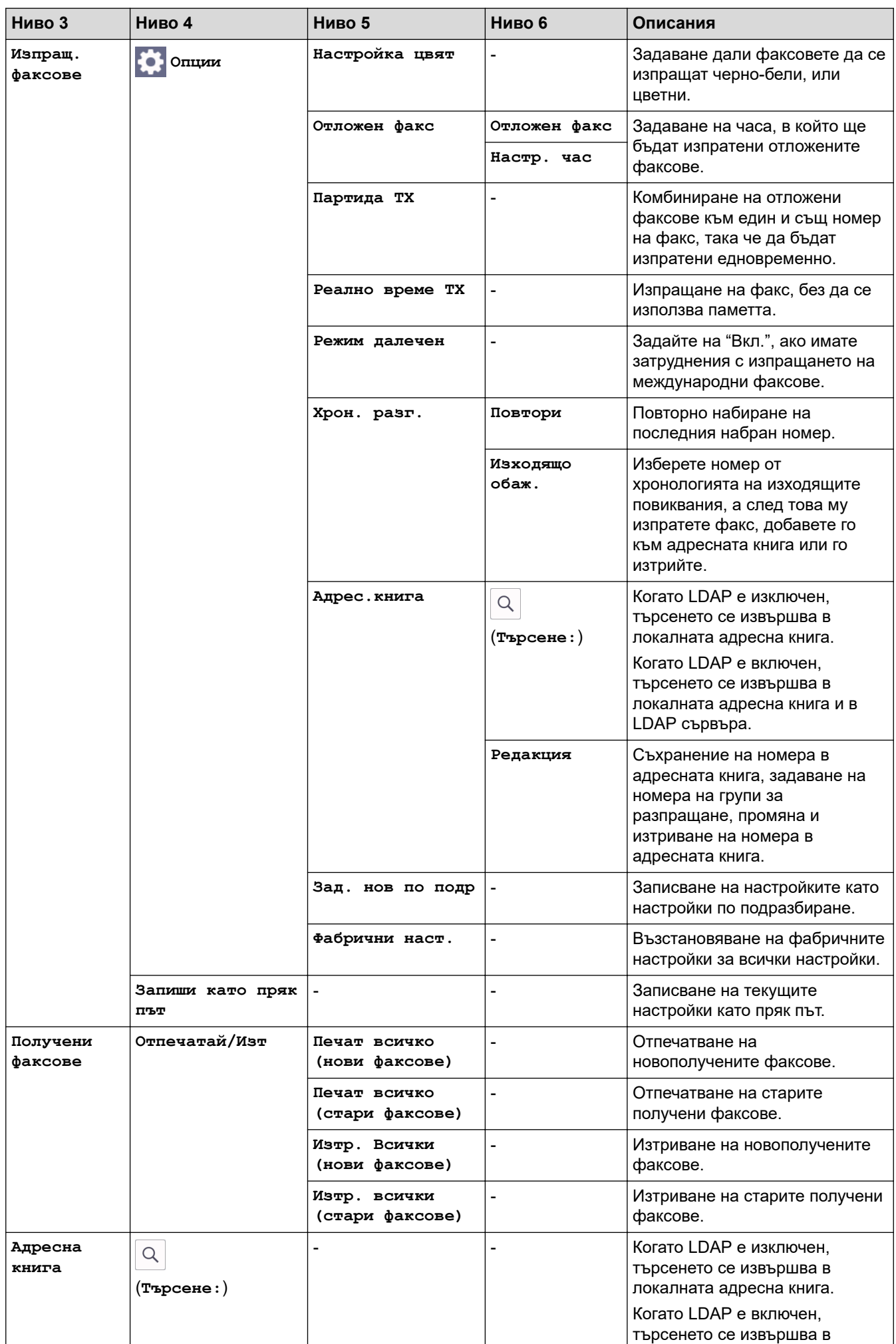

<span id="page-620-0"></span>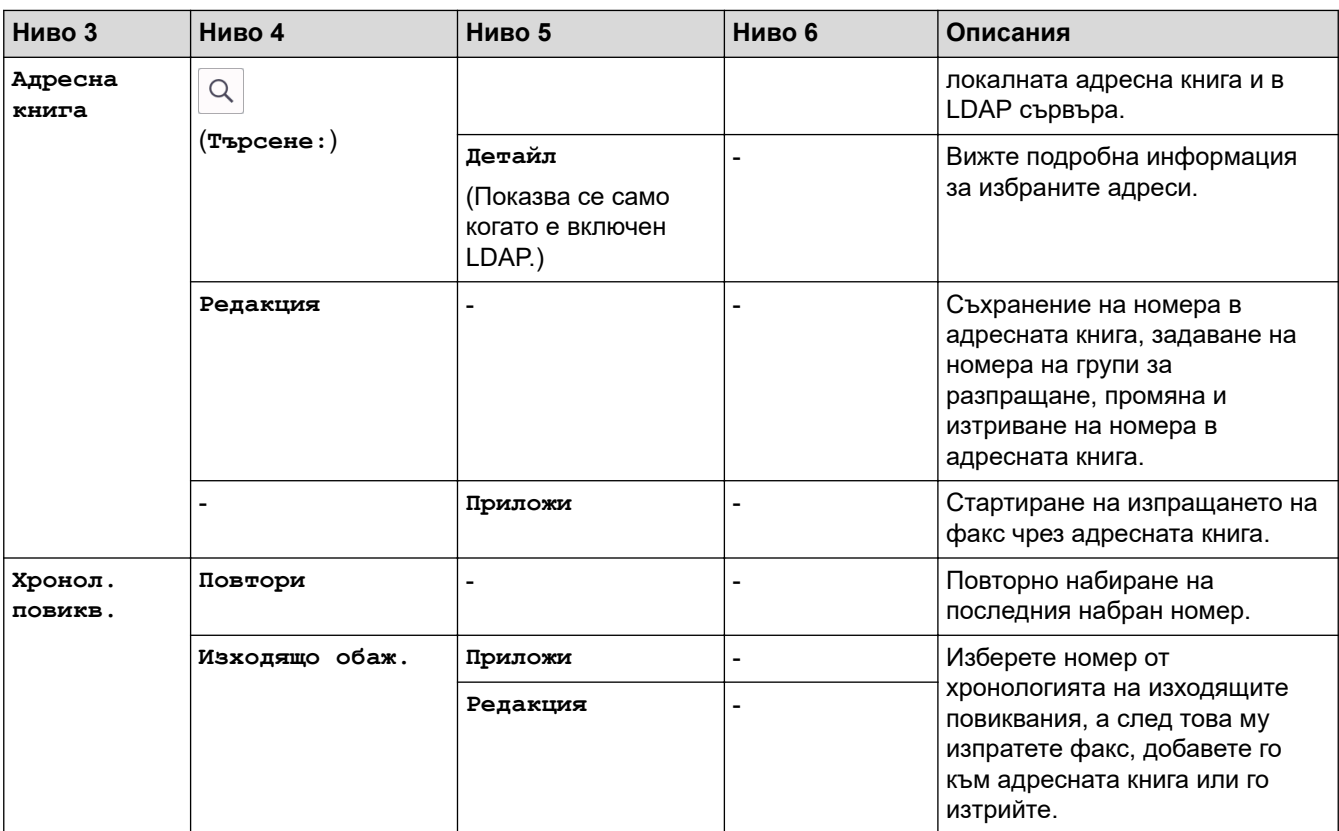

#### 凬 **[Копиране]**

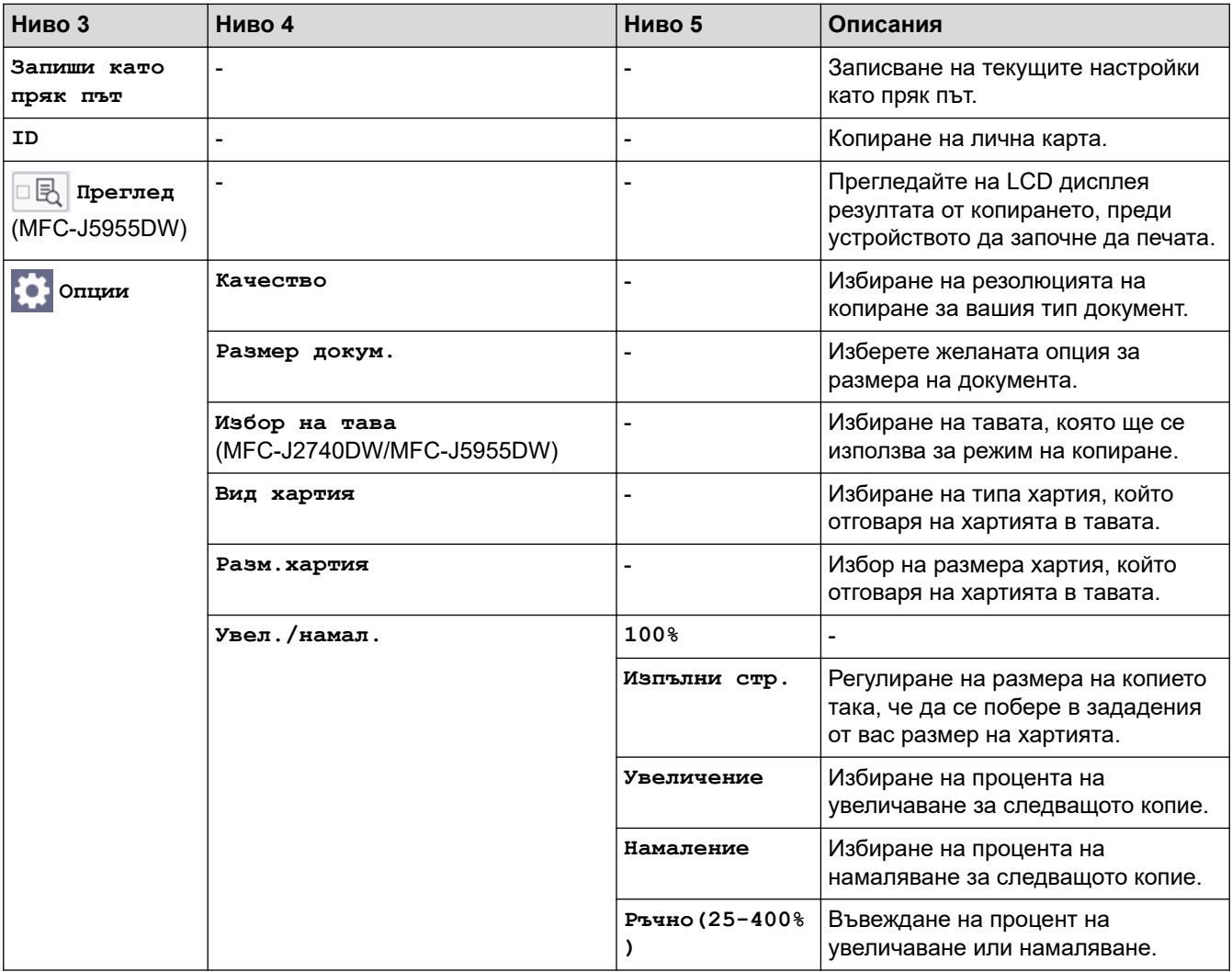

<span id="page-621-0"></span>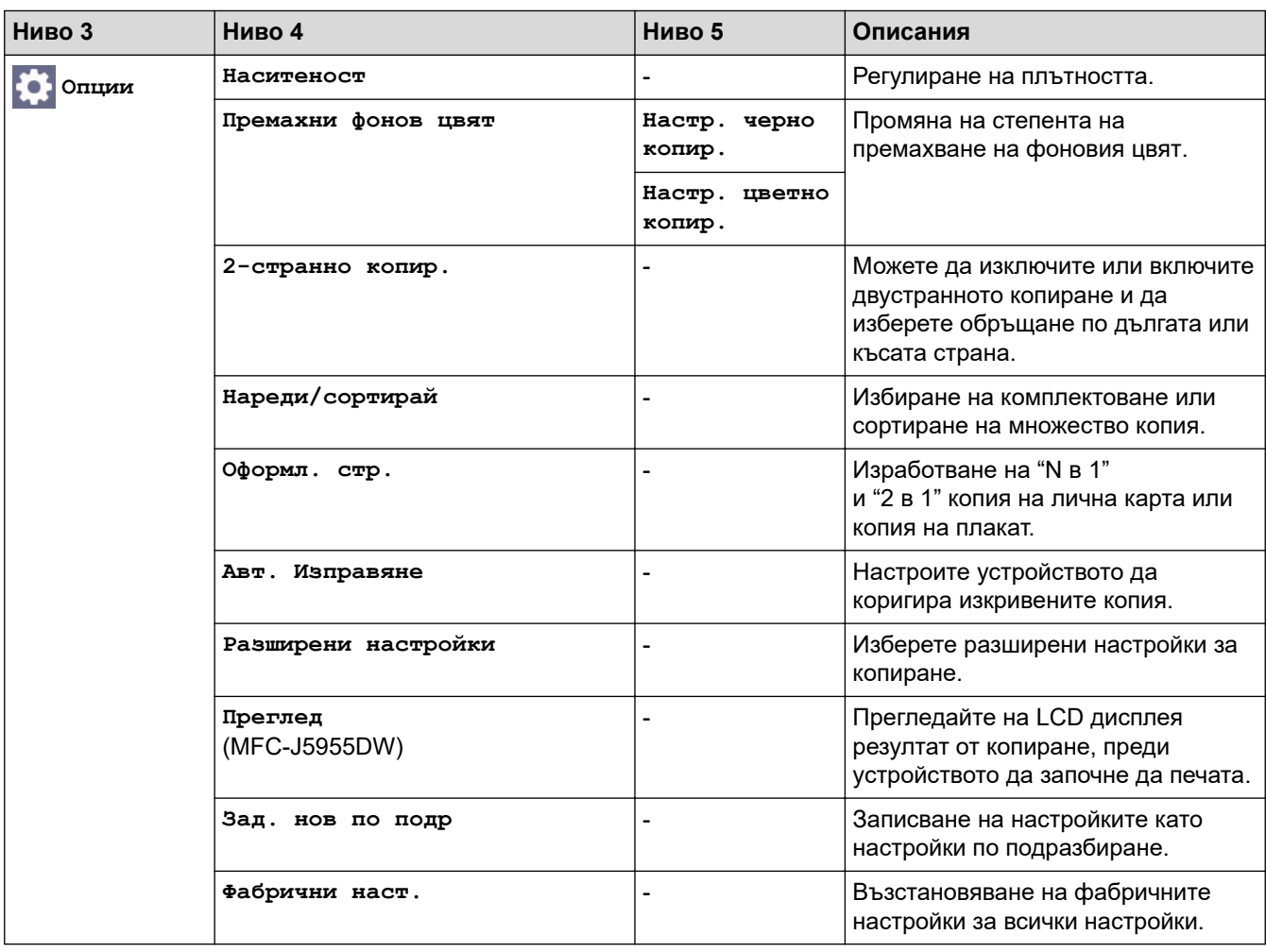

## **[Сканиране]**

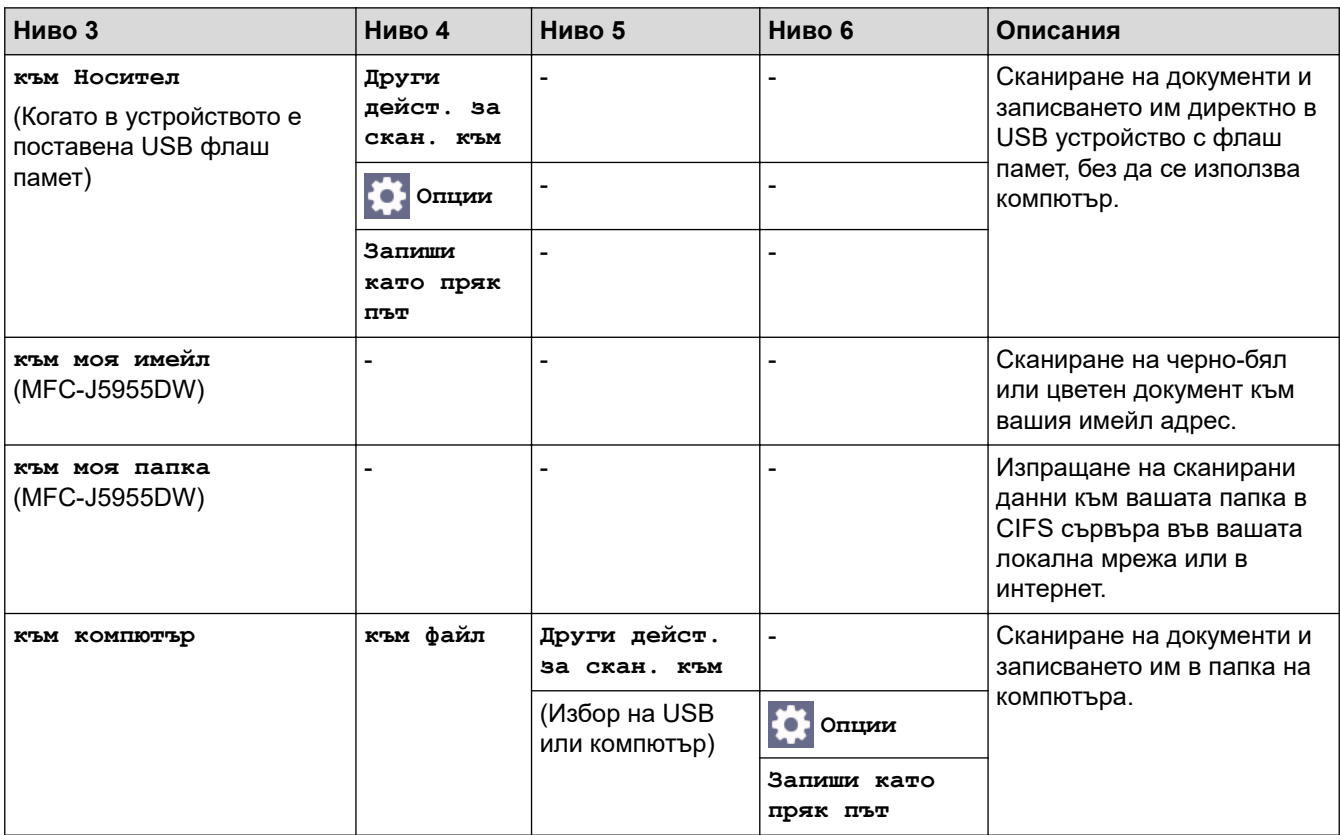

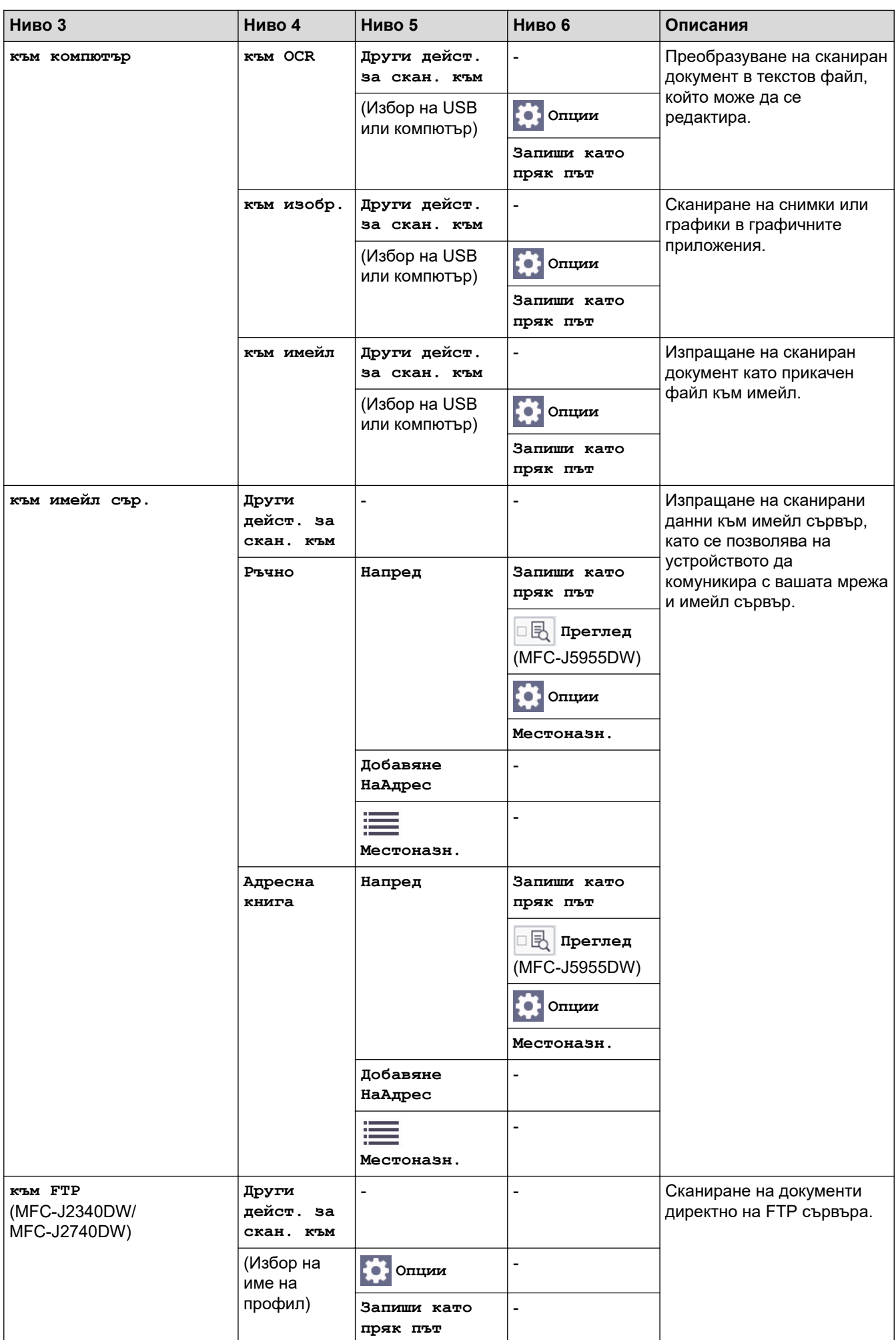

<span id="page-623-0"></span>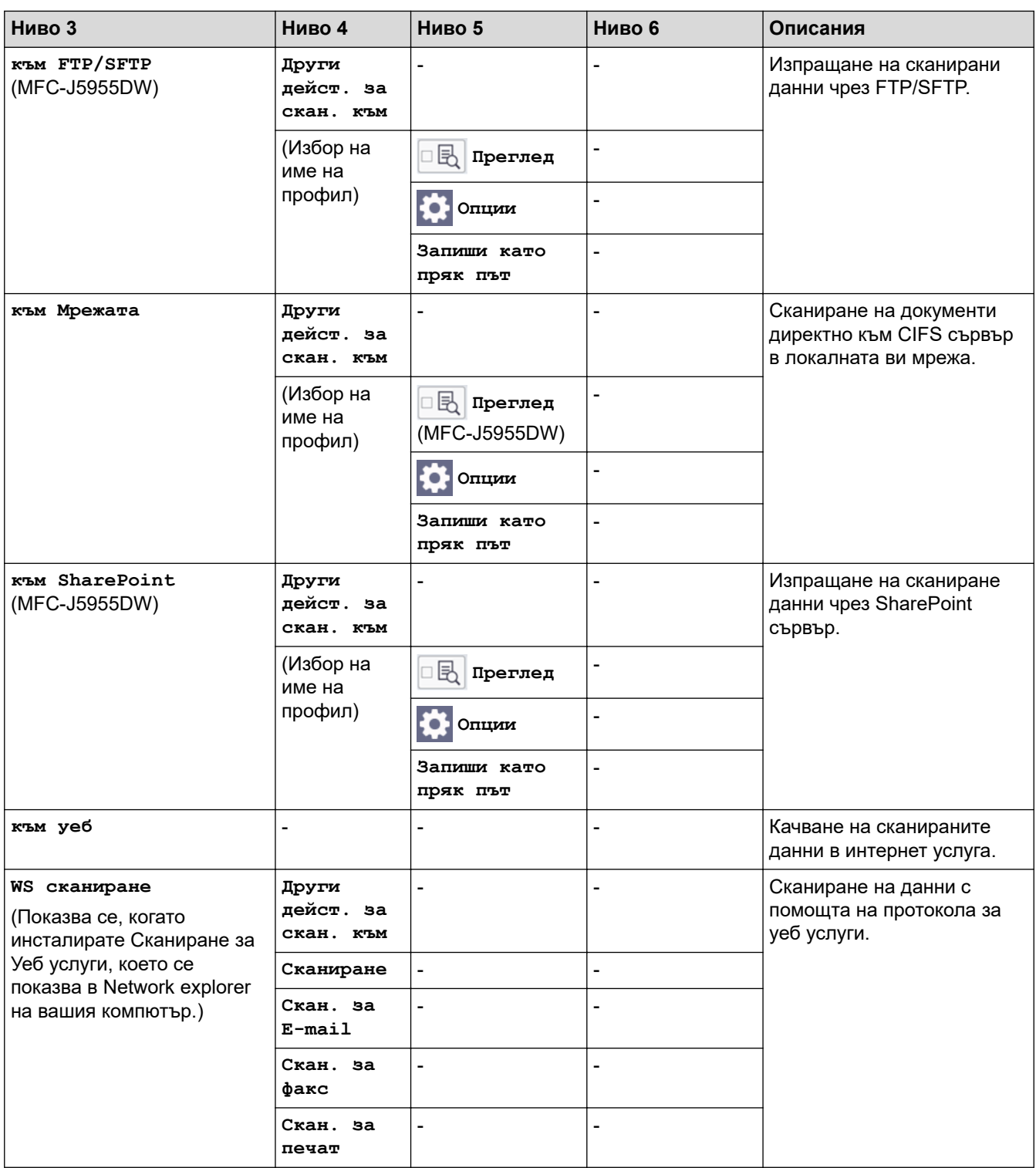

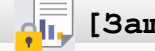

## **[Защитен печат]**

## (MFC-J5955DW)

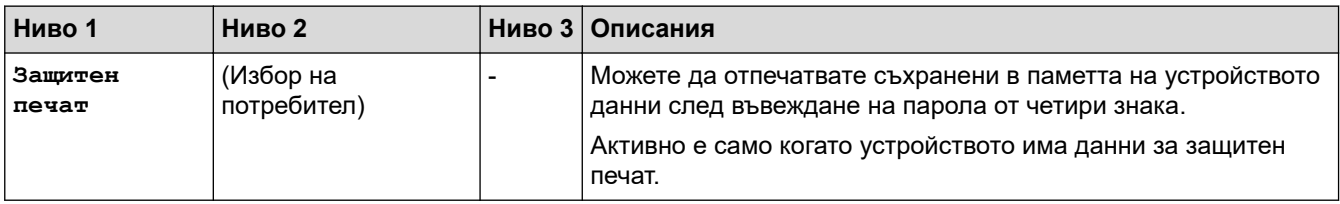

<span id="page-624-0"></span>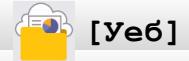

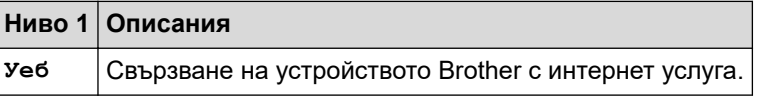

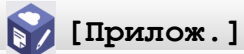

![](_page_624_Picture_283.jpeg)

## **[USB]**

![](_page_624_Picture_284.jpeg)

## **[Пряк път за коп. A3]**

![](_page_624_Picture_285.jpeg)

![](_page_625_Picture_0.jpeg)

<span id="page-625-0"></span>**[Изтегл. софтуер]**

![](_page_625_Picture_214.jpeg)

## $\bullet$  / [Почиства- не печ. гл]

![](_page_625_Picture_215.jpeg)

## **[Преки път.]**

![](_page_625_Picture_216.jpeg)

<span id="page-626-0"></span>![](_page_626_Picture_268.jpeg)

# **[Мастило]**

![](_page_626_Picture_269.jpeg)

## **Настройка на Wi-Fi**

<span id="page-627-0"></span>冷

![](_page_627_Picture_73.jpeg)

## **Когато сте поставили USB флаш памет в USB слота**

![](_page_627_Picture_74.jpeg)

## **Свързана информация**

• [Таблици с настройки и функции](#page-605-0)

<span id="page-628-0"></span> [Начало](#page-1-0) > [Настройки на устройството](#page-577-0) > Промяна на настройките на устройството чрез уеббазираното управление

## **Промяна на настройките на устройството чрез уеб-базираното управление**

Уеб-базираното управление е помощна програма, която използва стандартен уеб браузър за управление на устройството с помощта на HTTP (Hyper Text Transfer Protocol) или HTTPS (Hyper Text Transfer Protocol over Secure Socket Layer).

- [Какво е уеб-базирано управление?](#page-629-0)
- [Достъп до уеб базирано управление](#page-631-0)
- [Задаване или смяна на парола за вход за уеб базираното управление](#page-634-0)
- [Настройване на адресната книга на устройството ви чрез уеб базирано управление](#page-635-0)

<span id="page-629-0"></span> [Начало](#page-1-0) > [Настройки на устройството](#page-577-0) > [Промяна на настройките на устройството чрез уеб](#page-628-0)[базираното управление](#page-628-0) > Какво е уеб-базирано управление?

## **Какво е уеб-базирано управление?**

Уеб-базираното управление е помощна програма, която използва стандартен уеб браузър за управление на устройството с помощта на HTTP (Hyper Text Transfer Protocol) или HTTPS (Hyper Text Transfer Protocol over Secure Socket Layer).

- Ø • Препоръчваме Microsoft Internet Explorer 11/Microsoft Edge за Windows, Safari 13 за Mac, Google Chrome™ за Android (4.x или по-нова версия) и Google Chrome™/Safari за iOS (10.x или по-нова версия). Уверете се, че JavaScript и Cookies са винаги активирани, който и браузър да използвате.
	- Трябва да използвате TCP/IP протокол в мрежата и да имате валиден IP адрес, програмиран на сървъра за печат и компютъра.

![](_page_629_Picture_60.jpeg)

Действителният екран може да се различава от екрана, показан по-горе.

## **Свързана информация**

↵

• [Промяна на настройките на устройството чрез уеб-базираното управление](#page-628-0)

<span id="page-631-0"></span> [Начало](#page-1-0) > [Настройки на устройството](#page-577-0) > [Промяна на настройките на устройството чрез уеб](#page-628-0)[базираното управление](#page-628-0) > Достъп до уеб базирано управление

## **Достъп до уеб базирано управление**

- Препоръчваме Microsoft Internet Explorer 11/Microsoft Edge за Windows, Safari 13 за Mac, Google Chrome™ за Android (4.x или по-нова версия) и Google Chrome™/Safari за iOS (10.x или по-нова версия). Уверете се, че JavaScript и Cookies са винаги активирани, който и браузър да използвате.
- Паролата по подразбиране за управление на настройките на това устройство се намира на гърба на устройството и е отбелязана с "**Pwd**". Препоръчваме незабавно да смените паролата по подразбиране, за да защитите устройството си от неупълномощен достъп.Можете също да откриете паролата по подразбиране в отчета за мрежова конфигурация.
- Ако паролата бъде въведена неправилно няколко пъти, няма да можете да влезете в продължение на известно време. Настройките за блокиране могат за бъдат променени в уеб базираното управление.
- В уеб базираното управление могат да бъдат регистрирани едновременно до осем компютъра или мобилни устройства. Ако регистрирате девето устройство, регистрацията на първото ще бъде прекратена.
- Препоръчваме ви да използвате защитния протокол HTTPS при конфигуриране на настройките чрез уеб базирано управление. Ако използвате HTTP, когато конфигурирате настройките посредством уеб базираното управление, следвайте подканите на екрана, за да превключите към защитена HTTPS връзка.
- Когато използвате HTTPS за конфигурирането на Уеб-базирано управление, браузърът ще покаже предупредителен диалогов прозорец. За да избегнете показването на предупредителния диалогов прозорец, можете да инсталирате самостоятелно заверен сертификат за използване на SSL/TLS комуникация. За по-подробна информация >> Свързана информация
- >> Стартиране от вашия уеб браузър
- [>> Стартиране от Brother iPrint&Scan \(Windows/Mac\)](#page-632-0)
- [>> Стартиране от помощните програми на Brother \(Windows\)](#page-632-0)
- [>> Започване от Brother Mobile Connect](#page-632-0)

#### **Стартиране от вашия уеб браузър**

- 1. Стартирайте уеб браузъра.
- 2. Въведете "https://IP адрес на устройството" в адресната лента на браузъра (където "IP адрес на устройството" е IP адресът на устройството).

Например:

https://192.168.1.2

Ако използвате системата за имена на домейни (DNS) или сте активирали NetBIOS име, можете да въведете друго име – например "SharedPrinter" вместо IP адреса.

Например:

https://SharedPrinter

Ако сте активирали NetBIOS име, може да използвате и името на възела.

Например:

https://brnxxxxxxxxxxxx

NetBIOS името може да бъде видяно в отчета за мрежовата конфигурация.

- 3. Ако се изисква, въведете паролата в полето **Вход**, след което щракнете върху **Вход**.
- 4. Ако искате да закачите навигационното меню в лявата страна на екрана, щракнете върху  $\equiv$  и след това върху  $\mathbf{\times}$ .

Сега можете да промените настройките на устройството.

<span id="page-632-0"></span>Ако промените настройките на протокола, трябва да рестартирате устройството след щракването върху **Изпрати**, за да активирате конфигурацията.

След конфигуриране на настройките, щракнете върху **Изход**.

### **Стартиране от Brother iPrint&Scan (Windows/Mac)**

- 1. Стартирайте Brother iPrint&Scan.
	- **Windows**

Стартирайте (**Brother iPrint&Scan**).

• Mac

В лентата с менюта **Finder (Търсене)** щракнете върху **Go (Старт)** > **Applications (Приложения)**, а след това щракнете двукратно върху иконата iPrint&Scan.

Появява се екранът на Brother iPrint&Scan.

- 2. Ако устройството Brother не е избрано, щракнете върху бутона **Изберете Машината си**, след което изберете името на своя модел от списъка. Щракнете върху **ОК**.
- 3. Щракнете върху (**Настройки на устройството**).
- 4. Щракнете върху **Всички настройки**.

Появява се Уеб базираното управление.

- 5. Ако се изисква, въведете паролата в полето **Вход**, след което щракнете върху **Вход**.
- 6. Ако искате да закачите навигационното меню в лявата страна на екрана, щракнете върху  $\equiv$  и след това върху .

Сега можете да промените настройките на устройството.

Ако промените настройките на протокола, трябва да рестартирате устройството след щракването върху **Изпрати**, за да активирате конфигурацията.

След конфигуриране на настройките, щракнете върху **Изход**.

### **Стартиране от помощните програми на Brother (Windows)**

- 1. Стартирайте (**Brother Utilities**), а след това щракнете върху падащия списък и изберете името на вашия модел (ако вече не е избрано).
- 2. Щракнете върху **Инструменти** в лявата навигационна лента, а след това щракнете върху **Настройки на устройството**.

Появява се Уеб базираното управление.

- 3. Ако се изисква, въведете паролата в полето **Вход**, след което щракнете върху **Вход**.
- 4. Ако искате да закачите навигационното меню в лявата страна на екрана, щракнете върху  $\equiv$  и след това върху \*

Сега можете да промените настройките на устройството.

Ако промените настройките на протокола, трябва да рестартирате устройството след щракването върху **Изпрати**, за да активирате конфигурацията.

След конфигуриране на настройките, щракнете върху **Изход**.

## **Започване от Brother Mobile Connect**

Трябва да инсталирате и да настроите Brother Mobile Connect на мобилното си устройство.

- 1. Стартирайте Brother Mobile Connect на мобилното си устройство.
- 2. Докоснете името на модела най-горе на екрана.
- 3. Докоснете **All Machine Settings (Всички настройки на устройството)**.

Появява се Уеб базираното управление.

- 4. Ако се изисква, въведете паролата в полето **Вход**, след което докоснете **Вход**.
- 5. Ако искате да закачите навигационното меню в лявата страна на екрана, докоснете  $\equiv$  и след това  $\star$

Сега можете да промените настройките на устройството.

Ако промените настройките на протокола, трябва да рестартирате устройството след докосване на **Изпрати**, за да активирате конфигурацията.

След конфигуриране на настройките докоснете **Изход**.

#### **Свързана информация**

• [Промяна на настройките на устройството чрез уеб-базираното управление](#page-628-0)

#### **Свързани теми:**

- [Печат на доклада за мрежовата конфигурация](#page-328-0)
- [Създаване на самоподписан сертификат](#page-365-0)
- [Инсталиране на самоподписания сертификат за потребител на Windows с права на администратор](#page-384-0)

<span id="page-634-0"></span> [Начало](#page-1-0) > [Настройки на устройството](#page-577-0) > [Промяна на настройките на устройството чрез уеб](#page-628-0)[базираното управление](#page-628-0) > Задаване или смяна на парола за вход за уеб базираното управление

## **Задаване или смяна на парола за вход за уеб базираното управление**

Паролата по подразбиране за управление на настройките на това устройство се намира на гърба на устройството и е отбелязана с "**Pwd**". Препоръчваме незабавно да смените паролата по подразбиране, за да защитите устройството си от неупълномощен достъп.

- 1. Стартирайте уеб браузъра.
- 2. Въведете "https://IP адрес на устройството" в адресната лента на браузъра (където "IP адрес на устройството" е IP адресът на устройството).

Например:

https://192.168.1.2

Ако използвате системата за имена на домейни (DNS) или сте активирали NetBIOS име, можете да въведете друго име – например "SharedPrinter" вместо IP адреса.

Например:

https://SharedPrinter

Ако сте активирали NetBIOS име, може да използвате и името на възела.

Например:

https://brnxxxxxxxxxxxx

NetBIOS името може да бъде видяно в отчета за мрежовата конфигурация.

- 3. Направете едно от следните неща:
	- Ако сте задали собствена парола преди това, въведете я, а след това щракнете върху **Вход**.
	- Ако не сте задали собствена парола преди това, въведете паролата за влизане по подразбиране, а след това щракнете върху **Вход**.
- 4. Отидете в навигационното меню и щракнете върху **Администратор** > **Парола за влизане**.

Започнете от  $\equiv$ , ако навигационното меню не се вижда в лявата страна на екрана.

- 5. Ако искате да смените паролата, въведете текущата парола в полето **Въведете старата парола**.
- 6. Като следвате указанията на екрана **Парола за влизане**, въведете своята парола в полето **Въведете нова парола**.
- 7. Въведете паролата отново в полето **Потвърдете новата парола**.
- 8. Щракнете върху **Изпрати**.

Можете също така да промените настройките за блокиране в меню **Парола за влизане**.

#### **Свързана информация**

• [Промяна на настройките на устройството чрез уеб-базираното управление](#page-628-0)

#### **Свързани теми:**

• [Достъп до уеб базирано управление](#page-631-0)

<span id="page-635-0"></span> [Начало](#page-1-0) > [Настройки на устройството](#page-577-0) > [Промяна на настройките на устройството чрез уеб](#page-628-0)[базираното управление](#page-628-0) > Настройване на адресната книга на устройството ви чрез уеб базирано управление

## **Настройване на адресната книга на устройството ви чрез уеб базирано управление**

- Препоръчваме ви да използвате защитния протокол HTTPS при конфигуриране на настройките чрез Уеб-базирано управление.
- Когато използвате HTTPS за конфигурирането на Уеб-базирано управление, браузърът ще покаже предупредителен диалогов прозорец.
- 1. Стартирайте уеб браузъра.
- 2. Въведете "https://IP адрес на устройството" в адресната лента на браузъра (където "IP адрес на устройството" е IP адресът на устройството).

Например:

https://192.168.1.2

Ако използвате системата за имена на домейни (DNS) или сте активирали NetBIOS име, можете да въведете друго име – например "SharedPrinter" вместо IP адреса.

Например:

https://SharedPrinter

Ако сте активирали NetBIOS име, може да използвате и името на възела.

Например:

https://brnxxxxxxxxxxxx

NetBIOS името може да бъде видяно в отчета за мрежовата конфигурация.

3. Ако се изисква, въведете паролата в полето **Вход**, след което щракнете върху **Вход**.

Паролата по подразбиране за управление на настройките на това устройство се намира на гърба на устройството и е отбелязана с "Pwd".

4. Отидете в навигационното меню и щракнете върху **Адресна книга** > **Адрес XX-XX**.

Започнете от  $\equiv$ , ако навигационното меню не се вижда в лявата страна на екрана.

- 5. Добавете информация или актуализирайте информацията в адресната книга според необходимостта.
- 6. Щракнете върху **Изпрати**.

![](_page_635_Picture_21.jpeg)

• [Промяна на настройките на устройството чрез уеб-базираното управление](#page-628-0)

#### **Свързани теми:**

• [Достъп до уеб базирано управление](#page-631-0)

#### <span id="page-636-0"></span> [Начало](#page-1-0) > Приложение

## **Приложение**

- [Спецификации](#page-637-0)
- [Спецификации на консумативите](#page-646-0)
- [Информация за околната среда и спазването на изискванията](#page-648-0)
- [Помощ и поддръжка за клиенти на Brother](#page-652-0)

## <span id="page-637-0"></span>**Спецификации**

- >> Общи спецификации
- [>> Спецификации на размера на документа](#page-640-0)
- [>> Спецификации на носителите за печат](#page-640-0)
- [>> Спецификации на факса](#page-641-0)
- [>> Спецификации на копиране](#page-642-0)
- [>> Спецификации на USB флаш устройства](#page-642-0)
- [>> Спецификации на скенера](#page-643-0)
- [>> Спецификации на принтера](#page-643-0)
- [>> Спецификации на интерфейса](#page-643-0)
- [>> Мрежови спецификации](#page-644-0)
- [>> Спецификации за изискванията към компютъра](#page-644-0)

#### **Общи спецификации**

![](_page_637_Picture_173.jpeg)

![](_page_638_Figure_0.jpeg)

<span id="page-639-0"></span>![](_page_639_Picture_141.jpeg)

1 Измерен по диагонал.

<sup>2</sup> Измерено, когато устройството е свързано чрез USB интерфейс. Консумацията на електроенергия варира леко в зависимост от средата на използване или износването на компонентите.

<sup>3</sup> При използване на ADF, едностранен печат и сканиране, резолюция: стандартна/документ: отпечатан образец съгласно ISO/IEC 24712.

<sup>4</sup> Измерено съгласно IEC 62301 издание 2.0.

- <span id="page-640-0"></span>5 Дори когато устройството е изключено, то автоматично ще се включва периодично за поддръжка на печатащата глава и след това ще се изключва.
- 6 Шумът зависи от условията на разпечатване.
- 7 Измерено в съответствие с метода, описан в DE-UZ 205.
- 8 Скорост на печат:
	- MFC-J2340DW/MFC-J2740DW 28 ipm (черно-бяло)/28 ipm (цветно)
	- MFC-J5955DW 30 ipm (черно-бяло)/30 ipm (цветно)

Тези скорости на печат са измерени в съответствие с ISO/IEC 24734.

## **Спецификации на размера на документа**

![](_page_640_Picture_272.jpeg)

1 До 900 мм при използване на функцията за дълга хартия.

### **Спецификации на носителите за печат**

![](_page_640_Picture_273.jpeg)

<span id="page-641-0"></span>![](_page_641_Picture_223.jpeg)

1 При гланцирана хартия незабавно изваждайте отпечатаните страници от изходната тава за хартия, за да избегнете размазване.

2 Гланцирана хартия е налична до размер A4 или Letter.

3 Препоръчваме да използвате мултифункционалната тава за гланцирана хартия.

## **Спецификации на факса**

![](_page_641_Picture_224.jpeg)

<span id="page-642-0"></span>![](_page_642_Picture_203.jpeg)

1 "Страници" се отнася за "Тестовата схема № 1 на ITU-T" (типично бизнес писмо, стандартна резолюция, MMR код).

## **Спецификации на копиране**

![](_page_642_Picture_204.jpeg)

1 При копиране на хартия с размер A4.

## **Спецификации на USB флаш устройства**

![](_page_642_Picture_205.jpeg)

<span id="page-643-0"></span>1 Не е включена USB флаш памет. Високоскоростно USB 2.0. USB устройство с памет с голям обем, стандарт. Поддържани формати: FAT12/FAT16/FAT32/exFAT

## **Спецификации на скенера**

![](_page_643_Picture_200.jpeg)

1 Максимум 1200 × 1200 dpi при сканиране чрез WIA драйвер в Windows 7 SP1, Windows 8.1 и Windows 10 (с помощната програма за скенер може да бъде избрана резолюция до 19 200 × 19 200 dpi).

### **Спецификации на принтера**

![](_page_643_Picture_201.jpeg)

1 При печат на хартия с размер A3.

2 Когато функцията без полета е включена.

#### **Спецификации на интерфейса**

![](_page_643_Picture_202.jpeg)

<span id="page-644-0"></span>![](_page_644_Picture_269.jpeg)

1 Вашето устройство има високоскоростен USB 2.0 интерфейс. Устройството може да се свърже също с компютър с USB 1.1 интерфейс.

2 Не се поддържат USB портове от други производители.

#### **Мрежови спецификации**

Ø

Можете да свържете устройството към мрежа за мрежов печат, мрежово сканиране, изпращане на PC-Fax и получаване на PC-Fax (само за Windows).

![](_page_644_Picture_270.jpeg)

1 Wi-Fi Direct поддържа само WPA2-PSK (AES).

#### **Спецификации за изискванията към компютъра**

#### **Поддържани операционни системи и софтуерни функции**

![](_page_644_Picture_271.jpeg)

<span id="page-645-0"></span>![](_page_645_Picture_230.jpeg)

1 За инсталирането на софтуера е необходима интернет връзка, ако не е предоставен инсталационният компактдиск на Brother.

- 2 Не се поддържат USB портове от други производители.
- 3 За WIA, резолюция от 1200 x 1200. Помощната програма за скенер Brother дава възможност да увеличите резолюцията до 19 200 x 19 200 dpi.
- <sup>4</sup> Nuance™ PaperPort™ 14SE поддържа Windows 7 SP1, Windows 8.1, Windows 10 Home, Windows 10 Pro, Windows 10 Education и Windows 10 Enterprise.
- 5 За Windows 7 SP1/Windows Server 2008/Windows Server 2008 R2 се поддържат разширени актуализации на защитата до 10 януари 2023 г.
- 6 PC-Fax поддържа само черно-бяло.
- 7 Отказ от отговорност за Mac OS

Способност за използване на AirPrint: за печат и сканиране чрез macOS е необходимо да се използва AirPrint. За това устройство не са предоставени драйвери за Mac.

8 Само AirPrint.

За най-новите актуализации на драйверите отидете на страницата **Изтегляния** за вашия модел на [support.brother.com](https://support.brother.com/g/b/midlink.aspx).

Всички търговски марки, наименования на марки и продукти са собственост на съответните компании.

![](_page_645_Picture_12.jpeg)

• [Приложение](#page-636-0)

<span id="page-646-0"></span> [Начало](#page-1-0) > [Приложение](#page-636-0) > Спецификации на консумативите

## **Спецификации на консумативите**

#### >> MFC-J2340DW/MFC-J2740DW

>> MFC-J5955DW

#### **MFC-J2340DW/MFC-J2740DW**

![](_page_646_Picture_199.jpeg)

1 Всички резервни консумативи ще предоставят приблизителен капацитет от страници, посочен в съответствие с ISO/IEC 24711. За повече информация относно капацитета от страници посетете [www.brother.com/pageyield.](http://www.brother.com/pageyield)

### **MFC-J5955DW**

![](_page_646_Picture_200.jpeg)

<span id="page-647-0"></span>1 Всички резервни мастилници ще предоставят приблизителен капацитет от страници, посочен в съответствие с ISO/IEC 24711. За повече информация относно капацитета от страници посетете [www.brother.com/pageyield.](http://www.brother.com/pageyield)

## **Свързана информация**

• [Приложение](#page-636-0)
<span id="page-648-0"></span> [Начало](#page-1-0) > [Приложение](#page-636-0) > Информация за околната среда и спазването на изискванията

# **Информация за околната среда и спазването на изискванията**

- [Информация за рециклираната хартия](#page-649-0)
- [Предлагане на резервни части](#page-650-0)
- Химически вещества (EC REACH)

<span id="page-649-0"></span> [Начало](#page-1-0) > [Приложение](#page-636-0) > [Информация за околната среда и спазването на](#page-648-0) [изискванията](#page-648-0) > Информация за рециклираната хартия

## **Информация за рециклираната хартия**

- Рециклираната хартия има същото качество като хартията, произведена от оригинални дървесни източници. Стандартите, които управляват съвременната рециклирана хартия, гарантират, че тя отговаря на най-високите изискания за качество за различни процеси на печат. Оборудването за създаване на изображения, предоставено от Brother, е подходящо за използване с рециклирана хартия, която отговаря на стандарта EN 12281:2002.
- Закупуването на рециклирана хартия запазва природните ресурси и популяризира кръговата икономика. Хартията се произвежда, като се използват целулозни влакна от дърветата. Събирането и рециклирането на хартия удължава живота на влакната до няколко жизнени цикъла, като по този начин ресурсите се използват най-добре.
- Производственият процес на рециклирана хартия е кратък. Влакната вече са били обработвани, така че се използва по-малко количество вода, химически вещества и енергия.
- Рециклирането на хартия има предимството и да намалява отделянето на въглерод, като отклонява хартиените продукти от другите маршрути за изхвърляне, като сметища и места за изгаряне. Боклукът на сметищата отделя метан, който има огромен парников ефект.

#### **Свързана информация**

• [Информация за околната среда и спазването на изискванията](#page-648-0)

<span id="page-650-0"></span> [Начало](#page-1-0) > [Приложение](#page-636-0) > [Информация за околната среда и спазването на изискванията](#page-648-0) > Предлагане на резервни части

# **Предлагане на резервни части**

Brother гарантира наличност на резервни части поне седем години след прекратяване на предлагането на моделите на пазара.

За да получите сервизни части, се свържете с вашия доставчик или дилър на Brother.

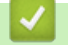

#### **Свързана информация**

• [Информация за околната среда и спазването на изискванията](#page-648-0)

<span id="page-651-0"></span> [Начало](#page-1-0) > [Приложение](#page-636-0) > [Информация за околната среда и спазването на изискванията](#page-648-0) > Химически вещества (EС REACH)

# **Химически вещества (EС REACH)**

Информация относно химическите вещества в нашите продукти според изискванията на Регламента REACH, можете да намерите на:<https://www.brother.eu/reach>.

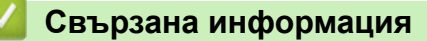

• [Информация за околната среда и спазването на изискванията](#page-648-0)

 [Начало](#page-1-0) > [Приложение](#page-636-0) > Помощ и поддръжка за клиенти на Brother

# **Помощ и поддръжка за клиенти на Brother**

Ако ви потрябва помощ за използването на вашето устройство Brother, посетете [support.brother.com](https://support.brother.com/g/b/midlink.aspx) за често задавани въпроси и съвети за отстраняване на неизправности. Можете също да свалите най-новия софтуер, драйвери и фърмуер, за да повишите производителността на устройството си, и документация за потребителя, за да научите как да получите най-доброто от своето устройство на Brother.

Повече информация за продукта и поддръжка ще намерите в уеб сайта на местния офис на Brother. Посетете [www.brother.com,](https://global.brother/en/gateway) за да намерите данни за контакт за местния офис на Brother и да регистрирате новия си продукт.

## **Свързана информация**

• [Приложение](#page-636-0)

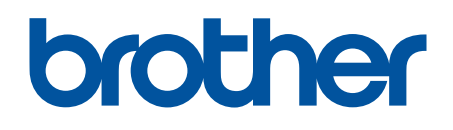

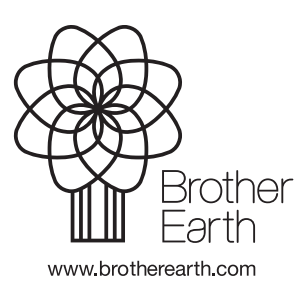

**BUL** Вариант А